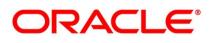

Letters of Credit

## Oracle Banking Trade Finance

Release 14.5.2.0.0

Part No. F45917-01

August 2021

## Copyright

Copyright: 2007, 2021

Copyright Holder: Oracle

Product Name: Oracle Financial Software Services, Oracle park, off western express highway, Goregaun (east) mumbai, Maharashtra 400 063, India, Phone Number - 91-22 6718 3000, 91-22 6718 3001. www.oracle.com/financial services

Oracle and Java are registered trademarks of Oracle and/or its affiliates. Other names may be trademarks of their respective owners.

U.S. GOVERNMENT END USERS: Oracle programs, including any operating system, integrated software, any programs installed on the hardware, and/or documentation, delivered to U.S. Government end users are "commercial computer software" pursuant to the applicable Federal Acquisition Regulation and agency-specific supplemental regulations. As such, use, duplication, disclosure, modification, and adaptation of the programs, including any operating system, integrated software, any programs installed on the hardware, and/or documentation, shall be subject to license terms and license restrictions applicable to the programs. No other rights are granted to the U.S. Government.

This software or hardware is developed for general use in a variety of information management applications. It is not developed or intended for use in any inherently dangerous applications, including applications that may create a risk of personal injury. If you use this software or hardware in dangerous applications, then you shall be responsible to take all appropriate failsafe, backup, redundancy, and other measures to ensure its safe use. Oracle Corporation and its affiliates disclaim any liability for any damages caused by use of this software or hardware in dangerous applications.

This software and related documentation are provided under a license agreement containing restrictions on use and disclosure and are protected by intellectual property laws. Except as expressly permitted in your license agreement or allowed by law, you may not use, copy, reproduce, translate, broadcast, modify, license, transmit, distribute, exhibit, perform, publish or display any part, in any form, or by any means. Reverse engineering, disassembly, or de-compilation of this software, unless required by law for interoperability, is prohibited. The information contained herein is subject to change without notice and is not warranted to be error-free. If you find any errors, please report them to us in writing

This software or hardware and documentation may provide access to or information on content, products and services from third parties. Oracle Corporation and its affiliates are not responsible for and expressly disclaim all warranties of any kind with respect to third-party content, products, and services. Oracle Corporation and its affiliates will not be responsible for any loss, costs, or damages incurred due to your access to or use of third-party content, products, or services.

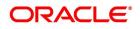

# Contents

| Pref | face                                |
|------|-------------------------------------|
|      | Introduction                        |
|      | Audience                            |
|      | Documentation Accessibility         |
|      | Acronyms and Abbreviations1         |
|      | List of Topics                      |
|      | Related Documents                   |
| An   | overview of Letters of Credit       |
|      | Introduction                        |
|      | Features                            |
|      | Operations supported on LC          |
|      | Process Commissions and Charges7    |
|      | Variations Supported for an LC      |
| LC   | Maintenance                         |
|      | Maintain Document Details           |
|      | Clause Details                      |
|      | Goods Details                       |
|      | Import License Details              |
|      | View Import License Summary Details |
|      | Free Format Text Codes Details      |
|      | Insurance Company Details           |
|      | Trade License Details               |

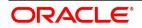

| Exchange Rates for Bills Details                 | 40  |
|--------------------------------------------------|-----|
| INCO Terms Details                               | 44  |
| Open Insurance Policy Details                    | 47  |
| Blacklist LCs                                    | 52  |
| Maintain Branch Parameters for Letters of Credit | 54  |
| List of Glossary - LC Maintenance                | 60  |
| Define Product Attributes                        | 61  |
| Create LC Product                                | 61  |
| List of Glossary - Define Product Attributes     | 101 |
| Process LC Contract                              | 102 |
| LC Contract Details                              | 103 |
| View LC Contract                                 | 209 |
| Authorize a Contract                             | 216 |
| Simulate LC Contract                             |     |
| Multilevel Authorization of a Contract           |     |
| Cancel LC                                        |     |
| Close LC                                         |     |
| Reopening LC                                     |     |
| Reverse LC                                       |     |
| Reassigning a Contract to another User           |     |
| Liquidate Components                             |     |
| Import License Utilization                       |     |
| View Import License Utilization Summary Details  |     |
| View Import License Utilization Details          |     |
| List of Glossary - Process LC Contract           |     |
| LC Availment                                     |     |
| Introduction                                     |     |
| Availment Details                                |     |
| View LC Availed                                  |     |
| List of Glossary - LC Availment                  |     |
| Amend Details of LC                              |     |

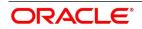

| Amend LC                                                         | 5  |
|------------------------------------------------------------------|----|
| Utilize Import Licenses                                          | 7  |
| Confirm Amended Details                                          | 1  |
| Amend details using the Contract                                 | 2  |
| View LC Amendment                                                | 6  |
| Upload LC Amendment                                              | 9  |
| List of Glossary - Amend Details of LC                           | 9  |
| Letter of Credit Registration                                    | 0  |
| Letters of Credit Registration                                   | 0  |
| Letter of Credit Registration Details                            | 0  |
| View LC Registration Input                                       | 7  |
| LC Amendment Registration Input                                  | -1 |
| List of Glossary - Letter of Credit Registration                 | -2 |
| Transfer LC                                                      | 3  |
| LC Transfer Details                                              | .3 |
| List of Glossary - Transfer LC                                   | 5  |
| Guarantees and Standby Letters of Credit                         | 6  |
| Introduction                                                     | 6  |
| Guarantees and Standby Letters of Credit Contract Input          | 6  |
| Guarantees and Standby Letters of Credit Amendment               | 6  |
| Process Amendment of Guarantees and SBLC                         | 6  |
| View Guarantees and SBLC Amendment Details                       | 6  |
| Lodging Guarantee Claim                                          | 8  |
| View Guarantee Claim Details                                     | 4  |
| Guarantee Claim Settlement                                       | 6  |
| View Claim Settlement                                            | 6  |
| Transfer Guarantees and Standby Letters of Credit Transfer Input | 8  |
| View Guarantees and SBLC Transfer Details                        | 4  |
| List of Glossary - Guarantees and Standby Letters of Credit      | 6  |
| Liquidation of Components Maintenance                            | 7  |
| Online Receivable/Payable Details 477                            |    |

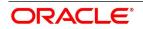

|    | Generate ACK_TRACER and CON_TRACER Manually 486        |     |
|----|--------------------------------------------------------|-----|
|    | List of Glossary - Liquidation of Components of LC 487 |     |
| Cr | edit Limit Tracking for LC                             | 488 |
|    | Introduction                                           | 488 |
|    | Automatic Processes                                    | 491 |
|    | Branch Parameters Details                              | 491 |
|    | List of Glossary - Automatic Processes                 | 538 |
| Re | ports                                                  | 539 |
|    | Expired LCs with Outstanding Items Report              | 539 |
|    | Closed LCs with Outstanding Items Report               | 543 |
|    | LCs Due to Expire Report                               | 546 |
|    | LCs Due to be Closed Report                            | 549 |
|    | Commission Due Report                                  | 553 |
|    | Commission Activity Report                             | 556 |
|    | Unreplied Tracers Report                               | 559 |
|    | Confirmed LC Report                                    | 562 |
|    | Overrides Report                                       | 565 |
|    | LC Daily Activity Journal Report.                      | 568 |
|    | Accruals Control Report                                | 570 |
|    | Commission Activity 3 Report                           | 573 |
|    | Periodic Commission Activity Report                    | 576 |
|    | Process Exception Report                               | 578 |
|    | Import License Details Report                          | 581 |
|    | Import License Utilization Report                      | 584 |
|    | Lodged Guarantee Claim Report                          | 588 |
|    | List of Glossary - Reports                             | 591 |
| An | nexure A - Accounting Entries for LCs                  | 592 |
|    | Accounting Entries for LCs                             | 592 |
|    | Event-wise Accounting Entries                          | 597 |
| An | nexure B – Events, Advices and SDEs for LC             | 617 |
|    | Event - Advices for LCs                                | 617 |

| LC Advices                                                | . 617 |
|-----------------------------------------------------------|-------|
| LC SDEs                                                   | . 672 |
| Annexure C - SWIFT Category 7 Messages                    | . 673 |
| List of SWIFT Messages                                    | . 673 |
| SWIFT Advices                                             | . 684 |
| Details of MT202 (General Financial Institution Transfer) | . 689 |
| Annexure D - Letter of Credit Glossary                    | . 692 |
| List of Important Terms                                   | . 692 |
| Function ID - Glossary                                    | . 698 |

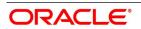

## 1. Preface

## **1.1 Introduction**

This manual is intended as a guide to the Letters of Credit (LC) module, of Oracle Banking Trade Finance. It is designed to help you maintain and process all types of documentary and clean LCs.

It also assists you in handling the necessary activities in the life cycle of an LC once it is booked. This includes the generation of messages and advices, the updation of account balances and the collection of various commissions and charges.

## 1.2 Audience

This manual is intended for the Customer Service Representatives (CSRs) and the staff responsible for the setting up of new products at your bank.

## **1.3 Documentation Accessibility**

For information about Oracle's commitment to accessibility, visit the Oracle Accessibility

Program website at http://www.oracle.com/pls/topic/lookup?ctx=acc&id=docacc

## 1.4 Acronyms and Abbreviations

The following are some of the acronyms and abbreviations used in the user manual:

| Acronym | Abbreviation             |
|---------|--------------------------|
| BOD     | Beginning of Day         |
| BG      | Bank Guarantee           |
| CIF     | Cost Insurance Freight   |
| CIP     | Cost Insurance Paid      |
| СРТ     | Carriage Paid to         |
| CFR     | Cost and Freight         |
| DAF     | Delivered at Frontier    |
| DEQ     | Delivered Ex Quay        |
| DDP     | Delivered Duty Paid      |
| DES     | Deliver Ex Ship          |
| DDU     | Delivered Duty Unpaid    |
| EOD     | End of Day               |
| EOTI    | End of Transaction Input |

 Table 1: Acronyms and Abbreviations

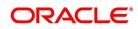

| Acronym    | Abbreviation                      |
|------------|-----------------------------------|
| EOFI       | End of Financial Input            |
| EXW        | EX Works                          |
| FAS        | Free Alongside Ship               |
| FCA        | Free Carrier                      |
| FOB        | Free On-Board                     |
| FFT        | Free Format Text                  |
| GUI        | Graphic User Interface            |
| ICC        | International Chamber of Commerce |
| INCO Terms | International Commercial Terms    |
| LC         | Letter of Credit                  |
| MT         | Message Type                      |
| NLS        | National Language Support         |
| PCLS       | Partial Closure of LC             |
| REB        | Reimbursing Bank                  |
| STP        | Straight through Processing       |
| SBLC       | Standby Letters of Credit         |
| UCP        | Uniform Customs and Practice      |
| UDF        | User Defined Fields               |

## 1.5 List of Topics

This manual is organized as follows:

| Table 2: | Topics |
|----------|--------|
|----------|--------|

| Topics                           | Description                                                                                                    |
|----------------------------------|----------------------------------------------------------------------------------------------------|
| An Overview of Letters of Credit | This topic provides an overview of LC. It<br>supports the processing of all types of<br>documentary and clean LCs. It includes the<br>generation of messages and advices for all the<br>applicable events, and the update of account<br>balances. It also describes about the process<br>involved in the collection of various<br>commissions and charges defined for a LC. |
| LC Maintenance                   | This topic describes about the setting up of certain basic information to make it fully operational.                                                                                                    |

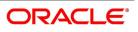

| Topics                                  | Description                                                                                                    |
|-----------------------------------------|----------------------------------------------------------------------------------------------------|
| Define Product Attributes               | This topic describes about the method in which<br>you can define attributes specific to a Letters of<br>Credit product.i.e. it describes the procedure to<br>create a LC product.                                                                               |
| Process LC Contract                     | This topic explains the procedure to process<br>all types of LCs (import, export, invoice, clean,<br>guarantees, shipping guarantees).                                                                                                    |
| LC Availment                            | This topic explains how an availment is recorded under a LC upon receipt of bills or on notification from the negotiating bank.                                                                                                    |
| Amend Details of LC                     | This topic discusses the circumstances under<br>which the details of an LC contract would need<br>to be amended. It also details the procedure for<br>amending the LC.                                                                                          |
| Letters of Credit Registration          | This topic provides details on how you can<br>generate an acknowledgment number by<br>capturing the basic details of a letter of credit<br>and usage of acknowledgment reference<br>number to display the details automatically in<br>the contract main screen. |
| Transfer LC                             | This topic describes how you can transfer an LC.                                                                                                    |
| Guarantees and Standby Letter of Credit | This topic provides details on guarantees and standby letter of credit.                                                                                                    |
| Liquidation of Components of LC         | This topic provides details on liquidation of components of LC. It deals with the liquidation of the receivable components of an LC.                                                                                                    |
| Credit Limit Tracking for LC            | This topic describes the procedure to track the exposure against the applicant or against the issuing bank. It depends on whether you are issuing an import LC/advice or confirming an export LC.                                                               |
| Automatic Processes                     | This topic explains the processes that will be carried out automatically, in the life cycle of an LC.                                                                                                    |
| Reports                                 | This topic describes the procedure to generate<br>all the reports specific to LC module with<br>information on many parameters.                                                                                                    |

| Topics                                       | Description                                                                                                    |
|----------------------------------------------|----------------------------------------------------------------------------------------------------|
| Annexure A - Accounting Entries for LCs      | This topic provides details of suggested accounting entries, event-wise that can be set up, for the LC.                                |
| Annexure B - Events, Advices and SDEs for LC | This topic provides the list of events that can take place and the messages that can be generated, during the life cycle of an LC.     |
| Annexure C- SWIFT Category 7 Messages        | This topic provides a list of SWIFT messages supported in the LC.                                                                      |
| Annexure D- Letters of Credit Glossary       | This topic provides definition of the important terms used in the LC User Manual.                                                      |
| Function ID Glossary                         | This topic provides the alphabetical listing of<br>Function/Screen ID used in the module with<br>page references for quick navigation. |

## **1.6 Related Documents**

• Procedures

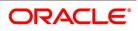

## 2. An overview of Letters of Credit

## 2.1 Introduction

A Letter of Credit is an undertaking by the bank issuing it to pay the beneficiary of the credit provided stipulated documents are presented and other terms and conditions of the LC are complied with.

It is the preferred mode of settlement between a buyer and a seller under the following circumstances:

- They are not well-known to each other.
- They are located in different countries and the seller is not sure of the credit worthiness of the buyer.

In such cases, the seller would like a bank to provide assurance of payment. As an instrument of international trade, It is one of the most secure methods for a seller to be paid. Besides credit risk considerations, LCs is the customary business practice for long distance trade and a particularly important commission earning service for any bank.

The Letters of Credit (LC) module constitutes a part Oracle Banking Trade Finance comprehensive trade financing system. Together with the Bills and Collections module, it automates the entire gamut of trade financing. While the LC module handles the opening, advising and amending of all types of LCs, the BC module handles collection of bills which may or may not be presented under LC. The documents required under an LC are maintained in the BC module. Once an LC is opened, the documents presented by the beneficiary and LC negotiation are also processed in the BC module.

The LC module primarily supports the processing of all types of documentary and clean LCs. It can handle all activities during the lifecycle of an LC. This includes the generation of messages and advices for all the applicable events, and the update of account balances. The system also handles the collection of various commissions and charges defined for an LC.

- 1) 2.2 Features
- 2) 2.3 Operations supported on LC
- 3) 2.4 Process Commissions and Charges
- 4) 2.5 Variations Supported for an LC

## 2.2 Features

Oracle Banking Trade Finance is designed with the following features to empower your bank to handle a high volume of credit transactions:

- The Letters of Credit module supports the processing of all types of clean and documentary LCs. These include:
  - Import LCs
  - Export LCs
  - Guarantees
  - Shipping Guarantees
  - Clean LCs
  - Standby Guarantees
  - Reimbursement

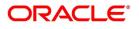

- The LC module is designed to handle all the events in the life cycle of an LC. The booking, subsequent amendments and an availment can be processed automatically. The messages and advices applicable for each event are also automatically generated. The messages are communicated done through SWIFT, TELEX, mail, or any other compatible medium.
- The product definition function enables you to create products for specific services you offer. This offers your customer flexibility as well as quick and efficient processing of contracts.
- The product definition covers all the key features of a LC. For example, details of documents that should accompany it, the free format messages that form part of the correspondence, the advices to be generated for various events, the accounting entries to be passed for an event, the commission and tax handling specifications.
- The details of documents, free format messages, and commodities are defined only once and can be retrieved whenever needed. This reduces the effort involved in the capture of LC details, thus rendering it faster and error free. The flexibility built into the system ensures that you can modify these details to suit the requirement of each LC.
- Oracle Banking Trade Finance supports the concept of "specialized services branch" concept. If you have trade financing expertise at only one branch, say the Head Office (HO) and LCs for customers of any branch is processed only through the HO, Oracle Banking Trade Finance offers absolute ease of operations. The LC can be processed for a customer of any branch, in the same way as you would, for a customer of your own branch.
- The Central Liability sub-system automatically controls the booking of an LC against the credit lines assigned to the customer before the bookings are made.
- The module supports automated follow-up for commission and charge payments, confirmation and acknowledgements.
- Graphic User Interface (GUI) facilitates ease of input. Pick-lists have been provided wherever possible. This makes the module both efficient and easy to use.
- The media supported include Mail, Telex and SWIFT.
- The National Language Support (NLS) features are available.
- LCs is governed by the Uniform Customs and Practice (UCP) which is published by the International Chamber of Commerce (ICC) Paris, France. You can indicate that the LCs issued at your bank fall in line with the UCP, which is regarded as a rule book by virtually all banks in the world.

## 2.3 Operations supported on LC

- Open an import LC or guarantee
- Open and confirm an import LC

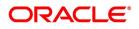

- Pre-advice an export LC
- Advice an export LC
- Advice and confirm an export LC
- Confirm an export LC
- Advice a guarantee
- Import LC with pre-advice

Thus, your bank can perform one of the following roles:

- The issuing (opening) bank for an import LC or guarantee
- The advising bank or for an export LC
- The confirming bank for an export LC

In addition to amendment of the terms of an LC such as the expiry date, the amount, the latest shipment date, etc., you can amend the operation on an LC as follows:

- Open to open and confirm of an import LC
- Pre-advice to advice of an export LC
- · Pre-advice to advice and confirm an export LC
- · Advice to advice and confirm an export LC

Appropriate messages, advices, and covering letters are generated for these operations. These are listed in an annexure in this manual. The SWIFT messages generated for the different types of LC are listed in this topic.

### 2.4 Process Commissions and Charges

In the LC module, the method of collecting commissions and levying charges is flexible. Commissions can be collected for the initiation and amendment events of an LC. The definition of commission rules facilitate the uniform and efficient application of commission across all LCs processed under a product.

Commissions can be collected in advance or in arrears, periodically or non-periodically. You can choose to accrue commissions at a regular frequency (daily, monthly, quarterly, half-yearly or annually). Similarly, the frequency of liquidation of periodic commission can be varied. In Oracle Banking Trade Finance various charges such as handling charges, SWIFT charges, etc. can be processed.

The commissions and charges can be collected from any party, and if necessary, debited from a receivable account and liquidated subsequently.

## 2.5 Variations Supported for an LC

An LC being a very flexible payment mechanism can be made available to the customers of your bank in a number of popular variations.

This topic contains the following sections:

- 1) 2.5.1 Red Clause Letter of Credit
- 2) 2.5.2 Transferable and Non-transferable LCs

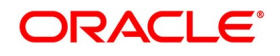

- 3) 2.5.3 Revolving and Non revolving LCs
- 4) 2.5.4 Sight and Usance LC
- 5) 2.5.5 Cash Collateral against an LC
- 6) 2.5.6 Availment against an LC
- 7) 2.5.7 Reports

#### 2.5.1 Red Clause Letter of Credit

You can process a Red Clause LC wherein you can provide for anticipatory drawings. In such a case, the confirming bank or any other bank is authorised to make advance payments to the beneficiary, before the presentation of the documents.

#### 2.5.2 Transferable and Non-transferable LCs

While capturing the details of an LC, you can indicate whether it is transferable. This information is part of the instrument generated for an LC.

#### 2.5.3 Revolving and Non revolving LCs

You can open an LC and choose to make it available again in its original amount after the goods have been shipped, documents presented and credit is settled. Such an LC is a revolving LC. Under a revolving LC the amount is reinstated or renewed without any specific amendments to the LC. A revolving LC may be revocable or non-revocable, and can revolve in relation to the following:

- Value
- Time

This facility can be utilized when a supplier wishes to make repetitive shipments over a period such as a year. The LC can have an automatic reinstatement clause, which provides for continuing the renewal of availability. You also have the option to manually reinstate an LC. The credit may require approval of the opening party before it becomes available again.

#### 2.5.4 Sight and Usance LC

Oracle Banking Trade Finance allows the processing of a sight or usance payment against an LC.

- In case of a sight LC, the negotiating bank pays the seller immediately and is later reimbursed by the issuing bank.
- In the case of a usance LC, the drawee bank accepts the obligation to pay the seller at maturity. An LC with a

time draft drawn on the opening party, calling for payment at a future date is called a time or Usance LC.

#### 2.5.5 Cash Collateral against an LC

An LC can be processed against cash collateral. Oracle Banking Trade Finance provides you with the facility to calculate the cash collateral either as a percentage of the LC amount or as a fixed amount. Cash collateral advice

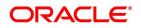

will be generated for its collection. When the LC amount is amended, you also have the option of adjusting the collateral amount accordingly.

#### 2.5.6 Availment against an LC

You can process the availments against an LC either through the LC module or through the bills module of Oracle Banking Trade Finance. Availment charges can be levied and cash collateral adjusted, during an availment.

### 2.5.7 Reports

Information on the LCs processed and the static maintenance done for the module is available in the form of reports. These reports can be printed, spooled on to a disk file or displayed on the screen.

The following are some of the reports available:

- Accrual control report
- Closed out LCs report
- Commission activity report
- Commission due report
- Confirmed LCs report
- · Daily activity report
- Expired LCs report
- · LCs due to be closed report
- · LCs due to expire report
- Un-replied tracers report
- Process exception report
- Overrides

NOTE: Refer the topic **Reports** in this user manual.

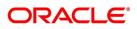

## 3. LC Maintenance

The LC module requires the setting up of certain basic information before it becomes fully operational. The information that needs to be maintained are discussed in the subsequent sections:

- 1) 3.1 Maintain Document Details
   2) 3.2 Clause Details
- 3) 3.3 Goods Details
- 4) 3.4 Import License Details
- 5) 3.5 View Import License Summary Details
- 6) 3.6 Free Format Text Codes Details
- 7) 3.7 Insurance Company Details
- 8) 3.8 Trade License Details
- 9) 3.9 Exchange Rates for Bills Details
- 10) 3.10 INCO Terms Details
- 11)3.11 Open Insurance Policy Details
- 12) 3.12 Blacklist LCs
- 13) 3.13 Maintain Branch Parameters for Letters of Credit

### 3.1 Maintain Document Details

This topic provides systematic instruction to maintain, specify UDF values and perform operations related to document details.

#### CONTEXT:

There are certain standard documents that are required under a documentary LC. As these documents are standard and common in most countries, their details need not be specified every time you need to use it for an LC. Instead, you can maintain its details in the Document Maintenance screen and attach it to the LC you process.

The advantage of maintaining document details is that at the time of creating a product or at the time of entering the details of an LC, you only need to specify the code assigned to the document. All the details maintained for the document will be automatically picked up. This helps reduce repetitive work, as you do not need to enter the contents of the document each time you use it.

This topic describes the following:

- Maintain Document Details
- Specify UDF Values

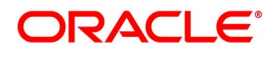

• Operations on Document Maintenance Record

#### PREREQUISITE:

Specify the User ID and Password, and login to homepage.

1. On the homepage, type **BCDDOCCD** in the text box, and click the next arrow.

STEP RESULT: The Bills and Collections Document Codes Maintenance screen is displayed.

Figure 1: Bills & Collections Document Codes Maintenance

| Bills & Collections Document Co | de Maintenance |                             | - ×  |
|---------------------------------|----------------|-----------------------------|------|
| New                             |                |                             |      |
| Document Details                |                |                             |      |
| Document Code                   | *              | Document Type Transport 🗾   |      |
| Language Code                   | *              | Validate Shipping Guarantee |      |
| Document Short Description      |                | Bill Of Lading              |      |
| Document Long Description       | *              |                             |      |
| Clause Details                  |                |                             |      |
| 🗑 < 1 Of 1 🕨 🕅                  |                | + - =                       |      |
| Clause Code                     | Description    |                             |      |
|                                 |                |                             |      |
|                                 |                |                             |      |
|                                 |                |                             |      |
|                                 |                |                             |      |
|                                 |                |                             |      |
| Fields                          |                |                             | ^    |
|                                 |                |                             |      |
| Maker                           | Date Time:     | Mod No Record Status        | Exit |
| Checker                         | Date Time:     | Authorization<br>Status     |      |

2. On the Bills & Collections Document Code Maintenance, click New.

STEP RESULT: The **Bills and Collection Document Code Maintenance** screen is displayed without any details. Enter the new document details. and click save to maintain the details.

For more information on fields, refer the Field Description table given below:

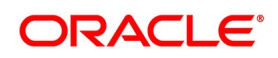

| Field                      | Description                                                                                                    |
|----------------------------|----------------------------------------------------------------------------------------------------|
| Document Code              | Type the <b>Document Code</b> .<br>In Oracle Banking Trade Finance, each<br>document maintained is identified by a<br>twelve-character code, called a Document<br>Code. You can follow your own convention<br>for devising this code. However, one of the<br>characters of the code should necessarily<br>be a letter of the English alphabet.<br>The code assigned to should be unique as<br>it is used to identify the document. While<br>creating a product or at the time of entering<br>the details of an LC, you only need to<br>specify the code assigned to the document.<br>The document details will be automatically<br>picked up and defaulted.<br>This field is mandatory. |
| Language Code              | The language used in the document which you bank receives from the customer. This field is mandatory.                                                                                                    |
| Document Type              | Select the type of document you bank<br>received from the customer from the<br>drop-down list. Following are the options<br>available in the drop-down list.<br>• Transport<br>• Insurance<br>• Invoice<br>• Claim<br>• Others<br>This field is optional.                                                                                                    |
| Document Short Description | The documents for an LC are at times large<br>and hence difficult to identify. Therefore,<br>you can specify a short description or a title<br>that will enable you to identify the document<br>quickly.<br>The short description that you specify is for<br>information purposes only and will not be<br>printed on any customer correspondence.<br>This field is optional.                                                                                                    |

#### Table 1: Bills & Collections Document Code Maintenance - Field Description

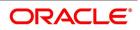

| Field                       | Description                                                                                                    |
|-----------------------------|----------------------------------------------------------------------------------------------------|
| Document Long Description   | After you specify a code to identify the<br>document, you can proceed to maintain the<br>content of the document. The content that<br>you enter is printed on the applicable<br>advices generated for an LC. A document<br>can contain a maximum of thirty two<br>thousand characters.<br>Once the document code is stored, the<br>description of a document can be edited<br>only through the Document Codes<br>Maintenance screen (the screen we are<br>discussing). However, you can also view<br>the contents of a document code when you<br>are linking it to a product or LC.<br>This field is mandatory. |
| Validate Shipping Guarantee | Check this option to indicate that a shipping guarantee should be validated.                                                                                                    |
| Bill of Lading              | Check this option to indicate the bill of lading.                                                                                                    |
| Clause Details              | Specify the Clause details.                                                                                                    |
| Clause Code                 | Specify the clause code that must be linked<br>to the document.<br>This field is optional.                                                                                                    |
| Description                 | A brief description of the chosen clause<br>code is displayed here.<br>This field is optional.                                                                                                    |

3. On the Bills & Collections Document Codes Maintenance screen, click the Fields button. STEP RESULT: The User Defined Fields screen is displayed.

#### Figure 2: User Defined Fields

| User Defined Fields |              |       |                   |          | - ×  |
|---------------------|--------------|-------|-------------------|----------|------|
| UDF Details         |              |       |                   |          |      |
| 1 Of 1              |              |       | +                 |          |      |
|                     | Field Name * | Value | Value Description |          |      |
|                     |              |       |                   | <i>.</i> |      |
|                     |              |       |                   |          |      |
|                     |              |       |                   |          |      |
|                     |              |       |                   |          |      |
|                     |              |       |                   |          |      |
| •                   |              | m     |                   | *        |      |
|                     |              |       |                   |          |      |
|                     |              |       |                   |          |      |
|                     |              |       |                   |          |      |
|                     |              |       |                   |          |      |
|                     |              |       |                   |          |      |
|                     |              |       |                   |          |      |
|                     |              |       |                   |          |      |
|                     |              |       |                   |          |      |
|                     |              |       |                   |          |      |
|                     |              |       |                   |          |      |
|                     |              |       |                   |          |      |
|                     |              |       |                   |          |      |
|                     |              |       |                   | Ok       | Exit |

4. Enter the value for the UDFs in the **Value** column and click **Ok**.

STEP RESULT: You can view the list of UDFs associated to this screen.

- 5. On an Document Maintenance record, you can perform the following operations (if any icon is disabled in the application toolbar, it means that the function is not allowed for the record):
  - a. Amend the details of a document
  - b. Authorize a document
  - c. Copy the details of a document on to a new one
  - d. Close the document
  - e. Reopen the document
  - f. Print the details of a document
  - g. Delete the details of a document

STEP RESULT: You can Amend/Authorize/Copy/Close/Reopen/Print/Delete on the existing document maintenance record.

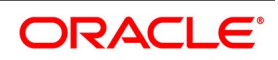

## 3.2 Clause Details

This topic provides the systematic instruction to maintain, specify UDF values and perform operations related to clause details.

#### CONTEXT:

A clause is a statement that accompanies a document required under an LC. Instead of specifying the details of a clause every time, you can maintain a list of the standard clauses, which can accompany the documents, required for an LC, in the Clause Maintenance screen.

The advantage of maintaining clause details is that at the time of creating a product or at the time of entering an LC, you only need to specify the code assigned to the clause. All the details maintained for the clause will be automatically picked up.

This topic contains the following sections:

- Maintain Clause Details
- Specify UDF values
- Operations on Clause Maintenance Record

#### PREREQUISITE:

Specify the User ID and Password, and login to Homepage.

1. On the Homepage, type **LCDCLAMA** in the text box, and click the next arrow.

STEP RESULT: The Letters of Credit Clause Code Maintenance screen is displayed.

#### Figure 3: Letters of Credit Clause Code Maintenance

| Letters of Credit Clause Co | ode Maintenance |        |                         | - ×  |
|-----------------------------|-----------------|--------|-------------------------|------|
| New Enter Query             |                 |        |                         |      |
| Clause Details              |                 |        |                         |      |
| Clause T                    | ype *           | Langua | age Code *              |      |
| Clause C                    | ode *           |        |                         |      |
| Clause Descrip              | tion            |        |                         |      |
|                             |                 |        |                         |      |
|                             |                 |        |                         |      |
|                             |                 |        |                         |      |
|                             |                 |        |                         |      |
|                             |                 |        |                         |      |
|                             |                 |        |                         |      |
|                             |                 |        |                         |      |
|                             |                 |        |                         |      |
| Fields                      |                 |        |                         |      |
| Maker                       | Date Time:      | Mod No | Record Status           |      |
| Checker                     | Date Time:      |        | Authorization<br>Status | Exit |

For more information on the fields, refer to the Field Description table given below:

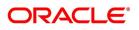

| Field       | Description                                                                                                    |
|-------------|----------------------------------------------------------------------------------------------------|
| Clause Type | Specify the clause type.<br>A clause that you maintain will accompany a<br>document that is sent for an LC. Therefore, the<br>type of clauses that you can maintain is<br>determined by the type of document that it<br>accompanies. The nature of the clauses that<br>you define can fall within the following<br>categories:<br>• Transport<br>• Insurance<br>• Invoice<br>• Others<br>This field is mandatory.                                                                                                    |
| Clause Code | Specify the clause code.<br>Each clause that you maintain is identified by a<br>twelve-character code called a Clause code.<br>You can follow your own convention for devising<br>the code. However, at least one of the<br>characters of the clause code should be a letter<br>of the English alphabet.<br>This code should be unique as it is used to<br>identify the clause. While creating a product or<br>at the time of entering the details of an LC<br>where you need to specify the clauses that<br>should accompany a document, you only need<br>to specify the code assigned to the clause. The<br>clause details will be automatically picked up<br>and will display in the system by default.<br>This field is mandatory. |

Table 2: Letters of Credit Clause Code Maintenance - Field Description

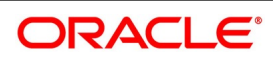

| Field              | Description                                                                                                    |
|--------------------|----------------------------------------------------------------------------------------------------|
| Clause Description | Specify the clause description.<br>After you have specified a code for the clause,<br>you can proceed to maintain a detailed<br>description of the clause.<br>The description carries the contents of the<br>clause, which will be printed on the customer<br>correspondence that accompany an LC. The<br>clause description can contain a maximum of<br>thirty two thousand characters.<br>After you have made the mandatory entries, you<br>should save the record.<br>This field is optional. |
| Language Code      | The language used in the document which you<br>bank receives from the customer.<br>This field is mandatory.                                                                                                    |

2. On the Letters of Credit Clause Code Maintenance screen click New.

STEP RESULT: The **Letters of Credit Clause Code Maintenance** screen is displayed without any details. You can maintain details for the letters of credit clause code maintenance details for the first time.

- 3. Click **Save** to save the details.
- 4. On the Letters of Credit Clause Code Maintenance screen, click Fields.

STEP RESULT: The User Defined Fields screen is displayed.

| Figure 4: User Defined Fields |       |                   |        |
|-------------------------------|-------|-------------------|--------|
| User Defined Fields           |       |                   | _ ×    |
| UDF Details                   |       |                   |        |
| Go                            |       | +                 |        |
| Field Name *                  | Value | Value Description |        |
|                               |       | Î.                |        |
|                               |       |                   |        |
|                               |       |                   |        |
|                               |       |                   |        |
|                               |       |                   |        |
| •                             | m     | •                 |        |
|                               |       |                   |        |
|                               |       |                   |        |
|                               |       |                   |        |
|                               |       |                   |        |
|                               |       |                   |        |
|                               |       |                   |        |
|                               |       |                   |        |
|                               |       |                   |        |
|                               |       |                   |        |
|                               |       |                   |        |
|                               |       |                   |        |
|                               |       | O                 | k Exit |

5. Enter the value for the UDFs listed in the Value column and click Ok.

STEP RESULT: You can view the list of UDFs associated to this screen.

NOTE: For more details on how to create User Defined fields, refer the topic creating custom fields in Oracle Banking Trade Finance in the User Defined Fields User Manual under Modularity.

- 6. On an Clause Maintenance record, you can perform the following operations (if any icon is disabled in the application toolbar, it means that the function is not allowed for the record)
  - a. Amend the details of a record
  - b. Authorize a record
  - c. Copy the details of a commodity, on to a new record
  - d. Close a record
  - Reopen a closed record e.
  - f. Print the details of a record
  - Delete a record g.

STEP RESULT: You can Amend/Authorize/Copy/Close/Reopen/Print/Delete a record.

NOTE: Please refer to the manual on Common Procedures for details of these operations.

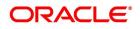

## 3.3 Goods Details

This topic provides the systematic instruction to maintain, specify and perform operations related to goods details.

#### CONTEXT:

An LC is an instrument used for trade payments, it therefore involves merchandise. There are certain standard goods or commodities, the trading of which is done, with LC cover. Instead of specifying the details of merchandise each time they are traded under an LC, you can maintain the details of the standard goods in the Bills and Collections Commodity Code Maintenance screen.

The advantage of maintaining goods details is that at the time of entering the details of an LC, you only need to specify the code assigned to the goods. The description maintained for the goods code will be automatically picked up. Typically, the statutory body controlling international and domestic trade in a country assigns these codes.

This topic contains the following sections:

- · Maintain Goods Details
- Specify UDF values
- Operations on Goods Maintenance Record

#### **PREREQUISITE:**

Specify the User ID and Password, and login to Homepage.

Date Time

Date Time:

On the Homepage, type **BCDCOMCD** in the text box, and click next arrow. 1.

\_ ... --

| STEP RESULT: The Bills & Collections Commodity Code Maintenance scree | en is displayed. |
|-----------------------------------------------------------------------|------------------|
| Figure 5: Bills & Collections Commodity Code Maintenance              |                  |
| Bills & Collections Commodity Code Maintenance                        |                  |
| New Enter Query                                                       |                  |
| Goods Details                                                         |                  |
| Goods Code *                                                          |                  |
| Language Code *                                                       |                  |
| Goods Short Description *                                             |                  |
| Goods Description *                                                   |                  |
| Goods Classification *                                                |                  |
| Fields                                                                |                  |

For more information on the fields, refer to the Field Description table given below:

Maker

Checker

Mod No

Record Status

Authorization

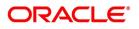

Fxit

| Field                   | Description                                                                                                    |  |  |
|-------------------------|----------------------------------------------------------------------------------------------------|--|--|
| Goods Code              | Type the goods code.In Oracle Banking Trade Finance goods are<br>identified by a twelve-character code called<br>the goods code. You can follow your own<br>convention for devising the code. However,<br>at least one of the characters of the goods<br>code should be a letter of the English<br>alphabet.The code that you assign to a commodity<br>should be unique as it is used identify the<br>goods. While processing an LC where you<br>need to specify the goods transacted, you<br>need to only specify the code assigned to<br>the goods. The goods description will<br>automatically be picked up and defaulted.<br>This field is mandatory. |  |  |
| Language Code           | Select the required Language Code from<br>the option list.<br>The language used in the document which<br>you bank receives from the customer.<br>This field is mandatory.                                                                                                    |  |  |
| Goods Short Description | Give a brief description of the goods.<br>This field is mandatory.                                                                                                    |  |  |
| Goods Description       | Type the goods description in the text box.<br><b>NOTE:</b> After assigning a code to the goods,<br>you can proceed to maintain a detailed<br>description of the goods. The goods<br>description can contain a maximum of thirty<br>two thousand characters.While specifying<br>the details of the goods transacted under<br>an LC, you can edit the description that is<br>defaulted, to suit the requirements of the LC<br>you are processing. Specifications such as<br>the quality and quantity of the merchandise<br>can also be entered.<br>This field is mandatory.                                                                                |  |  |

 Table 3: Bills & Collections Commodity Code Maintenance - Field Description

| Field                | Description                                                                                                    |
|----------------------|----------------------------------------------------------------------------------------------------|
| Goods Classification | Select the type of the goods from the option<br>list. The options displayed include:<br>• General<br>• Licensed<br>• Prohibited<br>This field is mandatory. |

2. On the Bills & Collections Commodity Code Maintenance screen, click New.

STEP RESULT: The **Bills & Collections Commodity Code Maintenance** screen is displayed without any details. You can maintain details for the goods or commodity for the first time.

- 3. Click **Save** to save the details.
- 4. On an existing Goods Maintenance record, you can perform of the following operations (if any icon is disabled in the application toolbar, it means that the function is not allowed for the record):
  - a. Amend the details of a record
  - b. Authorize a record
  - c. Copy the details of a commodity, on to a new record
  - d. Close a record
  - e. Reopen a closed record
  - f. Print the details of a record
  - g. Delete a record

STEP RESULT: You can Amend/Authorize/Copy/Close/Reopen/Print/Delete a record.

**NOTE:** Please refer to the manual on Common Procedures for details of these operations.

### 3.4 Import License Details

This topic provides the systematic instruction to maintain, view and perform operations related to import license details.

#### CONTEXT:

You can capture single or multiple import license issued to a customer through **Import License Maintenance** screen. This topic contains the following sections:

- Maintain Import License
- View Import License Maintenance Details

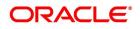

• Operations on Import License Utilization

#### PREREQUISITE:

Specify the User ID and Password, and login to Homepage.

1. On the Homepage, type **LCDIMLIC** in the text box, and click next arrow.

STEP RESULT: The Import License Maintenance screen is displayed.

|                  | Customer No *<br>Customer Name<br>nport License No * |                          |                    |                                |           |     |
|------------------|------------------------------------------------------|--------------------------|--------------------|--------------------------------|-----------|-----|
|                  | Customer Name                                        |                          |                    |                                |           |     |
|                  | nport License No *                                   |                          |                    | Branch Code                    |           |     |
| In               |                                                      |                          |                    | Currency *                     |           |     |
|                  |                                                      |                          | Total Lic          | ense Amount *                  |           |     |
|                  | Issue Date * 🎌                                       |                          | Total License Ar   | nount Utilized                 |           |     |
|                  | Effective Date *                                     |                          | Total License Amou |                                |           |     |
|                  | Expiry Date * m                                      |                          | Total License Am   |                                |           |     |
|                  | Issuing Authority *                                  |                          |                    |                                |           |     |
|                  |                                                      |                          | License Uti        | lization Basis                 |           |     |
| nport License    |                                                      |                          |                    |                                |           |     |
| < 1 Of 1         | Go Go                                                |                          |                    |                                | + -       |     |
|                  | Goods Code *                                         | Goods Short Description  | Quantity           | Unit Of Measurement            | Rate/Unit | ~   |
|                  |                                                      |                          |                    |                                |           |     |
|                  |                                                      |                          |                    |                                |           | >   |
|                  |                                                      |                          |                    |                                |           |     |
|                  |                                                      |                          |                    |                                |           |     |
| Maker<br>Checker |                                                      | Date Time:<br>Date Time: | Mod No             | Record Status<br>Authorization |           | Exi |

For more information on the fields, refer the Field Description table given below:

#### Table 4: Import License Maintenance - Field Description

| Field       | Description                                                                                                    |
|-------------|----------------------------------------------------------------------------------------------------|
| Customer No | Select the customer number for which<br>import licenses are to be maintained from<br>the option list.<br>This field is mandatory. |

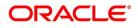

| Field                         | Description                                                                                                    |
|-------------------------------|----------------------------------------------------------------------------------------------------|
| Customer Name                 | The system displays the name of the<br>customer when the customer number is<br>selected.<br>This field is optional.                                                                       |
| Import License No             | Specify the reference number of the import<br>license.<br>This field is mandatory.                                                                                                    |
| Issue Date                    | Specify the issue date of the import license.<br>Issue date cannot be a future date and<br>greater than expiry date.<br>This field is mandatory.                                          |
| Effective Date                | The system defaults the effective date.<br>However you can modify it. Effective date<br>cannot be lesser than the issue date and<br>greater than expiry date.<br>This field is mandatory. |
| Expiry Date                   | Specify the expiry date of the import<br>license. The expiry date should be greater<br>than issue date and effective date.<br>This field is mandatory.                                    |
| Issuing Authority             | Specify the issuing authority of the import<br>license.<br>This field is mandatory.                                                                                                    |
| Branch Code                   | The system displays the branch code.<br>This field is optional.                                                                                                    |
| Currency                      | Select the currency of license amount from<br>the option list.<br>This field is mandatory.                                                                                                |
| Total License Amount          | Specify the total amount for which the<br>import license is issued.<br>This field is mandatory.                                                                                           |
| Total License Amount Utilized | The system displays the sum total of<br>licensed amount utilized for all goods code.<br>This field is optional.                                                                           |

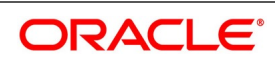

| Field                           | Description                                                                                                    |
|---------------------------------|----------------------------------------------------------------------------------------------------|
| Total License Amount Reinstated | The system displays the sum total of<br>license amount reinstated for all goods<br>code.<br>This field is optional.                                                            |
| Total License Amount Available  | The system displays the sum total of<br>available license amount of all goods.<br>This field is optional.                                                                      |
| License Utilization Basis       | <ul> <li>Select the license utilization basis from the drop-down list. The options are:</li> <li>Quantity</li> <li>License Amount</li> <li>This field is mandatory.</li> </ul> |
| Import License                  | You can capture multiple goods code, quantity or amount details here.                                                                                                    |
| Goods Code                      | Select the goods code from the option list.<br>This field is mandatory.                                                                                                    |
| Goods Short Description         | The system displays the goods short<br>description maintained in the Bills and<br>Collections Commodity Code Maintenance<br>screen.<br>This field is optional.                 |
| Quantity                        | Specify the quantity of the goods.<br>Quantity is mandatory if the license<br>utilization basis is opted as quantity.<br>This field is optional.                               |
| Unit of Measurement             | Specify the unit of measurement relevant to<br>quantity.<br>This field is optional.                                                                                            |
| Rate/Unit                       | Specify the rate or unit amount.<br>Rate/Unit can be captured if the license<br>utilization basis is quantity.<br>This field is optional.                                      |
| License Amount                  | License Amount can be captured if the<br>license utilization basis is amount.<br>This field is optional.                                                                       |

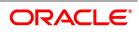

| Field                     | Description                                                                                                    |
|---------------------------|----------------------------------------------------------------------------------------------------|
| Quantity Utilized         | The system displays the sum total of the<br>quantity utilized for the goods code in<br>Import BC and LC contract and Import<br>License Utilization screen.<br>This field is optional.                                                                                                    |
| License Amount Utilized   | The system displays the sum total of<br>license amount utilized for the goods code<br>in BC and LC contract and Import License<br>Utilization screen.<br>If the license utilization basis is Quantity<br>and Rate / Unit is available, then the system<br>updates license amount utilized as<br>(Quantity Utilized * Rate / Unit).<br>This field is optional.           |
| Qunatity Reinstated       | The system displays the sum total of<br>quantity reinstated for the goods code in BC<br>and LC contract and Import License<br>Utilization screen.<br>This field is optional.                                                                                                    |
| License Amount Reinstated | The system displays the sum total of<br>license amount reinstated for the goods<br>code in BC and LC contract and Import<br>License Utilization screen.<br>If the license utilization basis is 'Quantity'<br>and 'Rate / Unit' is available, then the<br>system updates license amount reinstated<br>as (Quantity Reinstated * Rate / Unit).<br>This field is optional. |
| Available Quantity        | The system displays the available quantity<br>for the goods code.<br>If the license utilization basis is Quantity,<br>then the available quantity for the goods<br>code will be derived by the system as<br>Quantity - Quantity Utilized + Quantity<br>Reinstated.<br>This field is optional.                                                                           |

| Field                    | Description                                                                                                    |
|--------------------------|----------------------------------------------------------------------------------------------------|
| Available License Amount | The system displays the available license<br>amount for the goods code.<br>If the license utilization basis is Amount,<br>then the system displays the available<br>license amount for the goods code as<br>License Amount - License Amount Utilized<br>+ License Amount Reinstated.<br>If the license utilization basis is 'Quantity'<br>and 'Rate / Unit' is available, then the<br>system updates available license amount<br>as (Available Quantity * Rate / Unit).<br>This field is optional. |

2. On the **Import License Maintenance** screen click **New.** 

STEP RESULT: The **Import License Maintenance** screen is displayed without any details. You can capture single or multiple import license issued to a customer.

3. Click **Save** to save the details.

## 3.5 View Import License Summary Details

This topic provides the systematic instruction to view import license summary details.

CONTEXT:

You can view the import license details maintained in the Import License Summary screen.

#### PREREQUISITE:

Specify the User ID and Password, and login to Homepage.

On the Homepage, type LCSIMLIC in the text box, and click the next arrow.
 STEP RESULT: The Import License Summary screen is displayed.

| nport Licenses Summary     |                   |                 |                       |               |                |             | -        |
|----------------------------|-------------------|-----------------|-----------------------|---------------|----------------|-------------|----------|
| Search Advanced Search     | Reset Clear All   | l .             |                       |               |                |             |          |
| Recommended Fields(Atleast | input one field w | ith minimum cha | acter(s) as mentioned | l in bracket) |                |             |          |
| Import License No(3)       |                   | Q               |                       |               |                |             |          |
| ptional Fields             |                   |                 |                       |               |                |             |          |
| Authorization Status       |                   | ~               |                       | Record Stat   | us 🗸           |             |          |
| Customer No                |                   | Q               |                       |               |                |             |          |
| ecords per page 15 🗸 🔘     |                   | Go              | Lock Columns 0        |               |                |             |          |
| Authorization Status       | Record Status     |                 |                       | _             | Effective Date | Eurin Data  | Currence |
| Authorization Status       | Record Status     | Customer No     | Import License No     | Issue Date    | Effective Date | Expiry Date | Currency |
|                            |                   |                 |                       |               |                |             |          |
|                            |                   |                 |                       |               |                |             |          |
|                            |                   |                 |                       |               |                |             |          |
|                            |                   |                 |                       |               |                |             |          |
|                            |                   |                 |                       |               |                |             |          |
|                            |                   |                 |                       |               |                |             |          |
|                            |                   |                 |                       |               |                |             |          |
|                            |                   |                 |                       |               |                |             |          |
|                            |                   |                 |                       |               |                |             |          |
|                            |                   |                 |                       |               |                |             |          |
|                            |                   |                 |                       |               |                |             |          |

From the above screen, you can base your queries on any or all of the following parameters and fetch records:

- Customer No
- Authorization Status
- Import License No
- · Record Status
- 2. Select any or all of the above parameters for a query and click **Search** button.

STEP RESULT: The records meeting the selected criteria are displayed.

If you are allowed to query import license details, then system displays the following details pertaining to the fetched records:

- Authorization Status
- Record Status
- Customer No
- Import License No
- Issue date
- Effective Date
- Expiry Date
- Currency

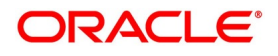

- Total License Amount
- Total License Amount Utilized
- Total License Amount Reinstated
- Total License Amount Available
- 3. On an Import License record, you can perform of the following operations (if any icon is disabled in the application toolbar, it means that the function is not allowed for the record):
  - a. Amend the details of a record
  - b. Authorize a record
  - c. Copy the details of a commodity, on to a new record
  - d. Close a record
  - e. Print the details of a record
  - f. Delete a record

STEP RESULT: You can Amend/Authorize/Copy/Close/Print/Delete an import license record.

NOTE: Please refer to the manual on Common Procedures for details of these operations.

## 3.6 Free Format Text Codes Details

This document provides the systematic instruction to maintain, specify and perform operations related to free format text codes.

#### CONTEXT:

Free Format Text (FFT) may be a set of instructions or statements that are applicable to the LCs that you process. There are certain standard statements that should appear in the correspondence and messages, sent to the parties involved in an LC. Instead of specifying the details of an FFT each time you need to use it, you can maintain them in the **Bills and Collections Free Format Code Maintenance** screen. The advantage of maintaining FFT details is that at the time of creating a product or while entering the details of an LC, you only need to specify the code assigned to the FFT. All the details maintained for the FFT code will be automatically picked up. This reduces your effort, as you do not need to enter the description of an FFT each time you use it. This topic contains the following sections:

- Maintain Free Format Text Codes
- Specify UDF Values
- Operations on FFT maintenance record

#### PREREQUISITE:

Specify the User ID and Password, and login to the Homepage.

On the Homepage, type BCDFFTCD in the text box, and click next arrow.
 STEP RESULT: The Bills & Collections Free Format Code Maintenance screen is displayed.

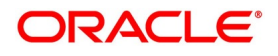

| Bills & Collections Free For | mat Code Maintenance |        |               | -    |
|------------------------------|----------------------|--------|---------------|------|
| New Enter Query              |                      |        |               |      |
| FFT C                        | ode *                |        |               |      |
| Language Co                  | ode *                |        |               |      |
| Free Format T                | ext                  |        |               |      |
|                              |                      |        |               |      |
|                              |                      |        |               |      |
|                              |                      |        |               |      |
|                              |                      |        |               |      |
|                              |                      |        |               |      |
|                              |                      |        |               |      |
|                              |                      |        |               |      |
|                              |                      |        |               |      |
| elds                         |                      |        |               |      |
| Maker                        | Date Time:           | Mod No | Record Status |      |
| Checker                      | Date Time:           |        | Authorization | Exit |

#### Figure 8: Bills & Collections Free Format Code Maintenance

For more information on the fields, refer the Field Description table given below:

| Field         | Description                                                                                                    |
|---------------|----------------------------------------------------------------------------------------------------|
| FFT Code      | In Oracle Banking Trade Finance, each FFT<br>that you maintain is identified by a twelve<br>character code called an FFT Code. You can<br>follow your own conventions for devising the<br>code. However, at least one of the characters<br>of the goods code must be a letter of the<br>English alphabet.<br>The code that you specify must be unique<br>since it identifies the FFT. While creating a<br>product, or at the time of entering the details of<br>an LC you only need to specify the code<br>assigned to the FFT. The FFT details will be<br>automatically picked up and defaulted.<br>This field is mandatory. |
| Language Code | Select the <b>Language Code</b> from the option list.<br>It specifies the language used in the document<br>which your bank receives from the customer.<br>This field is mandatory.                                                                                                    |

#### Table 5: Bills & Collections Free Format Code Maintenance - Field Description

| Field            | Description                                                                                                    |
|------------------|----------------------------------------------------------------------------------------------------|
| Free Format Text | Enter the free format text in the text box. Click<br><b>Ok</b> .<br>After assigning a code to identify an FFT, you<br>can proceed to maintain the description of the<br>FFT. The description that you specify can<br>contain text up to thirty two thousand<br>characters.<br>This field is optional. |

2. Specify the code assigned to the FFT.

STEP RESULT: All the details maintained for the FFT code is automatically picked up.

3. On the **Bill & Collections Free Format Code Maintenance** screen, click **New** if you are maintaining the FFT details for the first time.

STEP RESULT: Click Save to save the newly created record.

- 4. On an existing FFT Maintenance record, you can perform the following operations (if any icon is disabled in the application toolbar, it means that the function is not allowed for the record)
  - a. Amend the details of the record
  - b. Authorize the record
  - c. Copy the details of an FFT on to a new record
  - d. Close the record
  - e. Reopen the closed record
  - f. Print the details of a record
  - g. Delete the record

STEP RESULT: On the **Actions** menu, you can Amend/Authorize/Copy/Close/Reopen/Print/Delete an existing record.

NOTE: Refer to the manual on Common Procedures for details of these operations.

### 5. On the Bill & Collections Free Format Code Maintenance screen, click the Fields button.

STEP RESULT: The User Defined Fields screen is displayed.

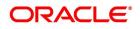

| Figure 9: User      | Defined Fields |   |       |                   |        |    |
|---------------------|----------------|---|-------|-------------------|--------|----|
| User Defined Fields |                |   |       |                   | -      | ×  |
| UDF Details         |                |   |       |                   |        |    |
| 1 Of 1              |                |   |       | +                 |        |    |
|                     | Field Name *   |   | Value | Value Description |        |    |
|                     |                |   |       | ŕ                 |        |    |
|                     |                |   |       |                   |        |    |
|                     |                |   |       |                   |        |    |
|                     |                |   |       |                   |        |    |
|                     |                |   |       |                   |        |    |
| •                   |                | ш |       |                   |        |    |
|                     |                |   |       |                   |        |    |
|                     |                |   |       |                   |        |    |
|                     |                |   |       |                   |        |    |
|                     |                |   |       |                   |        |    |
|                     |                |   |       |                   |        |    |
|                     |                |   |       |                   |        |    |
|                     |                |   |       |                   |        |    |
|                     |                |   |       |                   |        |    |
|                     |                |   |       |                   |        |    |
|                     |                |   |       |                   |        |    |
|                     |                |   |       |                   |        |    |
|                     |                |   |       |                   | Ok Exi | it |
|                     |                |   |       |                   |        |    |

6. Enter the value for the UDFs listed in the **Value** column.

STEP RESULT: You can view the list of UDFs associated to this screen.

**NOTE:** For more details on how to create user Defined fields, refer the topic creating custom fields in Oracle Banking Trade Finance in the User Defined Fields User Manual under Modularity.

# 3.7 Insurance Company Details

This topic provides systematic instruction to maintain, specify and perform operations related to insurance company details.

# CONTEXT:

An LC, as an instrument of international trade involves the shipment of large merchandise over long distances. You can maintain the details of an insurance company through the **Bills and Collections Insurance Company Maintenance** screen.

To cover the loss or damage of the goods during transition, most merchandise traded under an LC is covered with an insurance policy. You can maintain the details of different Insurance Companies in Oracle Banking Trade Finance.

At the time of capturing the details of an LC contract in the system, you can associate the appropriate Insurance Company Code with the contract. Upon selection of the code, all the details maintained for the selected code will be automatically picked up by the system. Subsequently, on receipt of the insurance policy from the company, the insurance policy number can also be captured in the relevant contract.

This topic contains the following sections:

- Maintain Insurance Company Details
- Specify UDF Values

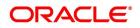

• Operations on Company Maintenance record.

### PREREQUISITE:

Specify the User ID and Password, and login to Homepage.

1. On the Homepage, type **BCDINSCO** in the text box, and click next arrow.

STEP RESULT: The Bills & Collections Insurance Company Maintenance is displayed.

| Table 6 <sup>.</sup> | <b>Bills &amp;</b> | Collections | Insurance | Company | Maintenance |
|----------------------|--------------------|-------------|-----------|---------|-------------|
|                      |                    | Conections  | mourance  | Company | wannenance  |

| Insurance Company Codes Main | tenance Screen |                     |        |   |                          | - ×  |
|------------------------------|----------------|---------------------|--------|---|--------------------------|------|
| New                          |                |                     |        |   |                          |      |
| Company Details              |                |                     |        |   |                          |      |
| Insurance Company Code '     | * AXIS         |                     |        |   |                          |      |
| Insurance Company Name       | WERWE          |                     |        |   |                          |      |
| Address Line 1               | RWER           |                     |        |   |                          |      |
| Address Line 2               | WER            |                     |        |   |                          |      |
| Address Line 3               | WERWER         |                     |        |   |                          |      |
| Address Line 4               | WER            |                     |        |   |                          |      |
| Telephone Number             | WERWE          |                     |        |   |                          |      |
| FAX Number                   | RWER           |                     |        |   |                          |      |
| A (D ( ))                    |                |                     |        |   |                          |      |
| Account Details              |                |                     |        |   |                          |      |
| Customer ID                  |                |                     |        |   |                          |      |
| Account                      |                |                     |        |   |                          |      |
| Account Branch               |                |                     |        |   |                          |      |
|                              |                |                     |        |   |                          |      |
|                              |                |                     |        |   |                          |      |
|                              |                |                     |        |   |                          |      |
|                              |                |                     |        |   |                          |      |
|                              |                |                     |        |   |                          |      |
|                              |                |                     |        |   |                          |      |
|                              |                |                     |        |   |                          |      |
|                              |                |                     |        |   |                          |      |
| Fields                       |                |                     |        |   |                          | ^    |
| Maker SANDEEPC               | Date Time:     | 2014-01-04 17:50:44 | Mod No | 1 | Record Status Open       | _    |
| Checker SANDEEPC             | Date Time:     | 2014-01-04 17:50:44 |        |   | Authorization Authorized | Exit |

You can maintain the following details of Insurance Companies:

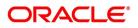

| Field                   | Description                                                                                                    |
|-------------------------|----------------------------------------------------------------------------------------------------|
| Insurance Company Code  | Specify a unique code for each insurance<br>company being defined in the system. The<br>insurance company will be identified by this<br>code throughout the system. This is mandatory<br>information and if not provided, you will not be<br>allowed to save the details of the company.<br>You can use a maximum of 9 alphanumeric<br>characters to create the company code.<br>This field is mandatory. |
| Insurance Company Name  | After specifying a unique code for the<br>company, you can also specify the full name o<br>the insurance company.<br>This field is optional.                                                                                                    |
| Address 1 to 4          | Specify the mailing address of the insurance<br>company being defined. You can maintain a<br>maximum of four lines of address. Each line o<br>address can accommodate a maximum of 105<br>alphanumeric characters.<br>This field is optional.                                                                                                    |
| Telephone Number        | Capture the telephone number of the insurance company.<br>This field is optional.                                                                                                    |
| Fax Number              | Capture the fax number of the insurance<br>company.<br><b>NOTE:</b> The insurance company will be available<br>for association with LC contracts only after you<br>authorize the company details.<br>This field is optional.                                                                                                    |
| Specify Account Details | Specify the Account Details.                                                                                                    |
| Customer Id             | Specify the customer name.<br>This field is optional.                                                                                                    |
| Account                 | Specify the account details.<br>This field is optional.                                                                                                    |

 Table 7: Bills & Collections Insurance Company Maintenance - Field Description

2. On the **Bills & Collections Insurance Company Maintenance** screen, click the **Fields**button. STEP RESULT: The **User Defined Fields** screen is displayed.

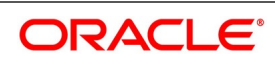

| Figure 10: User Defined Fields |       |                   |      |
|--------------------------------|-------|-------------------|------|
| User Defined Fields            |       |                   | - ×  |
| UDF Details                    |       |                   |      |
| G0                             |       | +                 |      |
| Field Name *                   | Value | Value Description |      |
|                                |       |                   |      |
|                                |       |                   |      |
|                                |       |                   |      |
|                                |       |                   |      |
|                                |       | -                 |      |
| •                              | m     | 4                 |      |
|                                |       |                   |      |
|                                |       |                   |      |
|                                |       |                   |      |
|                                |       |                   |      |
|                                |       |                   |      |
|                                |       |                   |      |
|                                |       |                   |      |
|                                |       |                   |      |
|                                |       |                   |      |
|                                |       |                   |      |
|                                |       |                   |      |
|                                |       | Ok                | Exit |
|                                |       |                   |      |

3. On the **User Defined Fields** screen, enter the value for the UDFs in the **Value** column and click **Ok**. STEP RESULT: You can view the list of UDFs.

**NOTE:** For more details on how to create user Defined fields, refer the topic Creating custom fields in Oracle Banking Trade Finance in the User Defined Fields User Manual under Modularity.

- 4. On the existing Company Maintenance record, you can perform the following operations (if any icon is disabled in the application toolbar, it means that the function is not allowed for the record):
  - a. Amend the details of the record
  - b. Authorize the record
  - c. Copy the details of an FFT on to a new record
  - d. Close the record
  - e. Reopen the closed record
  - f. Print the details of a record
  - g. Delete the record
  - STEP RESULT: On the **Actions** menu, you can Amend/Authorize/Copy/Close/Reopen/Print/Delete a existing record.

NOTE: Refer to the manual on Common Procedures for details of these operations.

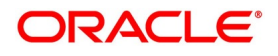

# 3.8 Trade License Details

This topic provides systematic instruction to maintain the trade license details.

# CONTEXT:

Oracle Banking Trade Finance allows you to maintain the Trade License Expiry Date for all the customers of your bank. You can capture trade license expiry date through the **Trade License Details** screen. An LC, as an instrument of international trade involves the shipment of large merchandise over long distances. You can maintain the details of an insurance company through the Bills and Collections Insurance Company Maintenance screen. You can maintain only one License Expiry Date for a customer. On selection of the CIF ID of the customer at the time of processing an LC contract, the Trade License Expiry Date maintained for the selected CIF ID is also displayed in the LC Contract screen. The system will not do any validations based on the expiry date. It is used only for information purpose.

This topic contains the following details:

- Maintain Trade License Details
- Operations on License Expiry Date Record

. . .

• View Trade License Details

.. \_

### PREREQUISITE:

Specify the User ID and Password, and login to Homepage.

1. On the Homepage, type **STDEXPDT** in the text box, and click next arrow. STEP RESULT: The **Trade License Details** screen is displayed.

\_ . ..

| iguio ili iluuo           | License Details  |                        |               |      |
|---------------------------|------------------|------------------------|---------------|------|
| Trade License Details     |                  |                        |               | - ×  |
|                           |                  |                        |               |      |
| Customer No               | o*               | Trade License Number * |               |      |
| Issuing Authority         | y*               | License Expiry Date *  |               |      |
| Renewal Date              | e                | Exp                    | vired         |      |
| Charge Brancl             | h                |                        |               |      |
| Charge Credit Accoun      | t *              |                        |               |      |
| Expiry Due Advice Details |                  |                        |               |      |
|                           | Generated Status | Generated Date         |               |      |
| Expired Advice Details    |                  |                        |               |      |
|                           | Generated Status | Generated Date         |               |      |
|                           |                  |                        |               |      |
|                           |                  |                        |               |      |
|                           |                  |                        |               |      |
|                           |                  |                        |               |      |
|                           |                  |                        |               |      |
| Maker                     | Date Time:       | Mod No                 | Record Status |      |
| Checker                   | Date Time:       |                        | Authorization | Exit |

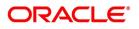

| Table 8: Trade | License Details - Field Description |
|----------------|-------------------------------------|
|                |                                     |

| Field             | Description                                                                                                    |
|-------------------|----------------------------------------------------------------------------------------------------|
| Customer No.      | Every customer of your bank is identified by<br>a unique CIF ID. All authorized and active<br>corporate CIF IDs are displayed in the<br>option-list. You can select the appropriate<br>CIF ID from the list.<br>This field is mandatory.                          |
| Issuing Authority | Specify the government authority which issued the trade license to the customer. This field is mandatory.                                                                                                    |
| Renewal Date      | Specify the date on which the trade was<br>renewed<br>This field is optional.                                                                                                    |
| Charge Account    | Specify a valid account to be used to collect<br>the charges for trade license expiry. The<br>adjoining option list displays all open and<br>authorized accounts belonging to the<br>customer. You can select the appropriate<br>one.<br>This field is mandatory. |
| Charge Branch     | The system displays the Branch Code<br>where the Charge Account is held.<br><b>NOTE:</b> The insurance company will be<br>available for association with LC contracts<br>only after you authorize the company<br>details.<br>This field is optional.              |
| Trade License No. | Specify the trade license number. This must<br>be unique for each customer.<br>This field is mandatory.                                                                                                    |

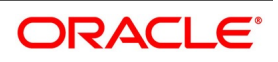

| Field                     | Description                                                                                                    |
|---------------------------|----------------------------------------------------------------------------------------------------|
| License Expiry Date       | <ul> <li>Specify the Trade License Expiry Date for the customer. The expiry date maintained here is validated during the following operations: <ul> <li>Upon saving customer information</li> <li>Upon saving customer account</li> <li>Upon saving limits facilities</li> <li>Upon saving LC contract, and BC contract</li> <li>Upon saving BC liquidation</li> <li>Upon saving CL account, disbursement, payment and amendment</li> </ul> </li> <li>NOTE: Days before the license is due to expire, a notification is generated and sent to the customer. The number of days before which this notification needs to be generated is maintained at the Bank Parameters Preferences level. This field is mandatory.</li> </ul> |
| Expired                   | The system marks the trade license of the<br>customer as expired during EOD if the<br>system date happens to be greater than or<br>equal to trade license expiry date.<br>This field is optional.                                                                                                    |
| Expiry Due Advice Details | During EOD, advices are generated for<br>customers whose trade license is<br>impending expiry.<br>This field is optional.                                                                                                    |
| Generated Status          | The success or failure of message<br>generation through the above process is<br>indicated by the true and false status of the<br>field Generated Status.<br>This field is optional.                                                                                                    |
| Generated Date            | The system displays the date on which the message was generated, if any This field is optional.                                                                                                    |

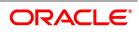

| Field                  | Description                                                                                                    |
|------------------------|----------------------------------------------------------------------------------------------------|
| Expired Advice Details | During EOD, advices are generated for<br>customers whose trade license has<br>expired.<br>This field is optional.                                                                   |
| Generated Status       | The success or failure of message<br>generation through the above process is<br>indicated by True or False status of this<br>field.<br>This field is optional.                      |
| Generated Date         | The success or failure of message<br>generation through the above process is<br>indicated by the true and false status of the<br>field Generated Status.<br>This field is optional. |

- 2. On an existing **Licence Expiry Date Maintenance** record, you can perform the following operations (if any icon is disabled in the application toolbar, it means that the function is not allowed for the record):
  - a. Amend the details of the record
  - b. Authorize the record
  - c. Copy the details of an FFT on to a new record
  - d. Close the record
  - e. Reopen the closed record
  - f. Print the details of a record
  - g. Delete the record

STEP RESULT: On the **Actions** menu, you can Amend/Authorize/Copy/Close/Reopen/Print/Delete a existing record.

**NOTE:** Refer to the manual on Common Procedures for details of these operations.

3. On the Homepage, type **STSEXPDT** in the text box, and click next arrow.

STEP RESULT: The Trade License Summary screen is displayed.

| Irade Li | ense Summary           |            |             |                      |                    |                     |              |         | -                | ×   |
|----------|------------------------|------------|-------------|----------------------|--------------------|---------------------|--------------|---------|------------------|-----|
| Sear     | ch Advanced Search     | Reset      |             |                      |                    |                     |              |         |                  |     |
|          | Authorization Status   |            | •           |                      | Record Stat        | us 💌                |              |         |                  |     |
|          | Customer No            |            |             | Q                    | Trade License Numb | ber                 | م            |         |                  |     |
|          | Issuing Authority      |            |             | Q                    | License Expiry Da  | ate                 | <b></b>      |         |                  |     |
| ecords p | er page 15 🗾 🔘 🚽       | 1 Of 1 🍗   | N           | G0 0 -               |                    |                     |              |         |                  |     |
| Au       | thorization Status Rec | ord Status | Customer No | Trade License Number | Issuing Authority  | License Expiry Date | Renewal Date | Expired | Generated Status | Gen |
|          |                        |            |             |                      |                    |                     |              |         |                  |     |
|          |                        |            |             |                      |                    |                     |              |         |                  |     |
|          |                        |            |             |                      |                    |                     |              |         |                  |     |
|          |                        |            |             |                      |                    |                     |              |         |                  |     |
|          |                        |            |             |                      |                    |                     |              |         |                  |     |
|          |                        |            |             |                      |                    |                     |              |         |                  |     |
|          |                        |            |             |                      |                    |                     |              |         |                  |     |
|          |                        |            |             |                      |                    |                     |              |         |                  |     |
|          |                        |            |             |                      |                    |                     |              |         |                  |     |
|          |                        |            |             |                      |                    |                     |              |         |                  |     |
|          |                        |            |             |                      |                    |                     |              |         |                  |     |
|          |                        |            |             |                      |                    |                     |              |         |                  |     |
|          |                        |            |             |                      |                    |                     |              |         |                  |     |
|          |                        |            |             |                      |                    |                     |              |         |                  |     |

In the above screen, you can base your queries on any or all of the following parameters and fetch records:

- Authorization Status
- Record Status
- Customer No
- Trade License Number
- · Issuing Authority
- License Expiry Date
- 4. Select any or all of the above parameters and click **Search** button.

STEP RESULT: The records matching the selected criteria are displayed.

Based on your query, the system displays trade license records:

- Authorization Status
- Record Status
- Customer No.
- Trade License Number
- Issuing Authority
- · License Expiry Date
- Renewal Date
- Expired

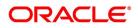

- · Generated Status
- Charge Branch
- Charge Credit Account

# 3.9 Exchange Rates for Bills Details

This topic provides the systematic instruction to maintain exchange rate for bills.

### CONTEXT:

Oracle Banking Trade Finance allows you to apply different exchange rates based on the amount involved in the transaction. The cut-off amount slabs are maintained in the local currency of your bank. You can capture the exchange rate types for different amount slabs through the **Bills and Collections Exchange Rate Type Maintenance** screen.

If the transaction currency is not the local currency, the system will first convert the transaction amount into the local currency equivalent using the Standard Mid Rate. This is necessary as the cut-off amount slabs are maintained in the local currency. The system will then validate the converted amount against the different amount slabs to determine the appropriate rate type. This is the rate type that will be used for the actual conversion of the transaction currency into the local currency equivalent.

This topic contains the following details:

- Maintain Exchange Rates for Bills
- Specify Exchange Rate Maintenance
- Specify UDF Values
- Operations on Exchange Rate Type Maintenance Record

### PREREQUISITE:

Specify the User ID and Password, and login to Homepage.

1. On the Homepage, type **BCDAMTEX** in the text box, and click the next arrow. STEP RESULT: The **Bills & Collections Exchange Rate Type Maintenance** screen is displayed.

| Bills & Collections Exchange      | Rate Type Maintenance    |                      |                                          | -     |
|-----------------------------------|--------------------------|----------------------|------------------------------------------|-------|
| New Enter Query                   |                          |                      |                                          |       |
| Branch C<br>Module C<br>Product C | Code *                   |                      | Amount Tag All<br>Module<br>Non Module   |       |
| 🛋 🖣 1 Of 1 🕨 🗎                    | Go                       |                      |                                          | + - = |
| Basis Amount                      | Amount To *              | Currency Rate Type * |                                          |       |
|                                   |                          |                      |                                          |       |
|                                   |                          |                      |                                          | Ŧ     |
| Fields                            |                          |                      |                                          |       |
| Maker<br>Checker                  | Date Time:<br>Date Time: | Mod No               | Record Status<br>Authorization<br>Status | Exit  |

Figure 13: Bills & Collections Exchange Rate Type Maintenance

For more information on the fields, refer the Field Description table given below:

# Table 9: Bills & Collections Exchange Rate Type Maintenance

| Field       | Description                                                                                                    |
|-------------|----------------------------------------------------------------------------------------------------|
| Branch Code | Each branch of your bank is identified by a<br>unique code. All authorized and active branch<br>codes are available in the option-list. You can<br>select the appropriate branch code from the list.<br>This field is mandatory.                                                                                                |
| Module Code | Like wise, all the modules (like Loans &<br>Deposits, Letters of Credit, Bills & Collections<br>etc) available in your bank are also displayed in<br>an option-list. All active and authorized records<br>are available for selection. You can select the<br>appropriate module code from the list.<br>This field is mandatory. |

| Field        | Description                                                                                                    |
|--------------|----------------------------------------------------------------------------------------------------|
| Product Code | <ul> <li>The various products/services offered by your bank are also available in an option-list. Select the product code from the list. Alternatively, you can also maintain the cut-off amounts that will be applicable for all the branches, modules, and products of your bank. You can make the following selections to do this:</li> <li>Branch Code – ALL (all branches)</li> <li>Module Code – AL (all modules)</li> <li>Product Code – ZALL (all products)</li> </ul>                                                                                                    |
|              | This field is mandatory.                                                                                                    |
| Amount Tag   | <ul> <li>Amount tags identify the various components (eg Bill Amount, Loan Principal, LC Amount etc.) involved in a contract. You can maintain the cut-off amount slabs for: <ul> <li>All: The maintenance will be applicable to all the amount tags available in the system (Module tags and Non-module tags)</li> <li>Module: The amount tags that are specific to a particular module are known as Module Tags. For eg the amount tag PRINCIPAL is specific to the Loans module, BILL_AMOUNT is defined for the Bills module and so on.</li> <li>Non-Module: The amount tags that are internally created by the system are referred to as Non-Module tags. The system will automatically create the amount tags for the Interest, Tax, Charge, and Commission components that you define for a product This field is optional.</li> </ul> </li> </ul> |
| Basis Amount | Specify the floor basis amount. The upper limit<br>of the previous amount slab gets defaulted as<br>the Floor Basis Amount.<br>This field is optional.                                                                                                    |

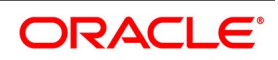

| Field              | Description                                                                                                    |
|--------------------|----------------------------------------------------------------------------------------------------|
| Amount To          | Specify the ceiling limit of the slab.<br>Click add icon to capture each subsequent<br>amount slab.<br>This field is mandatory.                                                                                                    |
| Currency Rate Type | You can associate a different exchange rate<br>type with each cut-off amount slab that you<br>have maintained. All authorized and active rate<br>types defined in your system are available in<br>the option-list. Select the appropriate rate type<br>for each amount slab.<br>This field is mandatory. |

2. On the **Bills & Collections Exchange Rate Type Maintenance** screen, click the **Fields** button. STEP RESULT: The **User Defined Fields** screen is displayed.

| User Defined Fields |       |                   | _ ×  |
|---------------------|-------|-------------------|------|
| UDF Details         |       |                   |      |
| G0                  |       |                   |      |
| Field Name *        | Value | Value Description |      |
|                     |       | ń                 |      |
|                     |       |                   |      |
|                     |       |                   |      |
|                     |       |                   |      |
|                     |       |                   |      |
| •                   | m     |                   |      |
|                     |       |                   |      |
|                     |       |                   |      |
|                     |       |                   |      |
|                     |       |                   |      |
|                     |       |                   |      |
|                     |       |                   |      |
|                     |       |                   |      |
|                     |       |                   |      |
|                     |       |                   |      |
|                     |       |                   |      |
|                     |       |                   |      |
|                     |       |                   |      |
|                     |       | Ok                | Exit |
|                     |       |                   |      |

Figure 14: User Defined Fields

3. Enter the value for the UDFs in the **Value** column and click **Ok**.

STEP RESULT: You can view the list of UDFs associated to this screen.

**NOTE:** For more details on how to create user Defined fields, refer the topic Creating custom fields in Oracle Banking Trade Finance in the User Defined Fields User Manual under Modularity.

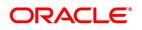

- 4. On an existing Licence Expiry Date Maintenance record, you can perform the following operations (if any icon is disabled in the application toolbar, it means that the function is not allowed for the record):
  - a. Amend the details of the record
  - b. Authorize the record
  - c. Copy the details of an FFT on to a new record
  - d. Close the record
  - e. Reopen the closed record
  - f. Print the details of a record
  - g. Delete the record

On the Actions menu, you can Amend/Authorize/Copy/Close/Reopen/Print/Delete a existing record.

NOTE: Refer to the manual on Common Procedures for details of these operations.

# 3.10 INCO Terms Details

This topic provides the systematic instruction to maintain, specify and operate INCO Term Maintenance record.

# CONTEXT:

INCOTERMS or International Commercial Terms indicate who will bear the freight, insurance and ancillary charges i.e. charges relating to an import or export consignment other than the cost of the goods/service. You can associate documents and clauses to INCO terms as part of a one-time maintenance for your bank. You can do this through the **INCO Term Document Maintenance** screen. They also determine which party will make arrangements to clear the goods from a port or airport. The INCO terms are given by the ICC.

Each INCO term is a three-letter code stating the responsibility of the seller i.e. the beneficiary in an LC. For instance 'EXW' states that the responsibility of the seller is limited to keeping the goods at his factory ready for export and it is the buyer's responsibility to pick it up and arrange for onward freight and insurance. Under FOB the seller is responsible for securing export clearance and placing the goods on board a ship in his country. From that point on i.e. the cost relating to the freight, transit insurance and clearing the goods for import are the buyer's responsibility. 'CIF' states that the seller is responsible for the freight/transport charges and insurance upto the point of destination. 'DDP' indicates that the seller has to take complete responsibility to arrange and pay for transport, insurance and export/import clearances. An INCO term is also specific to the mode of transport used. The terms FAS, FOB, CFR and CIF must only be used when the shipment mode is sea.

# PREREQUISITE:

Specify the User ID and Password, and login to Homepage.

On the Homepage, type BCDINCOD in the text box, and click next arrow.
 STEP RESULT: The Bills & Collections INCO Term Document Maintenance screen is displayed.

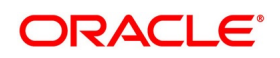

| 0                       |                              |             |                         |       |
|-------------------------|------------------------------|-------------|-------------------------|-------|
| Bills & Collections INC | CO Term Document Maintenance |             |                         | - ×   |
| New Enter Query         |                              |             |                         |       |
| Document Details        |                              |             |                         | ^     |
| 11                      | NCO Term *                   |             |                         |       |
| Docum                   | nent Code *                  |             |                         |       |
| D                       | lescription                  |             |                         |       |
| Clause Details          |                              |             |                         |       |
| 📕 < 1 Of 1 🕨 🗵          | Go                           |             |                         | + - = |
| Clause 0                | Code                         | Description |                         |       |
|                         |                              |             |                         | ^     |
|                         |                              |             |                         |       |
|                         |                              |             |                         |       |
|                         |                              |             |                         |       |
|                         |                              |             |                         |       |
|                         |                              |             |                         | × •   |
| Maker                   | Date Time:                   | Mod No      | Record Status           |       |
| Checker                 | Date Time:                   |             | Authorization<br>Status | Exit  |

Figure 15: Bills & Collections INCO Term Document Maintenance

| Field     | Description                                                                                                    |
|-----------|----------------------------------------------------------------------------------------------------|
| INCO Term | <ul> <li>Select the INCO Term from the option list.</li> <li>The following are the INCO terms for which you can maintain documents and clauses: <ul> <li>EXW - EX Works</li> <li>FCA - Free Carrier</li> <li>FAS - Free Alongside Ship</li> <li>FOB - Free On-Board</li> <li>CFR - Cost and Freight</li> <li>CIF - Cost Insurance Freight</li> <li>CPT - Carriage Paid to</li> <li>CIP - Cost Insurance Paid</li> <li>DAF - Delivered at Frontier</li> <li>DES - Deliver Ex Ship</li> <li>DEQ - Delivered Duty Unpaid</li> <li>DDP - Delivered at Place Unloaded</li> <li>This field is mandatory.</li> </ul> </li> </ul> |

 Table 10: Bills & Collections INCO Term Document Maintenance - Field Description

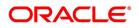

| Field         | Description                                                                                                    |
|---------------|----------------------------------------------------------------------------------------------------|
| Document Code | Select the Document Code from the option<br>list. You need to associate a valid document<br>to an INCO term. All valid document codes<br>maintained (through the Bills and<br>Collections Document Master Maintenance<br>screen) in your current branch are made<br>available here for selection. You can<br>associate any number of valid documents<br>to an INCO term.<br>This field is mandatory. |
| Description   | A brief description of the chosen document<br>is displayed here.<br>This field is optional.                                                                                                    |
| Clause Code   | To each document associated with an INCO<br>Term, you need to associate a clause. The<br>option list displays all clause codes<br>maintained in through the Clause<br>Maintenance screen. You can choose the<br>appropriate one.<br>To each document associated with an INCO<br>Term, you can associate any number of<br>clauses.<br>This field is optional.                                         |
| Description   | A brief description of the chosen clause is<br>displayed here.<br>This field is optional.                                                                                                    |

- 2. On an existing INCO term maintenance record, you can perform the following operations (if any icon is disabled in the application toolbar, it means that the function is not allowed for the record):
  - a. Create a record
  - b. Unlock and amend the details of the record
  - c. Delete the record

During the **Amend** operation, you can amend the clause code only.

STEP RESULT: On the Actions menu, you can Create/Amend/Unlock/Delete a existing record.

NOTE: Refer to the topic on Common Procedures for details of these operations.

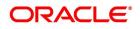

# 3.11 Open Insurance Policy Details

This topic provides the systematic instruction to maintain open insurance policy details.

CONTEXT: A trader can enter into an open insurance policy with an insurance company to insure all goods in transit falling within that agreement for an indefinite period, until the agreement is cancelled by either party. You can capture details of such insurance policies using the **Open Policy Maintenance** screen.

PREREQUISITE:

Specify the User ID and Password, and login to Homepage.

1. On the Homepage, type **LCDOPNPL** in the text box, and click next arrow. STEP RESULT: The **Open Policy Maintenance** screen is displayed.

### Figure 16: Open Policy Maintenance

| w Enter Query             |                       |                    |                         |  |
|---------------------------|-----------------------|--------------------|-------------------------|--|
| Oran Deline Orde 1        |                       | lasse Data         |                         |  |
| Open Policy Code *        |                       | Issue Date         |                         |  |
| Insurer Code *            |                       | Effective Date     | YYYY-MM-DD              |  |
|                           |                       | Expiry Date '      |                         |  |
| Customer Number *         |                       | Cover Date         |                         |  |
|                           |                       | Voyage             |                         |  |
| Goods                     | 4                     | Location           |                         |  |
| Currency *                |                       | Risk Covered       |                         |  |
| Sum Assured Amount *      | K                     | Utilization Amount |                         |  |
| Per Conversion Amount     |                       | Available Amount   | Auto Update Utilization |  |
| INCO Term                 |                       |                    |                         |  |
|                           |                       | Key Clause         |                         |  |
| Telex Address             |                       | Remarks            |                         |  |
| Warehouse Address         |                       |                    |                         |  |
|                           |                       |                    |                         |  |
|                           |                       |                    |                         |  |
| 1 Of 1 > >                | Go                    |                    |                         |  |
| Contract Reference Number | Go<br>Contract Amount | Contract Currency  |                         |  |
|                           |                       | Contract Currency  |                         |  |
|                           |                       | Contract Currency  |                         |  |
|                           |                       | Contract Currency  |                         |  |
|                           |                       | Contract Currency  |                         |  |
|                           |                       | Contract Currency  |                         |  |
|                           |                       | Contract Currency  |                         |  |
|                           |                       | Contract Currency  |                         |  |
|                           |                       | Contract Currency  |                         |  |
|                           |                       | Contract Currency  |                         |  |
|                           |                       | Contract Currency  |                         |  |
|                           |                       | Contract Currency  |                         |  |
|                           |                       |                    | cord Status             |  |

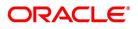

 Table 11: Open\_Policy Maintenance - Field Description

| Field                 | Description                                                                                                    |
|-----------------------|----------------------------------------------------------------------------------------------------|
| Open Policy Code      | Specify a unique alphanumeric code to identify<br>the policy. You can specify a maximum of 105<br>characters.<br>This field is mandatory.                                                                                                    |
| Insurer Code          | Specify the insurer who has issued the policy.<br>The option list displays all insurance companies<br>maintained using the Bills & Collections<br>Insurance Company Maintenance screen. You<br>can select the appropriate one.<br>This field is mandatory.                                                                                                    |
| Customer Number       | <ul> <li>Specify the customer identification number (CIF) for whom the policy is issued. The system displays the short name once you select the customer number.</li> <li>NOTE: You can select the appropriate customer number. The option list displays all CIF maintained in Customer Information Maintenance screen.</li> <li>This field is mandatory.</li> </ul> |
| Goods                 | Specify the goods to be linked to the open policy.<br>This field is optional.                                                                                                    |
| Currency              | Specify the currency in which the total sum<br>assured and the amount per conveyance needs<br>to be maintained. The option lists displays all<br>currency codes maintained in the system. You<br>can select the appropriate option.<br>This field is mandatory.                                                                                                    |
| Sum Assured Amount    | Specify the goods to be linked to the open policy.<br>This field is mandatory.                                                                                                    |
| Per Conversion Amount | Specify the limit to be set for every transaction<br>under the policy.<br>This field is optional.                                                                                                    |

| Field             | Description                                                                                                    |  |
|-------------------|----------------------------------------------------------------------------------------------------|--|
| INCO Term         | <ul> <li>Specify the INCO term that should be linked to the policy. The option list displays the following values:</li> <li>EXW - EX Works</li> <li>FCA - Free Carrier</li> <li>FAS - Free Alongside Ship</li> <li>FOB - Free On-Board</li> <li>CFR - Cost and Freight</li> <li>CIF - Cost Insurance Freight</li> <li>CPT - Carriage Paid to</li> <li>CIP - Cost Insurance Paid</li> <li>DAF - Delivered at Frontier</li> <li>DES - Deliver Ex Ship</li> <li>DEQ - Delivered Ex Quay</li> <li>DDU - Delivered Duty Unpaid</li> <li>DDP - Delivered Duty Paid</li> </ul> |  |
| Telex Address     | Specify the telex address of the customer.<br>This field is optional.                                                                                                    |  |
| Warehouse Address | Specify the warehouse address of the customer.<br>This field is optional.                                                                                                    |  |
| Issue Date        | The system displays the application date here.<br>However you can change it.<br>This field is optional.                                                                                                    |  |
| Effective Date    | Specify the date on which the policy becomes effective.<br>This field is optional.                                                                                                    |  |
| Expiry Date       | Specify the date on which the policy expires.<br>Note that this date has to be greater than the<br>effective date.<br>This field is mandatory.                                                                                                    |  |
| Cover Date        | Specify the cover date of the policy. This date should not exceed the expiry date.<br>This field is optional.                                                                                                    |  |
| Voyage            | Specify details of the shipment that can be<br>undertaken under this policy.<br>This field is optional.                                                                                                    |  |

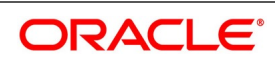

| Field                       | Description                                                                                                    |
|-----------------------------|----------------------------------------------------------------------------------------------------|
| Location                    | Specify details of the location to which goods<br>can be shipped under this policy.<br>This field is optional.                                                                                                    |
| Risk Covered                | Specify details of the risk coverage for goods<br>under this policy.<br>This field is optional.                                                                                                    |
| Utilized Amount             | If you have checked the Update utilization<br>Automatically option, the system will display the<br>amount that has been utilized out of the total<br>insured sum. If an LC contract is linked, the<br>utilization amount will show the LC contract<br>amount. In case of a BC contract being linked<br>subsequently, the amount will be re-instated<br>accordingly. If that option is not checked, then<br>you need to enter the utilized amount.<br>If the linked LC contract is reversed or deleted,<br>the utilization will be reduced to the extent of LC<br>amount.<br>This field is optional. |
| Auto Update Utilization     | Check this option to indicate that the system<br>should automatically update utilization amount<br>based on the transactions undertaken under the<br>policy.<br>This field is optional.                                                                                                    |
| Available Amount            | The system displays the amount available for<br>further utilization. This amount is arrived at by<br>subtracting the utilized amount from the total<br>sum assured.<br>This field is optional.                                                                                                    |
| Key Clauses                 | Specify the clauses that you wish to link to the policy.<br>This field is optional.                                                                                                    |
| Remarks                     | Specify remarks pertaining to the policy.<br>This field is optional.                                                                                                    |
| Specify Open Policy Details | While querying on records, you can view the following details:                                                                                                    |
| Contract Reference Number   | The reference number of the linked LC contract<br>is displayed here.<br>This field is optional.                                                                                                    |

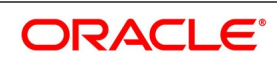

| Field             | Description                                                                                                    |
|-------------------|----------------------------------------------------------------------------------------------------|
| Contract Amount   | <ul> <li>The system displays the contract amount of the linked LC contract.</li> <li>While creating a new policy or amending an existing one, you cannot modify the fields under the Contract Linkage section. You can modify the following fields while amending a record:</li> <li>Expiry Date</li> </ul> |
|                   | • Voyage                                                                                                    |
|                   | Location                                                                                                    |
|                   | Risk Covered                                                                                                    |
|                   | Per Conveyance Amount                                                                                                    |
|                   | Key Clauses                                                                                                    |
|                   | Remarks                                                                                                    |
|                   | Cover Date                                                                                                    |
|                   | <ul> <li>Utilization Amount (If the option Update utili-<br/>zation Automatically is not checked)</li> </ul>                                                                                                    |
|                   | Update utilization automatically                                                                                                    |
|                   | Telex Address                                                                                                    |
|                   | Warehouse Address                                                                                                    |
|                   | This field is optional.                                                                                                    |
| Contract Currency | The system displays the contract currency of the linked LC contract.<br>This field is optional.                                                                                                    |

- 2. You can perform the following operation on the record:
  - a. Create a new record
  - b. Unlock a record
  - c. Copy a record.
  - d. Close a record

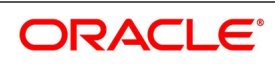

# 3.12 Blacklist LCs

This topic provides the systematic instruction to blacklist LCs and collection bills based on the defined criteria.

CONTEXT: You can black list LCs and collection bills based on a set of criteria that you can define. You can define criteria for black listing LCs and bills in the **Black Listed Transaction Input** screen.

### PREREQUISITE:

Specify the User ID and Password, and login to Homepage.

1. On the Homepage, type **LCDBKLST** in the text box, and click the next arrow.

STEP RESULT: The Black Listed Transaction Input is displayed.

### Figure 17: Black Listed Transaction Input

| Black Listed Transaction Inpu | t                       |        |               | - ×  |
|-------------------------------|-------------------------|--------|---------------|------|
| New Enter Query               |                         |        |               |      |
| Black Listed LCs, Guarante    | es and Collection Bills |        |               |      |
| Serial Numbe                  | r                       |        |               |      |
| Reference Numbe               | r *                     |        |               |      |
| Module                        | e* 🗸                    |        |               |      |
| Currency                      | y *                     |        |               |      |
| Amoun                         | t *                     |        |               |      |
| Issue Date                    | e* YYYY-MM-DD           |        |               |      |
| Date of Expire                | e* YYYY-MM-DD           |        |               |      |
| No of Matches                 | s *                     |        |               |      |
| Remarks                       | S                       |        |               |      |
|                               |                         |        |               |      |
|                               |                         |        |               |      |
|                               |                         |        |               |      |
|                               |                         |        |               |      |
|                               |                         |        |               |      |
|                               |                         |        |               |      |
|                               |                         |        |               |      |
|                               |                         |        |               |      |
|                               |                         |        |               |      |
|                               |                         |        |               |      |
|                               |                         |        |               |      |
|                               |                         |        |               |      |
|                               |                         |        |               |      |
|                               |                         |        |               |      |
|                               |                         |        |               |      |
| Fields                        |                         |        |               |      |
| Maker                         | Date Time:              | Mod No | Record Status |      |
| Checker                       | Date Time:              |        | Authorization | Exit |
|                               |                         |        | Status        |      |

2. Set up the following criteria for blacklisting LCs and Bills and indicate the number of the criteria that must be used to black list LCs and Bills.

STEP RESULT: You have successfully set up the criteria for black listing LCs and Bills. For more information on the fields, refer the Field Description table given below:

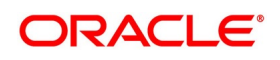

| Field            | Description                                                                                                    |
|------------------|----------------------------------------------------------------------------------------------------|
| Serial Number    | Specify a unique alphanumeric code to<br>identify the policy. You can specify a<br>maximum of 105 characters.<br>This field is optional.                                     |
| Reference Number | The reference number of the party (For<br>LCs, specify the reference of the Issuer. For<br>Bills, enter the reference of the Remitting<br>bank).<br>This field is mandatory. |
| Module           | Specify the module to which the contract belongs.<br>This field is mandatory.                                                                                                |
| Currency Code    | Specify the currency code of the contract.<br>This field is mandatory.                                                                                                    |
| Amount           | Specify the contract amount.<br>This field is mandatory.                                                                                                    |
| Issue Date       | Specify the issue date.<br>This field is mandatory.                                                                                                    |
| Date of Expire   | Specify the expiry date.<br>This field is mandatory.                                                                                                    |

 Table 12: Black Listed Transaction Input - Field Description

| Field          | Description                                                                                                    |
|----------------|----------------------------------------------------------------------------------------------------|
| No. of Matches | Indicate the number of the criteria (as given<br>in the table) that must be used to black list<br>LCs and Bills.<br>For example you indicate 2 in the field<br>Number of Matches. All LCs/Bills that<br>match at least two of the blacklisting criteria<br>that you specified will be displayed for<br>blacklisting.<br>After you indicate the blacklisting criteria,<br>click save icon to save the record. A<br>message with the Reference Number of the<br>LCs/Bills that matches the blacklisting<br>criteria that you specified is displayed. You<br>can choose to blacklist the contract or<br>ignore the message.<br>If you enter a new LC/Bill that matches the<br>blacklisting criteria, you will be prompted for<br>an override. Similarly, if you attempt to<br>amend the details of a blacklisted LC/Bill,<br>you will be prompted with an override.<br>This field is mandatory. |
| Remarks        | Specify the remarks in the text box.<br>This field is optional.                                                                                                    |

# 3.13 Maintain Branch Parameters for Letters of Credit

This topic provides the systematic instruction to maintain branch parameters for letters of credit.

PREREQUISITE:

Specify the User ID and Password, and login to Homepage.

1. On the Homepage, type **LCDBRPRM** in the text box, and click next arrow.

STEP RESULT: The Letters of Credit Branch Parameters Maintenance screen is displayed.

**NOTE:** You can maintain letter of credit details specific to a branch using the **Letters of Credit Branch Parameters** screen.

| etters of Credit Branch Para                                                                                                    | ameters Maintenance                                                                         |                                                                                                    |                                | -    |
|----------------------------------------------------------------------------------------------------|---------------------------------------------------------------------------------------------|----------------------------------------------------------------------------------------------------|--------------------------------|------|
| New Enter Query<br>Branch Details<br>Branch Na<br>Branch Na<br>Batch Processing<br>Accrual Entries L<br>Pre-advice Fields Validation ( | evel Contract  User Reference in Messages Validate Claiming Bank Undertake entire LC on STP | Process Till Next Working Day - 1<br>Discrepancy Notice Period<br>Partial Closure Days after Expiry | Allow Partial Closure          |      |
| Fields                                                                                                    |                                                                                             |                                                                                                    |                                |      |
| Maker<br>Checker                                                                                                    | Date Time:<br>Date Time:                                                                    |                                                                                                    | Record Status<br>Authorization | Exit |

| Table 13: Lette | ers of Credit Branch Parameters | Maintenance - Field Description |
|-----------------|---------------------------------|---------------------------------|
|                 |                                 |                                 |

| Field                 | Description                                                                                                    |
|-----------------------|----------------------------------------------------------------------------------------------------|
| Branch                | Specify the branch code for which you need<br>to maintain specific parameters.<br>Alternatively, you can select the branch<br>code from the adjoining option list also. All<br>branch codes maintained in the system will<br>be available in the list of values for<br>selection.<br>This field is mandatory. |
| Branch Name           | The branch name is defaulted based on the branch code selected.<br>This field is optional.                                                                                                    |
| Accrual Entries Level | Select the option to indicate the level at<br>which accrual has to be done and entries<br>have to be passed, from the drop-down list.<br>The options available are:<br>• Product<br>• Contract<br>This field is optional.                                                                                     |

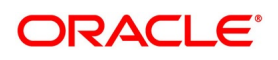

| Field                             | Description                                                                                                    |
|-----------------------------------|----------------------------------------------------------------------------------------------------|
| Process Till Next Working Day - 1 | <ul> <li>Select the day on which automatic events, such as; accrual, liquidation etc., falling due on a holiday should be processed, from the adjoining drop-down list. This list displays the following options: <ul> <li>Next Working Day - 1 – Select this option if you want the batch process to process all the automatic events, which are due on the holiday, as part of the EOD on the last working day before the holiday</li> <li>System Date –Select this option if you want the batch process to process the automatic events, which are due on the holiday, as part of BOD on the first working day after the holiday. On the last working day before the holiday, batch process processes only the events scheduled for that day.</li> </ul> </li> <li>For example the current branch date is 20 March 1998. On 21 March 1998, which is a holiday, the following automatic events fall due: <ul> <li>The automatic closure of an LC</li> <li>Automatic accrual of commission and charges</li> <li>Next working Day - 1</li> </ul> </li> <li>If you specify that the processing should be done on the last working day - 1, the above events will be processed on March 20, as part of the batch process run at End of Day.</li> <li>System Date</li> <li>If you specify that the processing should be done only up to the system date, then the events scheduled for 21 March 1998, will be processed as part of the Batch Process run as part of Beginning of Day on 22 March 1998. This field is optional.</li> </ul> |

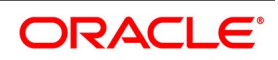

| Field                             | Description                                                                                                    |
|-----------------------------------|----------------------------------------------------------------------------------------------------|
| User Reference Number in Messages | Check this box to include User Reference<br>Number in messages.<br>If you check this box then system will<br>display the User Reference Number in the<br>User Ref No column of the account<br>statement for the LC contract.<br><b>NOTE:</b> For the user reference to be picked<br>up in the account statement, the new tag<br>Userrefno is included in the account<br>statement format.<br>This field is optional. |

| Field                      | Description                                                                                                    |
|----------------------------|----------------------------------------------------------------------------------------------------|
| Validate Claiming Bank     | <ul> <li>Select this check box to validate claiming bank.</li> <li>If you check this box, you can check if the sender of the MT742 is same as the party recorded against the CLB (Claiming Bank) party for the linked LC.</li> <li>When a MT740 message is received, the system will insert a record with CLB party type as part of the Import LC Contract only if <ul> <li>41A tag contains a BIC or</li> <li>41D tag contains a value other than 'ANY BANK' (the value is the Customer Name/Customer Address), the CIF ID will be resolved based on these values. If no CIF is resolved, then the Walk-in Customer ID will be inserted as CLB party.</li> </ul> </li> <li>The system will create the Bill Contract, if the CLB party is not recorded as part of the linked Import LC (assuming that it is for 'ANY BANK'). If CLB party is present for the linked Import LC and if the sender of MT742 is not same as the CLB party, then the system will display an override message and will put the BC contract on HOLD. When a MT742 message is processed manually in Incoming Browser, the system will display an override message. This field is optional.</li> </ul> |
| Undertake Entire LC on STP | Check this box to default the entire LC<br>amount as undertaken while processing an<br>incoming MT740.<br>If you do not check this option, the entire LC<br>maximum amount will be defaulted as<br>non-undertaken amount while creating the<br>Import LC contract on receiving MT740. In<br>that case, the default undertaken amount<br>will be taken as zero.<br>This field is optional.                                                                                                    |

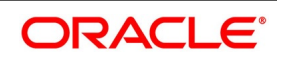

| Field                                                  | Description                                                                                                    |
|--------------------------------------------------------|----------------------------------------------------------------------------------------------------|
| Pre-advice Fields Validation On STP Of<br>700 Required | Check this box if you require validation of<br>Pre-advice fields mentioned in STP 700<br>Swift Message. The check box is checked<br>by default; however, you can modify, if<br>needed.<br>This field is optional.                                                                                                    |
| Discrepancy Notice Period                              | Specify a period within which the<br>discrepancy details should be added to the<br>bills processed under LCs. This period will<br>be calculated from the date of presentation<br>of the bills (which is typically the booking<br>date of the bill) to the issuing<br>bank/confirming bank. The system will<br>display an override if the discrepancies are<br>added to the bills (in the Bills Contract<br>Details screen) after the discrepancy notice<br>period.<br>This field is optional.                                                                                                    |
| Allow Partial Closure                                  | <ul> <li>Select this check box to indicate that the LC must be partially closed during LC batch.</li> <li>If this option is checked, system will do the following as part of the Closure Batch: <ul> <li>If the entire LC amount is utilized, then the LC will be closed as existing</li> <li>If the LC is partially utilized, then an event, PCLS (Partial Closure of LC) will take place. The Limits, Outstanding Liability and the Cash Collateral for the unutilized amount will be released.</li> </ul> </li> <li>For example assume that an LC of USD 1000 is created. A Bill of USD 700 is created in initial stage by linking the above LC. On the expiry date of LC, as part of Closure batch (if this option is checked at the branch level), system will release the Limits, OS liability and Cash collateral for USD 300 by retaining USD 700 assuming that the Bill to which the LC is linked will be availed at the later stage.</li> <li>This field is optional.</li> </ul> |

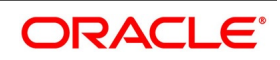

| Field                             | Description                                                                                                    |
|-----------------------------------|----------------------------------------------------------------------------------------------------|
| Partial Closure Days after Expiry | Specify the number of days required for the<br>partial closure of the LC after its expiry<br>date. You specify the partial closure days<br>only if the option <b>Allow Partial Closure</b> is<br>selected.<br>The system allows manual partial closure<br>during the partial closure days, until the LC<br>is closed.<br>The system verifies the date arrived at after<br>adding the number of partial closure days to<br>the expiry date. If this date is later than the<br>closure date of the LC contract, the system<br>closes it on the actual closure date itself.<br>The above rule applies to export LC<br>contracts as well.<br>This field is optional. |

# 3.14 List of Glossary - LC Maintenance

# BCDDOCCD

Bills & Collections Document Code Maintenance -3.1 Maintain Document Details (p. 10)

### BCDCOMCD

Bills & Collections Commodity Code Maintenance -3.3 Goods Details (p. 19)

### BCDAMTEX

Bills & Collections Exchange Rate Type Maintenance -3.9 Exchange Rates for Bills Details (p. 40)

### BCDFFTCD

Bills & Collections Free Format Code Maintenance-3.6 Free Format Text Codes Details (p. 28)

### **BCDINSCO**

Bills & Collections Insurance Company Maintenance -3.7 Insurance Company Details (p. 31)

### BCDINCOD

Bills & Collections INCO Term Document Maintenance -3.10 INCO Terms Details (p. 44)

### LCDIMLIC

Import License Maintenance -3.4 Import License Details (p. 21)

### LCSIMLIC

Import License Summary -3.5 View Import License Summary Details (p. 26)

### LCDCLAMA

Letters of Credit Clause Code Maintenance -3.2 Clause Details (p. 15)

### STDEXPDT

Trade License Details -3.8 Trade License Details (p. 35)

# 

Open Policy Maintenance -3.11 Open Insurance Policy Details (p. 47)

### LCDBKLST

Black Listed Transaction Input -3.12 Blacklist LCs (p. 52)

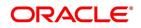

# 4. Define Product Attributes

You can define attributes specific to Letters of Credit product. You can create a loans product in the Letters of Credit (LC) Product Definition screen from the Application Browser.

1) 4.1 Create LC Product

# 4.1 Create LC Product

This topic provides the systematic procedure to create an LC product.

CONTEXT: The basic information about the product such as the Product Code and its description is captured through the **Letters of Credit Product Definition** screen. Information related to specific attributes of a product can be defined using subsequent fields mentioned in the **Letters of Credit Product Definition** screen.

PREREQUISITE:

Specify the User ID and Password, and login to Homepage.

1. On the Homepage, type **LCDPRMNT** in the text box, and click the next arrow.

STEP RESULT: The Letters of Credit Product Definition screen is displayed.

### Figure 1: Letters of Credit Product Definition

| Letters Of Credit Product Definitio | n                     |                                            |                         | - ×         |
|-------------------------------------|-----------------------|--------------------------------------------|-------------------------|-------------|
| New Enter Query                     |                       |                                            |                         |             |
| Product Code *                      |                       | R                                          | Revolving Yes           |             |
| Product Description *               |                       |                                            | No                      |             |
| Product Type *                      |                       |                                            | LC Type Sight<br>Usance |             |
| Slogan                              |                       |                                            |                         |             |
| Product Group                       |                       |                                            |                         |             |
| Start Date                          |                       |                                            |                         |             |
| End Date                            |                       |                                            |                         |             |
| Remarks                             |                       |                                            |                         |             |
|                                     |                       |                                            |                         |             |
|                                     |                       |                                            |                         |             |
|                                     |                       |                                            |                         |             |
|                                     |                       |                                            |                         |             |
| Accounting Roles   Events   M       | IS   Preferences   Co | ommission   Free Format Text   Tracers   C | Charges   Tax   Status  |             |
| Maker                               | Date Time:            | Mod No                                     | Record Status           | Total State |
| Checker                             | Date Time:            |                                            | Authorization<br>Status | Exit        |

2. On the Letters of Credit Product Definition screen, click New.

STEP RESULT: The **Letters of Credit Product Definition** screen is displayed with no values in the fields. For more information on fields, refer the Field Description table given below:

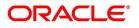

| Field               | Description                                                                                                    |
|---------------------|----------------------------------------------------------------------------------------------------|
| Product Code        | Specify the Product Code.<br>The code you assign to a product will identify the<br>product throughout the module. The code must<br>contain four characters. You can follow your own<br>convention for devising the code, However, at least<br>one of the characters must be a letter of the English<br>alphabet. Since the code that you define is used to<br>identify the product, it must be unique across the<br>modules of Oracle Banking Trade Finance. For<br>instance, if you have assigned the code 'LC01' to a<br>particular product in this module, you cannot use it<br>as a code in any other module.<br>This field is mandatory. |
| Product Description | Enter a brief description of the product. This<br>description is used to associate with the product<br>and is also used to retrieve information.<br>This field is mandatory.                                                                                                    |

Table 1: Letters of Credit Product Definition - Field Description

| Field        | Description                                                                                                    |  |
|--------------|----------------------------------------------------------------------------------------------------|--|
| Product Type | <ul> <li>The product type identifies the basic nature of a product. An LC product that you create in Oracle Banking Trade Finance can be of the following types: <ul> <li>Import LC - This is the basic LC product opened at the request of the importer (applicant) by the issuing bank in favour of an exporter beneficiary.</li> <li>Export LC - When an import LC has to be conveyed to the beneficiary through an advising bank, for the advising bank this is an export LC.</li> <li>Guarantee – This is an undertaking by the guarantor (bank) to make payment to the beneficiary of the guarantee. Usually, the only document required for payment is a simple invocation letter. Guarantees are normally used in performance contracts</li> <li>Shipping Guarantee - This again operates on the lines of a guarantee but is used in the scenario where the shipping company releases the goods to an importer in lieu of a bill of lading (transport document) subject to a guarantee being issued in its favour</li> </ul> </li> </ul> |  |
|              | <ul> <li>Clean LC - A LC not backed by documents.<br/>Usually the only document in a clean LC<br/>would be the draft or bill of exchange. This<br/>type of LC is used where the goods have<br/>already been received and only the payment<br/>has to be settled through banking channels.</li> <li>Advice of Guarantee - When a guarantee has<br/>been received by a bank and is to be advised<br/>further to the beneficiary's bank the product to<br/>be created would be an advice of guarantee.</li> <li>Reimbursement<br/>The entries that are passed, the messages that are<br/>generated and the processing of contracts<br/>involving the product, is determined by your input to<br/>this field.<br/>The field is mandatory.</li> </ul>                                                                                                    |  |

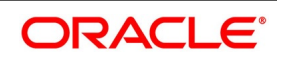

| Field          | Description                                                                                                    |
|----------------|----------------------------------------------------------------------------------------------------|
| Slogan         | Specify a marketing punch-line to be associated<br>with the product. This slogan will be printed on all<br>the advices that are sent to the customer, for an LC<br>involving this product.<br>This field is optional.                                                                                                    |
| Product Group  | Each product is classified under a specific group.<br>The different groups are defined in the Product<br>Group Definition table.<br>This field is optional.                                                                                                    |
| Start/End Date | <ul> <li>A product can be set up for use over a specific period, by defining a start and an end date. The Issue Date of an LC involving a product should be: <ul> <li>The same as or later than the Start Date</li> <li>The same as or earlier than the End Date.</li> </ul> </li> <li>Provide period start date and period end dates of a product when you are defining a scheme specific to a product.</li> <li>This field is optional.</li> </ul>                                                                                                    |
| Remarks        | Enter information about the product, intended for<br>the internal reference of your bank. The remarks<br>are displayed when the details of the LC are<br>displayed or printed. However, this information is<br>printed on any correspondence with the customer.<br>To maintain the allowed and disallowed customer<br>and customer categories, click the button and<br>process the Customer and Customer Restrictions<br>screen.<br>This field is optional.                                                                                                    |
| Revolving      | LC products can be revolving or non-revolving. If<br>you indicate that the product is revolving, you can<br>associate the product with only revolving LCs.<br>While actually processing revolving you can<br>indicate whether the LC must revolve in time or in<br>value. Note that if the product type is<br>Reimbursement, the system will automatically<br>select the option No. You will not be able to change<br>it.<br>If you indicate that the product is non-revolving, you<br>can associate the product to only non-revolving<br>LCs.<br>NOTE: All LCs will be of irrevocable nature.<br>This field is optional. |

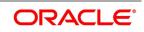

| Field   | Description                                                                                                    |
|---------|----------------------------------------------------------------------------------------------------|
| LC Type | LC products can be sight or usance. The system<br>displays an override message if the credit mode is<br>not applicable for LI product.<br>The system generates notification on authorization<br>of any modification, addition or deletion of LC<br>product details.<br>This field is optional. |

You can define the attributes specific to a letters of credit product in **Letters of Credit Product Definition** screen.You can view horizontal array of buttons in this screen:

| Field            | Description                                                                                                    |
|------------------|----------------------------------------------------------------------------------------------------|
| Accounting Roles | Click this button to define the accounting role to accounting head mapping.                                                                                                    |
| Events           | Click this button to select the events for the product<br>and then maintain event-wise accounting entries<br>and advices.                                                                                                    |
| MIS              | Click this button to capture MIS related parameters.                                                                                                    |
| Preferences      | Click this button to define preferences like tenor,<br>Prepayment option etc.                                                                                                    |
| Commission       | Click this button to define the Commission details.                                                                                                    |
| Free Format Tax  | Click this button to attach the Documents and Free<br>format text required for the Product. If you specify<br>details in this screen for a Reimbursement type of<br>product, the system will display an error message<br>while saving the product. |
| Tracers          | Click this button to enter details of the tracers that<br>must be generated for all LCs under this product.                                                                                                    |
| Charges          | Click this button to define charge components, rules, events and other associated details.                                                                                                    |
| Тах              | Click this button to associate tax rules and select tax currencies.                                                                                                    |
| Status           | Click this button to define the criteria for LC status change.                                                                                                    |

 Table 2: Buttons in Letters of Credit Product Definition

For any product you create in Oracle Banking Trade Finance, you can define generic attributes, such as branch, currency, and customer restrictions, interest details, tax details, etc., by clicking on the appropriate icon in the horizontal array of icons in this screen.

You can define product restrictions for branch, currency, customer category and customer in Product Restrictions (CSDTFPDR) screen.

For details on product restrictions refer Product Restriction Maintenance chapter in Core Service User Manual.

You can define User Defined Fields in Product UDF Mapping screen (CSDTFUDF).

For details on User Defined Fields screen refer Other Maintenances in Core Service User Manual.

For a letters of credit product, in addition to these generic attributes, you can specifically define other attributes. These attributes are discussed in detail in this topic.

### 3. On the Letters of Credit Product Summary screen, open an existing record.

The details of the products that you have created is displayed in a tabular format.

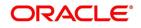

| Search Advanced Search | Reset Clear All |              |                     |                  |               |            |                   |
|------------------------|-----------------|--------------|---------------------|------------------|---------------|------------|-------------------|
| Case Sensitive         |                 |              |                     |                  |               |            |                   |
| Authorization Sta      | tus             | $\sim$       |                     | Record Sta       | tus Open 🗸    |            |                   |
| Product Co             | ode             | Q            | F                   | Product Descrip  | ion           |            | Q                 |
| End D                  | ate YYYY-MM-DD  | <b>E</b> #3  |                     | Product Gr       | oup           |            | Q                 |
| Start D                | ate YYYY-MM-DD  | <b></b>      | A                   | dvice of Guaran  |               |            |                   |
| Product Ty             |                 | $\sim$       |                     | Reimbursem       |               |            |                   |
| Revolu                 | ving 🗸          |              | Ad                  | lvice of Standby | LC            |            |                   |
| ecords per page 15 🔘 🚿 | 1 Of 1 🕨 📕      | Go Loc       | k Columns 0         |                  |               |            |                   |
| Authorization Status   | Record Status   | Product Code | Product Description | End Date         | Product Group | Start Date | Advice of Guarant |
|                        |                 |              |                     |                  |               |            |                   |
|                        |                 |              |                     |                  |               |            |                   |
|                        |                 |              |                     |                  |               |            |                   |
|                        |                 |              |                     |                  |               |            |                   |
|                        |                 |              |                     |                  |               |            |                   |
|                        |                 |              |                     |                  |               |            |                   |
|                        |                 |              |                     |                  |               |            |                   |
|                        |                 |              |                     |                  |               |            |                   |
|                        |                 |              |                     |                  |               |            |                   |
|                        |                 |              |                     |                  |               |            |                   |
|                        |                 |              |                     |                  |               |            |                   |
|                        |                 |              |                     |                  |               |            |                   |
|                        |                 |              |                     |                  |               |            |                   |
|                        |                 |              |                     |                  |               |            |                   |
|                        |                 |              |                     |                  |               |            |                   |
|                        |                 |              |                     |                  |               |            |                   |
|                        |                 |              |                     |                  |               |            |                   |
|                        |                 |              |                     |                  |               |            |                   |

# Figure 2: Letters of Credit Product Summary

- 4. On the existing Letters of Credit Product Definition screen, you can perform the following operations:
  - a. Create a new record
  - b. Copy the details of letter of credit on to a new record.
  - c. Unlock a record
  - d. Close a record
  - e. Reopen a record
  - f. Unlock a record
  - g. Print the details of a record

STEP RESULT: You can create/copy/unlock/close/print the details of a record.

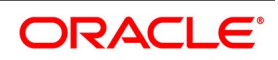

| Letters Of Credit Product Defir | nition                                   | - >                                                           |
|---------------------------------|------------------------------------------|---------------------------------------------------------------|
| New Copy Close Unlock           | Print Enter Query                        |                                                               |
| Product Code                    | * ELCT                                   | Revolving Yes                                                 |
| Product Description             | * Export LC for Transfer                 | No No                                                         |
| Product Type                    |                                          | LC Type Sight<br>Usance                                       |
|                                 | Export                                   | Usance                                                        |
| Slogan                          | Export LC -Advising of<br>Transferred LC |                                                               |
| Product Group                   | LCEX                                     |                                                               |
|                                 | Export LC                                |                                                               |
| Start Date                      | 2020-01-11                               |                                                               |
| End Date                        |                                          |                                                               |
| Remarks                         | APACK                                    |                                                               |
|                                 |                                          |                                                               |
| Accounting Roles   Events       | MIS   Preferences   Com                  | nission   Free Format Text   Tracers   Charges   Tax   Status |
| Maker RAMYA03                   | Date Time: 2020-01-11 1                  |                                                               |
| Checker RAMYA02                 | Date Time: 2020-01-11 1                  | 58:08 Authorization Authorized Exit                           |

# Figure 3: Letters of Credit Product Definition

5. On the Letters of Credit Product Definition screen, click the Accounting Roles button. STEP RESULT: The Accounting Roles screen is displayed.

| ounting Roles       |                  |              |                |  |
|---------------------|------------------|--------------|----------------|--|
|                     |                  |              |                |  |
| Product Code        |                  |              |                |  |
| Product Description |                  |              |                |  |
| ass Details         |                  |              |                |  |
| Class Code          |                  |              |                |  |
| Class Description   |                  |              |                |  |
| 25                  |                  |              |                |  |
| 【 1 Of 1 ▶ ▶ Go     |                  |              | + - =          |  |
| Accounting Role     | Role Description | Account Head | GL Description |  |
|                     |                  |              |                |  |
|                     |                  |              |                |  |
|                     |                  |              |                |  |
|                     |                  |              |                |  |
|                     |                  |              |                |  |

**NOTE:** For further details on maintaining Accounting Roles refer to the **Product Definition** User Manual under **Modularity**.

6. On the Letters of Credit Product Definition screen, click the Events button. STEP RESULT: The Events screen is displayed.

| ents                       |       |  |
|----------------------------|-------|--|
| Product Code               |       |  |
| Product Description        |       |  |
| Class Details              |       |  |
| Class Code                 |       |  |
| Class Description          |       |  |
|                            |       |  |
| ent Details                |       |  |
| < 1 Of 1 > > Go            | + + = |  |
| Event Code * Description   |       |  |
|                            |       |  |
|                            |       |  |
|                            |       |  |
|                            |       |  |
|                            |       |  |
|                            |       |  |
|                            |       |  |
|                            |       |  |
|                            |       |  |
|                            |       |  |
|                            |       |  |
|                            |       |  |
|                            |       |  |
|                            |       |  |
|                            |       |  |
|                            |       |  |
| counting Entries   Advices |       |  |
|                            |       |  |
|                            |       |  |

**NOTE:** For further details on maintaining Events refer to the Product Definition User Manual under Modularity.

### Table 3: Events

| Торіс                                  | Description                                                                                                    |
|----------------------------------------|----------------------------------------------------------------------------------------------------|
| Specify Event for Reissue of Guarantee | You must associate the event REIS for an LC<br>product for processing of reissue of guarantee.<br>The system will display the REIS event during<br>Events definition in the Product Maintenance.<br><b>NOTE:</b> Refer Products user manual for detailed<br>explanation of 'The Product Event Accounting<br>Entries and Advices Maintenance screen'. |

| Торіс                                                          | Description                                                                                                    |
|----------------------------------------------------------------|----------------------------------------------------------------------------------------------------|
| Generate Advices for the Insurance Company                     | For generation of advice to insurance company<br>for the LC product, you need to associate the<br>message type 'LC_INSURANCEADV' for the<br>events BISS and AMND respectively. During<br>authorization of these two events, the system will<br>process the messages for all import LCs.<br><b>NOTE:</b> Refer Product Definition User Manual for<br>the procedure to define advices that are<br>generated for each event.<br>All the messages are sent to the insurance<br>company via mail. For this reason, you need to<br>specify the insurance code (Receiver) and the<br>mailing address of the Insurance Company in<br>the LC Drafts screen.<br><b>NOTE:</b> Refer the Annexure chapter to view an<br>advice sample generated for the insurance<br>company. |
| Generate Advices for Faxing LC<br>Confirmation to Counterparty | For generation of advice to the counterparty at<br>the time of confirming an LC, you need to<br>associate the message type 'LC_INSTR_COPY'<br>and 'LC_AM_INST_COPY' for the events BISS<br>and AMND respectively. During authorization of<br>these two events, the system will process the<br>messages for confirmed LCs.<br><b>NOTE:</b> Refer the Annexure chapter to view an<br>advice sample generated for the insurance<br>company.                                                                                                    |

7. On the Letters of Credit Product Definition screen, click the MIS button. STEP RESULT: The MIS Details screen is displayed.

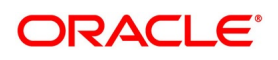

| Figure 6: MIS Details    |           |                        |
|--------------------------|-----------|------------------------|
| MIS Details              |           | ×                      |
| Product Code             |           |                        |
| MIS Group                |           | Default From MIS Group |
| Pool Code                |           |                        |
| MIS Classes              | Cost Code |                        |
| Go<br>MIS Class MIS Code |           |                        |
| MIS Class MIS Code       |           |                        |
|                          |           |                        |
|                          |           |                        |
|                          |           |                        |
|                          |           |                        |
|                          |           |                        |
|                          |           |                        |
|                          |           |                        |
|                          |           |                        |
|                          |           |                        |
|                          |           |                        |
|                          |           |                        |
|                          |           |                        |
|                          |           |                        |
|                          |           |                        |
|                          |           |                        |
|                          |           |                        |
|                          |           | Ok Exit                |

For further details on maintaining MIS Details refer to the Product Definition User Manual under Modularity.

8. On the Letters of Credit Product Definition screen, click the Preferences button. STEP RESULT: The Letters of Credit Product Preferences screen is displayed.

**NOTE:** The Preferences that you define for a product will be applied to all the LC contracts involving the product.

| etters of Credit Product Preferences                                |                               |                                               |                    |                                          |
|---------------------------------------------------------------------|-------------------------------|-----------------------------------------------|--------------------|------------------------------------------|
| Preferences                                                         |                               |                                               |                    |                                          |
| Product Code Do                                                     | escription                    |                                               |                    |                                          |
| Tenor ( In Days)                                                    | Commission                    |                                               | Rekey Requirements |                                          |
| Standard                                                            | Collection                    | Advance 🗸                                     | Rekey Requirements | Yes                                      |
| Minimum                                                             | Calculation                   | Periodic 🗸                                    |                    | No<br>Amount                             |
| Maximum                                                             |                               | Retrospective                                 |                    | Currency                                 |
|                                                                     | Start Date                    | Issue Date 🗸                                  |                    | Customers                                |
| INCO Term                                                           |                               | Include To Date                               |                    | Value Date<br>Expiry Date                |
| INCO Term                                                           |                               | Collection Period in Actual days              |                    | Total Paid                               |
| Tolerance                                                           | Cash Collateral               |                                               |                    |                                          |
| Positive                                                            | Percentage                    |                                               |                    |                                          |
| Negative                                                            | Limits Tenor Calculation Type |                                               |                    |                                          |
|                                                                     |                               | Rolling                                       |                    |                                          |
| Exchange Rate                                                       | Period of Presentation        |                                               | Accrual            |                                          |
| Default Rate Type                                                   |                               | Calculated Days                               | Frequency          | Monthly V                                |
| Override Limit *                                                    | No of Days                    |                                               | Month              | ~                                        |
| Stop Limit *                                                        | LIFO/FIFO Rule                | FIFO                                          | Day                |                                          |
|                                                                     |                               |                                               |                    |                                          |
| Expiry Advice                                                       | Closure Advice                |                                               | Confirmation       |                                          |
| Expiry Advice Before<br>After Days With New Values Requ<br>Required | Closure Advice                | Before<br>After Days With New Values Required |                    | Required<br>Partial Confirmation Allowed |
| anction Check                                                       |                               |                                               |                    |                                          |
|                                                                     |                               |                                               |                    | Ok                                       |

Figure 7: Letters of Credit Product Preferences

For more information on the fields, refer the Field Description table given below:

| Field                        | Description                                                                                                    |
|------------------------------|----------------------------------------------------------------------------------------------------|
| Product Code and Description | By default, the Product Code and the<br>description is displayed from the main product<br>screen.<br>This field is optional.                                                                        |
|                              | <ul><li>NOTE: If the product you are creating is of the type Reimbursement, you will be able to specify only the following details:</li><li>Limit Tenor Calculation Type</li></ul>                  |
|                              | <ul><li>Rekey Requirements</li><li>Tolerance</li></ul>                                                                                                    |
|                              | Exchange Rate                                                                                                    |
|                              | This field is optional.                                                                                                    |
| Tenor                        | You can set the Standard, Minimum and the<br>Maximum limits for tenor based LCs. The tenor<br>details that you specify for an LC product is<br>always expressed in days.<br>This field is optional. |

### Table 4: Letters of Credit Product Preferences - Field Description

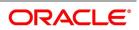

| Standard | The standard tenor is the tenor that is normally<br>associated with an LC involving a product. The<br>standard tenor of an LC is expressed in days<br>and will apply to all LCs involving the product. If<br>you do not specify any specific tenor while<br>processing an LC, the standard tenor will by<br>default apply to it.<br>The default standard tenor applied on an LC<br>can be changed during LC processing. An<br>expiry date will be calculated based on the<br>tenor, as follows:<br>Expiry Date = Effective Date + Tenor<br>This field is optional.                                                                                                    |
|----------|----------------------------------------------------------------------------------------------------|
| Maximum  | You can fix the maximum tenor of a product.<br>The tenor of the LCs that involves the product<br>should be less than or equal to the Maximum<br>tenor specified. If not, an override will be<br>required before the LC is stored.<br>This field is optional.                                                                                                    |
| Minimum  | The minimum tenor of a product can be fixed.<br>The tenor of the LCs that involves the product<br>should be greater than or equal to the minimum<br>tenor that you specify. If not, an override will be<br>required before the LC is stored.<br>For example you have defined an LC product,<br>to cater to tenor based import LCs. The<br>minimum tenor specified for this product is 100<br>days and the maximum tenor is 1000 days. You<br>have also specified a standard tenor of 500<br>days.<br>Under this product, you can process LCs with a<br>tenor between 100 and 1000 days. As you<br>have specified the standard tenor as 500 days,<br>by default, an LC involving this product will<br>have a 500 day tenor. At the time of processing<br>the LC you can however, change this tenor to<br>anything between the Minimum and Maximum<br>tenor limits. This is done by changing the<br>Expiry Date of the LC. If the new tenor falls<br>outside the range defined as the maximum and<br>minimum tenors, an appropriate override will<br>be sought.<br>This field is optional. |

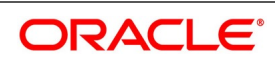

| Cash Collateral Percentage | For a product, you can fix the percentage of the  |
|----------------------------|---------------------------------------------------|
| -                          | LC amount that must be taken as cash              |
|                            | collateral. This percentage is applied by default |
|                            | and can be changed when the LC is                 |
|                            | processed. In addition, the currency in which     |
|                            | the collateral is to be collected is specified in |
|                            | the LC Contract Collateral screen, while          |
|                            | processing an LC.                                 |
|                            | For example for a guarantee product, you have     |
|                            | specified that customers should offer cash        |
|                            | collateral to the tune of 50% of the LC amount.   |
|                            | If you enter a guarantee, using this product,     |
|                            | valued at USD \$100,000, a sum of USD             |
|                            | \$50,000 which is 50% of the guarantee amount     |
|                            | will be collected as cash collateral when the     |
|                            | guarantee is issued.                              |
|                            | If you enter a guarantee using this product,      |
|                            | valued at GBP 500,000, then a sum of GBP          |
|                            | 250,000 which is 50% of the guarantee amount      |
|                            | will be collected as cash collateral when the     |
|                            | guarantee is issued. You can collect the cash     |
|                            | collateral in a currency different from the       |
|                            | guarantee currency.                               |
|                            | This field is optional.                           |

| LC Authorization Re-key | All operations on an LC (input, modification, reversal, etc.) have to be authorized by a user other than the one who carried out the operation. Authorization is a method of cross checking the inputs made by a user. All operations on an LC, except placing it on hold, should be authorized before beginning the End of Day operations.<br>You have the option to specify whether certain important details of an LC need to be reeked, at the time of authorization. Specify the fields that will have to be re-keyed at the time of contract authorization. You can specify any or all of the following as re-key fields:<br>Amount<br>Currency<br>Customers<br>Value date<br>Expiry date<br>Total paid<br>NOTE: When you process an LC for authorization – as a cross-checking mechanism to ensure that you are calling the right LC – you can specify that the values of certain fields must be entered before the other details are displayed only after the values to these fields are entered. This is called the 're-key' option. The fields for which the values have to be given are called the 're-key' fields.<br>The fields for which the values to these fields are entered. If is called the 're-key' option. The fields for which the values to these fields are entered. This is called the 're-key' option. The fields for which the values to these fields are entered. This is called the 're-key' option. The fields for which the values to the details of the LC will be displayed immediately once the authorizer calls the LC for authorization. The re-key option also serves as a means of ensuring the accuracy of |
|-------------------------|----------------------------------------------------------------------------------------------------|
|                         | serves as a means of ensuring the accuracy of<br>inputs.<br>This field is optional.                                                                                                    |
| INCO Term               | Specify the INCO term that must be linked to all<br>contracts under this product. The option list<br>displays all INCO terms available in the<br>system. You can select the appropriate one.<br>This field is optional.                                                                                                    |
| Commission              | Specify the following details:                                                                                                    |

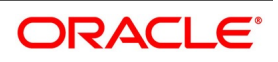

| Collection  | <ul> <li>Indicate when the commission components of<br/>an LC should be collected. Commission on an<br/>LC can be collected in the following ways:</li> <li>Advance - Select Advance to indicate that<br/>the commission components of the LC<br/>should be collected at the time the LC is<br/>initiated.</li> <li>Arrears - Select Arrears to indicate that the<br/>commission components of the LC should<br/>be collected on the maturity date of the LC.</li> <li>This field is optional.</li> </ul>                                                                                                    |
|-------------|----------------------------------------------------------------------------------------------------|
| Calculation | You can have the commission amount that is<br>due to an LC collected in one of the following<br>ways:<br>Periodic- Indicate periodic if commission is to<br>be collected in portions over a period in time.<br>Periodic commission is calculated on the basis<br>of a set of parameters that you define. The<br>values of these parameters as of the beginning<br>of the period are used as they may change<br>when a periodic amount is calculated.For<br>instance, the current outstanding LC amount<br>may be lower at the time of commission<br>collection than at the beginning of the period,<br>because an availment has been processed.<br>When commission is collected on a periodic<br>basis, it is collected automatically, based on<br>the rate period that you specify. Periodic<br>commission is collected either in advance or in<br>arrears, depending on your specification. This<br>setting is made in the Product Preferences<br>screen. The amount collected is for the current<br>period. |

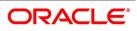

|                                  | Non-periodic - Indicate non-periodic if the commission amount due to an LC is to be collected as a single sum. In this case, a single commission amount is calculated at the time you enter an LC using a set of parameters that you have defined for the LC. For <i>advance</i> collections the commission is collected at the time you enter the LC. If it is collected in <i>arrears</i> , then the commission is collected on the expiry date. This field is optional. |
|----------------------------------|----------------------------------------------------------------------------------------------------|
| Retrospective                    | Select this check box to indicate that<br>commission is collected retrospectively.<br>This field is optional.                                                                                                    |
| Start Date                       | Specify the start date for commission calculation.<br>This field is optional.                                                                                                    |
| Include to Date                  | Select this check box to indicate the end date<br>for commission calculation is included in the<br>calculation tenure.<br><b>NOTE:</b> Refer the Commissions User Manual<br>under Modularity for further commission related<br>preferences.<br>This field is optional.                                                                                                    |
| Collection Period in Actual days | Select this check box to indicate that the<br>Collection Period is based on Actual Number of<br>days, else the collection period is based on<br>number of days as 30.                                                                                                    |
| Tolerance                        | Tolerance denotes the variance that has to be<br>built around the LC amount, to arrive at the<br>Maximum LC amount.                                                                                                    |
| Positive                         | A positive tolerance is the percentage that<br>should be added to the LC amount to arrive at<br>the Maximum LC amount. When an LC is<br>issued or advised, the Maximum LC amount<br>will be the outstanding LC amount. This will be<br>the maximum amount available for the<br>availment.<br>This field is optional.                                                                                                    |

| Negative     | The negative tolerance is the percentage that<br>should be subtracted from the LC amount. The<br>minimum tolerance is captured for information<br>purposes only. The tolerance percentage can<br>be changed when an LC is processed under a<br>product.<br><b>NOTE:</b> The positive and negative tolerance<br>amounts will be a part of the LC instrument and<br>the subsequent amendment instruments. You<br>must use the positive tolerance to indicate the<br>amount that is uncovered, in the LC amount.<br>The instances could be of the freight or<br>insurance not being paid.<br>This field is optional.                                                                                                    |
|--------------|----------------------------------------------------------------------------------------------------|
| Closure Days | You can also maintain the number of days after<br>which all LCs processed under the product<br>being defined, will be closed. The number of<br>days specified here is calculated from the<br>expiry date of the LC to arrive at the closure<br>date, as follows:<br>LC Closure Date = LC Expiry Date + Closure<br>Days<br>By default, the system will display 30 days as<br>the closure days. You are allowed to change<br>this value. At the time of capturing the details of<br>an LC contract, the system will calculate the<br>closure date, based on the closure days that<br>you have maintained for the product involved in<br>the contract. However, you can change the<br>date to any other date after the expiry date.<br>For example for the import LC product, LCIR,<br>your bank has specified the closure days as 20<br>days.<br>Let us assume that the expiry date of the LC<br>Contract involving LCIR is 29 <sup>th</sup> February 2000.<br>The system will calculate the closure date as<br>20 <sup>th</sup> March 2000. This is arrived at, by adding<br>the number of closure days to the expiry date<br>of the LC (i.e. 29 <sup>th</sup> Feb + 20 days = 20 <sup>th</sup><br>March).<br>This field is optional. |

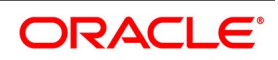

| Exchange Rate       | You can specify the exchange rates to be<br>picked up and used, when an LC in a foreign<br>currency, is processed.<br>This field is optional.                                                                                                    |
|---------------------|----------------------------------------------------------------------------------------------------|
| Default Rate Type   | You can specify the exchange rates to be picked up and used, when an LC in a foreign currency, is processed.                                                                                                    |
| Rate Override Limit | If the variance between the rate defaulted and<br>the rate input is a percentage that lies between<br>the Rate Override Limit and the Rate Stop<br>Limit, the LC can be saved by giving an<br>override.<br>This field is mandatory.                                                                                                    |
| Rate Stop Limit     | If the variance between the rate defaulted and<br>the rate input is a percentage value greater<br>than or equal to the Rate Stop Limit, the LC<br>cannot be saved.<br>For example for a product, you have specified<br>the override range as between 7% and 30%. In<br>such a case the entries in these fields would<br>read as follows:<br>• Rate Override Limit - 7%<br>• Rate Stop Limit - 30%<br>You enter an LC involving this product. This is a<br>cross currency contract involving the American<br>and the Australian dollar. Also assume that the<br>standard mid-rate for the currency pair is 1.25.<br>We shall examine the three possible situations<br>that you can encounter.<br>Below the override limit - Let us assume that<br>for the LC you have specified the exchange<br>rate to be 1.2. In this case the exchange rate<br>exceeds the standard rate by 4%. The LC will<br>be processed without any override.<br>Within the override limit - If you have specified<br>the exchange rate to be 2.0. In this case you<br>exceeded the standard rate by 20%. You will be<br>prompted to confirm the override. If you confirm<br>the override the LC will be processed using<br>these rates. |

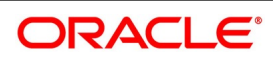

|                        | Above the override limit - Let us visualize a situation in which you have specified the exchange rates to be 2.5. In this case you have exceeded the standard rate by 100%. In such a case an error message will be displayed and you will not be allowed to continue until the exchange rate you specify is within the permissible limit of 7-30%. This field is mandatory.                                                                      |
|------------------------|----------------------------------------------------------------------------------------------------|
| Period of Presentation | As part of the preferences you define for a<br>product, you can specify the manner in which<br>the Period of Presentation should be calculated<br>for the documents that accompany LCs<br>processed under the product. The period of<br>presentation can be arrived at in two ways.<br>This field is optional.                                                                                                    |
| Number of Days         | Firstly, you can specify it directly, in terms of<br>days, in the Number of Days field. Typically,<br>this would be 21 days. (However, you can<br>change this to suit your need.) If you choose<br>this option, the number of days specified will<br><i>default</i> to all LCs processed under the product.<br>The value will default to the 'Period For<br>Presentation' field in the LC Contract – Others<br>screen.<br>This field is optional. |

| Calculated Days   | You can opt to calculate the period of<br>presentation as follows:<br>Expiry Date of the LC – Latest Shipment Date<br>(You would choose this option if the period of<br>presentation varies for each LC processed<br>under a product.) To specify this manner of<br>calculating the period of presentation, choose<br>the 'Calculated Days' option.<br>The system uses the Expiry Date and the Last<br>Shipment Date specified for the LC you are<br>processing, and arrives at the period of<br>presentation. The period of presentation<br>defined for the product - or calculated for the<br>LC, as the case may be - will be displayed in<br>the 'Period For Presentation' field in the LC<br>Contract - Others screen. You can change the<br>default to suit the LC you are processing.<br>This field is optional. |
|-------------------|----------------------------------------------------------------------------------------------------|
| LC Expiry Advices | While creating an LC product, indicate whether<br>an expiry advice need to be generated for LCs<br>involving the product.<br>This field is optional.                                                                                                    |
| Required          | Check Required option to indicate that an<br>expiry advice need to be generated for LCs<br>involving the product.<br>This field is optional.                                                                                                    |
| Expiry Advice     | <ul> <li>These advices are generated based on the preferences that you specify for them. Select the appropriate option on the screen to indicate your preference. If you indicated that an expiry advice should be generated, you need to indicate:</li> <li>Before – Select this option if the advice is to be generated before expiry.</li> <li>After Days with New Values Required - Select this option if the advice is to be generated after expiry.</li> </ul>                                                                                                    |
| Required          | Check this option to indicate that a expiry<br>advice should be generated for LCs involving<br>the product.                                                                                                    |

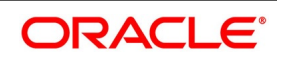

| Notice Days        | Specify the number of days before/after expiry<br>when the advice should be generated.<br>This field is optional.                                                                                                    |
|--------------------|----------------------------------------------------------------------------------------------------|
| LC Closure Advices | While creating an LC product, you can indicate<br>whether a closure advice should be generated<br>for LCs involving the product.                                                                                                    |
| Required           | Check this option to indicate that a closure<br>advice should be generated for LCs<br>involving the product.<br>This field is optional.                                                                                                    |
| Closure Advice     | These advices are generated based on the<br>preferences that you specify for them.<br>Select the appropriate option on the<br>screen to indicate your preference. If you<br>indicated that a closure advice should be<br>generated, you need to indicate:<br>Before – Select this option if the advice is to be<br>generated before closure.<br>After Days with New Value Required - Select<br>this option if the advice is to be generated after<br>closure.<br>This field is optional. |
| Notice Days        | Specify the number of days before/after<br>closure when the advice should be<br>generated.<br>This field is optional.                                                                                                    |

| Rate Code           | <ul> <li>When defining the settlement details for a product, you can specify the rate type (under the Rate Code option) that should be used in case of cross-currency settlements. Your specification for the product will default to all contracts involving the product. However, you can change the rate type defined for the product to suit a contract entered under the product. The 'rate type' indicates the type of exchange rate that will be used. It can be:</li> <li>Mid rate maintained for the currency pair</li> <li>Buy or Sell rate depending upon the nature of the transaction (debit or credit)</li> <li>NOTE: In case of charges, the system will apply mid rate maintained for the currency pair as per default rate type maintained in preferences at LC Product Level.</li> <li>This field is optional.</li> </ul> |
|---------------------|----------------------------------------------------------------------------------------------------|
| Draft Tenor in Days | Specify the draft tenor in days.                                                                                                    |
| Minimum             | Specify the minimum draft tenor for an LC<br>product.The value that you enter must be<br>non-decimal numeric value > = 0 and <<br>Maximum Draft Tenor.                                                                                                    |

| <ul> <li>Specify the maintain the term of the term of term of term of term of term of the term of the term of term of term of the term of term of the term of the term of the term of the term of the term of the term of the term of the term of the term of term of term of the term of term of term</li></ul> | <b>N</b> |                                                                                                    |
|----------------------------------------------------------------------------------------------------|----------|----------------------------------------------------------------------------------------------------|
| <ul> <li>will validate that the value defined for<br/>minimum and maximum Draft Tenor field<br/>in preferences sub-system is either 0 or<br/>null. If the validation fails, system will<br/>display a configurable override message</li> <li>During LC contract creation, on save,<br/>system will validate that the value entered<br/>for Draft Tenor field in Drafts sub-system i<br/>either 0 or null. If the validation fails,<br/>system will display a configurable overrid<br/>message. The said validation is also<br/>performed on save of LC amendment<br/>using LC contract online function.</li> <li>If the LC Type of an LC product is selected as<br/>Usance:</li> <li>On save of LC product definition, system<br/>will validate that value defined for</li> </ul>                                                                                                    | Maximum  | Minimum Draft Tenor:<br>If the LC Type of an LC product is selected as<br>Sight:                                                                                                    |
| 0 but < = maximum draft tenor and the<br>value defined for maximum Draft Tenor is<br>a positive non-decimal numeric value > 0<br>and >= minimum draft tenor. If the                                                                                                    |          | <ul> <li>On save of LC product definition, system will validate that the value defined for minimum and maximum Draft Tenor fields in preferences sub-system is either 0 or null. If the validation fails, system will display a configurable override message.</li> <li>During LC contract creation, on save, system will validate that the value entered for Draft Tenor field in Drafts sub-system is either 0 or null. If the validation fails, system will display a configurable override message. The said validation is also performed on save of LC amendment using LC contract online function.</li> <li>If the LC Type of an LC product is selected as Usance: <ul> <li>On save of LC product definition, system will validate that value defined for minimum Draft Tenor is either null or 0 or any positive non-decimal numeric value &gt; 0 but &lt;= maximum draft tenor and the value defined for maximum Draft Tenor is a positive non-decimal numeric value &gt; 0 and &gt;= minimum draft tenor. If the validation fails, system will display an error</li> </ul></li></ul> |

| During LC contract creation, on save,<br>system will validate that the values<br>entered for draft tenor field in drafts<br>sub-system is between minimum &<br>maximum draft tenor values defined for<br>the product. If the validation is not<br>successful, system will display a<br>configurable override message. The said<br>validation is also performed on save of LC<br>amendment using LC contract Online<br>function.<br>In instances where multiple drafts are<br>captured for an LC contract, system<br>validates that the Draft Tenor entered for<br>each individual draft is within the<br>minimum and maximum range defined for<br>the product.<br>If minimum and maximum Draft tenor<br>value is not defined for a LC product then<br>on save of a LC contract, system will not<br>perform the validation stated in point (ii) |
|----------------------------------------------------------------------------------------------------|
| <ul> <li>as no range is defined at the product level.</li> <li>When only one of the values i.e.<br/>either 'Minimum Draft Tenor' or<br/>'Maximum Draft Tenor' is<br/>defined for the LC product, then<br/>on save of both LC contract<br/>creation and amendment, the<br/>value defined i.e. the 'Draft<br/>Tenor' of LC contract will be<br/>validated against the 'Minimum<br/>Draft Tenor' if 'Minimum Draft<br/>Tenor' is defined or will be vali-<br/>dated against 'Maximum Draft<br/>Tenor' if 'Maximum Draft<br/>Tenor' if the validation fails,<br/>system will display a configu-<br/>rable override message.</li> </ul>                                                                                                    |

|                       | The validations described are applicable only if<br>drafts information is captured in the Drafts<br>sub-system. If drafts are not applicable /<br>captured for an LC contract, the said<br>validations are not applicable. The validations<br>stated above are applicable for both Import and<br>Export LC products.<br>This field is optional.                                                                                                    |
|-----------------------|----------------------------------------------------------------------------------------------------|
| Charge Claim Advice   | Specify the charge claim Advice details.                                                                                                    |
| Claim Advice in Swift | Check this check box to determine whether the<br>charge claim advice should be generated in<br>SWIFT.<br>This field is optional.                                                                                                    |
| Applicable Rules      | You need to indicate the rules applicable for the guarantee.                                                                                                    |
| Applicable Rule       | <ul> <li>Indicate the rule applicable by selecting the appropriate value from the list of values. The available values are as follows: <ul> <li>ISPR - The guarantee is subject to International Standby Practices</li> <li>URDG -The guarantee is subjected to the ICC Uniform rules of Demand Guarantees.</li> <li>OTHR - The guarantee is subjected to another set of rules</li> <li>NONE: The guarantee is not subjected to any rules</li> </ul> </li> <li>NOTE: The above values are applicable only for Guarantee type of products. The default value of Applicable Rule is set to NONE. This is applicable only for Guarantee type of products, the following values are applicable: <ul> <li>UCP LATEST VERSION</li> <li>EUCP LATEST VERSION</li> <li>EUCPURR LATEST VERSION</li> <li>ISP LATEST VERSION</li> <li>OTHR: The guarantee is subjected to another set of rules</li> </ul> </li> </ul> |

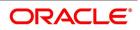

|                | NOTE: It includes the following:<br>If the guarantee is subjected to rules other than<br>that provided in the list of values, the applicable<br>rule must be indicated as 'OTHR'.<br>The default value of Applicable Rule is set to<br>UCP LATEST VERSION. This is applicable<br>only for Import/Export type of products.<br>Based on the product type, the list of values will<br>display rules applicable for the product.<br>'Applicable Rule' and 'Rule Narrative' will be<br>enabled only for import, export and guarantee<br>product types.<br>NOTE: This field is optional.                                                                                                    |
|----------------|----------------------------------------------------------------------------------------------------|
| Rule Narrative | <ul> <li>This is enabled only if 'Applicable Rule' is set to<br/>'OTHR'. It is mandatory to specify the rule<br/>narrative if the applicable rule is 'OTHR'. You<br/>need to describe the Applicable rule here.</li> <li>Oracle Banking Trade Finance will validate the<br/>rule narrative for slashes.</li> <li>NOTE: It contains the following: <ul> <li>'Rule Narrative' should not start or end<br/>with '/' or should not have two consecutive<br/>slashes.</li> <li>The above fields is enabled only for a<br/>guarantee.</li> </ul> </li> <li>The Applicable Rule and Rule Narrative cannot<br/>be amended after authorization</li> <li>Select applicable rule for which you need a<br/>reimbursement from the drop-down list.</li> <li>This list displays the following: <ul> <li>URR Latest Version–Select if the<br/>applicable type is latest version of URR</li> <li>NOTURR–Select if the applicable type is<br/>NOTURR</li> <li>This field is optional.</li> </ul> </li> </ul> |

| LIFO/FIFO Rule               | <ul> <li>Specify the order in which the availment under this contract should be processed. You can choose one of the following options:</li> <li>If multiple amendments are made to the LC contract amount, then the system applies the FIFO/LIFO rule when utilization is made against the LC contract.</li> <li>LIFO – LC amount will be utilized in 'First In First Out' order when availment is triggered against the multiple amended LC contract.</li> <li>FIFO – LC amount will be utilized in Last In First Out order when availment is triggered against the multiple amended LC contract.</li> <li>FIFO – LC amount will be utilized in Last In First Out order when availment is triggered against the multiple amended LC contract.</li> <li>The system will calculate the commission accordingly.</li> <li>The system applies FIFO / LIFO rule when it finds that multiple amendment has been made to an LC contract against which utilization has been completed.</li> <li>This field is optional.</li> </ul> |
|------------------------------|----------------------------------------------------------------------------------------------------|
| Confirmation Required        | Select Confirmation Required check box to<br>indicate that confirmation message is required<br>for all LCs under this product.<br>This field is optional.                                                                                                    |
| Partial Confirmation Allowed | Select Partial Confirmation Allowed check box<br>to confirm the partial amount. The remaining<br>amount can be confirmed after you receive the<br>approval from the external agent.<br>NOTE: Partial confirmation is allowed only for<br>export LC.<br>This field is optional.                                                                                                    |
| Allow Prepayment             | Check this option to indicate that prepayment<br>should be allowed for commissions that are<br>marked as Arrears.<br>This field is optional.                                                                                                    |
| Loan                         | <ul> <li>Collateral Funding by Loan</li> <li>Claim Settlement By Loan</li> <li>NOTE: This is allowed only for Shipping</li> <li>Guarantee product.</li> <li>This field is optional.</li> </ul>                                                                                                    |

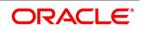

| Loan Bridge GL             | Specify the bridge GL used for accounting<br>between loan product and shipping/bank<br>guarantee. The adjoining option list displays a<br>list of all GLs. Choose the appropriate one.<br>This field is optional.                                                                                                    |
|----------------------------|----------------------------------------------------------------------------------------------------|
| Loan Amount                | Specify the loan product used for the creation<br>of loan account. The option list displays a list of<br>loan products. Choose the appropriate one.<br>This field is optional.                                                                                                    |
| Collateral Transfer Bridge | Specify the bridge GL used for collateral<br>transfer from LC to shipping guarantee and<br>shipping guarantee to Bill. The adjoining option<br>list displays a list of all GLs. Choose the<br>appropriate one.<br>This field is optional.                                                                                                    |
| Status                     | Specify the following status details:                                                                                                    |
| Auto Status Control        | Check this box to set automatic status control<br>for the LC product. If you do not check this box,<br>the system will not consider the LC contracts<br>associated with this product for automatic<br>status change.<br>The status of this check box is defaulted to the<br>field Auto Status Change of every LC contract<br>associated with this product. However, you can<br>modify this at the contract level.<br>This field is optional. |
| Claim Details              | Specify the Claim Details:                                                                                                    |
| Claim Days                 | Specify the claim days for the bank guarantee<br>and advice of bank guarantee products. Claim<br>days is used for calculating the claim expiry<br>date.<br>This field is optional.                                                                                                    |
| Accrual                    | Specify the following accrual details.                                                                                                    |

| Frequency | Specify the frequency of accrual for<br>commission, charge or fees. The frequency<br>can be one of the following:<br>• Daily<br>• Monthly<br>• Quarterly<br>• Half-yearly<br>• Yearly<br>In case of monthly, quarterly, half yearly or<br>yearly accruals, you should specify the date on<br>which the accruals have to be done during the<br>month. For example, if you specify the date as<br>'30', accruals will be carried out on the 30th of<br>the month, depending on the frequency.<br>If you fix the accrual date for the last working<br>day of the month, you should specify the date<br>as '31' and indicate the frequency. If you<br>indicate the frequency as monthly, the accruals<br>will be done at the end of every month that is,<br>on 31st for months with 31 days, on 30th for<br>months with 30 days and on 28th or 29th, as<br>the case may be, for February.<br>If you specify the frequency as quarterly and fix<br>the accrual date as the last day of the month,<br>then the accruals will be done on the last day of<br>the month at the end of every quarter. It works<br>in a similar fashion for half-yearly accrual<br>frequency.<br>If you set the accrual frequency as quarterly,<br>half yearly or yearly, you have to specify the |
|-----------|----------------------------------------------------------------------------------------------------|
|           | If you set the accrual frequency as quarterly,<br>half yearly or yearly, you have to specify the<br>month in which the first accrual has to begin,<br>besides the date.                                                                                                    |
| Month     | <ul> <li>If you choose one of the following options for accrual frequency, specify the month in which the first accrual has to begin:</li> <li>Quarterly</li> <li>Half-yearly</li> <li>Yearly</li> </ul>                                                                                                    |

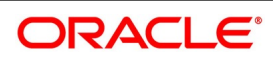

| Day                     | If you choose one of the following options for<br>accrual frequency, specify the date on which<br>the accruals have to be done during the month:<br>• Monthly<br>• Quarterly<br>• Half-yearly<br>• Yearly                                                                                                    |
|-------------------------|----------------------------------------------------------------------------------------------------|
| External Pricing        | Specify the details.                                                                                                    |
| External Charge         | Check this box to indicate that external charges<br>can be fetched from external pricing and billing<br>engine for contracts created under this product.<br>External Charge is enabled only when the<br>system integrates with external pricing and<br>billing engine (PRICING_INTEGRATION = Y at<br>CSTB_PARAM level). |
| Sanction Check          | Specify the Sanction check details.                                                                                                    |
| Sanction Check Required | Select this check box to indicate that sanction<br>check is required. This indicates whether any<br>transaction booked using the product is subject<br>to Sanction Check or not. If 'Sanction Check<br>Required' flag is checked, then the event<br>'SNCK' should be maintained.                                        |
| Product Restriction     | Specify the product restriction details.                                                                                                    |
| Branch List             | Indicate whether you want to create a list of<br>allowed branches or disallowed branches by<br>selecting one of the following options:<br>• Allowed<br>• Disallowed                                                                                                    |
| Currency Restrictions   | Indicate whether you want to create a list of<br>allowed currencies or disallowed currencies by<br>selecting one of the following options:<br>• Allowed<br>• Disallowed                                                                                                    |
| Categories List         | Indicate whether you want to create a list of<br>allowed customers or disallowed customers by<br>choosing one of the following options:<br>• Allowed<br>• Disallowed                                                                                                    |

9. On the Letters of Credit Product Preferences screen, click the Sanction Check button. STEP RESULT: The Sanction Check is displayed.

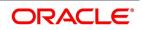

Ok Cancel

| nction Check        | n Check     |       |
|---------------------|-------------|-------|
| Product (<br>Descri |             |       |
| ◀ 1 Of 1 ► ₩        | Go          | + - = |
| Event Code          | Description |       |
|                     |             | ^     |
|                     |             |       |

For more information on the fields, refer the Field Description table given below:

### Table 5: Sanction Check - Field Description

| Field        | Description                                                             |
|--------------|-------------------------------------------------------------------------|
| Product Code | The system displays the product code.<br>This field is optional.        |
| Description  | The system displays the product description.<br>This field is optional. |

| Field       | Description                                                                                                    |
|-------------|----------------------------------------------------------------------------------------------------|
| Event Code  | <ul> <li>Select the event code from the option list. You can maintain the events for which the sanction check is applicable using this screen. The list displays all valid options. Select the event code from the option list.</li> <li>AATC - Amendment from Advice to Confirm</li> <li>AMND - Amendment</li> <li>AMNV - Initiation of Amendment Confirmation.</li> <li>AOCF - Amend from open to Open &amp; Confirm</li> <li>APAC - Amend - Pre-advice to Adv &amp; confirm</li> <li>APAD - Amendment from Pre-advice to advice</li> <li>BADV - Booking Export LC-operation Advice</li> <li>BANC - Booking of LC with Advice &amp; Confirm</li> <li>BCFM - Booking export LC with Confirm</li> <li>BISS - Booking LC or Guarantee Issue</li> <li>BPRE - Booking of LC with Pre-Advice</li> <li>REIS - Reissue of Guarantee</li> <li>ROPN - Reopening of an LC</li> <li>TRNF - Transfer of LC</li> <li>This field is optional.</li> </ul> |
| Description | The system displays the event description<br>automatically once you select the event code.<br>This field is optional.                                                                                                    |

- 10. On the **Sanction Check** screen, specify the fields and click **Ok**.
- 11. On the Letters of Credit Product Definition screen, click the Commission button. STEP RESULT: The ICCF Details screen is displayed.

| F Details                            |                     |                       |
|--------------------------------------|---------------------|-----------------------|
| Product Code                         | Product Description |                       |
| DF                                   |                     | 1 Of 1 >>             |
| Component *                          | Description         |                       |
| Rule Id                              | Rule Description    |                       |
| Event                                | Event Description   |                       |
|                                      | Event Description   |                       |
| Amount Type *                        | Category Normal     | Accrual Required      |
| culation Basis                       | Settlement Currency |                       |
| 【1 Of 1 ► ► Go                       | + - II Allow Amend  | ment                  |
| Currency * Calculation Basis         | C Stop Applicat     | tion                  |
|                                      | Pricing Details     |                       |
|                                      |                     |                       |
|                                      | External Price      | ing                   |
|                                      | External Price      | ing                   |
|                                      | External Prici      | ing                   |
|                                      | External Prici      | ing                   |
|                                      | External Prici      | ing                   |
|                                      | External Prici      | ing                   |
|                                      | External Prici      | ing                   |
| erest.                               |                     |                       |
|                                      | Code Usage          | ing<br>Main Component |
| Rate Type Fixed <                    |                     |                       |
|                                      |                     |                       |
| Rate Type Fixed            Rate Code |                     |                       |
| Rate Code                            |                     | Main Component        |
| Rate Type Fixed and Rate Code        | Code Usage          |                       |
| Rate Code                            |                     | Main Component        |

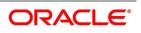

NOTE: For more details on ICCF Details sub screen refer Commission user manual.

12. On the Letters of Credit Product Definition screen, click the Free Format Text button. The Documents and FFT screen is displayed.

### Figure 10: Documents and FFT

| Documents and FFT                                          | - ×     |
|------------------------------------------------------------|---------|
| Product Product Description                                |         |
| Documents Free Format Text                                 |         |
|                                                            |         |
| Document Details                                           |         |
|                                                            | + - =   |
| Code * Type Description Copies Originals Original Required |         |
|                                                            |         |
|                                                            |         |
|                                                            |         |
|                                                            |         |
|                                                            |         |
|                                                            |         |
|                                                            |         |
| Clause Details                                             |         |
| K ≤ 1 Of 1 ► K Go                                          | + - =   |
| Code * Description                                         |         |
|                                                            |         |
|                                                            |         |
|                                                            |         |
|                                                            |         |
|                                                            |         |
|                                                            |         |
|                                                            |         |
|                                                            |         |
|                                                            | Ok Exit |

**NOTE:** For further details on maintaining Documents and FFT refer to the Product Definition User Manual under Modularity

### 13. On the Letters of Credit Product Definition screen, click the Tracers button.

STEP RESULT: The Letters of Credit Tracers screen is displayed.

Figure 11: Letters of Credit Tracers

# Letters of Credit Tracers Product Description Product Product Description

**NOTE:** For further details on maintaining Letters of Credit Tracers refer to the **Product Definition** User Manual under **Modularity**.

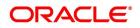

14. On the Letters of Credit Product Definition screen, click the Charges button.

STEP RESULT: The Charge Details screen is displayed.

| Product Code          |                                                   | Product Description   |                                                                     |
|-----------------------|---------------------------------------------------|-----------------------|---------------------------------------------------------------------|
| Component Details     |                                                   |                       |                                                                     |
|                       | 1 Of 1 >                                          |                       | Stop Association                                                    |
| Component *           |                                                   |                       | Propagation Required                                                |
| Description           |                                                   |                       | Default From Class                                                  |
|                       |                                                   |                       |                                                                     |
| Charge Type           | ~                                                 | Debit/Credit          | $\sim$                                                              |
| Third Party Type      |                                                   | Add/Subtract          | ~                                                                   |
| Third Fairly Type     | Net Consideration                                 | SWIFT Qualifier       |                                                                     |
|                       | Advice Charge                                     |                       |                                                                     |
| Event Details         |                                                   |                       |                                                                     |
| Event For Association |                                                   | Event For Application |                                                                     |
| Description           |                                                   | Description           |                                                                     |
| Event For Liquidation |                                                   | Basis Amount Tag      |                                                                     |
| Description           |                                                   | Description           |                                                                     |
| Rule Details          |                                                   |                       |                                                                     |
| Settlement Currency   |                                                   |                       | Default Waiver                                                      |
| Rule                  |                                                   |                       | Capitalize                                                          |
| Description           |                                                   |                       | Collect LC Advising Charges in Bills<br>Collect LC Charges in Bills |
|                       |                                                   |                       | Collect LC Charges in Dills                                         |
| Other Details         |                                                   |                       |                                                                     |
|                       | Allow Rule Amendment                              |                       | Amend After Application                                             |
|                       | Amend After Association<br>Allow Amount Amendment | Discount Basis        | Consider as Discount                                                |
|                       | Accrual Required                                  | Discount Dasis        |                                                                     |
|                       |                                                   |                       |                                                                     |

### Figure 12: Charge Details

**NOTE:** For more details on Charge Details sub screen, refer Charges and Fees user manual.

15. On the Letters of Credit Product Definition screen, click the Tax button. STEP RESULT: The Tax Details screen is displayed.

|                      | Tax Details         |                 |       |             |       |       |
|----------------------|---------------------|-----------------|-------|-------------|-------|-------|
| <pre>C Details</pre> |                     |                 |       |             |       | -     |
|                      | Product Code        |                 |       | Description |       |       |
|                      | Tax Scheme          |                 |       |             |       |       |
| Schem                | ne Description      |                 |       |             |       |       |
| Details              |                     |                 |       |             |       |       |
| 1 Of 1  Tax Rule     | Go<br>Tax Component | Basis Component | Event | Tax Type    | + - = |       |
|                      |                     |                 |       |             |       |       |
|                      |                     |                 |       |             |       |       |
|                      |                     |                 |       |             |       |       |
|                      |                     |                 |       |             |       |       |
|                      |                     |                 |       |             |       |       |
|                      |                     |                 |       |             |       |       |
|                      |                     |                 |       |             |       |       |
|                      |                     |                 |       |             |       |       |
|                      |                     |                 |       |             |       |       |
|                      |                     |                 |       |             |       |       |
|                      |                     |                 |       |             |       |       |
|                      |                     |                 |       |             |       |       |
|                      |                     |                 |       |             |       |       |
|                      |                     |                 |       |             |       |       |
|                      |                     |                 |       |             |       |       |
|                      |                     |                 |       |             |       |       |
|                      |                     |                 |       |             |       |       |
|                      |                     |                 |       |             |       |       |
|                      |                     |                 |       |             |       |       |
|                      |                     |                 |       |             |       |       |
|                      |                     |                 |       |             |       | Ok Ex |
|                      |                     |                 |       |             |       |       |

**NOTE:** For further details on maintaining Tax Details refer to the Product Definition User Manual under Modularity

16. On the Letters of Credit Product Definition screen, click the Status button.

STEP RESULT: The Letters of Credit Product - User Defined Status screen is displayed.

| Figure 14: Letters of Credit Product | t User Defined Status |
|--------------------------------------|-----------------------|
|--------------------------------------|-----------------------|

| Letters Of Credit Product - User D | efined Status |                         |                                   |                    |         | - ×     |
|------------------------------------|---------------|-------------------------|-----------------------------------|--------------------|---------|---------|
| Product Code                       |               |                         | Product Descript                  | tion               |         |         |
| Status *                           |               | Accruals                |                                   | Automatic Movement |         |         |
| Sequence                           |               |                         | Stop Accruals<br>Reverse Accruals |                    |         | 1 0f1 > |
| Transaction                        |               |                         | Complete Accruals                 |                    | Forward |         |
|                                    |               |                         |                                   |                    | Reverse |         |
| Derivation Rule                    |               |                         |                                   | And                |         |         |
| Derivation Rule                    |               |                         |                                   |                    |         |         |
|                                    |               |                         |                                   |                    |         |         |
| Elements<br>Operators              |               |                         |                                   |                    |         |         |
| Logical Operators                  | <br>          |                         |                                   |                    |         |         |
| Upward and Downward Movemer        | nt            |                         |                                   |                    |         |         |
| G                                  |               |                         |                                   |                    |         | + - =   |
| Accounting Role                    | Description   | Accounting Head General | Ledger Description                |                    |         |         |
|                                    |               |                         |                                   |                    |         |         |
|                                    |               |                         |                                   |                    |         |         |
|                                    |               |                         |                                   |                    |         |         |
|                                    |               |                         |                                   |                    |         |         |
|                                    |               |                         |                                   |                    |         |         |
|                                    |               |                         |                                   |                    |         |         |
|                                    |               |                         |                                   |                    |         |         |
|                                    |               |                         |                                   |                    |         |         |
|                                    |               |                         |                                   |                    |         |         |
|                                    |               |                         |                                   |                    |         | Ok Exit |
|                                    |               |                         |                                   |                    |         |         |

For more information on fields, refer the Field Description table reference given below:

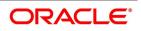

| Field               | Description                                                                                                    |
|---------------------|----------------------------------------------------------------------------------------------------|
| Product Code        | The system displays the code that identifies the product being maintained.                                                                                                    |
| Product Description | The system displays a brief description of the product.                                                                                                    |
| Status              | Specify the status. The LC contract will be moved<br>to the status that you define here. If more than one<br>status are defined for a product, you need to<br>indicate the sequence in which a contract moves<br>from one status to another.                                                                                                    |
| Sequence            | The system displays the sequence number if you have defined more than one status for the product.                                                                                                    |
| Transaction         | Specify the transaction code to be used for the GL<br>transfer entries involved in the status change. The<br>option list displays all valid transactions that are<br>applicable. Choose the appropriate one.<br>A transaction code is associated with every<br>accounting entry in Oracle Banking Trade Finance.<br>In case of status change, a component is<br>transferred from one GL to another resulting in a<br>new accounting entry. The system uses this<br>transaction code to pass such entries. |
| Accruals            | You can set certain preferences for accruals in the<br>event of status change. These preferences are<br>applicable to non periodic commission components<br>that are collected in arrears. These are not<br>applicable to components that are collected in<br>advance.                                                                                                    |
| Stop Accruals       | Check Stop Accruals check box to stop further<br>accrual on components when the LC is moved to<br>the status defined above. If you do not check this,<br>the system will continue to accrue the components<br>even after LC status change.                                                                                                    |
| Reverse Accruals    | Select Reverse Accruals check box to reverse the accrued outstanding amount when the LC is moved to the status defined above. If you do not check this box, the system will not reverse the accrued amount after LC status change.                                                                                                    |

 Table 6: Letters of Credit Product User Defined Status - Field Description

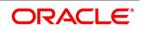

| Field              | Description                                                                                                    |
|--------------------|----------------------------------------------------------------------------------------------------|
| Complete Accruals  | Check Complete Accruals check box to complete<br>the accruals when the LC is moved to the status<br>defined above. Further to completion of the accrual,<br>the system proceeds with the status change. If you<br>do not check this option, the system will not<br>complete the accruals.                                                                                                    |
| Automatic Movement | Indicate whether the status change has to be carried out automatically.                                                                                                    |
| Forward            | Check Forward check box to automatically move<br>forward the status of the LC. If you do not check<br>this option, the system will not facilitate automatic<br>forward movement of the LC status. This is<br>applicable only if LC automatic status processing is<br>enabled.                                                                                                    |
| Reverse            | Check this option to automatically move the status<br>in reverse. If you do not check this option, the<br>system will not facilitate automatic reverse<br>movement of LC status. This is applicable only if<br>LC automatic status processing is enabled.                                                                                                    |
| Derivation Rule    | Indicate whether the status change has to be carried out automatically.                                                                                                    |
| Derivation Rule    | If you have opted for automatic status change,<br>specify the criteria (rules) based on which the<br>system will perform the status change. An LC is<br>said to be in a specific status if any one of the five<br>conditions associated with the status holds true. If<br>all the conditions are false, the LC will automatically<br>move to the next available status for which the<br>condition is true.<br>You can define five conditions for each status. The<br>conjunctions 'AND' and 'OR' can be used to create<br>multiple conditions. Use those buttons<br>appropriately between each condition. |
| Elements           | Select element based on which you need to build a condition for automatic status change of LC. For letters of credit, you need to select 'Credit Rating'. The system resolves the value for this element as the credit rating for the main applicant of the LC in customer information maintenance.                                                                                                    |

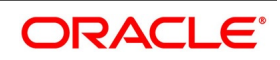

| Field                        | Description                                                                                                    |
|------------------------------|----------------------------------------------------------------------------------------------------|
| Operators                    | Select the operator for building a condition for<br>automatic status change. You can use multiple<br>elements, in conjunction with the functions and<br>arithmetic operators. Choose the appropriate<br>operators from the drop-down list:<br>• + (add)<br>• - (subtract)<br>• * (multiply)<br>• / (divide)                                                                                                    |
| Logical Operators            | Select the logical operator for building a condition<br>for automatic status change. The system uses the<br>logical operators in combination with the elements<br>for creating derivation rules. The drop-down list<br>displays the following logical operators:<br>• > (greater than)<br>• >= (greater than or equal to)<br>• < (less than)<br>• <= (less than or equal to)<br>• = (equal to)<br>• = (equal to)<br>• < > (not equal to)<br>Choose the appropriate one.<br>The 'Customer Credit Rating' field at the Customer<br>level will be used as a SDE<br>CUSTOMER_CREDIT_RATING for defining status<br>change rules. This will also be available for<br>provision rule definition at the LC product level. |
| Upward and Downward Movement | Specify the following details:                                                                                                    |
| Accounting Role              | Specify the role to be used for provisioning<br>accounting entries for the LC contracts in the<br>selected status. The option list displays all<br>accounting roles pertaining to commission<br>components. Choose the appropriate one.                                                                                                    |
| Description                  | The system displays a brief description of the selected accounting role.                                                                                                    |
| Accounting Head              | Specify the account head (GL) to which the<br>provisioning accounting entries should be passed,<br>for the LC contracts in the selected status. The<br>option list displays real as well as contingent<br>general ledgers. Choose the appropriate one.                                                                                                    |

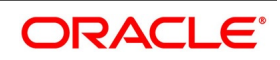

| Field       | Description                                                                                                    |
|-------------|----------------------------------------------------------------------------------------------------|
| Description | The system displays a brief description of the selected accounting head.<br><b>NOTE:</b> In case of prepayment of commission for arrears, if the status of the contingent set of GLs changes, the system does not move the prepaid commission. Accrual continues to take place from the real GLs until the prepaid commission is exhausted. Contingent accrual takes place once the prepaid commission is exhausted. |

NOTE: You can successfully set specific criteria for status change of an LC product.

# 4.2 List of Glossary - Define Product Attributes

## LCDPRMNT

Letters of Credit Product Definition -4.1 Create LC Product (p. 61)

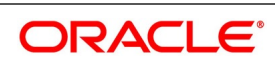

# 5. Process LC Contract

An LC contract is an instruction wherein a customer requests the bank to issue, advise or confirm a letter of credit, for a trade transaction. An LC substitutes a bank's name and credit the parties involved. The bank, thus undertakes to pay the seller/beneficiary, even if the remitter fails to pay.

For example, Ms. Keturah Smith (buyer or importer) in India and Mr. Silas Reed (seller or exporter) stationed in Paris agree to a sales contract. In this contract the buyer Keturah Smith, is required to arrange for her bank, Midas Bank, India (buyer's bank) to open or issue an LC in favor of the seller, Mr. Reed.

Midas Bank sends the LC to Mr. Reed's bank, Berliner Bank, Paris (advising bank). The advising bank then sends details of the credit to the seller, who is the beneficiary of the credit. On receiving the credit details Mr. Reed, ships the merchandise traded under the LC to Ms. Smith. He then presents the draft and documents to the advising bank. The negotiating bank pays Mr. Reed. On making the payment, Berliner Bank will send the documents to Midas Bank (issuing bank) and will debit the issuing bank account.

The issuing bank examines the document and charges Ms. Smith's account. It releases the documents to her allowing her to claim the merchandise.

The sequence of the events involved, in processing the LC can be considered an LC contract. The specific letters of credit, thus processed for the customers of your bank constitutes a contract. An LC Contract would therefore require information on:

- Who is the buyer or importer
- Who is the seller or the exporter
- The operation that your branch is performing on the LC
- The merchandise traded under the LC
- Specifications for the transportation of the consignment
- The documents that should accompany the LC
- The amount for which the LC is drawn
- Details of the parties involved in the LC
- The type of LC you are processing
- The details of the insurance company under which the goods traded are covered

You have defined products to group together or categorize LC which share broad similarities. Under each Product that you have defined, you can enter specific LCs based on your customers' needs. Each of these will constitute a contract. While products provide a general framework and serve to classify or categorize LCs, contracts are customer specific.

By default an LC inherits the attributes of the product to which it is associated. This means that you will not have to define these general attributes each time you input an LC involving a product.

This topic contains the following sections:

- 1) 5.1 LC Contract Details
- 2) 5.2 View LC Contract
- 3) 5.3 Authorize a Contract
- 4) 5.4 Simulate LC Contract

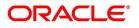

- 5) 5.5 Multilevel Authorization of a Contract
- 6) 5.6 Cancel LC
- 7) 5.7 Close LC
- 8) 5.8 Reopening LC
- 9) 5.9 Reverse LC
- **10)** 5.10 Reassigning a Contract to another User
- 11) 5.11 Liquidate Components

## 5.1 LC Contract Details

This topic contains the following details:

- 1) 5.1.1 Capture LC Contract Details
- 2) 5.2.2 Create Contract
- 3) 5.2.3 Upload LCs

### 5.1.1 Capture LC Contract Details

This topic provides the systematic instruction to capture the LC contract details.

CONTEXT: Provide details specific to the LC for processing an LC involving a product. The LC Contract Details screen consists of a header and footer that contains fields specific to the contract being entered. Besides these, you will also notice six tabs and a vertical array of buttons along the lines of which you can enter details of the contract. Contract details are grouped into the various screens according to the similarities they share.

PREREQUISITE:

Specify the User ID and Password, and login to Homepage.

1. On the Letters of Credit Contract Detailed screen, click New.

STEP RESULT: The Letters of Credit Contract Detailed screen is displayed with no values in the fields. Specify the field details.

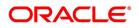

Figure 1:Letters of Credit Contract Detailed

| etters Of Credit Contract Detailed                                                                                                    |                                                                |                                                        |                 |      | - >  |
|----------------------------------------------------------------------------------------------------|----------------------------------------------------------------|--------------------------------------------------------|-----------------|------|------|
| lew Enter Query                                                                                                    |                                                                |                                                        |                 |      |      |
| Acknowledgement Reference<br>Number                                                                                                    |                                                                |                                                        |                 |      |      |
| Product Code *                                                                                                    | Contract Reference                                             | Operation Code *                                       |                 |      |      |
|                                                                                                    | User Reference                                                 | Operation Description                                  |                 |      |      |
| Product Description                                                                                                    | Source Reference                                               | Source Code                                            |                 |      |      |
|                                                                                                    |                                                                | Version Number                                         | Of     Previous | Next |      |
| Product Type                                                                                                    | ~                                                              |                                                        | Trevious        |      |      |
|                                                                                                    | Goods Documents Tracers Advices                                |                                                        | Trevious        |      |      |
| in Preferences Parties Parties Limits Ship                                                                                                    | ment Goods Documents Tracers Advices                           | Issue Date                                             | YYYY-MM-DD      |      |      |
| n Preferences Parties Parties Limits Ship<br>C Details                                                                                                |                                                                |                                                        |                 |      |      |
| m Preferences Parties Parties Limits Ship<br>C Details<br>Currency *                                                                                  | Customer *                                                     |                                                        |                 |      |      |
| In Preferences Parties Parties Limits Ship<br>LC Details<br>Currency *<br>Language *                                                                  | Customer *<br>Customer Name                                    | Effective Date<br>Tenor                                |                 |      |      |
| m Preferences Parties Parties Limits Ship<br>C Details<br>Currency *<br>Language *<br>Contract Amount *                                               | Customer *<br>Customer Name<br>Party Type *                    | Effective Date<br>Tenor                                |                 |      |      |
| In Preferences Parties Parties Limits Ship<br>LC Details<br>Currency *<br>Language *<br>Contract Amount *<br>Positive Tolerance<br>Negative Tolerance | Customer * Customer Name Party Type * Dated Customer Reference | Effective Date<br>Tenor<br>Expiry Date                 |                 |      |      |
| In Preferences Parties Parties Limits Ship<br>LC Details<br>Currency *<br>Language *<br>Contract Amount *<br>Positive Tolerance<br>Negative Tolerance | Customer * Customer Name Party Type * Dated Customer Reference | Effective Date<br>Tenor<br>Expiry Date<br>Expiry Place |                 |      | Exit |

For more information on fields, refer the Field Description table given below:

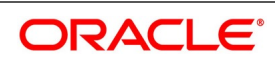

| Field                            | Description                                                                                                    |
|----------------------------------|----------------------------------------------------------------------------------------------------|
| Acknowledgement Reference Number | Specify the acknowledgement reference number or<br>you can select the reference number from the<br>option list.<br>The list displays all the acknowledgement<br>reference numbers and type of registration<br>maintained at LC registration screen which are<br>authorized and unprocessed.<br>The system defaults the details captured in<br>registration screen if acknowledgement is captured<br>on clicking populate (P) button beside Product<br>Code.<br>If Registration is for LC issuance and product code<br>is selected BG Issue/SG issue, then the system<br>displays configurable override on product default.<br><b>NOTE:</b> System will update the status of registration<br>as 'Processed' and contract reference no at<br>registration screen, if acknowledgement reference<br>number is captured at contract screen and (new)<br>contract is created.<br>This field is optional. |
| Product Code                     | Select the product from the list of products created<br>in the LC. Click populate button for details of this<br>product to get defaulted from the Product screen.<br>This field is mandatory.                                                                                                    |
| Product Description              | Product description given for this product gets defaulted from the Product screen.<br>This field is optional.                                                                                                    |
| Product Type                     | The type of product gets displayed here from the<br>product screen, specifying if the product is of type<br>import/export or revolving or non-revolving.<br>An arrangement, in which the continuing availability<br>of the LC revolves upon shipment and/or<br>presentation of documents and not upon specific<br>amendment, is known as a Revolving LC.<br>Following are the product types:<br>Import<br>Export<br>Standby (if SWIFT 2018 is enabled)<br>Shipping Guarantee<br>This field is optional.                                                                                                    |

#### Table 1: Letters of Credit Contract Detailed - Field Description

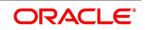

| Field                     | Description                                                                                                    |
|---------------------------|----------------------------------------------------------------------------------------------------|
| Contract Reference Number | The Contract Reference Number identifies a<br>contract uniquely. It is automatically generated by<br>the system for each contract.<br><b>NOTE:</b> The Contract Reference Number is a<br>combination of the branch code, the product code,<br>the date on which the contract is booked (in Julian<br>format) and a running serial number for the booking<br>date. The Reference Number consists of a<br>three-digit branch code, a four-character product<br>code, a five-digit Julian Date and a four-digit serial<br>number.<br>The Julian Date has the following format:<br>YYDDD Here, YY stands for the last two digits of<br>the year and DDD for the number of day(s) that<br>has/have elapsed, in the year.<br>This field is optional. |
| User Reference Number     | A contract is identified by a unique User Reference<br>Number. By default, the system generates the<br>Contract Reference Number. This number is taken<br>as the User Reference Number. But, you have the<br>option to change the User Ref Number. Oracle<br>Banking Trade Finance provides you the facility to<br>generate the user reference number in a specific<br>format.<br><b>NOTE:</b> You can specify a format for the generation<br>of the User Reference Number in the Sequence<br>Generation screen available in the Application<br>Browser.<br>Refer to the Core Services User Manual for details<br>on maintaining a sequence format.<br>This field is optional.                                                                 |

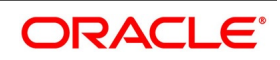

| Field            | Description                                                                                                    |
|------------------|----------------------------------------------------------------------------------------------------|
| Source Reference | <ul> <li>The system automatically generates the Source Reference number.</li> <li>You can change it if required.</li> <li>This message identification number is used to identify an incoming message coming from an external system. This is defined as the ICN number. On upload of an incoming message into Oracle Banking Trade Finance, this number, given by the external system, will be stored in Oracle Banking Trade Finance and passed on to the contract generated as a result of the incoming message. If the incoming message results in an outgoing message, the ICN number will be linked to the outgoing message also. This number will help you in creating a relationship between the incoming message, the resultant contract in Oracle Banking Trade Finance, and the outgoing message, if any.</li> <li>If an Incoming message results in an outgoing contract (outgoing message), Oracle Banking Trade Finance will store the source reference number (ICN Number) at the following levels.</li> <li>Incoming Message Level</li> <li>Contract Level (Resulted due to the Incoming message)</li> <li>Outgoing message (As a result of the above contract)</li> <li>You can capture the same source reference number for LC advising and reimbursement contracts if LC Issuance (MT700) and LC Reimbursement Authority (MT740) are received from the same issuing bank.</li> <li>NOTE: The system will not allow to capture, the same source reference number for more than one advising or reimbursing contracts. This field is optional.</li> </ul> |

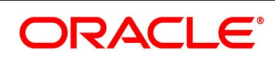

| Field          | Description                                                                                                    |
|----------------|----------------------------------------------------------------------------------------------------|
| Operation Code | The operations that you can perform on an LC are<br>determined by the type of LC being processed. The<br>operation that you specify will determine the<br>accounting entries that are passed and the<br>messages that will be generated. Select the<br>operation code from the list based on Product<br>Type. The type of operations that you can perform<br>on an LC has been listed below:<br>• Advice<br>• Advice and Confirm<br>• Confirm<br>• Open<br>• Open and Confirm<br>• Pre-advice<br>• Reimbursement<br>• Silent Confirmation<br><b>NOTE:</b> Silent Confirmation is applicable for export<br>letters of credits, where the bank adds the<br>confirmation to the letters of credit at the request of<br>the beneficiary without the knowledge of issuing<br>bank. Letters of credit with current operation as<br>Advice can be modified to silent confirmation.<br>This field is mandatory. |

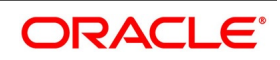

| Field          | Description                                                                                                    |
|----------------|----------------------------------------------------------------------------------------------------|
| Version Number | To navigate between the different versions, use the arrow buttons to view the previous and next version.<br><b>NOTE:</b> When you enter a contract, it is allotted the version number, 1.Every amendment and reinstatement results in the next version of the contract being created.<br>While viewing the Detailed View screen for a contract, the latest version will be displayed. To navigate between the different versions, use the arrow buttons to view the previous and next version.<br>The LC contract will become effective in the system only after you Save the details and your supervisor authorizes it.<br><b>NOTE:</b> The system will display an override message if you save the contract with the drawee and applicant being the same. You may use your discretion to proceed or cancel the contract. You can also have this override configured as an error message in which case, the system will not allow you to proceed until you make the necessary changes.<br>You can view the changes made in a specific version of an LC contract that you would like to view in the Contract Details screen. Click Change Log in the vertical array of buttons on the Contract Details screen. The fields that were modified in the version will be displayed along with the old (inherited) and the changed values.<br>This field is optional. |

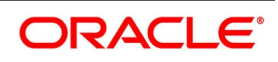

This information is captured through the **LC Contract Details Main** screen. The following are the features of the contract details main screen.

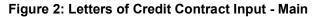

| Letters Of Credit Contract Detailed                               |                                                      |                                              |                         | - ×       |
|-------------------------------------------------------------------|------------------------------------------------------|----------------------------------------------|-------------------------|-----------|
| Save Hold                                                         |                                                      |                                              |                         |           |
| Acknowledgement Reference<br>Number                               |                                                      |                                              |                         |           |
| Product Code * CLCI                                               | Contract Reference 000CLCI200760502                  | Operation Code                               | * ONC 🔎                 |           |
|                                                                   | User Reference 000CLCI200760502                      | Operation Description                        | Open & Confirm          |           |
| Product Description Clean LC Issuance                             | Source Reference 000CLCI200760502                    | Source Code                                  | FLEXCUBE                |           |
| Product Type Clean                                                |                                                      | Version Number                               | 1 Of 1 Previous         | ▶<br>Next |
| Main Preferences Parties Parties Limits Shipment Goods LC Details | Documents Tracers Advices                            |                                              |                         | ^         |
| Currency * GBP 🔎                                                  | Customer * 000154                                    | P Issue Date                                 | 2020-01-02              |           |
| Language * ENG 🔎                                                  | Customer Name PREETHI6                               | Effective Date                               | 2020-01-02              |           |
| Contract Amount * 10,000.00                                       | Party Type * APP                                     | P Tenor                                      | 90D                     |           |
| Positive Tolerance 10                                             | Dated YYYY-MM-DD                                     | Expiry Date                                  | 2020-04-04              |           |
| Negative Tolerance 10                                             | Customer Reference                                   | Expiry Place                                 | P                       | ~         |
| Drafts   Commission   Charges   Settlement   Tax   C              | Collateral   Events   Linkage Details   Fields   MIS | Transfer Details   BC Linkages   Split Settl | ement   Loan Preference | ^         |
| Input By Date                                                     | Time Status                                          |                                              |                         | Cancel    |
| Checker Date                                                      | Time Authorization Status                            |                                              |                         | Calicer   |

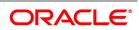

| Field                    | Description                                                                                                    |
|--------------------------|----------------------------------------------------------------------------------------------------|
| LC Details               | The terms defined for an LC, form the basis on which the LC will be processed.<br>This field is optional.                                                                                                    |
| Currency                 | The currency in which it is drawn.<br>This field is mandatory.                                                                                                    |
| Language                 | The language to be used for the LC instrument.<br>This field is mandatory.                                                                                                    |
| Contract Amount          | Specify the amount for which the LC is drawn. If the<br>contract is linked to an open insurance policy and<br>the amount is greater than the available amount on<br>the linked policy, the system will display an<br>override/error message.<br>Similarly, if the amount is greater than the limit<br>specified for every conveyance of the linked policy,<br>the system will display an override.<br>This field is mandatory.                                                            |
| Amount in Local Currency | When FCY amount is given in 'Contract Amount'<br>field for LC, system converts in local currency and<br>respective value is displayed in this screen. This<br>field is mandatory for FCY contracts.                                                                                                    |
| Positive Tolerance       | The positive tolerance is the percentage that must<br>be added to the LC amount, to arrive at the<br>Maximum LC Amount. This amount will be<br>considered as the LC outstanding LC amount.<br>This field is optional.                                                                                                    |
| Negative Tolerance       | The negative tolerance is the percentage that must<br>be subtracted from the LC amount, to arrive at the<br>Minimum LC Amount. The negative tolerance is<br>captured for information purposes only. It will form<br>part of the LC and amendment instruments.<br>The positive and negative tolerance specified for<br>the product associated with the LC is defaulted. If<br>you change the defaulted Positive Tolerance, an<br>override message is displayed.<br>This field is optional. |

 Table 2: Letters of Credit Contract Detailed - Main

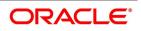

| Field               | Description                                                                                                    |
|---------------------|----------------------------------------------------------------------------------------------------|
| Maximum Amount      | The Maximum LC Amount indicates the maximum<br>amount that can be availed under the LC. This<br>amount is arrived at, by adding the positive<br>tolerance to the LC amount.000<br>Max. LC Amount = LC Amount + Positive Tolerance<br>If you have indicated the positive tolerance to be<br>zero then:<br>Max. LC Amount = LC Amount<br>A customer cannot, at any point in time, avail more<br>than the Maximum LC amount.<br>This field is optional.                                                                                                    |
| Liability Tolerance | The liability percentage is used to track the maximum LC amount against a given percentage. A bank would like to limit its exposure to a new or existing customer as LC is a commitment given by the bank. Although the bank sanctions an LC limit (a maximum LC amount which includes tolerance) to a customer it may like to specify a percentage over and above this limit. This will result in the customer being shown to be liable or tracked for a higher amount. Specifying a liability percentage is from the perspective of risk management and provides a cushion to the bank. The liability amount is arrived at in the following manner:<br>Liability Amount = Maximum LC Amount + Liability % of the LC amount If you have indicated the liability percentage to be zero then,<br>Liability Amount = Maximum LC Amount This amount is computed by the system using the method indicated above, only if you have specified a liability tolerance. If a Liability amount of your choice. However, the liability amount that you can enter should be at least equal to the maximum LC amount.<br>Under the following circumstances, system will display an error message: |

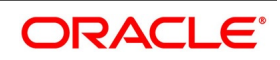

| Field                   | Description                                                                                                    |
|-------------------------|----------------------------------------------------------------------------------------------------|
|                         | <ul> <li>Latest shipment date of the import LC is greater than the latest shipment date of export LC.</li> <li>Expiry date of import LC is greater than expiry date of export LC.</li> <li>Import LC amount is greater than export LC amount</li> <li>If you check the option Back to Back LC for an export LC.</li> </ul>                                                                                                    |
| Liability Amount        | Based on the value you specify in Revolves In field,<br>the LC Liability Amount is computed and displayed.<br>This field is optional.                                                                                                    |
| Tolerance Text          | <ul> <li>Select the tolerance text from the option list.</li> <li>The available options are <ul> <li>None</li> <li>About</li> <li>Approximately</li> </ul> </li> </ul>                                                                                                    |
| Reference to Pre-advice | Specify reference to the pre-advice, if any, generated for the LC contract.<br>A pre-advice is a brief advice of documentary credit sent by the Issuing Bank to the Advising Bank. This is to be followed by the LC instrument that contains all the details of the LC. It notifies the recipient that the named buyer has opened an LC for a specified amount on a named seller (beneficiary).<br><b>NOTE:</b> Modifications are not allowed after first authorization.<br>This field is optional. |

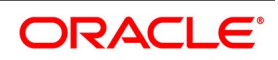

| Field         | Description                                                                                                    |
|---------------|----------------------------------------------------------------------------------------------------|
| Customer      | If the applicant is a customer of your bank, specify<br>the CIF ID assigned to the customer, the related<br>details of the customer will be automatically picked<br>up.<br>Specify the Customer for which you need to<br>maintain. Select the Customer from the option list<br>also.<br>Third Party Customer will also be listed under list of<br>values customer.<br><b>NOTE:</b> BIC Code appears next to the Customer only<br>if the BIC Code is mapped with that Customer<br>Number. If the BIC Code is not mapped with that<br>Customer Number then the BIC Code will not<br>appear next to the Customer in the list.If you are<br>processing an Export LC, you must typically specify<br>details of the beneficiary.<br>This field is mandatory. |
| Customer Name | If none of the parties in the LC is a customer of the<br>bank, you must enter the CIF ID defined for the<br>walk-in customer and give the details of one of the<br>parties for it.<br>The party type of the counterparty of the LC is<br>defaulted based on the type of LC you are<br>processing. If you process an import LC APP<br>(indicating applicant) is defaulted. If you process an<br>export LC 'BEN' (indicating beneficiary) is<br>defaulted. You can change the default.<br>This field is optional.                                                                                                    |
| Party Type    | Indicate the party type of the customer who is the<br>counter party of the LC. You can select the valid<br>party type from the option list.<br>The details of the other parties involved in the LC<br>are captured in the Parties screen. The Customer<br>Details specified in this screen will be defaulted to<br>the Parties screen.<br>This field is mandatory.                                                                                                    |
| Dated         | Enter the date of the Their Reference. This would<br>normally be the date on which you have a<br>correspondence from the party regarding the LC.<br>This field is optional.                                                                                                    |

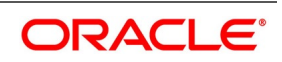

| Field               | Description                                                                                                    |
|---------------------|----------------------------------------------------------------------------------------------------|
| Customer Reference  | This is the reference of the party whose CIF ID you<br>have provided. Customer Reference will be picked<br>up appropriately in the correspondence sent for the<br>LC.<br>For an export LC, a reference for the Issuing Bank<br>is mandatory. It is optional for other parties.<br>This field is optional.                |
| License Expiry Date | By default, the Import License Expiry Date of the<br>selected customer is displayed on the screen once<br>you capture the CIF ID of the customer involved in<br>the contract. The system does not do any<br>validations based on the Expiry Date. It is used only<br>for information purpose.<br>This field is optional. |
| Amount              | The balance amount available after the availment<br>of an LC is displayed here.<br>This field is optional.                                                                                                    |
| Liability           | The system displays the liability amount.<br>This field is optional.                                                                                                    |
| Issue Date          | Enter the date on which the LC is issued.<br>This field is optional.                                                                                                    |
| Effective Date      | In the LC Contract Details screen, you can capture<br>the Effective Date of an LC.<br>This field is optional.                                                                                                    |

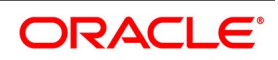

| Field | Description                                                                                                    |  |  |
|-------|----------------------------------------------------------------------------------------------------|--|--|
| Tenor | <ul> <li>All LC contracts will be associated with the standard tenor maintained for the product under which the contract is being processed.</li> <li>The tenor of the LC will be used in combination with the Effective Date to arrive at the Expiry Date of the LC, as follows:</li> <li>LC Expiry Date = Effective Date + Tenor</li> <li>In case both the tenor and the expiry date are specified, the system will ignore the tenor that is manually entered and recalculate it based on the expiry date.</li> <li>However, for a specific LC contract, you can choose to maintain a different tenor. The tenor of an LC can be expressed in one of the following units: <ul> <li>Days (D)</li> <li>Months (M)</li> <li>Years</li> </ul> </li> <li>If you do not specify a unit, the system will automatically append 'D' with the numeric value (tenor) indicating that the tenor is expressed in Days.</li> <li>When you change the tenor and move to the next field, the system automatically updates the expiry date based on the tenor specified.</li> </ul> |  |  |

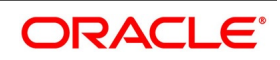

| Field        | Description                                                                                                    |  |  |
|--------------|----------------------------------------------------------------------------------------------------|--|--|
| Expiry Date  | <ul> <li>Specify the date on which the LC contract expires. If you leave this field blank, the system will calculate the expiry date based on the tenor. Now suppose that you have specified both the tenor and the expiry date. In that case, the system ignores the tenor and recalculates it based on the expiry date. You can modify the expiry date. When you change the expiry date and move to the next field, the system automatically updates the tenor based or the expiry date specified. The closure date, which is dependent on the expiry date. When you change the expiry date and move to the next field, the system automatically updates the tenor based or the expiry date and move to the next field, the system automatically updates the tenor based or the expiry date and move to the next field, the system automatically updates the tenor based or the expiry date specified. The closure date, which is dependent on the expiry date, will also be recalculated.</li> <li>The system prompts override messages: <ul> <li>If the LC expiry date is later than any linked collateral's expiry date</li> <li>If the LC expiry date extended as part of amendment is later than any limit line's expiry date.</li> </ul> </li> <li>NOTE: The system will validate when a new limit line is attached during actions other than New. This field is optional.</li> </ul> |  |  |
| Expiry Place | Specify the city, country, or the bank where the LC<br>expires.<br>This field is optional.                                                                                                    |  |  |
| Auto Closure | Check this option to indicate that the LC should be<br>automatically closed.<br>This field is optional.                                                                                                    |  |  |

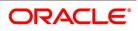

| Field           | Description                                                                                                    |
|-----------------|----------------------------------------------------------------------------------------------------|
| Closure Date    | The date of closure is based on the Closure Days<br>maintained for the product involved in the LC. The<br>number of days specified as the Closure Days is<br>calculated from the expiry date of the LC, to arrive<br>at the Closure Date.<br>LC Closure Date = LC Expiry Date + Closure Days<br>If the 'Closure Days' are not maintained at the<br>Product level, then the Closure Date is calculated<br>as follows:<br>LC Closure Date = LC Expiry Date + 30<br>However, you can change the closure date, thus<br>calculated, to any date after the expiry date.<br>NOTE: If the closure date falls on a holiday, the<br>system will prompt you with an override message.<br>This field is optional. |
| Stop Date       | This date will be defaulted to LC Expiry date. Stop<br>date cannot be earlier than Issue date and later<br>than expiry date.<br>This field is optional.                                                                                                    |
| Pre Advice Date | Specify date on which the pre-advice was initiated<br>using the calendar. The current date is defaulted as<br>pre-advice date, if the operation is Pre-advice LC;<br>however you can change to an earlier date.<br><b>NOTE:</b> Modifications are not allowed after first<br>authorization.<br>This field is optional.                                                                                                    |
| Credit          | Capture the following details.                                                                                                    |
| Туре            | Indicate the type of credit for which the LC is being processed.<br>This field is optional.                                                                                                    |

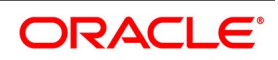

| Field                     | Description                                                                                                    |
|---------------------------|----------------------------------------------------------------------------------------------------|
| Mode                      | <ul> <li>Indicate the mode of payment through which the LC will be settled.</li> <li>If you indicate the LC type as sight in the LC Product Definition screen, then you can select the credit mode as <ul> <li>Sight Payment</li> <li>Negotiation</li> </ul> </li> <li>If you indicate the LC type as Usance in the LC Product Definition screen, then you can choose the Credit mode as: <ul> <li>Acceptance</li> <li>Deferred Payment</li> <li>Mixed Payment</li> <li>Negotiation</li> </ul> </li> <li>These validations are applicable only if drafts information is maintained in the Drafts sub-system. These validations are applicable for both Import and Export LC products. This field is optional.</li> </ul> |
| Credit Available With     | Specify details of the party with whom the credit will<br>be available.<br>This field is optional.                                                                                                    |
| Details                   | Specify the details of the credit.<br>This field is optional.                                                                                                    |
| Reimbursement Undertaking | You can capture the following details.                                                                                                    |
| Undertaking Expiry Date   | Specify the undertaking expiry date.<br>You can claim the reimbursement only till the<br>undertaking expiry date, else, the system will<br>display the following error message "The<br>undertaking has been expired".<br>This field is optional.                                                                                                    |
| Undertaking Amount        | Specify the amount that can be reimbursed. It can<br>be less than or equal to contract amount.<br>The system will default the Undertaking Amount<br>value with the Max LC Amount initially when it is<br>created through the incoming MT740. However you<br>can amend this field by adding the undertaking<br>amount.<br>This field is optional.                                                                                                    |

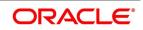

| Field                      | Description                                                                                                    |  |  |  |
|----------------------------|----------------------------------------------------------------------------------------------------|--|--|--|
| Availed Undertaking Amount | <ul> <li>The system displays the availed portion of undertaken amount.</li> <li>Undertaking Expiry Date and Undertaking Amount fields can be entered for reimbursement contracts only</li> <li>Undertaking Expiry date can be entered only when Undertaking Amount has been specified.</li> <li>Undertaking Expiry date cannot be earlier than the issue date or later than the LC Expiry date</li> <li>In case when LC Expiry date is not input then Undertaking Expiry date cannot be greater than the LC closure date</li> <li>This field is optional.</li> </ul> |  |  |  |
| Revolving Detail           | You can capture the following details:                                                                                                    |  |  |  |
| Revolves In                | LCs can revolve in Time or in Value. Select the appropriate option from the drop-down list. This field is optional.                                                                                                    |  |  |  |
| Units                      | <ul> <li>For LCs, which revolve in time, the maximum number of reinstatements is calculated based on the Reinstatement Frequency you specify. In the Units field, you can choose one of the following: <ul> <li>Months</li> <li>Days</li> <li>This field is optional.</li> </ul> </li> </ul>                                                                                                    |  |  |  |

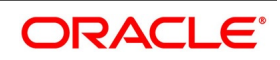

| Field Description       |                                                                                                    |
|-------------------------|----------------------------------------------------------------------------------------------------|
| Frequency               | For the letters of credit that revolve in time, you can<br>specify the reinstatement frequency. This<br>frequency represents the maximum number of<br>reinstatements applicable to the LC. Based on the<br>value you specify, the LC Liability Amount is<br>computed and displayed. During LC reinstatement,<br>the system calculates the next reinstatement date<br>based on the units and the current reinstatement date.<br>If the number of reinstatements exceeds the<br>frequency set here, the system displays an override<br>message when you save the LC. You need to ratify<br>this override at the time of contract authorization.<br><b>NOTE:</b> Frequency is not applicable to the LCs that<br>revolve in value. In such cases, once the LC is<br>availed, the system reinstates it with the maximum<br>contract amount during end of day operations. For<br>this, the reinstatement option must be set to<br>Automatic.<br>This field is optional. |
| Automatic Reinstatement | <ul> <li>The mode of reinstatement for a revolving LC can be either automatic or manual. Check against this field to indicate that the mode of reinstatement is automatic.</li> <li>This field is applicable only for an LC revolving in time.</li> <li>This field is optional.</li> </ul>                                                                                                    |
| Cumulative              | Select cumulative check box to indicate that the LC<br>is cumulative. Leave it unchecked to indicate<br>otherwise.<br>This field is optional.                                                                                                    |
| Next Reinstatement Date | The system computes and displays the date of next reinstatement based on the value in 'Units' field.<br>This field is optional.                                                                                                    |
| Remarks                 | Specify remarks, if any.<br>This field is optional.                                                                                                    |
| Loan for Collateral     | Select Loan for Collateral check box to indicate that you need loans for collateral.<br>This field is optional.                                                                                                    |

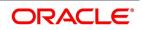

| Field                        | Description                                                                                                    |  |  |
|------------------------------|----------------------------------------------------------------------------------------------------|--|--|
| External Loan Request Status | The system displays external loan request status.<br>This field is optional.                                                                                                    |  |  |
| Partial Closure              | <ul> <li>The system displays external loan request status.</li> <li>You can check this box during the following conditions: <ul> <li>Unlock Operation</li> <li>If the product is not of Revolving type</li> <li>On or before the Expiry date of the LC</li> </ul> </li> <li>For Amendment of Contract Amount and Amendment of Contract Amount with Expiry Date, user to derive Contract Amount, based on previous availments and current liability to be increased, and user to input expected Contract Amount.</li> <li>For Amendment of Expiry Date alone <ol> <li>Current Availability to be reversed to Availability before PCLS</li> <li>OS Liability to be reversed to OS Liability before PCLS</li> </ol> </li> </ul> |  |  |
|                              | <ul> <li>Amendment can be with beneficiary confirmation or without beneficiary confirmation. System to provide configurable override during initiation of amendment after Partial Closure. OS Liability to be increased, Collateral to be increased and Limits to be tracked, to the extent of increased liability. Close and Reopen will be supported as per existing functionality. OS Liability, Collateral and Limits released as part of PCLS will not be reversed.</li> <li>For Internal Amendment after Partial Closure,</li> <li>OS Liability, Collateral and Limits to be reversed as before PCLS</li> <li>Partial Closure flag to be unchecked manually This field is optional.</li> </ul>                         |  |  |

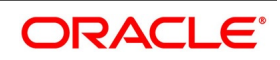

| Field               | Description                                                                                                    |  |
|---------------------|----------------------------------------------------------------------------------------------------|--|
|                     | On saving the amendment after checking this<br>option, PCLS event takes place. The Limits,<br>Outstanding Liability and the Cash Collateral are<br>released to the extent of unutilized amount.<br>Once PCLS event is fired for an LC contract,<br>system does not allow any operation on the LC<br>other than LC Closure (CLOS). You can reopen the<br>closed LC as existing. While reopening the LCs for<br>which PCLS is fired earlier, the Limits are tracked,<br>OS Liability and Cash collateral is increased to the<br>extent of the amount released as part of PCLS.<br>After PCLS event takes place on the LC contract, if<br>the Bill contract to which the LC is linked is<br>reversed, the corresponding availment on the LC is<br>reversed and the Limits, OS Liability and the Cash<br>Collateral are updated. The linkages to the LC are<br>not released automatically as part of PCLS firing<br>during batch. You have to manually release as part<br>of manual partial closure.<br>The above processes are skipped for the LC<br>contracts under the product for which the Revolving<br>option is indicated as Yes.<br>The system allows manual partial closure during<br>the partial closure days, until the LC is closed.<br>In case of a partially confirmed export LC contract,<br>the system excludes the bill amount in the initial<br>stage from the confirmed and unconfirmed<br>portions.<br>This field is optional. |  |
| Contract Status     | Specify the following details:                                                                                                    |  |
| User Defined Status | Specify the status of the LC contract. The option list<br>displays all valid statuses that are applicable.<br>Choose the appropriate one.<br>At the branch level, if you have enabled group level<br>status change for the LC, the system displays the<br>status of the group with which the LC is associated.<br>However, you can unlock and modify the statuses<br>of individual contracts. Thus, you can use this field<br>for changing the status of an LC contract manually.<br>This field is optional.                                                                                                    |  |

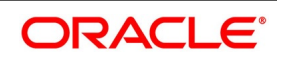

| Field                          | Description                                                                                                    |  |  |  |
|--------------------------------|----------------------------------------------------------------------------------------------------|--|--|--|
| Derived Status                 | The system displays the derived status of the LC contract. You cannot modify this.<br>This field is optional.                                                                                                    |  |  |  |
| Sanction Check Status          | <ul> <li>The system displays the sanction check status once the sanction check is performed.</li> <li>note: For more information, refer the topic <i>Process Sanction Check during Save of a transaction</i></li> <li>The system displays any of the following statuses: <ul> <li>P - Pending</li> <li>A- Approved</li> <li>R- Rejected</li> <li>N - Not Required</li> <li>note: For more information, refer <i>Receipt of Response from Sanction Check System and Post Response Processing</i></li> <li>This field is optional.</li> </ul> </li> </ul> |  |  |  |
| Last Sanction Check Date       | The system displays the last sanction check date.<br>This field is optional.                                                                                                    |  |  |  |
| Debit Account Branch           | The system defaults the details of debit account<br>branch. The values can be modified.<br>This field is optional.                                                                                                    |  |  |  |
| Debit Account Currency         | The system defaults the details of debit account currency. The values can be modified. This field is optional.                                                                                                    |  |  |  |
| Debit Account                  | The system defaults the debit account. The values can be modified.<br>This field is optional.                                                                                                    |  |  |  |
| Charges Debit Account Branch   | The system defaults the details of charges debit<br>account branch.The values can be modified.<br>This field is optional.                                                                                                    |  |  |  |
| Charges Debit Account Currency | The system defaults the details of charges debit account currency. The values can be modified. This field is optional.                                                                                                    |  |  |  |
| Charges Debit Account          | The system defaults the details of charges debit<br>account. The values can be modified.<br>This field is optional.                                                                                                    |  |  |  |

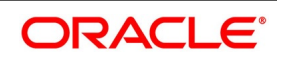

| Field                       | Description                                                                                                    |
|-----------------------------|----------------------------------------------------------------------------------------------------|
| Components of Current Event | System enhanced to show the amount tags pertaining to the current event in settlement screen for LC contracts.                                                                                                    |
|                             | <ul> <li>During settlement pickup of LC contract input</li> </ul>                                                                                                    |
|                             | screen, current value of components of current                                                                                                    |
|                             | event on contract input screen is considered to                                                                                                    |
|                             | show the amount tags in 'Settlements' screen.                                                                                                    |
|                             | If the flag is checked at contract input screen,                                                                                                    |
|                             | the amount tags pertaining only to the current                                                                                                    |
|                             | event will be available in settlement screen with                                                                                                    |
|                             | 'Current event' checked.                                                                                                    |
|                             | If the flag at contract input screen is unchecked, the<br>amount tags of all the events will be available in<br>'Settlements' screen with current event flag<br>checked for those amount tags of current event and<br>unchecked for those amount tags not pertaining to<br>current event. This field is optional. By default the<br>field will be unchecked. |

2. On the Letters of Credit Contract Detailed screen, click the Preferences tab. STEP RESULT: The Other Information details is displayed.

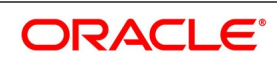

| tters Of Credit Contract Detailed                          |                              |                    |                                   |                |                         |                                |                                                                                                    |
|------------------------------------------------------------|------------------------------|--------------------|-----------------------------------|----------------|-------------------------|--------------------------------|----------------------------------------------------------------------------------------------------|
| ew Enter Query                                             |                              |                    |                                   |                |                         |                                |                                                                                                    |
| Acknowledgement Reference Number                           |                              |                    |                                   |                |                         |                                |                                                                                                    |
| Product Code                                               | P                            |                    | Contract Reference                |                |                         | Operation Code *               |                                                                                                    |
| Product Description                                        |                              |                    | User Reference                    |                |                         | Operation Description          |                                                                                                    |
| Product Description<br>Product Type                        | ~                            |                    | Source Reference                  |                |                         | Source Code                    | FLEXCUBE                                                                                                    |
| Product type                                               | · ·                          |                    |                                   |                |                         | Version Number                 | Previous Of Next                                                                                                 |
| Preferences Parties Parties Limits                         | Shipment Goods Documen       | ts Tracers Advices |                                   |                |                         |                                |                                                                                                    |
| her Information                                            |                              |                    | Charges to be Claimed             |                | Amen                    | dments                         |                                                                                                    |
| Reimbursement Type                                         | ~                            |                    | Currency                          |                |                         | Amendment Number               |                                                                                                    |
| Charges From Beneficiary                                   | P                            |                    | Amount                            |                |                         |                                | Acknowledgement Received                                                                                         |
| Additional Amounts Covered                                 |                              |                    | Charge From Issuing Bank          | P              |                         | Acknowledgement Date           | YYYYAMM-DD                                                                                                    |
| Beneficiary Account                                        |                              |                    | Issuing Bank Acc                  |                |                         | Amendment Date                 | YYYY-MM-DD                                                                                                    |
|                                                            |                              |                    | Issuing Bank Date                 | YYYY-MM-DD     | Speci                   | al Payment Condition           |                                                                                                    |
| riod of Presentation                                       |                              |                    |                                   |                |                         | Conditions for Beneficiary     | P                                                                                                    |
| Days                                                       |                              |                    |                                   |                |                         |                                |                                                                                                    |
| Narrative                                                  |                              |                    |                                   |                |                         | Conditions for Receiving Bank  | 0                                                                                                    |
| er Details                                                 |                              |                    |                                   |                |                         | Preferences                    |                                                                                                    |
| INCO Term                                                  |                              |                    | Applicable Rule                   |                |                         |                                | Allow Prepayment                                                                                                 |
| INCO Description                                           |                              |                    | Applicable Rule For Reimbursement | ~              |                         | Confirmation Instruct          | ions 🗸                                                                                                    |
|                                                            | Back To Back LC              |                    | Rule Narrative                    |                |                         |                                | Partial Confirmation Allowed<br>Auto Status Change                                                               |
| Related Reference                                          | Claim Advice in Swift        |                    |                                   |                |                         | Confirm Percent                |                                                                                                    |
| Template Id                                                | Claim Advice in Swift        |                    |                                   |                |                         | Confirmed Ame                  | bunt                                                                                                    |
|                                                            | Ancillary Message            |                    |                                   |                |                         | Requested Confirmation P       | arty 🗸                                                                                                    |
| Ancillary Message Function                                 |                              |                    |                                   |                |                         |                                |                                                                                                    |
| User LC Reference                                          |                              |                    |                                   |                |                         | LC Transfer Preferences        |                                                                                                    |
| Unconfirmed Amount                                         |                              |                    |                                   |                |                         |                                | Transferrable<br>Transferred LC                                                                                  |
| Available Confirmed Amount<br>Available Unconfirmed Amount |                              |                    |                                   |                |                         | Transferrable Am               |                                                                                                    |
| Analiase Shoullined Amount                                 | Not Advised by Us            |                    |                                   |                |                         |                                |                                                                                                    |
|                                                            |                              |                    |                                   |                |                         |                                |                                                                                                    |
| gnee Details                                               |                              |                    |                                   |                |                         |                                |                                                                                                    |
| 1 Of 1 > 3 Go                                              |                              |                    |                                   |                |                         |                                |                                                                                                    |
| Sequence      Assignee Id                                  | Assignee Name                | Address Line 1     | Address Line 2 Address Line 3     | Address Line 4 | Account Currency *      | Account * Assigne              | d Percentage Assigned Amount                                                                                     |
|                                                            |                              |                    |                                   |                |                         |                                | and the second second second second second second second second second second second second second second second |
|                                                            | ettiement   Tax   Collateral |                    | ⊢reids   MIS   Transfer Details   |                | t   Loan Preference   B | rokerage   All Messages   Doci | uments   Message Preview   Import License   Re                                                                   |
| Input By                                                   |                              | Date Time          |                                   | Status         |                         |                                |                                                                                                    |

#### 3. On the Preferences tab, specify the fields, and click Ok.

STEP RESULT: You can specify certain details for SWIFT messages specific to LC and set the preferences.

**NOTE:** The details that you specify in the fields of this screen are picked up for SWIFT messages. The SWIFT message that utilizes the information that you specify in this screen and the corresponding field of the SWIFT message which carries the input, has been listed below:

| Field in Oracle Banking Trade<br>Finance | SWIFT Message   | Field of the SWIFT message |
|------------------------------------------|-----------------|----------------------------|
| Charges From Beneficiary                 | MT700           | Field 71B                  |
| Additional Amounts Covered               | MT 700 & MT 740 | Field 39C                  |
| Period For Presentation                  | MT 700          | Field 48                   |
| Charges From Issuing Bank                | MT 730          | Field 71B                  |
| Account For Issuing Bank                 | MT 730          | Field 57A                  |
| Date                                     | MT 730          | Field 32D                  |
| Amendment Date                           | MT707           | Tag 30                     |
| Acknowledgement Received and Date        | MT768           | Field 30                   |
| Template ID                              | MT799           | Field 79                   |

 Table 3:
 SWIFT Messages specific to LC

For more information on these fields, refer the Field Description table given below:

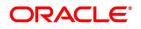

Table 4: Preferences - Field Description

| Field                      | Description                                                                                                    |  |  |  |
|----------------------------|----------------------------------------------------------------------------------------------------|--|--|--|
| Other Information          | Capture the following details:                                                                                 |  |  |  |
| Reimbursement Type         | Specify the type of reimbursement. Choose the appropriate one from the drop-down list. This field is optional. |  |  |  |
| Charges From Beneficiary   | The system displays the issuance charges from beneficiary.<br>This field is optional.                          |  |  |  |
| Additional Amounts Covered | Specify the additional amount covered.<br>This field is optional.                                              |  |  |  |
| Beneficiary Account        | Specify the account details of beneficiary.<br>This field is read only                                         |  |  |  |
| Charges to be claimed      | Specify the following details.                                                                                 |  |  |  |
| Currency                   | Specify the currency of the charge.<br>This field is optional.                                                 |  |  |  |
| Amount                     | Specify the charge amount.<br>This field is optional.                                                          |  |  |  |
| Charge From Issuing Bank   | Give a brief description of the charge.<br>This field is optional.                                             |  |  |  |
| Issuing Bank Account       | Specify the account from which charge should be collected.<br>This field is optional.                          |  |  |  |
| Issuing Bank Date          | Specify the date of charge collection.<br>This field is optional.                                              |  |  |  |
| Amendments                 | Specify the following details.<br>This field is optional.                                                      |  |  |  |
| Amendment Number           | The system displays the amendment number.<br>This field is optional.                                           |  |  |  |
| Acknowledgement Received   | Select this check box to indicate that the acknowledgment has received.<br>This field is optional.             |  |  |  |
| Acknowledgement Date       | Specify the date on which the acknowledgement is received.<br>This field is optional.                          |  |  |  |
| Amendment Date             | The date of amendment is displayed here.<br>This field is optional.                                            |  |  |  |

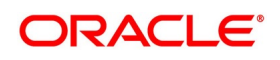

| Field                         | Description                                                                                                    |
|-------------------------------|----------------------------------------------------------------------------------------------------|
| Period of Presentation        | The period of presentation defined for the product<br>can be specified.<br>The system uses the Expiry Date and the Last<br>Shipment Date specified for the LC you are<br>processing, and arrives at the period of<br>presentation.<br>If the sum of the latest shipment date and period for<br>presentation is greater that the expiry date of an<br>import LC, the system will display an override<br>message. This is true only in cases where the<br>Latest Shipment Date field is not blank.<br>This field is optional. |
| Days                          | Specify the number of calendar days after the date<br>of shipment within which the documents must be<br>presented for payment, acceptance or negotiation.<br>This field is optional.                                                                                                    |
| Narrative                     | Specify the details of date of document submission.<br><b>NOTE:</b> For details, refer the heading Specifying the<br>Period of Presentation' in chapter Creating<br>Products, in the LC User Manual.<br>This field is optional.                                                                                                    |
| Conditions For Beneficiary    | Specify the payment conditions for beneficiary.<br>Specify the payment conditions for receiving bank.<br>This field is optional.                                                                                                    |
| Conditions for Receiving Bank | Type the conditions for the receiving bank in the text box and click Ok.<br>Specify the payment conditions for receiving bank.<br>NOTE: The typed text is displayed against the Conditions for Receiving Bank field.                                                                                                    |
| Other Details                 | Specify the following details:                                                                                                    |

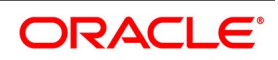

| Field     | Description                                                                                                    |
|-----------|----------------------------------------------------------------------------------------------------|
| INCO Term | <ul> <li>Specify the INCO term related to goods that are a part of the LC instrument. You can select one of the following values from the option list: <ul> <li>EXW - EX Works (named place)</li> <li>FCA - Free Carrier (named place)</li> <li>FAS - Free Alongside Ship (named port of shipment)</li> <li>FOB - Free On-Board (named port of destination)</li> <li>CFR - Cost and Freight (named port of destination)</li> <li>CIF - Cost Insurance Freight (named place of destination)</li> <li>CIP - Cost Insurance Paid to (named place of destination)</li> <li>CIP - Cost Insurance Paid (named place of destination)</li> <li>DAF - Delivered at Frontier (named place)</li> <li>DES - Deliver Ex Ship (named port of destination)</li> <li>DEQ - Delivered Ex Quay (named place)</li> <li>DDU - Delivered Duty Unpaid (named place)</li> <li>DDP - Delivered at Place Unloaded</li> </ul> </li> </ul> |
|           | Once you choose the INCO Term, the documents<br>and clause details will be displayed based on the<br>maintenance for the chosen INCO term in the<br>INCO Terms Maintenance screen. However, if you<br>change the INCO term, the document and clause<br>details will be not be updated automatically. You will<br>have to manually change them if required.<br>However, the system will check whether the<br>document and clauses details are the same as<br>those defined in the INCO Term Maintenance<br>screen.<br>The INCO term is picked up and displayed in field<br>45A of MT700.<br>This field is optional.                                                                                                    |

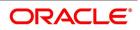

| Field                      | Description                                                                                                    |
|----------------------------|----------------------------------------------------------------------------------------------------|
| Back to Back LC            | Check this option if you want to link an export LC to<br>an import LC. This field is applicable only for import<br>LCs.<br>If you check this option, you will have to specify the<br>export LC which you want to link to the import LC in<br>the Reference Number field. All active and<br>authorized export LCs of the same counterparty will<br>be available for selection in the option list<br>Reference Number. An export LC can be linked to<br>only one import LC.<br>This field is optional. |
| Related Reference Number   | Specify the related reference number. Choose the<br>appropriate one from the option list.<br>While issuing a guarantee, the option list displays<br>all valid bill of lading reference numbers and import<br>LCs. Similarly, while issuing a back to back LC, the<br>option list displays all valid export LCs maintained<br>in the system. You can choose the appropriate one.<br>This field is optional.                                                                                           |
| Claim Advice in Swift      | Check this box to generate the charge claim advice<br>in MT799 SWIFT format.<br>This field is initially defaulted from product level.<br>However, you can then check or uncheck it at the<br>contract level.<br>This field is optional.                                                                                                    |
| Template ID                | Specify the template ID related to MT799 message<br>types from the option list.<br><b>NOTE:</b> You can enter the values only if the Claim<br>Advice in Swift field is checked.<br>This field is optional.                                                                                                    |
| Ancillary Message          | Check this box to generate MT 759 on contract<br>authorization.<br>This field is optional.                                                                                                    |
| Ancillary Message Function | Specify the ancillary message function.<br>Alternatively, you can select the ancillary message<br>from the option list. The list displays all valid<br>options maintained in the system. Ancillary<br>Message Function is mandatory if Ancillary<br>Message is checked.<br>This field is optional.                                                                                                    |

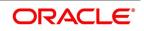

| Field                        | Description                                                                                                    |
|------------------------------|----------------------------------------------------------------------------------------------------|
| User LC Reference Number     | System displays the Contract User Reference as<br>the User LC Reference Number. The<br>reimbursement LC, under which the bill is availed,<br>and the Export LC linked to the bill, should contain<br>the same User LC Reference Number.<br>This field is optional.                             |
| Applicable Rule              | The system defaults the applicable rule from the<br>product level. However, you can modify this.<br>Please refer to the section Specifying the<br>Applicable Rules under chapter Defining Product<br>Attributes in this user manual.<br>This field is optional.                                |
| Rule Narrative               | This is enabled only if Applicable Rule is set to<br>OTHR. The system defaults the rule narrative from<br>the product level. However, you can modify this.<br>Please refer to the section Specifying the<br>Applicable Rules under chapter Defining Product<br>Attributes in this user manual. |
| Unconfirmed Amount           | The system displays the current maximum<br>unconfirmed LC amount. This amount is derived by<br>deducting the confirmed amount from the<br>maximum LC amount.<br>This field is optional.                                                                                                    |
| Available Confirmed Amount   | The system displays the available confirmed portion of the maximum LC amount.<br>This field is optional.                                                                                                    |
| Available Unconfirmed Amount | The system displays the available unconfirmed portion of the maximum LC amount.<br>This field is optional.                                                                                                    |
| Not Advised by Us            | Select this check box to indicate that contract is advised by other bank.<br>This field is optional.                                                                                                    |
| External Charge              | While booking a contract under a product for which<br>External Charges is enabled at product level, it<br>defaults the same value for contract also which<br>fetches external charges from external pricing and<br>billing engine.                                                             |
| Preferences                  | You can set the preferences for the following fields.                                                                                                    |

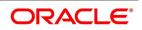

| Field                        | Description                                                                                                    |
|------------------------------|----------------------------------------------------------------------------------------------------|
| Allow Prepayment             | Select Allow Prepayment check box to indicate that<br>the customer can make a prepayment on the<br>contract.<br>This field is optional.                                                                                                    |
| Confirmation Instructions    | <ul> <li>Specify the confirmation option to indicate that the LC can have an associated confirmation message. You can select one of the following options from the option list: <ul> <li>Null</li> <li>May Confirm</li> <li>Confirm</li> </ul> </li> <li>Specify the type of the confirmation instruction that should be sent to the advising/confirming bank if you are issuing the LC (whether Field 49 of MT 700 should be 'Null', 'Confirm', or 'May Confirm'). This field is optional.</li> </ul> |
| Partial Confirmation Allowed | Select Partial Confirmation Allowed check box to<br>confirm the partial amount. The remaining amount<br>can be confirmed after you receive the approval<br>from the external agent.<br><b>NOTE:</b> This field is initially defaulted from product<br>level. However, you can then check or uncheck it at<br>the contract level.                                                                                                    |
| Auto Status Change           | The system defaults the status of the checkbox<br>based on the product maintenance. However, you<br>can modify this. If you check this box, the system<br>picks up the contract during EOD operations for<br>status processing. If you do not check this, the<br>system will not consider the LC contract for<br>automatic status processing.<br>This field is optional.                                                                                                    |
| Confirm Percentage           | Specify the percentage of LC Amount to be<br>confirmed. If percentage is not specified, the<br>system will calculate the percentage based on the<br>confirm Amount specified.<br>This field is optional.                                                                                                    |

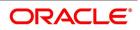

| Field            | Description                                                                                                    |
|------------------|----------------------------------------------------------------------------------------------------|
| Confirmed Amount | <ul> <li>Specify the amount to be confirmed. If Confirm Amount is not specified, the system will calculate the confirmed amount based on the Confirm Percentage specified.</li> <li>If both Confirm Amount and Confirm Percent are specified then the system will display an override message as "Both Confirm Amount and Confirm Percent are entered. Confirm Percent is considered for calculation."</li> <li>The system will calculate and display the Confirm Amount based on the confirm percentage specified. Confirm Percentage and Confirm Amount based on the confirm percentage specified. Confirm Percentage and Confirm Amount can be changed or recalculated either on save or on pressing LC Default Button available in Main tab of LC Online screen.</li> <li>The system will display an error message for the following conditions: <ul> <li>If Partial Confirmation Allowed check box is unchecked and if you specify the values in Confirmation Percentage and Confirmation Amount fields.</li> <li>If the value of the amount confirmed is greater than the unconfirmed unavailed amount.</li> <li>If operation is confirm or advice and confirm and confirm percent is greater than 100 or confirm Amount is greater than LC current availability.</li> </ul> </li> </ul> |

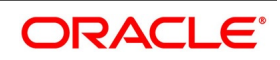

| Field                        | Description                                                                                                    |
|------------------------------|----------------------------------------------------------------------------------------------------|
|                              | <ul> <li>If the operation code is set to Advice or<br/>Pre-Advice and if you specify the Amount<br/>Confirmed and 'Confirmation Percentage'.</li> <li>If the operation code is set to Confirm or<br/>Advice and Confirm and if you have not<br/>specified the values of the amount confirmed<br/>and the percentage of confirmation, then the<br/>system will default the percentage as 100,<br/>value of LC maximum amount.</li> <li>If Partial Confirmation Allow flag is checked for<br/>product other than Export.</li> <li>If Partial Confirmation Allow flag is checked<br/>when LC Operation is other than Advice,<br/>Pre-advice, Confirm or Advice and<br/>Confirm.Requested Confirmation Party.</li> <li>Specify the party type. The option list displays the<br/>following party types available for the LC:</li> <li>Null</li> <li>Advising Bank</li> <li>Advice Through Bank</li> <li>Confirming Bank</li> <li>This field is optional.</li> </ul> |
| Requested Confirmation Party | <ul> <li>Select the Requested Confirmation Party from the drop-down list. The available options are:</li> <li>Advising Bank</li> <li>Advice Through Bank</li> <li>Confirming Bank</li> </ul>                                                                                                    |
| LC Transfer Preferences      | You can set the preferences.                                                                                                    |
| Transferable                 | Check this option to indicate that the LC is transferable.<br>This field is optional.                                                                                                    |
| Transferred LC               | Check this option for indicating the given LC is transferred LC.<br>This field is optional.                                                                                                    |
| Transferable Amount          | This field displays the transferrable amount calculated using the LC amount.<br>This field is optional.                                                                                                    |

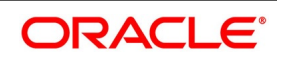

| Field                   | Description                                                                                                    |
|-------------------------|----------------------------------------------------------------------------------------------------|
| Assignee Details        | Assignee can be walk-in customers, Bank<br>customers and Third Party customers. For Third<br>Party Customers, user must maintain those parties<br>in Third Party screen (TFDTPMNT) It will be<br>possible to maintain assignee details in export type<br>of letter of credit contract. Assignee can be<br>added/modified/deleted in LC during internal<br>amendment if Bill is not booked under LC with<br>assignee details else system will provide<br>appropriate error message. You can set the<br>following assignee details: |
| Sequence                | Sequence in which the assignee details are<br>maintained. Value for this should be greater than or<br>equal to zero. Sequence will not accept any<br>decimal points. This should be unique.<br>This field is mandatory.                                                                                                    |
| Assignee Id             | To maintain the party ID. This will fetch all the<br>parties maintained in Other Party screen. It will not<br>be possible to maintain the same assignee multiple<br>times.<br>This field is mandatory.                                                                                                    |
| Assignee Name           | Assignee name will be displayed based on the<br>Assignee Id.<br>Assignee name can be modified only Walk-in<br>Customer.<br>This field is optional.                                                                                                    |
| Assignee Address Line 1 | Address Line 1 will be displayed based on the<br>Assignee ID.Address Line 1 can be modified only<br>for Walk in customer.<br>This field is optional.                                                                                                    |
| Assignee Address Line 2 | Address Line 2 will be displayed based on the<br>Assignee ID.Address Line 2 can be modified only<br>for Walk in customer.<br>This field is optional.                                                                                                    |
| Assignee Address Line 3 | Address Line 3 will be displayed based on the<br>Assignee ID.Address Line 3 can be modified only<br>for Walk in customer.<br>This field is optional.                                                                                                    |
| Assignee Address Line 4 |                                                                                                    |
| Account Currency        | Specify the currency of the account of the assignee.<br>This field is mandatory.                                                                                                    |

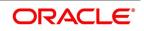

| Field               | Description                                                                                                    |
|---------------------|----------------------------------------------------------------------------------------------------|
| Account             | Specify the account to which the amount should be<br>credited. This can be the account of the assignee<br>with the bank if he is a customer of the bank. If he is<br>not the customer of the bank then this can be the<br>Nostro account of his bank maintained in the<br>current bank. If Assignee is a bank customer (<br>Individual/Corporate/Bank customer) then Account<br>LOV will provide customer accounts maintained in<br>External Customer Account for the selected bank<br>customer. If Assignee is a Third party or Walk in<br>customer then Account LOV will display the<br>NOSTRO accounts for the currency.<br>This field is mandatory.                                                                                                    |
| Assigned Percentage | Specify the percentage of assignment to the<br>assignee. Sum of assignee percentage should not<br>exceed 100 percent.Either Assigned Percentage or<br>Assigned Amount should be entered. If assigned<br>percentage is provided and assigned amount is not<br>provided, system will compute assigned amount<br>based on assigned percent of contract amount.If<br>assigned amount is provided and assigned<br>percentage is not provided, system will compute<br>assigned percentage based on assigned amount.<br>If both assigned percentage and assigned amount<br>is provided, system will compute assigned amount<br>based on assigned percentage and assigned amount<br>based on assigned percentage.<br>If both assigned percentage and assignment<br>amount is not provided, system will provide error<br>message. |
| Assigned Amount     | Specify the amount of assignment to the assignee<br>in LC currency. This should be greater than zero.<br>Decimal points will be based on the LC currency.<br>If assignment details are maintained for any<br>product type other than export type, system will<br>throw an error message. It will be possible to<br>amend these values. If the amendment amount is<br>reduced, there will be a validation to check whether<br>it goes below from that used already in BC contract.<br>If yes, system will throw an error.<br>Also if the assignment details are already used in<br>any BC contract, system will not allow to add or<br>delete new assignees or amend party details such<br>as Assignment details can be added through excel<br>upload.                                                                    |

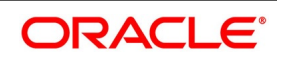

#### 4. On the Letters of Credit Contract Detailed screen, click the Parties tab.

STEP RESULT: The Parties Details is displayed.

NOTE: The Parties screen can be used to record the details related to all the parties involved in the LC.

| Letters Of Credit Contract Det                        | ailed                                                                                                    |                         |                          |                         |                            |                        |         | - x    |
|-------------------------------------------------------|----------------------------------------------------------------------------------------------------|-------------------------|--------------------------|-------------------------|----------------------------|------------------------|---------|--------|
| Save Hold                                             |                                                                                                    |                         |                          |                         |                            |                        |         |        |
| Acknowledgement Reference<br>Number                   |                                                                                                    |                         |                          |                         |                            |                        |         |        |
| Product Code *                                        | CLCI                                                                                                    | Contra                  | act Reference 000CLCI20  | 0761002                 | Operation Code             | * ONC 🔎                |         |        |
|                                                       |                                                                                                    | Us                      | er Reference 000CLCl20   | 0761002                 | Operation Description      | Open & Confirm         |         |        |
| Product Description                                   | Clean LC Issuance                                                                                                    | Sour                    | ce Reference 000CLCI20   | 0761002                 | Source Code                | le FLEXCUBE            |         |        |
| Product Type Main Preferences Parties P Party Details | Clean Variation Clean Clean Cl | ods Documents Tracers / | Advices                  |                         | Version Number             | 1 Of Previous          | 1 Next  | ^      |
| K ≤ 1 Of 1 > ×                                        | Go                                                                                                    |                         |                          |                         |                            |                        | + -     | - 8    |
| Party Type * Party Desc                               | ription Party Id                                                                                                    | Customer Name           | Address 1                | Address 2               | Address 3                  | Address 4              | Country | ^<br>V |
| APP 🔎                                                 | 000154 🔎                                                                                                    | PREETHI6                | PKBANK41XXX              | P                       | D                          | P                      | GB 🔎    |        |
| BEN P                                                 | 000149                                                                                                    | PREETHI1 D              | Green I Tech oracle,5/ 💭 | muthaiah mudali stree 🔎 | P                          | P                      | GB 🔎    |        |
| Drafts   Commission   Cha                             | rges   Settlement   Tax                                                                                                    | Collateral   Events     | Linkage Details   Fields | MIS   Transfer Details  | BC Linkages   Split Settle | ement   Loan Preferenc | e       | ^      |
| Input By<br>Checker                                   |                                                                                                    | Date Time<br>Date Time  | S<br>Authorization S     | atus                    |                            |                        |         | Cancel |

#### Figure 4: Letters of Credit Contract Detailed - Parties

#### 5. On the **Parties** tab, specify the fields, and click **Ok**.

STEP RESULT: Based on the details you specify for the fields in this screen, the documents, tracers and messages are generated and is sent to the parties concerned.

For more information on the fields, refer the Field Description table given below:

#### Table 5: Parties - Field Description

| Field         | Description                                                       |
|---------------|-------------------------------------------------------------------|
| Party Details | Specify the following for each of the parties involved in the LC. |

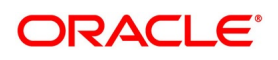

| Field             | Description                                                                                                    |
|-------------------|----------------------------------------------------------------------------------------------------|
| Party Type        | <ul> <li>Specify the party type (beneficiary, accountee, applicant, advising bank, issuing bank, reimbursing bank, advice through a bank, confirming bank, claiming bank). The option list displays all party types available for the LC. Select the appropriate party type from the list. If the operation code of the LC is 'Reimbursement' the system will default the CIF party type as 'ISB' (issuing bank). The party type 'CLB' (claiming bank) will be available only if the LC is linked to a 'Reimbursement' type of product.</li> <li>Once the record has been saved, you can change party names by amending the record, provided the LC is not linked to a bill. Also, you cannot change party names for a transferred or an availed LC.</li> <li>NOTE: You can change the following party types:</li> <li>REB</li> <li>ABK</li> <li>BEN</li> <li>For more information, refer Table 6: Message Details when there is change in Parties - Field Description</li> <li>This field is mandatory.</li> </ul> |
| Party Description | You can provide the description for the party type<br>here.<br>This field is optional.                                                                                                    |

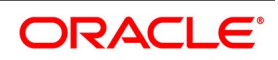

| Field    | Description                                                                                                    |
|----------|----------------------------------------------------------------------------------------------------|
| Party ID | <ul> <li>Specify a Party ID for which you need to maintain.<br/>Alternatively, you can select the Customer No from<br/>the List of Values Party Id<br/>Third Party Customer<br/>details is also listed under List of Values Party Id.</li> <li>NOTE: BIC Code appears next to the 'Customer No'<br/>only if the BIC Code is mapped with that customer<br/>number. If the BIC code is not mapped with that<br/>customer number then the BIC Code will not<br/>appear next to the 'Customer No' in the option<br/>list. Validations for ADB Member Status</li> <li>Oracle Banking Trade Finance validates ADB<br/>Member Status for a Bank, which is an ADB<br/>member, at each scenario with a different logic.<br/>The system will not validate 'ADB Member Status' is<br/>maintained as Not applicable in the following<br/>scenarios:</li> <li>When BIC is uploaded without maintaining<br/>initial status</li> <li>When a default value is maintained at BIC<br/>Code Maintenance level and initial status is<br/>not maintained</li> <li>When an initial status is changed from Yes to<br/>Not Applicable</li> <li>When an initial status is changed from Yes to<br/>Not Applicable</li> <li>When an initial status is changed from 'No' to<br/>'Not Applicable'</li> <li>The system validates and displays an override<br/>message when the changed ADB Member Status is<br/>maintained as No in the following scenarios:</li> </ul> |

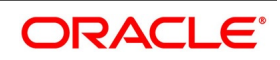

| Field                  | Description                                                                                                    |
|------------------------|----------------------------------------------------------------------------------------------------|
|                        | <ul> <li>When the initial status is changed from Not<br/>Applicable to No</li> <li>When the initial status is changed from No to<br/>Yes</li> <li>The system validates the BIC code maintained in<br/>Address 1 field of the Advising Bank or Issuing<br/>Bank of LC contract with code maintained at BIC<br/>Code Maintenance level. If the BIC code<br/>maintained in Address 1 field of LC contract is not<br/>an ADB member, then the system displays an<br/>override message.</li> <li><b>NOTE:</b> If the Advising Bank or the Issuing Bank is<br/>not a customer of the Bank, then the system<br/>validates the BIC maintained in Address 1 field of<br/>the Advising Bank or the Issuing Bank.<br/>This field is optional.</li> </ul> |
| Customer Name          | Enter the name of the Customer. The party name<br>can be 150 characters in length. However, please<br>note that in the SWIFT messages that you<br>generate only 35 characters will be included.<br>This field is optional.                                                                                                    |
| Address 1 to Address 4 | Enter the address of the customer who has initiated<br>the transaction.<br>This field is optional.                                                                                                    |
| Country                | Enter the country of the customer.<br>This field is optional.                                                                                                    |
| Customer Reference     | Specify the sender's reference number. In case of<br>an upload of MT768, the value in field 20 of the<br>message is displayed here. Input to this field will be<br>mandatory for the party type ISB.<br>This field is optional                                                                                                    |
| Dated                  | Specify the date of transaction initiation.<br>This field is optional                                                                                                    |
| Language               | Specify the language in which advices should be<br>sent to the customer.<br>This field is optional                                                                                                    |

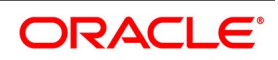

| Field       | Description                                                                                                    |
|-------------|----------------------------------------------------------------------------------------------------|
| Issuer      | Check this option to indicate that the issuer is a<br>bank.<br>The issuer of LC is a bank or an individual. This is<br>enabled only for the party type ISB (issuing Bank).<br>The party type is defaulted from CIF maintenance.<br>However, you can amend the value before<br>authorizing the contract.<br>If issuer of LC is a bank, tags 52A and 52D will be<br>populated. The message Types supported by these<br>tags are MT710/MT720.<br>If issuer of LC is not a bank, 52B tag will be<br>populated.<br>This field is optional |
| Template Id | Specify the template ID. If you change REB party,<br>then a template ID needs to be attached to send<br>MT799 to Advising bank.<br>This field is optional                                                                                                    |

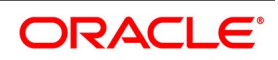

| Field           | Description                                                                                                    |
|-----------------|----------------------------------------------------------------------------------------------------|
| Other Addresses | It includes details about the following: <ul> <li>The media type</li> <li>The party's mail address</li> <li>The account</li> </ul>                                                                                                    |
|                 | The advices for a party will be sent to the default<br>media maintained in the Customer Addresses table.<br>If you want to send the advices through another<br>medium, you should indicate it in the Parties screen.<br>The address should be also indicated. The advices<br>will be sent through the new medium, only if you<br>indicate so in the Advices screen of contract<br>processing. If not, the advice will continue to be sent<br>to the default address defined for the party. |
|                 | You can use this feature to send a one-off advice,<br>through a different medium. For example, for a<br>particular customer, you normally send all advices<br>through mail and hence haven't defined SWIFT or<br>TELEX advices. For an LC involving a customer,<br>you want to send the advices through SWIFT. In<br>such a case, you can specify the medium as SWIFT<br>and specify the address only for the LC you are<br>processing.                                                    |
|                 | The issuer of LC is a bank or an individual. This is<br>enabled only for the party type ISB (issuing Bank).<br>The party type is defaulted from CIF maintenance.<br>However, you can amend the value before autho-<br>rizing the contract.                                                                                                    |
|                 | If issuer of LC is a bank, tags 52A and 52D will be populated. The message Types supported by these tags are MT710/MT720.                                                                                                    |
|                 | If issuer of LC is not a bank, 52B tag will be popu-<br>lated.<br>This field is optional                                                                                                    |

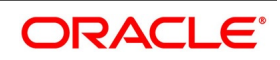

| Field      | Description                                                                                                    |
|------------|----------------------------------------------------------------------------------------------------|
| Media Type | Select the Media Type from the option list.<br>The media type through which the advises must be<br>routed and the respective address(es)<br>The advices for a party will be sent to the default<br>media maintained in the Customer Addresses<br>table. If you want to send the advices through<br>another medium, you should indicate it in the<br>Parties screen.<br>The address should be also indicated. The advices<br>will be sent through the new medium, only if you<br>indicate so in the Advices screen of contract<br>processing. If not, the advice will continue to be<br>sent to the default address defined for the party.<br>You can use this feature to send a one-off advice,<br>through a different medium. For example, for a<br>particular customer, you normally send all advices<br>through mail and hence haven't defined SWIFT or<br>TELEX advices. For an LC involving a customer,<br>you want to send the advices through SWIFT. In<br>such a case, you can specify the medium as<br>SWIFT and specify the address only for the LC you<br>are processing.<br>This field is mandatory. |
| Address    | Type the party's mail address.<br>This field is optional                                                                                                    |
| Account    | Specify the account number.<br>This field is optional                                                                                                    |

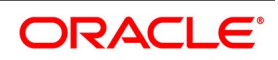

| Changed Party Name                                | Messages                                                                                                    |  |  |  |
|---------------------------------------------------|----------------------------------------------------------------------------------------------------|--|--|--|
| Beneficiary party (BEN)<br>(in case of import LC) | MT707 will be sent to the advising bank.<br>New party BEN will be sent in tag 79 of 707.<br>If MT740 has been already sent to Reimbursing<br>bank, then MT747 will be sent to the Reimbursing<br>bank for intimating change of Beneficiary.                                                  |  |  |  |
| Reimbursing bank (REB)<br>(in case of import LC)  | MT799 will be sent to Advising bank.<br>MT747 will be sent to old Reimbursing Bank Party.<br>MT740 is sent to new REB party.<br>FFT code 'CANC' must be attached manually to<br>advice 'LC_AMND_AUTH_REIMB' (747), at<br>contract level.                                                     |  |  |  |
| Advising Bank (ABK)<br>(in case of import LC)     | MT707 will be sent to the old Advising bank.<br>MT700 will be sent to the new Advising bank.<br>Also, FFT code 'CANC' must be attached to<br>advices to 707 or 767 manually.                                                                                                    |  |  |  |
| BEN (in case of export LC)                        | Counterparty will be changed and the limits, if any,<br>for the old Beneficiary will be reinstated and will be<br>tracked against the new Beneficiary.                                                                                                    |  |  |  |
| ABK (in case of export LC)                        | You can change the ABK.                                                                                                    |  |  |  |
| BEN, REB, and ABK                                 | MT707 will be sent to the old Advising Bank<br>intimating the change of Advising Bank.<br>MT700 will be sent to the new Advising Bank with<br>the new parties for REB and BEN.<br>MT747 will be sent to old REB and MT740 will be<br>sent to the new REB party.                              |  |  |  |
| BEN and REB                                       | MT707 will be sent to the Advising bank intimating<br>the change of Beneficiary and Reimbursing bank.<br>MT700 will be sent to the new Advising Bank with<br>new Beneficiary<br>If MT740 has already been sent to the REB, MT747<br>will be sent to the REB for intimating change of<br>BEN. |  |  |  |
| REB and ABK                                       | MT707 will be sent to the old ABK intimating the<br>change of ABK.<br>MT700 will be sent to the new ABK.<br>MT747 will be sent to the old REB.<br>MT740 will be sent to the new REB.                                                                                                    |  |  |  |

 Table 6: Message Details when there is change in Parties - Field Description

6. On the Letters of Credit Contract Detailed screen, click the Parties Limits tab. STEP RESULT: The Parties Limits is displayed.

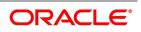

| Figure 5:Part                            | ies Limits                                       |                          |                        |                                                  |                        |      |       |   |
|------------------------------------------|--------------------------------------------------|--------------------------|------------------------|--------------------------------------------------|------------------------|------|-------|---|
| Letters Of Credit Contract De            | tailed                                           |                          |                        |                                                  |                        |      | - >   | < |
| Save Hold                                |                                                  |                          |                        |                                                  |                        |      |       |   |
| Acknowledgement Reference<br>Number      |                                                  |                          |                        |                                                  |                        |      |       |   |
| Product Code *                           | CLCA P                                           | Contract Reference       | 000CLCA200112502       | Operation Code *                                 | ADV 🔎                  |      |       |   |
|                                          |                                                  | User Reference           | 000CLCA200112502       | Operation Description                            | Advice                 |      |       |   |
| Product Description                      | Clean LC Advising                                | Source Reference         | 000CLCA200112502       | Source Code                                      |                        |      |       |   |
| Product Type<br>Main Preferences Parties | Export v<br>Parties Limits Shipment Goods Docume | nts Tracers Advices      |                        | Version Number                                   | 1 Of 1 Previous        | Next |       |   |
| Credit Line                              |                                                  |                          |                        |                                                  |                        |      | -     | ^ |
|                                          | ✓ Limits Tracking Required<br>Default Limits     |                          | Limit Tracking Ten     | or Type O Max Draft Tenor Letter of Credit Tenor |                        |      |       |   |
| K ≤ 1 Of 1 ► N                           | Go                                               |                          |                        |                                                  |                        | + -  | =     | ~ |
| Drafts   Commission   Cha                | arges   Settlement   Tax   Collateral            | Events   Linkage Details | s   Fields   MIS   Tra | nsfer Details   BC Linkages   Split Settlen      | nent   Loan Preference |      |       | ~ |
| Input By                                 | Date Time                                        |                          | Status                 |                                                  |                        |      |       |   |
| Checker                                  | Date Time                                        | Aut                      | horization Status      |                                                  |                        | L    | ancel |   |

7. On the **Parties Limits** tab, specify the fields and click **Ok**.

STEP RESULT: You can track the limits of multiple credit lines in an LC contract.

**NOTE:** You can add new records or delete the defaulted record for limits and then click the save button. The details are saved.

For more information on the fields, refer the Field Description table given below:

| Field                     | Description                                                                                                    |
|---------------------------|----------------------------------------------------------------------------------------------------|
| Limits Tracking Required  | Select the Limits Tracking Required check box to<br>indicate that limit tracking is required for the parties<br>to the LC contract. If you check this box, the system<br>will let you set the limits for multiple credit lines in<br>the contract. If you do not check this box, the<br>system will not track the parties limits.<br>On checking this box, the system enables Default<br>Limits button. You can use this button to get the<br>default values for the parties in the credit lines.<br>This field is optional. |
| Default Limits            | Click the Default Limits button.The system displays the default values for the parties limits:                                                                                                    |
| Limit Tracking Tenor Type | Click the Limit Tracking Tenor Type either as Max<br>Draft Tenor or Letter as Credit Tenor.<br>This field is optional.                                                                                                    |
| Serial Number             | On click of Save button, the system displays the serial number.<br>This field is optional.                                                                                                    |
| Party Type                | The system displays the Party Type of the counterparty of the contract by default. This field is optional.                                                                                                    |

Table 7: Parties Limits - Field Description

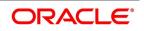

| Field                | Description                                                                                                    |
|----------------------|----------------------------------------------------------------------------------------------------|
| Customer No          | The system defaults the CIF ld or Customer No. of<br>the counterparty.<br>This field is optional.                                                                                                    |
| Liability Number     | The system defaults the Liability Number of the counterparty.<br>This field is optional.                                                                                                    |
| Linkage Type         | The system defaults the fy the linkage type as Facility<br>This field is optional.                                                                                                    |
| % Contribution       | The system defaults the % Contribution as 100.<br>This field is optional.                                                                                                    |
| Linkage Reference No | Select the Linkage Reference Number from the list.<br>Specify the reference number that identifies the<br>facility, collateral pool or collateral. The option list<br>displays all valid facilities and collateral pools<br>specific to the liability. Choose the appropriate one.<br>In case you choose the same linkage reference for<br>more than one record in the list, the system<br>displays an override message. You may choose to<br>cancel or proceed with the selection.<br>This field is optional.                                                                                                    |
| Amount Tag           | The system displays the Liability Amount by default.                                                                                                    |
| Limit Amount         | The system calculates and displays the limit<br>amount for each credit line on click of save button. t<br>In case of joint venture customers, the amount is<br>derived on the basis of the percentage of liability<br>amount. In case of other customers, the amount is<br>derived based on the amount tag specified above.<br>You can add more rows to the list of credit lines<br>using add button. Remove a selected row from the<br>list using delete button.<br>Once you have specified the details, save the<br>contract. In case the limit for a credit line has been<br>completely exhausted, the system displays a<br>configurable override message.<br>This field is optional. |

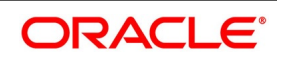

| Field                                                                                                    | Description                                        |  |  |
|----------------------------------------------------------------------------------------------------|----------------------------------------------------|--|--|
| For example, Customer A and Customer attached as shown below:                                                                                                    | B enter into a joint venture. The credit lines are |  |  |
| The joint venture of Customer A and Customer B results in the creation of a customer called<br>'Customer JV'. Facilities/Pools are linked to the Customer A, Customer B and Customer JV. If the<br>counterparty in the LC contract is 'Customer JV', then all credit lines and collateral pools<br>belonging to the customers, Customer A, Customer B and Customer JV will be available for<br>linkage. |                                                    |  |  |
| The LC details are given below:                                                                                                    |                                                    |  |  |
| LC Amount : GBP 10000                                                                                                    |                                                    |  |  |
| Positive Tolerance : 10%                                                                                                    |                                                    |  |  |
| Liability Tolerance: 10%                                                                                                    |                                                    |  |  |
| Max LC Amount: GBP 11000                                                                                                    |                                                    |  |  |
| Liability Amount: GBP 12100                                                                                                    |                                                    |  |  |
| Confirmed Amount : GBP 7700 (70% of Max LC Amount)                                                                                                    |                                                    |  |  |
| Unconfirmed Amount : GBP 3300 (30% of I                                                                                                    | Max LC Amount)                                     |  |  |

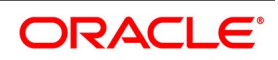

| Joint<br>Venture | Party<br>Type | Customer      | Liability     | Amount<br>Tag         | Facility/<br>Pool | Percentage |
|------------------|---------------|---------------|---------------|-----------------------|-------------------|------------|
| Customer<br>JV   | BEN           | Customer<br>A | Customer<br>A | N/A                   | FACILITY1         | 10         |
| Customer<br>JV   | BEN           | Customer<br>A | Customer<br>A | N/A                   | FACILITY2         | 15         |
| Customer<br>JV   | BEN           | Customer<br>A | Customer<br>A | N/A                   | POOL1             | 5          |
| Customer<br>JV   | BEN           | Customer<br>B | Customer<br>B | N/A                   | FACILITY3         | 25         |
| Customer<br>JV   | BEN           | Customer<br>B | Customer<br>B | N/A                   | FACILITY4         | 10         |
| Customer<br>JV   | BEN           | Customer<br>B | Customer<br>B | N/A                   | POOL2             | 10         |
| Customer<br>JV   | BEN           |               |               | N/A                   | FACILITY5         | 15         |
| Customer<br>JV   | BEN           |               |               | N/A                   | POOL3             | 10         |
|                  | ISB           | Customer<br>C | Customer<br>C | Confirmed<br>Amount   | FACILITY6         | 0          |
|                  | ISB           | Customer<br>C | Customer<br>C | Unconfirmed<br>Amount | FACILITY7         | 0          |

Table 8: Joint Venture

Limits are maintained for joint venture and non joint venture customers as follows:

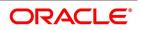

| Table 9: Lim     |               |               |               |                        |                   |    |                 |
|------------------|---------------|---------------|---------------|------------------------|-------------------|----|-----------------|
| Joint<br>Venture | Party<br>Type | Custome<br>r  | Liability     | Amount<br>Tag          | Facility/<br>Pool | %  | Amount<br>(GBP) |
| Customer<br>JV   | BEN           | Customer<br>A | Customer<br>A | N/A                    | FACILITY1         | 10 | 1210            |
| Customer<br>JV   | BEN           | Customer<br>A | Customer<br>A | N/A                    | FACILITY2         | 15 | 1815            |
| Customer<br>JV   | BEN           | Customer<br>A | Customer<br>A | N/A                    | POOL1             | 5  | 605             |
| Customer<br>JV   | BEN           | Customer<br>B | Customer<br>B | N/A                    | FACILITY3         | 25 | 3025            |
| Customer<br>JV   | BEN           | Customer<br>B | Customer<br>B | N/A                    | FACILITY4         | 10 | 1210            |
| Customer<br>JV   | BEN           | Customer<br>B | Customer<br>B | N/A                    | POOL2             | 10 | 1210            |
| Customer<br>JV   | BEN           |               |               | N/A                    | FACILITY5         | 15 | 1815            |
| Customer<br>JV   | BEN           |               |               | N/A                    | POOL3             | 10 | 1210            |
|                  | ISB           | Customer<br>C | Customer<br>C | Confirmed<br>Amount    | FACILITY6         | 0  | 7700            |
|                  | ISB           | Customer<br>C | Customer<br>C | Unconfirme<br>d Amount | FACILITY7         | 0  | 3300            |

Table 9: Limits

In case of joint venture customers, limits are tracked on the basis of the percentage of liability amount. In this case, it is GBP 12100.

8. On the Letters of Credit Contract Detailed screen, click the Shipment tab. STEP RESULT: The Shipment Details is displayed.

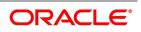

| Figure 6:Shipment                                  |                                                           |                                                  |                                              |                              |      |
|----------------------------------------------------|-----------------------------------------------------------|--------------------------------------------------|----------------------------------------------|------------------------------|------|
| Letters Of Credit Contract Detailed                |                                                           |                                                  |                                              |                              | - >  |
| New Enter Query                                    |                                                           |                                                  |                                              |                              |      |
| Acknowledgement Reference Number                   |                                                           |                                                  |                                              |                              |      |
| Product Code * P                                   |                                                           |                                                  | Operation Code                               | •                            |      |
| Product Description                                | User Reference                                            |                                                  | Operation Description<br>Source Code         | ELEVOURE                     |      |
| Product Type                                       | ✓ Source Reference                                        |                                                  |                                              |                              |      |
|                                                    |                                                           |                                                  | Version Number                               | Of     Ne                    | •    |
| Main Preferences Parties Parties Limits Shipment G | oods Documents Tracers Advices                            |                                                  |                                              |                              |      |
| Shipment Details<br>From                           | Shipment Days                                             | 1                                                | Additional Shipment Details                  | 0                            |      |
| То                                                 | Latest Shipment Date                                      |                                                  | Shipment Marks                               | P                            |      |
| Partial Shipments                                  | V Shipment Period                                         | 9                                                | Transport Mode                               | Air 🗸                        |      |
| Transshipment                                      | Shipping Company                                          |                                                  | Transport Details                            |                              |      |
|                                                    | Carrier/Vesse                                             |                                                  |                                              |                              |      |
|                                                    |                                                           |                                                  |                                              |                              |      |
| Port                                               |                                                           |                                                  |                                              |                              |      |
| Port of Discharge                                  |                                                           |                                                  |                                              |                              |      |
| Port of Loading                                    |                                                           |                                                  |                                              |                              |      |
|                                                    |                                                           |                                                  |                                              |                              |      |
|                                                    |                                                           |                                                  |                                              |                              |      |
|                                                    |                                                           |                                                  |                                              |                              |      |
|                                                    |                                                           |                                                  |                                              |                              |      |
|                                                    |                                                           |                                                  |                                              |                              |      |
| Drafts   Commission   Charges   Settlement   Ta    | ux   Collateral   Events   Linkage Details   Fields   MIS | Transfer Details   BC Linkages   Split Settlemen | nt   Loan Preference   Brokerage   All Messa | iges   Documents   Message F |      |
|                                                    |                                                           |                                                  |                                              |                              | -    |
| Input By                                           | Date Time                                                 | Status                                           |                                              |                              | Exit |

- On the Shipment tab, specify the fields and click Ok.
   An LC instrument, which is an instrument of trade finance, involves details of merchandise. Hence, you will need to specify the following details for the LC:
- Details of the merchandise
- Details of the mode of transportation

**NOTE:** You will not be able to save shipment and goods related details for an LC under the operation code 'Reimbursement'.

There are certain standard clauses and conditions, associated with the shipment of the merchandise traded under an LC. You can specify the following shipping details for an LC that you process.

For more information on the fields, refer the Field Description table given below:

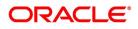

| Field             | Description                                                                                                    |
|-------------------|----------------------------------------------------------------------------------------------------|
| From              | The location from which the goods transacted<br>under the LC should be shipped. In international<br>trading parlance, this is called the Loading on<br>board/Dispatch/Taking in charge at/from.<br>This field is optional.                                                                                                    |
| То                | The destination to which the goods transacted<br>under the LC should be sent. In international<br>trading parlance, this is called the 'For<br>transportation' to.<br>Shipment From and Shipment To are linked to the<br>tags 44A and 44 B respectively. These tags are<br>applicable to the following message types:<br>• MT700<br>• MT705<br>• MT707<br>• MT710<br>• MT720<br>This field is optional. |
| Partial Shipments | Select an option for partial shipment of the goods<br>allowed under the LC from the drop-down list.The<br>options available are:<br>• Allowed<br>• Not Allowed<br>• Conditional<br>• Blank<br>By default Partial Shipment will be blank. If Partial<br>Shipment Allowed is blank, then the tag 43P is not<br>applicable for SWIFT messages.<br>This field is optional.                                  |
| Transhipment      | Select an option for Transhipment under the LC<br>from the drop-down list.The options available are:<br>Allowed<br>Not Allowed<br>Conditional<br>Blank<br>By default, the Transhipment will be blank. If<br>'Transhipment ' is blank, then the tag 43T is not<br>applicable for SWIFT messages.<br>This field is optional.                                                                              |

Table 10: Shipment - Field Description

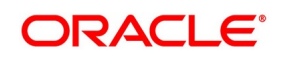

| Field                | Description                                                                                                    |
|----------------------|----------------------------------------------------------------------------------------------------|
| Shipment Days        | <ul> <li>Specify the number of shipment days.</li> <li>If you enter the shipment days and leave the field Latest Shipment Date blank, on saving the contract, the system calculates the latest shipment date based on the number of shipment days and the effective date.</li> <li>However, if you specify the latest shipment date, the system ignores the shipment days specified here. Instead, it recalculates the shipment days based on the latest shipment date and the effective date.</li> <li>This field is optional.</li> </ul>                                                                                                    |
| Latest Shipment Date | Specify the latest date for loading on<br>board/despatch/taking in charge. If this date is<br>greater than the linked policy expiry date, the<br>system will display an override/error message. This<br>corresponds to the field 44C in MT 700 and is a<br>conditional field. Either field 44C (Latest Shipment<br>date) or 44D (Shipment Period) will be present in<br>the message, but not both.<br>In case you do not specify the latest shipment date,<br>the system automatically calculates the date based<br>on the number of shipment days and the effective<br>date specified above.<br>Now, suppose that you have specified both the<br>shipment days and the latest shipment date. In that<br>case, the system ignores the shipment days and<br>recalculates it based on the latest shipment date<br>and the effective date.<br>If you modify the latest shipment date during<br>amendment, the system recalculates the number of<br>shipment days.<br>This field is optional. |
| Shipment Period      | Specify the period of time during which the goods<br>are to be loaded on board/despatched/taken in<br>charge. This corresponds to field 44D in MT 700<br>and is a conditional field. Either field 44C (Latest<br>Shipment date) or 44D (Shipment Period) will be<br>present in the message, but not both.<br>This field is optional.                                                                                                    |
| Shipping Company     | Indicates the name of the shipping company.                                                                                                    |
| Carrier/Vessel       | Indicates Carrier / Vessel Name.                                                                                                    |

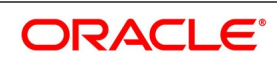

| Field                       | Description                                                                                                    |  |
|-----------------------------|----------------------------------------------------------------------------------------------------|--|
| Additional Shipment Details | Specify additional shipment details.<br>This field is optional.                                                                                                    |  |
| Shipment Marks              | Specify shipping marks.<br>This field is optional.                                                                                                    |  |
| Transport Mode              | Select the mode of transport from the drop-down<br>list.<br>This field is optional.                                                                                                    |  |
| Transport Details           | Specify the details of transport.                                                                                                    |  |
| Port of Discharge           | You can also specify the name of the destination<br>port to which the goods transacted under LC<br>should be sent. This is called the Port of Discharge.<br>'Port of Loading and 'Port of Discharge' are linked<br>to the 44E and 44F tags respectively. These tags<br>are applicable to the following message types:<br>• MT700<br>• MT705<br>• MT707<br>• MT710<br>• MT720<br>This field is optional. |  |
| Port of Loading             | You can specify the name of the airport from where<br>the goods transacted under the LC are loaded for<br>shipping. This is called the Port of Loading.<br>This field is optional.                                                                                                    |  |

10. On the Letters of Credit Contract Detailed screen, click the Goods tab.

STEP RESULT: The Goods Details is displayed.

11. On the **Goods** tab, specify the fields, and click  $\mathbf{Ok}$ .

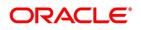

| Figure 7: Goods                                              |                                                                   |                                                  |                                                        |                          |
|--------------------------------------------------------------|-------------------------------------------------------------------|--------------------------------------------------|--------------------------------------------------------|--------------------------|
| Letters Of Credit Contract Detailed                          |                                                                   |                                                  |                                                        | - :                      |
| New Enter Query                                              |                                                                   |                                                  |                                                        |                          |
| Acknowledgement Reference Number                             |                                                                   |                                                  |                                                        |                          |
| Product Code *                                               | Contract Reference<br>User Reference                              |                                                  | Operation Code *                                       |                          |
| Product Description<br>Product Type                          | Source Reference                                                  | e                                                | Source Code FLEXCUBE                                   |                          |
| Product type                                                 |                                                                   |                                                  | Version Number  Of Previous                            | Next                     |
| Main Preferences Parties Parties Limits Shipment Goods Docur | nents Tracers Advices                                             |                                                  |                                                        |                          |
| Currency                                                     |                                                                   |                                                  |                                                        |                          |
| Goods Details                                                |                                                                   |                                                  |                                                        | + - =                    |
|                                                              | Number Of Units Price Per Unit Available Units                    |                                                  |                                                        |                          |
|                                                              |                                                                   |                                                  |                                                        |                          |
| Total Amount                                                 |                                                                   |                                                  |                                                        |                          |
| Drafts   Commission   Charges   Settlement   Tax   Collate   | eral   Events   Linkage Details   Fields   MIS   Transfer Details | BC Linkages   Split Settlement   Loan Preference | Brokerage   All Messages   Documents   Message Preview | Import License   Remarks |
| Input By<br>Checker                                          | Date Time<br>Date Time                                            | Status<br>Authorization Status                   |                                                        | Exit                     |

For more description on the fields, refer the Field Description table given below:

| Field             | Description                                                                                                    |  |
|-------------------|----------------------------------------------------------------------------------------------------|--|
| Currency          | The system displays the currency by default.                                                                                                    |  |
| Goods Code        | Select the Goods Code from the option list.                                                                                                    |  |
| Goods Description | The goods description is displayed here based on the goods code you select.                                                                                                    |  |
| Number of Units   | Type the number of units.                                                                                                    |  |
| Price Per Unit    | Type the price per unit.                                                                                                    |  |
| Available Units   | The system displays the available units of the goods.                                                                                                    |  |
| Total Amount      | The total contract amount must match with the total goods value during contract amendment.<br><b>NOTE:</b> Check the total contract amount to match with the total goods value during contract amendment. |  |

Table 11: Goods - Field Description

12. On the Letters of Credit Contract Detailed screen, click the Documents tab.

STEP RESULT: The Document Details is displayed.

**NOTE:** There are some standard documents required under a documentary LC. In this screen, you can specify the documents that are required under the LC being processed.

13. On the **Documents** tab, specify the fields, and click **Ok**.

STEP RESULT: All the documents specified for the product to which the LC is linked is defaulted to this screen. **NOTE:** These details will be a part of the LC instrument sent to the advising bank, the advice through bank or the beneficiary.

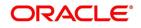

| Figure 8: Documents                                          |                                                             |                                                       |                                                        |                            |
|--------------------------------------------------------------|-------------------------------------------------------------|-------------------------------------------------------|--------------------------------------------------------|----------------------------|
| Letters Of Credit Contract Detailed                          |                                                             |                                                       |                                                        | - ×                        |
| New Enter Query                                              |                                                             |                                                       |                                                        |                            |
| Acknowledgement Reference Number                             |                                                             |                                                       |                                                        |                            |
| Product Code * P Product Description                         | Contract Reference<br>User Reference                        |                                                       | Operation Code * Operation Description                 |                            |
|                                                              | Source Reference                                            |                                                       | Source Code FLEXCUBE                                   |                            |
| Product Type 🗸 🗸                                             |                                                             |                                                       | Version Number   Version Number   Previous   Of   Next |                            |
| Main Preferences Parties Parties Limits Shipment Goods Docum | ents Tracers Advices                                        |                                                       |                                                        | -                          |
| Document Details                                             |                                                             |                                                       |                                                        |                            |
| I Of 1 ► N         Go           Code         Type            | Description Document Reference Document Date                | Copy Originals Original Required Default              |                                                        | + - 8                      |
|                                                              |                                                             |                                                       |                                                        |                            |
| Clause Details                                               |                                                             |                                                       |                                                        |                            |
| K < 1 Of 1 > M Go                                            |                                                             |                                                       |                                                        | + - =                      |
| Code Description                                             |                                                             |                                                       |                                                        |                            |
| Drafts   Commission   Charges   Settlement   Tax   Collater  | al   Events   Linkage Details   Fields   MIS   Transfer Det | ails   BC Linkages   Split Settlement   Loan Preferen | ce   Brokerage   All Messages   Documents   Messag     | e Preview   Import License |
| Input By                                                     | Date Time                                                   | Status                                                |                                                        | Exit                       |
| Checker                                                      | Date Time                                                   | Authorization Status                                  |                                                        | LAIL                       |

For more description on fields, refer the Field Description table given below:

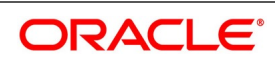

| Field             | Description                                                                                                    |
|-------------------|----------------------------------------------------------------------------------------------------|
| Code              | Enter the document code.<br>This field is optional.                                                                                                    |
| Туре              | Enter the document type<br>This field is optional.                                                                                                    |
| Description       | Enter the document description of the document<br>that is defaulted to suit the LC you are processing.<br>This field is optional.                                                                                                    |
| Reference         | Enter the document reference number based on<br>which the Shipping Guarantee issued.<br>This field is optional.                                                                                                    |
| Сору              | Enter the number of copies of the document.<br>This field is optional.                                                                                                    |
| Originals         | Enter the number of Original documents here.<br>This field is optional.                                                                                                    |
| Original Required | Select Original Required check box if original<br>document is required.<br>You can add to or delete from the list of documents<br>that are defaulted. To add a document for the LC,<br>click add icon and then on option list positioned<br>next to the Code field. Select the code of the<br>appropriate document from the list of document<br>codes maintained in the Documents Maintenance<br>screen. The other details of the document will be<br>defaulted to this screen.<br>To delete a document that is not required for the<br>LC, highlight the document code and click on the<br>delete icon. Type the price per unit.<br>This field is optional. |
| Clauses Details   | In addition to the other details, the clauses<br>specified for a document while defining the product,<br>are also defaulted to this screen.<br>This field is optional.                                                                                                    |

 Table 12: Documents - Field Description

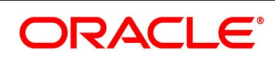

| Field       | Description                                                                                                    |
|-------------|----------------------------------------------------------------------------------------------------|
| Code        | When you highlight a document code, all the<br>clauses defined for the document are displayed in<br>the Clauses window. You can add to or delete from,<br>the list of clauses that are defaulted.<br>To add a clause to a document for the LC, click add<br>icon. Then, click adjoining option list. Select the<br>code of the applicable clause from the list of clause<br>codes maintained, in the Clause Maintenance<br>screen.<br>This field is optional. |
| Description | By default, you can view the description of the clause code based on the clause code that you have selected.<br><b>NOTE:</b> To delete a clause that is not required for the LC, highlight the Clause code and click delete icon. This field is optional.                                                                                                    |

Validation for Shipping Guarantee:

If No document is attached in the document section, then override message 'Bill of Lading document to be attached for Shipping Guarantee' should get displayed while saving the contract.

If document is attached but none of them are bill of lading type document in the document section, override message 'Bill of Lading document to be attached for Shipping Guarantee' should get displayed while saving the contract.

If multiple documents are attached in that at least one document belongs to Bill of lading type, then above-mentioned override message should not get displayed while saving the contract.

#### 14. On the Letters of Credit Contract Detailed screen, click the Tracers tab.

STEP RESULT: The **Tracer Details** is displayed.

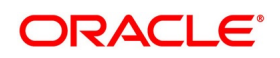

| Figure 9:Tracers                             |                                |                                |                                               |                        |              |
|----------------------------------------------|--------------------------------|--------------------------------|-----------------------------------------------|------------------------|--------------|
| Letters Of Credit Contract Detailed          |                                |                                |                                               |                        | - ×          |
| Save Hold                                    |                                |                                |                                               |                        |              |
| Acknowledgement Reference<br>Number          | Q                              |                                |                                               |                        |              |
| Product Code * P                             | Cont                           | tract Reference                | Operation Code <sup>3</sup>                   | م                      |              |
| Product Description                          | l l                            | User Reference                 | Operation Description                         |                        |              |
| r loudet beschpildh                          | So                             | urce Reference                 | Source Code                                   | FLEXCUBE               |              |
| Desident Turns                               |                                |                                | Version Number                                | <ul> <li>Of</li> </ul> | •            |
| Product Type                                 | ·                              |                                |                                               | Previous               | Next         |
| Main Preferences Parties Parties Limits Ship | pment Goods Documents Tracers  | Advices                        |                                               |                        |              |
| Tracer Details                               |                                |                                |                                               |                        | <b>^</b>     |
| K ◀ 1 Of 1 ► N Go                            |                                |                                |                                               |                        | := =         |
| Code *                                       | Description Party Type         | e Required Maximum Trace       | rs Number Sent                                | Start Days             | Last Sent On |
|                                              |                                |                                |                                               |                        |              |
|                                              |                                |                                |                                               |                        |              |
| Drafts   Commission   Charges   Settlemen    | nt   Tax   Collateral   Events | Linkage Details   Fields   MIS | Transfer Details   BC Linkages   Split Settle | ement   Loan Preferenc | ce           |
| Input By                                     | Date Time                      | Status                         |                                               |                        | Cancel       |
| Checker                                      | Date Time                      | Authorization Status           |                                               |                        | Caller       |

NOTE: Tracers are reminders that can be sent to various parties involved in an LC.

The list of tracers that you can send for an LC is predefined (hard coded in the system) and can be classified into the following types:

- The acknowledgement tracer (sent to the advising bank when an import LC is issued and an acknowledgement is sought
- The charge-commission tracer (sent to the party who has to bear the commission or charges for an LC, pending the payment of the charge or commission)
- The confirmation tracer (sent to the confirming bank, seeking a letter of confirmation)
- On the Tracer tab, specify the fields, and click Ok.
   STEP RESULT: By default, you can view the tracers specified for an LC.
   For more description on fields, refer the Field Description table given below:

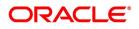

| Field           | Description                                                                                                    |
|-----------------|----------------------------------------------------------------------------------------------------|
| Code            | For the tracer code that is highlighted, the details<br>are defaulted from the product and can be changed<br>to suit the LC you are processing.<br>This field is mandatory.                                                                                                    |
| Description     | Enter the document description of the document that is defaulted to suit the LC you are processing. This field is optional.                                                                                                    |
| Party Type      | Enter the document reference number based on<br>which the Shipping Guarantee issued.<br>This field is optional.                                                                                                    |
| Required        | You can stop the generation of a tracer at any point<br>during the life cycle of an LC contract.<br>For instance, you had specified that an<br>acknowledgement tracer is to be generated for a<br>contract. When you receive the acknowledgement<br>from the concerned party, you can disable its<br>generation. At a later stage when you wish to<br>generate the tracer again, you only need to enable<br>it for the LC by using this facility.<br>If this box is checked, it means that the tracer<br>should be applied for all new LCs involving the<br>product. If not, it means that it should not be<br>applied for new LCs involving the product. Amen<br>If for some reason you want to stop generating the<br>tracer for a product, uncheck this box through the<br>product modification operation. The tracer will not<br>be generated for new LCs involving the product.<br>This field is optional. |
| Maximum Tracers | You can specify the maximum number of tracers<br>that should be sent for the LC. The value is<br>defaulted from the product under which you are<br>processing the LC.<br>This field is optional.                                                                                                    |
| Number Sent     | Number of tracers sent to the party<br>This field is optional.                                                                                                    |

#### Table 13: Tracers - Field Description

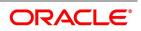

| Field        | Description                                                                                                    |
|--------------|----------------------------------------------------------------------------------------------------|
| Start Date   | The tracers that you specify for an LC can be<br>generated only after it has been authorized. Specify<br>the default number of days that should elapse after<br>an LC has been authorized, on which the first tracer<br>should be sent.<br>By default, the first tracer for an authorized LC<br>contract will be sent, after the number of days<br>prescribed for the product under which it is<br>processed.<br>This field is optional. |
| Last Sent On | Date on which the tracer was last sent to the party.<br>This field is optional.                                                                                                    |
| Medium       | If you have specified that tracers should be<br>generated for an LC, you should also specify the<br>medium through which it is to be generated. A<br>tracer for an LC can be sent through Mail, Telex or<br>other compatible media.<br>This field is optional.                                                                                                    |
| Frequency    | You can specify the frequency (in days) with which<br>the tracer should be re-sent, for the LC you are<br>processing.<br>This field is optional.                                                                                                    |
| Template ID  | Specify the template ID for the SWIFT message<br>type.<br>If the medium is SWIFT, then the system will<br>generate the tracers in the SWIFT MT799 format<br>based on the template ID mentioned at the LC<br>Contract level for populating the tag 79.<br>This field is optional.                                                                                                    |

## 16. On the Letters of Credit Contract Detailed screen, click the Advices tab.

STEP RESULT: The Advices Details for an event is displayed.

The advices that can be generated for the events that occur during the lifecycle of an LC are defined for the product, to which the LC is linked. For example, you may have specified the following advices for a product:

- Issue of an import LC: pre-advice by SWIFT and LC instrument by mail to the advising bank, the authorization to reimburse to the reimbursing bank.
- Advice of an export LC: the acknowledgement advice to the advising bank.

#### 17. On the **Advices** tab, specify the fields, and click **Ok**.

STEP RESULT: The party type to whom a specific advice must be sent is picked up automatically based on the type of LC being processed and the parties involved.

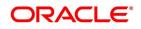

| etters Of Credit Contract Detailed     |                             |                                                              |                                |          |      |          |
|----------------------------------------|-----------------------------|--------------------------------------------------------------|--------------------------------|----------|------|----------|
| Save Hold                              |                             |                                                              |                                |          |      |          |
| Acknowledgement Reference<br>Number    | ٩                           |                                                              |                                |          |      |          |
| Product Code *                         | Р Р                         | Contract Reference                                           | Operation Code                 | م •      |      |          |
|                                        |                             | User Reference                                               | Operation Description          |          |      |          |
| Product Description                    |                             | Source Reference                                             | Source Code                    | FLEXCUBE |      |          |
| Product Type                           |                             |                                                              | Version Number                 | < Of     | •    |          |
| Nain Preferences Parties Parties Limit | ts Shipment Goods Documents | Tracers Advices                                              |                                | Previous | Next |          |
| avice betains                          |                             |                                                              |                                |          |      | :=       |
| G0                                     |                             |                                                              |                                |          |      |          |
| Go Advice Name                         | Party Type Pa               | rty Id Party Name Me                                         | edium Priority Suppress Charge | s        |      | <b>^</b> |
| Advice Name                            |                             | rtyld PartyName Me<br>Events   LinkageDetails   Fields   MIS |                                |          | e    | Ŧ        |
| Advice Name                            |                             |                                                              |                                |          | e    |          |

For more description on fields, refer the Field Description table given below:

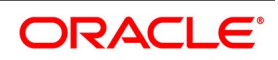

| able 14: Advices - Field Description |                                                                                                    |  |  |
|--------------------------------------|----------------------------------------------------------------------------------------------------|--|--|
| Field                                | Description                                                                                                    |  |  |
| Advice Name                          | Specify the advice name.<br>This field is optional.                                                                                                    |  |  |
| Party Type                           | The system displays the party type for which the message is generated.<br>This field is optional.                                                                                                    |  |  |
| Party Id                             | The system displays the Party ID for which the message is generated.<br>This field is optional.                                                                                                    |  |  |
| Party Name                           | The system displays the name of the party for<br>which the advice is generated.<br>This field is optional.                                                                                                    |  |  |
| Medium                               | The medium by which an advice will be transmitted<br>and the corresponding address will be picked up<br>based on the media and address maintenance for a<br>customer.<br>You can, however, change either of these while<br>processing the LC. Typically, if changed, both of<br>them will be changed.<br>After selecting the advices to be generated for the<br>LC, click on Ok to save it. Click Exit or 'Cancel'<br>button to reject the inputs you have made. In either<br>case, you will be taken to the Contract Main screen.<br>This field is optional. |  |  |
| Priority                             | <ul> <li>For a payment message by SWIFT, you also have the option to change the priority of the message. By default, the priority of all advices is marked as Normal. The priority of a payment message can be changed to one of the following: <ul> <li>Low</li> <li>Medium</li> <li>High</li> </ul> </li> <li>This field is optional.</li> </ul>                                                                                                    |  |  |
| Suppress                             | By default, all the advices that have been defined<br>for a product will be generated for the LCs involving<br>it. If any of the advices are not applicable to the LC<br>you are processing, you can suppress its<br>generation by Checking against the suppress field.<br>This field is optional.                                                                                                    |  |  |
| Charges                              | The system displays the charges configured.<br>This field is optional.                                                                                                    |  |  |

## Table 14: Advices - Field Description

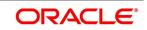

| Field                  | Description                                                                                                    |
|------------------------|----------------------------------------------------------------------------------------------------|
| Free Form Text Details | <ul> <li>Free Format Text instructions (FFTs) are a set of instructions or statements that are applicable to the LC that you process. It can be used to enter additional details related to the LC you are processing. In the LC Contract - Advices screen you can specify the FFTs that should accompany an advice, generated for an LC. When you select an advice code on this screen, the advice code together and the party type, to which it is to be sent, is displayed in the FFT section. This indicates that the FFTs that you specify will appear on the advice, which is displayed and will be sent to the party type that is displayed.</li> <li>All the FFTs defined for the advice, at the product level will also be displayed. You have the option to add to or delete from the list of FFTs defaulted for an advice. This field is optional.</li> </ul> |
| Free Format Text Code  | To add an FFT to the list, click add icon. Select an FFT code from the option list that is displayed. This field is optional.                                                                                                    |
| Text                   | After selecting the code that identifies the FFT you<br>wish to attach to the advice, its description is<br>automatically picked up and displayed. The FFT<br>description can be changed to suit the<br>requirements of the LC you are processing.<br>This field is optional.                                                                                                    |
| Single                 | Check this option to indicate that the FFT is a single message.<br>This field is optional.                                                                                                    |

## 18. On the Letters of Credit Contract Detailed screen, click the Drafts button.

STEP RESULT: The **Draft Details** screen is displayed.

**NOTE:** You can capture the details of draft drawn for the LC. Specify the name of the insurance company that is covering the goods traded under the LC.

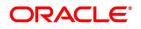

| aft Details                            |                  |                        |
|----------------------------------------|------------------|------------------------|
| Draft Details                          |                  |                        |
|                                        | 1 Of 1 >         |                        |
| Draft Serial Number *                  |                  |                        |
|                                        |                  |                        |
| Draft Tenor                            |                  |                        |
| Percentage Amount Percentage<br>Amount |                  |                        |
| Draft Amount                           |                  |                        |
| Draft Percentage                       |                  |                        |
| Credit Days From                       |                  |                        |
|                                        |                  |                        |
| Drawee Details                         |                  |                        |
| Drawee                                 |                  |                        |
| Address 1                              |                  |                        |
| Address 2                              |                  |                        |
| Address 3                              |                  |                        |
|                                        |                  |                        |
| nsurance Details                       |                  |                        |
| Company Code                           | Expiry Date      | Open Policy            |
| Company Name                           | Policy Number    | Policy Utilized Amount |
| Address 1                              | Telephone Number | Cover Date             |
| Address 2                              | Fax Number       | Insurance Amount       |
| Address 3                              |                  | Telex                  |
| Address 4                              |                  | Warehouse Address      |
|                                        |                  |                        |
|                                        |                  |                        |
|                                        |                  |                        |

For more information on the fields, refer the Field Description table given below:

#### Table 15: Draft Details - Field Description

| Field               | Description                                                  |
|---------------------|--------------------------------------------------------------|
| Draft Serial Number | Specify the draft serial number.<br>This field is mandatory. |

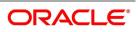

| Field       | Description                                                                                                    |
|-------------|----------------------------------------------------------------------------------------------------|
| Draft Tenor | <ul> <li>Specify the tenor of the draft.</li> <li>If the LC Type of an LC product is selected as 'Sight', then: <ul> <li>During LC contract creation, on save, system validates the value entered for Draft Tenor in Drafts sub-system as either 0 or null. If the validation fails, system displays an override message. This validation is also performed on save of LC amendment using LC contract online function</li> <li>If the LC Type of an LC product is selected as Usance, then</li> <li>During LC contract creation, on save, the system validates whether the values entered for draft tenor in drafts sub-system is between minimum and maximum draft tenor values defined for the product. If the validation is not successful, the system displays a configurable override message. This validation is also performed on save of LC amendment using LC contract, the system validates that the 'Draft Tenor' entered for each individual draft is within the minimum and maximum range defined for the product. If minimum and maximum draft tenor an LC contract, the system validates that the 'Draft Tenor' entered for each individual draft is within the minimum and maximum range defined for the product. If minimum and maximum draft tenor value is not defined for an LC contract, the system will not perform this validation as the range is not defined at the product level</li> </ul></li></ul> |
|             | If either 'Minimum Draft Tenor' or 'Maximum Draft<br>Tenor' is defined for the LC product, then on save of<br>both LC contract creation and amendment, the<br>value defined for the 'Draft Tenor' of LC contract will<br>be validated against the 'Minimum Draft Tenor' (if<br>'Minimum Draft Tenor' is defined) or will be<br>validated against 'Maximum Draft Tenor' (if<br>'Maximum Draft Tenor' is defined). If the validation<br>fails, the system displays an override message.<br>This field is optional.                                                                                                    |

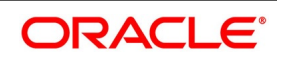

| Field                  | Description                                                                                                    |  |  |
|------------------------|----------------------------------------------------------------------------------------------------|--|--|
| Percentage Amount      | Specify whether the draft is a percentage of the LC<br>amount or a Flat amount. Subsequently, specify the<br>Amount or the Percentage (based on your<br>selection).<br>This field is optional.                                                      |  |  |
| Draft Amount           | Specify the draft amount once you have selected<br>the amount option in percentage amount.<br>This field is optional.                                                                                                    |  |  |
| Draft percentage       | Specify the draft percentage amount once you have<br>selected the percentage option in percentage<br>amount.<br>This field is optional.                                                                                                    |  |  |
| Credit Days From       | The Date from which the tenor of the draft begins.                                                                                                    |  |  |
| Drawee                 | Specify the party on whom the draft is drawn. You can select the drawee's CIF from the list. This will contain a list of all the open and authorized CIF maintained in the Customer Directory. This information is captured from the BIC directory. |  |  |
| Address 1 to Address 3 | Specify the address of the drawee.                                                                                                    |  |  |
| Insurance Details      | Specify the insurance details:                                                                                                    |  |  |

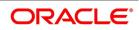

| Field                  | Description                                                                                                    |  |  |
|------------------------|----------------------------------------------------------------------------------------------------|--|--|
| Company Code           | <ul> <li>You can select the appropriate company code from the option list. The list will display all authorized and active company codes. If you have specified at open insurance policy in the 'Insurance Policy' Number' field, the option list will display the company code associated with the chosen insurance policy number. Upon selection of the company code, the following details will be automatically displayed by the system: <ul> <li>Company Name</li> <li>Address of the company</li> <li>Telephone Number</li> <li>Fax Number</li> <li>Policy Utilized Amount</li> <li>Cover Date</li> <li>Insurance Amount</li> <li>Telex Address</li> <li>Warehouse Address</li> </ul> </li> </ul> |  |  |
| Company Name           | Upon selection of the company code, the system displays the company name automatically.                                                                                                    |  |  |
| Address 1 to Address 4 | Upon selection of the company code, the system displays the address 1 to 4 details automatically.                                                                                                    |  |  |
| Expiry Date            | Enter the expiry date of the Policy.<br>This field is optional.                                                                                                    |  |  |
| Policy Number          | Specify the insurance policy number here. The<br>option list displays all insurance policy codes<br>maintained in the system. If you check the option<br>Open Policy the option list will display the open<br>insurance policies maintained in the system. You<br>can select the appropriate one.<br>If you have checked the Open Policy' option and<br>the policy number is specified here is invalid (i.e.<br>not maintained in the Open Policy Maintenance<br>screen) or blank, the system will display an error<br>message.<br>This field is optional.                                                                                                    |  |  |

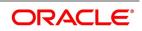

| Field                  | Description                                                                                                    |
|------------------------|----------------------------------------------------------------------------------------------------|
| Telephone Number       | Upon selection of the company code, the system displays the telephone number automatically. This field is optional.                                                                                                    |
| Fax Number             | Upon selection of the company code, the system displays the fax number automatically. This field is optional.                                                                                                    |
| Open Policy            | Select open policy check box to link an open insurance policy to the LC. This field is optional.                                                                                                    |
| Policy Utilized Amount | Upon selection of the company code, the system displays the policy utilized amount automatically. This field is optional.                                                                                                    |
| Cover Date             | Upon selection of the company code, the system displays the cover date details automatically. This field is optional.                                                                                                    |
| Insurance Amount       | Upon selection of the company code, the system<br>displays the insurance amount details<br>automatically.<br>This field is optional.                                                                                                    |
| Telex                  | Upon selection of the company code, the system displays the telex address details automatically. This field is optional.                                                                                                    |
| Warehouse Address      | Upon selection of the company code, the system<br>displays the warehouse address details<br>automatically.<br>This field is optional.                                                                                                    |
| Amount Name            | <b>NOTE:</b> You can also choose to associate an Insurance Company that is not maintained in the system. When you are specifying a company code that does not exist, the system will display an override (based on your requirement, you can configure the override to be a warning or an error message). On confirmation of the override, the company code will be automatically changed to 'XXXXXXXX'. Subsequently, you can specify any company name to be associated with the contract. The system will not perform any validations. The remaining fields in the screen will be disabled in this case. This field is mandatory. |

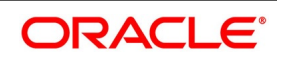

| Field  | Description                                                                                                    |
|--------|----------------------------------------------------------------------------------------------------|
| Amount | The breakup details of the draft will be displayed<br>here as follows:<br><b>NOTE:</b> The draft amounts for the different<br>components (Insurance, Interest, Invoice, Freight)<br>This field is optional. |

# 19. On the Letters of Credit Contract Detailed screen, click the Commission button.

STEP RESULT: The **Commission Details** screen is displayed.

| Figure 12: Commis    | sion Details | 5          |                       |                       |         |
|----------------------|--------------|------------|-----------------------|-----------------------|---------|
| Commission Details   |              |            |                       |                       | ×       |
| Contract Reference * |              |            |                       |                       |         |
| Commission Details   |              |            |                       |                       |         |
|                      |              | ┥ 1 Of 1 🕨 | Party                 |                       |         |
| Event                |              |            | Event Description     |                       |         |
| Component *          |              |            | Component Description |                       |         |
| Pickup ESN *         |              |            | Currency              |                       |         |
| Calc Method          | -            |            | Calculation Basis     |                       |         |
| Rate                 |              |            | Initial Comm. Amount  |                       |         |
| Rate Period          |              |            | Acquired Amount       |                       |         |
| Rounding Period      |              |            | Payment Type          | *                     |         |
| Collection Period    |              |            |                       | Waived<br>Follow Rule |         |
| Apply Rate           |              |            |                       | External Pricing      |         |
| Start Date           |              |            |                       |                       |         |
| Stop Date            |              |            |                       |                       |         |
| Good Until Date      |              |            |                       |                       |         |
|                      |              |            |                       |                       |         |
|                      |              |            |                       |                       |         |
|                      |              |            |                       |                       | Ok Exit |

Besides the LC amount, the other components of an LC include the commissions that you collect and the charges that you levy on the parties involved in an LC.

While defining Accounting Roles for a product you must specify the internal accounts that should be picked up when commissions are collected and when charges are levied.

For an LC having the operation code Reimbursement, you will not be able to save commission related details. While saving the contract, the system will display an error message if you enter details in the ICCF screen.

While creating or amending an authorized contract, you can modify the percentage of commission to be charged. Enter the rate and click Re-compute button to recalculate the commission percentage to be charged.

**NOTE:** The details of the commissions that can be collected and the procedure of making them applicable to the LC you are processing has been detailed in the chapter Processing Commissions in the Modularity User Manual. The Processing Commissions manual, details the procedure for maintaining commission rules. It also deals with the linking of a commission rule to a product and the application of the rule on an LC.

## 20. On the Letters of Credit Contract Detailed screen, click the Charges button.

STEP RESULT: The Charge Details screen is displayed.

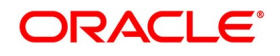

|         | jure 13: Char        | ge Details  |      |             |                      |        |                  |                  |      |
|---------|----------------------|-------------|------|-------------|----------------------|--------|------------------|------------------|------|
| Charge  | e Details            |             |      |             |                      |        |                  |                  | ×    |
|         | Contract Reference * |             |      |             |                      |        |                  |                  |      |
| Details |                      |             |      |             |                      |        |                  |                  |      |
| Charge  | e Association        |             |      |             |                      |        |                  |                  | ^    |
|         | 1 Of 1 > M Go        |             |      |             |                      |        |                  |                  | :=   |
|         | Creation ESN         | Component * | Rule | Description | Consider as Discount | Waived | Accrual Required | External Pricing |      |
|         |                      |             |      |             |                      |        |                  |                  | ~    |
|         |                      |             |      |             |                      |        |                  |                  | - 17 |
|         |                      |             |      |             |                      |        |                  |                  |      |
|         |                      |             |      |             |                      |        |                  |                  |      |
|         |                      |             |      |             |                      |        |                  |                  |      |
|         |                      |             |      |             |                      |        |                  |                  |      |
| <       |                      |             |      |             |                      |        | _                |                  | >    |
|         |                      |             |      |             |                      |        |                  |                  |      |
| Charge  | e Application        |             |      |             |                      |        |                  |                  |      |
|         | 1 Of 1 🕨 🖌 🛛 Go      |             |      |             |                      |        |                  |                  | := v |
|         |                      |             |      |             |                      |        |                  | Ok               | Exit |
|         |                      |             |      |             |                      |        |                  |                  |      |

**NOTE:** The ICCF rate, amount, currency and the waive charge parameter can be specified. The Processing Charges and Fees manual, details the procedure for maintaining charge rules. It also deals with the linking of a charge rules to a product and the application of the rule on an LC.

21. On the Letters of Credit Contract Detailed screen, click the Settlement button.

STEP RESULT: The **Settlement Details** screen is displayed. Based on the details that you enter in the settlement screens the LC will be settled.

#### **Figure 14:Settlement Details**

| Settlement | Details                |                  |            |                 |           |                     |      |    |
|------------|------------------------|------------------|------------|-----------------|-----------|---------------------|------|----|
|            | Contr                  | act Reference *  |            |                 | Component |                     |      |    |
| Account D  | etails Payment Details | s Parties Partie | s Other De | tails           |           |                     |      |    |
| Settlement | Details                |                  |            |                 |           |                     |      |    |
| 📕 < 1 Of   | 1 🕨 🗎 🛛 🖓              | 0                |            |                 |           |                     | + -  | З  |
|            | Component              | Current Event    | Currency   | Debit or Credit | Account   | Account Description | A    | cc |
|            |                        |                  |            |                 |           |                     |      |    |
|            |                        |                  |            |                 |           |                     | Ok E | xi |

Besides the account details, you can specify:

Current Event:

Current event of settlements will be checked for the amount tags pertaining to the current event and will be unchecked for the amount tags not pertaining to the current event.

- The currency in which the component is expressed
- The payment account and its currency

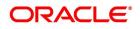

**NOTE:** If you have specified an account that uses an account class that is restricted for the product, an override is sought.

- The branch of your bank to which the account belongs
- The exchange rate (in the case of the component currency being different from the account currency)
- The ERI Currency
- The ERI Amount

NOTE: Refer to the chapter titled 'LC Availment' in this user manual for details.

22. On the Letters of Credit Contract Detailed screen, click the Tax button.

STEP RESULT: The **Tax Details** screen is displayed. The Processing Tax manual details the procedure for maintaining tax rules and schemes. It also deals with the linking of a tax scheme to a product and the application of the scheme on an LC.

NOTE: Refer the Tax User Manual under Modularity for further details on tax processing.

|               | Contract Reference * |        |           |             |                  |      |        |  |  |
|---------------|----------------------|--------|-----------|-------------|------------------|------|--------|--|--|
|               | Tax Scheme           |        |           |             |                  |      |        |  |  |
|               |                      | Waived |           |             |                  |      |        |  |  |
| ule Details   |                      |        |           |             |                  |      |        |  |  |
| < 1 Of 1 🕨 🗎  | Go                   |        |           |             |                  |      |        |  |  |
| Rule *        | Description          |        | Basis Com | ponent      | Event            | Туре | Waived |  |  |
|               |                      |        |           |             |                  |      |        |  |  |
|               |                      |        |           |             |                  |      |        |  |  |
| mount Details |                      |        |           |             |                  |      |        |  |  |
| ٵ 0f 1 ک      | Go                   |        |           |             |                  |      |        |  |  |
|               | nsaction Date Currer | icy A  | Amount    | Event Seque | and Missishing a |      |        |  |  |

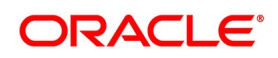

#### 23. On the Letters of Credit Contract Detailed screen, click the Collateral button.

STEP RESULT: The **Collateral Details** screen is displayed. You can specify details of the cash that you collect as collateral form a customer for the LC that you process. The details of this screen are discussed under the head specifying collateral details for an LC.

LCs that are issued or confirmed is often processed with cash collateral. In cases like a in a Guarantee, you may even take a 100% cash collateral. This is when an applicant is not a customer of your bank and the credit worthiness of the applicant is not known. Details of such cash collateral can be maintained in the LC Contract - Collateral Details screen.

The cash collateral percentage is defined for the product under which an LC is processed. This percentage is picked up by default for the LC being processed.

The value of collateral can be expressed either as an amount or as a percentage of the LC amount.

#### Figure 16: Collateral Details

| Collateral Deta | ails               |          |                              | ×       |
|-----------------|--------------------|----------|------------------------------|---------|
|                 | Contract Reference |          | Latest event sequence number | 1       |
| Collateral      |                    |          |                              |         |
|                 | Currency           |          |                              |         |
|                 | Percent            |          |                              |         |
|                 | Exchange Rate      |          |                              |         |
|                 | Collateral Amount  |          |                              |         |
|                 | Description        |          |                              |         |
|                 |                    |          |                              |         |
| Adjustment      |                    | Increase |                              |         |
|                 | Туре               | Decrease | Amount                       |         |
|                 |                    |          |                              |         |
|                 |                    |          |                              |         |
|                 |                    |          |                              |         |
|                 |                    |          |                              |         |
|                 |                    |          |                              |         |
|                 |                    |          |                              |         |
|                 |                    |          |                              | Ok Exit |
|                 |                    |          |                              |         |

For more information on the fields, refer the Field Description table given below:

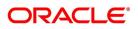

| Field                                        | Description                                                                                                    |  |  |
|----------------------------------------------|----------------------------------------------------------------------------------------------------|--|--|
| Contract Reference                           | Specify the contract reference number.                                                                                                    |  |  |
| Collateral Currency                          | Specify the currency of the collateral.<br>This field is optional.                                                                                                    |  |  |
| Percentage                                   | If you specify the cash that is to be collected as<br>collateral as a percentage of the LC amount, the<br>equivalent amount is displayed. This amount is<br>taken to be in the currency, defined as the<br>collateral currency.<br>This field is optional.                                                                                                    |  |  |
| Collateral Amount                            | You can specify the cash collateral as an<br>amount. In this case you do not need to specify<br>a percentage. However if you specified the<br>collateral as a percentage of the LC amount, the<br>actual amount is computed in the collateral<br>currency by the system.<br>This field is optional.                                                                                                    |  |  |
| Exchange Rate                                | If the collateral currency and the currency in<br>which the LC is issued are different, you should<br>also specify an exchange rate to be used in the<br>conversion. The value of the collateral is<br>determined based on this exchange rate<br>This field is optional.                                                                                                    |  |  |
| Description                                  | Give a brief description of the collateral.<br>This field is optional.                                                                                                    |  |  |
| Specify Adjustment Details for a Collateral. | At any time during the lifecycle of an LC, you<br>may want to increase or decrease the value of<br>the cash, accepted as collateral on LC. This is<br>done by way of an amendment to the LC. The<br>cash collateral can be increased or decreased,<br>without changing the LC amount. On the other<br>hand, a change in the LC amount may<br>necessitate a change to the collateral amount.<br>This field is optional. |  |  |
| Туре                                         | If you wish to increase the collateral amount,<br>indicate 'Increase' on this screen.<br>If you wish to decrease the collateral amount<br>that you have collected while issuing an LC,<br>indicate 'Decrease' on this screen.<br>This field is optional.                                                                                                    |  |  |

 Table 16: Collateral Details - Field Description

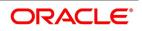

| Field  | Description                                                                                                    |
|--------|----------------------------------------------------------------------------------------------------|
| Amount | Enter the amount by which you want to increase<br>or decrease the cash accepted as collateral.<br>The collateral deposit account will automatically<br>increase or reduce based on the specifications<br>you make.<br>This field is optional.<br><b>NOTE:</b> If at the time of Availment, you want to<br>pay from the collateral account, you can include<br>it in the accounting entries for the event,<br>Availment. |

The cash collateral percentage is defined for the product under which an LC is processed. This percentage is picked up by default for the LC being processed.

### 24. On the Letters of Credit Contract Detailed screen, click the Events button.

STEP RESULT: The Trade Finance Events screen is displayed.

**NOTE:** The event details screen of contract processing will show the details of the accounting entries generated for an LC. The details of events that have already taken place on the contract will be displayed, along with the date on which the event took place.

25. On the **Trade Finance Events** screen, click the **Accounting Entries** to view the accounting entries for the event that is highlighted.

STEP RESULT: The Trade Finance Accounting Entries screen is displayed.

# Figure 17: Trade Finance Accounting Entries

| Trade Finance Accou  | inting Linues |                  |                         |      |                       |            |            | - ~        |
|----------------------|---------------|------------------|-------------------------|------|-----------------------|------------|------------|------------|
| Enter Query          |               |                  |                         |      |                       |            |            |            |
| Reference Nu         | Imber *       |                  |                         |      | Even                  | t Number * |            |            |
|                      |               |                  |                         |      |                       | Event *    |            |            |
| Accounting Entries O | Iverrides     |                  |                         |      |                       |            |            |            |
|                      |               |                  |                         |      |                       |            |            |            |
| Accounting Entries   |               |                  |                         |      |                       |            |            |            |
| K < 1 Of 1 ► N       | Go            |                  |                         |      |                       |            |            | + - =      |
| <sup>r</sup> Credit  | Amount Tag    | Account Currency | Foreign Currency Amount | Rate | Local Currency Amount | Date       | Value Date | Txn Code ᅌ |
|                      |               |                  |                         |      |                       |            |            |            |
|                      |               |                  |                         |      |                       |            |            |            |
|                      |               |                  |                         |      |                       |            |            |            |
|                      |               |                  |                         |      |                       |            |            |            |
|                      |               |                  |                         |      |                       |            |            |            |
|                      |               |                  |                         |      |                       |            |            |            |
| <                    |               |                  |                         |      |                       |            |            | >          |
|                      |               |                  |                         |      |                       |            |            |            |
|                      |               |                  |                         |      |                       |            |            |            |
|                      |               |                  |                         |      |                       |            |            |            |
|                      |               |                  |                         |      |                       |            |            |            |
|                      |               |                  |                         |      |                       |            |            |            |

NOTE: The accounting entries that are passed depend on the type of LC that you are processing.

The following information is provided for each event:

- Event
- Branch
- Account
- Account Description

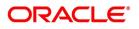

- Debit or Credit
- Amount Tag
- Account Currency
- Foreign Currency Amount
- Rate
- Local Currency Amount
- Date
- Value Date
- Txn Code
- All the overrides that were given for an event will also be displayed
- 26. Click Exit or Cancel to navigate to Trade Finance Events screen.
- 27. On the Letters of Credit Contract Detailed screen, click the Linkage Details button. STEP RESULT: The Linkage Details screen is displayed.

In the Linkage Details screen, specify the type of linkage

Contract Linkage

Linkage type grouped under contract linkages are:

- Shipping guarantee
- LI
- EL

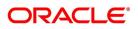

| Figu         | re 18:Lin       | kage Details-Contract Li             | nkage         |          |                  |               |         |
|--------------|-----------------|--------------------------------------|---------------|----------|------------------|---------------|---------|
| Linkages     | Details         |                                      |               |          |                  |               |         |
|              |                 | Contract Reference                   |               |          | Latest event se  | quence number |         |
| Contrac      | t Linkages CASA | VDeposit Loan                        |               |          |                  |               |         |
| <b>◄</b> 1 0 | Of 1 🕨 🗎        | Go                                   |               |          |                  |               |         |
|              | Туре            | Linked To Reference Number/Account * | Linked Branch | Currency | Available Amount | Linked Amount | Exchang |
|              |                 |                                      |               |          |                  |               |         |
|              |                 |                                      |               |          |                  |               |         |
|              |                 |                                      |               |          |                  |               |         |
|              |                 |                                      |               |          |                  |               |         |
|              |                 |                                      |               |          |                  |               |         |
|              |                 |                                      |               |          |                  |               |         |

For export LC, note the following:

- Export type of LC is the only option displayed in the option-list.
- The system allows Export LC for linkage only for bills under reimbursement type of LC.

• An overriding message is displayed if any outstanding advising charges are collected at the time of bill lodgment or liquidation. This override message is only for Import Bills under LC. Link the export LC from the Linkages Details screen and perform the charges transfer.

NOTE: For shipping guarantee, if the bill amount is less than the shipping guarantee amount, an error will be displayed. In case the bill amount is more than the shipping guarantee amount, an overriding message is displayed.

## CASA/Deposit

Linkage type grouped under CASA/ Deposit linkages are:

- CASA
- CD

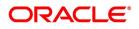

Ok Exit

×

| igure 19:C             | CASA/Deposit                                      |               |          |                            |               |               |                      |
|------------------------|---------------------------------------------------|---------------|----------|----------------------------|---------------|---------------|----------------------|
| inkages Details        | · · · · · · · · · · · · · · · · · · ·             |               |          |                            |               |               |                      |
|                        | Contract Reference                                |               |          | Latest event sequence numb | per           |               |                      |
| Contract Linkages CASA | /Deposit Loan                                     |               |          |                            |               |               |                      |
| 🖣 1 Of 1 🕨 📕           | Go                                                |               |          |                            |               |               | + - =                |
| Linkage Sequence       | Linkage Type Linked To Reference Number/Account * | Linked Branch | Currency | Available Amount           | Linked Amount | Exchange Rate | Converted Linked Am- |
|                        |                                                   |               |          |                            |               |               |                      |
|                        | Account Deposit                                   |               |          | Uncovered Amou             | unt           |               |                      |
|                        |                                                   |               |          |                            |               |               |                      |
|                        |                                                   |               |          |                            |               |               |                      |
|                        |                                                   |               |          |                            |               |               |                      |

CASA/Deposit tab links one or more active, authorized deposit or CASA accounts.

• Loans

Linkage type grouped under Loans linkages are:

- OL
- Buyers Credit Reference

| Figure          | 20: | Loans |
|-----------------|-----|-------|
| Linkagor Dotail | e   |       |

|                            |      | Contract Reference                         |               |          | Latest event seq | uence number  |               |                                   |
|----------------------------|------|--------------------------------------------|---------------|----------|------------------|---------------|---------------|-----------------------------------|
|                            |      | SA/Deposit Loan                            |               |          |                  |               |               |                                   |
| <ul><li>▲ 1 Of 1</li></ul> | Type | Go<br>Linked To Reference Number/Account * | Linked Branch | Currency | Available Amount | Linked Amount | Exchange Rate | + - IE<br>Converted Linked Amount |
|                            |      |                                            |               |          |                  |               |               |                                   |
|                            |      |                                            |               |          |                  |               |               |                                   |
|                            |      |                                            |               |          |                  |               |               |                                   |
|                            |      |                                            |               |          |                  |               |               |                                   |
|                            |      |                                            |               |          |                  |               |               |                                   |
|                            |      |                                            |               |          |                  |               |               |                                   |
|                            |      |                                            |               |          |                  |               |               |                                   |
|                            |      |                                            |               |          |                  |               |               |                                   |
|                            |      |                                            |               |          |                  |               |               |                                   |
|                            |      |                                            |               |          |                  |               |               |                                   |
|                            |      |                                            |               |          |                  |               |               |                                   |
|                            |      |                                            |               |          |                  |               |               | Ok Exit                           |

For more information on the fields, refer the *Table 17: Linkage Details - Contract Input Linkages - Field Description* (p. 178) table given below:

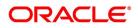

| Field                              | Description                                                                                                    |
|------------------------------------|----------------------------------------------------------------------------------------------------|
| Linkage Sequence                   | The Linkage Sequence number of a linked type.                                                                                                    |
| Туре                               | In the <b>Contract Linkages</b> screen, you can<br>specify the type of linkage.<br>The possible values are:<br>LinkageType grouped under contract linkages<br>are:                     |
|                                    | Shipping Guarantee                                                                                                    |
|                                    | • LC                                                                                                    |
|                                    | • LI                                                                                                    |
|                                    | • EL                                                                                                    |
|                                    | Linkage Type grouped under CASA/Deposit<br>are:<br>• CASA                                                                                                    |
|                                    | • CD                                                                                                    |
|                                    | Linkage Type grouped under CASA/Deposit<br>are:<br>• OL                                                                                                    |
|                                    | • CL                                                                                                    |
|                                    | • CI                                                                                                    |
|                                    | Buyers Credit Reference                                                                                                    |
| Linked To Reference Number/Account | Specify the contract/account to which you wish to link the LC.                                                                                                    |
| Currency                           | The currency of the linkage type to which the LC is linked is displayed once the linkage details are specified.                                                                        |
| Available Amount                   | The system displays the amount available against the linked contract or account.                                                                                                    |
| Linked Amount                      | Specify the linked amount linked to trade contract                                                                                                    |
| Exchange Rate                      | Exchange rate denotes the rate applied to convert the linked amount in trade currency.                                                                                                 |
| Converted Linked Amount            | If the linked contract is in a different currency<br>(than that of the bill), the system will convert the<br>account/contract amount into the billing<br>currency and display it here. |

 Table 17: Linkage Details - Contract Input Linkages - Field Description

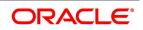

| Field            | Description                                                                                                    |
|------------------|----------------------------------------------------------------------------------------------------|
| Account/Deposit  | The system displays the amount linked to each contract or account.<br>This displays only for CASA/Deposit.                                        |
| Uncovered Amount | The system displays the contract amount that<br>has not been linked, in the case of a partial<br>linkage.<br>This displays only for CASA/Deposit. |

- Create Deposit/Create amount block request is send on linking the Deposit contract or CASA accounts
- Close Deposit/Close amount block request is send on delinking the deposit contracts or CASA accounts.
- Linkages will be delinked automatically during Closure/Cancel/Rollover/Contract reversal.
- Close Deposit /Close amount block followed by Create Deposit/Create amount block is send when there
  is change in linked amount either manually or proportionate change based on events(availment/amendment/claim lodgment of LC/Guarantee)
- 28. On the Letters of Credit Contract Detailed screen, click the Fields button.

STEP RESULT: The **Fields** screen is displayed.

| Figure 21:Fields          |       |           |                   |     |      |    |
|---------------------------|-------|-----------|-------------------|-----|------|----|
| Fields                    |       |           |                   |     |      | ×  |
| Contract Reference Number |       |           |                   |     |      |    |
| Fields                    |       |           |                   |     |      | ^  |
| 📢 🛋 1 Of 1 🕨 🖬 🛛 Go       |       |           |                   | + - | - 38 |    |
| Field Name                | Value | Mandatory | Value Description |     |      |    |
|                           |       |           |                   |     |      |    |
|                           |       |           |                   |     |      |    |
|                           |       |           |                   |     |      |    |
|                           |       |           |                   |     |      |    |
|                           |       |           |                   |     |      |    |
|                           |       |           |                   |     |      |    |
|                           |       |           |                   |     |      |    |
|                           |       |           |                   |     |      |    |
|                           |       |           |                   |     |      | ř  |
|                           |       |           |                   | Ok  | Exi  | it |

**NOTE:** The User Defined Fields (UDFs) maintained for the linked function id are displayed here. You can specify values for them. Refer the User Manual titled User Defined Field for details about defining UDFs.

# 29. On the Letters of Credit Contract Detailed screen, click the MIS button.

STEP RESULT: The **MIS** screen is displayed.

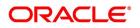

| Table 18: MIS |
|---------------|
|---------------|

| MIS                                                         |                                                  | ×                   |
|-------------------------------------------------------------|--------------------------------------------------|---------------------|
| Contract Reference *                                        | MIS Group                                        | Link To Group       |
| Input<br>Link To Group Related Reference<br>Related Account | Related Account<br>Related Reference<br>MIS Head | Rate Code<br>Spread |
| < Transaction MIS                                           | Composite MIS                                    | Fund MIS            |
| MIS Group                                                   | MIS Group                                        | MIS Group           |
| Refinance Rates   Amendment Rate   Change Log               | Balance Transfer Log                             | v                   |
|                                                             |                                                  | Ok <b>Exit</b>      |

**NOTE:** Refer the MIS User Manual for further details on capturing MIS details.

30. On the Letters of Credit Contract Detailed screen, click the Transfer Details button. STEP RESULT: The Transfer Details screen is displayed.

| ransfer Details                                               |                 |               |             |      |
|---------------------------------------------------------------|-----------------|---------------|-------------|------|
| Transfer Details                                              |                 |               |             |      |
| G0                                                            |                 |               |             | :=   |
| From Letter of Credit Reference To Letter of Credit Reference | Transfer Amount | Transfer Date | Expiry Date | Ship |
|                                                               |                 |               |             |      |
| <                                                             |                 |               |             | >    |
|                                                               |                 |               |             |      |
|                                                               |                 |               |             |      |
|                                                               |                 |               |             |      |
|                                                               |                 |               |             |      |
|                                                               |                 |               |             |      |

For more information, refer the Field Description table given below:

### Table 19: Transfer Details - Field Description

| Field                           | Description                                                                                                    |
|---------------------------------|----------------------------------------------------------------------------------------------------|
| From Letter Of Credit Reference | Specify the destination from which the goods<br>transacted under the LC should be sent by<br>selecting the appropriate option from the list of<br>values.<br>This field is optional. |

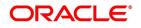

| Field                         | Description                                                                                                    |
|-------------------------------|----------------------------------------------------------------------------------------------------|
| To Letter Of Credit Reference | Specify the destination to which the goods transacted under the LC should be sent by selecting the appropriate option from the list of values.<br>This field is optional.                                                                                                    |
| Transfer Amount               | Specify the amount that should be transferred from<br>the original LC. You can only transfer an amount<br>that is less than or equal to the amount available<br>under the original LC.<br>This field is optional.                                                                                                    |
| Transfer Date                 | The system date is displayed as the date of the transfer. This cannot be modified.<br>This field is optional.                                                                                                    |
| Expiry Date                   | The expiry date is the date up to which the transferred LC is valid. The expiry date of the original LC is displayed here. You can modify this, provided that the expiry date is not earlier than the LC issue date or the system date.<br>This field is optional.                                                                         |
| Shipment Date                 | This is the latest date by which the shipment of the goods specified for the transferred LC can take place. The latest shipment date of the original LC is displayed here. You can modify this, provided that the date you enter is neither earlier than the Issue Date of the LC, nor later than the expiry date. This field is optional. |
| Transfer Status               | The system displays the transfer status.<br>This field is optional.                                                                                                    |

31. On the Letters of Credit Contract Detailed screen, click the BC Linkage button. STEP RESULT: The BC Linkage screen is displayed.

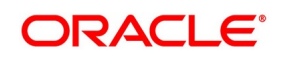

| Figure 23      | : BC Linkage      | )           |              |               |             |  |
|----------------|-------------------|-------------|--------------|---------------|-------------|--|
| BC Linkage     |                   |             |              |               |             |  |
|                | Contract Refere   | ence        |              |               |             |  |
| 🔘 < 1 Of 1 🕨 ) | Go                |             |              |               |             |  |
| Bill Refere    | nce Bill Currency | Bill Amount | Loan Account | Loan Currency | Loan Amount |  |
|                |                   |             |              |               |             |  |
|                |                   |             |              |               |             |  |
|                |                   |             |              |               |             |  |
|                |                   |             |              |               |             |  |
|                |                   |             |              |               |             |  |
|                |                   |             |              |               |             |  |

For more information on the fields, refer the Field Description table given below:

| Field              | Description                                                    |
|--------------------|----------------------------------------------------------------|
| Contract Reference | The system displays the Contract Reference number of the LC.   |
| Bill Reference     | The system displays the BC reference number booked for the LC. |
| Bill Currency      | The system displays the bill currency booked for the LC.       |
| Bill Amount        | The system displays the bill amount booked for the LC.         |
| Loan Account       | The system displays the loan account booked for the BC.        |
| Loan Currency      | The system displays the loan currency booked for the BC.       |
| Loan Amount        | The system displays the loan amount booked for the BC.         |

Table 20: BC Linkage - Field Description

32. On the Letters of Credit Contract Detailed screen, click the Split Settlement button. STEP RESULT: The Split Settlement screen is displayed.

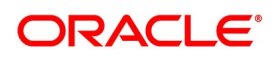

# Figure 24:Split Settlement

| Split Settlement         |            |              |        |                  |         | - ×     |
|--------------------------|------------|--------------|--------|------------------|---------|---------|
| Contract Referenc        | e          |              |        |                  |         |         |
| Split Settlement         |            |              |        |                  |         |         |
| 📕 < 1 Of 1 🕨 🗎           |            |              |        |                  | + - =   |         |
| Amount Tag               | Currency   | Basis Amount |        |                  |         |         |
|                          |            |              |        |                  |         |         |
| Split Settlement Details |            |              |        |                  |         |         |
|                          |            |              |        |                  | + - =   |         |
| Sequence Number          | Amount Tag | Amount       | Branch | Account Currency | Account |         |
|                          |            |              |        |                  |         |         |
|                          |            |              |        |                  |         | Ok Exit |

For more information on the fields, refer the Field Description table given below:

| Table 21: Split Settlement - Field Descrip |
|--------------------------------------------|
|--------------------------------------------|

| Field                           | Description                                                                                                    |
|---------------------------------|----------------------------------------------------------------------------------------------------|
| Specify Settlement Split Master | You can specify the details of the settlement split master in the following fields:                                                                                                    |
| Basis Amount Tag                | Specify the amount tag involved in the contract.<br>The option list displays all valid amount tags<br>maintained in the system. You can choose the<br>appropriate one. For example, on booking a new<br>contract, the only tag allowed is PRINCIPAL. This is<br>referred to as the basis amount tag.<br>This field is optional. |
| Currency                        | The system displays the currency associated with<br>the amount tag.<br>This field is optional.                                                                                                    |

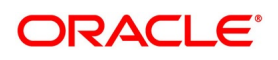

| Field                            | Description                                                                                                    |
|----------------------------------|----------------------------------------------------------------------------------------------------|
| Basis Amount                     | The system displays the basis amount associated<br>with the amount tag.<br>For example, the amount involved in the contract<br>would be displayed against the amount tag<br>PRINCIPAL. The amount is in terms of the currency<br>associated with the amount tag.<br>You can use Get Exchange Rate button to get the<br>original exchange rates defaulted in the screen.<br>This field is optional. |
| Specify Settlement Split Details | For each split amount tag, you need to specify the following details:<br>This field is optional.                                                                                                    |
| Amount                           | Specify the amount for the split amount tag. This<br>amount should not be greater than the amount of<br>the corresponding basis amount tag. The split<br>amount is in the currency of the basis amount tag.<br>This is a mandatory field and you will not be<br>allowed to save the details if you do not specify the<br>amount.<br>This field is optional.                                        |
| Loan/Finance Account             | Check this box to indicate that the specified account should be the loan account.<br>This field is optional.                                                                                                    |
| Exchange Rate                    | Specify the exchange rate that must be used for the currency conversion.<br>Specify the destination to which the goods transacted under the LC should be sent by selecting the appropriate option from the list of values.<br>This field is optional.                                                                                                    |
| Original Exchange Rate           | The base or the actual exchange rate between the contract currency and collateral currency gets displayed here.                                                                                                    |
| Customer                         | Select the customer number from the list.                                                                                                    |
| Percentage of Proceeds           | Specify the percentage of proceeds.                                                                                                    |

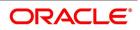

| Field                | Description                                                                                                    |
|----------------------|----------------------------------------------------------------------------------------------------|
| Negotiated Rate      | Specify the negotiated cost rate that should be<br>used for foreign currency transactions between the<br>treasury and the branch. You need to specify the<br>rate only when the currencies involved in the<br>transaction are different. Otherwise, it will be a<br>normal transaction.<br>The system will display an override message if the<br>negotiated rate is not within the exchange rate<br>variance maintained at the product.<br>This field is optional. |
| Negotiated Reference | Specify the reference number that should be used<br>for negotiation of cost rate, in foreign currency<br>transaction. If you have specified the negotiated<br>cost rate, then you need to specify the negotiated<br>reference number also.<br><b>NOTE:</b> Oracle Banking Trade Finance books then<br>online revaluation entries based on the difference<br>in exchange rate between the negotiated cost rate<br>and transaction rate.<br>This field is optional.  |

33. On the Letters of Credit Contract Detailed screen, click the Loan Preference button. STEP RESULT: The Loan or Finance Preference screen is displayed.

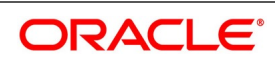

# Figure 25:Loan or Finance Preference

| Loan or Finance Preference                                                                                                    | 9                                    |                                          |            |                                                                         |           | ×       |
|----------------------------------------------------------------------------------------------------|--------------------------------------|------------------------------------------|------------|-------------------------------------------------------------------------|-----------|---------|
| Contract Reference                                                                                                    |                                      | Latest event sequence<br>number          | 1          |                                                                         |           |         |
| Contract Currency<br>Product<br>Counterparty<br>Loan Currency<br>Tenor<br>Units<br>Event Sequence Number<br>Bill Outstanding Amount<br>Crystallization Type<br>Bill Amount to be<br>Crystallized<br>Collateral to be Liquidated | Liquidate Charge/Comm or<br>Populate | nLC                                      |            |                                                                         |           | ~       |
| Rate<br>Mid Rate<br>Exchange Rate<br>Rate Type                                                                                                    | Buy /Sell Rate<br>Mid Rate           | Maximum<br>Minimum<br>Payment Mode       |            | Credit Product Account<br>Debit Product Account<br>Debit Account Branch |           |         |
| Original Exchange Rate                                                                                                    |                                      | Loan/Finance Value Date<br>Maturity Date |            | Credit Account Branch                                                   |           |         |
| User Defined E                                                                                                    | Go<br>lement Id                      | UDE Description                          | Rate As Of | Usage                                                                   | UDE Value | €<br>¢↓ |

For more information on the fields, refer the Field Description table given below:

| Field                  | Description                                                                                                    |
|------------------------|----------------------------------------------------------------------------------------------------|
| Contract Reference     | The contract reference number is displayed here.<br>This field is optional.                                                                                                    |
| Latest Sequence Number | The system generates a sequence number and displays it here.<br>This field is optional.                                                                                                    |
| Product                | The loan product is displayed here. However, you can<br>change the loan product if required. Specify the loan<br>product that should be used for loan contract creation.<br>The adjoining option list gives a list of loan products<br>maintained in the Consumer Lending module. Choose<br>the appropriate one.<br>This field is optional. |
| Counterparty           | The system displays the customer ID (CIF) of the shipping guarantee.<br>This field is optional.                                                                                                    |

Table 22: Loan or Finance Preference - Field Description

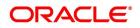

| Field                     | Description                                                                                                    |
|---------------------------|----------------------------------------------------------------------------------------------------|
| Currency                  | Specify the currency in which the loan should be<br>initiated. The option list gives a list of valid currency<br>codes maintained in the system. Choose the<br>appropriate one.<br>This field is optional.                                                                                                    |
| Tenor                     | Specify the loan tenor. By default the system displays<br>the LC tenor. However, you can change it.<br>This field is optional.                                                                                                    |
| Units                     | Specify the loan tenor. By default the system displays<br>the LC tenor. However, you can change it.<br>This field is optional.                                                                                                    |
| Contract Reference Number | The contract reference number is displayed here.<br>This field is optional.                                                                                                    |
| Event Sequence Number     | The system displays the event sequence number.<br>This field is optional.                                                                                                    |
| Bill Outstanding Amount   | The bill outstanding amount is displayed here.<br>This field is optional.                                                                                                    |
| Rate                      | You can capture the exchange rate details here.<br>This field is optional.                                                                                                    |
| Middle Rate               | Select the rate to be applied for conversion. The options available are Middle rate and Buy/Sell Rate. This field is optional.                                                                                                    |
| Exchange Rate             | For a customer availing any Relationship Pricing<br>scheme, the customer specific exchange rate derived<br>by adding the original exchange rate and the customer<br>spread maintained for the relationship pricing scheme<br>gets displayed here.<br>If Relationship Pricing is not applicable, Exchange Rate<br>will be the same as the Original Exchange Rate.<br>For more details on customer specific exchange rates,<br>refer the section titled 'Specifying Pricing Benefit<br>Details' in Relationship Pricing user manual.<br>This field is optional. |
| Rate Type                 | Specify the rate type used for exchange rate. The list<br>gives a list of rate types. Choose the appropriate one.<br>The default rate type is Standard.<br>This field is optional.                                                                                                    |

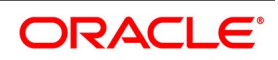

| Field                  | Description                                                                                                    |  |
|------------------------|----------------------------------------------------------------------------------------------------|--|
| Original Exchange Rate | The base or the actual exchange rate between the contract currency and collateral currency gets displayed here.<br>This field is optional.                                                                                                    |  |
| Payment Mode           | Specify the mode of payment.<br>This field is optional.                                                                                                    |  |
| Loan Value Date        | The system displays the debit value date. However,<br>you can change it.<br>This field is optional.                                                                                                    |  |
| Maturity Date          | The system computes the maturity date based on loan tenor and displays it here. However, you can change it. This field is optional.                                                                                                    |  |
| Credit Product Account | Specify the credit settlement account of the loan.<br>This field is optional.                                                                                                    |  |
| Debit Product Account  | Specify the debit settlement account of the loan.<br>This field is optional.                                                                                                    |  |
| Debit Product Account  | Specify the credit settlement account of the loan.<br>This field is optional.                                                                                                    |  |
| Debit Account Branch   | Specify the branch where the debit settlement account<br>used for the loan resides.<br>This field is optional.                                                                                                    |  |
| Credit Account Branch  | Specify the branch where the credit settlement account<br>used for the loan resides.<br>While creating a loan from a shipping guarantee, the<br>system defaults the interest rate and exchange rate<br>specific to the customer. These rates are taken from<br>the section 'Promotion Maintenance' of the Customer<br>Maintenance screen. In case the default rates are not<br>available, the system defaults the standard mid rate.<br>The system will calculate the penalty based on the loan<br>creation date. That is, even if the value date is different<br>from the loan creation date, the penalty will be<br>calculated after the expiry of the penal start days<br>counted from the date of creation of the loan. You can<br>manually change the number of penal value days in<br>order to start applying the penalty from a different date.<br>This field is optional. |  |
| Debit Product Account  | Specify the debit settlement account of the loan.<br>This field is optional.                                                                                                    |  |

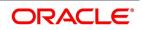

| Field                   | Description                                                                                                    |
|-------------------------|----------------------------------------------------------------------------------------------------|
| Credit Product Account  | Specify the credit settlement account of the loan.<br>This field is optional.                                                                                                    |
| User Defined Element Id | Interest Components of Loan Product will be defaulted.<br>This is optional field                                                                                                    |
| UDE Description         | Interest Component description of Loan Product will be defaulted. This is optional field                                                                                                    |
| Rate Code               | Specifies Floating Rate Code for interest components<br>of Floating Rate type. Floating Rate Code will be<br>defaulted. LOV will be provided will floating rate codes.<br>User can modify the same. This is optional field. |
| Usage                   | Specifies Rate Code Usage for Floating Rate Codes.<br>Rate Code Usage can be Auto or Periodic. This is<br>optional field.                                                                                                   |
| UDE Value               | Specifies Interest Rate for Rate Codes of Fixed Type.<br>This is optional field.                                                                                                    |

#### 34. On the Letters of Credit Contract Detailed screen, click the Brokerage button.

STEP RESULT: The **Brokerage** screen is displayed. You can capture brokerage details for the LC contract and set your preferences for sharing the brokerage amount among multiple brokers.

| rokerage     | 26:Broke       | lage          |                 |                           |                  |         |
|--------------|----------------|---------------|-----------------|---------------------------|------------------|---------|
|              | Contract Refer | ence          |                 |                           |                  |         |
|              | Contract Curr  | ency          |                 |                           |                  |         |
|              | Brokerage Per  | rcent         |                 | Amount                    |                  |         |
| Broker Detai | ls             |               |                 |                           |                  |         |
| < < 1 Of 1   | ни             | Go            |                 |                           |                  | + - ☷   |
|              | Broker *       | Broker Name   | e Broker Accoun | t Broker Account Currency | / Broker Percent | Amount  |
|              |                |               |                 |                           |                  |         |
| 5            |                |               |                 |                           |                  | >       |
|              |                | Exchange Rate |                 |                           |                  |         |
|              |                |               |                 |                           |                  | Ok Exit |

For more information on the fields, refer the Field Description table given below:

### Table 23: Brokerage Details - Field Description

| Field              | Description                                               |  |
|--------------------|-----------------------------------------------------------|--|
| Contract Reference | The system displays the reference number of the contract. |  |

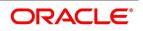

| Field                | Description                                                                                                    |
|----------------------|----------------------------------------------------------------------------------------------------|
| Contract Currency    | The system displays the currency of the bills contract. You cannot modify the contract currency.                                                                                                    |
| Brokerage Percentage | Specify the percentage of the contract amount<br>that should be paid as brokerage. Based on the<br>percentage set here, the system calculates the<br>brokerage amount. The brokerage amount<br>calculation takes place at the Bills contract<br>level.<br>In case of Bills contracts, you may directly enter<br>the brokerage amount. However, if you specify<br>the brokerage percentage as well as the<br>amount, the system ignores the amount and<br>calculates it afresh based on the percentage<br>specified here. |
| Brokerage Amount     | Specify the brokerage amount to be paid.<br>However, if you have entered the brokerage<br>percentage, the system ignores the amount<br>mentioned here and calculates it afresh based<br>on the brokerage percentage.<br>You can directly enter the contract amount for<br>Bills contracts only. In case of LC contracts, the<br>system displays the amount based on the<br>brokerage percentage and contract amount.<br>You cannot modify the brokerage amount in<br>that case.<br>This field is optional.               |
| Brokerage Details    | You can share the brokerage amount among<br>multiple brokers. Click add button to add more<br>brokers to the list. You can define the<br>percentage of brokerage amount to be paid to<br>each broker selected under this list.                                                                                                    |
| Broker               | Specify the broker ID. The option list displays all<br>valid broker IDs maintained in the system.<br>Choose the appropriate one.<br>You can maintain multiple records for the same<br>broker ID.<br>This field is mandatory.                                                                                                    |
| Broker Name          | Based on the broker ID selected, the system displays the name of the broker.<br>This field is optional.                                                                                                    |

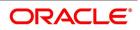

| Field                       | Description                                                                                                    |
|-----------------------------|----------------------------------------------------------------------------------------------------|
| Broker Account              | Specify the broker account. The option list<br>displays all valid accounts maintained for the<br>selected broker along with the Nostro accounts<br>and GLs for which posting is allowed. Choose<br>the appropriate one.<br>This field is optional.                                                                                                    |
| Broker Currency             | The system displays the currency of the selected broker account.<br>This field is optional.                                                                                                    |
| Percentage                  | Specify the percentage of total brokerage<br>amount that should be paid to the selected<br>broker. This will make the selected broker<br>eligible for that percentage of the total<br>brokerage amount shown above.<br>You can allot a specific percentage of the<br>brokerage to each broker selected here. The<br>system will verify whether the percentages<br>allotted for all brokers together equals to 100 or<br>not.<br>This field is optional. |
| Amount in Account Currency  | The system displays the portion of brokerage<br>amount allotted to the selected broker in terms<br>of local currency.<br>This field is optional.                                                                                                    |
| Exchange Rate               | The system displays the exchange rate<br>between the local currency and the account<br>currency. This rate is used to convert the<br>brokerage amount into the account currency.<br>You can modify the exchange rate.<br>This field is optional.                                                                                                    |
| Amount in contract currency | The system calculates and displays the portion<br>of brokerage amount allotted to the selected<br>broker in terms of contract currency.<br>This field is optional.                                                                                                    |
| Original Exchange Rate      | The system displays the actual exchange rate.<br>This rate is inclusive of all available customer<br>spreads.<br>This field is optional.                                                                                                    |

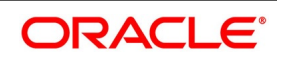

| Field                        | Description                                                                                                    |
|------------------------------|----------------------------------------------------------------------------------------------------|
| Negotiated Rate              | Specify the rate of exchange agreed upon after<br>the negotiations with the broker.<br>The system will display an override message if<br>the negotiated rate is not within the exchange<br>rate variance maintained at the product.<br>This field is optional.                                                                                                    |
| Negotiation Reference Number | Specify the negotiation reference number.<br>Once you have captured the details, save the<br>contract. The system allows modification of<br>brokerage details until its liquidation.<br>The system will default the brokerage details to<br>the bill contracts associated with this LC. You<br>may modify the brokerage details at the bills<br>contract level.<br>You can use Exchange Rate button to get the<br>exchange rates between the broker account<br>currency and bill currency for all the brokers<br>listed in the screen.<br>The system defaults the brokerage details in<br>Split Settlements screen. Those details are then<br>used in settlements. You can enter the routing<br>details for the messages in case the settlement<br>takes place through Nostro account. If you<br>modify the default brokerage details in Split<br>Settlements screen, the system displays an<br>error message.<br>During liquidation of the brokerage, the system<br>generates credit advices for each of the brokers<br>involved.<br>This field is optional. |

35. On the Letters of Credit Contract Detailed screen, click the All Messages button. STEP RESULT: The Trade Finance View Message screen is displayed.

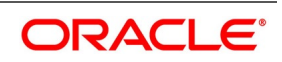

| Trade Finance View Mes | sage      |            |       |       |              |                    | -    | ×  |
|------------------------|-----------|------------|-------|-------|--------------|--------------------|------|----|
| Execute Query          |           |            |       |       |              |                    |      |    |
| Contract Re            | eference  |            |       |       |              |                    |      |    |
| 🖌 < 1 Of 1 🕨 א         | Go        |            |       |       |              | +                  |      |    |
| Message Date           | Direction | Event Code | DCN * | Media | Message Type | SWIFT Message Type | Sub  |    |
|                        |           |            |       |       |              |                    |      | ~  |
| <                      |           |            |       |       |              |                    | >    |    |
|                        |           |            |       |       |              |                    |      | ~  |
| Message                |           |            |       |       |              |                    |      |    |
|                        |           |            |       |       |              |                    | Canc | el |

Figure 27:Trade Finance View Message

For more information on the fields, refer the Field Description table given below:

| Field                        | Description                                                                                                    |
|------------------------------|----------------------------------------------------------------------------------------------------|
| Contract Reference<br>Number | Displays Contract Reference Number of the contract, for which messages<br>are generated.<br>This field is optional. |
| Message Date                 | Displays the message generation date or received date<br>This field is optional.                                    |
| Direction                    | Displays whether the message is an incoming or outgoing message.<br>This field is optional.                         |
| DCN                          | Displays document reference number of a contract.<br>This field is optional.                                        |
| Media                        | Displays whether the message is swift message or mail message.<br>This field is optional.                           |
| Message Type                 | Displays the type of message.<br>This field is optional.                                                            |
| SWIFT Message Type           | Displays the Swift MT number of the message sent or received.<br>This field is optional.                            |
| Receiver/ Sender             | Displays Receiver or Sender ID.<br>This field is optional.                                                          |
| Name                         | Displays the name of the Sender or Receiver.<br>This field is optional.                                             |
| Message Status               | Displays current status of message.<br>This field is optional.                                                      |

| Table 24: | Trade Finance | View Message - | Field Description |
|-----------|---------------|----------------|-------------------|
|-----------|---------------|----------------|-------------------|

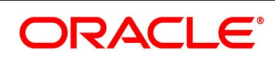

| Field                  | Description                                                                                  |
|------------------------|----------------------------------------------------------------------------------------------|
| Test Status            | Displays the test status.<br>This field is optional.                                         |
| Authorized             | System displays whether the status is authorized or unauthorized.<br>This field is optional. |
| Acknowledgement Status | Displays the Ack/Nack Status of a message<br>This field is optional.                         |
| PDE Flag               | Displays the PDE flag.<br>This field is optional.                                            |

36. On the Letters of Credit Contract Detailed screen, click the Documents button. STEP RESULT: The Document Upload screen is displayed.

## Figure 28:Document Upload

| Letters Of Credit Contract Detailed                             |                                                            |                                                                      | - ×                                                        |
|-----------------------------------------------------------------|------------------------------------------------------------|----------------------------------------------------------------------|------------------------------------------------------------|
| New Enter Query                                                 |                                                            |                                                                      |                                                            |
| Acknowledgement Reference Number                                |                                                            |                                                                      |                                                            |
|                                                                 |                                                            |                                                                      |                                                            |
| Product Code * P                                                | Contract Reference                                         | Operation Code                                                       |                                                            |
| Product Description                                             | User Reference                                             | Operation Description                                                |                                                            |
| Product Type 🗸                                                  | Source Reference                                           |                                                                      | e FLEXCUBE                                                 |
|                                                                 |                                                            | Version Numbe                                                        | r Of Next                                                  |
| Main Preferences Parties Parties Limits Shipment Goods Document | Tracers Advices                                            |                                                                      |                                                            |
|                                                                 |                                                            |                                                                      | -                                                          |
| Document Details           ▲ 1 0f 1 ▶ ▶   Go                    |                                                            |                                                                      | + - =                                                      |
|                                                                 | scription Document Reference Document Date Co              | py Originals Original Required Default                               |                                                            |
|                                                                 |                                                            |                                                                      |                                                            |
|                                                                 |                                                            |                                                                      |                                                            |
|                                                                 |                                                            |                                                                      |                                                            |
|                                                                 |                                                            |                                                                      |                                                            |
|                                                                 |                                                            |                                                                      |                                                            |
|                                                                 |                                                            |                                                                      |                                                            |
|                                                                 |                                                            |                                                                      |                                                            |
| Clause Details                                                  |                                                            |                                                                      |                                                            |
| H 4 1 Of 1 >> Go                                                |                                                            |                                                                      | + - =                                                      |
| Code Description                                                |                                                            |                                                                      |                                                            |
|                                                                 |                                                            |                                                                      |                                                            |
|                                                                 |                                                            |                                                                      |                                                            |
| Drafts   Commission   Charges   Settlement   Tax   Collateral   | Events   Linkage Details   Fields   MIS   Transfer Details | s   BC Linkages   Split Settlement   Loan Preference   Brokerage   A | Il Messages   Documents   Message Preview   Import License |
| Input By                                                        | Date Time                                                  | Status                                                               | Exit                                                       |
| Checker                                                         | Date Time                                                  | Authorization Status                                                 |                                                            |

- 37. On the Document Upload screen, click Upload button.
   STEP RESULT: You can to capture the customer related documents in central content management repository.
- 38. Specify the document field details and click **Ok**.

STEP RESULT: You can capture the customer related documents in central content management repository through the **Document Upload** screen.

For more information on the table, refer the Field Description table given below:

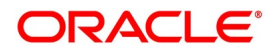

| Field              | Description                                                                                         |
|--------------------|----------------------------------------------------------------------------------------------------|
| Document Category  | Specify the category of the document to be uploaded.<br>This field is mandatory.                    |
| Document Type      | Specify the type of document that is to be uploaded.<br>This field is mandatory.                    |
| Document Reference | The system generates and displays a unique identifier for the document.<br>This field is mandatory. |
| Document Date      | Specify the Document Date.<br>Document date should be less than or equal to issue date.             |
| Remarks            | Specify the additional information, if any.<br>This field is optional.                              |

Table 25: Document Upload - Field Description

- Specify the corresponding document path and click the Submit button.
   STEP RESULT: Once the document is uploaded through the Upload button, the system displays the document reference
- 40. Click **View** to view the document uploaded.
- 41. On the Letters of Credit Contract Detailed screen, click the Message Preview button. STEP RESULT: For the contract, you can view the following details of the messages:

| Enter Query Module * LC Contract Reference * 190ELCT200112005                                          |                   |
|----------------------------------------------------------------------------------------------------|-------------------|
| Module * LC Contract Reference * 190ELCT200112005                                                      |                   |
|                                                                                                    |                   |
| 【 <b>1 Of 1</b> ▶ ▶ Go                                                                                 | =                 |
| Document Number Message Type Sub Message Type Receiver Name Media SWIFT Message Type SWIFT Sub Message | ype Message Statu |
| 190PREV2001103UX AMD_EXP_CR 001063 NESTLE MAIL                                                         | R                 |
| ] 190PREV2001103UY LC_ACK_AMND 001162 METRO BANK SWIFT 730                                             | N                 |
| 190PREV2001103UZ LC_CASH_COL_ADV 001162 METRO BANK SWIFT                                               | N                 |

- The document number generated for the message/advice
- Type of message generated for the event
- Customer ID of the receiver of the message/advice
- Name of the receiver of the message/advice
- Media of transmitting the message/advice (Mail/SWIFT)
- SWIFT message type of the message

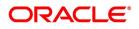

• Status of the message/advice

You cannot preview the message after the authorization of the contract.

For preview of SWIFT MT700 and MT760 messages on hold, you need to view the Advices/ Settlement/Commission/Charges/Interest or Collateral sub-screen after contract input. The system performs the required validations and after that, you can keep the contract on hold and view the message in 'Message Preview' sub-screen.

Message preview functionality is available on save for all the LC module transactions and preview available for MT700 and MT 760 for hold transactions also. Along with the preview option, you will also be allowed to print the required message/advice from the preview screen.

#### 42. On the Letters of Credit Contract Detailed screen, click View button.

STEP RESULT: The Trade Finance Message screen is displayed. You can preview the messages/advices.

| Figure SU. Trade         | Finance   | view wess  | aye   |       |              |                    |        |
|--------------------------|-----------|------------|-------|-------|--------------|--------------------|--------|
| Trade Finance View Messa | age       |            |       |       |              |                    | - ×    |
| Execute Query            |           |            |       |       |              |                    |        |
| Contract Refe            | erence    |            |       |       |              |                    |        |
| K ◀ 1 Of 1 ► ×           | Go        |            |       |       |              | +                  |        |
| Message Date             | Direction | Event Code | DCN * | Media | Message Type | SWIFT Message Type | Sub    |
| ¢                        |           |            |       |       |              |                    | ~      |
| C C                      |           |            |       |       |              |                    |        |
| Message                  |           |            |       |       |              |                    | ^      |
|                          |           |            |       |       |              |                    | -      |
|                          |           |            |       |       |              |                    | Cancel |

# Figure 30:Trade Finance View Message

You can view the following details:

- Reference number of the message/advice
- Document number generated for the message/advice
- · Version number of the message/advice
- Receiver/sender of the message
- Type of the message
- Type of the SWIFT message
- Complete text of the message/advice
- Remarks, if any
- · Reject reason, if any
- Message trailer

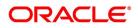

Ok Exit

43. On the Letters of Credit Contract Detailed screen, click the Import License button.

STEP RESULT: The Import License screen is displayed.

| Figure 31:Import Lice | nse        |                         |              |                    |      |
|-----------------------|------------|-------------------------|--------------|--------------------|------|
| Import License        |            |                         |              |                    | ×    |
| Import License        |            |                         |              |                    |      |
| K ≤ 1 Of 1 ► × Go     |            |                         |              | + -                | - 33 |
| Import License No     | Goods Code | Goods Short Description | UoM/Currency | Qty/License Amount | Q    |
|                       |            |                         |              |                    | ^    |
|                       |            |                         |              |                    |      |
|                       |            |                         |              |                    |      |
|                       |            |                         |              |                    |      |
|                       |            |                         |              |                    |      |
| ٢                     |            |                         |              |                    | >    |
|                       |            |                         |              |                    |      |
|                       |            |                         |              |                    |      |
|                       |            |                         |              |                    |      |

**NOTE:** You can capture import license details. You can link the import license to an import LC contract and update the utilization amount or quantity for the linked import licenses. You can utilize multiple import licenses for an import LC.

44. Specify the field details and click **Ok**.

STEP RESULT: You can view the field values against the field names.

For more information on the table, refer the Field Description table given below:

| Field                      | Description                                                                                                    |
|----------------------------|----------------------------------------------------------------------------------------------------|
| Import License No          | Select the import license number from the option list. The import licenses<br>maintained for the party type Applicant in the Import License Maintenance<br>screen is displayed in the option list.<br>This field is optional.                                                                                                    |
| Goods Code                 | Select the goods code from the option list.<br>This field is optional.                                                                                                    |
| Goods Short<br>Description | The system displays the goods short description maintained in the Bills<br>and Collections Commodity Code Maintenance screen.<br>This field is optional.                                                                                                    |
| UoM/Currency               | The system displays the unit of measurement or currency captured for the goods code of import license.<br>This field is optional.<br><b>NOTE:</b> If the basis is Quantity, then the system displays the UoM maintained for the goods code. If the basis is Amount, then the system displays the currency maintained for the import license. |

Table 26: Import License - Field Description

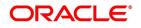

| Field                                 | Description                                                                                                    |
|---------------------------------------|----------------------------------------------------------------------------------------------------|
| Qty/License Amount                    | The system displays the Quantity or License Amount captured for the goods code of import license.<br>This field is optional.                                                                                                    |
| Qty/License Amt<br>Already Utilized   | The system displays the sum total of Quantity or License Amount already<br>utilized for the goods code.<br>This field is optional.                                                                                                    |
| Qty/License Amt<br>Already Reinstated | The system displays the sum total of Quantity or License Amount already reinstated for the goods code.<br>This field is optional.                                                                                                    |
| Available Qty/License<br>Amt          | The system displays either the Available Quantity or Available License<br>Amount for the goods code.<br>This field is optional.                                                                                                    |
| Qty/License Amt<br>Utilized           | Specify the quantity or the license amount utilized.<br><b>NOTE:</b> If the license utilization basis is Quantity, then the system defaults<br>the License Amount Utilized as Quantity Utilized * Rate/Unit.<br>This field is optional. |

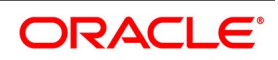

| Field           | Description                                                                                                    |
|-----------------|----------------------------------------------------------------------------------------------------|
| Qty/License Amt | Specify the quantity or the license amount reinstated.                                                                                                    |
| Reinstated      | <ul> <li>NOTE: If the License Amount Utilized is maintained for an goods code of an import license, then the system allows reinstatement of the license amount.</li> <li>The 'Qty/License Amt Reinstated' should be less than or equal to the sum total of Qty/License Amount Utilized - Qty/License Amt Reinstated.</li> <li>You can enter either Qty/License Amount Utilized or Qty/License Amt Reinstated for a goods code.</li> <li>After authorization, you cannot modify or delete import licenses linked to a LC contract. The utilizations and re-instatements maintained for an import license in Import License Utilization Screen and Import License sub-system will be differentiated by the system based on the 'Transaction Reference Number'.</li> <li>On authorization of reversal of a contract, the utilizations of all linked import licenses will also be reversed i.e. the value of Qty / License Amt Already Utilized - Qty / License Amt Values will be re-computed.</li> <li>If an import licenses linked to an Islamic import LC contract is not completely availed i.e. sum total of availments are less than the liability amount of Islamic import LC, then at the time of closure of Islamic LC contract, the system will give an alert to reinstate un-utilized quantity / license amount of linked import licenses. If auto closure is enabled for such Islamic import LC contracts, then system will not perform the auto-closure.</li> <li>NOTE: If the good is classified either as Licensed or as Prohibited and the import licence details are not entered in the LC or BC contract screens, then the system displays an override message as "Import LC contract, the effective date should be between the effective date and expiry date of the linked import license.</li> </ul> |

45. On the Letters of Credit Contract Detailed screen, click the Remarks button. STEP RESULT: The History of Remarks screen is displayed.

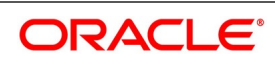

| Contract Reference         1 Of 1       Go         Serial Number       Event         Date       User Identification         Remarks | I Of 1     Go     + - II       Serial Number     Event     Date     User Identification | ory of Remarks     |       |      |                     |         |   |
|----------------------------------------------------------------------------------------------------|-----------------------------------------------------------------------------------------|--------------------|-------|------|---------------------|---------|---|
| Serial Number Event Date User Identification Remarks                                                                                | Serial Number Event Date User Identification Remarks                                    | Contract Reference |       |      |                     |         |   |
|                                                                                                    |                                                                                         | 4 1 0f 1 ► M       | Go    |      |                     | + -     | = |
|                                                                                                    |                                                                                         | Serial Number      | Event | Date | User Identification | Remarks |   |
|                                                                                                    |                                                                                         |                    |       |      |                     |         |   |
|                                                                                                    |                                                                                         |                    |       |      |                     |         |   |

NOTE: You can view the remarks entered at different stages of the contract.

| Field                        | Description                                                           |
|------------------------------|-----------------------------------------------------------------------|
| Contract Reference<br>Number | The system displays the contract reference number.                    |
| Serial Number                | The system displays the serial number.                                |
| Event                        | The system displays the event code of the event.                      |
| Date                         | The system displays the date on which the instructions were captured. |
| User Identification          | The system displays the user ID of the user who created the notes.    |
| Remarks                      | The system displays the instructions that the user captures.          |

#### Table 27: History of Remarks Upload- Field Description

46. On the Letters of Credit Contract Detailed screen, click the Common Group Message button. STEP RESULT: The Common Group Message screen is displayed.

**NOTE:** You can open the common group message call form.

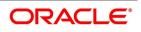

Exit

| ance Common Group Message | mon Group Message Mainte |                            |   |
|---------------------------|--------------------------|----------------------------|---|
| nter Query                |                          |                            |   |
| Customer                  |                          | Name                       |   |
| Reference Number          |                          | Address                    |   |
| Media                     | SWIFT                    | Address 2                  |   |
| Location                  |                          | Address 3                  |   |
| Node                      |                          | Address 4                  |   |
| Date                      |                          | Form                       |   |
| Swift Message Type        |                          | Number of Copies           | 1 |
| Response To               | Incoming 🗸               | Reference Number for Query |   |
|                           |                          | Reference womber for Query |   |
| Import File               | Import   Server          |                            |   |
|                           |                          |                            |   |
|                           |                          |                            |   |
|                           |                          |                            |   |
|                           |                          |                            |   |
|                           |                          |                            |   |
|                           |                          |                            |   |
|                           |                          |                            |   |
|                           |                          |                            |   |
|                           | YYYY-MM-DD               |                            |   |
|                           |                          |                            |   |
|                           |                          |                            |   |
|                           |                          |                            |   |
|                           |                          |                            |   |
|                           |                          |                            |   |
|                           |                          |                            |   |
|                           |                          |                            |   |
|                           |                          |                            |   |
| Maker                     | Date Time:               | Mod No                     |   |
| Checker                   | Date Time:               |                            |   |

~~ .....

For field descriptions of the above screen refer the topic Common Group Message Maintenance in chapter titled Defining Free Format Messages in Messaging System User Guide.

You can enter the details of the message and the message is saved when the contract is saved. The saved messages can be viewed in the message preview subsystem before authorization. On authorization of the contract, the message is generated. After authorization, the messages can be viewed from All Messages subsystem and 'Events' subsystem. The messages are linked with the relevant event in which the common group message is generated. The common group messages which are supported are listed below:

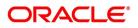

| МТ  | MT Name                                                     |
|-----|-------------------------------------------------------------|
| n90 | Advice of Charges, Interest and Other Adjustments           |
| n91 | Request for Payment of Charges, Interest and Other Expenses |
| n92 | Request for Cancellation                                    |
| n95 | Queries                                                     |
| n96 | Answers                                                     |
| n98 | Proprietary Message                                         |
| n99 | Free Format                                                 |

Table 28: Common Group Message Maintenance - Field Description

# MT759 - Ancillary Trade Structured Message – Common group Maintenance Screen (MSDCOMPM)

MT759 – Ancillary Trade Structured Message has been added to the existing list of SWIFT Message Types.

| Trade Finance Common Group Messag | e Maintenance |                  |  |                            |      |  |
|-----------------------------------|---------------|------------------|--|----------------------------|------|--|
| New Enter Query                   |               |                  |  |                            |      |  |
| Customer                          |               |                  |  | Name                       |      |  |
| Reference Number                  |               |                  |  | Address                    |      |  |
|                                   | SWIFT         |                  |  | Address 2                  |      |  |
| Location                          |               |                  |  | Address 3                  |      |  |
| Node                              |               |                  |  | Address 4                  |      |  |
| Date                              |               |                  |  | Form                       |      |  |
| Swift Message Type                |               |                  |  | Number of Copies           | 1    |  |
|                                   | Incoming 🗸    |                  |  |                            | Hold |  |
|                                   |               |                  |  | Reference Number for Query |      |  |
| Import File                       |               | Import Server    |  |                            |      |  |
| Import File                       |               | Import in Server |  |                            |      |  |
|                                   |               |                  |  |                            |      |  |
|                                   |               |                  |  |                            |      |  |
|                                   |               |                  |  |                            |      |  |
|                                   |               |                  |  |                            |      |  |
|                                   |               |                  |  |                            |      |  |
|                                   |               |                  |  |                            |      |  |
|                                   |               |                  |  |                            |      |  |
|                                   |               |                  |  |                            |      |  |
| ~                                 |               | YY-MM-DD         |  |                            |      |  |
|                                   |               |                  |  |                            |      |  |
|                                   |               |                  |  |                            |      |  |
|                                   |               |                  |  |                            |      |  |
|                                   |               |                  |  |                            |      |  |
|                                   |               |                  |  |                            |      |  |

### Figure 34:Common Group Message Maintenance

• Introduced fields to capture the Function of Message and Narrative details in Common Group Maintenance Screen.

System has been enabled to generate MT759 message from Common group Message maintenance screen by providing the Message type (as MT759) and the mandatory values of the corresponding message as per the SR2018 standard

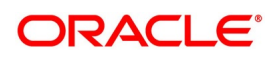

**NOTE:** Click on Common Group Message subsystem. Added 759 in Swift Message when selected with appropriate LOV, will display MT 759 fields.

# MT759 - Ancillary Trade Structured Message – Common group Maintenance Subsystem (LCDTRONL)

You can enter details of ancillary trade structured message using the Common Group Maintenance LCDTRONL sub system screen. Click on Common Group Message to open this screen.

| Figure | 35:Common    | Group | Message | Maintenance |
|--------|--------------|-------|---------|-------------|
| riguic | 55.001111011 | oroup | message | Manneenance |

| Trade Finance Common Group Message | Maintenance |                            |      |
|------------------------------------|-------------|----------------------------|------|
| New Enter Query                    |             |                            |      |
| Customer                           |             | Name                       |      |
| Reference Number *                 |             | Address                    |      |
| Media                              | SWIFT       | Address 2                  |      |
| Location                           |             | Address 3                  |      |
| Node                               |             | Address 4                  |      |
| Date                               |             | Form                       |      |
| Swift Message Type                 |             | Number of Copies           | 1    |
| Response To                        | Incoming 🗸  |                            | Hold |
|                                    |             | Reference Number for Query |      |
| Import File                        |             | Import                     |      |
| •                                  |             |                            |      |
|                                    |             |                            |      |
|                                    |             |                            |      |
|                                    |             |                            |      |
|                                    |             |                            |      |
|                                    |             |                            |      |
|                                    |             |                            |      |
|                                    |             |                            |      |
| ~                                  | YY          | YY-MM-DD                   |      |
|                                    |             |                            |      |
|                                    |             |                            |      |
|                                    |             |                            |      |
|                                    |             |                            |      |
|                                    |             |                            |      |

MT759 – Ancillary Trade Structured Message has been added to the existing list of SWIFT Message Types.

- Introduced fields to capture the Function of Message and Narrative details in Common Group Maintenance Screen.
- System has been enabled to generate MT759 message from **LCDTRONL** subsystem Common group Message maintenance screen by providing the Message type (as MT759) and the mandatory values of the corresponding message as per the SR2018 standard.
- System is enhanced to enable the support of message MT759 Ancillary Trade Structured Message from Common Group Message Maintenance and from Common Group Message of LC contract input screen.
- Multiple MT759's (upto 8 messages) are supported.
- As per the existing system, generation of multiple MT759 is supported only from LC or BC contract input screen based on the flag 'Ancillary Message', whereas generation MT759 or Multiple MT759 from Common group Maintenance Screen and Common group Message subsystem of LC or BC contract input screen are not available.
- LCDTRONL: Introduced fields 23H Function of Message and 45D Narrative as mandatory fields for generation of message MT759 as per SR2018 standard.
- 23H Function of Message specifies the type of request or function of the message, list of possible function codes as per SR2018 standard are
- CLSVCLOS

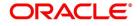

- CLSVOPEN
- FRAUDMSG
- GENINFAD
- ISSAMEND
- ISSUANCE
- OTHERFNC
- REIMBURS
- REQAMEND
- REQFINAN
- REQISSUE
- TRANSFER
  - 45D Narrative is a text box to capture narrative details corresponding to the message. Three fields has been introduced to capture the narrative details, in total the detail can be upto 72,800 characters(9600\*8 9600 is number of character and 8 is a number of message)
- Multiple MT759 messages can be generated based on the provided 'Narrative' details, when narrative details exceeds 9600 characters (9600 characters and 150 considering as enter line – in total 9750 characters), the second MT759 will be generated. Similarly when the second message exceeds the allowed limit, third message will be generated and it continues upto 8 messages.
- 47. On Query from contract input screen, click UDE to launch the **Trade Finance User Defined Events Triggering** screen (UDDTFEVT) and perform additional accounting entries for active and authorized contracts. STEP RESULT: The **UDE** screen is displayed.

| Trade | Finance User Define | d Events Triggering  |                        |        |                      |                 |            | - ×   |
|-------|---------------------|----------------------|------------------------|--------|----------------------|-----------------|------------|-------|
| New   | Enter Query         |                      |                        |        |                      |                 |            |       |
|       |                     | Contract Reference * |                        |        |                      | Previous        | Of Next    |       |
|       |                     | Counterparty         |                        |        |                      |                 |            |       |
|       |                     | Currency             |                        |        |                      |                 |            |       |
|       |                     | Status               |                        |        |                      |                 |            |       |
|       |                     |                      |                        |        |                      |                 |            |       |
|       |                     | Liquidation Event *  |                        |        |                      | Payment Remarks |            |       |
|       |                     | Description          |                        |        |                      | Value Date      | YYYY-MM-DD |       |
|       |                     |                      | fault                  |        |                      |                 |            |       |
| 14.4  |                     |                      |                        |        |                      |                 |            |       |
|       | 1 Of 1 🕨            | Go                   |                        |        |                      |                 |            | + - = |
|       | Component           | Description          | Currency               | Amount |                      |                 |            |       |
|       |                     |                      |                        |        |                      |                 |            |       |
|       |                     |                      |                        |        |                      |                 |            |       |
|       |                     |                      |                        |        |                      |                 |            |       |
|       |                     |                      |                        |        |                      |                 |            |       |
| MIS   | Settlement   Char   | ges   Events         |                        |        |                      |                 |            |       |
|       |                     |                      |                        |        |                      |                 |            |       |
|       | Input By<br>Checker |                      | Date Time<br>Date Time |        | Authorization Status |                 |            | Exit  |
|       | Cnecker             |                      | Date Time              |        | Status               |                 |            |       |
|       |                     |                      |                        |        |                      |                 |            |       |

## Figure 36:Trade Finance User Defined Events Triggering

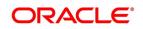

| Field                        | Description                                                                                                    |  |
|------------------------------|----------------------------------------------------------------------------------------------------|--|
| Contract Reference<br>Number | On click of New the contract reference number defaults.                                                                                                    |  |
| Counterparty                 | On click of New the counterparty defaults.                                                                                                    |  |
| Status                       | On click of New the status defaults.                                                                                                    |  |
| Currency                     | On click of New the currency defaults                                                                                                    |  |
| Liquidation Event            | Select the event from the adjoining option list.                                                                                                    |  |
| Description                  | Description defaults on select of event from the field liquidation event                                                                                                 |  |
| Payment Remarks              | Specify remarks pertaining to the payment on the account.                                                                                                    |  |
| Value Date                   | If the value date derivation rule has been maintained for the event code,<br>the system will<br>calculate the value date and display it here. However, you can change it |  |

Table 29: Trade Finance User Defined Events Triggering - Field Description

Click 'Default' to default the following details:

Amount Details: The system displays the following amount details

- Component Description Currency Amount
- 48. On the Letters of Credit Contract Detailed screen, click the FX Linkage tab. STEP RESULT: The FX Linkage screen is displayed.

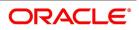

| Figure 37   | : FX Linkage              |      |                 |               |                        |                  |               |                              |
|-------------|---------------------------|------|-----------------|---------------|------------------------|------------------|---------------|------------------------------|
| FX Linkage  |                           |      |                 |               |                        |                  |               | ×                            |
|             | Trade Reference           |      |                 | Late          | est Event Sequence Num | ber              | 1             |                              |
| Sequence No | Go<br>FX Reference Number | Date | Bought Currency | Sold Currency | Rate                   | Available Amount | Linked Amount | + - ☷<br>Current Utilized Am |
| Sequence No | FX Reference Number       | Date | Bought Currency | Sold Currency | Rate                   | Available Amount | Linked Amount | Current Utilized Am          |
|             |                           |      |                 |               |                        |                  |               |                              |
|             |                           |      |                 |               |                        |                  |               |                              |
|             |                           |      |                 |               |                        |                  |               |                              |
|             |                           |      |                 |               |                        |                  |               |                              |
|             |                           |      |                 |               |                        |                  |               |                              |
|             |                           |      |                 |               |                        |                  |               |                              |
|             |                           |      |                 |               |                        |                  |               |                              |
|             |                           |      |                 |               |                        |                  |               |                              |
|             |                           |      |                 |               |                        |                  |               |                              |
|             |                           |      |                 |               |                        |                  |               |                              |
|             |                           |      |                 |               |                        |                  |               |                              |
|             |                           |      |                 |               |                        |                  |               |                              |
|             |                           |      |                 |               |                        |                  |               |                              |
|             |                           |      |                 |               |                        |                  |               |                              |
|             |                           |      |                 |               |                        |                  |               | Ok Exit                      |

This link invokes a screen in which you can link a LC involving a specific counterparty with FX deals involving the same counterparty.

You can link one or more FX deals to a bill. The value of an FX deal should not exceed the value of the bill it hedges. If you link several FX deals to a bill, the total value of all the deals should not exceed the bill amount.

| Field             | Description                                                                                                    |  |  |  |
|-------------------|----------------------------------------------------------------------------------------------------|--|--|--|
| Sequence No       | System generates the 'Sequence No' for linked FX contracts sequentially                                                                                                    |  |  |  |
| FX Reference no   | Indicates FX deal reference no. from treasury system                                                                                                    |  |  |  |
| Date              | Indicates FX deal value date. FX Value date should be greater or equal to LC Expiry Date                                                                                                    |  |  |  |
| BOT/SOLD Currency | LC contract currency should be BOT currency of the FX transaction in case of an export LC or the SOLD currency in case of an Import LC.<br><b>Bought Currency:</b> Presents FX Deal Bought Currency. Incase of export contract, LC contract currency should be same FX Bought Currency.<br><b>Sold Currency:</b> Presents FX Deal Bought Currency. Incase of import contract, LC contract currency should be same FX Sold Currency. |  |  |  |
| Rate              | Presents FX deal Exchange rate                                                                                                    |  |  |  |
| Available Amount  | Present FX available amount (i.e) FX contract amount minus total linked FX amount                                                                                                    |  |  |  |

Table 30: FX Linkage - Field Description

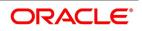

| Field                   | Description                                                                                                    |
|-------------------------|----------------------------------------------------------------------------------------------------|
| Linked Amount           | User will capture Linked amount at FX Linkage screen. Sum of Linked<br>amount will not be greater than LC contract amount. Linked amount will<br>not be greater than the available amount for linkage. |
| Current Utilized amount | Current Utilized amount will display the current amount utilized of the event.                                                                                                    |
| Total Utilized amount   | Total Utilized amount will display the total amount utilized of the contract.                                                                                                    |

- OBTF system initiates the link/delink
  - 1. During creation of an LC,OBTF system initiates Link request
  - 2. During manual delink of FX at LC,OBTF system initiates delink request

Delink of linked FX/Reduction of linked amount from the LC is allowed if the same is not attached to a BC contract.

# 49. On the Letters of Credit Contract Detailed screen, click Save.

STEP RESULT: On saving the contract after entering all the required details in the system, the system validates the value of the contract amount against the following:

- Product transaction limit
- User Input limit

If the transaction currency and the limit currency are different, then the system converts the amount financed to limit currency and checks if the same is in excess of the product transaction limit and user input limit. If this holds true, the system indicates the same with below override/error messages:

- Number of levels required for authorizing the transaction
- Transaction amount is in excess of the input limit of the user

**NOTE:** You have the option to amend all the unauthorized entries made for an LC. However, after authorization, certain fields cannot be amended.

50. Click **Exit** or **Cancel** button. to go back to the Application Browser.

STEP RESULT: It leads you to the application browser.

- 51. On the Letters of Credit Contract Detailed screen, click the Save button STEP RESULT: The details are saved.
- 52. On the Letters of Credit Contract Detailed screen, click Hold button.
  - a. It support a New operation during LC Issuance from LCDTRONL.
  - b. User can unlock contracts put on HOLD, modify details if required and **Save**. In the existing functionality of amendment, Save would continue 'Deletion of Hold' and 'Hold of Hold' support.
  - c. Similar to Hold of New operation the system will perform only mandatory validations.
  - d. Validations applicable during amendment, will be processed.

STEP RESULT: The system is enhanced to support Hold during LC amendment.

**NOTE:** However, authorization is not supported for Contracts put on Hold.

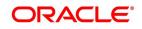

# 5.2 View LC Contract

This topic describes the procedure to view LC contract.

#### PREREQUISITE:

On the homepage, type **LCSTRONL** in the text box, and click next arrow.

1. On the Letters of Credit Contract Summary screen, select appropriate Contract Reference from the option list and click on Search.

STEP RESULT: The records matching the specified search criteria are displayed. The details of the contracts that you have entered is displayed in the tabular form on the **Letters of Credit Contract Summary** screen.

## Figure 38: Letters of Credit Contract Summary

| Letters Of Credit Contract Summary              |                      |                    |            |                 |                          |                 |                  |                    |       |            |
|-------------------------------------------------|----------------------|--------------------|------------|-----------------|--------------------------|-----------------|------------------|--------------------|-------|------------|
| Search Advanced Search Reset Clear All          |                      |                    |            |                 |                          |                 |                  |                    |       |            |
| Recommended Fields(Atleast input one field with | n minimum character( | s) as mentioned ir | h bracket) |                 |                          |                 |                  |                    |       |            |
| Contract Reference(3)                           |                      | Q                  |            |                 |                          | Currency(3)     | Q                |                    |       |            |
| Optional Fields                                 |                      |                    |            |                 |                          |                 |                  |                    |       |            |
| Authorization Status                            | ~                    |                    |            |                 |                          | Contract Status | ~                |                    |       |            |
| Product Code                                    | Q                    |                    |            |                 |                          | Contract Amount |                  | Q                  |       |            |
| Branch                                          | 000                  | Q                  |            |                 |                          | Operation Code  |                  | ~                  |       |            |
| Records per page 15 🗸 🔘 ┥ 1 Of 1 🕨              | Go L                 | ock Columns 0      | ~          |                 |                          |                 |                  |                    |       |            |
| Authorization Status Contract Status            | Contract Reference   | Product Code       | Currency   | Contract Amount | Amount In Local Currency | User Reference  | Source Reference | Customer Reference | Dated | Party Type |
|                                                 |                      |                    |            |                 |                          |                 |                  |                    |       |            |
|                                                 |                      |                    |            |                 |                          |                 |                  |                    |       |            |
|                                                 |                      |                    |            |                 |                          |                 |                  |                    |       |            |
|                                                 |                      |                    |            |                 |                          |                 |                  |                    |       |            |
|                                                 |                      |                    |            |                 |                          |                 |                  |                    |       |            |
|                                                 |                      |                    |            |                 |                          |                 |                  |                    |       |            |
|                                                 |                      |                    |            |                 |                          |                 |                  |                    |       |            |
|                                                 |                      |                    |            |                 |                          |                 |                  |                    |       |            |
|                                                 |                      |                    |            |                 |                          |                 |                  |                    |       |            |
|                                                 |                      |                    |            |                 |                          |                 |                  |                    |       |            |
|                                                 |                      |                    |            |                 |                          |                 |                  |                    |       |            |
|                                                 |                      |                    |            |                 |                          |                 |                  |                    |       |            |
|                                                 |                      |                    |            |                 |                          |                 |                  |                    |       |            |
|                                                 |                      |                    |            |                 |                          |                 |                  |                    |       |            |
|                                                 |                      |                    |            |                 |                          |                 |                  |                    |       |            |
|                                                 |                      |                    |            |                 |                          |                 |                  |                    |       |            |
|                                                 |                      |                    |            |                 |                          |                 |                  |                    |       | Exit       |

For more information on the fields, refer the Field Description table given below:

| Field                | Description                                                                                                 |
|----------------------|----------------------------------------------------------------------------------------------------|
| Authorization Status | Select the authorization status of the contract from the drop-down list.                                    |
| Contract Reference   | Select the contract reference number from the option list.                                                  |
| Currency             | Select the currency of the transaction from the option list.                                                |
| Branch               | Select the branch code for which you want to check the contract from the option list.                       |
| Contract Status      | Select the status of the contract for which you want to check the pending function from the drop-down list. |

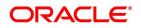

| Field           | Description                                                                                                    |
|-----------------|----------------------------------------------------------------------------------------------------|
| Product Code    | Select the product code from the option list.                                                                                                    |
| Contract Amount | Select the contract amount.                                                                                                    |
| Operation Code  | Select status of the operation code from the option list.<br>For each record fetched by the system based on your<br>query criteria, the following details are displayed:<br>• Authorization Status<br>• Contract Status<br>• Contract Reference<br>• Product Code<br>• Currency<br>• Contract Amount<br>• User Reference<br>• Source Reference<br>• Source Reference<br>• Dated<br>• Party Type<br>• Issue Date<br>• Expiry Date<br>• Branch<br>Amount in Local Currency |

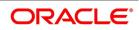

**NOTE:** Now, open the existing contract by double clicking the contract. Provide the mandatory entries for the LC.

- 2. Click Advanced Search button to query a contract based on any of the following details:
  - a. Authorization Status
  - b. Contract Status
  - c. Contract Reference
  - d. Product Code
  - e. Currency
  - f. Contract Amount
  - g. User Reference
  - h. Source Reference
  - i. Customer Reference
  - j. Dated
  - k. Party Type
  - I. Issue Date
  - m. Expiry Date
  - n. Branch
  - o. Amount in Local Currency

STEP RESULT: Based on the criteria selected, the records are displayed.

## 5.2.1 Operations on LC Contract

This topic provides the systematic instruction about the operations you can perform on LC Contract.

- 1. On the existing Letters of Credit Contract Detailed screen, you can perform the following operations:
  - a. Create a new record
  - b. Reopen a record
  - c. Unlock a record
  - d. Copy a record
  - e. Print the details of a record
  - f. Reverse a record
  - g. Rollover the details of a record
  - h. Close a record

RESULT: You can create/copy/unlock/close/reopen/print/reverse/rollover the details of a record.

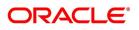

| Letters Of Credit Contract Detailed                                                                                                    |                                                                                                    |                                                          |                                                                                                 |                                                   |              | - ×  |
|----------------------------------------------------------------------------------------------------|----------------------------------------------------------------------------------------------------|----------------------------------------------------------|-------------------------------------------------------------------------------------------------|---------------------------------------------------|--------------|------|
| New         Copy         Close         Unlock         Print         Reverse         Roll           Acknowledgement Reference<br>Number         Number         Product Code * ELCT         P         P           Product Code * ELCT         P         P <th>Contract Reference<br/>User Reference</th> <th>000ELCT200113501<br/>000ELCT200113501<br/>000ELCT200113501</th> <th>Operation Code *<br/>Operation Description<br/>Source Code<br/>Version Number</th> <th>Advice<br/>FLEXCUBE</th> <th>1 Next</th> <th></th> | Contract Reference<br>User Reference                                                                           | 000ELCT200113501<br>000ELCT200113501<br>000ELCT200113501 | Operation Code *<br>Operation Description<br>Source Code<br>Version Number                      | Advice<br>FLEXCUBE                                | 1 Next       |      |
|                                                                                                    | ent Goods Documents Tracers A<br>Credit Available With<br>Details                                              |                                                          | Undertaking Expiry Date<br>Undertaking Amount<br>Availed Undertaking Amount                     |                                                   | 0.00<br>0.00 | ^    |
| Revolving Detail Revolves in Units Frequency                                                                                                    | Next Reinstatement Date                                                                                        | Automatic Reinstatement<br>Cumulative                    | Remarks<br>External Loan Request Status                                                         | Default<br>Loan for Collateral<br>Partial Closure |              |      |
| Contract Status<br>User Defined Status NORM<br>Derived Status NORM<br>Drafts   Commission   Charges   Settlement   Tax                                                                                                    | Settlement Details<br>Debit Account Branch<br>Debit Account Currency<br>:   Collateral   Events   Linkage Deta | ils   Fields   MIS   Transfe                             | Charges Debit Account Branch<br>Charges Debit Account<br>r Details   BC Linkages   Split Settik | ement   Loan Preference                           | e I          | ~    |
| Input By RAMYA01<br>Checker RAMYA01                                                                                                    | Date Time 2020-01-11 17:03:40<br>Date Time 2020-01-11 17:03:40                                                 | Status Active<br>Authorization Status Authorized         |                                                                                                 |                                                   |              | Exit |

# 5.2.2 Create Contract

Through the screens that follow in this section, you can process all types of LCs (import, export, invoice, clean, shipping guarantees). You can choose to enter the details of a contract using the following methods:

Copying the details from an existing contract and changing only the details that are different for the LC you ٠

are entering

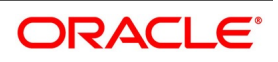

• Using your keyboard or the option lists that are available at the various fields to enter the details of the LC afresh

To facilitate quick input, you only need to input the product code. Based on the product code, many of the fields will be defaulted. Overwrite on these defaults to suit your requirement. You can add details that are specific to the LC like the LC amount, details of the buyer and the seller, etc.

## 5.2.3 Upload LCs

Oracle Banking Trade Finance allows you to automatically upload LCs. The MT 700 and MT 701 messages that you receive can be uploaded into Oracle Banking Trade Finance as LC contracts. Depending on whether confirmation is required, the uploaded LCs will be of type advice or advice and confirm.

When LC is uploaded from incoming MT700 then Partial Confirmation Allowed will be checked at the product level and the operation of the contract is set to Confirm or Advice and confirm.

If the operation code is set to Confirm and Advice and Confirm for contracts uploaded from incoming MT700, then the system will default the Confirm Amount as LC Amount and confirm percent as 100

For contracts uploaded from incoming MT740, Undertaking Amount will be defaulted to LC Amount and undertaking expiry date will be null. Undertaking expiry date can be specified on amend of contract once the contract is created through incoming MT740.

If you modify the LC amount, the undertaken amount will not be impacted. However, the non-undertaken amount will be respectively modified based on the change in LC amount.

If the Undertake Entire LC on STP check box is selected on Letters of Credit branch Parameters Maintenance screen, the system will pass the following entries on receipt of MT740.

| Dr/ Cr | Account Role Code                           | Amount Tag   | Amount Tag<br>Description              |
|--------|---------------------------------------------|--------------|----------------------------------------|
| Dr     | LC_OCU_OFFSET (Unutilized Credit<br>Offset) | REIM_UND_AMT | Reimbursement<br>Undertaking<br>Amount |
| Cr     | LC_OCU (Outstanding Credit Unutilized)      | REIM_UND_AMT | Reimbursement<br>Undertaking<br>Amount |

#### Table 32: Upload LC

If the Undertake Entire LC on STP check box is not checked, the system will pass the following entries on receipt of MT740.

#### Table 33: Upload LC

| Dr/ Cr | Account Role Code | Amount Tag           | Amount Tag<br>Description                  |
|--------|-------------------|----------------------|--------------------------------------------|
| Dr     | LC_REM_NU_OFF     | REIM_NON_UND_<br>AMT | Reimbursement<br>Non-undertaking<br>Amount |

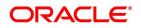

| Dr/ Cr | Account Role Code | Amount Tag           | Amount Tag<br>Description                  |
|--------|-------------------|----------------------|--------------------------------------------|
| Cr     | LC_REM_NU         | REIM_NON_UND_<br>AMT | Reimbursement<br>Non-undertaking<br>Amount |

**NOTE:** While liquidating a bill under an LC, the system verifies the liquidation amount and the undertaken amount. If the liquidation amount is greater than the undertaken amount, the system displays an override message. You may choose to proceed or cancel.

## 5.2.3.1 Update Parties Limits on Reversal and Deletion of LC Contracts

Oracle Banking Trade Finance allows you to reverse or delete an LC contract. On reversal or deletion of an LC, the limits tracked for all joint venture parties are reduced proportionately. The limits tracked for non joint venture customers are reduced to the extent to which it was tracked.

## 5.2.3.2 Process Sanction Check during Save of a transaction

When a contract is saved, the system processes the sanction check as follows:

- Checks if sanction check is required for transaction branch
- If sanction check is required for transaction branch, then checks if sanction check is required for the product used to book the contract
- If sanction check is required for the product used to book the contract, then check if sanction check is required for the counterparty of the contract.
- If sanction check is required for the counterparty of the contract, then
  - From the sanction check preference maintenance, picks the sanction check re-check days for the branch. If there are no maintenance then re-check days will be treated as zero (0).
  - If the last sanction check date for the contract is null or if the last sanction check date plus re-check days is less than the current date then the validity of last sanction check will be expired and it has to be performed again.
- From the parties tab of contract picks the information for the parties for set of events maintained in the respective product.
- The following events performs sanction check validations:

| Event Code | Event Description                    |
|------------|--------------------------------------|
| AATC       | Amendment from Advice to Confirm     |
| AMND       | Amendment                            |
| AMNV       | Initiation Of Amendment Confirmation |
| AOCF       | Amend from open to Open & Confirm    |

## Table 34: Sanction Check Validations

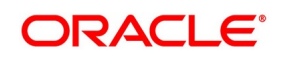

| Event Code | Event Description                   |
|------------|-------------------------------------|
| APAC       | Amend - Pre-advice to Adv & confirm |
| APAD       | Amendment from Pre-advice to advice |
| BADV       | Booking Export LC-operation Advice  |
| BANC       | Booking of LC with Advice & Confirm |
| BCFM       | Booking export LC with Confirm      |
| BISS       | Booking LC or Guarantee Issue       |
| BPRE       | Booking of LC with Pre-Advice       |
| REIS       | Reissue of Guarantee                |
| ROPN       | Reopening of an LC                  |
| TRNF       | Transfer of LC                      |

- Details of each party will be sent for sanction check as a single request. Response from external system will be updated in sanction check queue for the request.
- Sanction check status at the contract level will be updated to 'P' if the contract is saved in an unauthorized mode and updated as 'X' if the contract is saved in an auto authorized mode. The contract's authorization status in both the cases will be U or unauthorized. The system will then trigger the event SNCK for the contract.
- If last sanction check date plus re-check days is greater than or equal to the current date, it means that the last sanction check performed is still valid. If it is valid, then
  - the system checks if the parties information maintained in the contract's settlement instructions has changed since the last sanction check. If it is changed, a sanction check request is generated and placed in sanction check queue even though last sanction check is still valid.
  - If there are no changes in parties information, it means that sanction check is not required and sanction check request will not be made.
- Information will be placed in sanction check queue only if data is available in Parties tab for the party type.
- Any contract that is in 'X' or 'P' status cannot be authorized or modified. It can only be deleted. If a contract or event in 'X' or 'P' status is deleted, then the associated sanction check request should also be deleted.

## 5.2.3.3 Receipt of Response from Sanction Check System and Post Response Processing

You will receive response from sanction check system and post response processing.

- Sanction check system will provide a response for the request. This response will be updated as the contract's sanction check status. The response can be:
- A Approved: This indicates that the contract passed sanction check.
- R Rejected: This indicates that the contract failed sanction check

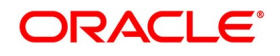

- If the contract's sanction check response status is approved and the contracts sanction check status is 'P', it can be authorized and processed further.
- If the contract's sanction check response status is approved and the contract's sanction check status is 'X', then the post sanction check process will automatically authorize the contract. Any override generated as part of this authorization will be logged.
- The last sanction check date will be updated with the response date.
- If the contract's sanction check response status is rejected, then irrespective of the contract's sanction check status (P or X), the contract remains unauthorized. The only option allowed for such contracts is modification or deletion.
  - In case the contract is being modified, then a new sanction check request will be sent and the entire sanction check process will be repeated.
  - Contract can be deleted if a new contract is saved and if existing contract is amended.
- In case the event for amendment is deleted, the contract's sanction check status should revert back to the status before the amendment was initiated.
- If sanction check is not required at transacting branch, counterparty or product level, then the contract's sanction check status will be updated to 'N' and information will not be placed in the sanction check queue. The last sanction check date will not be updated with the current date.

# 5.3 Authorize a Contract

This topic provides the systematic instruction to authorize a LC contract.

CONTEXT: Every Letters of Credit transactions that you enter manually must be verified and authorized. Only a user who has appropriate rights can perform the verification and authorization functions. Such a user is called an authorizer.

## PREREQUISITE:

Specify the **User ID** and **Password**, and login to Homepage.

- On the homepage, type LCDTRAUT text box, and click the next arrow.
   STEP RESULT: The Letters of Credit Authorize Contract screen is displayed.
- 2. On the Letters of Credit Authorize Contract screen, specify the fields, and click Authorize. STEP RESULT: You have authorised a contract.

Figure 40:Letters of Credit Authorize Contract

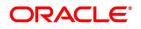

| Letters Of Credit A | with a stars. O start a st |               |                 |        |         |             |                  |       |
|---------------------|----------------------------|---------------|-----------------|--------|---------|-------------|------------------|-------|
| Enter Query         | uunonze Contract           |               |                 |        |         |             |                  | - ×   |
|                     |                            |               |                 |        |         |             |                  |       |
| All Change Log      |                            |               |                 |        |         |             |                  |       |
| Contract Details    |                            |               |                 |        |         |             |                  |       |
|                     | Contract Re                |               |                 |        |         | Event Code  |                  |       |
|                     |                            | Maker         |                 |        |         | Event Date  |                  |       |
|                     |                            |               |                 |        |         |             |                  |       |
| Rekey Fields        |                            |               |                 |        |         |             |                  |       |
|                     |                            | Currency      |                 |        |         |             | YYYY-MM-DD       |       |
|                     | Contract                   |               |                 |        |         | Expiry Date | VVVV-MM-DD       |       |
|                     | С                          | Customer      |                 |        |         |             | Generate Message |       |
|                     |                            |               |                 |        |         |             |                  |       |
| L                   | atest event sequence       | number        |                 |        |         |             |                  |       |
|                     | F                          | Remarks       |                 |        |         |             |                  |       |
|                     |                            |               |                 |        |         |             |                  |       |
| Contract Overrides  |                            |               |                 |        |         |             |                  |       |
| K < 1 0f 1 ► ►      |                            |               |                 |        |         |             |                  | + - = |
| Confirmed           | Override Text              | Authorized By | Authorized Date | Status | Remarks |             |                  |       |
|                     |                            |               |                 |        |         |             |                  |       |
|                     |                            |               |                 |        |         |             |                  |       |
|                     |                            |               |                 |        |         |             |                  |       |
|                     |                            |               |                 |        |         |             |                  |       |
|                     |                            |               |                 |        |         |             |                  |       |
|                     |                            |               |                 |        |         |             |                  |       |
|                     |                            |               |                 |        |         |             |                  |       |
|                     |                            | Authorize     |                 |        |         |             |                  |       |
| Remarks             |                            |               |                 |        |         |             |                  |       |
| Remarks             |                            |               |                 |        |         |             |                  |       |
|                     |                            |               |                 |        |         |             |                  | Exit  |

By default, the system displays all the fields based on the contract reference you select. You can specify remarks or instruction in the **Remarks** field. On the **Letters of Credit Product Preferences** screen, if you have set the preference for **Rekey Requirements** as **Yes** then you need to provide **Rekey Fields** details. For more details on this screen refer the topic **Remarks** in this user manual.

You cannot authorise a contract in the following cases:

- the contract has multilevel of authorization pending, the same will be done using the Multilevel Authorization Detailed screen
- the level of authorization is greater than or equal to 'N'
- the 'Nth' or the final level of the users authorisation limit is less than the difference between amount financed and sum of the limits of all the users involved in authorizing a transaction, this case holds good when the 'Cumulative' field is checked in the Product Transaction Limits Maintenance screen
- the transaction amount is greater than the authoriser's authorisation limit if the Cumulative field is unchecked in the Product Transaction Limits Maintenance screen.
- 3. On the Letters of Credit Authorize Contract screen, click Change Log tab.

STEP RESULT: The Change Log screen is displayed.

In Change Log Details, if there are any values changed in the contract, then the following details are displayed here:

Field Description

Old Value

New Value

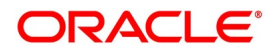

| ure 41:Change Log<br>of credit Authorize Contract<br>Query<br>Change Log<br>e Log<br>1 of 1 ▶ ▶Go+ -<br>Field Description Old Value New Value | - ×  |
|----------------------------------------------------------------------------------------------------|------|
| Change Log<br>e Log<br>1 0f 1 ▶ ▶Go+                                                                                                    | :=   |
| eLog<br>1 0f 1 ▶ ▶                       +      −                                                                                             | =    |
| 1 of t 🕨 🕅 💿                                                                                                    | =    |
|                                                                                                    | =    |
| Field Description Old Value New Value                                                                                                    |      |
|                                                                                                    |      |
|                                                                                                    |      |
|                                                                                                    |      |
|                                                                                                    |      |
|                                                                                                    |      |
|                                                                                                    |      |
|                                                                                                    |      |
|                                                                                                    |      |
|                                                                                                    |      |
|                                                                                                    |      |
|                                                                                                    |      |
|                                                                                                    |      |
|                                                                                                    |      |
|                                                                                                    |      |
|                                                                                                    |      |
|                                                                                                    |      |
|                                                                                                    |      |
|                                                                                                    |      |
|                                                                                                    |      |
|                                                                                                    |      |
|                                                                                                    |      |
| K5                                                                                                    |      |
|                                                                                                    | Exit |

# 5.4 Simulate LC Contract

This topic provides the systematic procedure to simulate a LC contract.

PREREQUISITE:

Specify the User ID and Password, and login to Homepage.

On the homepage, type LCDTRSIM text box, and click next arrow.
 STEP RESULT: The Letters of Credit Contract Simulation Detailed screen is displayed.

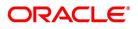

| Figure 42:Letters of Credit                                  | t Contract Simulat                                       | tion Detailed                            |                                           |                          |       |
|--------------------------------------------------------------|----------------------------------------------------------|------------------------------------------|-------------------------------------------|--------------------------|-------|
| etters Of Credit Contract Simulation Detailed                |                                                          |                                          |                                           |                          | -     |
| Execute Query                                                |                                                          |                                          |                                           |                          |       |
| Acknowledgement Reference Number                             |                                                          |                                          |                                           |                          |       |
| Product Code *                                               | Contract Reference<br>User Reference<br>Source Reference | l                                        | Operation Code<br>Source Code             |                          |       |
| Product Type                                                 | ts Tracers Advices                                       |                                          | Version Number                            | Previous Next            |       |
| LC Details                                                   |                                                          |                                          |                                           |                          |       |
| Currency *                                                   | Customer *                                               |                                          | Issue Date                                |                          |       |
| Language *                                                   | Customer Name                                            |                                          | Effective Date                            |                          |       |
| Contract Amount *                                            | Party Type *                                             |                                          | Tenor                                     |                          |       |
| Positive Tolerance                                           | Dated                                                    |                                          | Expiry Date                               |                          |       |
| Negative Tolerance                                           | Customer Reference                                       |                                          | Expiry Place                              |                          |       |
| Max Amount                                                   | License Expiry Date                                      |                                          |                                           | Auto Closure             |       |
| Liability Tolerance                                          | Amount                                                   |                                          | Closure Date                              |                          |       |
| Liability Amount                                             | Liability                                                |                                          | Stop Date                                 |                          |       |
| Tolerance Text                                               |                                                          |                                          | Pre-Advice Date                           |                          |       |
| Reference To Pre-advice                                      |                                                          |                                          |                                           |                          |       |
| Credit                                                       |                                                          |                                          | Guarantee Details                         |                          |       |
| Туре                                                         | Credit Available With                                    |                                          | Type of guarantee                         |                          |       |
| Mode                                                         |                                                          |                                          | Description                               |                          |       |
|                                                              | Details                                                  |                                          | Guarantee                                 | ×                        |       |
|                                                              | Utitalia                                                 |                                          | Claim Date                                | 22224AAAAA               |       |
| rafts   Commission   Charges   Settlement   Tax   Collateral | Events   Linkage Details   Fields   MIS   Tr             | ansfer Details   BC Linkages   Split Set | tlement   Loan Preference   Brokerage   J | All Messages   Documents |       |
| Input By                                                     | Date Time                                                | Status                                   |                                           |                          | incel |
| Checker                                                      | Date Time                                                | Authorization Status                     |                                           |                          |       |

2. On the Letters of Credit Contract Simulation Detailed screen, click the Preferences tab. STEP RESULT: Specify certain details specific to LC and set your preferences.

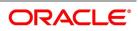

| Figure 43:Preferences                              |                                    |                                      |                               |                                  |
|----------------------------------------------------|------------------------------------|--------------------------------------|-------------------------------|----------------------------------|
| Contract Details                                   |                                    |                                      |                               | - x                              |
| <u>lew</u>                                         |                                    |                                      |                               |                                  |
| Acknowledgement Reference<br>Number                |                                    |                                      |                               |                                  |
| Product Code *                                     | Contract Reference                 |                                      | Operation Code                | _                                |
| Product Description                                | User Reference<br>Source Reference |                                      | Source Code<br>Version Number | FLEXCUBE Of                      |
| Product Type                                       | ]                                  |                                      |                               |                                  |
| Main Preferences Parties Parties Limits Shipment G | oods Documents Tracers Advices     |                                      |                               |                                  |
| Other Information                                  | Charges to be Claimed              |                                      | Amendments                    |                                  |
| Reimbursement Type                                 | Currency                           |                                      |                               | Increment Amendment Number       |
| Charges From Beneficiary                           | Amount                             |                                      | Amendment Number              |                                  |
| Additional Amounts Covered                         | Charge From Issuing Bank           |                                      | Acknowledgement Date          | Acknowledgement Received         |
|                                                    | Issuing Bank Acc                   |                                      | Amendment Date                |                                  |
| Period of Presentation                             | Issuing Bank Date                  |                                      |                               |                                  |
| Days                                               |                                    |                                      |                               |                                  |
| Narrative                                          |                                    |                                      |                               |                                  |
| Other Details                                      |                                    |                                      | Preferences                   |                                  |
| INCO Term                                          | Applicable Rule                    | Ţ                                    |                               | Allow Prepayment<br>May Confirm  |
| Drafts   Commission   Charges   Settlement   Tax   |                                    | MIS   Transfer Details   BC Linkages | Split Settlement   Loan Prefe | rence   Brokerage   All Messages |
| Documents   Message Preview   Import License   Re  | emarks   Common Group Message      |                                      |                               |                                  |
| Input By                                           | Date Time                          | Status                               |                               | Exit                             |
| Checker                                            | Date Time                          | Authorization Status                 |                               | EXIL                             |

For more information, refer the Field Description table given below: You can set the following preferences:

#### Table 35: Letters of Credit Contract Simulation Detailed - Field Description

| Field         | Description                                                        |
|---------------|--------------------------------------------------------------------|
| Transferrable | Check this option is to indicate the given LC is a transferred LC. |

# 5.5 Multilevel Authorization of a Contract

High value transactions may require multilevel of authorization. The levels of authorizations are defined in the Product Transaction Limits screen. You can use the Multilevel Authorization Detailed screen for authoring a contract n-1 times. However, final authorization can take place only in the contract screen.

**NOTE:** For more details, refer the Multilevel Authorization of Contract/Loan Account section in the 'Procedures' User Manual.

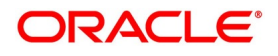

# 5.6 Cancel LC

This topic contains the following details:

- 1) 5.6.1 Cancel LC
- 2) 5.6.2 Procedure for Cancelling LC
- 3) 5.6.3 Generate Cancellation Advice in SWIFT Format
- 4) 5.6.4 Cancellation of Shipping Guarantee

# 5.6.1 Cancel LC

You may have to cancel an LC that has been opened, before its Expiry Date. An example for a cancellation is when the trade deal for which the LC is opened falls through. A cancelled LC will not be available for any availment. However, you can cancel an LC that has been availed partially.

A Pre-advice Import LC contract can also be cancelled like any other LC contract.

In Oracle Banking Trade Finance, the following are the prerequisites for cancellation:

- The LC has not yet reached its expiry date
- The cancellation event CANC, has been defined

The accounting entries for this event are generally the reversal of the accounting entries passed for liability and collateral, when the LC was opened. In addition, a charge can be levied for canceling the LC. A cancellation advice informing, the advising bank or beneficiary, about the cancellation may be generated.

On cancelling of an LC, if there are any outstanding receivable components in the LC (Charges meant to be collected from the bills availed against the LC), then the system will display an error message indicating the same.

## 5.6.2 Procedure for Cancelling LC

This topic provides the systematic instruction to cancel an LC.

1. On Letters of Credit Contract Detailed screen, click Cancel.

STEP RESULT: The **Confirmation Message** dialog box appears. It prompts you to confirm cancellation.

2. Click Ok.

You have cancelled an LC.

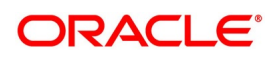

## 5.6.3 Generate Cancellation Advice in SWIFT Format

For generating LC cancellation advice in SWIFT MT799 format, you need to maintain the template for cancellation advice using SWIFT FFT Template screen. The template ID needs to be the same as the message ID.

Additionally, you need to set the default media as SWIFT at the customer level and customer address levels. The advice format also needs to be set to SWIFT. Further, you need to attach the advice to PCLS event at the product maintenance level.

If the above settings are done, the system will generate the cancellation advice in MT799 format during manual partial as well as auto partial closures of an LC.

## 5.6.4 Cancellation of Shipping Guarantee

Manual Cancellation of shipping guarantee issued against LC is not allowed from LC contract online screen.

# 5.7 Close LC

This topic contains the following details:

- 1) 5.7.1 Close an LC
- 2) 5.7.2 Close an LC Automatically
- 3) 5.7.3 Close an LC Manually

## 5.7.1 Close an LC

An LC that is opened is negotiated within its expiry date. If the negotiation does not happen even after the expiry date, you can close the LC.

By closing an LC, you will be reversing the liability entries passed for the LC. This ensures that the credit limit that was taken by the LC is released and is available for future utilization.

A similar process is followed to cancel a Pre-advice Import LC.

On closure of an LC, if there are any outstanding receivable components in the LC (Charges meant to be collected from bills availed against the LC), then the system will display an error message indicating the same.

In Oracle Banking Trade Finance, you can close an LC under the following circumstances:

- The event CLOS is defined for the LC
- The LC is beyond its Expiry Date

The accounting entries defined for this event is generally the reversal of the outstanding liability. No availment can be made against an LC that is closed. You should reopen a closed LC if you have to make an availment against it. This would be required in a situation when the LC comes in for negotiation after it has been closed. The reopening of the LC will put back the outstanding liability and availability for the LC.

## 5.7.2 Close an LC Automatically

In the LC Contract Main screen, you can specify the following dates related to the closure of an LC:

• Whether auto closure is allowed

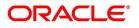

• The date on which the LC should be automatically closed

To recall, the date of automatic closure is based on the 'Closure Days' maintained for the product involved in the LC. However, you can change the closure date, to any date, after the expiry date of the LC.

An LC that is defined for automatic closure will be closed during the End of Day processes on the closure date.

# 5.7.3 Close an LC Manually

An LC that is not defined for automatic closure can be closed any time after its Expiry Date.

Click Close icon, when the details of the LC are displayed in the Detailed View screen.

Oracle Banking Trade Finance displays a message prompting you to confirm the closure. The closure of an LC should be authorized by a user, bearing a different User ID, before the End of Day operations begin.

# 5.8 Reopening LC

An LC that is not defined for automatic closure can be closed any time after its Expiry Date.

To avail against a closed LC, you have to reopen it. This occurs when the LC comes in for negotiation after it has been closed. The reopening of the LC will put back the outstanding liability and availability for the LC.

To reopen a closed LC, you should have defined the event 'ROPN' for the product under which the LC is processed. For this event, you should have ideally defined the same entries for the LC outstanding amount and the liability, as you would for the opening (issue or advice) of an LC. You can levy a charge for reopening an LC.

# 5.8.1 **Procedure for Reopening LC**

This topic describes the systematic instruction to reopen the closed LC.

## CONTEXT:

When you reopen the closed letters of credit, the system automatically levies a charge based on a given tariff. The system uses the amount tag 'OLD\_OS\_AMT' for the charge. This charge is calculated for a period between the last expiry date and the new expiry date defined while reopening the LC.

At times, the customer may request to reopen an expired LC with an increment in the LC amount. In such cases, the system considers the new LC amount as the basis amount for computation of the commission. Based on the LC product preferences, this commission can be collected in advance or arrears. This commission is applied during ROPN event.

## PREREQUISITE:

Specify the User ID and Password, and login to the homepage.

## 1. On the Letters of Credit Contract Detailed screen, click Reopen.

STEP RESULT: You can modify the following details while reopening an LC:

- LC Amount
- Closure Date
- Shipment Details
- Details under Party Limits Tab
- Cash Collateral Details

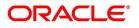

NOTE: However, you cannot modify the other details of the LC.

Once you have made the required modifications, save the contract. The system posts contingent entries defined for ROPN event with the modified LC amount. The system also tracks the limits for the LC.

When the LC amount is increased, there may be a corresponding increment against the respective parties in the New Limits tab. However, you need to manually handle such changes.

Reopening of an LC needs to be authorized by a different user having sufficient user rights:

- **Reopening Import LC** -On authorization of reopening of an import LC, the system generates MT707. If a reimbursement bank is also involved in the import LC, MT747 is generated.
- Reopening Export LC When an export LC is closed, the system receives MT707 as a request for amendment. This message is moved to the repair queue. In such cases, you need to manually reopen and amend the LC. If a reimbursement bank is involved, the system receives MT747. Reopening and amendment need to be handled manually. If the parent LC of a transferred export LC is closed, you need to reopen the parent LC first. If you directly try to reopen the transferred export LC, the system displays an error message. This is applicable to reopening of back-to-back LCs as well.
- **Reopening Letter of Guarantee -** In case of a letter of guarantee, the system generates MT767 on authorization of reopening.

**NOTE:** You can reopen the closed LCs only. In case PCLS event has been triggered, you need to manually close the LC before reopening.

# 5.9 Reverse LC

This topic describes about reversing an LC.

This section contains the following details:

- 1) 5.9.1 Reverse an LC
- 2) 5.9.2 Contract Reversal
- 3) 5.9.3 Event Reversal

## 5.9.1 Reverse an LC

This topic provides the systematic instruction to reverse an LC.

#### CONTEXT:

You can reverse any particular version of the LC Contract or entire LC. This can achieved through reversal operation. The Reversal of an LC should be authorized by a user, bearing a different User ID, before the End of Day Operation begins. This is applicable for Guarantees and Standby Letters of Credit.

1. Click **Reversal** icon once you view the LC details in the **Detailed View** screen.

STEP RESULT: You can select either of the options for reversal:

Contract Reversal

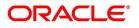

#### Event Reversal

Oracle Banking Trade Finance will prompt you to confirm the reversal of the LC.

| Figure 44:8  | Select Ev  | vent                             |  |  |    |        |
|--------------|------------|----------------------------------|--|--|----|--------|
| Select Event |            |                                  |  |  |    | ×      |
| Select Event |            |                                  |  |  |    |        |
|              | Event Code | Contract Reversal Event Reversal |  |  |    |        |
|              |            |                                  |  |  |    |        |
|              |            |                                  |  |  |    |        |
|              |            |                                  |  |  |    |        |
|              |            |                                  |  |  |    |        |
|              |            |                                  |  |  |    |        |
|              |            |                                  |  |  |    |        |
|              |            |                                  |  |  |    |        |
|              |            |                                  |  |  |    |        |
|              |            |                                  |  |  |    |        |
|              |            |                                  |  |  |    |        |
|              |            |                                  |  |  | Ok | Cancel |

## 5.9.2 Contract Reversal

On selecting 'Contract reversal', system will reverse the LC contract. A Reversed LC will not be available for any further operations.

'REVR' event will be triggered which updates the contract status as 'Reversed'. This will reverse the liability entries passed for the LC to ensure that the credit limit that was taken by the LC is released and is available for future utili-

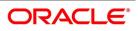

zation. In addition to this, Charges, Commission, Limits Utilization and Accounting entries will also be reversed on contract reversal.

# 5.9.3 Event Reversal

In case of 'Event Reversal', system will reverse the last version creating event along with the non-version creating events (if any) in between the current version and previous version. This reinstates the contract to the version corresponding to the version of the immediate previous event of the reversed event.

'REVE' event will be triggered and reverse the associated events, but the contract status will be available as 'Active'. However, you cannot reverse the last event reversal even though it is a version creating event.

This will also reverse the liability entries passed for those particular reversed LC events to ensure that the credit limit that was taken by the LC is released and is available for future utilization.

This will also reverse the liability entries passed for those particular reversed LC events to ensure that the credit limit that was taken by the LC is released and is available for future utilization.

Reversal of the event will have impact on the below details:

- Accounting entries- Negative entries will be posted for the reversed LC events
- Commission
- Charges
- Limit utilization

You cannot reverse more than one event at the same time or reverse a cancelled or closed LC contract.

When there is only one version available for the contract and if you select 'Event Reversal', the system displays an error message and in this case you need to select 'Contract Reversal'.

# 5.10 Reassigning a Contract to another User

This topic provides systematic instruction to reassign a contract to another user.

#### CONTEXT:

A contract can be deleted only by the user who entered it. If a contract has to be deleted and the user who input the same is not available to do it, you can reassign the contract to another user so that the other user can delete it. Typically, this situation may arise during EOD operations, when a contract that is not authorized has to be deleted and the user who input it has left office for the day.

#### PREREQUISITE:

Specify the User ID and Password and login to the Homepage.

1. On the homepage, type LCDTREAS in the text box, and click next arrow. STEP RESULT: The Letters of Credit Contract Reassign screen is displayed.

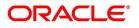

| Figure 45:Letters of Credit         | Contract Reassign |         |
|-------------------------------------|-------------------|---------|
| Letters of Credit Contract Reassign |                   | - ×     |
| New                                 |                   |         |
| Product Code                        |                   |         |
| Contract Reference                  |                   |         |
| Current User Identity               |                   |         |
| New User Identity *                 |                   |         |
|                                     |                   |         |
|                                     |                   |         |
|                                     |                   |         |
|                                     |                   |         |
|                                     |                   |         |
|                                     |                   |         |
|                                     |                   |         |
|                                     |                   |         |
|                                     |                   |         |
|                                     |                   |         |
|                                     |                   |         |
|                                     |                   |         |
|                                     |                   |         |
|                                     |                   | Ok Exit |

To reassign a contract to another user, the following steps are required: For more information on fields, refer the Field Description table given below:

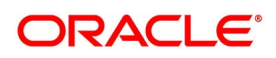

| Field                     | Description                                                                                                    |
|---------------------------|----------------------------------------------------------------------------------------------------|
| Product Code              | Indicate the product associated with the bill. You<br>can select a product code from the option list,<br>which contains a list of the authorized products that<br>you have created.<br>This field is optional.                       |
| Contract Reference Number | Indicate the contract reference number of the bill<br>you wish to reassign, to another user. You can<br>select a reference number from the option list,<br>which contains a list of all the active bills.<br>This field is optional. |
| Current User Id           | The current user ID is displayed.<br>This field is optional.                                                                                                    |
| New User ID               | Select the User ID of the user to whom you are<br>assigning the contract.<br><b>NOTE:</b> This user to whom you reassign a contract<br>should have access rights to enter bill contracts.<br>This field is mandatory.                |

Table 36: Letter of Credit Contract Reassign- Field Description

Your User ID will be defaulted from the login screen. Click **Save** icon to save the specifications you have made. Click **Exit** or **Cancel** button if you do not want to save the details that you entered.

# 5.11 Liquidate Components

This topic provides the systematic instruction to liquidate overdue components. i.e Normal and Penal components partially or fully.

PREREQUISITE:

Specify the User ID and Password and login to the Homepage.

1. On the homepage, type **LCDTRPAY** in the text box, and click next arrow. STEP RESULT: The **Letters of Credit Payment Input** screen is displayed.

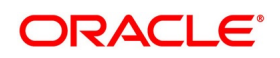

| Figure 40. Le                 |                        | in Fayment i | nput                    |                      |        |
|-------------------------------|------------------------|--------------|-------------------------|----------------------|--------|
| Letters of Credit Payment Inp | put                    |              |                         |                      | - ×    |
| New Enter Query               |                        |              |                         |                      |        |
| Contract Reference            |                        |              | Currency                |                      |        |
| Contract Amount               |                        |              | Customer Name           |                      |        |
| Value Date                    |                        |              | < Of 🕨                  |                      |        |
| Total Prepaid                 |                        |              | Previous Nex            | t                    |        |
| Remarks                       |                        |              |                         |                      |        |
|                               |                        |              | External Pricing        | Esteral Observ       |        |
|                               |                        |              |                         | External Charge      | E      |
|                               |                        |              |                         |                      |        |
| K < 1 Of 1 ► N                | Go                     |              |                         |                      | + - 11 |
| Component                     | Component Currency     | Amount Due   | Due Date Amount Prepaid |                      | *<br>* |
|                               |                        |              |                         |                      |        |
|                               |                        |              |                         |                      |        |
|                               |                        |              |                         |                      | -      |
| Events   Settlements   C      | harges   MIS   Remarks |              |                         |                      |        |
| Input By                      |                        | Date Time    | Status                  | Authorization Status | Exit   |
| Auth By                       |                        | Date Time    |                         |                      |        |

Figure 46: Letters of Credit Payment Input

For more information on fields, refer the Field Description table given below:

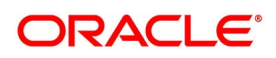

| Field              | Description                                                                                                    |
|--------------------|----------------------------------------------------------------------------------------------------|
| Contract Reference | Specify the contract you want to liquidate. You can also select the contract from the adjoining option list. The list displays all the active contracts with bi amount 'zero'         Click 'P' button to display the outstanding amount This screen also displays all the overdue interest and penalty interest on Principal.         On clicking 'L' button, the system will allocate the payment amount towards each component. On clicking 'S' button, the system displays the tota amount paid and this total amount will be displayed in the 'Total Paid' field.         NOTE: You can choose to liquidate the overdue components only if the interest component is specified as Arrears.         In case the components are liquidated, the screen amends the status of the contract as liquidated.         On saving the transaction after entering all the required details in the system, the system validates the value of the contract amount against the following: |
|                    | <ul> <li>Product transaction limit</li> <li>User Input limit</li> <li>If the transaction currency and the limit currency are different, then the system converts the amount financed to limit currency and checks if the same is in excess of the product transaction limit and use input limit. If this holds true, the system indicate the same with below override/error messages:         <ul> <li>Number of levels required for authorizing the transaction</li> <li>Transaction amount is in excess of the input</li> </ul> </li> </ul>                                                                                                    |
|                    | limit of the user                                                                                                    |
|                    | This field is optional.                                                                                                    |
| External Pricing   | Specify the external pricing details:<br>This field is mandatory.                                                                                                    |

Table 37: Letters of Credit Payment Input - Field Description

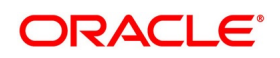

| Field           | Description                                                                                                    |
|-----------------|----------------------------------------------------------------------------------------------------|
| External Charge | <ul> <li>During LC payment input for a contract for which 'External Charges' is enabled at product level, external charges is fetched from external pricing and billing engine.</li> <li>NOTE: For more details on the Charges Details screen, refer section 'Contract Charge Details' in Charges and Fees User Guide under Modularity. This field is optional.</li> </ul> |

# 5.12 Import License Utilization

This topic provides the systematic instruction to import license utilized by other banks.

CONTEXT:

The transactions for licensed import goods can be executed from different banks. You can record the portion of import license utilized by other banks through **Import License Utilization** screen. You can also reinstate the quantity or license amount marked as utilized for the physical import of goods.

PREREQUISITE:

Specify the User ID and Password and login to the Homepage.

- 1. On the homepage, type **LCDILUTL** in the text box, and click next arrow.
  - STEP RESULT: The Import License Utilization screen is displayed.

#### Figure 47:Import License Utilization

| Import License Utilization   |                         |              |                 |                                    |               |                                   | -                         | >   |
|------------------------------|-------------------------|--------------|-----------------|------------------------------------|---------------|-----------------------------------|---------------------------|-----|
| New Enter Query              |                         |              |                 |                                    |               |                                   |                           |     |
| Import License No *          | P                       |              |                 | Currency                           |               |                                   |                           |     |
| Transaction Reference No *   |                         |              |                 | Total License Amount               |               |                                   |                           |     |
| Utilization Sequence *       |                         |              | Total           | License Amount Utilized            |               |                                   |                           |     |
| Customer No<br>Customer Name |                         |              |                 | Total License Amount<br>Reinstated |               |                                   |                           |     |
| Issue Date                   |                         |              |                 | Total License Amount<br>Available  |               |                                   |                           |     |
| Effective Date               |                         |              | i               | icense Utilization Basis           |               | $\sim$                            |                           |     |
| Expiry Date                  |                         |              |                 | Transaction Date                   |               |                                   |                           |     |
| Issuing Authority            |                         |              |                 |                                    |               |                                   |                           |     |
| Import License               |                         |              |                 |                                    |               |                                   |                           |     |
| 🛤 < 1 Of 1 🕨 א               | Go                      |              |                 |                                    |               |                                   | + - 5                     |     |
| Goods Code                   | Goods Short Description | UoM/Currency | Qty/License Amt | Qty/License Amt Alre               | eady Utilized | Qty/License Amt Already Reinstate | d Available Qty/License a | < > |
|                              |                         |              |                 |                                    |               |                                   |                           |     |
| Input By                     |                         | Date Tim     | e               |                                    | Authoriza     | ion Status                        | F                         | kit |
| Checker                      |                         | Date Tim     | e               |                                    |               |                                   |                           |     |

For more information on fields, refer the Field Description table given below:

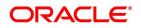

| Field                           | Description                                                                                                    |  |  |  |
|---------------------------------|----------------------------------------------------------------------------------------------------|--|--|--|
| Import License No.              | Select the import license number for which<br>utilization or reinstatement should be performed<br>from the option list.<br>This field is mandatory. |  |  |  |
| Transaction Reference Number    | The system displays the transaction reference<br>number.<br>This field is mandatory.                                                                |  |  |  |
| Utilization Sequence            | The system displays the utilization sequence number.<br>This field is mandatory.                                                                    |  |  |  |
| Customer No                     | The system displays the customer id captured for<br>the import license.<br>This field is optional.                                                  |  |  |  |
| Customer Name                   | The system displays the name of the customer id.                                                                                                    |  |  |  |
| Issue Date                      | The system displays the issue date recorded for<br>the import license.<br>This field is optional.                                                   |  |  |  |
| Effective Date                  | The system displays the effective date.<br>This field is optional.                                                                                  |  |  |  |
| Expiry Date                     | The system displays the expiry date here.<br>This field is optional.                                                                                |  |  |  |
| Issuing Authority               | The system displays the issuing authority of import license.<br>This field is optional.                                                             |  |  |  |
| Currency                        | The system displays the currency of the sum total<br>of the license amount.<br>This field is optional.                                              |  |  |  |
| Total License Amount            | The system displays the total license amount.<br>This field is optional.                                                                            |  |  |  |
| Total License Amount Utilized   | The system displays the sum total of licensed<br>amount utilized for all goods code.<br>This field is optional.                                     |  |  |  |
| Total License Amount Reinstated | The system displays the sum total of license<br>amount reinstated for all goods code.<br>This field is optional.                                    |  |  |  |

 Table 38: Import License Utilization - Field Description

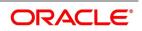

| Field                              | Description                                                                                                    |
|------------------------------------|----------------------------------------------------------------------------------------------------|
| Total License Amount Available     | The system displays the sum total of available license amount of all goods.<br>This field is optional.                                                                                                    |
| License Utilization Basis          | The system displays the utilization basis captured.<br>This field is optional.                                                                                                    |
| Transaction Reference No           | The system displays unique transaction number for each utilization.<br>This field is optional.                                                                                                    |
| Transaction Date                   | The system defaults the current date.<br>This field is optional.                                                                                                    |
| Import License                     | You can capture multiple goods code, quantity or amount details here.                                                                                                    |
| Goods Code                         | The system displays the goods code.<br>This field is optional.                                                                                                    |
| Goods Short Description            | The system displays the goods code.                                                                                                    |
| UoM/Currency                       | <ul> <li>The system displays the unit of measurement or currency captured for the goods code of import license.</li> <li>If the basis is Quantity, then the system displays UoM maintained for the goods code.</li> <li>If the basis is Amount, then the system displays the currency maintained for the import license.</li> <li>This field is optional.</li> </ul> |
| Qty/License Amt                    | The system displays the Quantity or License<br>Amount captured for the goods code of import<br>license.<br>This field is optional.                                                                                                    |
| Qty/License Amt Already Utilized   | The system displays the sum total of Quantity or<br>License Amount already reinstated for the goods<br>code.<br>This field is optional.                                                                                                    |
| Qty/License Amt Already Reinstated | The system displays the sum total of Quantity or<br>License Amount already reinstated for the goods<br>code.<br>This field is optional.                                                                                                    |
| Available Qty/ License Amt         | The system displays either the Available Quantity<br>or Available License Amount for the goods code.<br>This field is optional.                                                                                                    |

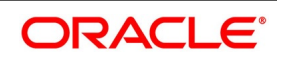

| Field                         | Description                                                                                                    |
|-------------------------------|----------------------------------------------------------------------------------------------------|
| Qty/License Amount Utilized   | Specify the quantity or the license amount utilized.<br>If the license utilization basis is 'Quantity', then the<br>system updates license amount utilized as<br>(Quantity Utilized * Rate / Unit).<br>This field is optional.                                                                                                    |
| Qty/License Amount Reinstated | <ul> <li>Specify the quantity or the license amount reinstated.</li> <li>If utilization in Qty/License Amount is maintained for a goods code of an import license using Import License Utilization, then the system allows reinstatement of the same.</li> <li>The value specified for Qty / License Amt Reinstated should be less than or equal to sum total of (Qty/License Amt Already Utilized - Qty/License Amt Already Reinstated) through 'Import License Utilization' screen.</li> <li>Reinstatement is displayed on authorization of transaction. You can specify either Qty / License Amt Utilized for a goods code.</li> <li>This field is optional.</li> </ul> |
| Internal Remarks              | Specify remarks if any.<br>This field is optional.                                                                                                    |

# 5.13 View Import License Utilization Summary Details

This topic provides the systematic instruction to view import license utilization details.

## CONTEXT:

You can view the import license utilization details in **Import License Utilization Summary** Screen. PREREQUISITE:

Specify the User ID and Password and login to the Homepage.

1. On the homepage, type **LCSILUTL** in the text box, and click next arrow. STEP RESULT: The **Import License Utilization Summary** screen is displayed.

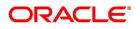

| Figure 48: Import License            | <b>Utilization Su</b> | mmary                |                |                |             |                       |   |
|--------------------------------------|-----------------------|----------------------|----------------|----------------|-------------|-----------------------|---|
| Import License Utilization Summary   |                       |                      |                |                |             | - 1                   | × |
| Search Advanced Search Reset Clear A | All                   |                      |                |                |             |                       |   |
| Case Sensitive                       |                       |                      |                |                |             |                       |   |
| Authorization Status                 | $\sim$                |                      | Custo          | mer No         |             | Q                     |   |
| Import License No                    | Q                     |                      | Utilization Se | quence         |             |                       |   |
| Transaction Reference No             | Q                     |                      | C              | urrency        |             | Q                     |   |
| Total License Amount                 | Q                     |                      |                |                |             |                       |   |
| Records per page 15 🔣 < 1 Of 1 🕨 🕨   | Go Lock C             | Columns 0            |                |                |             |                       |   |
| Authorization Status Customer No     | Import License No     | Utilization Sequence | Issue Date     | Effective Date | Expiry Date | License Utilization B | ŧ |
|                                      |                       |                      |                |                |             |                       | ^ |
|                                      |                       |                      |                |                |             |                       |   |
|                                      |                       |                      |                |                |             |                       |   |
|                                      |                       |                      |                |                |             |                       |   |
|                                      |                       |                      |                |                |             |                       |   |
|                                      |                       |                      |                |                |             |                       |   |
|                                      |                       |                      |                |                |             |                       |   |
|                                      |                       |                      |                |                |             |                       |   |
|                                      |                       |                      |                |                |             |                       |   |
|                                      |                       |                      |                |                |             |                       | ~ |
| <                                    |                       |                      |                |                |             | >                     |   |
|                                      |                       |                      |                |                |             | Exit                  |   |

- 2. Select on any or all of the following parameters and click **Search**.
  - a. Authorization Status
  - b. Customer No.
  - c. Import License No.
  - d. Utilization Sequence
  - e. Transaction Reference Number
  - f. Currency
  - g. Total License Amount

STEP RESULT: You can view all the records meeting the selected criteria.

The system displays the following fetched records:

- Authorization Status
- Customer Number
- Import License No.
- Utilization Sequence
- Issue Date
- Effective Date
- Expiry Date
- License Utilization Basis
- Utilization Branch
- Transaction Reference No.

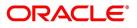

- Currency
- Total License Amount
- Utilization Date
- Reinstatement Date
- Event Code
- Total License Amount Available
- Total License Amount Utilized
- Total License Amount Reinstated

# 5.14 View Import License Utilization Details

1. On Letters of Credit Contract Detailed screen, click Cancel.

STEP RESULT: The **Confirmation Message** dialog box appears. It prompts you to confirm cancellation.

Click **Ok.** You have cancelled an LC.

# 5.14.1 Operations on Import License Utilization

This topic provides the systematic instruction to perform operations on an import license utilization record. PREREQUISITE:

Navigate to Import License Utilization Summary to view the import license utilization records.

- On the Import License Utilization Summary screen, double-click on a import license record.
   STEP RESULT: You can perform the following operations.
  - Amend the details of a record
  - Authorize a record
  - Copy the details of a commodity, on to a new record
  - Close a record
  - Print the details of a record
  - Delete a record
  - NOTE: Please refer to the manual on Common Procedures for details of these operations.

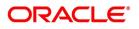

| Figure 49:lr          | nport Lic        | ense U       | Itilization       |                      |                |                |             |                        |
|-----------------------|------------------|--------------|-------------------|----------------------|----------------|----------------|-------------|------------------------|
| Import License Utiliz | zation Summar    | y            |                   |                      |                |                |             | - >                    |
| Search Advanced       | d Search Res     | et Clear All |                   |                      |                |                |             |                        |
| Case Sensitive        |                  |              |                   |                      |                |                |             |                        |
| Auth                  | orization Status |              | $\sim$            |                      | Custo          | mer No         |             | Q                      |
| Im                    | port License No  |              | Q                 |                      | Utilization Se | quence         |             |                        |
| Transactio            | n Reference No   |              | Q                 |                      | C              | urrency        |             | Q                      |
| Total L               | icense Amount    |              | Q                 |                      |                |                |             |                        |
| Records per page 18   | 5 📕 ┥ 1 (        | Of 1 🕨 📕     | Go Lock (         | Columns 0            |                |                |             |                        |
| Authorizatio          | on Status C      | ustomer No   | Import License No | Utilization Sequence | Issue Date     | Effective Date | Expiry Date | License Utilization Ba |
|                       |                  |              |                   |                      |                |                |             |                        |
|                       |                  |              |                   |                      |                |                |             |                        |
|                       |                  |              |                   |                      |                |                |             |                        |
|                       |                  |              |                   |                      |                |                |             |                        |
|                       |                  |              |                   |                      |                |                |             |                        |
|                       |                  |              |                   |                      |                |                |             |                        |
|                       |                  |              |                   |                      |                |                |             |                        |
|                       |                  |              |                   |                      |                |                |             |                        |
|                       |                  |              |                   |                      |                |                |             |                        |
| <                     |                  |              |                   |                      |                |                |             | >                      |
|                       |                  |              |                   |                      |                |                |             | Exit                   |

Select on any or all of the following parameters and click Search.

- **Authorization Status** •
- Customer No. •
- Import License No. ٠
- **Utilization Sequence** ٠
- Transaction Reference Number •
- Currency •
- **Total License Amount** ٠
- You can view all the records meeting the selected criteria. •
- The system displays the following fetched records: ٠
- **Authorization Status** •
- **Customer Number** ٠
- Import License No. ٠
- **Utilization Sequence** ٠
- Issue Date •
- Effective Date ٠
- Expiry Date •
- License Utilization Basis ٠

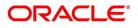

- Utilization Branch
- Transaction Reference No.
- Currency
- Total License Amount
- Utilization Date
- Reinstatement Date
- Event Code
- Total License Amount Available
- Total License Amount Utilized
- Total License Amount Reinstated

# 5.15 List of Glossary - Process LC Contract

#### LCDTRONL

Letters of Credit Contract Detailed -5.1.1 Capture LC Contract Details (p. 103)

#### LCDTRAUT

Letters of Credit Authorize Contract -5.3 Authorize a Contract (p. 215)

#### LCDTREAS

Letters of Credit Contract Reassign -5.10 Reassigning a Contract to another User (p. 225)

#### LCDTRPAY

Letters of Credit Payment Input -5.11 Liquidate Components (p. 227)

#### LCDTRSIM

Letters of Credit Contract Simulated Detailed -5.4 Simulate LC Contract (p. 217)

#### LCSTRONL

Letters of Credit Contract Summary -5.2 View LC Contract (p. 208)

#### LCDILUTL

Import License Utilization -5.12 Import License Utilization (p. 230)

#### LCSILUTL

Import License Utilization Summary-5.13 View Import License Utilization Summary Details (p. 233)

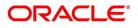

# 7. LC Availment

# 7.1 Introduction

On receipt of the bills or on notification from the negotiating bank, you can record an availment under an LC. The availment on an LC can be made only up to the Maximum LC amount, specified in the Contract Main screen.

Once an availment is recorded, the current availability under the LC will be reduced and the outstanding liability updated automatically. It will be reduced by the availment amount. When an availment is recorded and there is cash collateral outstanding against the LC, invoke the cash collateral screen and specify the amount of cash collateral to be released.

# 7.2 Availment Details

This section contains the following details:

- 1) 7.2.1 Capture Availment Details
- 2) 7.2.2 Reverse LC Liability

# 7.2.1 Capture Availment Details

This topic describes the systematic instruction to capture the availment details.

PREREQUISITE:

Specify the User ID and Password, and login to Homepage.

1. On the homepage, type **LCDAVMNT** in the text box, and click the next arrow. STEP RESULT: The **Letters of Credit Availment Detail** screen is displayed.

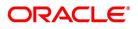

| w Enter Query              |                         |                             |        |    |
|----------------------------|-------------------------|-----------------------------|--------|----|
| Contract Reference *       | P                       | User Refere                 | nce    |    |
|                            |                         | Source Refere               | nce    |    |
| Event                      |                         | Source C                    | ode    |    |
| Event Description          |                         | Latest Version Nun          | nber   |    |
| Issue Date                 |                         | Curre                       | ncy    |    |
| Expiry Date                |                         |                             |        |    |
| Counter Party              |                         | Outstanding                 |        |    |
| Amount                     |                         | Liab                        | bility |    |
| Related Reference Number   |                         | Amo                         | punt   |    |
|                            |                         | Unconfirmed Availed Amo     | ount   |    |
|                            |                         | Available Undertaking Amo   | punt   |    |
|                            |                         | Availed Not Undertaking Amo |        |    |
|                            |                         | Confirmed Amo               |        |    |
|                            |                         | Unconfirmed Amo             |        |    |
|                            |                         | Available Confirmed Amo     |        |    |
|                            |                         | Available Unconfirmed Amo   | punt   |    |
| vailment Details           |                         |                             |        |    |
| Availment Number           | < Of                    |                             |        |    |
| Avaiment Number            |                         |                             |        |    |
|                            |                         |                             |        |    |
| Value Date                 | YYYY-MM-DD              |                             |        |    |
| Availment Type             | ~                       |                             |        |    |
| Availment Amount *         |                         |                             |        |    |
| Liability Amount           |                         |                             |        |    |
| nts   Collateral   Settlem | ent   Advices   Charges | Commission   Tax   Remarks  |        |    |
| Input By                   | Date Tim                | le                          | Status |    |
|                            |                         |                             |        | Ex |

Figure 4.1 attage of Credit Availment Datail

2. On the Letters of Credit Availment Detail screen, click New.

STEP RESULT: The Letters of Credit Availment Detail screen is displayed with no details.

Enter the field details and click Save to maintain the details.

For more information on fields, refer the Field Description table given below:

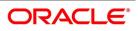

| Field              | Description                                                                                                    |  |  |  |
|--------------------|----------------------------------------------------------------------------------------------------|--|--|--|
| Contract Reference | Specify or select the contract reference number from the<br>option list provided.<br>You can fetch the transactions of all branches by<br>choosing either contract reference number or branch<br>from this option list.<br>Click Populate 'P' button.<br>The following contract details will be displayed:<br>• Event<br>• Description<br>• Issue Date<br>• Expiry Date<br>• User ref No<br>• Version No<br>• Currency<br>• Counterparty<br>• Related Reference Number<br>• Amount<br>• Liability<br>• Outstanding Amount<br>• Available Confirmed Amount<br>• Availed Unconfirmed Amount<br>• Availed Unconfirmed Amount<br>• Availed Not Undertaking Amount<br>• Availed Not Undertaking Amount<br>• NoTE: The system will not display LC with Pre-advice<br>operation contract in the option list.<br>This field is mandatory. |  |  |  |
| Availment Details  | Specify the availment details:.                                                                                                    |  |  |  |

Table 1: Letters of Credit Availment Detail - Field Description

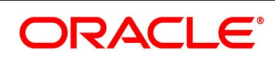

| Field            | Description                                                                                                    |
|------------------|----------------------------------------------------------------------------------------------------|
| Availment Amount | <ul> <li>You can specify the amount being availed under the LC, in this screen. The availment amount that you specify cannot be greater than the Outstanding LC Amount displayed in this screen. Partial amounts can be availed against an LC. The availment thus need not always be the amount available under the LC.</li> <li>After an availment is made on an LC, the LC amount is automatically reduced. The LC amount after the availment is displayed in the Outstanding LC Amount field of the 'LC Contract Main' screen.</li> <li>If the LC is linked to an open insurance policy for which the option 'Update utilization Automatically' is checked, the system will decrease the utilization on the policy with the LC availment amount. Similarly, if the availment is reversed or a reversal is deleted, then the utilization amount will be increased or decreased respectively to the extent of the availment amount.</li> <li>On saving the transaction after entering all the required details in the system, the system validates the value of the availed amount against the following: <ul> <li>Product transaction limit</li> <li>User Input limit</li> </ul> </li> <li>If the transaction currency and the limit currency are different, then the system converts the amount financed to limit currency and checks if the same is in excess of the product transaction limit and user input limit. If this holds true, the system required for authorizing the transaction</li> <li>Transaction amount is in excess of the input limit of the user</li> <li>This field is mandatory.</li> </ul> |
| Value Date       | An availment can be made either as of a date in the past<br>or today. By default, the system displays the current<br>date. You can change it to a date in the past.<br>This field is optional.                                                                                                    |

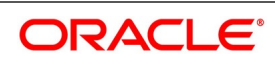

| Field                 | Description                                                                                                    |
|-----------------------|----------------------------------------------------------------------------------------------------|
| Availment Type        | <ul> <li>Specify the type of availment to be recorded under the LC. Click the drop-down list and select one of the following values: <ul> <li>Payment</li> <li>Acceptance</li> <li>Negotiation</li> </ul> </li> <li>NOTE: If the entry to this field does not adhere to the conditions specified above you will be prompted for an override.</li> </ul>                                                                                                    |
|                       | This field is optional.                                                                                                    |
| Liability Amount      | <ul> <li>The Liability Amount refers to the customer's liability to the bank. For an availment you can specify the amount that should be reduced, from the Outstanding Liability amount.</li> <li>The Outstanding Liability amount can be reduced by ar amount that is greater or less than the amount currently being availed. By default, the availment amount specified in the Availment Amount field will be defaulted here.</li> <li><b>NOTE:</b> The liability amount that you specify should not result in the Outstanding Liability Amount being less than the Outstanding LC Amount. If the values entered as the Availment Amount and the Liability Amount resul in the liability amount being less than the LC amount, ar error message will be flashed. The message will promp you to re-enter values to the relevant fields. This field is optional.</li> </ul> |
| Remarks               | Click the icon and enter information about the availmen<br>in the window that pops up. This information is intended<br>for the internal reference of your bank. These remarks<br>will be displayed when the details of the availment are<br>retrieved or printed.<br>This field is optional.                                                                                                    |
| Event Sequence Number | The system displays the event sequence number. This indicates a number corresponding to the number of events for which the operation has been performed. This field is optional.                                                                                                    |
| Outstanding           | Specify the Outstanding details.                                                                                                    |

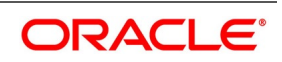

| Field                          | Description                                                                                                    |  |  |  |  |
|--------------------------------|----------------------------------------------------------------------------------------------------|--|--|--|--|
| Liability                      | On clicking 'P' button after specifying the contract<br>reference number, the system displays the current<br>liability amount.<br>This field is optional.                                      |  |  |  |  |
| Amount                         | On clicking 'P' button after specifying the contract<br>reference number, the system displays the current<br>outstanding amount.<br>This field is optional.                                    |  |  |  |  |
| Unconfirmed Availed Amount     | The system displays the Unconfirmed Availed Amoun<br>on clicking 'P' button after specifying the contract<br>reference number,                                                                 |  |  |  |  |
| Available Undertaking Amount   | The system defaults the latest availed undertaking<br>amount on click of 'P' button after specifying the contrac<br>reference number.                                                          |  |  |  |  |
| Availed Not Undertaking Amount | The system defaults the latest availed non undertaking<br>amount on click of 'P' button after specifying the contrac<br>reference number.                                                      |  |  |  |  |
| Confirmed Amount               | On clicking 'P' button after specifying the contract<br>reference number, the system displays the current<br>confirmed amount.<br>This field is optional.                                      |  |  |  |  |
| Unconfirmed Amount             | On clicking 'P' button after specifying the contract<br>reference number, the system displays the current<br>unconfirmed amount.<br>This field is optional.                                    |  |  |  |  |
| Available Confirmed Amount     | On clicking 'P' button after specifying the contract<br>reference number, the system displays the current<br>available confirmed amount.<br>This field is optional.                            |  |  |  |  |
| External Pricing               | Specify the external pricing details.                                                                                                    |  |  |  |  |
| External Charge                | During availment for a contract for which External<br>Charges is enabled at product level, external charges is<br>fetched from external pricing and billing engine.<br>This field is optional. |  |  |  |  |

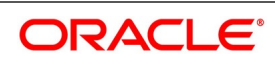

# 7.2.2 Reverse LC Liability

When an LC is availed using a Bill (or using the Availment function from the Browser), the Availment Amount and the Liability Percentage specified for the underlying LC contract, will be used in computing the default Liability Amount. The default value that is displayed can be changed.

**NOTE:** During availment, the Positive Tolerance Percentage specified for the LC is not taken into account to compute the default value of the Liability Amount. The LC availment screen displays buttons that process the various functions necessary to make an availment on an LC. The buttons have been briefly described below:

Also displayed is a horizontal array of eight buttons. These buttons explain the various functions necessary to make an availment on a LC.

| Buttons    | Description                                                                                                    |
|------------|----------------------------------------------------------------------------------------------------|
| Advices    | Click this button to define the advices that will be generated for the availment.                                                                                                    |
| Commission | This button invokes the Commissions service.                                                                                                    |
| Charges    | This button invokes the Charges and fees service.<br>The chapter titled Processing Charges on LCs details<br>the procedure of maintaining charge rules. It also<br>deals with the application of the scheme on an<br>availment.                                                                                                    |
| Тах        | This button invokes the availment tax services. The tax details applicable for the availment will be shown and you can choose to waive it, if necessary. The chapter titled Processing Tax for LCs details the procedure of maintaining tax rules and schemes. It also deals with the linking and application of the scheme on an availment.                                                                                                    |
| Settlement | <ul> <li>Click on this button to invoke the Settlement screens.</li> <li>You can specify settlement details for the availment like: <ul> <li>the accounts to be used for the availment</li> <li>message details</li> <li>party details</li> </ul> </li> <li>Based on the details that you enter in the settlement screens, the availment will be settled. The details of these screens have been discussed under the head Maintaining Settlement Instructions in this chapter.</li> </ul> |
| Collateral | In the screen corresponding to this button, you can<br>specify the adjustments that you want to make, on the<br>cash collected as collateral.                                                                                                    |

The buttons have been briefly described below:

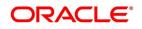

| Buttons | Description                                                                                                    |
|---------|----------------------------------------------------------------------------------------------------|
| Event   | Click on this button to view the details of the events<br>and accounting entries that an availment entails. This<br>icon also gives the details of other events on the<br>Islamic LC. |
| Remarks | Click this button to view the 'History of Remarks' screen.                                                                                                    |

3. On the Letters of Credit Availment Detail screen, click the Event button.

**NOTE:** The details of events that have taken place on the contract including the last availment, that you are have just entered will be displayed. The date on which the event took place will also be displayed

#### Figure 2:Trade Finance Events

| ade Finance Events         |                  |             |            |                      |          | -     |
|----------------------------|------------------|-------------|------------|----------------------|----------|-------|
| nter Query                 |                  |             |            |                      |          |       |
| Reference Number *         |                  |             |            |                      |          |       |
|                            |                  |             |            |                      |          |       |
| rents                      |                  |             |            |                      |          |       |
|                            | 30<br>Event Code | Description | Event Date | Authorization Status | Maker Id | + - = |
| Event Number *             | Event Code       | Description | Event Date | Authorization Status | waker to |       |
|                            |                  |             |            |                      |          |       |
|                            |                  |             |            |                      |          |       |
|                            |                  |             |            |                      |          |       |
|                            |                  |             |            |                      |          |       |
|                            |                  |             |            |                      |          |       |
|                            |                  |             |            |                      |          |       |
|                            |                  |             |            |                      |          | 1     |
|                            |                  |             |            |                      |          |       |
|                            |                  |             |            |                      |          |       |
|                            |                  |             |            |                      |          |       |
|                            |                  |             |            |                      |          |       |
|                            |                  |             |            |                      |          |       |
|                            |                  |             |            |                      |          |       |
|                            |                  |             |            |                      |          |       |
|                            |                  |             |            |                      |          |       |
|                            |                  |             |            |                      |          |       |
|                            |                  |             |            |                      |          |       |
|                            |                  |             |            |                      |          |       |
|                            |                  |             |            |                      |          |       |
|                            |                  |             |            |                      |          |       |
| ounting Entries   Messages | 5                |             |            |                      |          |       |
| 5 ,                        |                  |             |            |                      |          | _     |
|                            |                  |             |            |                      |          | Exi   |

4. Click **Exit** or **Cancel** button to go back to the main screen.

#### 5. On the **Trade Finance Events** screen, click the **Accounting Entries**.

STEP RESULT: You can view the details of the accounting entries that were passed only for the event displayed in the availment.

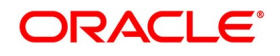

STEP RESULT: The **Trade Finance Events** screen is displayed. You can view the details of the events and accounting entries that an availment entails. It also provides the details of other events on the LC.

#### Figure 3: Trade Finance Accounting Entries

| Trade Finance Acc  | counting Entries |                  |                         |      |                       |            |            | - ×      |
|--------------------|------------------|------------------|-------------------------|------|-----------------------|------------|------------|----------|
| Enter Query        |                  |                  |                         |      |                       |            |            |          |
| Reference          | Number *         |                  |                         |      | Even                  | t Number * |            |          |
| Accounting Entries | Overrides        |                  |                         |      |                       | Event "    |            |          |
| Accounting Entrie  | s                |                  |                         |      |                       |            |            |          |
| 🖌 < 1 Of 1 🕨 I     |                  |                  |                         |      |                       |            |            | + - ==   |
| r Credit           | Amount Tag       | Account Currency | Foreign Currency Amount | Rate | Local Currency Amount | Date       | Value Date | Txn Code |
|                    |                  |                  |                         |      |                       |            |            |          |
| <                  |                  |                  |                         |      |                       |            |            | >        |
|                    |                  |                  |                         |      |                       |            |            |          |
|                    |                  |                  |                         |      |                       |            |            |          |
|                    |                  |                  |                         |      |                       |            |            |          |
|                    |                  |                  |                         |      |                       |            |            |          |
|                    |                  |                  |                         |      |                       |            |            |          |
|                    |                  |                  |                         |      |                       |            |            |          |
|                    |                  |                  |                         |      |                       |            |            | Exit     |

The following information is provided for each event:

- Branch
- Account
- Account Description
- Transaction Code
- · Debit or Credit
- Amount Tag
- Rate
- Account Currency
- Foreign Currency Amount
- Local Currency Amount
- Value Date
- Date

All the overrides that were allowed for an event will also be displayed

**NOTE:** The system will display an override message if the date when the availment is made i.e. the value date of the availment falls after the expiry date for the LC issued. You may use your discretion to proceed

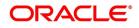

or cancel the contract. You can also have this override configured as an error message in which case, the system will not allow you to proceed until you make the necessary changes.

#### 6. Click Exit or Cancel button to return to the Accounting Entries screen.

7. On the Letters of Credit Availment Detail screen, click the Collateral button.

STEP RESULT: You can specify the adjustments that you want to make, on the cash collected as collateral.

# **Figure 4: Collateral Details** Collateral Details × Contract Reference Latest event sequence number Collateral Currency Percent Exchange Rate Collateral Amount Description Adjustment Increase Type Amount Decrease Exit

If the LC that you are processing has been backed by cash collateral, you can specify the cash collateral to be released as a result of the availment.

By default, the collateral amount proportional to the amount availed will be adjusted automatically. This default amount can be reduced or increased.

For more information on fields, refer the Field Description table:

#### Table 2: Collateral Details - Field Description

| Field                        | Description                                                                     |
|------------------------------|---------------------------------------------------------------------------------|
| Contract Reference           | The system displays the contract reference number.<br>This field is optional.   |
| Latest Event Sequence Number | The system displays the latest even sequence number.<br>This field is optional. |

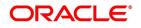

| Field              | Description                                                                                                    |
|--------------------|----------------------------------------------------------------------------------------------------|
| Collateral Details | Provide the collateral details:                                                                                                    |
| Currency           | The currency of the collateral is displayed here.<br>This field is optional.                                                                                                    |
| Percent            | The system displays the percentage of LC amount that should be considered for the collateral amount.<br>This field is optional.                                                                                                    |
| Exchange Rate      | The exchange rate to be used in the conversion is displayed<br>here. The value of the collateral is determined based on this<br>exchange rate.<br>This field is optional.                                                                                                    |
| Collateral Amount  | The collateral amount is displayed here.                                                                                                    |
| Description        | A brief description of the collateral is displayed here.                                                                                                    |
| Adjustment Details | Specify the Adjustment Details.<br>This field is optional.                                                                                                    |
| Туре               | You can increase the collateral amount that is calculated by<br>default. Choose 'Increase' option and enter the amount by<br>which the cash collateral should be increased.<br>You can decrease the collateral amount that is calculated by<br>default. Choose the Decrease option and enter the amount<br>by which the cash collateral should be decreased.<br>If you are adjusting the collateral against an availment, you<br>should have defined the appropriate accounting entries for<br>the event code AVAL.<br>Not invoking the Cash Collateral screen during the availment<br>session will mean that you do not want to adjust the<br>collateral. This would be so even if you have defined the<br>accounting entries for availment reduction. An override to<br>this effect will be displayed when you save the availment. |
| Amount             | Specify the amount by which the cash collateral should be<br>increased or decreased.<br>If you are adjusting the collateral against an availment, you<br>should have defined the appropriate accounting entries for<br>the event code AVAL.<br>Not invoking the 'Collateral' screen during the availment<br>session will mean that you do not want to adjust the<br>collateral. This would be so even if you have defined the<br>accounting entries for availment reduction. An override to<br>this effect will be displayed when you save the availment.<br>This field is optional.                                                                                                    |

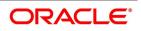

#### 8. On the Letters of Credit Availment Detail screen, click the Settlement button.

STEP RESULT: The Settlement Details screen is displayed.

| Settlem | ient Details            |                     |            |                 |         |                     |        | × |
|---------|-------------------------|---------------------|------------|-----------------|---------|---------------------|--------|---|
|         | Co                      | ontract Reference * |            | Comp            | onent   |                     |        |   |
| Ассон   | unt Details Payment Det | ails Parties Partie | es Other D | etails          |         |                     |        |   |
| Settlem | nent Details            |                     |            |                 |         |                     |        |   |
| ◀ ◀ 1   | 1 Of 1 🕨 🗎              | Go                  |            |                 |         |                     | + - 33 |   |
|         | Component               | Current Event       | Currency   | Debit or Credit | Account | Account Description |        |   |
|         |                         |                     |            |                 |         |                     |        |   |
|         |                         |                     |            |                 |         |                     |        |   |
|         |                         |                     |            |                 |         |                     |        |   |
|         |                         |                     |            |                 |         |                     |        |   |
|         |                         |                     |            |                 |         |                     |        |   |
|         |                         |                     |            |                 |         |                     |        |   |
|         |                         |                     |            |                 |         |                     |        |   |
|         |                         |                     |            |                 |         |                     |        |   |
|         |                         |                     |            |                 |         |                     |        |   |
|         |                         |                     |            |                 |         |                     |        |   |

| Ok Exit |
|---------|

#### **Current Event:**

Current event of settlements will be checked for the amount tags pertaining to the current event and will be unchecked for the amount tags not pertaining to the current event.

Apart from the details of the accounts involved in the availment, you may have to capture party details for messaging requirements. The default settlement instructions for the customer will be shown in the Settlement Details screen. You can modify them. The accounts involved could be the settlement account for the availment amount, charges and tax, if they are applicable.

- 9. On the Settlement Details screen, click the Account Details tab.
- 10. Specify the field details and click **Ok**.

STEP RESULT: It allows you to enter the tab details.

Click **Account Details** tab to specify the details of the accounts involved in the availment. The accounts and amount involved in the Debit and Credit legs of the accounting entry, for the availment amount will be displayed in the Account Details screen. These details cannot be changed here. If a change is necessary, the same would have to be specified in the **LC Availment** screen. For more details on customer specific exchange rates, refer the section titled Specifying Pricing Benefit Details in Relationship Pricing user manual.

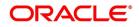

**NOTE:** When settling charges for an LC or a guarantee, you can use a Receivable Account instead of a Customer Account. In such a case, you can send a charge claim advice to the customer.

| Field               | Description                                                                                                    |
|---------------------|----------------------------------------------------------------------------------------------------|
| Component           | Select the component.<br>This field is optional.                                                                                                    |
| Currency            | The system displays the currency by default.<br>This field is optional.                                                                                                    |
| Debit or Credit     | The default settlement instructions for the customer will<br>be shown in the Settlement Accounts screen. The<br>default can be modified.<br>The direction of settlement indicates whether the<br>account being shown, will be debited or credited:<br>P - Indicates Pay, meaning that the account should be<br>credited<br>R - Indicates Receive, meaning that the account<br>should be debited<br>This field is optional. |
| Account             | The system displays the account details.                                                                                                    |
| Account Description | The system displays the account description.                                                                                                    |
| Account Branch      | The system displays the account branch.<br>This field is optional.                                                                                                    |
| Account Currency    | The system displays the account currency. The<br>exchange rate to be used in the conversion is<br>displayed here. The value of the collateral is<br>determined based on this exchange rate.<br>This field is optional.                                                                                                    |
| Netting Indicator   | Check this box to indicate that you would like to enable<br>the Netting option for the various components (Amount<br>Tags) involved in the transaction. These components<br>could be commission, interest, tax, charges etc.<br>This field is optional.                                                                                                    |
| Rate Code           | Select the Rate Code from the drop-down list. The<br>available options are<br>• Buy<br>• Mid Rate<br>• Sell                                                                                                    |

Table 3: Account Details - Field Description

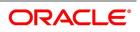

| Field                  | Description                                                                                                    |
|------------------------|----------------------------------------------------------------------------------------------------|
| Spread Definition      | Select the Spread Definition from the drop-down list.<br>The available options are<br>• Point<br>• Percentage                                                                                                    |
| Customer Spread        | Specify the customer spread.                                                                                                    |
| Original Exchange Rate | The base or the actual exchange rate between the contract currency and collateral currency gets displayed here.                                                                                                    |
| Exchange Rate          | It is the customer specific exchange rate derived by<br>adding the original exchange rate and the customer<br>spread (applicable for Relationship Pricing customers).<br>If Relationship Pricing is not applicable, the Exchange<br>rate will be the same as the Original Exchange rate.<br>This field is optional.                                                   |
| Negotiated Cost Rate   | Specify the negotiated cost rate.                                                                                                    |
| Negotiation Reference  | Specify the negotiated reference.                                                                                                    |
| Generate Message       | Settlement messages, defined for components that fall<br>due, will be generated automatically when you the<br>Settlement Generation function at the End of Day. To<br>suppress the generation of the settlement message<br>defined for a component, uncheck the Gen Message<br>field of the Contract Settlement Message Details<br>screen.<br>This field is optional. |
| IBAN Account Number    | Select the IBAN Account Number from the list.                                                                                                    |
| Euro In Currency       | SWIFT messages (MT 100/MT 202) generated<br>towards settlement, can furnish the value of the<br>settlement amount in the settlement account currency<br>and in the ERI currency.<br>The system defaults to the ERI currency specified for<br>the customer and currency combination. The default<br>ERI currency can be changed.<br>This field is optional.            |

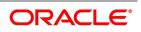

| Field          | Description                                                                                                    |
|----------------|----------------------------------------------------------------------------------------------------|
| Euro In Amount | If you choose to furnish the ERI value of the amount,<br>you have to enter the following in the Settlement<br>Message Details screen:<br>The ERI currency<br>The ERI Amount<br>If you choose to furnish the ERI value of the amount,<br>you have to enter the following in the Settlement<br>Message Details screen: The ERI amount will be<br>validated against the Tolerance Limit, specified for the<br>ERI currency.<br><b>NOTE:</b> On 1 January 1999, eleven countries that are<br>part of the European Union embarked on the first<br>phase of economic integration, called the 'Economic<br>and Monetary Union' (EMU). The EMU ushered in a<br>new, single European currency: the Euro (EUR). The<br>Euro, in Oracle Banking Trade Finance, can be<br>handled by capturing information such as the ERI<br>details, in this screen.<br>This field is optional. |

11. On the Settlement Details screen, click Payment Details tab.

STEP RESULT: The Payment Details screen is displayed.

A Letter of Credit can be settled either in the form of an instrument or a Message (a SWIFT, TELEX or Mail message to be sent to the concerned party). The details regarding the instrument or message have to be specified in the Payment Details screen. The payment details that you specify in this screen are applicable only for SWIFT. The type of SWIFT message that is generated depends on the parties involved in the LC

12. On the **Payment Details** screen, specify the method of settling the LC.

STEP RESULT: You should input either Instrument or Payment details.

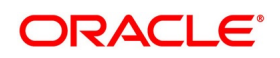

#### Figure 5:Payment Details

| Contract Reference *            |                                   |               |   | Component                   |                                                                                                    |   |
|---------------------------------|-----------------------------------|---------------|---|-----------------------------|----------------------------------------------------------------------------------------------------|---|
| Account Details Payment Details | Parties Parties                   | Other Details |   |                             |                                                                                                    |   |
| <sup>D</sup> ayment By          |                                   |               |   | Details Of Charge           |                                                                                                    |   |
|                                 | Instrument<br>Clearing<br>Message |               |   | Details Of Charge           | <ul> <li>Beneficiary - All Charges</li> <li>Remitter our Charges</li> <li>Remitter all Charges</li> </ul> |   |
| Details of Payment              |                                   |               |   | Sender to Receiver Informat | ion                                                                                                    |   |
| Details of Payment 1            |                                   |               | P | Information 1               | ۶                                                                                                    | C |
| Details of Payment 2            |                                   |               | P | P                           |                                                                                                    |   |
| Details of Payment 3            |                                   |               | P | Information 2               | 2                                                                                                    | 0 |
| Details of Payment 4            |                                   |               | P |                             | <u>,</u>                                                                                                  |   |
| Banking Priority                |                                   | $\sim$        |   | Information 3               | ,                                                                                                    |   |
| Transfer Type N                 | one                               | $\sim$        |   | Information 4               | 2                                                                                                    | D |
|                                 |                                   |               |   | P                           |                                                                                                    |   |
|                                 |                                   |               |   | Information 5               | \$                                                                                                    | C |
|                                 |                                   |               |   | P                           |                                                                                                    |   |
|                                 |                                   |               |   | Information 6               | ۶<br>                                                                                                    | 0 |
|                                 |                                   |               |   | P                           |                                                                                                    |   |
| nstrument Details               |                                   |               |   |                             |                                                                                                    |   |
| Туре                            | $\sim$                            |               |   |                             |                                                                                                    |   |
| Number                          |                                   |               |   |                             |                                                                                                    |   |
|                                 |                                   |               |   |                             |                                                                                                    |   |
|                                 |                                   |               |   |                             |                                                                                                    |   |
|                                 |                                   |               |   |                             |                                                                                                    |   |
|                                 |                                   |               |   |                             |                                                                                                    |   |

For more information on fields, refer the Field Description table given below.

#### Table 4: Payment Details - Field Description

| Field              | Description                                                                                                    |
|--------------------|----------------------------------------------------------------------------------------------------|
| Instrument Details | Specify the following details.<br>This field is optional.                                                                                                    |
| Instrument Type    | If the payment is through an instrument, indicate the type<br>of instrument. It could be Manager's Check, Check or a<br>Demand Draft.<br>This field is optional. |

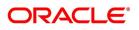

| Field                                 | Description                                                                                                    |
|---------------------------------------|----------------------------------------------------------------------------------------------------|
| Number                                | Specify the number that will identify the instrument. This<br>number will be printed on the instrument. If the settlement<br>is through an instrument, the party details cannot be<br>specified for the transfer.<br>Typically, an LC availment entails the debiting or crediting<br>of the customer account, for the settlement amount. If the<br>customer is being credited (in the case of your customer<br>being the beneficiary, of the availment,) you may want to<br>generate an instrument.<br>This field is optional. |
| Details of Charges                    | <ul> <li>Specify who should bear charges for the message.</li> <li>Choose one of the following options: <ul> <li>Remitter all Charges</li> <li>Beneficiary all Charges</li> <li>Remitter our Charges</li> </ul> </li> <li>This field is optional.</li> </ul>                                                                                                    |
| Message Details                       | For a SWIFT message, you have to specify the following.                                                                                                    |
| Cover Required                        | Check this box to indicate that a Cover has to be sent to<br>the Reimbursement Bank, along with the payment<br>message to the receiver.<br>This field is optional.                                                                                                    |
| Details of Payment 1 to 4             | Specify bank to bank payment details (these can be in the form of instructions or additional information to any of the parties involved in the transfer).<br>This field is optional.                                                                                                    |
| Sender to Receiver Information 1 to 6 | Tag 72 will be used to specify the sender to receiver<br>information. This tag is applicable to MT740 message<br>type.<br>This field is optional.                                                                                                    |
| RTGS Payment                          | Check this box to indicate the payment mode is RTGS.<br>This field is optional.                                                                                                    |
| RTGS Network                          | Specify the RTGS Network used for the transaction.<br>This field is optional.                                                                                                    |

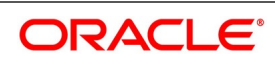

| Field            | Description                                                                                                    |
|------------------|----------------------------------------------------------------------------------------------------|
| Transfer Type    | <ul> <li>Specify the type of transfer. It can be any one of the following:</li> <li>Bank Transfer</li> <li>Customer Transfer</li> <li>Bank Transfer for own A/c</li> <li>Direct Debit Advice</li> <li>MCK</li> <li>Customer transfer with cover</li> <li>None</li> <li>This field is optional.</li> </ul> |
| Banking Priority | <ul> <li>Indicate the priority for the payment. Choose any one of the following options:</li> <li>Highly Urgent Payments</li> <li>Urgent Payment</li> <li>Normal Payment</li> <li>This field is optional.</li> </ul>                                                                                      |

#### 13. On the Settlement Details screen, click the Parties tab.

STEP RESULT: The Parties screen is displayed.

To process an availment on an LC, the funds may have to pass through a series of banks, before it actually reaches the Ultimate Beneficiary. Through the Parties screen you can capture details of all the parties that are involved in the transfer of funds. The details you enter in these screens depend on the type of LC being processed. An Intermediary Reimbursement Institution is the financial institution between the Sender's Correspondent and the Receiver's Correspondence.

#### 14. On the Settlement Details screen, click the Parties tab.

STEP RESULT: The Parties screen is displayed.

To process an availment on an LC, the funds may have to pass through a series of banks, before it actually reaches the Ultimate Beneficiary. Through the Parties screen you can capture details of all the parties that are involved in the transfer of funds. The details you enter in these screens depend on the type of LC being processed.

An Intermediary Reimbursement Institution is the financial institution between the Sender's Correspondent and the Receiver's Correspondence.

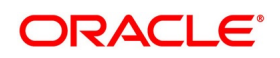

#### Figure 6:Parties

| ttlement Details                        |                       |                            |     |
|-----------------------------------------|-----------------------|----------------------------|-----|
| Contract Reference *                    |                       | Component                  |     |
| Account Details Payment Details Parties | Parties Other Details |                            |     |
| ntermediary Reimbursement Institution   |                       | Intermediary               |     |
| Reimburse Institution 1                 | Q                     | Intermediary 1             | Q   |
| Reimburse Institution 2                 | P                     | P                          |     |
| Reimburse Institution 3                 | P                     | Intermediary 2             | 0 0 |
| Reimburse Institution 4                 | Q                     | Intermediary 3             | P   |
| Reimburse Institution 5                 | P                     | Intermediary 4             | P   |
| Country                                 | Q                     | Intermediary 5             | P   |
|                                         |                       | Country                    | Q   |
| Receiver Correspondent                  |                       | Account With Institution   |     |
| Correspondent 1                         | Q Q                   | Account with Institution 1 | QQ  |
| Correspondent 2                         | P                     | Account with Institution 2 | D   |
| Correspondent 3                         | P                     | Account with Institution 3 | P   |
| Correspondent 4                         | P                     | Account with Institution 4 | P   |
| Correspondent 5                         | P                     | Account with Institution 5 | P   |
| Country                                 | Q                     | Country                    | Q   |
| Receiver of Cover                       | Q                     | Receiver                   | Q   |

Ok Exit

For more information on the fields, refer the Field Description table.

#### Table 5: Parties1 - Field Description

| Field                        | Description                                                                                                    |
|------------------------------|----------------------------------------------------------------------------------------------------|
| Reimburse Institution 1 to 5 | Specify the institution through which<br>reimbursement of the funds should take place.<br>This field is optional. |

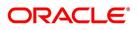

| Field                           | Description                                                                                                    |
|---------------------------------|----------------------------------------------------------------------------------------------------|
| Intermediary 1 to 5             | The Intermediary in a LC refers to the financial<br>institution, between the Receiver and the<br>Account With Institution through which the<br>funds must pass.The Intermediary may be a<br>branch or affiliate of the Receiver or the<br>account with Institution or an altogether<br>different financial institution. This field<br>corresponds to field 56a of S.W.I.F.T. Here you<br>can enter either the:<br>ISO Bank Identifier Code of the bank<br>Name and address of the bank<br>This field is optional. |
| Receiver's Correspondent 1 to 5 | <ul> <li>The Receiver's Correspondent is the branch of the Receiver or another financial institution, at which the funds will be made available to the Receiver. This field corresponds to field 54a of SWIFT. You can enter one of the following: <ul> <li>ISO Bank Identifier Code of the bank</li> <li>The branch of the Receiver's Correspondent</li> <li>Name and address of the Receiver's Correspondent</li> </ul> </li> <li>This field is optional.</li> </ul>                                            |
| Account With Institution 1 to 5 | An Account With Institution refers to the<br>financial institution at which the ordering party<br>requests the Beneficiary to be paid. The<br>Account With Institution may be a branch or<br>affiliate of the Receiver, or of the Intermediary,<br>or of the Beneficiary Institution, or an entirely<br>different financial institution. This field<br>corresponds to field 57a of SWIFT.<br>This field is optional.                                                                                              |
| Receiver of Cover               | <ul> <li>You can enter one of the following:</li> <li>ISO Bank Identifier Code of the bank</li> <li>The branch of the Receiver's<br/>Correspondent</li> <li>Name and address of the Receiver's<br/>Correspondent</li> <li>Other identification codes (for example,<br/>account number)</li> <li>This field is optional.</li> </ul>                                                                                                    |

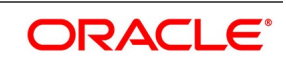

| Field    | Description                                                                                                   |
|----------|----------------------------------------------------------------------------------------------------|
| Receiver | The ID of the receiver in the transaction will be displayed. You can change the same. This field is optional. |

15. On the Settlement Details screen, click the Parties tab.

STEP RESULT: The Parties details is displayed.

#### Figure 7:Parties 2- Field Description

| tlement Details                        |                          |                           |     |   |
|----------------------------------------|--------------------------|---------------------------|-----|---|
| Contract Reference *                   |                          | Component                 |     |   |
| Account Details Payment Details Partie | es Parties Other Details |                           |     |   |
| Ordering Institution                   |                          | Beneficiary Institution   |     |   |
| Ordering Institution 1                 | D Q                      | Beneficiary Institution 1 | Q Q |   |
| Ordering Institution 2                 | P                        | Beneficiary Institution 2 | PP  |   |
| Ordering Institution 3                 | P                        | Beneficiary Institution 3 | P   |   |
| Ordering Institution 4                 | P                        | Beneficiary Institution 4 | P   |   |
| Ordering Institution 5                 | P                        | Beneficiary Institution 5 | P   |   |
| Country                                | ٩                        | Country                   | Q   |   |
| Ordering Customer                      |                          | Ultimate Beneficiary      |     |   |
| Ordering Customer 1                    | 0 0                      | Ultimate Beneficiary 1    |     | Q |
| Ordering Customer 2                    | P                        | P                         |     |   |
| Ordering Customer 3                    | P                        | Ultimate Beneficiary 2    | Q   | P |
| Ordering Customer 4                    | P                        | Ultimate Beneficiary 3    | D   |   |
| Ordering Customer 5                    | P                        | Ultimate Beneficiary 4    | P   |   |
| Country                                | Q                        | Ultimate Beneficiary 5    | P   |   |
|                                        |                          | Country                   | م   |   |
| External Counterparty Details          |                          |                           |     |   |
| Counterparty Bank                      | Q                        |                           |     |   |
| Counterparty Account                   |                          |                           |     |   |
| Counterparty Name                      | D                        |                           |     |   |

Ok Exit

For more information on the fields, refer the Field Description table given below:

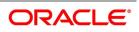

| Field                          | Description                                                                                                    |
|--------------------------------|----------------------------------------------------------------------------------------------------|
| Ordering Institution 1 to 5    | <ul> <li>The Ordering Institution is the financial Institution that is acting on behalf of itself, or a customer, to initiate the transaction. This field corresponds to 52a of SWIFT. In this field, you can enter one of the following: <ul> <li>The ISO Bank Identifier Code of the Ordering Institution</li> <li>The branch or city of the Ordering Institution</li> <li>The Name and address of the Bank This field is optional.</li> </ul> </li> </ul>                                                                                                    |
| Beneficiary Institution 1 to 5 | <ul> <li>In this field you can enter details of the institution in favor of which the payment is made. It is in reality the bank that services the account of the Ultimate Beneficiary. This field corresponds to field 58a of SWIFT.</li> <li>Entries into this field are permitted only for Bank Transfers (when the remitter and beneficiary of the transfer are financial institutions - MT 100 or MT 202). Here you can enter either of the following: <ul> <li>The ISO Bank Identifier Code of the Beneficiary Institution</li> <li>The Name and Address of the Beneficiary Institution</li> </ul> </li> </ul> |
| Ultimate Beneficiary 1 to 5    | <ul> <li>The Ultimate Beneficiary refers to the Customer to whom the availment amount is to be paid. This field refers to field 59 of SWIFT. Entries into this field are permitted only for a customer transfer (MT 100 and MT 202). The number of banks involved in the transfer would therefore depend on the following: <ul> <li>Relationships and arrangements between the sending and receiving banks</li> <li>Customer instructions</li> <li>Location of parties</li> <li>The banking regulations of a country This field is optional.</li> </ul> </li> </ul>                                                  |

## Table 6: Parties 2- Field Description

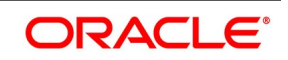

| Field                                       | Description                                                                                                    |
|---------------------------------------------|----------------------------------------------------------------------------------------------------|
| Beneficiary Institution For Cover 1<br>to 5 | Select the institution in favor of which the<br>payment is made, from the option list. If you click<br>on the button, a notepad editor emerges. You can<br>specify further details about the institution here.<br>This field is optional.                                                                                                    |
| Counterparty Bank                           | The clearing bank code here gets populated with<br>the value specified in the contract screen.<br>However you can change it. Select the relevant<br>clearing bank code from the option list.<br>This field is optional.                                                                                                    |
| Counterparty Account                        | Specify the counterparty account. All the<br>counterparty accounts pertaining to the selected<br>Counterparty Bank will appear for selection in the<br>adjoining option list. On selecting the<br>Counterparty Account, the system will default the<br>Counterparty Name as maintained for that<br>account.<br>If at the time of selecting Counterparty Account,<br>Counterparty Bank is Null, then the Counterparty<br>Bank will also appear by default.<br>This field is optional.                             |
| Counterparty Name                           | Specify the name of the counterparty.<br>This field is optional.                                                                                                    |
| Agreement Identification                    | For processing direct debits on transactions you<br>will also need to capture the Agreement ID of the<br>counterparty in order to facilitate a<br>cross-referencing between the contract payment<br>and the direct debit instruction when a reversal of<br>payment is carried out due to rejection of the<br>outbound DD.<br>Specify the Agreement ID in this field. Typically,<br>you will need to specify this only for the Receive<br>leg. This field is disabled for the Pay leg.<br>This field is optional. |
| Clearing Network                            | Specify a clearing network during settlement instruction maintenance for the Pay Leg.                                                                                                    |
| Post Accounting                             | Check this option to indicate that accounting<br>entries maintained for the product should be<br>posted.<br>This field is optional.                                                                                                    |

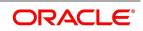

#### 16. On the Settlement Details screen, click Other Details.

STEP RESULT: The **Other Details** is displayed.

| Figure 8:Other Details | Figure | 8:Other | Details |
|------------------------|--------|---------|---------|
|------------------------|--------|---------|---------|

| Settlement Details                         |                     |               |                  | ×       |
|--------------------------------------------|---------------------|---------------|------------------|---------|
| Contract Reference *                       |                     |               | Component        |         |
| Account Details Payment Detai              | ils Parties Parties | Other Details |                  |         |
| Regulatory Reporting Details               | ing Funces Funces   | Other Dotano  | Time Indicators  |         |
|                                            | ~                   |               | Transaction Code |         |
| Bank Operation Code<br>Regulatory Report 1 | ~                   |               | Time Indicator 1 |         |
| Regulatory Report 2                        |                     |               | Time Indicator 2 |         |
| Regulatory Report 3                        |                     |               | Time Indicator 3 |         |
|                                            |                     |               | Time indicator 5 |         |
| Instruction Code Details                   |                     |               |                  |         |
| Instruction Code                           | Q                   |               |                  |         |
| Instruction Code 1                         | Q                   |               |                  |         |
| Instruction Code 2                         | Q                   |               |                  |         |
| Instruction Code 3                         | Q                   |               |                  |         |
| Instruction Code 4                         | Q                   |               |                  |         |
| Instruction Code 5                         | Q                   |               |                  |         |
| Envelope Contents                          |                     |               |                  |         |
| Envelope Contents 1                        |                     | 0             |                  |         |
| Envelope Contents 1                        |                     | 0             |                  |         |
| Envelope Contents 3                        |                     | 0             |                  |         |
| Envelope Contents 3                        |                     | 0             |                  |         |
| Envelope Contents 5                        |                     | 0             |                  |         |
|                                            |                     |               |                  |         |
|                                            |                     |               |                  |         |
|                                            |                     |               |                  |         |
|                                            |                     |               |                  |         |
|                                            |                     |               |                  |         |
|                                            |                     |               |                  | Ok Exit |

For more information on the fields, refer the Field Description table given below:

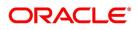

| Table 7: Other Details- Field Description         Field |                                                                                                    |  |
|---------------------------------------------------------|----------------------------------------------------------------------------------------------------|--|
| Field                                                   | Description                                                                                                    |  |
| Bank Operation Code                                     | <ul> <li>Select the bank operation code that should be inserted in field 23B of an MT103 message, from the adjoining drop-down list. The list contains the following codes: <ul> <li>SPRI</li> <li>SSTD</li> <li>SPAY</li> <li>CRED</li> </ul> </li> <li>This specification is defaulted from the settlement instructions maintained for the customer, currency, product, branch and module combination. However, you can change it. This field is optional.</li> </ul>                                                                                                    |  |
| Transaction Code                                        | The transaction code maintained in the settlement<br>instructions is defaulted here. However, you can<br>change the code.<br>This field is optional.                                                                                                    |  |
| Regulatory Report 1 to 3                                | <ul> <li>Select the Regulatory Reporting Details from the drop-down list displaying the following values:</li> <li>/BENEFRES/</li> <li>/ORDERRES/</li> <li>This field is optional.</li> </ul>                                                                                                    |  |
| Time Indicator 1 to 3                                   | Time Indication, specifies one or several time<br>indication(s) related to the processing of the<br>payment instruction. Select the time indication<br>code from the following values available in the<br>option list:<br>/CLSTIME/ - Time by which funding payment<br>must be credited, with confirmation, to the CLS<br>Bank's account at the central bank, expressed in<br>CET.<br>/RNCTIME/ - Time at which a TARGET payment<br>has been credited at the receiving central bank,<br>expressed in CET<br>/SNDTIME/ - Time at which a TARGET payment<br>has been debited at the sending central bank,<br>expressed in CET<br>This field is optional. |  |

# Table 7: Other Details- Field Description

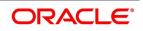

| Field                   | Description                                                                                                    |
|-------------------------|----------------------------------------------------------------------------------------------------|
| Instruction Code 1 to 6 | Select the instruction code that should be inserted<br>in field 23E of an MT103 message involving the<br>customer of the contract, from the drop-down list.<br>This list contains the following codes:<br>• CHQB<br>• TELE<br>• PHON<br>• PHOI<br>• REPA<br>• INTC<br>• TELI<br>• SDVA<br>• PHOB<br>• TELB<br>• HOLD<br>• CORT<br>• BONL<br>This specification is defaulted from the settlement<br>instructions maintained for the customer,<br>currency, product, branch and module<br>combination. However, you can change it.<br>This field is optional. |

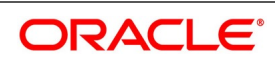

| Field                    | Description                                                                                                    |
|--------------------------|----------------------------------------------------------------------------------------------------|
| Description              | <ul> <li>Specify additional information that should be inserted to qualify the Instruction Code in field 23E of an MT103 message involving the customer of the contract. For instance, if the Instruction Code is REPA and the description is "Repayment" then the text 'REPA/Repayment' will be inserted in Field 23E. You can give a description for the following instruction codes only: <ul> <li>PHON</li> <li>PHOB</li> <li>PHOI</li> <li>TELE</li> <li>TELB</li> <li>TELI</li> <li>HOLD</li> <li>REPA</li> </ul> </li> <li>This specification is defaulted from the settlement instructions maintained for the customer, currency, product branch and module combination. However, you can change it. This field is optional.</li> </ul> |
| Envelope Contents 1 to 5 | Specify details of envelope contents, if required.<br>This field is optional.                                                                                                    |

17. On the Letters of Credit Availment Detail screen, click the Advices button. STEP RESULT: The Advice Details screen is displayed.

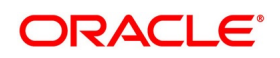

#### Figure 9: Advice Details

| Advice Details | 2                |     |          |        |          |          |  |    | ×    |
|----------------|------------------|-----|----------|--------|----------|----------|--|----|------|
| Con            | ntract Reference | e * |          |        |          |          |  |    |      |
| Advice Details |                  |     |          |        |          |          |  |    |      |
| 🔘 < 1 Of 1 🕨   |                  | Go  |          |        |          |          |  |    |      |
| Advic          | ce Name          |     | Receiver | Medium | Suppress | Priority |  |    |      |
|                |                  |     |          |        |          |          |  |    | ^    |
|                |                  |     |          |        |          |          |  |    |      |
|                |                  |     |          |        |          |          |  |    |      |
|                |                  |     |          |        |          |          |  |    |      |
|                |                  |     |          |        |          |          |  |    |      |
|                |                  |     |          |        |          |          |  |    | ~    |
|                |                  |     |          |        |          |          |  |    |      |
|                |                  |     |          |        |          |          |  |    |      |
|                |                  |     |          |        |          |          |  |    |      |
|                |                  |     |          |        |          |          |  |    |      |
|                |                  |     |          |        |          |          |  |    |      |
|                |                  |     |          |        |          |          |  |    |      |
|                |                  |     |          |        |          |          |  |    |      |
|                |                  |     |          |        |          |          |  |    |      |
| 1              |                  |     |          |        |          |          |  |    |      |
|                |                  |     |          |        |          |          |  |    |      |
|                |                  |     |          |        |          |          |  |    |      |
|                |                  |     |          |        |          |          |  |    |      |
|                |                  |     |          |        |          |          |  |    |      |
|                |                  |     |          |        |          |          |  |    |      |
|                |                  |     |          |        |          |          |  | Dk | Exit |
|                |                  |     |          |        |          |          |  |    |      |

18. On the Letters of Credit Availment Detail screen, click the Charges button. STEP RESULT: The Charge Details screen is displayed.

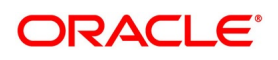

#### Figure 10:Charge Details

| harge Details                     |                   |              |            |                 |               |                      |         |                   |        |
|-----------------------------------|-------------------|--------------|------------|-----------------|---------------|----------------------|---------|-------------------|--------|
| Contract Reference *              |                   |              |            |                 |               |                      |         |                   |        |
| etails                            |                   |              |            |                 |               |                      |         |                   |        |
| harge Association                 |                   |              |            |                 |               |                      |         |                   |        |
|                                   |                   |              |            |                 |               |                      |         |                   |        |
| ( ◀ 1 0f 1 ▶ א                    | Go                |              |            |                 |               |                      |         |                   | ==     |
| Creation ESN                      | Compon            | ent *        | Rule       | Des             | scription     | Consider as Discount | Waived  | Accrual Required  | Exte   |
|                                   |                   |              |            |                 |               |                      |         |                   | ~      |
|                                   |                   |              |            |                 |               |                      |         |                   |        |
|                                   |                   |              |            |                 |               |                      |         |                   |        |
|                                   |                   |              |            |                 |               |                      |         |                   |        |
|                                   |                   |              |            |                 |               |                      |         |                   |        |
|                                   |                   |              |            |                 |               |                      |         |                   |        |
|                                   |                   |              |            |                 |               |                      |         |                   |        |
|                                   |                   |              |            |                 |               |                      |         |                   |        |
|                                   |                   |              |            |                 |               |                      |         |                   |        |
|                                   |                   |              |            |                 |               |                      |         |                   |        |
|                                   |                   |              |            |                 |               |                      |         |                   | >      |
|                                   |                   |              |            |                 |               | _                    |         |                   | >      |
|                                   |                   |              |            |                 |               | _                    |         |                   | >      |
| harge Application                 |                   |              |            |                 |               |                      |         |                   |        |
| arge Application<br>◀ 1 Of 1 ► ₩  | Go                |              |            |                 |               |                      |         |                   | :=     |
| arge Application<br>◀ 1 0 f 1 ► ₩ | Go<br>Component • | Tag Currency | Tag Amount | Charge Currency | Charge Amount | Consider as Disc     | count W | /aived Liquidated | AR-/ ^ |
| arge Application<br>◀ 1 0f 1 ► ₩  |                   | Tag Currency | Tag Amount | Charge Currency | Charge Amount | Consider as Disc     | count W | /aived Liquidated | :=     |
| arge Application<br>◀ 1 0 f 1 ► ₩ |                   | Tag Currency | Tag Amount | Charge Currency | Charge Amount | Consider as Disc     | count W | /aived Liquidated | AR-/ ^ |
| arge Application<br>◀ 1 0 f 1 ► ₩ |                   | Tag Currency | Tag Amount | Charge Currency | Charge Amount | Consider as Disc     | count W | /aived Liquidated | AR-/ ^ |
| arge Application<br>◀ 1 0 f 1 ► ₩ |                   | Tag Currency | Tag Amount | Charge Currency | Charge Amount | Consider as Disc     | count W | /aived Liquidated | AR-/ ^ |
| arge Application<br>◀ 1 0 f 1 ► ₩ |                   | Tag Currency | Tag Amount | Charge Currency | Charge Amount | Consider as Disc     | count W | Vaived Liquidated | AR-/ ^ |
| arge Application<br>◀ 1 0 f 1 ► ₩ |                   | Tag Currency | Tag Amount | Charge Currency | Charge Amount | Consider as Disc     | count W | Vaived Liquidated | AR-/ ^ |
| harge Application                 |                   | Tag Currency | Tag Amount | Charge Currency | Charge Amount | Consider as Disc     | count W | Vaived Liquidated | AR-/ ^ |
| harge Application                 |                   | Tag Currency | Tag Amount | Charge Currency | Charge Amount | Consider as Disc     | count W | Vaived Liquidated | AR-/ ^ |
| harge Application                 |                   | Tag Currency | Tag Amount | Charge Currency | Charge Amount | Consider as Disc     | count W | /aived Liquidated | AR-/ ^ |
| Creation ESN                      |                   | Tag Currency | Tag Amount | Charge Currency | Charge Amount | Consider as Disc     | count W | Vaived Liquidated | AR-    |
| Arge Application                  |                   | Tag Currency | Tag Amount | Charge Currency | Charge Amount | Consider as Disc     | count W | Vaived Liquidated | AR-    |
| harge Application                 |                   | Tag Currency | Tag Amount | Charge Currency | Charge Amount | Consider as Disc     | count W | Vaived Liquidated | AR-/ ^ |

**NOTE:** Refer the Charges and Fees User Manual under Modularity for further details about charge maintenance.

#### 19. On the Letters of Credit Availment Detail screen, click Commission button.

STEP RESULT: The Commission Details screen is displayed

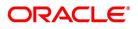

#### Figure 11:Commission Details

| Contract Reference *                 |            |                                         |                                 |  |
|--------------------------------------|------------|-----------------------------------------|---------------------------------|--|
| nmission Details                     |            |                                         |                                 |  |
|                                      | ◀ 1 0f 1 ► | Party<br>Event Description              |                                 |  |
| Event<br>Component *                 |            | Component Description                   |                                 |  |
| Pickup ESN *<br>Calc Method          | ~          | Currency<br>Calculation Basis           | ~                               |  |
| Rate<br>Rate Period                  |            | Initial Comm. Amount<br>Acquired Amount |                                 |  |
| Rounding Period<br>Collection Period |            | Payment Type                            | Waived                          |  |
| Apply Rate                           | V          |                                         | Follow Rule<br>External Pricing |  |
|                                      |            |                                         |                                 |  |
| Good Until Date                      |            |                                         |                                 |  |
|                                      |            |                                         |                                 |  |
|                                      |            |                                         |                                 |  |
|                                      |            |                                         |                                 |  |
|                                      |            |                                         |                                 |  |
|                                      |            |                                         |                                 |  |
|                                      |            |                                         |                                 |  |
|                                      |            |                                         |                                 |  |

**NOTE:** Refer the **Commission User Manual** under Modularity for further details about commissions processing.

20. On the Letters of Credit Availment Detail screen, click the Tax button. STEP RESULT: The Tax Details screen is displayed.

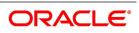

#### Figure 12:Tax Details

| Tax Details                                                        | ×       |
|--------------------------------------------------------------------|---------|
|                                                                    |         |
| Contract Reference *                                               |         |
| Tax Scheme<br>Waived                                               |         |
|                                                                    |         |
| Rule Details                                                       |         |
|                                                                    |         |
| Rule Basis Component Event Type Waived                             |         |
|                                                                    | ~       |
|                                                                    |         |
|                                                                    |         |
|                                                                    |         |
|                                                                    |         |
|                                                                    |         |
|                                                                    | $\sim$  |
| Amount Details                                                     |         |
| 🛤 < 1 Of 1 🕨 🗃 🛛 🖓 🖓                                               |         |
| Value Date  Transaction Date Currency Amount Event Sequence Number |         |
|                                                                    | ^       |
|                                                                    |         |
|                                                                    |         |
|                                                                    |         |
|                                                                    |         |
|                                                                    |         |
|                                                                    | ~       |
|                                                                    |         |
|                                                                    |         |
|                                                                    |         |
|                                                                    |         |
|                                                                    | _       |
|                                                                    | Ok Exit |

NOTE: Refer the Tax User Manual under Modularity for further details about tax processing.

21. On the Letters of Credit Availment Detail screen, click the Remarks button.

STEP RESULT: The **History of Remarks** screen is displayed. You can view all the instructions captured on every transaction of the contract.

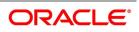

#### Figure 13:History of Remarks

| y of Remarks       |       |      |                     |         |     |
|--------------------|-------|------|---------------------|---------|-----|
| Contract Reference |       |      |                     |         |     |
|                    |       |      |                     |         |     |
|                    | 0     |      |                     | +       | - 1 |
| Serial Number      | Event | Date | User Identification | Remarks |     |
|                    |       |      |                     |         |     |
|                    |       |      |                     |         |     |
|                    |       |      |                     |         |     |
|                    |       |      |                     |         |     |
|                    |       |      |                     |         |     |
|                    |       |      |                     |         |     |
|                    |       |      |                     |         |     |
|                    |       |      |                     |         |     |
|                    |       |      |                     |         |     |
|                    |       |      |                     |         |     |
|                    |       |      |                     |         |     |
|                    |       |      |                     |         |     |
|                    |       |      |                     |         |     |
|                    |       |      |                     |         |     |
|                    |       |      |                     |         |     |
|                    |       |      |                     |         |     |
|                    |       |      |                     |         |     |
|                    |       |      |                     |         |     |
|                    |       |      |                     |         |     |
|                    |       |      |                     |         |     |
|                    |       |      |                     |         |     |

For more details on this screen refer the topic Remarks in this user manual.

#### 22. On the Letters of Credit Availment Detail screen, click Save.

STEP RESULT: The contract details are saved.

**NOTE:** On saving the availment, your User Id will be displayed in the Entry By field at the bottom of the screen. The date and time at which you saved the record will be displayed in the Date/Time field.

#### 23. On the Letters of Credit Availment Detail screen, click Authorize icon.

STEP RESULT: The ID of the user who authorized the availment will be displayed in the Auth By field. The date and time at which the availment has been authorized will be displayed in the Date/Time field. The current status of the LC contract on which you ares processing the availment, is also displayed in the field Contract Status.

**NOTE:** A user bearing a different User ID must authorize an availment that you have entered, before the EOD is run. You cannot authorize an availment from the **Letters of Credit Availment Detail** screen in the following cases:

• the contract has multilevel of authorization pending, the same will be done using the Multilevel Authorization

Detailed screen

• the level of authorization is greater than or equal to 'N'

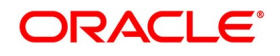

Exit

- the 'Nth' or the final level of the users authorization limit is less than the difference between amount financed and sum of the limits of all the users involved in authorizing a transaction, this case holds good when the Cumulative field is checked in the Product Transaction Limits Maintenance screen.
- the transaction amount is greater than the authorizer's authorization limit if the Cumulative field is unchecked in the Product Transaction Limits Maintenance screen.

# 7.3 View LC Availed

This topic provides the systematic instruction to view availed letters of credit.

#### PREREQUISITE:

Specify the User ID and Password, and login to the Homepage.

1. On the homepage, type **LCSAVMNT** in the text box, and click next arrow.

STEP RESULT: You can view the LC availed from the Letters of Credit Availment Summary screen.

#### Figure 14:Letters of Credit Availment Summary

| ters Of Credit Availment Summary           |                         |                   |              |             |          |                 | - |
|--------------------------------------------|-------------------------|-------------------|--------------|-------------|----------|-----------------|---|
| earch Advanced Search Reset Clear All      |                         |                   |              |             |          |                 |   |
| commended Fields(Atleast input one field w | ith minimum character(s | ) as mentioned in | bracket)     |             |          |                 |   |
| Contract Reference(3)                      | Q                       |                   | Bran         | ich(3)      |          | Q               |   |
| tional Fields                              |                         |                   |              |             |          |                 |   |
| Authorization Status                       | •                       |                   | Contract S   | status      | •        |                 |   |
| User Reference                             | Q                       |                   | Product      | Code        |          | Q               |   |
| Customer Id                                | ٥                       |                   |              |             |          |                 |   |
| ordsperpage 15 📉 < 1 Of 1 🕨 🎽              | Go Lock Colun           | nns O             |              |             |          |                 |   |
| Authorization Status Contract Status       | Contract Reference      | User Reference    | Product Code | Customer Id | Currency | Contract Amount |   |
|                                            |                         |                   |              |             | -        |                 |   |
|                                            |                         |                   |              |             |          |                 |   |
|                                            |                         |                   |              |             |          |                 |   |
|                                            |                         |                   |              |             |          |                 |   |
|                                            |                         |                   |              |             |          |                 |   |
|                                            |                         |                   |              |             |          |                 |   |
|                                            |                         |                   |              |             |          |                 |   |
|                                            |                         |                   |              |             |          |                 |   |
|                                            |                         |                   |              |             |          |                 |   |
|                                            |                         |                   |              |             |          |                 |   |
|                                            |                         |                   |              |             |          |                 |   |
|                                            |                         |                   |              |             |          |                 |   |
|                                            |                         |                   |              |             |          |                 |   |
|                                            |                         |                   |              |             |          |                 |   |

2. Select either **Contract Reference** or **Branch** from the option list and click **Search**.

STEP RESULT: The records matching the selection criteria are displayed.

NOTE: Click Reset to clear the records.

3. Select the required filter criteria from the following table and click **Search**.

STEP RESULT: The records matching the selection criteria are displayed.

For more information on the filter criteria, refer the Field Description table given below:

#### Table 8: Letters of Credit Availment Summary - Field Description

| Field                | Description                                                              |
|----------------------|--------------------------------------------------------------------------|
| Authorization Status | Select the authorization status of the contract from the drop-down list. |

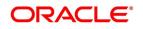

| Field                   | Description                                                                                                    |
|-------------------------|----------------------------------------------------------------------------------------------------|
| Contract Reference      | Select the contract reference number from the option list.                                                                                                    |
| Product Code            | Select the product code from the option list.                                                                                                    |
| Branch                  | Select the branch code for which you want to check the contract from the option list.                                                                                                    |
| Contract Status         | Select the status of the contract for which you want to check the pending function from the drop-down list.                                                                                                    |
| User Reference          | Select the user reference number from the option list.                                                                                                    |
| Customer Identification | Select the customer identification number from the<br>option list.<br>When you click Search button the records matching<br>the specified search criteria are displayed. For each<br>record fetched by the system based on your query<br>criteria, the following details are displayed:<br>• Authorized<br>• Contract Status<br>• Contract Status<br>• Contract Reference<br>• Product Code<br>• Currency<br>• Contract Amount<br>• User Reference<br>• Source Reference<br>• Date<br>• Party Type<br>• Issue Date<br>• Expiry Date<br>• Branch |

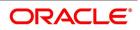

- 4. Click the **Advanced Search** button to query a contract based on any of the following details.
  - a. Currency
  - b. Contract Amount
  - c. Issue Date
  - d. Effective Date
  - e. Expiry Date
  - f. Closure Date
  - g. Customer Type
  - h. Customer Reference
  - i. Customer Reference Date
  - j. Max Amount
  - k. Liability Amount
  - I. Amount
  - m. Outstanding Amount
  - n. Settlement Method
  - o. Latest Shipment Date
  - p. External Reference Number
  - q. Branch

STEP RESULT: The search results are displayed.

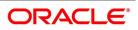

## 7.3.1 Reversal of Availment

When a BC contract under an LC contract is reversed, the system will automatically reverse the corresponding availment on the LC contract. When a Reversal of availment (RAVL) event is triggered on the LC contract, LC outstanding amount and the LC Liability amount is updated.

For example,

LC Amount: \$4000

Tolerance: Nil

Partial Shipment: Allowed

First bill under the LC booked for: \$2500 and availment is triggered on LC during BC booking

After availment, the LC Outstanding Amount = \$1500

Second bill is lodged under the LC for \$1000 and availment is triggered on the LC during BC booking

After the second availment, the LC Outstanding Amount = \$500

At this stage, the first bill is reversed and the linked availment is also reversed.

After reversal, the LC Outstanding Amount = \$3000

You can manually reverse the availment made under LC. All availment made on the LC will be displayed. You can select an availment for reversal in the availment screen. The system will not allow the manual reversal of availment, triggered by BC contract from the availment screen.

To reverse the details of an availment under LC, click reverse icon in the toolbar. On reversing an availment on an LC, the system passes reversal entries for the availment.

When a bill booked under an LC is partially or fully liquidated and the BC is reversed, the system will reverse the corresponding availment automatically and update the LC outstanding and liability amounts.

When a BC contract is booked under LC's that are revolving by time and are non cumulative is reversed after the reinstatement of the LC, the system will not reverse the availment. Similarly for LCs revolving by value, the system will not reverse availment if the BC contract is reversed after reinstatement of the LC.

**NOTE:** During availment, the Positive Tolerance Percentage specified for the LC is not taken into account to compute the default value of the Liability Amount. The LC availment screen displays buttons that process the various functions necessary to make an availment on an LC. The buttons have been briefly described below:

#### **Reversal of LC Liability**

When an LC is availed using a Bill (or using the Availment function from the browser), the Availment Amount and the Liability Percentage specified for the underlying LC contract will be used in computing the default Liability Amount. This default value can be changed.

**NOTE:** Note that during availment, the Positive Tolerance Percentage specified for the LC is not taken into account to compute the default value of the Liability Amount.

# 7.4 List of Glossary - LC Availment

#### LCDAVMNT -

Letters of Credit Availment Detail - 7.2.1 Capture Availment Details (p. 239)

#### LCSAVMNT -

Letters of Credit Availment Summary - 7.3 View LC Availed (p. 271)

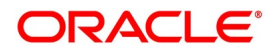

# 8. Amend Details of LC

An amendment to an LC signifies any change made to the terms of an LC after it has been authorized. An amendment can be made at anytime after an LC has been authorized and before its expiry date.

The following are some examples when you would amend the details of an LC:

- You as the issuing bank have got an application from your customer to change the terms of the LC.
- You as the advising bank have received instructions from the issuing bank to amend an LC advised by you.

This topic contains the following details:

- 1) 8.1 Amend LC
- 2) 8.2 Utilize Import Licenses
- 3) 8.3 Confirm Amended Details
- 4) 8.4 Amend details using the Contract

8.5 View LC Amendment

5) 8.6 Upload LC Amendment

# 8.1 Amend LC

While in the detailed view of the LC, click unlock icon on the toolbar. All the details entered for the LC will be displayed. You can amend the details of the contract depending on whether:

- The LC has been authorized.
- The LC has not been authorized even once after it was input

Depending on the authorization status of an LC contract, you can amend its details as follows:

- When you have captured the details of a contract and it is not yet authorized, its attributes, financial as well as
  - non-financial, can be changed, even if the details have been saved. If accounting entries are involved in the

change, the old entries are deleted and new ones passed.

• Once a contract has been authorized, additional entries will be passed, depending on the nature of amendment.

For each amendment, a new version of the LC will be generated. Different versions of the LC will also be generated by events like reinstatement and reopening. In the 'Contract Detailed View' screen, you can view the different versions by clicking the arrow buttons for the previous and the next versions.

When a customer requests for changes in the terms of the contract, the details of the LC are amended accordingly and an amendment instrument is generated. The amendment of the following details of an LC, result in the generation of an amendment instrument:

- An amendment in the LC amount
- An amendment in the expiry date
- A change in the latest shipment date

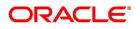

• Any change to the free format instructions for the LC

If there are changes in the terms of the LC other than IN the amount, the expiry date or latest shipment date, indicate the same in the form of a free format instruction, for the amendment instrument.

**NOTE:** If you modify the shipment date, the system will recalculate the shipment days on confirmation of the amendment.

In case of amendment, you have the option to reissue the Guarantee. If you choose to do so, the REIS (Reissue of Guarantee) event will be triggered. The system checks for any previous amendment. In case no amendment has been performed, the system will pop up the following screen:

| Figure 1:    | Select Event                                    |  |  |    |      |   |
|--------------|-------------------------------------------------|--|--|----|------|---|
| Select Event |                                                 |  |  |    | -    | × |
| Select Event |                                                 |  |  |    |      |   |
|              | Event Code Close<br>Cancel<br>Modify<br>Reissue |  |  |    |      |   |
|              |                                                 |  |  |    |      |   |
|              |                                                 |  |  |    |      |   |
|              |                                                 |  |  |    |      |   |
|              |                                                 |  |  |    |      |   |
|              |                                                 |  |  |    |      |   |
|              |                                                 |  |  |    |      |   |
|              |                                                 |  |  | Ok | Exit |   |

Click on OK to reissue the Guarantee or click on Cancel to process the amendment of Guarantee.

The system checks if REIS event is maintained for the product. If the event is maintained, the system does not allow any further change in the LC contract details apart from FFT fields, which can be modified/added but you cannot delete the existing data.

The system creates a new version for the Reissue event and the event inherits all the contract information defined for the authorized BISS event. The version also inherits the information from the subsystem excluding Charges and Commission. No commission is associated with the Reissue event and charges can be maintained for the REIS event, which is processed along with the reissue event.

When the Reissue event is authorized, the advices maintained in the REIS event are processed.

This topic includes the following sections:

- 1) 8.1.1 Indicate Change of Value for a Field
- 2) 8.1.2 Commission and Charges for Amendment
- 3) 8.1.3 Amend Import Pre-advice LC Contract
- 4) 8.1.4 Confirm LC Amendment

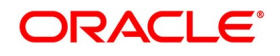

## 8.1.1 Indicate Change of Value for a Field

When the LC amount is being changed, the new amount of the LC must be indicated after the amendment.

For example the original LC amount was USD 100,000 and you want to make it USD 150,000. In the LC amount field, during amendment, enter the amount as USD 150,000. The system will calculate the increase in amount and pass the appropriate entries. The LC amendment instrument will have both the old and new values.

The original LC amount was USD 100,000 and you want to change it to USD 75,000. In the LC amount field, during amendment, enter the amount as USD 75,000. The system will calculate the decrease in amount and pass the appropriate entries. The LC amendment instrument will have both the old and new values.

When you are changing the expiry date or the latest shipment date, you should enter the new date in their respective fields.

# 8.1.2 Commission and Charges for Amendment

While amending the details of an LC, you can specify the commissions and charges that you want to levy for processing the amendment. These will be effective from the date of amendment. It will not affect the booking commission in any way.

**NOTE:** Amendment commission is computed based on the Claim Expiry Date for bank guarantee and advice of guarantee.

Refer to the Commissions User Manual for details on how commission is calculated, for an amendment.

# 8.1.3 Amend Import Pre-advice LC Contract

Oracle Banking Trade Finance facilitates amendment of Import Pre-Advice LC. You can amend an import pre-advice in two ways.

- 1) If the applicant approaches Issuing Bank for changes in values for a Pre-advice LC, which was created early. The system enables you to modify both financial and non-financial values of the Pre-advice LC, including the fields enabled for Operative Import LC.
- 2) If the applicant approaches Issuing Bank with Document credit details and wishes to change pre-advice LC to an operative LC. The issuing bank amends the existing Pre-advice LC as an operative LC.

The additional details which were not entered while booking a Pre-advice LC have to be specified. You can modify LC Amount, Expiry Date, Credit Line and Collateral Amount. When LC amount is modified, the system will track additional limit and reduction of limit based on the increase or decrease of the amount, respectively.

NOTE: You can amend a pre-advice LC contract using Letters of Credit Contract Details screen.

## 8.1.4 Confirm LC Amendment

This topic provides the systematic instruction to confirm LC amendment.

#### CONTEXT:

You can amend the fields available in the **Letters of Credit Amendment Confirmation Input** screen. However, the amendments will become effective only upon receiving the confirmation from the beneficiary.

PREREQUISITE:

Specify the User ID and Password, and login to the Homepage.

On the Homepage, type LCDAMEND in the text box, and click next arrow.
 STEP RESULT: The Letters of Credit Amendment Confirmation Input is displayed.

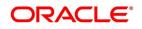

| etters of Credit Amendment Confirmation Input |                                        | -                                                                                   |
|-----------------------------------------------|----------------------------------------|-------------------------------------------------------------------------------------|
| New Enter Query                               |                                        |                                                                                     |
| Acknowledgement Reference                     |                                        | ESN                                                                                 |
| Number<br>Product Type                        | 4                                      | Amendment Status                                                                    |
|                                               | Amendr                                 | ment Initiation Date YYYY-MM-DD                                                     |
| Contract Reference Number *                   | P                                      | iber of Amendment *                                                                 |
| User Reference                                |                                        | <ul> <li>Beneficiary Confirmation Required</li> <li>Cancellation Request</li> </ul> |
| Amendment Number                              |                                        | Reopen Request                                                                      |
| Currency                                      | Issu                                   | ue Date YYYY-MM-DD                                                                  |
| Contract Amount                               | Expi                                   | iry Date YYYY-MM-DD                                                                 |
| Amount In Local Currency                      | Expin                                  | ry Place                                                                            |
| Increase Decrease LC Amount                   | Closur                                 | ure Date YYYY-MM-DD                                                                 |
| Additional Amounts Covered                    |                                        |                                                                                     |
| blerance                                      | Credit                                 |                                                                                     |
| Positive Tolerance                            |                                        | Mode 🗸                                                                              |
| Negative Tolerance                            | Credit Available                       | le With                                                                             |
| Remarks                                       |                                        |                                                                                     |
|                                               | D                                      | Details                                                                             |
| hipment                                       |                                        |                                                                                     |
| Latest Shipment Date YYYY-MM-DD               |                                        | From                                                                                |
| Shipment Period                               |                                        | То                                                                                  |
| Port of Loading                               | Partial Ship                           | pments ~                                                                            |
|                                               | Settlement   Tax   Collateral   Events | Fields   Message Preview   Import License   Remarks                                 |
| Input By                                      | Auth By                                | Status                                                                              |
| Date Time                                     | Date Time                              | Authorization Status                                                                |

On the Letters of Credit Amendment Confirmation Input screen, click New and specify the field details.
 STEP RESULT: The screen is displayed without any details.
 For more information on the fields, refer the Field Description table:

Copyright © 2007, 2021 All Rights Reserved

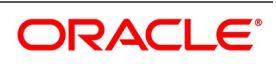

| Field                           | Description                                                                                                    |
|---------------------------------|----------------------------------------------------------------------------------------------------|
| Acknowledgment Reference Number | Specify the acknowledgment reference number.<br>Alternatively, you can select the reference<br>number from the option list. The list displays all<br>the acknowledgment reference numbers for<br>contract amendment registered in the system.<br><b>NOTE:</b> Registration status will be updated as<br>Processed when the amendment request is<br>processed by selecting Acknowledgment<br>Reference Number.<br>This field is mandatory.                       |
| Product Type                    | Select the type of product from the option list<br>provided. This option list will display all the<br>product types.<br>This field is optional.                                                                                                    |
| Contract Reference Number       | Select the reference number of the contract to<br>be amended from the option list provided. This<br>option list will display all contracts that are<br>authorized.<br>This field is mandatory.<br><b>NOTE:</b> Once you have specified the contract<br>reference number, click 'P' button. The system<br>displays the details of the contract under three<br>tabs viz. Details, Parties and Advices.                                                            |
| Amendment Initiation Date       | The system defaults the application date in the amendment initiation date.<br>This field is mandatory.                                                                                                    |
| Cancellation Request            | Select this check box to request cancellation.<br>If Cancel flag is checked, only cancel<br>information shows a message on authorization<br>of amendment.<br>If Cancel flag is enabled, other field<br>amendments are not considered and CANCEL<br>event is triggered on amendment confirmation.<br>An override message "Cancellation Request<br>flag is checked, LC is cancelled on<br>Confirmation" is displayed on confirmation.<br>This field is mandatory. |

Table 3: Letters of Credit Amendment Confirmation Input - Field Description

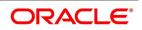

| Field                             | Description                                                                                                    |
|-----------------------------------|----------------------------------------------------------------------------------------------------|
| Reopen Request                    | Reopen request is enable only for the close<br>import LC's.<br>If the reopen is initiated with beneficiary<br>confirmation AMNV event is triggered. After<br>beneficiary confirmation ACON and ROPN<br>event is triggered.<br>If the reopen is initiated without beneficiary<br>confirmation ROPN event will get triggered.                        |
| Number of Amendment               | The system displays the number of<br>amendments based on the contract reference<br>number. You can amend an LC multiple times<br>before the previous amendment is confirmed or<br>rejected.<br>This field is optional.                                                                                                    |
| Beneficiary Confirmation Required | The system checks this box by default.<br>When amendment is initiated with 'Beneficiary<br>Confirmation Required' enabled, then the event<br>AMNV is triggered and MT 707 is generated.<br>If amendment is initiated without enabling<br>'Beneficiary Confirmation Required', then the<br>system triggers AMND on save.<br>This field is optional. |
| ESN                               | The system displays the event sequence number.                                                                                                    |

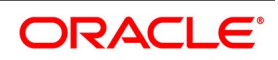

| Field            | Description                                 |
|------------------|---------------------------------------------|
| Amendment Status | The system displays the amendment status.   |
|                  | If the following data elements are amended  |
|                  | during the previous amendments and the      |
|                  | beneficiary consent has not been updated in |
|                  | the system for these amendment, then the    |
|                  | system will not allow to proceed with the   |
|                  |                                             |
|                  | current amendment:                          |
|                  | Expiry Date                                 |
|                  | Remarks                                     |
|                  | Credit Mode                                 |
|                  | Credit Details                              |
|                  | Credit Available With                       |
|                  | Partial Shipments                           |
|                  | Transhipment                                |
|                  | Charges From Beneficiary                    |
|                  | INCO Term                                   |
|                  | Applicable Rule                             |
|                  | Rule Narrative                              |
|                  | Transferrable                               |
|                  | Confirmation Instructions                   |
|                  | Requested Confirmation Party                |
|                  | Period of Presentation Days                 |
|                  | Period of Presentation Narrative            |
|                  | Contract Amount                             |
|                  | Positive Tolerance/Negative Tolerance       |
|                  | Additional Amounts Covered                  |
|                  | From Place                                  |
|                  |                                             |
|                  | Port of Loading     Dert of Discharge       |
|                  | Port of Discharge                           |
|                  | Latest Shipment Date     Shipment Date      |
|                  | Shipment Period                             |

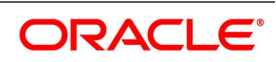

| Field                    | Description                                                                                                    |
|--------------------------|----------------------------------------------------------------------------------------------------|
|                          | <ul> <li>The system displays an error message in the following cases:</li> <li>If beneficiary confirmation is pending for an amendment and LC amount is modified for that amendment and if the user is initiating a fresh amendment with a change in tolerance value.</li> </ul>                                                                                                    |
|                          | <ul> <li>If beneficiary confirmation is pending for an amendment and Expiry Date is modified for that amendment and if the user is initiating a fresh amendment with a change in Latest Shipment Date or Shipment Period.</li> <li>If beneficiary confirmation is pending for an amendment and Latest Shipment Date is</li> </ul>                                                              |
|                          | <ul> <li>modified for that amendment and if the user</li> <li>is initiating a fresh amendment with a</li> <li>change in Expiry date.</li> <li>If beneficiary confirmation is pending for an</li> <li>amendment and Latest Shipment Date is</li> <li>modified for that amendment and if the user is</li> <li>initiating a fresh amendment with a change in</li> <li>Shipment Period.</li> </ul> |
|                          | The amendment of LC can be simulated only<br>through gateway. The LC Amendment<br>Simulation does not have screen, so user<br>cannot invoke LC Amendment Simulation from<br>the application front. All operations are<br>supported for LC Amendment Simulation same<br>as LC Amendment.                                                                                                    |
| Amount in Local Currency | When FCY amount is given in 'Contract<br>Amount' field for LC during Amendment, system<br>converts in local currency and respective value<br>is displayed in this screen. This field is<br>mandatory for FCY contracts                                                                                                    |

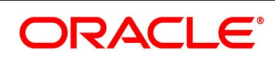

If amendment is initiated without enabling 'Beneficiary Confirmation Required', then the system displays an error message in the following cases

In Import LC amendment if the expiry date greater than expiry date of Export LC linked.

In Import LC amendment if the contract amount is greater than the linked Export LC Contract Amount.

In Import LC amendment if the maximum contract amount is greater than the linked Export LC maximum contract amount.

In Import LC amendment if the contract amount is greater than the linked Export LC contract amount.

In Export LC amendment if the contract amount is lesser than the linked Import LC contract amount.

In Export LC amendment if the expiry date is lesser than the linked Import LC contract amount.

3. On the Letters of Credit Amendment Confirmation Input screen, click Hold button.

STEP RESULT: You can support Financial Amendment during amendment initiation from LCDAMEND for the below scenarios

- Amendment without beneficiary confirmation
- Amendment with beneficiary confirmation
- Deletion of Hold will be supported. Contract to be Active and in Authorized status
- 'Hold of Hold' will be supported. Contract to be Hold and in unauthorized status
- Authorization is not supported for Contracts put on Hold
- Amendment on Hold is restricted when there are previous unconfirmed amendments

User can unlock amendments on Hold, modify details if required and save. Processing on Save will continue as currently existing.

note: Hold will not be supported for amendment with Cancellation flag or Confirmation / Rejection of amendment.

- 4. On the **Letters of Credit Amendment Confirmation Input** screen, specify the field details of **Details** tab. STEP RESULT: You can view and modify the details pertaining to shipment and tolerance of the letter of credit. Upon selection of the contract, the following details will be displayed in editable mode:
  - Currency The contract currency
  - Contract Amount The amount that is availed under the LC.
  - Increase Decrease of LC Amount A display field which indicates the amount of LC increased or decreased, as the case may be
  - Additional Amounts Covered This indicates the value to be carried in field 39C of the SWIFT messages MT700 and MT740
  - Issue Date The date on which the LC is issued. You cannot specify a future date here
  - Expiry Date The date on which the LC is scheduled to expire.On confirmation of guarantee amendment, revised Expiry Date is propagated to LCDTRONL. System derives Claim Expiry date based on the new Expiry Date.
  - Expiry Place The system displays the expiry place details.

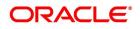

• **Closure Date** – This the date LC is scheduled to be closed. You can modify this particular value.

**Table 4:** For more information on fields, refer the Field Description table.

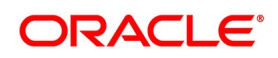

**Table 5:**Details - Field Description

| Field                 | Description                                                                                                    |
|-----------------------|----------------------------------------------------------------------------------------------------|
| Tolerance             | <ul> <li>Positive Tolerance% - The percentage that is to be added to the LC amount to arrive at the Maximum LC amount.</li> <li>Negative Tolerance% - The percentage that should be subtracted from the LC amount.</li> </ul>                                                                                                    |
|                       | <ul> <li>Remarks: Provide additional details if any.</li> <li>This field is optional.</li> </ul>                                                                                                    |
| Credit                | Specify the credit details:                                                                                                    |
| Modes                 | This indicates the mode of payment through which the LC will be settled - Sight, Acceptance, Negotiation or Deferred.<br>This field is mandatory.                                                                                                    |
| Credit Available With | Specify details of the party with whom the credit will be available.<br>This field is optional.                                                                                                    |
| Details               | Specify the details of the credit.<br>This field is mandatory.                                                                                                    |
| Shipment              | <ul> <li>Latest Shipment Date - The last date by which the shipment of the goods has to take place. This date should not be earlier than the Issue Date of the LC or later than the expiry date. If you modify the latest shipment date, the system will recalculate the shipment days on confirmation of the amendment.</li> <li>Shipment Period - The extension of the shipping period. You can enter the Shipment Period only if you have not specified the Latest Shipment Date</li> <li>Port of Loading – The port from where the goods transacted under the LC will be loaded</li> <li>Port of Discharge – The destination port to which the goods transacted under LC should be sent</li> <li>From - The place from where goods are to be dispatched or transported</li> <li>To - The final destination to which goods are to be transported/delivered</li> <li>Partial Shipments - You can select 'Allowed', 'Not Allowed', 'Conditional' or Blank as partial shipment.</li> <li>This field is optional.</li> </ul> |

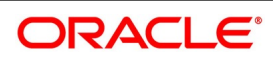

| Field                  | Description                                                                                                    |
|------------------------|----------------------------------------------------------------------------------------------------|
| Other Details          | <ul> <li>Charges From Beneficiary - Specify the charge amount borne by the beneficiary.</li> <li>INCO Term - Specify the INCO term related to goods that are a part of the LC instrument.</li> <li>Applicable Rule - The system defaults the applicable rule.</li> <li>Applicable Rule For Reimbursement - Select the applicable rule for reimbursement.</li> <li>Rule Narrative - This is enabled only if Applicable Rule is set to OTHR.</li> <li>Transferrable - To indicate LC is transferable or not.</li> <li>Confirmation Instructions - Select the confirmation option to indicate that the LC can have an associated confirmation message. In LC if Confirm/May Confirm option is checked cannot be amended to uncheck.</li> <li>Requested Confirmation Party - Specify the confirmation party type (Advising Bank, Advice Through Bank or Confirming Bank).</li> <li>Ancillary Message - Check this box to generate MT 759 on contract authorization.</li> <li>Ancillary Message Function- Specify the ancillary message function. Alternatively, you can select the ancillary message from the option list. The list displays all valid options maintained in the system. Ancillary Message' is checked.</li> <li>Beneficiary Account - Specify the account details of beneficiary. This field is read only.</li> </ul> |
| Period of Presentation | <ul> <li>Days - This system specifies the number of calendar days after the date of shipment within which the documents must be presented for payment, acceptance or negotiation.</li> <li>Narrative - The system specifies the details of the date after which the documents must be submitted.Eg:Invoice date, Shipment date</li> </ul>                                                                                                    |

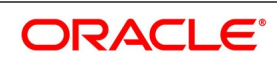

| Field                     | Description                                                                                                    |
|---------------------------|----------------------------------------------------------------------------------------------------|
| Charges                   | <ul> <li>Amendment Charge Payable by - Select the type of amendment charge payable by from the drop-down list.</li> <li>Narrative - The system specifies the details of the date after which the documents must be submitted.Eg:Invoice date, Shipment date</li> </ul>                                                                                                    |
| Sanction Check Details    | <ul> <li>Sanction Check Status - The system displays the sanction check status.</li> <li>Last Sanction Check Date - The system displays the last sanction check date.</li> </ul>                                                                                                    |
| Special Payment Condition | <ul> <li>Conditions for Beneficiary - Specify the payment</li> </ul>                                                                                                    |
|                           | conditions for beneficiary.                                                                                                    |
|                           | Conditions for Receiving Bank - Specify the payment                                                                                                    |
|                           | conditions for receiving bank.                                                                                                    |
|                           | <ul> <li>NOTE: For more information on processing sanction check refer 'Processing Sanction Check' section in this user manual.</li> <li>Make the necessary amendments. Save the changes. To save, click save icon in the toolbar of the screen. On Save system validates if there are any unsettled claims and provides appropriate override</li> <li>The system will update the following details in the audit trail of the screen:</li> <li>Input By – Your login id</li> </ul> |
|                           | Date Stamp – The date and time at which you saved                                                                                                    |
|                           | the contract                                                                                                    |
|                           | <ul> <li>Amendment Status – The status will always be</li> </ul>                                                                                                    |
|                           | Unconfirmed                                                                                                    |
|                           | Auth Status – The status will always be 'Unautho-                                                                                                    |
|                           | rized'                                                                                                    |
|                           | <b>NOTE:</b> For details on the amendable fields, refer the topic<br>'Processing an LC contract' in this User Manual.                                                                                                    |

5. On the Letters of Credit Amendment Confirmation Input screen, click the Parties tab. STEP RESULT: The Parties details is displayed.

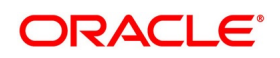

| gure 6: Parties<br>etters of Credit Amendment Confir | nation Input             |                          |                                                           | - :                             |
|------------------------------------------------------|--------------------------|--------------------------|-----------------------------------------------------------|---------------------------------|
| New Enter Query                                      |                          |                          |                                                           |                                 |
| Acknowledgement Reference<br>Number                  |                          |                          | ESN                                                       |                                 |
| Product Type                                         | ~                        | Amendr                   | ment Status                                               | /                               |
|                                                      |                          | Amendment Ini            | itiation Date YYYY-MM-DD                                  |                                 |
| Contract Reference Number *                          | P                        | Number of A              | Amendment *                                               |                                 |
| User Reference                                       |                          |                          | <ul> <li>Beneficiary C</li> <li>Cancellation I</li> </ul> | onfirmation Required<br>Request |
| Amendment Number                                     |                          |                          | Reopen Requ                                               |                                 |
| Details Parties Goods Document                       | s Advices                |                          |                                                           |                                 |
| Go                                                   |                          |                          |                                                           | + - =                           |
| Party Type *                                         | Party Description        | Customer                 | Customer Name                                             | Country                         |
| orafts   Commission   Charges                        | Settlement   Tax   Colla | tteral   Events   Fields | Message Preview   Import I                                | License   Remarks               |
| Input By                                             | Auth By                  |                          | Status                                                    | _                               |
| Date Time                                            | Date Time                | A                        | thorization Status                                        | Exit                            |

For more information on the fields, refer the Field Description table given below:

 Table 7: Parties- Field Description

| Field           | Description                                                                                                    |
|-----------------|----------------------------------------------------------------------------------------------------|
| Confirm Parties | Specify the Confirm Parties details:                                                                                                    |
| Party Type      | Specify the party type. Alternatively, you<br>can select the party type from the option<br>list. The list displays all valid party types<br>maintained in the system. The system<br>defaults the existing party details from LC<br>contract. You can add a new party 'REB'<br>however you cannot remove existing party<br>type.<br>If 'REB' is added as the party type in LC<br>amendment confirmation screen, MT 740<br>will be generated along with amendment<br>message MT707. If 'REB' party is amended<br>in LC amendment confirmation screen, MT<br>747 will be generated along with<br>amendment message MT707 and MT740.<br>Amendment with new Party Id REB by<br>enabling cancellation request should not<br>process or generate MT740 and MT747<br>messages.<br>CANC has to be provided against MT747<br>for message generation.<br>This field is mandatory. |

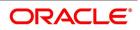

| Field              | Description                                                                                                    |
|--------------------|----------------------------------------------------------------------------------------------------|
| Customer           | The system defaults the customer number.<br>However, you can modify it.<br>Specify the Customer for which you need to<br>maintain. Alternatively, you can select the<br>Customer No from the option list also.<br><b>NOTE:</b> BIC Code appears next to the<br>'Customer No' only if the BIC Code is<br>mapped with that customer number. If the<br>BIC Code is not mapped with that customer<br>number, then the BIC code will not appear<br>next to the 'Customer No' in the option list. |
| Customer Name      | The system defaults the customer name.<br>However, you can modify it.<br>This field is optional.                                                                                                    |
| Address 1 to 4     | The system defaults the address of the party.<br>This field is mandatory.                                                                                                    |
| Country            | The system defaults the country of the customer.<br>This field is optional.                                                                                                    |
| Customer Reference | The system defaults the customer reference number. However, you can modify it.                                                                                                    |
| Party Description  | The system defaults the party description.<br>Confirmation Charges Payable By - Select<br>the type of confirmation charges payable by<br>from the drop-down list.<br>Party details in the Parties tab of the screen<br>You can amend 'Their Reference Number'<br>and the 'Dated' fields values only.<br>Free Format Text details in the 'FFT' tab of<br>the screen.                                                                                                    |
| Dated              | The system defaults the date on which the party joined. However, you can modify it.                                                                                                    |
| Language           | The system defaults the language in which advices are sent to the customer.                                                                                                    |
| Issuer Bank        | The system defaults the option, the issuer is a bank.                                                                                                    |
| Template ID        | Specify the template ID related to MT799 message types from the option list.                                                                                                    |

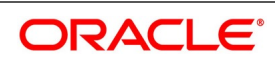

| Field           | Description                                                                                           |  |  |  |
|-----------------|----------------------------------------------------------------------------------------------------|--|--|--|
| Other Addresses | Specify Other Addresses                                                                               |  |  |  |
| Media Type      | The system defaults the media type. You can select a different medium from the adjoining option list. |  |  |  |
| Address         | The system defaults the other address of the party. However, you can edit this field.                 |  |  |  |
| Account         | The system defaults the account number.<br>However, you can edit this field.                          |  |  |  |

- On the Letters of Credit Amendment Confirmation Input screen, click the Goods tab.
   STEP RESULT: The Goods Details is displayed. The Goods tab maintains multiple goods details.
- 7. Click on add icon to add the goods details.

STEP RESULT: A new row is added. You can specify the goods details.

| Letters of Credit Amendment Confin                  | mation Input           |                          |                                                | - ×               |
|-----------------------------------------------------|------------------------|--------------------------|------------------------------------------------|-------------------|
| New Enter Query                                     |                        |                          |                                                |                   |
| Acknowledgement Reference<br>Number<br>Product Type | ~                      | ,                        | ESN Amendment Status                           | •                 |
|                                                     |                        | Amendr                   | nent Initiation Date YYYY-MM-DD                |                   |
| Contract Reference Number *                         | P                      | Num                      | ber of Amendment *                             |                   |
| User Reference<br>Amendment Number                  |                        |                          | Beneficiary C     Cancellation     Reopen Requ |                   |
| Details Parties Goods Document                      | ts Advices             |                          |                                                |                   |
| 📕 ┥ 1 Of 1 🕨 📕 🛛 🖓 Go                               |                        |                          |                                                | + - =             |
| Party Type *                                        | Party Description      | Customer                 | Customer Name                                  | Country           |
|                                                     |                        |                          |                                                |                   |
| Total Amount                                        |                        |                          |                                                |                   |
| Drafts   Commission   Charges                       | Settlement   Tax   Col | llateral   Events   Fiel | ds   Message Preview   Import                  | License   Remarks |
| Input By<br>Date Time                               | Auth By<br>Date Time   |                          | Status<br>Authorization Status                 | Exit              |

For more information on the fields, refer the Field Description table given below:

#### Table 9: Goods- Field Description

| Field    | Description                                                                                      |  |  |  |
|----------|--------------------------------------------------------------------------------------------------|--|--|--|
| Currency | The system displays the currency by default<br>once you select the contract reference<br>number. |  |  |  |

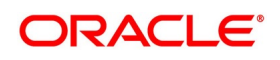

| Field             | Description                                                                  |
|-------------------|------------------------------------------------------------------------------|
| Goods Details     | Specify the Goods Details:<br>This field is optional.                        |
| Goods Code        | Select the Goods Code from the list<br>provided.<br>This field is optional.  |
| Goods Description | The system displays the description of the Goods.<br>This field is optional. |
| Number of Units   | The system displays the number of units.<br>This field is optional.          |
| Price Per Unit    | The system displays the price per unit.<br>This field is optional.           |
| Available Units   | The system displays the available units of the goods.                        |

8. On the Letters of Credit Amendment Confirmation Input screen, click the Documents tab.

STEP RESULT: The **Documents Details** is displayed.

| Figure 10: Documents                                |                     |                         |                      |                      |                   |
|-----------------------------------------------------|---------------------|-------------------------|----------------------|----------------------|-------------------|
| Letters of Credit Amendment Confirmation            | Input               |                         |                      |                      | - ×               |
| New Enter Query                                     |                     |                         |                      |                      |                   |
| Acknowledgement Reference<br>Number<br>Product Type | ~                   | Am                      | ESN endment Status   | ~                    |                   |
|                                                     |                     | Amendme                 | nt Initiation Date   | Y-MM-DD              |                   |
| Contract Reference Number *                         | Р                   | Numbe                   | r of Amendment *     | eneficiary Confirmat | ion Required      |
| User Reference                                      |                     |                         |                      | ancellation Request  |                   |
| Amendment Number                                    |                     |                         | R                    | eopen Request        |                   |
| Details Parties Goods Documents Adv                 | ices                |                         |                      |                      |                   |
| Document Details                                    |                     |                         |                      |                      |                   |
| 【 ◀ 1 Of 1 ▶ 】 Go                                   |                     |                         |                      |                      | + - = =           |
| Code                                                | Туре                | Description             | Reference (          | Copy Originals       | Original Required |
| Drafts   Commission   Charges   Settl               | ement   Tax   Colla | teral   Events   Fields | Message Preview      | Import License       | Remarks           |
| Diarts   Commission   Charges   Setti               |                     |                         | 1 message rieview    | I Import Elcense     |                   |
| Input By                                            | Auth By             |                         | Status               |                      | Exit              |
| Date Time                                           | Date Time           |                         | Authorization Status |                      |                   |

There are some standard documents required under a documentary LC. In this screen you can specify the documents that are required under the LC being processed. These details will be a part of the LC instrument sent to the advising bank, the advice through bank or the beneficiary. All the documents specified for the product to which the LC is linked will be defaulted to this screen.

For more information on the fields, refer the Field Description table:

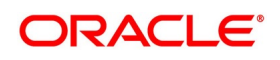

| Field              | Description                                                                                                    |  |  |  |  |
|--------------------|----------------------------------------------------------------------------------------------------|--|--|--|--|
| Contract Reference | Enter the contract reference number based on which the shipping guarantee issued.                                                                                                    |  |  |  |  |
| Code<br>Type       | Enter the document code.<br>This field is optional.                                                                                                    |  |  |  |  |
|                    | Enter the document type.<br>This field is optional.                                                                                                    |  |  |  |  |
| Description        | Enter the document description of the<br>document that is defaulted to suit the LC<br>you are processing. This field will be<br>enabled only if the LC type is Shipping<br>Guarantee, but not mandatory.<br>During copy operation, the value of this field<br>will not be copied to the new contract.<br>This field is optional. |  |  |  |  |
| Reference          | Enter the document reference number<br>based on which the Shipping Guarantee<br>issued.<br>This field is optional.                                                                                                    |  |  |  |  |
| Сору               | Enter the number of copies of the document.<br>This field is optional.                                                                                                    |  |  |  |  |
| Originals          | Enter the originals details.                                                                                                    |  |  |  |  |
| Original Required  | Select this box to generate the original receipts.                                                                                                    |  |  |  |  |
| Default            | Check the default button for defau generation.                                                                                                    |  |  |  |  |

Table 11: Documents- Field Description

9. On the Letters of Credit Amendment Confirmation Input screen, click the Advices tab. STEP RESULT: The Advices details is displayed.

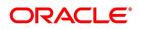

| Fig     | jure 12: Advices                 |                     |                         |                                |                                                           |      |
|---------|----------------------------------|---------------------|-------------------------|--------------------------------|-----------------------------------------------------------|------|
| Letters | of Credit Amendment Cor          | firmation Input     |                         |                                |                                                           | - ×  |
| New     | Enter Query                      |                     |                         |                                |                                                           |      |
| Ackr    | nowledgement Reference<br>Number |                     |                         | ESN                            |                                                           |      |
|         | Product Type                     | ~                   | •                       | Amendment Status               | ~                                                         |      |
|         |                                  |                     |                         | Amendment Initiation Date      | YYY-MM-DD                                                 |      |
| Co      | ntract Reference Number *        |                     | Ρ                       | Number of Amendment *          |                                                           |      |
|         | User Reference                   |                     |                         |                                | Beneficiary Confirmation Required<br>Cancellation Request |      |
|         | Amendment Number                 |                     |                         |                                | Reopen Request                                            |      |
| Detail  | s Parties Goods Docum            | ents Advices        |                         |                                |                                                           |      |
| Advices | s Details                        |                     |                         |                                |                                                           |      |
| ◀ ◀ 1   | Of 1 🕨 🤘 Ge                      | D                   |                         |                                |                                                           | 38   |
|         | Message Type                     | Party Type          | Party ID                | Party Name                     | Medium                                                    |      |
|         |                                  |                     |                         |                                |                                                           |      |
| Drafts  | Commission   Charges             | s   Settlement   Ta | x   Collateral   Events | Fields   Message Preview       | V   Import License   Remarks                              | 1    |
|         | Input By<br>Date Time            | C                   | Auth By<br>Date Time    | Status<br>Authorization Status |                                                           | Exit |
|         |                                  |                     |                         |                                |                                                           |      |

For more information on the fields, refer the Field Description table given below:

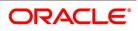

 Table 13: Advices- Field Description

| Field           | Description                                                                                                    |
|-----------------|----------------------------------------------------------------------------------------------------|
| Advices Details | Specify the advices details.                                                                                                    |
| Message type    | Check the box to view the advice details.<br>This field is optional.                                                                                                    |
| Party Type      | The system displays the party type for which the advice is generated.<br>This field is optional.                                                                                                    |
| Party ID        | The system displays the party id for which the<br>advice is generated.<br>During copy operation, the value of this field will<br>not be copied to the new contract.<br>This field is optional.                                                                                       |
| Party Name      | The system displays the name of the party for<br>which the advice is generated.<br>This field is optional.                                                                                                    |
| Medium          | The system displays the medium through which<br>the advice is sent. The user can select a different<br>medium from the list. If the medium is modified,<br>the user must provide the new address in the<br>Other Addresses section, in the 'Parties' tab.<br>This field is optional. |
| Priority        | The system displays the priority of sending the advice. However, you can change the priority.                                                                                                    |
| Suppress        | The system displays if the advice is suppressed or not. However, you can edit this field.                                                                                                    |
| Charges         | The system displays the charges involved.<br>However, you can edit the charges.                                                                                                    |
| FFT Details     | The user can select a message from the Advices<br>Details section and associate a code and a<br>description to it.                                                                                                    |
| Code            | The user can select the appropriate code from the option list.                                                                                                    |

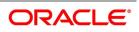

| Field       | Description                                                                                                    |
|-------------|----------------------------------------------------------------------------------------------------|
| Description | <ul> <li>The system displays the description of the selected code. However, you can modify this description.</li> <li>NOTE: Advices for a party are sent to the default media maintained in the Customer Addresses table. However, you can send the advices through a different medium by doing the following: <ul> <li>Maintaining media details in Other Address in Parties screen</li> <li>Indicating the medium in the Advices screen</li> <li>Suppressing the Advices which is 'N' by default.</li> </ul> </li> <li>Additional conditions and instructions will be defaulted to LC Amendment Confirmation Input (LCDAMEND) screen from the LC product (LCDPRMNT) screen. If any additional conditions and instructions and instructions are provided in LC instruments and LC Issuance, then the same will be defaulted to subsequent amendments. However this can be modified.</li> </ul> |

10. On the Letters of Credit Amendment Confirmation Input screen, click the Drafts button. STEP RESULT: The Draft Details is displayed.

| aft Details           |                                                              |        |
|-----------------------|--------------------------------------------------------------|--------|
| Draft Details         |                                                              |        |
|                       | 1 Of 1 >                                                     |        |
| Draft Serial Number * |                                                              |        |
| Draft Tenor           |                                                              |        |
| Percentage Amount     | Percentage<br>Amount                                         |        |
| Draft Amount          |                                                              |        |
| Draft Percentage      |                                                              |        |
| Credit Days From      |                                                              |        |
|                       |                                                              |        |
| Drawee Details        |                                                              |        |
| Drawee                |                                                              |        |
| Address 1             |                                                              |        |
| Address 2             |                                                              |        |
| Address 3             |                                                              |        |
|                       |                                                              |        |
|                       |                                                              | Ok Exi |
|                       | n the fields, refer the Field Description table given below: |        |

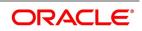

| Field               | Description                                                                    |
|---------------------|--------------------------------------------------------------------------------|
| Draft Details       | Specify the draft details.                                                     |
| Draft Serial Number | The system display the draft serial number<br>here.<br>This field is optional. |
| Draft Tenor         | Specify the details of the draft tenor.<br>This field is optional.             |
| Party ID            | Specify the credit days from details here.<br>This field is optional.          |
| Drawee Details      | Specify the drawee details:<br>This field is optional.                         |
| Drawee              | Specify the drawee details here<br>This field is optional.                     |
| Address 1           | Specify the address details. This field can be modified.                       |
| Address 2           | Specify the address details. This field can be modified                        |
| Address 3           | Specify the address details. This field can be modified                        |

Table 14: Draft Details - Field Description

11. On the Letters of Credit Amendment Confirmation Input screen, click the Collateral button. STEP RESULT: The Collateral Details is displayed.

For more information on the fields, refer the Field Description table given below:

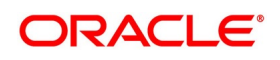

 Table 15: Collateral - Field Description

| ateral - Field Description<br>Field | Description                                                                                                    |
|-------------------------------------|----------------------------------------------------------------------------------------------------|
| Contract Reference Number           | The contract reference number is displayed here.                                                                                                    |
| Latest Event Sequence Number        | The system displays the event sequence<br>number.<br>This field is optional.                                                                                                    |
| Collateral                          | Specify the following details here.                                                                                                    |
| Currency                            | The currency is displayed here.<br>This field is optional.                                                                                                    |
| Percent                             | The percentage is displayed here.<br>However, you can modify it. An override<br>message will be displayed when you modify<br>the percentage.<br>This field is optional.                                                                                                    |
| Exchange Rate                       | The exchange rate is displayed here.<br>This field is optional.                                                                                                    |
| Collateral Amount                   | The collateral amount is displayed here.<br>However, you can modify it. An override<br>message will be displayed when you modify<br>the collateral amount.                                                                                                    |
| Description                         | The amount description is displayed here.                                                                                                    |
| Adjustment                          | Specify the adjustment details:                                                                                                    |
| Туре                                | Choose 'increase' if you want to increase<br>the percentage of the collateral amount or<br>'decrease' to decrease the percentage of<br>the collateral amount.                                                                                                    |
| Amount                              | <ul> <li>The new amended amount after calculation is displayed here.</li> <li>NOTE: The system prompts override messages:</li> <li>If the LC expiry date is later than any linked collateral's expiry date.</li> <li>If the LC expiry date extended as part of amendment is later than any limit line's expiry date.</li> <li>The system will validate when a new limit line is attached during actions other than New.</li> </ul> |

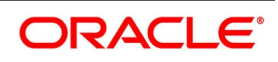

| Field       | Description                                                                                                    |
|-------------|----------------------------------------------------------------------------------------------------|
| Description | <ul> <li>The system displays the description of the selected code. However, you can modify this description.</li> <li>NOTE: Advices for a party are sent to the default media maintained in the Customer Addresses table. However, you can send the advices through a different medium by doing the following: <ul> <li>Maintaining media details in Other Address in Parties screen</li> <li>Indicating the medium in the Advices screen</li> <li>Suppressing the Advices which is 'N' by default.</li> </ul> </li> <li>Additional conditions and instructions will be defaulted to LC Amendment Confirmation Input (LCDAMEND) screen from the LC product (LCDPRMNT) screen. If any additional conditions and instructions are provided in LC instruments and LC Issuance, then the same will be defaulted to subsequent amendments. However this can be modified.</li> </ul> |

Specify the collateral details and click **Ok**.
 **NOTE:** You will be allowed to amend the percentage, collateral amount, and adjustment type.

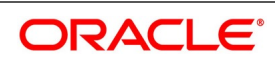

| ateral Details     |          |                              |  |
|--------------------|----------|------------------------------|--|
| Contract Reference |          | Latest event sequence number |  |
| ollateral          |          |                              |  |
| Currency           |          |                              |  |
| Percent            |          |                              |  |
| Exchange Rate      |          |                              |  |
| Collateral Amount  |          |                              |  |
| Description        |          |                              |  |
|                    |          |                              |  |
| djustment<br>Type  | Increase | Amount                       |  |
|                    | Decrease |                              |  |
|                    |          |                              |  |
|                    |          |                              |  |
|                    |          |                              |  |
|                    |          |                              |  |
|                    |          |                              |  |
|                    |          |                              |  |
|                    |          |                              |  |
|                    |          |                              |  |
|                    |          |                              |  |
|                    |          |                              |  |
|                    |          |                              |  |
|                    |          |                              |  |
|                    |          |                              |  |
|                    |          |                              |  |
|                    |          |                              |  |
|                    |          |                              |  |
|                    |          |                              |  |
|                    |          |                              |  |
|                    |          |                              |  |
|                    |          |                              |  |

Specify details of the cash that you collect as collateral from a customer for the LC that you process.

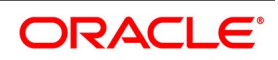

| Field                        | Description                                                                                                    |
|------------------------------|----------------------------------------------------------------------------------------------------|
| Contract Reference Number    | The contract reference number is displayed here.                                                                                                    |
| Latest Event Sequence Number | The system displays the event sequence number.                                                                                                    |
| Collateral                   | Specify the collateral details:                                                                                                    |
| Currency                     | The currency is displayed here.                                                                                                    |
| Percent                      | The percentage is displayed here. However, you can modify<br>it. An override message will be displayed when you modify<br>the percentage                                                                                                    |
| Exchange Rate                | The exchange rate is displayed here.                                                                                                    |
| Collateral Amount            | The collateral amount is displayed here. However, you can<br>modify it. An override message will be displayed when you<br>modify the collateral amount.                                                                                                    |
| Description                  | The amount description is displayed here.                                                                                                    |
| Adjustment                   | Specify the adjustment details:                                                                                                    |
| Туре                         | Choose 'increase' if you want to increase the percentage of<br>the collateral amount or 'decrease' to decrease the<br>percentage of the collateral amount.                                                                                                    |
| Amount                       | <ul> <li>The new amended amount after calculation is displayed here.</li> <li>NOTE: The system prompts override messages: <ul> <li>If the LC expiry date is later than any linked collateral's expiry date.</li> <li>If the LC expiry date extended as part of amendment is later than any limit line's expiry date.</li> </ul> </li> <li>NOTE: The system will validate when a new limit line is attached during actions other than New.</li> </ul> |

#### Table 17: Collateral - Field Description

### 13. On the Letters of Credit Amendment Confirmation Input screen, click the Events button.

STEP RESULT: The **Trade Finance Events** screen is displayed. The details of events that have already taken place on the contract will be displayed, along with the date on which the event took place.

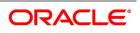

Figure 18: Trade Finance Events

| ade Fi  | nance Events          |            |   |            |            |                      |          |            | -  |
|---------|-----------------------|------------|---|------------|------------|----------------------|----------|------------|----|
| Enter Q | uery                  |            |   |            |            |                      |          |            |    |
|         | Reference Number *    |            |   |            |            |                      |          |            |    |
| /ents   |                       |            |   |            |            |                      |          |            |    |
| 1       | Of 1 🕨 🖌 Go           |            |   |            |            |                      |          | + -        | := |
|         | Event Number *        | Event Code | D | escription | Event Date | Authorization Status | Maker Id | Checker Id | 1  |
|         |                       |            |   |            |            |                      |          |            |    |
|         |                       |            |   |            |            |                      |          |            |    |
|         |                       |            |   |            |            |                      |          |            |    |
|         |                       |            |   |            |            |                      |          |            |    |
|         |                       |            |   |            |            |                      |          |            |    |
|         |                       |            |   |            |            |                      |          |            |    |
|         |                       |            |   |            |            |                      |          |            |    |
|         |                       |            |   |            |            |                      |          |            |    |
|         |                       |            |   |            |            |                      |          |            |    |
| ounti   | ng Entries   Messages |            |   |            |            |                      |          |            |    |

- 14. On the **Trade Finance Events** screen, click the **Accounting Entries** button.
  - STEP RESULT: The **Trade Finance Accounting Entries** is displayed. You can view the accounting entries for the event that is highlighted.

NOTE: The accounting entries that are passed depends on the type of LC contract that you are processing.

#### Figure 19: Trade Finance Accounting Entries

| Trade Finance Accou  | unting Entries |                  |                         |      |                       |                     |            | - ×        |
|----------------------|----------------|------------------|-------------------------|------|-----------------------|---------------------|------------|------------|
| Enter Query          |                |                  |                         |      |                       |                     |            |            |
| Reference Nu         | umber *        |                  |                         |      | Event 1               | Number *<br>Event * |            |            |
| Accounting Entries C | Dverrides      |                  |                         |      |                       |                     |            |            |
| Accounting Entries   |                |                  |                         |      |                       |                     |            |            |
| ┥ ┥ 1 Of 1 🕨 🗎       |                |                  |                         |      |                       |                     |            | + - =      |
| r Credit             | Amount Tag     | Account Currency | Foreign Currency Amount | Rate | Local Currency Amount | Date                | Value Date | Txn Code 众 |
| ¢                    |                |                  |                         |      |                       |                     |            | >          |
|                      |                |                  |                         |      |                       |                     |            |            |
|                      |                |                  |                         |      |                       |                     |            |            |
|                      |                |                  |                         |      |                       |                     |            | Exit       |

The following information is provided for each event:

- Event
- Branch

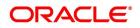

- Account
- Account Description
- Debit or Credit
- Amount Tag
- Account Currency
- Foreign Currency Amount
- Rate
- Local Currency Amount
- Date
- Value Date
- Txn Code
- · All the overrides that were given for an event will also be displayed
- 15. Click Exit button to go back to Accounting Entries screen.
- 16. On the **Trade Finance Events** screen, click the **Messages** button. STEP RESULT: The **Trade Finance Message** screen is displayed.

#### Figure 20: Trade Finance Message

| Trade Finance Message           |                                                  | - ×                                         |
|---------------------------------|--------------------------------------------------|---------------------------------------------|
| Enter Query                     |                                                  |                                             |
| Contract Reference *            | Event Sequence Number *                          | Event                                       |
| Messages                        |                                                  |                                             |
| <b>I</b> I Of 1 ► H Go          |                                                  | + - =                                       |
| Message Type SWIFT Message Type | Sub Message Type SWIFT Sub Message Type Test Sta | atus Medium Message Status Authorization St |
| <                               |                                                  |                                             |
| Print                           |                                                  |                                             |
| Message Details                 |                                                  |                                             |
|                                 |                                                  | Exit                                        |

The following details of a message are displayed:

- The message type
- The Name and ID of the recipient of the message
- The status of the message

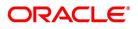

NOTE: To view the text of a message, highlight the message and click on the Message Details button.

- 17. Click **Exit** button to exit the screen.
- 18. On the Letters of Credit Amendment Confirmation Input screen, select the Fields button. STEP RESULT: The Fields screen is displayed.
- 19. On the **Fields** screen, specify the details and click **Ok**.

STEP RESULT: It allows you to enter the field details.

Figure 21: Fields

| elds            |       |                             |
|-----------------|-------|-----------------------------|
| ◄ 1 Of 1 ► ► Go |       | + -                         |
| Field Name      | Value | Mandatory Value Description |
|                 |       |                             |
|                 |       |                             |
|                 |       |                             |
|                 |       |                             |
|                 |       |                             |
|                 |       |                             |
|                 |       |                             |
|                 |       |                             |
|                 |       |                             |
|                 |       |                             |
|                 |       |                             |
|                 |       |                             |
|                 |       |                             |
|                 |       |                             |
|                 |       |                             |

20. On the Letters of Credit Amendment Confirmation Input screen, click the Message Preview button. STEP RESULT: You can preview the messages or advices that will be generated for the contract using Message Preview screen.

| eview           |                                                                |                                                                                     |                                                                                                    |                                                                                                    |                                                                                                    |                                                                                                    |                                                                                                    |
|-----------------|----------------------------------------------------------------|-------------------------------------------------------------------------------------|----------------------------------------------------------------------------------------------------|----------------------------------------------------------------------------------------------------|----------------------------------------------------------------------------------------------------|----------------------------------------------------------------------------------------------------|----------------------------------------------------------------------------------------------------|
|                 |                                                                |                                                                                     |                                                                                                    |                                                                                                    |                                                                                                    |                                                                                                    |                                                                                                    |
| Module * LC     |                                                                |                                                                                     |                                                                                                    | Contract Reference                                                                                                    | e* 190ELCT200112005                                                                                                    |                                                                                                    |                                                                                                    |
|                 |                                                                |                                                                                     |                                                                                                    |                                                                                                    |                                                                                                    |                                                                                                    |                                                                                                    |
| Message Type    | Sub Message Type                                               | Receiver                                                                            | Name                                                                                                    | Media                                                                                                    | SWIFT Message Type                                                                                                    | SWIFT Sub Message Type                                                                                                    | Message Stat                                                                                                    |
| AMD_EXP_CR      |                                                                | 001063                                                                              | NESTLE                                                                                                    | MAIL                                                                                                    |                                                                                                    |                                                                                                    | R                                                                                                    |
| LC_ACK_AMND     |                                                                | 001162                                                                              | METRO BANK                                                                                                    | SWIFT                                                                                                    | 730                                                                                                    |                                                                                                    | N                                                                                                    |
| LC_CASH_COL_ADV |                                                                | 001162                                                                              | METRO BANK                                                                                                    | SWIFT                                                                                                    |                                                                                                    |                                                                                                    | N                                                                                                    |
| Print           |                                                                |                                                                                     |                                                                                                    |                                                                                                    |                                                                                                    |                                                                                                    |                                                                                                    |
|                 |                                                                |                                                                                     |                                                                                                    |                                                                                                    |                                                                                                    |                                                                                                    |                                                                                                    |
|                 | Module * LC<br>Co<br>Message Type<br>AMD_EXP_CR<br>LC_ACK_AMND | Module * LC Go Message Type Sub Message Type AMD_EXP_CR LC_ACK_AMND LC_CASH_COL_ADV | Module * LC Go Message Type Sub Message Type Receiver AMD_EXP_CR 001063 LC_ACK_AMND 001162 LC_CASH_COL_ADV 001162 | Module * LC Go Message Type Sub Message Type Receiver Name AMD_EXP_CR 001063 NESTLE LC_ACK_ANND 001162 METRO BANK LC_CASH_COL_ADV 001162 METRO BANK | Module * LC         Contract Reference           Go         Message Type         Sub Message Type         Receiver         Name         Media           AMD_EXP_CR         001063         NESTLE         MAIL           LC_ACK_ANND         001162         METRO BANK         SWIFT           LC_CASH_COL_ADV         001162         METRO BANK         SWIFT | Module * LC         Contract Reference * 190ELCT200112005           Go         Message Type         Sub Message Type         Receiver         Name         Media         SWIFT Message Type           AMD_EXP_CR         001063         NESTLE         MAIL         ILC_ACK_AMNID         001162         METRO BANK         SWIFT         730           LC_CASH_COL_ADV         001162         METRO BANK         SWIFT         ICC_ASH_COL_ADV         ICC_ASH_COL_ADV         ICC_ASH_COL_ADV         ICC_ASH_COL_ADV         ICC_ASH_COL_ADV         ICC_ASH_COL_ADV         ICC_ASH_COL_ADV         ICC_ASH_COL_ADV         ICC_ASH_COL_ADV         ICC_ASH_COL_ADV         ICCC_ASH_COL_ADV         ICC_ASH_COL_ADV         ICCC_ASH_COL_ADV         ICCC_ASH_COL_ADV         ICCC_ASH_COL_ADV         ICCC_ASH_COL_ADV         ICCC_ASH_COL_ADV         ICCCC_ASH_COL_ADV         ICCCC_ASH_COL_ADV         ICCCC_ASH_COL_ADV         ICCCC_ASH_COL_ADV         ICCCCC_ASH_COL_ADV         ICCCCC_ASH_COL_ADV         ICCCCC_ASH_COL_ADV         ICCCCC_ASH_COL_ADV         ICCCCCCCCC_ASH_COL_ADV         ICCCCCCCCCCCCCCCCCCCCCCCCCCCCCCCCCCCC | Module * LC     Contract Reference * 190ELCT200112005       Go     Message Type     Sub Message Type     Receiver     Name     Media     SWIFT Message Type     SWIFT Sub Message Type       AMD_EXP_CR     001063     NESTLE     MAIL       LC_ACK_ANND     001162     METRO BANK     SWIFT     730       LC_CASH_COL_ADV     001162     METRO BANK     SWIFT |

For the contract, you can view the following details of the messages:

- The document number generated for the message/advice
- Type of message generated for the event
- Customer ID of the receiver of the message/advice

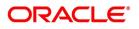

- · Name of the receiver of the message/advice
- Media of transmitting the message/advice (Mail/SWIFT)
- · SWIFT message type of the message
- · Status of the message/advice
- 21. On the Message Preview screen, click the View button.

STEP RESULT: You can view the complete message/advice. The system will display the following details in a new window.

You can view the following details:

- · Reference number of the message/advice
- · Document number generated for the message/advice
- · Version number of the message/advice
- · Complete text of the message/advice
- · Remarks, if any
- · Reject reason, if any
- · Message trailer

#### 22. On the Message Preview screen, click Print/Spool button.

STEP RESULT: You can print or spool a message using Reports option screen.

| Table 23: Message Pre | view - Field Description                                                                                                    |
|-----------------------|----------------------------------------------------------------------------------------------------|
| Field                 | Description                                                                                                    |
| Format                | <ul> <li>Select the format in which the message/advice needs to be printed. You can select one of the following options:</li> <li>HTML</li> <li>RTF</li> <li>PDF</li> <li>Excel</li> </ul> |
| Output                | Select the output type. You may print, view or spool the message/advice.                                                                                                    |
| Print At              | Specify whether the message will be printed at the server or client.<br>This field is optional.                                                                                            |
| Printer               | Specify the path and the name of the printer.<br>Set the print options and click 'OK' button to print or spool the<br>message/advice.                                                      |

23. On the Letters of Credit Amendment Confirmation Input screen, click Import License button. STEP RESULT: The Import License screen is displayed.

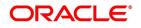

| Figure 24: Import License |            |                         |              |                           |      |  |  |  |  |
|---------------------------|------------|-------------------------|--------------|---------------------------|------|--|--|--|--|
| Import License            |            |                         |              |                           | ×    |  |  |  |  |
| Import License            | Goods Code | Goods Short Description | UoM/Currency | + -<br>Qty/License Amount |      |  |  |  |  |
| <                         |            |                         |              |                           | >    |  |  |  |  |
|                           |            |                         |              |                           |      |  |  |  |  |
|                           |            |                         |              |                           |      |  |  |  |  |
|                           |            |                         |              |                           |      |  |  |  |  |
|                           |            |                         |              | Ok                        | Exit |  |  |  |  |

# Specify the field details and click Ok. STEP RESULT: You can view the field values against the field names. For more information on the table, refer the Field Description table given below:

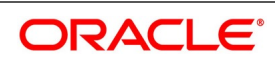

Table 25: Import License

| Field                                 | Description                                                                                                    |
|---------------------------------------|----------------------------------------------------------------------------------------------------|
| Import License No                     | Select the import license number from the option list. The import licenses maintained for the party type Applicant in the Import License Maintenance screen is displayed in the option list.                                                                                                    |
| Goods Code                            | Select the goods code from the option list.                                                                                                    |
| Goods Short<br>Description            | The system displays the goods short description maintained in the Bills and Collections Commodity Code Maintenance screen.                                                                                                    |
| UoM/Currency                          | The system displays the unit of measurement or currency captured for the goods code of import license.<br><b>NOTE:</b> If the basis is Quantity, then the system displays the UoM maintained for the goods code. If the basis is Amount, then the system displays the currency maintained for the import license. |
| Qty/License Amount                    | The system displays the Quantity or License Amount captured for the goods code of import license.                                                                                                    |
| Qty/License Amt<br>Already Utilized   | The system displays the sum total of Quantity or License Amount already utilized for the goods code.                                                                                                    |
| Qty/License Amt<br>Already Reinstated | The system displays the sum total of Quantity or License Amount already reinstated for the goods code.                                                                                                    |
| Available Qty/License<br>Amt          | The system displays either the Available Quantity or Available License Amount for the goods code.                                                                                                    |
| Qty/License Amt<br>Utilized           | Specify the quantity or the license amount utilized.<br><b>NOTE:</b> If the license utilization basis is Quantity, then the system defaults the<br>License Amount Utilized as Quantity Utilized * Rate/Unit.                                                                                                    |

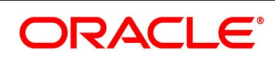

| Field                                  | Description                                                                                                    |
|----------------------------------------|----------------------------------------------------------------------------------------------------|
| Field<br>Qty/License Amt<br>Reinstated | <ul> <li>Specify the quantity or the license amount reinstated.</li> <li>NOTE: If the License Amount Utilized is maintained for an goods code of an import license, then the system allows reinstatement of the license amount.</li> <li>The 'Qty/License Amt Reinstated' should be less than or equal to the sum total of Qty/License Amount Utilized - Qty/License Amt Reinstated.</li> <li>You can enter either Qty/License Amount Utilized or Qty/License Amt Reinstated for a goods code.</li> <li>After authorization, you cannot modify or delete import licenses linked to a LC contract.</li> <li>The utilizations and re-instatements maintained for an import license in Import License Utilization Screen and Import License sub-system will be differentiated by the system based on the 'Transaction Reference Number'.</li> </ul>                                                                                                    |
|                                        | <ul> <li>differentiated by the system based on the 'Transaction Reference Number'.</li> <li>On authorization of reversal of a contract, the utilizations of all linked import licenses will also be reversed i.e. the value of Qty / License Amt Already Utilized - Qty / License Amt Already Reinstated will be posted as Qty / License Amt Reinstated for the respective goods codes and Available Qty / Available License Amt values will be re-computed.</li> <li>If an import licenses linked to an Islamic import LC contract is not completely availed i.e. sum total of availments are less than the liability amount of Islamic import LC, then at the time of closure of Islamic LC contract, the system will give an alert to reinstate un-utilized quantity / license amount of linked import licenses. If auto closure is enabled for such Islamic import LC contracts, then system will not perform the auto-closure.</li> <li>NOTE: If the good is classified either as Licensed or as Prohibited and the import license details are not entered in the LC or BC contract screens, then the system displays an override message as "Import license details are not entered for the contract."</li> </ul> |
|                                        | license details are not entered for the contract."<br>For import LC contract, the effective date should be between the effective<br>date and expiry date of the linked import license.                                                                                                    |

25. On the Letters of Credit Amendment Confirmation Input screen, click Remarks button.

STEP RESULT: The **History of Remarks** screen is displayed. You can view all the instructions captured on authorization of the contract

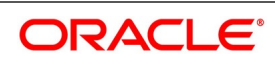

| History of Remarks |       |      |                     |         |
|--------------------|-------|------|---------------------|---------|
| Contract Reference |       |      |                     |         |
| K ≤ 1 Of 1 ► N G   | D     |      |                     | + -     |
| Serial Number      | Event | Date | User Identification | Remarks |
|                    |       |      |                     |         |
|                    |       |      |                     |         |
|                    |       |      |                     |         |
|                    |       |      |                     |         |
|                    |       |      |                     |         |
|                    |       |      |                     |         |
|                    |       |      |                     |         |
|                    |       |      |                     |         |
|                    |       |      |                     |         |
|                    |       |      |                     |         |
|                    |       |      |                     |         |
|                    |       |      |                     |         |
|                    |       |      |                     |         |
|                    |       |      |                     |         |
|                    |       |      |                     |         |
|                    |       |      |                     |         |
|                    |       |      |                     |         |

**NOTE:** For more details on this screen refer to the section titled **Remarks** in this user manual.

26. On the Letters of Credit Contract Amendment Confirmation screen, click the FX Linkage button. STEP RESULT: The FX Linkage screen is displayed.

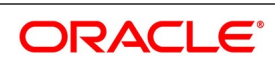

| Figure 27:     | FX Linkage          |      |                 |               |                            |                  |               |                     |
|----------------|---------------------|------|-----------------|---------------|----------------------------|------------------|---------------|---------------------|
| FX Linkage     |                     |      |                 |               |                            |                  |               | ×                   |
|                | Trade Reference     |      |                 | La            | test Event Sequence Number |                  | 1             |                     |
|                |                     |      |                 |               |                            |                  |               |                     |
| K ≤ 1 Of 1 ► ► | Go                  |      |                 |               |                            |                  |               | + - =               |
| Sequence No    | FX Reference Number | Date | Bought Currency | Sold Currency | Rate                       | Available Amount | Linked Amount | Current Utilized Am |
|                |                     |      |                 |               |                            |                  |               |                     |
|                |                     |      |                 |               |                            |                  |               |                     |
|                |                     |      |                 |               |                            |                  |               |                     |
|                |                     |      |                 |               |                            |                  |               |                     |
|                |                     |      |                 |               |                            |                  |               |                     |
|                |                     |      |                 |               |                            |                  |               |                     |
|                |                     |      |                 |               |                            |                  |               |                     |
|                |                     |      |                 |               |                            |                  |               |                     |
|                |                     |      |                 |               |                            |                  |               |                     |
|                |                     |      |                 |               |                            |                  |               |                     |
|                |                     |      |                 |               |                            |                  |               |                     |
|                |                     |      |                 |               |                            |                  |               |                     |
|                |                     |      |                 |               |                            |                  |               |                     |
|                |                     |      |                 |               |                            |                  |               |                     |
|                |                     |      |                 |               |                            |                  |               |                     |
|                |                     |      |                 |               |                            |                  |               |                     |
|                |                     |      |                 |               |                            |                  |               |                     |
|                |                     |      |                 |               |                            |                  |               |                     |
|                |                     |      |                 |               |                            |                  |               | Ok Exit             |

This link invokes a screen in which you can link a LC involving a specific counterparty with FX deals involving the same counterparty.

You can link one or more FX deals to a bill. The value of an FX deal should not exceed the value of the bill it hedges. If you link several FX deals to a bill, the total value of all the deals should not exceed the bill amount.

| Field             | Description                                                                                                    |  |  |  |  |  |
|-------------------|----------------------------------------------------------------------------------------------------|--|--|--|--|--|
| Sequence No       | System generates the 'Sequence No' for linked FX contracts sequentially                                                                                                    |  |  |  |  |  |
| FX Reference no   | Indicates FX deal reference no. from treasury system                                                                                                    |  |  |  |  |  |
| Date              | Indicates FX deal value date. FX Value date should be greater or equal to LC Expiry Date                                                                                                    |  |  |  |  |  |
| BOT/SOLD Currency | LC contract currency should be BOT currency of the FX transaction in<br>case of an export LC or the SOLD currency in case of an Import LC.<br><b>Bought Currency:</b> Presents FX Deal Bought Currency. Incase of<br>export contract, LC contract currency should be same FX Bought<br>Currency.<br><b>Sold Currency:</b> Presents FX Deal Bought Currency. Incase of import<br>contract, LC contract currency should be same FX Sold Currency. |  |  |  |  |  |
| Rate              | Presents FX deal Exchange rate                                                                                                    |  |  |  |  |  |
| Available Amount  | Present FX available amount (i.e) FX contract amount minus total linked FX amount                                                                                                    |  |  |  |  |  |

#### FX Linkage - Field Description

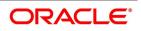

| Field                   | Description                                                                                                    |
|-------------------------|----------------------------------------------------------------------------------------------------|
| Linked Amount           | User will capture Linked amount at FX Linkage screen. Sum of Linked<br>amount will not be greater than LC contract amount. Linked amount<br>will not be greater than the available amount for linkage. |
| Current Utilized amount | Current Utilized amount will display the current amount utilized of the event.                                                                                                    |
| Total Utilized amount   | Total Utilized amount will display the total amount utilized of the contract.                                                                                                    |

- OBTF system initiates link/ delnik
- 1. During creation of an LC,OBTF system initiates Link request
- 2. During manual delink of FX at LC,OBTF system initiates delink request

Delink of linked FX/Reduction of linked amount from the LC is allowed if the same is not attached to a BC contract. Reduction of LC contract amount is restricted, when the contract amount goes below the FX linkage amount.

- If LC Amendment is pending for beneficiary confirmation with FX changes and system, will not allow another amendment and only during amendment confirmation FX request will be processed in external system.
- 27. On the Letters of Credit Contract Amendment Detailed screen, click the Linkage Details button. STEP RESULT: The Linkage Details screen is displayed. In the Linkage Details screen, specify the type of linkage
  - Contract Linkage

Linkage type grouped under contract linkages are:

- Shipping guarantee
- LI
- EL

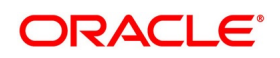

| Figu    | ire 28: L       | inkage Details                       |               |          |                  |               |         |
|---------|-----------------|--------------------------------------|---------------|----------|------------------|---------------|---------|
| Linkage | s Details       |                                      |               |          |                  |               |         |
|         |                 | Contract Reference                   |               |          | Latest event se  | quence number |         |
| Contra  | ct Linkages CAS | SA/Deposit Loan                      |               |          |                  |               |         |
| ◀ ◀ 1   | Of 1 🕨 🗎        | Go                                   |               |          |                  |               |         |
|         | Туре            | Linked To Reference Number/Account * | Linked Branch | Currency | Available Amount | Linked Amount | Exchang |
|         |                 |                                      |               |          |                  |               |         |
|         |                 |                                      |               |          |                  |               |         |
|         |                 |                                      |               |          |                  |               |         |
|         |                 |                                      |               |          |                  |               |         |
|         |                 |                                      |               |          |                  |               |         |

#### **Contract Details**

For export LC, note the following:

- Export type of LC is the only option displayed in the option-list.
- The system allows Export LC for linkage only for bills under reimbursement type of LC.

• An overriding message is displayed if any outstanding advising charges are collected at the time of bill lodgment or liquidation. This override message is only for Import Bills under LC. Link the export LC from the Linkages Details screen and perform the charges transfer.NOTE: For shipping guarantee, if the bill amount is less than the shipping guarantee amount, an error will be displayed. In case the bill amount is more than the shipping guarantee amount, an overriding message is displayed.

#### CASA/Deposit

Linkage type grouped under CASA/ Deposit linkages are: CASA

• CD

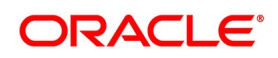

Ok Exit

| Figure 29:             | CASA/Deposit                                      |               |          |                              |               |               |                     |
|------------------------|---------------------------------------------------|---------------|----------|------------------------------|---------------|---------------|---------------------|
| Linkages Details       | •                                                 |               |          |                              |               |               | ×                   |
|                        | Contract Reference                                |               |          | Latest event sequence number |               |               |                     |
| Contract Linkages CASA | VDeposit Loan                                     |               |          |                              |               |               |                     |
| I ≤ 1 Of 1 ► I         | Go                                                |               |          |                              |               |               | + - =               |
| Linkage Sequence       | Linkage Type Linked To Reference Number/Account * | Linked Branch | Currency | Available Amount             | Linked Amount | Exchange Rate | Converted Linked Am |
|                        |                                                   |               |          |                              |               |               |                     |
|                        |                                                   |               |          |                              |               |               |                     |
|                        |                                                   |               |          |                              |               |               |                     |
|                        |                                                   |               |          |                              |               |               |                     |
|                        | Account                                           |               |          | Uncovered Amou               | int           |               |                     |
|                        | Deposit                                           |               |          |                              |               |               |                     |
|                        |                                                   |               |          |                              |               |               |                     |
|                        |                                                   |               |          |                              |               |               |                     |
|                        |                                                   |               |          |                              |               |               |                     |
|                        |                                                   |               |          |                              |               |               |                     |
|                        |                                                   |               |          |                              |               |               |                     |
|                        |                                                   |               |          |                              |               |               |                     |

CASA/Deposit tab links one or more active, authorized deposit or CASA accounts.

• Loan

Linkage type grouped under Loans linkages are:

- OL
- Buyers Credit Reference

| Figui      |               | Loans                                      |               |          |                  |               |               | ×                                 |
|------------|---------------|--------------------------------------------|---------------|----------|------------------|---------------|---------------|-----------------------------------|
|            | ner Trenner   | Contract Reference                         |               |          | Latest event sec | quence number |               |                                   |
| Contract I | Linkages CASA | VDeposit Loan                              |               |          |                  |               |               |                                   |
| ▲ 1 Of     | 1 N<br>Type   | Go<br>Linked To Reference Number/Account * | Linked Branch | Currency | Available Amount | Linked Amount | Exchange Rate | + - II<br>Converted Linked Amount |
|            |               |                                            |               |          |                  |               |               |                                   |
|            |               |                                            |               |          |                  |               |               |                                   |
|            |               |                                            |               |          |                  |               |               |                                   |
|            |               |                                            |               |          |                  |               |               |                                   |
|            |               |                                            |               |          |                  |               |               |                                   |
|            |               |                                            |               |          |                  |               |               |                                   |
|            |               |                                            |               |          |                  |               |               |                                   |
|            |               |                                            |               |          |                  |               |               |                                   |
|            |               |                                            |               |          |                  |               |               |                                   |
|            |               |                                            |               |          |                  |               |               |                                   |
|            |               |                                            |               |          |                  |               |               |                                   |
|            |               |                                            |               |          |                  |               |               |                                   |
|            |               |                                            |               |          |                  |               |               | Ok <b>Exit</b>                    |

For more information on the fields, refer the *Table 30: Linkage Details - ContractsAmendment Linkages - Field Description* (p. 313) table given below:

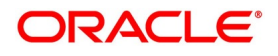

| Field                              | Description                                                                                                    |
|------------------------------------|----------------------------------------------------------------------------------------------------|
| Linkage Sequence                   | The Linkage Sequence number of a linked type.                                                                                                    |
| Type                               | In the Contract Linkages screen, you can<br>specify the type of linkage.<br>The possible values are:<br>Linkage Type grouped under contract linkages<br>are:<br>• Shipping Guarantee<br>• LC<br>• LI<br>• EL<br>Linkage Type grouped under CASA/Deposit<br>are:<br>• CASA<br>• CD<br>Linkage Type grouped under CASA/Deposit<br>are:<br>• OL |
|                                    | • CL                                                                                                    |
|                                    | • CI                                                                                                    |
|                                    | Buyers Credit Reference                                                                                                    |
| Linked To Reference Number/Account | Specify the contract/account to which you wish to link the LC.                                                                                                    |
| Currency                           | The currency of the linkage type to which the LC is linked is displayed once the linkage details are specified.                                                                                                    |
| Available Amount                   | The system displays the amount available against the linked contract or account.                                                                                                    |
| Linked Amount                      | Specify the linked amount linked to trade contract                                                                                                    |
| Exchange Rate                      | Exchange rate denotes the rate applied to convert the linked amount in trade currency.                                                                                                    |
| Converted Linked Amount            | If the linked contract is in a different currency<br>(than that of the bill), the system will convert the<br>account/contract amount into the billing<br>currency and display it here.                                                                                                    |

 Table 31: Linkage Details - ContractsAmendment Linkages - Field Description

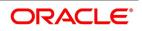

| Field            | Description                                                                                                    |
|------------------|----------------------------------------------------------------------------------------------------|
| Account/Deposit  | The system displays the amount linked to each contract or account.<br>This displays only for CASA/Deposit.                                        |
| Uncovered Amount | The system displays the contract amount that<br>has not been linked, in the case of a partial<br>linkage.<br>This displays only for CASA/Deposit. |

- Create Deposit/Create amount block request is send on linking the Deposit contract or CASA accounts
- Close Deposit/Close amount block request is send on delinking the deposit contracts or CASA accounts.
- Linkages will be delinked automatically during Closure/Cancel/Rollover/Contract reversal.
- Close Deposit /Close amount block followed by Create Deposit/Create amount block is send when there
  is change in linked amount either manually or proportionate change based on events(availment/amendment/claim lodgment of LC/Guarantee)

### 8.1.4.1 Settlement, Commission and Tax Subsystems Amendment

Settlement, Commission and Tax subsystems are introduced in LCDAMEND for amendments with and without beneficiary confirmation.System is enhanced to support the same.

Amendment confirmation is modified as two stage process. User will be provided with the facility to modify subsystems during amendment confirmation.

### 8.1.4.2 Amendment with Beneficiary Confirmation (AMNV, ACON, AMND):

- Initiation of Amendment with Beneficiary Confirmation (AMNV)
  - Charges, Settlement, Tax, Advice and Collateral subsystems will be applicable. Commission will not be applicable.
- Confirmation of Amendment Initiation (ACON, AMND)
  - On click of Confirm, subsystems will be enabled. User can modify the same.
- All other fields in Details, Parties, Documents and Goods tab will be disabled.
- Charges, Settlement, Tax, Commission, and Advices subsystem will be applicable during confirmation. FFTs can be provided during confirmation.
- Collateral subsystem cannot be modified during amendment confirmation. Details provided during amendment initiation will only be considered for confirmation since it is a financial amendment.
- On confirmation, LCDTRONL will not be not launched. However details will be propagated to LCDTRONL.
- Modification of amendment confirmation will not be allowed as per existing functionality.

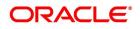

#### 8.1.4.3 Amendment without Beneficiary Confirmation (AMND):

- Charges, Settlement, Tax, Commission, Collateral and Advices subsystem will be applicable for amendment without beneficiary confirmation.
- On save, LCDTRONL will not be not launched. However details will be propagated to LCDTRONL.
- Modification of amendment without beneficiary confirmation before authorization will be allowed as per existing functionality.

# 8.2 Utilize Import Licenses

This topic provides the systematic instruction to link the import license to an import LC contract and update the utilization amount or quantity for the linked import licenses.

#### PREREQUISITE:

Specify the User ID and Password, and login to Homepage.

1. On the Homepage, type **LCDILUTL** in the text box, and click the next arrow. STEP RESULT: The **Import License Utilization** screen is displayed.

#### Figure 32: Import License Utilization

| import Electise offiziation |                         |              |                 |                                    |                                    | - ~                     |
|-----------------------------|-------------------------|--------------|-----------------|------------------------------------|------------------------------------|-------------------------|
| New Enter Query             |                         |              |                 |                                    |                                    |                         |
| Import License No           | * P                     |              |                 | Currency                           |                                    | Â                       |
| Transaction Reference No    | •                       |              |                 | Total License Amount               |                                    |                         |
| Utilization Sequence        | •                       |              | Total           | License Amount Utilized            |                                    |                         |
| Customer No                 |                         |              |                 | Total License Amount               |                                    |                         |
| Customer Name               |                         |              |                 | Reinstated<br>Total License Amount |                                    |                         |
| Issue Date                  |                         |              |                 | Available                          |                                    |                         |
| Effective Date              |                         |              |                 | License Utilization Basis          | $\sim$                             |                         |
| Expiry Date                 |                         |              |                 | Transaction Date YYYY-MM-DI        |                                    |                         |
| Issuing Authority           |                         |              |                 |                                    |                                    |                         |
| Import License              |                         |              |                 |                                    |                                    |                         |
| K ≤ 1 Of 1 > N              |                         |              |                 |                                    |                                    | + - 33                  |
| Goods Code                  | Goods Short Description | UoM/Currency | Qty/License Amt | Qty/License Amt Already Utilized   | Qty/License Amt Already Reinstated | Available Qty/License a |
|                             |                         |              |                 |                                    |                                    | *                       |
|                             |                         |              |                 |                                    |                                    |                         |
|                             |                         |              |                 |                                    |                                    | ~                       |
| Input By                    |                         | D            | ate Time        | Authorizat                         | tion Status                        | Exit                    |
| Checker                     |                         | D            | ate Time        |                                    |                                    | Exit                    |

2. On the **Import License Utilization** screen, click **New**.

STEP RESULT: You can specify the import license utilization details.

For more information on fields, refer the Field Description table given below:

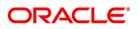

Table 33: Import License Utilization

| Field                              | Description                                                                                                    |
|------------------------------------|----------------------------------------------------------------------------------------------------|
| Import License No                  | Select the import license number from the option list.<br>This field is mandatory.                                        |
| Goods Code                         | Select the import license number from the option list.                                                                    |
| Goods Short Description            | The system displays the goods code description maintained in the Bills and Collections Commodity Code Maintenance screen. |
| UoM/Currency                       | The system displays the unit of measurement<br>or currency captured for the goods code of<br>import license.              |
| Qty/License Amount                 | The system displays the Quantity or License<br>Amount captured for the goods code of import<br>license.                   |
| Qty/License Amt Already Utilized   | The system displays the sum total of Quantity<br>or License Amount already utilized for the<br>goods code.                |
| Qty/License Amt Already Reinstated | The system displays the sum total of Quantity<br>or License Amount already reinstated for the<br>goods code.              |
| Available Qty/License Amt          | The system displays either the Available<br>Quantity or Available License Amount for the<br>goods code.                   |
| Qty/License Amt Utilized           | Specify the quantity or the license amount utilized.                                                                      |
| Qty/License Amt Reinstated         | Specify the quantity or the license amount reinstated.                                                                    |
| Remarks                            | Specify any remarks to be mentioned.                                                                                      |

#### 3. Click **P** (Populate) button.

STEP RESULT: You can view the following details of the import license utilization once the import license no. is selected.

- Transaction Reference Number
- Utilization Sequence
- Customer No.
- Customer Name

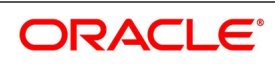

- Issue Date
- Effective Date
- Expiry Date
- Issuing Authority
- Currency
- Total License Amount
- Total License Amount Utilized
- Total License Amount Reinstated
- Total License Amount Available
- License Utilization Basis
- Transaction Date
- Goods Code
- Goods Short Description
- UoM/Currency
- Qty/License Amount
- Qty/License Amt Already Utilized
- Qty/License Amt Already Reinstated
- Available Qty/License amt

After authorization, you cannot modify or delete import licenses linked to an LC contract.

The system allows utilization details only for an import license linked to an import LC contract. The system displays an error message if reinstatement details are specified.

The utilization maintained for an import license is updated on save of an amendment capture. Subsequently if the amendment is marked as 'rejected', then the system automatically reinstates the utilization captured.

If reinstatement details are captured for an import license, then the same should be captured while marking the amendment status as confirmed. During status marking, the system displays the import LC contract information in the LC Contract Input screen and the Import License sub-system in the screen can be accessed for input of rein-

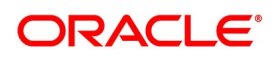

statement details. The system displays an empty Import License sub screen where the user can input or add new rows to reinstate.

When a reduction in LC amount is performed as an amendment for an import LC contract with import licenses, then the system will validate whether reinstatement details are entered for the linked import licenses. If not, the system displays an override message as "Reinstatement details are not entered".

When a utilization for an import license is already entered as part of an amendment capture and if utilization details are captured again while marking the amendment status as 'confirmed' in LC Contract screen, the system displays an override message as "Utilization is already marked as a part of amendment capture".

## 8.2.1 Authorize Amendment Details

This topic provides the systematic instruction to authorize the amendment details.

CONTEXT:

On saving the amendment details after entering all the required details in the system, the system validates the value of the contract amount against the following

PREREQUISITE:

Specify the User ID and Password, and login to the Homepage.

1. On the Homepage, type **MSCTFAUM** in the text box, and click the next arrow.

STEP RESULT: The Trade Finance Authorize Message screen is displayed.

#### Figure 34: Trade Finance Authorize Message

| Trade Finance Authorize Message |                    | - ×            |
|---------------------------------|--------------------|----------------|
|                                 |                    |                |
| Reference No                    |                    | Remove Trailer |
| Sender                          | Mod Number         |                |
| SWIFT Message Type              |                    |                |
| Current Version                 | Previous Version   |                |
| New Message                     | Old Message        |                |
| Message Trailer                 | Old Messaœ Trailer | •              |
|                                 |                    | Exit           |

- · Product transaction limit
- User Input Limit

If the transaction currency and the limit currency are different, then the system converts the amount financed to limit currency and checks if the same is in excess of the product transaction limit and user input limit. If this holds true, the system indicates the same with below override/error messages:

• Number of levels required for authorizing the transaction

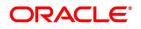

• Transaction amount is in excess of the input limit of the user

You have to get a contract authorized by your supervisor. Follow the steps given below to authorize:

2. Click the Authorize button.

STEP RESULT: The system will seek a confirmation for generating the messages.

- Click Ok button to proceed.
   STEP RESULT: The system will seek a confirmation for generating the messages. Click OK to proceed.
- Click Cancel button to return to the Amendment Confirmation screen.
   STEP RESULT: The system will display a message to confirm successful authorization of the record. The audit trail of the screen will now display the following details:
  - Checker ID Login id of the authorizer
  - Checker Date Stamp The date and time at which you authorized the contract
  - · Auth Status The status will updated to 'Authorized'

The accounting entries for the amendment will be posted only after the authorization of the contract.

NOTE: You cannot authorize a contract in the following cases:

- the contract has multilevel of authorization pending, the same will be done using the Multilevel Authorization Detailed screen.
- the level of authorization is greater than or equal to 'N'
- the 'Nth' or the final level of the users authorization limit is less than the difference between amount financed and sum of the limits of all the users involved in authorizing a transaction, this case holds good when the Cumulative field is checked in the Product Transaction Limits Maintenance screen.

The transaction amount is greater than the authorizers authorization limit if the Cumulative field is unchecked in the Product Transaction Limits Maintenance screen.

### 8.3 Confirm Amended Details

This topic provides the systematic procedure to confirm the amended details.

### CONTEXT:

Once authorized, you will not be allowed to modify these details. The system will provide option for confirming or rejecting the amendment details. To confirm the details, do the following:

1. Click **Confirm** icon on the toolbar.

STEP RESULT: You can view the following screen:

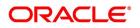

| Figure 35:   | Select Event                              |  |  |      |     |
|--------------|-------------------------------------------|--|--|------|-----|
| Select Event |                                           |  |  | -    | - × |
| Select Event | Event Code<br>Cancel<br>Modify<br>Reissue |  |  |      |     |
|              |                                           |  |  | Ok E | xit |

2. Click **Ok** in the message window to proceed.

The system will display the following message to confirm the confirmation as "The Record is successfully confirmed."

3. Click **Ok** in the message window.

STEP RESULT: It navigates to LC contract online screen. The charges can be waived using this screen. The **Amend Status** is updated to **Confirmed** and the **Auth Status** is updated to **Unauthorized** (in the audit trail of the screen).

### 8.4 Amend details using the Contract

You can unlock the LC contract screen after clicking 'OK' in the message window above. The LC contract online screen is used for modifying details after confirmation of the amendment action. The system creates an amendment on the LC once the proposed amendment is confirmed. When this amendment is created the confirmation and amendment events are both left in an unauthorized state. This allows unlocking of the LC contract to make the necessary amendments.

Once the confirmation is saved on the amendment screen, the LC contract online screen is launched with the data modified, and this can be unlocked and modified, or closed as chosen by the user. These changes are directly made

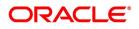

by launching the LC contract screen. However the amendment can only be deleted by using the amendment screen as described above

The following LC contract screen is launched when the amendment is confirmed in the LC amendment confirmation input screen

| etters Of Credit Contract Detai                                                                         | ed                        |                                                                                               |        |                                                        |                          |    | - × |
|----------------------------------------------------------------------------------------------------|---------------------------|-----------------------------------------------------------------------------------------------|--------|--------------------------------------------------------|--------------------------|----|-----|
| Save Hold                                                                                               |                           |                                                                                               |        |                                                        |                          |    |     |
| Acknowledgement<br>Reference Number                                                                     | Q                         |                                                                                               |        |                                                        |                          |    |     |
| Product Code *                                                                                          | ,р Р                      | Contract Reference                                                                            |        | Operation Code                                         | *                        | ~  |     |
|                                                                                                    |                           | User Reference                                                                                |        | Source Code                                            | FLEXCUBE                 |    |     |
| Product Description                                                                                     |                           | Source Reference                                                                              |        | Version Number                                         |                          | Of |     |
| Product Type                                                                                            | $\checkmark$              |                                                                                               |        | version number                                         |                          | 01 |     |
|                                                                                                    | rties Limits Shipme       | ent Goods Documents Tracers Advices                                                           |        |                                                        |                          |    |     |
| LC Details                                                                                              |                           | ent Goods Documents Tracers Advices                                                           | 0      | Issue Date                                             | YYYY-MM-DD               | Ħ  |     |
|                                                                                                    | rties Limits Shipme       |                                                                                               | م      | Issue Date<br>Effective Date                           | YYYY-MM-DD<br>YYYY-MM-DD |    |     |
| LC Details<br>Currency *                                                                                | ٩                         | Customer *                                                                                    | م<br>م |                                                        |                          | _  | ,   |
| LC Details<br>Currency *<br>Language *                                                                  | ٩                         | Customer *<br>Customer Name                                                                   |        | Effective Date                                         |                          | _  |     |
| LC Details<br>Currency *<br>Language *<br>Contract Amount *                                             | ٩                         | Customer *<br>Customer Name<br>Party Type *                                                   | Q      | Effective Date<br>Tenor                                | YYYY-MM-DD               |    |     |
| LC Details<br>Currency *<br>Language *<br>Contract Amount *<br>Positive Tolerance                       | ٩                         | Customer *<br>Customer Name<br>Party Type *<br>Dated YYYY-MM-DD                               | Q      | Effective Date<br>Tenor<br>Expiry Date<br>Expiry Place | YYYY-MM-DD               |    |     |
| LC Details<br>Currency *<br>Language *<br>Contract Amount *<br>Positive Tolerance<br>Negative Tolerance | م<br>م                    | Customer * Customer Name Party Type * Dated Customer Reference License Expiry Date YYYY-MM-DD | م<br>  | Effective Date<br>Tenor<br>Expiry Date<br>Expiry Place | YYYY-MM-DD<br>YYYY-MM-DD |    | ļ   |
| LC Details<br>Currency *<br>Language *<br>Contract Amount *<br>Positive Tolerance<br>Max Amount         | p<br>p<br>es   Settlement | Customer * Customer Name Party Type * Dated Customer Reference License Expiry Date YYYY-MM-DD | م<br>  | Effective Date<br>Tenor<br>Expiry Date<br>Expiry Place | YYYY-MM-DD<br>YYYY-MM-DD |    |     |

The amendment cannot be deleted using the LC contract screen, and can only be deleted using the amendment screen as part of the confirmation. This is done by deleting the confirmation using the amendment screen.

Hence the process is carried out as follows:

- 1) The amendment is confirmed using the LC Credit Amendment confirmation screen. It is completed by clicking 'C' and saving the confirmation.
- 2) The LC contract screen is launched once the confirmation is saved. This screen contains the details of the amendments done in the confirmation input screen.
- 3) This screen is unlocked and the details are made available for modification. Subsystem details like charges and commission can be modified or waived as required

During an auto authorization of Amendment Confirmation, the amendment created by this confirmation is also authorized.

**NOTE:** When the LC Amount is amended from 'LC Amendment' screen, the values mentioned in 'Confirmation Percent' at the contract level are considered for confirming the amended amount.

However, you can amend the Confirmation Percent/Confirmation Amount at the contract level.

### 8.4.1 Accounting Entries for amending LC amount

On increasing the LC Amount as part of amendment

For more information, refer the following table:

### Table 37: Increasing LC Amount as a part of Amendment

| Dr/ Cr | Account role code                        | Amount tag        | LCY Amount Description    |
|--------|------------------------------------------|-------------------|---------------------------|
| Dr     | LC_OCU_OFFSET (Unutilized Credit Offset) | CNF_LIAB_INCR_AMT | Delta Confirmation Amount |

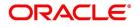

| Dr/ Cr | Account role code                         | Amount tag        | LCY Amount Description    |
|--------|-------------------------------------------|-------------------|---------------------------|
| Cr     | LC_OCU (Outstanding Credit<br>Unutilized) | CNF_LIAB_INCR_AMT | Delta Confirmation Amount |
| Dr     | LC_CNF (Confirmation of LC)               | CNF_LIAB_INCR_AMT | Delta Confirmation Amount |
| Cr     | LC_CNF_OFF (Confirmation of LC Offset)    | CNF_LIAB_INCR_AMT | Delta Confirmation Amount |
| Dr/ Cr | Account role code                         | Amount tag        | LCY Amount Description    |

On decreasing the LC Amount as part of Amendment

### Table 38: Decreasing LC Amount as a part of Amendment

| Dr/ Cr | Account role code                                    | Amount tag        | LCY Amount Description |
|--------|------------------------------------------------------|-------------------|------------------------|
| Dr     | LC_CNF_OFF (Confirmation of<br>LC Offset)            | CNF_LIAB_DECR_AMT | Decreased Amount       |
| Cr     | LC_CNF (Confirmation of LC Offset)                   | CNF_LIAB_DECR_AMT | Decreased Amount       |
| Dr     | LC_OCU (Outstanding Credit<br>Unutilized)            | CNF_LIAB_DECR_AMT | Decreased Amount       |
| Cr     | LC_OCU_OFF (Outstanding<br>Credit Unutilized Offset) | CNF_LIAB_DECR_AMT | Decreased Amount       |
| Dr/ Cr | Account role code                                    | Amount tag        | LCY Amount Description |

### 8.4.2 Authorize Confirmation

- 1) After logging in, process the **Amendment Confirmation** screen and navigate to the record that needs to be authorized.
- 2) Click authorise icon in the toolbar of the screen. The system will create a new version of the contract and display the details of the contract in the 'LC Contract' screen, as shown below.
- 3) After confirming the changes, click save icon in the toolbar of the screen to save the details.

**NOTE:** You can delete the amendment if the Amend Status of the contract is Confirmed but unauthorized.

### 8.4.3 Reject Amended Details

This topic provides systematic instruction to reject amendment details.

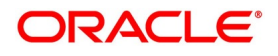

#### PREREQUISITE:

Specify the User ID and Password, and login to the Homepage.

1. Click the **close** icon in the toolbar of the screen.

STEP RESULT: The system will display the following message to confirm the rejection:

NOTE: "Are you sure you want to reject the current record"?

 Click Ok in the message window to return to the Amendment Confirmation screen. The system will display a message to confirm successful rejection of the record STEP RESULT: The Amend Status will be updated to Rejected.

### 8.4.4 Authorize Rejection

This topic provides the systematic instruction to authorize rejection.

CONTEXT:

After logging in, process the Amendment Confirmation screen and navigate to the record that needs to be authorized.

PREREQUISITE:

Specify the User ID and Password, and login to the Homepage.

1. Click **Authorize** icon in the tool bar.

STEP RESULT: The system will display the following screen.

### Table 39: Trade Finance Authorize Message

| r manee Authorize message |                     |
|---------------------------|---------------------|
|                           |                     |
| Reference No              | Remove Trailer      |
| Sender                    | Mod Number          |
| SWIFT Message Type        |                     |
| Current Version           | Previous Version    |
| New Message               | Old Message         |
|                           |                     |
|                           |                     |
|                           |                     |
|                           |                     |
|                           |                     |
|                           |                     |
|                           |                     |
|                           |                     |
| Messaœ Trailer            | Old Message Trailer |
|                           |                     |

2. Click **OK** icon to proceed. You will return to the **Amendment Confirmation** screen and the system will display a message to confirm successful authorization of the record.

STEP RESULT: The **Amend Status** of the record will be rejected while the 'Auth Status' will be updated to 'Authorized'.

NOTE:

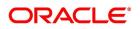

• If a contract is amended and confirmed, you can amend it again by creating a new amendment record in

Amendment Confirmation screen for already amended LC contracts.

- The system will not allow you to perform any operations on an LC pending confirmation or rejection.
- The amended details will take effect only after confirmation from the beneficiary.
- If the amendment is rejected, the system will retain the original or the last amended confirmed LC.

You can amend the same contract several times in **Amendment Confirmation** screen as long as the amendment is not authorized.

### 8.5 View LC Amendment

This document provides the systematic instruction to view LC amendment.

CONTEXT: You can view the LC amendment using Letters of Credit Contract Summary screen.

PREREQUISITE:

Specify the User ID and Password, and login to the Homepage.

On the Homepage, type LCSAMEND in the text box, and click next arrow.
 STEP RESULT: The Letters of Credit Amendment Confirmation Summary screen is displayed.
 You have to get a contract authorized by your supervisor. Follow the steps given below to authorize:

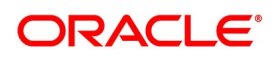

| Figu             | re 40:        | Letters                    | of Credit A                 | mendm              | ent Con        | firmat   | ion S    | ummary           |                          |            |                |               |
|------------------|---------------|----------------------------|-----------------------------|--------------------|----------------|----------|----------|------------------|--------------------------|------------|----------------|---------------|
| Letters of Credi | t Amendmer    | nt Confirmation Sur        | nmary                       |                    |                |          |          |                  |                          |            |                | - ×           |
| Search Advar     | nced Search   | Reset Clear All            |                             |                    |                |          |          |                  |                          |            |                |               |
| Recommended      | Fields(Atleas | t input one field wit      | h minimum character(s) as i | mentioned in brack | (et)           |          |          |                  |                          |            |                |               |
|                  | Contract F    | Reference Number(3)        |                             | Q                  |                |          |          |                  |                          |            |                |               |
| Optional Fields  |               |                            |                             |                    |                |          |          |                  |                          |            |                |               |
|                  |               | Authorization Status       | ~                           |                    |                |          |          | Contract S       | Status 🗸                 |            |                |               |
|                  |               | Product Code               |                             | Q                  |                |          |          |                  | ranch                    | Q          |                |               |
|                  |               | Amendment Status           |                             | -                  |                |          |          | Number of Amend  |                          | 0          |                |               |
|                  |               | Product Type               |                             | Q                  |                |          |          | Number of Americ |                          |            |                |               |
|                  |               |                            |                             | -                  |                |          |          |                  |                          |            |                |               |
| Records per page |               | <ul> <li>1 Of 1</li> </ul> |                             | olumns 0 🗸         |                |          |          |                  |                          |            |                |               |
| Authoriza        | ation Status  | Contract Status            | Contract Reference Number   | Product Code       | User Reference | Customer | Currency | Contract Amount  | Amount In Local Currency | Issue Date | Effective Date | Expiry Date ( |
|                  |               |                            |                             |                    |                |          |          |                  |                          |            |                |               |
|                  |               |                            |                             |                    |                |          |          |                  |                          |            |                |               |
|                  |               |                            |                             |                    |                |          |          |                  |                          |            |                |               |
|                  |               |                            |                             |                    |                |          |          |                  |                          |            |                |               |
|                  |               |                            |                             |                    |                |          |          |                  |                          |            |                |               |
|                  |               |                            |                             |                    |                |          |          |                  |                          |            |                |               |
|                  |               |                            |                             |                    |                |          |          |                  |                          |            |                |               |
|                  |               |                            |                             |                    |                |          |          |                  |                          |            |                |               |
|                  |               |                            |                             |                    |                |          |          |                  |                          |            |                |               |
|                  |               |                            |                             |                    |                |          |          |                  |                          |            |                |               |
|                  |               |                            |                             |                    |                |          |          |                  |                          |            |                |               |
|                  |               |                            |                             |                    |                |          |          |                  |                          |            |                |               |
|                  |               |                            |                             |                    |                |          |          |                  |                          |            |                |               |
|                  |               |                            |                             |                    |                |          |          |                  |                          |            |                |               |
|                  |               |                            |                             |                    |                |          |          |                  |                          |            |                |               |
|                  |               |                            |                             |                    |                |          |          |                  |                          |            |                |               |
|                  |               |                            |                             |                    |                |          |          |                  |                          |            |                | Exit          |

- 2. Select either **Contract Reference Number** or **Branch** from the option list and click the **Search** button. STEP RESULT: The records based on search criteria are displayed.
- 3. Filter the search based on any of the following criteria.
  - a. Authorization Status Select the authorization status of the amendment from the drop-down list.
  - b. Contract Reference Number Select the contract reference number from the option list.
  - c. Branch Code Select the branch code for which you want to check the amendment from the option list.
  - d. **Contract Status** Select the status of the amendment for which you want to check the pending function from the drop-down list.
  - e. Product Code Select the product code from the option list.
  - f. Amendment Status Select the amendment status from the drop-down list.
  - g. Number of Amendments Select the number of amendments from the option list.
  - STEP RESULT: The records matching the specified search criteria are displayed.

For each record fetched by the system based on your query criteria, the following details are displayed:

- Customer
- Contract Currency
- Contract Amount
- Issue Date
- Effective Date
- Expiry Date
- Closure Date
- Customer Type

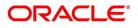

- Customer Reference Number
- Customer Reference Date
- Maximum Contract Amount
- Maximum Liability Amount
- Current Availability
- Outstanding Liability
- Latest Shipment Date
- External Reference Number
- Branch Code
- Number of Amendments
- 4. Click **Advanced Search** button to query a contract based on any of the following details:
  - a. Customer
  - b. Contract Currency
  - c. Contract Amount
  - d. Issue Date
  - e. Effective Date
  - f. Expiry Date
  - g. Closure Date
  - h. Customer Type
  - i. Customer Reference Number
  - j. Maximum Contract Amount
  - k. Maximum Liability Amount
  - I. Current Liability
  - m. Outstanding Liability
  - n. Latest Shipment Date
  - o. External Reference Number
  - p. Branch Code
  - q. Number of Amendment
  - r. Amount In Local Currency

STEP RESULT: The records matching the specified search criteria are displayed.

- 5. On the Letters of Credit Amendment Confirmation Summary screen, double-click on a record from the list. STEP RESULT: On the Letters of Credit Amendment Confirmation Input screen, you can perform the following operation on LC contract:
  - New
  - Close

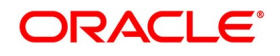

- Unlock
- Print

### 8.6 Upload LC Amendment

While uploading an amendment, the system checks the user reference number in the contract with the external reference number of the incoming message. If a contract exists with the reference number and its status is 'Authorized' and 'Active', then the system will amend it provided the upload action is AMND.

If upload action is 'NEW' and the external reference number exists, the system will display an error message. In case of contract amendment through STP of MT707, the following fields are updated:

This topic contains the following details:

- Expiry date (31E field)
- LC amount (34B field)
- Tolerance details (Negative and positive tolerance) (39A field)
- Additional amounts covered (39C field)
- Shipment from (44A field)
- Shipment to (44B field)
- Latest date of shipment (44C field)
- Shipment period(44D field)
- Issuing bank amendment date(30 field)

NOTE: Once an amendment is uploaded, the event 'AMND' will be triggered on the LC contract in the system.

### 8.7 List of Glossary - Amend Details of LC

#### LCDILUTL

Import License Utilization -8.2 Utilize Import Licenses (p. 316)

#### LCDAMEND

Letters of Credit Amendment Confirmation Input -8.1.4 Confirm LC Amendment (p. 277)

### LCSAMEND

Letters of Credit Amendment Confirmation Summary -8.5 View LC Amendment (p. 325)

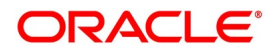

# 9. Letter of Credit Registration

Basic details of a Letter of Credit including the document details are captured through the Letter of Credit Registration Input screen and an acknowledgment number is generated. The transaction can be queried using the acknowledgment number and additional details of transaction can be captured for processing the request. You can register for issue of LC, Shipping Guarantee, Bank Guarantee and LC Amendment. No accounting entries are passed nor will any charges be levied during the registration of an LC. At the time of processing an LC that has already been registered, you only need to specify the acknowledgment reference number and all the details entered at the time of registration will automatically be picked up and defaulted to the contract main screen.

This section contains the following topic:

1) 9.2 Letter of Credit Registration Details

### 9.1 Letters of Credit Registration

This section contains the following topics:

- 1)9.2 Letter of Credit Registration Details
- 2) 9.3 View LC Registration Input
- 3) 9.4 LC Amendment Registration Input

### 9.2 Letter of Credit Registration Details

This topic provides the systematic instruction to maintain the letter of credit registration details.

PREREQUISITE:

Specify the User ID and Password, and login to homepage.

1. On the Homepage, type **LCDREGIN** in the text box, and click the next arrow. STEP RESULT: The **Letter of Credit Registration Input** screen is displayed.

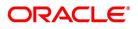

| Figure | 1.1 etters | of Credit | Registration | Input |
|--------|------------|-----------|--------------|-------|
| Iguic  |            | or orean  | Registration | mput  |

| Letters of Credit Registration Input                      |               |                                | - ×  |
|-----------------------------------------------------------|---------------|--------------------------------|------|
| New Enter Query                                           |               |                                |      |
| Adnowledgement Reference<br>Number<br>Registration Type * |               | Status V<br>Contract Reference |      |
| Contract Details                                          |               |                                |      |
| Currency                                                  |               | Customer Id                    |      |
| Contract Amount                                           |               | Customer Name                  |      |
| Positive Tolerance<br>Negative Tolerance                  |               | Party Type<br>Dated            |      |
| Max Amount                                                |               | Customer Reference             |      |
| Request Details                                           |               |                                |      |
|                                                           |               |                                |      |
| Document Details                                          |               | Remarks                        |      |
|                                                           |               |                                |      |
|                                                           |               |                                |      |
|                                                           |               |                                |      |
|                                                           |               |                                |      |
|                                                           |               |                                |      |
|                                                           |               |                                |      |
|                                                           |               |                                |      |
|                                                           |               |                                |      |
|                                                           |               |                                |      |
|                                                           |               |                                |      |
|                                                           |               |                                |      |
| Advice                                                    |               |                                |      |
| Maker                                                     | Authorized By | Authorization Status           |      |
| Date Time                                                 | Date Time     | Record Status                  | Exit |

#### 2. On the Letters of Credit Registration Input, click New.

STEP RESULT: The Letters of Credit Registration Input screen is displayed without any details. Enter the details and click save to maintain the details.

**NOTE:** If you are calling an LC that has already been registered, double-click on the reference number from the summary screen.

For more information on fields, refer the Field Description table given below:

#### Table 1: Letters of Credit Registration Input - Field Description

| Field                           | Description                                                                                                    |
|---------------------------------|----------------------------------------------------------------------------------------------------|
| Acknowledgment Reference Number | The system displays the unique<br>acknowledgment reference number<br>generated for the registration once you save<br>the details.<br>This field is optional. |

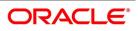

| Field              | Description                                                                                                    |
|--------------------|----------------------------------------------------------------------------------------------------|
| Status             | <ul> <li>The system displays the status of the registration. The options are:</li> <li>Registered - When the registration details are captured and saved</li> <li>Processed - When acknowledge reference number is captured at contract screen and new contract is created</li> <li>Closed - When the user processes close operation in registration screen</li> </ul> |
| Registration Type  | Specify the type of registration from the<br>drop-down list. The options are:<br>• LC Issue<br>• BG Issue<br>• SG Issue<br>This field is mandatory.                                                                                                    |
| Contract Reference | The system displays the contract reference<br>number.<br>This field is optional.                                                                                                    |

3. On the Letters of Credit Registration Input screen, specify the field details of Main tab. STEP RESULT: The Main details is displayed.

For more information on fields, refer the Field Description table given below:

#### Table 2: Main tab- Field Description

| Field            | Description                                                                                                    |
|------------------|----------------------------------------------------------------------------------------------------|
| Contract Details | Specify the contract details in the Main tab:                                                                                                    |
| Currency         | Specify the currency of the instrument<br>(LC/SG/BG) or select the currency from List<br>of Values Currency. The list displays all<br>authorized and open currency codes from<br>the currency maintenance.<br>This field is optional. |

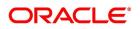

| Field              | Description                                                                                                    |
|--------------------|----------------------------------------------------------------------------------------------------|
| Customer ID        | Specify the customer ID of the customer<br>from whom the proceeds need to be<br>collected.<br>Specify the Customer ID for which you need<br>to maintain specific parameters.<br>Alternatively, you can select Customer No<br>from the option list also<br><b>NOTE:</b> BIC Code appears next to the<br>Customer No only if the BIC Code is<br>mapped with that Customer Number. If the<br>BIC code is not mapped with that customer<br>number then the BIC Code will not appear<br>next to the Customer No in the list.<br>This field is optional. |
| Contract Amount    | Specify the amount of the instrument<br>(LC/SG/BG).<br>This field is optional.                                                                                                    |
| Customer Name      | The system displays the name of the customer linked to the customer ID. This field is optional.                                                                                                    |
| Positive Tolerance | Specify the positive tolerance for the instrument value.<br>This field is optional.                                                                                                    |
| Negative Tolerance | Specify the negative tolerance for the instrument value.<br>This field is optional.                                                                                                    |
| Max Amount         | The system displays the maximum amount<br>by default. This is the sum of contract<br>amount and (%(tolerant) of contract<br>amount).<br>This field is optional.                                                                                                    |
| Customer Id        | Specify the customer ID of the customer<br>from whom the proceeds need to be<br>collected.<br>Specify the Customer ID for which you need<br>to maintain specific parameters. Select<br>Customer No. from the option list.<br>This field is optional.                                                                                                    |
| Customer Reference | Specify the customer reference number<br>This field is optional.                                                                                                    |

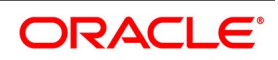

| Field            | Description                                                                               |
|------------------|-------------------------------------------------------------------------------------------|
| Party Type       | Specify the party type.<br>This field is optional.                                        |
| Dated            | Specify the date of customer request.<br>This field is optional.                          |
| Request Details  | Specify the Request Details:<br>This field is optional.                                   |
| Document Details | Specify the details of the documents<br>received with request.<br>This field is optional. |
| Remarks          | Specify any remarks to be mentioned.<br>This field is optional.                           |

4. On the Letters of Credit Registration Input screen, specify the field details of Parties tab. STEP RESULT: The parties details is displayed.

| Fig | Figure 2: Letters of Credit Registration Input |                              |  |  |  |
|-----|------------------------------------------------|------------------------------|--|--|--|
| Let | ters                                           | of Credit Registration Input |  |  |  |
| N   | ew                                             | Enter Query                  |  |  |  |
|     |                                                |                              |  |  |  |

| Then white we   | .,                         |            |               |          |                    |          |          |        |
|-----------------|----------------------------|------------|---------------|----------|--------------------|----------|----------|--------|
| Acknowledgem    | ent Reference              |            |               |          | Status             |          |          |        |
|                 | Number<br>istration Type * |            |               |          | Contract Reference |          |          |        |
|                 | pstration Type             |            |               |          |                    |          |          |        |
| Main Parties    |                            |            |               |          |                    |          |          |        |
| Parties Details |                            |            |               |          |                    |          |          |        |
| K 4 1 Of 1 P H  | Go                         |            |               |          |                    |          |          | + - == |
| Party Type      | Party Id                   | Party Name | Country Code  | Language | Party Reference    | Address1 | Address2 | ~      |
|                 |                            |            |               |          |                    |          |          | ~      |
| 1               |                            |            |               |          |                    |          |          |        |
|                 |                            |            |               |          |                    |          |          |        |
|                 |                            |            |               |          |                    |          |          |        |
|                 |                            |            |               |          |                    |          |          |        |
|                 |                            |            |               |          |                    |          |          |        |
|                 |                            |            |               |          |                    |          |          |        |
| <               |                            |            |               |          |                    |          |          | >      |
|                 |                            |            |               |          |                    |          |          |        |
|                 |                            |            |               |          |                    |          |          |        |
|                 |                            |            |               |          |                    |          |          |        |
|                 |                            |            |               |          |                    |          |          |        |
|                 |                            |            |               |          |                    |          |          |        |
|                 |                            |            |               |          |                    |          |          |        |
|                 |                            |            |               |          |                    |          |          |        |
|                 |                            |            |               |          |                    |          |          |        |
|                 |                            |            |               |          |                    |          |          |        |
|                 |                            |            |               |          |                    |          |          |        |
|                 |                            |            |               |          |                    |          |          |        |
|                 |                            |            |               |          |                    |          |          |        |
|                 |                            |            |               |          |                    |          |          |        |
|                 |                            |            |               |          |                    |          |          |        |
|                 |                            |            |               |          |                    |          |          |        |
|                 |                            |            |               |          |                    |          |          |        |
|                 |                            |            |               |          |                    |          |          |        |
|                 |                            |            |               |          |                    |          |          |        |
|                 |                            |            |               |          |                    |          |          |        |
| Advice          |                            |            |               |          |                    |          |          |        |
|                 | Maker                      |            | Authorized By |          | Authorization      | Status   |          | -      |
|                 | Date Time                  |            | Date Time     |          | Record :           |          |          | Exit   |
|                 |                            |            | Date Time     |          | TRECOID            |          |          |        |

Click on the Add icon to add party details.
 STEP RESULT: You can specify the Parties details.
 For more information on fields, refer the Field Description table given below:

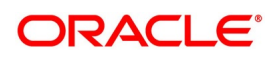

| Field            | Description                                                                                                    |
|------------------|----------------------------------------------------------------------------------------------------|
| Contract Details | Specify the contract details:                                                                                                    |
| Party Type       | Specify the party type. Select the party type<br>from the option list. The list displays all the valid<br>party types maintained in the system.<br>This field is optional.                                                                                                    |
| Party ID         | Specify the Party ID for which you need to<br>maintain. Select Customer No from the option<br>list.The list displays all the valid parties<br>maintained in the system.<br><b>NOTE:</b> BIC Code appears next to the Custome<br>No only if the BIC Code is mapped with that<br>customer number. If the BIC code is not<br>mapped with that customer number then the<br>BIC Code will not appear next to the Custome<br>No in the list.<br>This field is optional. |
| Party Name       | On selecting the party ID, the system displays<br>the party name.<br>This field is optional.                                                                                                    |
| Country Code     | On selecting the party ID, the system displays<br>the country code.<br>This field is optional.                                                                                                    |
| Language         | On selecting the Party ID, the system displays<br>the language.<br>This field is optional.                                                                                                    |
| Party Reference  | On selecting the Party ID, the system displays<br>the party reference.<br>This field is optional.                                                                                                    |
| Address 1 to 4   | On selecting the Party ID, the system displays<br>the address 1 to address 4 details.<br>This field is optional.                                                                                                    |

Table 3: Parties- Field Description

6. On the Letters of Credit Registration Input screen, click the Advice button. STEP RESULT: The Trade Finance Message screen is displayed.

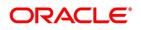

#### Figure 3:Trade Finance Message

| Trade Finance Message           | -                                       |                    |                | - ×              |
|---------------------------------|-----------------------------------------|--------------------|----------------|------------------|
| Enter Query                     |                                         |                    |                |                  |
| Contract Reference *            | Event Sequence Number *                 |                    | Event          |                  |
| Messages                        |                                         |                    |                |                  |
| K < 1 Of 1 ► N Go               |                                         |                    |                | + - =            |
| Message Type SWIFT Message Type | Sub Message Type SWIFT Sub Message Type | Test Status Medium | Message Status | Authorization St |
| <                               |                                         |                    |                | >                |
| Print                           |                                         |                    |                |                  |
| Message Details                 |                                         |                    |                |                  |
|                                 |                                         |                    |                | Exit             |

**NOTE:** On the Homepage, type **CSDTFMVW** in the text box, and click next arrow. You can view the **Trade Finance Message** screen.

For more information on fields, refer the Field Description table given below:

 Table 4: Parties- Field Description

| Field                  | Description                                   |
|------------------------|-----------------------------------------------|
| Contract Details       | Specify the contract details:                 |
| Message Type           | The system displays the message type.         |
| SWIFT Message Type     | The system displays swift message type.       |
| Sub Message Type       | The system displays sub message type.         |
| SWIFT Sub Message Type | The system displays the                       |
| Test Status            | The system displays the test status.          |
| Medium                 | The system displays the medium                |
| Message Status         | The system displays the message status.       |
| Authorization Status   | The system displays the authorization status. |
| Receiver               | The system displays the receiver details.     |
| Receiver Name          | The system displays the receiver name.        |
| DCN                    | The system displays the DCN.                  |

7. On the **Trade Finance Message** screen, click the **Print** button to print the acknowledgment advice.

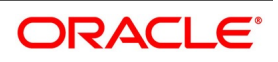

8. On the **Trade Finance Message** screen, click the **Message Detail** to view the message in detail. STEP RESULT: The **Trade Finance Message** is displayed.

| Trade Finance Message                               |                                    |                        | - ×  |
|-----------------------------------------------------|------------------------------------|------------------------|------|
| Enter Query                                         |                                    |                        |      |
| Reference Number                                    | Receiver or Sender                 | Sub Message Type       | ^    |
| DCN *<br>Event Sequence Number or<br>Version Number | Message Type<br>SWIFT Message Type | SWIFT Sub Message Type |      |
|                                                     |                                    | 1 Of 1 >>              |      |
| Message                                             |                                    |                        |      |
|                                                     |                                    |                        | ~    |
|                                                     |                                    | I                      | Exit |

### 9.3 View LC Registration Input

This topic provides the systematic instruction to view the LC Registration Input details.

PREREQUISITE:

Specify the User ID and Password, and login to Homepage.

On the Homepage, type LCSREGIN in the text box, and click next arrow.
 STEP RESULT: The Letters of Credit Registration Summary screen is displayed.

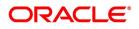

| Figure | 4.1 etters        | of Credit | Registration | Summary    |
|--------|-------------------|-----------|--------------|------------|
| inguic | <b> L</b> OLLOI 3 | or orean  | Registration | Guillinary |

| arch Advanced Search    | Reset Clear All |                                  |                   |             |                         |
|-------------------------|-----------------|----------------------------------|-------------------|-------------|-------------------------|
| se Sensitive            |                 |                                  |                   |             |                         |
| Authorization Stat      | tus             | $\checkmark$                     | Record Status     | ~           |                         |
| Acknowledgement Referen | ice             | Q                                | Registration Type | ~           |                         |
| Numb<br>Customer        |                 | Q                                | Status            | ~           |                         |
|                         | ate YYYY-MM-DL  |                                  |                   |             |                         |
| , iduloi Ediloi Ed      |                 |                                  |                   |             |                         |
| ords per page 15 🗸 🔘    | ◀ 1 Of 1 ▶      | Go Lock Columns 0                |                   |             |                         |
| Authorization Status    | Record Status   | Acknowledgement Reference Number | Registration Type | Customer Id | Status Authorization Da |
|                         |                 |                                  |                   |             |                         |
|                         |                 |                                  |                   |             |                         |
|                         |                 |                                  |                   |             |                         |
|                         |                 |                                  |                   |             |                         |
|                         |                 |                                  |                   |             |                         |
|                         |                 |                                  |                   |             |                         |
|                         |                 |                                  |                   |             |                         |
|                         |                 |                                  |                   |             |                         |
|                         |                 |                                  |                   |             |                         |
|                         |                 |                                  |                   |             |                         |
|                         |                 |                                  |                   |             |                         |
|                         |                 |                                  |                   |             |                         |
|                         |                 |                                  |                   |             |                         |
|                         |                 |                                  |                   |             |                         |
|                         |                 |                                  |                   |             |                         |
|                         |                 |                                  |                   |             |                         |
|                         |                 |                                  |                   |             |                         |
|                         |                 |                                  |                   |             |                         |
|                         |                 |                                  |                   |             |                         |
|                         |                 |                                  |                   |             |                         |
|                         |                 |                                  |                   |             |                         |
|                         |                 |                                  |                   |             |                         |
|                         |                 |                                  |                   |             |                         |
|                         |                 |                                  |                   |             |                         |
|                         |                 |                                  |                   |             |                         |
|                         |                 |                                  |                   |             |                         |
|                         |                 |                                  |                   |             |                         |
|                         |                 |                                  |                   |             |                         |
|                         |                 |                                  |                   |             |                         |
|                         |                 |                                  |                   |             |                         |
|                         |                 |                                  |                   |             |                         |
|                         |                 |                                  |                   |             |                         |
|                         |                 |                                  |                   |             |                         |
|                         |                 |                                  |                   |             |                         |

For more information on the fields, refer the Field Description table given below:

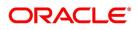

| Field       | Description                                                                                                    |
|-------------|----------------------------------------------------------------------------------------------------|
| Clause Type | Specify the clause type.<br>A clause that you maintain will accompany<br>a document that is sent for an LC.<br>Therefore, the type of clauses that you can<br>maintain is determined by the type of<br>document that it accompanies. The nature<br>of the clauses that you define can fall within<br>the following categories:<br>• Transport<br>• Insurance<br>• Invoice                                                                                                    |
|             | Others     This field is mandatory.                                                                                                    |
| Clause Code | Specify the clause code.<br>Each clause that you maintain is identified<br>by a twelve-character code called a Claus<br>code. You can follow your own convention<br>for devising the code. However, at least on<br>of the characters of the clause code shoul<br>be a letter of the English alphabet.<br>This code should be unique as it is used to<br>identify the clause. While creating a produc<br>or at the time of entering the details of an<br>LC where you need to specify the clauses<br>that should accompany a document, you<br>only need to specify the code assigned to<br>the clause. The clause details will be<br>automatically picked up and will display in<br>the system by default.<br>This field is mandatory. |

Table 5: Letters of Credit Registration Summary- Field Description

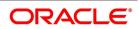

| Field              | Description                                                                                                    |
|--------------------|----------------------------------------------------------------------------------------------------|
| Clause Description | Specify the clause description.<br>After you have specified a code for the<br>clause, you can proceed to maintain a<br>detailed description of the clause.<br>The description carries the contents of the<br>clause, which will be printed on the<br>customer correspondence that accompany<br>an LC. The clause description can contain a<br>maximum of thirty two thousand characters.<br>After you have made the mandatory entries,<br>you should save the record.<br>This field is optional. |
| Language Code      | The language used in the document which you bank receives from the customer. This field is mandatory.                                                                                                    |

- 2. On the **Letters of Credit Registration Summary** screen, select the required criteria from the following parameters to filter the search results and click **Search**.
  - a. Authorization Status
  - b. Record Status
  - c. Acknowledgement Reference Number
  - d. Registration Type
  - e. Customer ID
  - f. Status
  - g. Authorization Date
  - STEP RESULT: You can view the search results. For each record fetched by the system based on your query criteria, the following details are displayed:
  - Authorization Status
  - Record Status
  - Acknowledgement Reference Number
  - Registration Type
  - Customer ID
  - Status
  - Authorization Date
  - Contract Reference
  - Contract Currency
  - Contract Amount

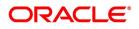

### 9.4 LC Amendment Registration Input

This topic provides the systematic instruction to register an LC contract amendment request.

### PREREQUISITE:

Specify User ID and Password, and login to Homepage.

1. On the Homepage, type **LCDAMREG** in the text box, and click next arrow.

The LC Amendment Registration Input screen is displayed.

#### Figure 5:LC Amendment Registration Input

| LC Amendment Registration I         | nput |                               | - ×                       |
|-------------------------------------|------|-------------------------------|---------------------------|
| New Enter Query                     |      |                               |                           |
| Contract Ref No *                   |      | P Status<br>Registration Type | LC Amendment              |
| Acknowledgement Reference<br>Number |      | Regionation type              |                           |
| Contract Details                    |      |                               |                           |
|                                     |      |                               |                           |
| Currency                            |      | Customer Id                   |                           |
| Contract Amount                     |      | Customer Name                 |                           |
| Issue Date                          |      | Beneficiary                   | =                         |
| Expiry Date                         |      | Beneficiary Name              |                           |
| Request Details                     |      |                               |                           |
| Document Details                    |      | Remarks                       |                           |
| Advice                              |      |                               |                           |
| Maker                               |      | Authorized By                 | Authorization Status Exit |
| Date Time                           |      | Date Time                     | Record Status             |

2. On the LC Amendment Registration Input screen click New.

STEP RESULT: The **LC Amendment Registration Input** screen is displayed without any details. You can amend the LC contract.

3. Click **Populate** (P) button to display the following values by default.

STEP RESULT: The system displays the valid values for all the fields as mentioned in the following table. For more information on the fields, refer to the Field Description table:

 Table 6: LC Amendment Registration Input - Field Description

| Field                           | Description                                                                                                    |
|---------------------------------|----------------------------------------------------------------------------------------------------|
| Contract Reference No           | Specify the contract reference number of<br>the contract being registered for<br>amendment. Select the contract reference<br>number from the option list.<br>This field is mandatory. |
| Acknowledgment Reference Number | The system displays the acknowledgment reference number.<br>This field is optional.                                                                                                   |
| Status                          | The system displays the status.<br>This field is optional.                                                                                                    |

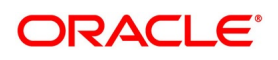

| Field             | Description                                                                   |
|-------------------|-------------------------------------------------------------------------------|
| Registration Type | The system displays the registration type.<br>This field is optional.         |
| Currency          | The system displays the currency.<br>This field is optional.                  |
| Contract Amount   | The system displays the contract amount.<br>This field is optional.           |
| Customer Id       | The system displays the customer Id.<br>This field is optional.               |
| Customer Name     | The system displays the customer name.<br>This field is optional.             |
| Beneficiary       | The system displays the beneficiary.<br>This field is optional.               |
| Beneficiary Name  | The system displays the beneficiary name.<br>This field is optional.          |
| Issue Date        | The system displays the issue date.<br>This field is optional.                |
| Expiry Date       | The system displays the expiry date.<br>This field is optional.               |
| Request Details   | Specify the request details.<br>This field is optional.                       |
| Document Details  | Specify the document details and click <b>Ok</b> .<br>This field is optional. |
| Remarks           | Specify the remarks and click <b>Ok</b> .<br>This field is optional.          |

### 9.5 List of Glossary - Letter of Credit Registration

### LCDREGIN

Letters of Credit Registration Input - 9.2 Letter of Credit Registration Details (p. 331)

### LCSREGIN

Letters of Credit Registration Input -9.3 View LC Registration Input (p. 338)

### CSDTFMVW

Letters of Credit Clause Code Maintenance -9.2 Letter of Credit Registration Details (p. 331)

### LCDAMREG

LC Amendment Registration Input- 9.4 LC Amendment Registration Input (p. 342)

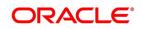

## 10. Transfer LC

### 10.1 LC Transfer Details

This section contains the following details:

- 1) 10.1.1 Specify LC Transfer Details
- 2) 10.1.2 Note on Transfers made from Import and Export LCs
- 3) 10.1.3 Authorize LC Transfer
- 4) 10.1.4 View Details of Transfers made to the LC

### 10.1.1 Specify LC Transfer Details

#### CONTEXT:

In Oracle Banking Trade Finance, you can make transfers from an LC. A transferable LC is one where at the request of the beneficiary ('first beneficiary') the LC is made available in whole or in part to another beneficiary ('second beneficiary'). This is usually done where the first beneficiary is not the actual manufacturer of the goods and is sourcing it from others.

For an LC being transferable, the LC must specifically display it to be transferable and it is different from the regular Export LC.

A transferred LC cannot be transferred at the request of a second beneficiary to any subsequent beneficiary. The first beneficiary is not considered to be a subsequent beneficiary, i.e. an unutilized transferred LC can be transferred back to the first beneficiary only. This is new to UCP 600 and the FCC has taken this into consideration.

PREREQUISITE:

This topic provides systematic instruction to transfer LC details.

PREREQUISITE:

Specify the User ID and Password, and login to the homepage.

1. On the homepage, type **LCDTRANF** in the text box, and click the next arrow. STEP RESULT: The **Letters of Credit Transfer Input** screen is displayed.

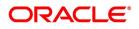

| Figure 1:Let                     | ters of Cred              | it Transfer II          | nput                          |                              |                          |           |        |
|----------------------------------|---------------------------|-------------------------|-------------------------------|------------------------------|--------------------------|-----------|--------|
| Letters of Credit Transfer Input |                           |                         |                               |                              |                          |           | - :    |
| New Enter Query                  |                           |                         |                               |                              |                          |           |        |
| Cor                              | ntract Reference *        |                         |                               | To Reference                 |                          |           |        |
|                                  | Expiry Date YYYY-MM-E     | D                       |                               | To LC Reference              |                          |           |        |
|                                  | Transfer Amount           |                         |                               | Transfer Date                | YYYY-MM-DD               |           |        |
| Lates                            | t Shipment Date YYYY-MM-D | D                       |                               | Current Availability         |                          |           |        |
| Period I                         | For Presentation          |                         |                               | Positive Tolerance           |                          |           |        |
|                                  | Narrative                 |                         |                               | Negative Tolerance           |                          |           |        |
|                                  |                           |                         |                               | Credit Available With        |                          |           |        |
|                                  | Remarks                   |                         |                               |                              | Allow Substitution Of Do |           |        |
|                                  | Expiry Place              |                         |                               | Charges From Beneficiary     | Allow Substitution Of Do | cument    |        |
| Sancti                           | on Check Status           | ~                       |                               | charges from beneficially    |                          |           |        |
| Last Sand                        | tion Check Date           |                         |                               | Confirmation Instructions    | ~                        |           |        |
|                                  | Payment Mode              | ~                       |                               | Requested Confirmation Party | ~                        |           |        |
|                                  | Payment Details           |                         |                               | Beneficiary Account          |                          |           |        |
|                                  |                           | n I                     |                               |                              |                          |           |        |
| Parties Documents Shipmen        | Goods Parties Limits Ad   | vices                   |                               |                              |                          |           |        |
| Party Details                    |                           |                         |                               |                              |                          |           |        |
|                                  | Go                        |                         |                               |                              |                          |           | + - 33 |
| Party Type                       | Party Description         | Party Id                | Party Name                    | Country                      | Language                 | Address 1 | Addres |
|                                  |                           |                         |                               |                              |                          |           |        |
| Charges   Events   Settleme      | ent   Fields   Tax   Me   | ssage Preview   Remarks | Common Group Message   Drafts |                              |                          |           |        |
| Input By                         |                           |                         | Date Time                     |                              | Status                   |           | Exit   |
| Auth By                          |                           |                         | Date Time                     | Authori                      | ation Status             |           | _      |

While transferring funds from an LC, you need to note the following conditions:

- The transferred LC will always be of the same type as the old LC and will be created under the same product
- The charges applicable to the transfer should be associated with the event TRNF defined for the product
- You can only transfer an amount that is less than or equal to the amount available under the original LC
- An Import LC can be transferred only if the Applicant and Beneficiary are customers of your bank
- 2. On the Letters of Credit Transfer Input screen, click New.

STEP RESULT: The Letters of Credit Transfer Input screen is displayed without any details. Enter the new document details. and click save to maintain the details.

For more information on fields, refer the Field Description table given below:

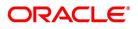

| Field              | Description                                                                                                    |
|--------------------|----------------------------------------------------------------------------------------------------|
| Contract Reference | Indicate the LC from which you want to effect the transfer. Click the adjoining option list and select a valid LC Reference. The manner in which Oracle Banking Trade Finance handles a transfer is different for import and export LCs.<br><b>NOTE:</b> Refer to the title A note on transfers made from Import and Export LCs for more details. This field is mandatory.                                                                                                    |
| Expiry Date        | In the case of an export LC, the expiry date can be<br>earlier than today's date to cater to the late receipt<br>of the LC. However in this case you will be<br>prompted for an override.<br><b>NOTE:</b> In the case of an export LC, the expiry date<br>can be earlier than today's date to cater to the late<br>receipt of the LC. However in this case you will be<br>prompted for an override.<br>This field is optional.                                                                                                    |
| Transfer Amount    | <ul> <li>The transfer amount is the amount that should be transferred from the original LC. You can only transfer an amount that is less than or equal to the amount available under the original LC.</li> <li>On saving the transaction after entering all the required details in the system, the system validates the value of the transfer amount against the following: <ul> <li>Product transaction limit</li> <li>User Input Limit</li> </ul> </li> <li>If the transaction currency and the limit currency are different, then the system converts the amount financed to limit currency and checks if the same is in excess of the product transaction limit and user input limit. If this holds true, the system indicates the same with below override/error messages: <ul> <li>Number of levels required for authorizing the transaction</li> <li>Transaction amount is in excess of the input limit of the user</li> </ul> </li> </ul> |

Table 1: Letters of Credit Transfer Input - Field Description

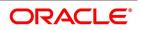

| Field                   | Description                                                                                                    |
|-------------------------|----------------------------------------------------------------------------------------------------|
| Latest Shipment Date    | The shipment date is the latest date by which the<br>shipment of the goods specified for the transferred<br>LC should take place. The latest shipment date of<br>the original LC is defaulted. You can change the<br>defaulted date. However, the date you enter should<br>not be earlier than the Issue Date of the LC and<br>later than the expiry date. If the latest shipping date<br>that you specify for an LC falls on a holiday in the<br>LC currency, you will be prompted for an override.<br>It is mandatory for you to enter the Shipment date if<br>you are processing an Import LC.<br>This field is optional. |
| Period For Presentation | The period of presentation defined for the product -<br>or calculated for the LC, as the case may be - will<br>be displayed. You can change the default to suit the<br>LC you are processing.<br>This field is optional.                                                                                                    |
| Narrative               | The system specify the details of date after the submission of the documents.<br>This field is optional.                                                                                                    |
| Remarks                 | Specify remarks if any.<br>This field is optional.                                                                                                    |
| Expiry Place            | The system displays the expiry place details.<br>This field is optional.                                                                                                    |
| To Reference            | Specify the reference number to which the LC should be transferred.<br>This field is optional.                                                                                                    |
| To LC Reference         | Specify the reference number to which the LC should be transferred.<br>This field is optional.                                                                                                    |
| Transfer Date           | Specify the date of transfer.<br>This field is optional.                                                                                                    |
| Current Availability    | The amount available on the chosen LC is displayed here.<br>This field is optional.                                                                                                    |
| Positive Tolerance      | Provide the positive tolerance.<br>This field is optional.                                                                                                    |

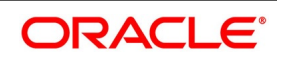

| Field                          | Description                                                                                                    |
|--------------------------------|----------------------------------------------------------------------------------------------------|
| Negative Tolerance             | Provide the negative tolerance<br>This field is optional.                                                                                                    |
| Credit Available With          | The system displays the details of credit available.<br>This field is optional.                                                                                                    |
| Allow Substitution of Document | This option indicates that the first beneficiary can<br>substitute the document submitted by second<br>beneficiary for the goods transfer at a lesser price.<br>This field is optional.                                                                |
| Charges From Beneficiary       | Specify the payment conditions for beneficiary.<br>This field is optional.                                                                                                    |
| Sanction Check Status          | <ul> <li>The system displays the sanction check status. The status can be any of the following:</li> <li>P- Pending</li> <li>X- Pending</li> <li>A- Approved</li> <li>R- Rejected</li> <li>N- Not Required</li> <li>This field is optional.</li> </ul> |
| Last Sanction Check Date       | The system displays the last sanction check date.<br>For more information on processing sanction check<br>refer Processing Sanction Check section in this<br>user manual.<br>This field is optional.                                                   |
| Payment Mode                   | Indicates the mode of payment through which the<br>LC will be settled.<br>Values will be:<br>• A: Acceptance<br>• P: SightPayment<br>• M: Mixed Payment<br>• D: Deferred Payment<br>• N: Negotiation                                                   |
| Payment Details                | Indicates Payment details                                                                                                    |
| Confirmation Instructions      | Indicates Confirmation Instructions namely May<br>Confirm, Confirm                                                                                                    |
| Requested Confirmation Party   | Indicates Requested Confirmation Party details<br>when confirmation instructions is provided. Can be<br>Advising Bank, ATB, Confirming Bank                                                                                                    |
| Beneficiary Account            | Specify the account details of beneficiary.<br>This field is read only.                                                                                                    |

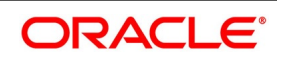

| Field                         | Description                                                                                                    |
|-------------------------------|----------------------------------------------------------------------------------------------------|
| Conditions for Beneficiary    | Specify the payment conditions for beneficiary.<br>This field is optional.                                                                                                    |
| Conditions for Receiving Bank | Specify the payment conditions for receiving bank.<br>This field is optional.                                                                                                    |
| External Charge               | During LC transfer for a contract for which External<br>Charges is enabled at product level, external<br>charges is fetched from external pricing and billing<br>engine.<br>This field is optional.<br>The transfer of LC can be simulated only through<br>gateway. The LC Transfer Simulation does not<br>have screen, so user cannot invoke LC Transfer<br>Simulation from the application front. All operations<br>are supported for LC Transfer Simulation same<br>as LC Transfer. |

# 3. On the Letters of Credit Transfer Input screen, click Parties tab.

STEP RESULT: The Parties Details is displayed.

**NOTE:** Parties Details is used to record details related to the parties involved in the transfer. The documents, tracers and messages that are generated is sent to all the parties concerned, based on the details you specify in this screen.

- Change of parties is not allowed for the old LC contract, however, it is allowed for the new transferred LC
   Contract
- The system validates for the ADB membership of the selected Bank. If the Bank is not a member of ADB and the BIC code for the Bank is maintained as 'ADB Member' at BIC Maintenance level, then the system displays the override message as, "Advising or Issuing Bank is not a member of ADB TFFP.

For more information on fields, refer the Field Description table given below:

| Field             | Description                                                                                                    |
|-------------------|----------------------------------------------------------------------------------------------------|
| Party Type        | Select the check box. Now, select the party type from the option list.                                                                                                    |
|                   | <b>NOTE:</b> The Party Types that can be involved in the transfer of an LC are the advising Bank and the Beneficiary. You need to indicate the following details for a party type. |
| Party Description | Select the check box and specify the party type<br>from the option list.<br>This field is optional.                                                                                |

### Table 2: Parties - Field Description

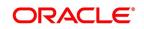

| Field                  | Description                                                                                                    |
|------------------------|----------------------------------------------------------------------------------------------------|
| Party Id               | Select the Customer Id from the option list.<br>The CIF ID assigned to the party, if the party is<br>defined as a customer in Oracle Banking Trade<br>Finance.<br><b>NOTE:</b> BIC Code appears next to the 'Customer Id'<br>only if the BIC Code is mapped with that customer<br>number. If the BIC Code is not mapped with that<br>customer number then the BIC Code will not<br>appear next to the Customer Id in the list.<br>This field is optional. |
| Party Name             | Provide the name of the party (It can be 150<br>characters in length. However, note that only 35<br>characters will be included in the SWIFT messages<br>that you generate for the transfer)<br>This field is optional.                                                                                                    |
| Country                | Select the country to which the party belongs.<br>This field is optional.                                                                                                    |
| Language               | Select the required language from the option list.<br>This field is optional.                                                                                                    |
| Address 1 to Address 4 | Specify the mailing address of the party.<br>This field is optional.                                                                                                    |

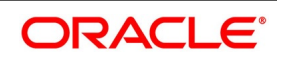

#### 4. On the Letters of Credit Transfer Input screen, click the Documents tab.

#### STEP RESULT: The Document Details is displayed.

There are some standard documents required under a documentary LC. In this screen you can specify the documents that are required under the LC being processed. These details will be a part of the LC instrument sent to the advising bank, the advice through bank or the beneficiary. To add a document for the LC, click add icon.

| Figure 2:Docume                                                                                                    | ents                               |                                                                                                    |                                |      |
|----------------------------------------------------------------------------------------------------|------------------------------------|----------------------------------------------------------------------------------------------------|--------------------------------|------|
| Transfer Details                                                                                                    |                                    |                                                                                                    |                                | - ×  |
| New                                                                                                    |                                    |                                                                                                    |                                |      |
| Contract Reference<br>Expiry Date<br>Transfer Amount<br>Latest Shipment Date<br>Period For Presentation<br>Narrative<br>Contract Reference Number<br>Remarks<br>Expiry Place | •                                  | To Reference<br>To LC Reference<br>Transfer Date<br>Current Availability<br>Positive Tolerance<br>Negative Tolerance<br>Credit Available With | Allow Substitution Of Document |      |
| Parties Documents Shipment                                                                                                    | t Goods Parties Limits Advices     |                                                                                                    |                                |      |
|                                                                                                    |                                    |                                                                                                    | + - 55                         |      |
| Code                                                                                                    | Document Type Document Description | n No of Copies No of Origin                                                                                                    | al Original Required           |      |
| Charges   Events   Settlemen<br>Input By                                                                                                    | Date Ti                            |                                                                                                    | Status                         | Exit |
| Auth By                                                                                                    | Date Ti                            | me                                                                                                    | Authorization Status           |      |

For more information on the fields, refer the Field Description table given below:

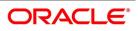

| Field                | Description                                                                                                    |
|----------------------|----------------------------------------------------------------------------------------------------|
| Code                 | Type in or select the code of the appropriate document from the list of document codes maintained in the Documents Maintenance screen.<br><b>NOTE:</b> You can delete a document that is not required for the LC. Highlight the document code and click on the delete icon.<br>This field is optional.                         |
| Document Type        | By default, the Document Type is displayed from<br>the product.<br>This field is optional.                                                                                                    |
| Document Description | By default, the document description is displayed<br>based on the document code that you select.<br>You can edit the description of the document.<br>This field is optional.                                                                                                    |
| No. of Copies        | By default, the no. of copies required for the document is displayed from the product.<br>This field is optional.                                                                                                    |
| No. of Original      | By default, the no. of original copies issued for the document is displayed from the product.<br>This field is optional.                                                                                                    |
| Original Required    | By default, the no. of original required for the document is displayed from the product.<br>This field is optional.                                                                                                    |
| Clause Details       | The Clauses associated with the documents that<br>you specified for the transfer are defaulted. When<br>you highlight a document code, all the clauses<br>defined for the document are displayed in the<br>Clauses window. You can add to or delete from the<br>list of clauses that are defaulted.<br>This field is optional. |
| Clause Code          | Specify a valid clause code or select the code of<br>the applicable clause from the list of clause codes<br>maintained, in the Clause Maintenance screen.<br>This field is optional.                                                                                                    |

### Table 3: Documents - Field Description

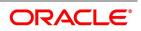

| Field              | Description                                                                                                    |
|--------------------|----------------------------------------------------------------------------------------------------|
| Clause Description | The description of the clause will be defaulted, based on the clause code that you select.                                                |
|                    | <b>NOTE:</b> To delete a clause that is not required for the LC, highlight the Clause code and click delete icon. This field is optional. |

5. On the Letters of Credit Transfer Input screen, click the Shipment tab. STEP RESULT: The Shipment Details is displayed.

| Figure 3:Shipment               | Details               |                       |                         |                                |      |
|---------------------------------|-----------------------|-----------------------|-------------------------|--------------------------------|------|
| etters of Credit Transfer Input |                       |                       |                         |                                | - ×  |
| New Enter Query                 |                       |                       |                         |                                |      |
| Contract Reference '            | •                     |                       | To Reference            |                                | ^    |
| Expiry Date                     | YYYY-MM-DD            |                       | To LC Reference         |                                |      |
| Transfer Amount                 |                       |                       | Transfer Date           | YYYY-MM-DD                     |      |
| Latest Shipment Date            | YYYY-MM-DD            |                       | Current Availability    |                                |      |
| Period For Presentation         |                       |                       | Positive Tolerance      |                                |      |
| Narrative                       |                       |                       | Negative Tolerance      |                                |      |
| Remarks                         |                       |                       | Credit Available With   |                                |      |
| Expiry Place                    |                       |                       |                         | Allow Substitution Of Document | ~    |
| Parties Documents Shipme        | ont Goods Parties Lim | its Advices           |                         |                                |      |
| Shipment Details                |                       |                       |                         |                                | ^    |
| From                            |                       |                       | Partial Shipment        | $\checkmark$                   |      |
| То                              |                       |                       | Transfer Shipment       | $\sim$                         |      |
| Shipment Details                |                       |                       |                         |                                |      |
| Shipment Period                 |                       |                       |                         |                                |      |
| Shipment Marks                  |                       |                       |                         |                                | ~    |
| Port of Loading                 |                       |                       |                         |                                |      |
| Charges   Events   Settleme     | nt   Fields   Tax     | Message Preview   Rer | narks   Common Group Me | ssage                          |      |
| Input By                        |                       | Date Time             | S                       | Status                         | Exit |
| Auth By                         |                       | Date Time             | Authorization 5         | Status                         | LAIC |

For more information on fields, refer the Field Description table given below:

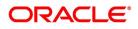

| Field             | Description                                                                                                    |
|-------------------|----------------------------------------------------------------------------------------------------|
| From              | Specify the shipment start date and click <b>Ok</b> .<br>This field is optional.                                                                                                    |
| То                | Specify the shipment end date and click <b>Ok</b> .<br>This field is optional.                                                                                                    |
| Shipment Details  | Specify the additional shipment details and click<br><b>Ok</b> .<br>This field is optional.                                                                                                    |
| Shipment Period   | Specify the shipment period and click <b>Ok</b> .<br>This field is optional.                                                                                                    |
| Shipment Marks    | Specify the shipping marks and click <b>Ok.</b><br>This field is optional.                                                                                                    |
| Port of Loading   | Specify Port of Loading and click <b>Ok</b> .<br><b>NOTE:</b> The location from which the goods<br>transacted under the LC should be shipped. In<br>international trading parlance, this is called the<br>Loading on board/Dispatch/Taking in charge<br>at/from<br>This field is optional. |
| Port of Discharge | Specify Port of Discharge and click <b>Ok</b> .<br><b>NOTE:</b> The destination to which the goods<br>transacted under the LC should be sent Ir<br>international trading parlance, this is called the Fo<br>transportation to<br>This field is optional.                                   |
| Partial Shipment  | Specify shipping preferences from the drop-down<br>list. For example, If partial shipment of the goods<br>be allowed under the LC.<br>This field is optional.                                                                                                    |
| Transfer Shipment | Specify shipping preferences from the drop-down<br>list. For example, If Trans-shipment be allowed<br>under the LC.<br>This field is optional.                                                                                                    |

 Table 4: Shipment - Field Description

### 6. On the Letters of Credit Transfer Input screen, click the Goods tab.

STEP RESULT: The Goods Details is displayed.

You can specify the name of the airport from where the goods transacted under the LC are loaded for shipping. This is called the Port of Loading.

You can also specify the name of the destination port to which the goods transacted under LC should be sent. This is called the Port of Discharge.

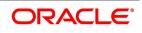

| Figure 4:Goods Det                                                                                                    | ails                                    |                                            |                                |        |
|----------------------------------------------------------------------------------------------------|-----------------------------------------|--------------------------------------------|--------------------------------|--------|
| Letters of Credit Transfer Input                                                                                                    |                                         |                                            |                                | - ×    |
| Save                                                                                                    |                                         |                                            |                                |        |
|                                                                                                    |                                         |                                            |                                |        |
| Contract Reference *                                                                                                    |                                         | To Reference                               |                                |        |
| Expiry Date                                                                                                    | YYYY-MM-DD                              | To LC Reference                            |                                |        |
| Transfer Amount                                                                                                    |                                         | Transfer Date                              | YYYY-MM-DD                     |        |
| and the second second sec | YYYY-MM-DD                              | Current Availability                       |                                |        |
| Period For Presentation                                                                                                    | D                                       | Positive Tolerance                         |                                |        |
| Narrative                                                                                                    | D                                       | Negative Tolerance                         |                                |        |
| Remarks                                                                                                    | D                                       | Credit Available With                      | P                              |        |
| Expiry Place                                                                                                    | Default                                 |                                            | Allow Substitution Of Document |        |
| Parties Documents Shipment Good                                                                                                    | s Parties Limits Advices                |                                            |                                |        |
| Currency                                                                                                    |                                         |                                            |                                |        |
| Pre Advice Description                                                                                                    | D                                       |                                            |                                |        |
| Goods Details                                                                                                    |                                         |                                            |                                |        |
|                                                                                                    |                                         |                                            |                                | + - =  |
|                                                                                                    | Is Description Original Number Of Units | Original Price Per Unit Available Units Nu | mber Of Units Price Per Unit   |        |
|                                                                                                    | P                                       |                                            |                                |        |
| Total Amount                                                                                                    |                                         |                                            |                                | Ŷ      |
|                                                                                                    | lds   Tax   Message Preview   Remark    | s   Common Group Message                   |                                |        |
| Input By                                                                                                    | Date Time                               | e                                          | Status                         | Cancel |
| Auth By                                                                                                    | Date Time                               | e Authorization                            | Status                         | Cancer |

**NOTE:** You can amend the value of Port of Loading and Port of Discharge after authorization.

For more information on the fields, refer the Field Description table given below:

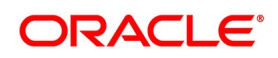

| Field                    | Description                                                                                                    |
|--------------------------|----------------------------------------------------------------------------------------------------|
| Currency                 | The system displays the type of currency.<br>This field is optional.                                                                                                    |
| Pre Advice Description   | If pre-advice is one of the advices for the transfer,<br>you must enter the details of the LC briefly, as a<br>pre-advice description. This will be a part of the<br>pre-advice that is generated.<br>Typically, a pre-advice is sent by SWIFT or cable<br>and contains brief details of the LC. This is followed<br>by the LC instrument will contain all the details of<br>the LC.<br>This field is optional. |
| Goods Details            | By default, the goods details are displayed from LC contract on click of 'Default' button. The system allows you to maintain multiple goods details. The fields displays the following values:                                                                                                    |
| Goods Code               | The system displays the group code.<br>This field is mandatory.                                                                                                    |
| Goods Description        | The system displays the goods description.<br>This field is optional.                                                                                                    |
| Original number of Units | The system displays the original number of units.<br>This field is optional.                                                                                                    |
| Original Price per Unit  | The system displays the original price per unit.<br>This field is optional.                                                                                                    |
| Available Units          | The system displays the available units of the goods.<br>This field is optional.                                                                                                    |
| Number of Units          | Specify the number of units. The system displays<br>an error message if the value for units transferred is<br>more than the units available.<br>This field is optional.                                                                                                    |
| Price Per Unit           | Specify the price per unit.<br>This field is optional.                                                                                                    |

 Table 5: Goods - Field Description

### 7. On the Letters of Credit Transfer Input screen, click the Parties Limits tab.

STEP RESULT: The **Parties Limits** is displayed.

**NOTE:** You can track the limits of multiple credit lines while transferring an LC contract.

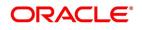

| Figure 5:Parties Limits                | i                               |                       |                           |                  |          |
|----------------------------------------|---------------------------------|-----------------------|---------------------------|------------------|----------|
| Transfer Details                       |                                 |                       |                           |                  | - ×      |
| New                                    |                                 |                       |                           |                  |          |
| Contract Reference *                   |                                 | To Reference          |                           |                  |          |
| Expiry Date                            |                                 | To LC Reference       |                           |                  |          |
| Transfer Amount                        |                                 | Transfer Date         |                           |                  |          |
| Latest Shipment Date                   |                                 | Current Availability  |                           |                  |          |
| Period For Presentation                |                                 | Positive Tolerance    |                           |                  |          |
| Narrative                              |                                 | Negative Tolerance    |                           |                  |          |
| Contract Reference Number              |                                 | Credit Available With |                           |                  |          |
| Remarks                                |                                 |                       | Allow Substitution Of Doc | ument            |          |
| Expiry Place                           |                                 |                       |                           |                  |          |
| Default                                |                                 |                       |                           |                  |          |
| Parties Documents Shipment Goods       | Parties Limits Advices          |                       |                           |                  |          |
| Credit Line                            |                                 |                       |                           |                  |          |
|                                        |                                 |                       |                           |                  |          |
|                                        |                                 |                       |                           |                  |          |
| K ≤ 1 Of 1 ► N Go                      |                                 |                       |                           | + ==             |          |
| Serial Number Party                    | Type Customer No                | Liability Number      | Linkage Type              | Linkage Referenc |          |
|                                        |                                 |                       |                           |                  |          |
|                                        |                                 |                       |                           |                  |          |
|                                        |                                 |                       |                           |                  |          |
|                                        |                                 |                       |                           |                  |          |
| Charges   Events   Settlement   Fields | Tax   Message Preview   Remarks | Common Group Message  |                           |                  | ^        |
| Input By                               | Date Time                       |                       | Status                    |                  | <b>1</b> |
| Auth By                                | Date Time                       |                       | Authorization Status      |                  | Exit     |

For more information on fields, refer the Field Description table given below:

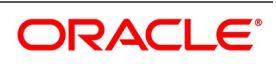

| Field         | Description                                                                                                    |
|---------------|----------------------------------------------------------------------------------------------------|
| Serial Number | Specify the Serial Number.<br>This field is optional.                                                                                                    |
| Party Type    | Select the Party Type from the option list.<br>Specify the type of the party whose credit limits<br>need to be tracked.<br>NOTE: If you click Default button, in the Parties tab,<br>the system defaults the party type based on the<br>details maintained under Parties tab of the screen.<br>However, you need to make sure that the<br>mandatory party details have been maintained<br>under Parties tab of the screen.<br>When you add another row to the list, you can<br>manually select the party type as required. If you<br>leave it blank, the system will automatically update<br>the party type when you save the transfer details.<br>This field is optional.                                                                                                    |
| Customer No.  | Specify the customer number of the party whose<br>credit limits need to be tracked. The option list<br>displays the customer numbers of all the parties<br>selected under Parties tab. Specify the Customer<br>No for which you need to maintain. or you can<br>select the Customer Id from the option list.<br>You need to make sure that the customer number<br>corresponds to the party type selected above. If the<br>customer number and party type do not match, the<br>system displays an error.<br><b>NOTE:</b> BIC Code appears next to the Customer Id<br>only if the BIC Code is mapped with that customer<br>number. If the BIC code is not mapped with that<br>customer number then the BIC Code will not<br>appear next to the Customer Id in the option list.<br>This field is optional. |
| JV Parent     | When you click Default button, the system defaults<br>the joint venture customer number of the party. This<br>customer number is defaulted based on the details<br>maintained in Joint Venture sub-screen of<br>Customer Maintenance screen.<br>This field is optional.                                                                                                    |

 Table 6: Parties Limits - Field Description

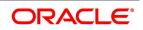

| Field                | Description                                                                                                    |
|----------------------|----------------------------------------------------------------------------------------------------|
| Liability Number     | When you click Default button, the system defaults<br>the liability number from Joint Venture sub-screen<br>of Customer Maintenance screen.<br>This field is mandatory.                                                                                                    |
| Linkage Type         | <ul> <li>Specify the linkage type. Select the appropriate option from the drop-down list:</li> <li>Facility (Credit Line)</li> <li>Pool</li> <li>Collateral</li> <li>Local Collateral</li> <li>This field is optional.</li> </ul>                                                                                                    |
| Linkage Reference No | Specify the reference number that identifies the<br>facility or collateral pool. The option list displays all<br>valid facilities and collateral pools specific to the<br>liability. Choose the appropriate one.<br>In case you choose the same linkage reference for<br>more than one record in the list, the system<br>displays an override message. You may choose to<br>cancel or proceed with the selection.<br>This field is optional.                                                                                                    |
| % Contribution       | <ul> <li>Specify the proportion of limits to be tracked for the credit line or collateral pool for the joint venture customer.</li> <li>When you click Default button, the system defaults the percentage of contribution maintained under Joint Venture sub-screen of Customer Maintenance screen.</li> <li>It is mandatory to indicate the percentage of contribution if the party is a customer under joint venture. This is not applicable to customers who are not a part of joint venture.</li> <li>For one joint venture, the total percentage of contribution in all applicable credit lines together cannot be more than 100%.</li> <li>This field is optional.</li> </ul> |

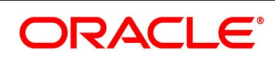

| Field        | Description                                                                                                    |
|--------------|----------------------------------------------------------------------------------------------------|
| Amount Tag   | Specify the amount tag. The system tracks the<br>limits for non joint venture customers based on the<br>amount tag. The amount tags applicable to export<br>and import LC contracts are listed below:<br>Amount tags applicable to Export LC:<br>• Liability Amount<br>• Confirmed Amount<br>• Unconfirmed Amount<br>Amount tags applicable to Import LC:<br>• Liability Amount<br>• Undertaking Amount<br>• Non Undertaking Amount<br>This field is optional.                                                  |
| Limit Amount | <ul> <li>When you click Default button, the system defaults the amount tracked for each credit line. In case of joint venture customers, the amount is derived on the basis of the percentage of liability amount. In case of other customers, the amount is derived based on the amount tag specified above.</li> <li>NOTE: You can add more rows to the list of credit lines using add button. Similarly, you can remove a selected row from the list using delete button. This field is optional.</li> </ul> |

8. On the Letters of Credit Transfer Input screen, click the Advices tab. STEP RESULT: The Advices details is displayed

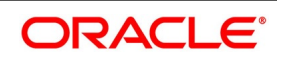

| Figure 6:Advices                                 |                            |                       |                          |                  |      |
|--------------------------------------------------|----------------------------|-----------------------|--------------------------|------------------|------|
| Transfer Details                                 |                            |                       |                          |                  | - ×  |
| New                                              |                            |                       |                          |                  |      |
| Contract Reference *                             |                            | To Reference          |                          |                  |      |
| Expiry Date                                      |                            | To LC Reference       |                          |                  |      |
| Transfer Amount                                  |                            | Transfer Date         |                          |                  |      |
| Latest Shipment Date                             |                            | Current Availability  |                          |                  |      |
| Period For Presentation                          |                            | Positive Tolerance    |                          |                  |      |
| Narrative                                        |                            | Negative Tolerance    |                          |                  |      |
| Contract Reference Number                        |                            | Credit Available With |                          |                  |      |
| Remarks                                          |                            |                       | Allow Substitution Of Do | oursent          |      |
|                                                  |                            |                       | Allow Substitution Of Do | cument           |      |
| Expiry Place                                     |                            |                       |                          |                  |      |
| Default                                          |                            |                       |                          |                  |      |
| Parties Documents Shipment Goods Parties Limits  | Advices                    |                       |                          |                  |      |
| Advices Details                                  |                            |                       |                          |                  |      |
| 📢 ┥ 1 Of 1 🕨 🕅 Go                                |                            |                       |                          |                  |      |
| Message Type Party Type                          | Party Id F                 | Party Name            | Medium                   | Priority Suppres |      |
|                                                  |                            |                       |                          |                  |      |
|                                                  |                            |                       |                          |                  |      |
|                                                  |                            |                       |                          |                  |      |
|                                                  |                            |                       |                          |                  |      |
|                                                  |                            |                       |                          |                  |      |
|                                                  |                            |                       |                          |                  |      |
|                                                  |                            |                       |                          |                  |      |
| Charges   Events   Settlement   Fields   Tax   M | /lessage Preview   Remarks | Common Group Messag   | e                        |                  | ^    |
| Input By                                         | Date Time                  |                       | Status                   |                  | Exit |
| Auth By                                          | Date Time                  |                       | Authorization Status     |                  | Exit |

An important part of processing an LC is the generation of various advices applicable for a contract.

The advices that can be generated for the events that occur during the lifecycle of an LC are defined for the product, to which the LC is linked. For example, you may have specified the following advices for a product:

- Issue of an import LC: pre-advice by SWIFT and LC instrument by mail to the advising bank, the authorization to reimburse to the reimbursing bank.
- Advice of an export LC: the acknowledgment advice to the advising bank.
- Issue of a guarantee: the guarantee instrument to the beneficiary.

The details of the advices for an event are displayed in the Advices screen. The party type to whom a specific advice should be sent is picked up automatically based on the type of LC being processed and the parties involved.

For more information on the fields, refer the Field Description table given below:

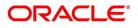

| Field        | Description                                                                                                    |
|--------------|----------------------------------------------------------------------------------------------------|
| Message Type | By default, the message type is displayed for all the<br>advices that have been defined for a product<br>involving LCs.<br>This field is optional.                                                                                                    |
| Party Type   | The party type to whom a specific advice must be<br>sent is picked up automatically based on the type of<br>LC being processed and the parties involved.<br>This field is optional.                                                                                                    |
| Party Id     | By default, the Party Id is displayed for all the<br>advices that have been defined for a product<br>involving LCs.<br>This field is optional.                                                                                                    |
| Party Name   | By default, the Party Name is displayed for all the<br>advices that have been defined for a product<br>involving LC.<br>This field is optional.                                                                                                    |
| Medium       | <ul> <li>The medium by which an advice will be transmitted and the corresponding address will be picked up based on the media and address maintenance for a customer.</li> <li>You can, however, change either of these while processing the LC. Typically, if changed, both of them will be changed.</li> <li>After selecting the advices to be generated for the LC, click on Ok to save it. Click Exit or Cancel button to reject the inputs you have made. In either case, you will be taken to the Contract Main screen. This field is optional.</li> </ul> |
| Priority     | <ul> <li>For a payment message by SWIFT, you also have the option to change the priority of the message. By default, the priority of all advices is marked as Normal. The priority of a payment message can be changed to one of the following: <ul> <li>Normal</li> <li>Medium</li> <li>High</li> </ul> </li> </ul>                                                                                                    |

Table 7: Advices- Field Description

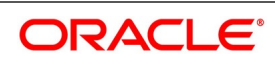

| Field                 | Description                                                                                                    |
|-----------------------|----------------------------------------------------------------------------------------------------|
| Suppress              | By default, all the advices that have been defined<br>for a product will be generated for the LCs involving<br>it. If any of the advices are not applicable to the LC<br>you are processing, you can suppress its<br>generation by Checking against the suppress field.<br>This field is optional.                                                                                                    |
| Charges               | By default, the charges is displayed for all the<br>advices that have been defined for a product<br>involving LCs.<br>This field is optional.                                                                                                    |
| FFT Details           | <ul> <li>Select an FFT code from the option list.</li> <li>Free Format Text instructions (FFTs) are a set of instructions or statements that are applicable to the LC that you process. It can be used to enter additional details related to the LC you are processing. In the LC Contract - Advices screen you can specify the FFTs that should accompany an advice, generated for an LC. When you select an advice code on this screen, the advice code together and the party type, to which it is to be sent, is displayed in the FFT section. This indicates that the FFTs that you specify will appear on the advice, which is displayed and will be sent to the party type that is displayed.</li> <li>All the FFTs defined for the advice, at the product level will also be displayed. You have the option to add to or delete from the list of FFTs defaulted for an advice.</li> </ul> |
| Free Format Text Code | Select the Free Format Text Code from the option<br>list.<br>To add an FFT to the list, click add icon. Select an<br>FFT code from the adjoining option list that is<br>displayed.<br>This field is optional.                                                                                                    |
| Text                  | Enter the text and click <b>Ok</b> .<br>After selecting the code that identifies the FFT, if<br>you wish to attach to the advice, its description is<br>automatically picked up and displayed. The FFT<br>description can be changed to suit the<br>requirements of the LC you are processing.<br>This field is optional.                                                                                                    |

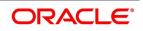

| Field  | Description                                                                                         |
|--------|----------------------------------------------------------------------------------------------------|
| Single | Select Single check box to indicate that the FFT is<br>a single message.<br>This field is optional. |

9. On the Letters of Credit Transfer Input screen, click the Charges button.

STEP RESULT: The Charge Details screen is displayed.

**NOTE:** Refer the Charges and Fees User Manual under Modularity for further details about this screen.

# Figure 7:Charge Details

| Charge  | Details              |             |      |             |                      |        |                  |                  |            | × |
|---------|----------------------|-------------|------|-------------|----------------------|--------|------------------|------------------|------------|---|
|         | Contract Reference * |             |      |             |                      |        |                  |                  |            |   |
| Details |                      |             |      |             |                      |        |                  |                  |            |   |
|         | e Association        |             |      |             |                      |        |                  |                  |            | ^ |
| K 4 ·   | Creation ESN         | Component * | Rule | Description | Consider as Discount | Waived | Accrual Required | External Pricing | :::<br>D ^ |   |
|         |                      | •           |      |             |                      |        | •                | 5                | ~          |   |
|         |                      |             |      |             |                      |        |                  |                  |            |   |
|         |                      |             |      |             |                      |        |                  |                  |            |   |
|         |                      |             |      |             |                      |        |                  |                  |            |   |
|         |                      |             |      |             |                      |        |                  |                  |            |   |
| <       |                      |             |      |             |                      |        |                  |                  | >          |   |
|         | Application          |             |      |             |                      |        |                  |                  |            |   |
| N 4     | 1 Of 1 ▶ ₩ Go        |             |      |             |                      |        |                  |                  |            | ~ |
|         |                      |             |      |             |                      |        |                  | Ok               | Exit       |   |

10. On the Letters of Credit Transfer Input screen, click the Events button. STEP RESULT: The Trade Finance Events screen is displayed.

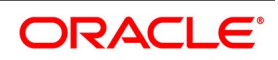

### Figure 8:Trade Finance Events

| Trade Finance Events          |            |             |            |                      |          |            | - ×  |
|-------------------------------|------------|-------------|------------|----------------------|----------|------------|------|
| Enter Query                   |            |             |            |                      |          |            |      |
| Reference Number *            |            |             |            |                      |          |            |      |
| Events                        |            |             |            |                      |          |            |      |
| G0                            |            |             |            |                      |          | + -        | 3E   |
| Event Number *                | Event Code | Description | Event Date | Authorization Status | Maker Id | Checker Id | 0    |
| د                             |            |             |            |                      |          |            | >    |
| Accounting Entries   Messages |            |             |            |                      |          |            | ^    |
|                               |            |             |            |                      |          |            | Exit |

11. On the **Trade Finance Events** screen, click the **Accounting Entries** button.

STEP RESULT: The **Trade Finance Accounting Entries** screen displays the accounting entries for the event that is highlighted.

| Trade Finance Acc  | counting Entries |                  |                         |      |                       |                       |            | - ×        |
|--------------------|------------------|------------------|-------------------------|------|-----------------------|-----------------------|------------|------------|
| Enter Query        |                  |                  |                         |      |                       |                       |            |            |
| Reference          | Number *         |                  |                         |      | Event                 | t Number *<br>Event * |            |            |
| Accounting Entries | Overrides        |                  |                         |      |                       |                       |            |            |
| Accounting Entrie  |                  |                  |                         |      |                       |                       |            |            |
| K ◀ 1 Of 1 ► 1     |                  |                  |                         |      |                       |                       |            | + - ==     |
| r Credit           | Amount Tag       | Account Currency | Foreign Currency Amount | Rate | Local Currency Amount | Date                  | Value Date | Txn Code 🕚 |
| ¢                  |                  |                  |                         |      |                       |                       |            | ,          |
|                    |                  |                  |                         |      |                       |                       |            |            |
|                    |                  |                  |                         |      |                       |                       |            | Exit       |

12. On the **Trade Finance Events** screen, click **Messages** button.

STEP RESULT: The **Trade Finance Message** screen is displayed. You can view the messages applicable to the event.

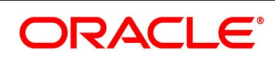

#### Figure 9:Trade Finance Message Trade Finance Message Execute Query Contract Reference \* Event Sequence Number \* Event Messages I Of 1 D Message Type SWIFT Message Type + - = SWIFT Message Type Sub Message Type SWIFT Sub Message Type Test Status Medium Message Status Authorization St < Message Details Exit

NOTE: Click on Exit or Cancel to go back to the Letters of Credit Transfer Input screen.

On the Letters of Credit Transfer Input screen, click the Settlement button.
 STEP RESULT: The Settlement Details screen is displayed.

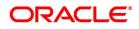

## Figure 10:Settlement Details

| Settler | nent Details               |                     |            |                 |         |                     | ×            |
|---------|----------------------------|---------------------|------------|-----------------|---------|---------------------|--------------|
|         | unt Details Payment Det    | ails Parties Partie | es Other D | etails          | Compon  | ent                 |              |
|         | nent Details<br>1 Of 1 🕨 א | Go                  |            |                 |         |                     | + - =        |
|         | Component                  |                     | Currency   | Debit or Credit | Account | Account Description | Account Bran |
|         |                            |                     | ,          |                 |         |                     |              |
|         |                            |                     |            |                 |         |                     |              |
|         |                            |                     |            |                 |         |                     |              |

The LC will be settled based on the details you enter in the Settlement Details screen.

## **Current Event:**

Current event of settlements will be checked for the amount tags pertaining to the current event and will be unchecked for the amount tags not pertaining to the current event.

**NOTE:** Refer **Settlements** user manual for details about this screen.

14. On the Letters of Credit Transfer Input screen, click the Fields button. STEP RESULT: The Fields screen is displayed.

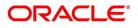

Ok Exit

| Figure 11:Fields                    |       |                             |     |
|-------------------------------------|-------|-----------------------------|-----|
| Fields                              |       |                             | ×   |
| Contract Reference Number undefined |       |                             |     |
|                                     |       |                             | ^   |
| Fields                              |       |                             |     |
| K ◀ 1 Of 1 ► N Go                   |       | + - =                       |     |
| Field Name                          | Value | Mandatory Value Description |     |
|                                     |       |                             | ^   |
|                                     |       |                             |     |
|                                     |       |                             |     |
|                                     |       |                             |     |
|                                     |       |                             |     |
|                                     |       |                             |     |
|                                     |       |                             |     |
|                                     |       |                             |     |
|                                     |       |                             |     |
|                                     |       |                             |     |
|                                     |       |                             |     |
|                                     |       |                             |     |
|                                     |       |                             |     |
|                                     |       |                             | ~   |
|                                     |       |                             |     |
|                                     |       | Ok Ex                       | xit |

Specify values for user defined values (UDFs) and click Ok.
 STEP RESULT: The User Defined Fields (UDFs) maintained for the linked function id are displayed here. You can specify values for them.

NOTE: Refer the User Manual titled User Defined Field for details about defining UDFs.

16. On the Letters of Credit Transfer Input screen, click Tax button. STEP RESULT: The Tax Details screen is displayed.

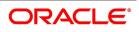

| Tax Details    |                  |         |        |              |            |                |      |        |  | × |
|----------------|------------------|---------|--------|--------------|------------|----------------|------|--------|--|---|
|                | Contract Referer | nce *   |        |              |            |                |      |        |  |   |
|                | Tax Sche         |         |        |              |            |                |      |        |  |   |
|                |                  | Waived  |        |              |            |                |      |        |  |   |
| Rule Details   |                  |         |        |              |            |                |      |        |  |   |
| 🖊 < 1 Of 1 🕨 🗎 |                  |         |        |              |            |                |      |        |  |   |
| Rule *         | Descrip          | otion   | 1      | Basis Compor | ient       | Event          | Туре | Waived |  |   |
|                |                  |         |        |              |            |                |      |        |  |   |
|                |                  |         |        |              |            |                |      |        |  |   |
|                |                  |         |        |              |            |                |      |        |  |   |
|                |                  |         |        |              |            |                |      |        |  |   |
|                |                  |         |        |              |            |                |      |        |  |   |
|                |                  |         |        |              |            |                |      |        |  |   |
|                |                  |         |        |              |            |                |      |        |  |   |
|                |                  |         |        |              |            |                |      |        |  |   |
| Amount Details |                  |         |        |              |            |                |      |        |  |   |
| Amount Details | Go               |         |        |              |            |                |      |        |  |   |
| 📕 < 1 Of 1 🕨 🗎 |                  | urrency | Amount |              | Event Sequ | ence Number •  |      |        |  |   |
|                |                  | urrency | Amount | E            | Event Sequ | ence Number •  |      |        |  |   |
| 📕 < 1 Of 1 🕨 🗎 |                  | urrency | Amount | 8            | Event Sequ | ence Number «  |      |        |  |   |
| 📕 < 1 Of 1 🕨 🗎 |                  | urrency | Amount | 1            | Event Sequ | ience Number + |      |        |  |   |
| 📕 < 1 Of 1 🕨 🗎 |                  | urrency | Amount | 1            | Event Sequ | ience Number + |      |        |  |   |
| 📕 < 1 Of 1 🕨 🗎 |                  | urrency | Amount | 3            | Event Sequ | ience Number + |      |        |  |   |
| 📕 < 1 Of 1 🕨 🗎 |                  | urrency | Amount | 1            | Event Sequ | ience Number ( |      |        |  |   |
| 📕 < 1 Of 1 🕨 🗎 |                  | urrency | Amount |              | Event Sequ | ience Number ( |      |        |  |   |
| 📕 < 1 Of 1 🕨 🗎 |                  | urrency | Amount |              | Event Sequ | ience Number + |      |        |  |   |
| 📕 < 1 Of 1 🕨 🗎 |                  | urrency | Amount |              | Event Sequ | ience Number + |      |        |  |   |

**NOTE:** Refer **Tax Details** user manual for details about this screen.

17. On the Letters of Credit Transfer Input screen, click Message Preview button. STEP RESULT: The Message Preview screen is displayed.

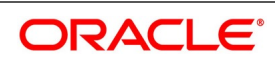

#### Figure 13:Message Preview

| Message Preview |              |                  |                  |       |       |       | - ×  |
|-----------------|--------------|------------------|------------------|-------|-------|-------|------|
|                 |              |                  |                  |       |       |       |      |
| Module          | *            |                  | Contract Referen | nce * |       |       |      |
|                 |              |                  |                  |       |       |       |      |
| 🖌 < 1 Of 1 🕨 対  | Go           |                  |                  |       |       |       |      |
| Document Number | Message Type | Sub Message Type | Receiver         | Name  | Media | SWIFT |      |
|                 |              |                  |                  |       |       |       |      |
|                 |              |                  |                  |       |       |       |      |
|                 |              |                  |                  |       |       |       |      |
|                 |              |                  |                  |       |       |       |      |
|                 |              |                  |                  |       |       |       |      |
|                 |              |                  |                  |       |       |       |      |
|                 | Print        |                  |                  |       |       |       |      |
|                 |              |                  |                  |       |       |       |      |
|                 |              |                  |                  |       |       |       |      |
| View            |              |                  |                  |       |       |       | ^    |
|                 |              |                  |                  |       |       |       | Exit |

For the contract, you can view the following details of the messages:

- The document number generated for the message/advice
- Type of message generated for the event
- Customer ID of the receiver of the message/advice
- · Name of the receiver of the message/advice
- Media of transmitting the message/advice (Mail/SWIFT)
- SWIFT message type of the message
- Status of the message/advice

**NOTE:** You cannot preview the messages once the contract is authorized. The Message Preview button will be disabled.

- On the Message Preview screen, you can print or spool a message/advice using Print button. Select the message/advice and click Print button to print the message/advice
   STEP RESULT: You can print the message/advice.
- Select a message/ advice and click View button to view the complete message/advice. The system will display the following details in a new window.
   STEP RESULT: The Message screen is displayed.

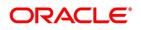

| ure 14:Message     |                    |                        |
|--------------------|--------------------|------------------------|
| e                  |                    |                        |
|                    |                    |                        |
| Reference Number   | Receiver/Sender    | Sub Message Type       |
| DCN *              | Message Type       | SWIFT Sub Message Type |
| ESN/Version Number | SWIFT Message Type |                        |
|                    |                    |                        |
|                    |                    | < 1 0f1 >>             |
| Message            |                    |                        |
|                    |                    |                        |
|                    |                    |                        |
|                    |                    |                        |
|                    |                    |                        |
|                    |                    |                        |
|                    |                    |                        |
|                    |                    |                        |
|                    |                    |                        |
|                    |                    |                        |
|                    |                    |                        |
|                    |                    |                        |
|                    |                    |                        |
| Remarks            | Reject Reason      | Message Trailers       |
|                    |                    |                        |
|                    |                    |                        |
|                    |                    |                        |
|                    |                    |                        |
|                    |                    |                        |

You can view the following details:

- Reference number of the message/advice
- Document number generated for the message/advice
- Version number of the message/advice
- Receiver/sender of the message
- Type of the message
- Type of the SWIFT message
- Complete text of the message/advice
- Remarks, if any
- Reject reason, if any
- Message trailer

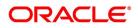

**NOTE:** From the **Message Preview** screen, you can print or spool a message/advice using Print button. Select the message/advice and click Print button to print the message/advice.

20. On the Letters of Credit Transfer Input screen, click Remarks button.

STEP RESULT: The History of Remarks screen is displayed.

| Figure 15:Histor   | y of Remarks |      |                     |         |       |      |
|--------------------|--------------|------|---------------------|---------|-------|------|
| History of Remarks |              |      |                     |         |       | - ×  |
| Contract Reference | e            |      |                     |         |       |      |
| 🔘 < 1 Of 1 🕨 🗵     |              |      |                     |         | + - = |      |
| Serial Number      | Event        | Date | User Identification | Remarks |       |      |
|                    |              |      |                     |         |       |      |
|                    |              |      |                     |         |       |      |
|                    |              |      |                     |         |       |      |
|                    |              |      |                     |         |       |      |
|                    |              |      |                     |         |       |      |
|                    |              |      |                     |         |       |      |
|                    |              |      |                     |         |       |      |
|                    |              |      |                     |         |       |      |
|                    |              |      |                     |         |       |      |
|                    |              |      |                     |         |       |      |
|                    |              |      |                     |         |       |      |
|                    |              |      |                     |         |       | Exit |
|                    |              |      |                     |         |       |      |

NOTE: For more details on this screen refer to the section titled **Remarks** in this user manual.

21. On the Letters of Credit Transfer Input screen, click Common Group Message button. STEP RESULT: The Common Group Message Maintenance screen is displayed.

| Finance Common Group Messag | e Maintenance |                |  |                            |      |
|-----------------------------|---------------|----------------|--|----------------------------|------|
| Enter Query                 |               |                |  |                            |      |
| Customer                    |               |                |  | Name                       |      |
| Reference Number            |               |                |  | Address                    |      |
| Media                       | SWIFT         |                |  | Address 2                  |      |
| Location                    |               |                |  | Address 3                  |      |
| Node                        |               |                |  | Address 4                  |      |
| Date                        |               |                |  | Form                       |      |
| Swift Message Type          |               |                |  | Number of Copies           |      |
| Response To                 | Incoming 🗸    |                |  | Reference Number for Query | Hold |
| Import File                 |               | Import  Server |  |                            |      |
|                             |               |                |  |                            |      |
|                             |               |                |  |                            |      |
|                             |               |                |  |                            |      |
|                             |               |                |  |                            |      |
|                             |               |                |  |                            |      |
|                             |               |                |  |                            |      |
|                             |               |                |  |                            |      |
|                             |               |                |  |                            |      |
| ·                           |               | (-MM-DD        |  |                            |      |
|                             |               |                |  |                            |      |
|                             |               |                |  |                            |      |
|                             |               |                |  |                            |      |
|                             |               |                |  |                            |      |

You can enter the details of the message and the message is saved when the contract is saved. The saved messages can be viewed in the message preview subsystem before authorization. On authorization of the contract,

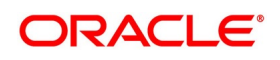

the message is generated. After authorization, the messages can be viewed from All Messages subsystem and Events subsystem.

You can enter the details of the message and the message is saved when the contract is saved. The saved messages can be viewed in the message preview subsystem before authorization. On authorization of the contract, the message is generated. After authorization, the messages can be viewed from 'All Messages' subsystem and 'Events' subsystem.

The common group messages which are supported are listed below

| мт  | MT Name                                                     |
|-----|-------------------------------------------------------------|
| n90 | Advice of Charges, Interest and Other Adjustments           |
| n91 | Request for Payment of Charges, Interest and Other Expenses |
| n92 | Request for Cancellation                                    |
| n95 | Queries                                                     |
| n96 | Answers                                                     |
| n98 | Proprietary Message                                         |
| n99 | Free Format                                                 |

 Table 8: Common Group Messages

**NOTE:** For field descriptions of the above screen refer the section Common Group Message Maintenance in topic titled Defining Free Format Messages in Messaging System User Guide.

# 10.1.2 Note on Transfers made from Import and Export LCs

# How Transfers from Import LCs are Processed

While transferring an import LC, the original LC is modified to include the additional details of the transferred LC. For instance, the new beneficiary and new advising are added to the existing list of parties.

In Oracle Banking Trade Finance, the transfer made from an LC will be taken as a new event 'TRNF'. Availment made by the new beneficiary against the transferred LC will be tracked against the original LC.

# How Transfers from Export LCs are Processed

In the case of an Export LC, a new LC will be opened for each transfer that you make from the original LC. The transfer amount will be taken as the new LC amount.

On authorizing the transfer,

• an availment to the tune of the transferred amount is made against the original LC i.e. the outstanding amount

of the Original LC will be reduced by the transfer amount

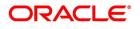

• a new LC is created based on the transfer details that you specified

The transferred LC will be separated from the original LC. Availment made from the new LC will not affect the outstanding of the Original LC.

# 10.1.3 Authorize LC Transfer

An LC transfer that you have entered must be authorized before the EOD is run. You can authorize the same by clicking the Authorize icon on the Application toolbar.

**NOTE:** You cannot authorize a LC transfer from the 'Letters of Credit Transfer Input' screen in the following cases:

- the contract has multilevel of authorization pending, the same will be done using the **Multilevel Authorization Detailed** screen.
- the level of authorization is greater than or equal to 'N'
- the 'Nth' or the final level of the users authorization limit is less than the difference between amount financed and sum of the limits of all the users involved in authorizing a transaction, this case holds good when the 'Cumulative' field is checked in the **Product Transaction Limits Maintenance** screen.
- the transaction amount is greater than the authoriser's authorisation limit if the Cumulative field is unchecked in the **Product Transaction Limits Maintenance** screen.

# 10.1.4 View Details of Transfers made to the LC

This topic systematic instruction to view details of transfers made to the LC.

#### PREREQUISITE:

Specify the User ID and Password, and login to homepage.

1. On the Letter of Credit Contract Detailed screen, click the Transfer Details button. STEP RESULT: You can view the details of the transfers that were made from the LC.

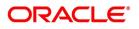

# Figure 17: Transfer Details

For more information, refer the Field Description table given below:

| Field                           | Description                                                                                  |
|---------------------------------|----------------------------------------------------------------------------------------------|
| From Letter of Credit Reference | The system displays the LC from which you are transferring funds.<br>This field is optional. |
| To Letter of Credit Reference   | The system displays the LC from which you are transferring funds.<br>This field is optional. |
| Transfer Amount                 | The system displays the transfer amount.<br>This field is optional.                          |
| Transfer Date                   | The system displays the transfer date.<br>This field is optional.                            |
| Expiry Date                     | The system displays the expiry date.<br>This field is optional.                              |
| Shipment Date                   | The system displays the shipment date.<br>This field is optional.                            |

#### Table 9: Transfer Details- Field Description

2. Click **Exit** button to exit the screen.

STEP RESULT: You will go back to the Letters of Credit Transfer Input screen.

**NOTE:** Although you can initiate the transfer of an LC to more than one secondary beneficiary on behalf of the primary/original beneficiary, a secondary beneficiary can only transfer it back to the original beneficiary. The system will display an error message if a secondary beneficiary initiates a transfer with Party ID different from that of the original beneficiary. The system displays an override message when more than one transfer is made for second beneficiary and part shipment is prohibited.

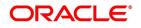

# 10.2 List of Glossary - Transfer LC

# LCDTRANF

Letters of Credit Transfer Input -10.1.1 Specify LC Transfer Details (p. 344)

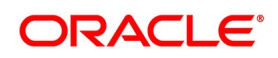

# 11. Guarantees and Standby Letters of Credit

# **11.1 Introduction**

This topic provides details about the Guarantees and Standby Letters of Credit. It explains about the functions and features of Guarantees and Standby Letters of Credit.

A Standby Letter of Credit (SBLC) and Bank Guarantee (BG) is a payment guarantee generally issued by the issuing bank on behalf of an applicant securing payment to the beneficiary. If the buyer fails to fulfil a contractual commitment the issuing bank will release payment to the seller.

This topic contains the following sections:

- 1) 11.2 Guarantees and Standby Letters of Credit Contract Input
- 2) 11.3 Guarantees and Standby Letters of Credit Amendment
- 3) 11.4 Process Amendment of Guarantees and SBLC
- 4) 11.5 View Guarantees and SBLC Amendment Details
- 5) 11.6 Lodging Guarantee Claim
- 6) 11.7 View Guarantee Claim Details
- 7) 11.8 Guarantee Claim Settlement
- 8) 11.9 View Claim Settlement
- 9) 11.10 Transfer Guarantees and Standby Letters of Credit Transfer Input
- 10) 11.11 View Guarantees and SBLC Transfer Details

# **11.2 Guarantees and Standby Letters of Credit Contract Input**

This topic provides the systematic instruction to process Guarantees and SBLC contract input details.

CONTEXT:

You can process Guarantees and SBLC contract using **Guarantees and Standby Letters of Credit Contract Input** screen. The system processes SBLC from Guarantee screens if SWIFT 2019 is enabled.

PREREQUISITE:

Specify the User ID and Password, and login to the Homepage.

1. On the Homepage, type **LCDGUONL** in the text box, and then click the next arrow.

STEP RESULT: The Guarantees and Standby Letters of Credit Contract Input screen is displayed.

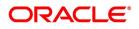

| Islamic Guarantees and Standby Letters of Credit Contract Input New Enter Query        |                              | - × |
|----------------------------------------------------------------------------------------|------------------------------|-----|
|                                                                                        |                              |     |
| Acknowledgement Reference Number                                                       | Contract Reference           |     |
|                                                                                        | Operation Code *             |     |
| Product Code * P                                                                       | Operation Description        |     |
| + Additional Details                                                                   |                              |     |
| Main Preferences Parties Parties Limits Documents Tracers Terms and Conditions Advices |                              |     |
| Customer Details                                                                       | Language *                   |     |
| Customer *                                                                             | Dated YYYY-MM-DD             |     |
| Customer Name                                                                          | Customer Reference           |     |
| Party Type *                                                                           |                              |     |
| Amount Details                                                                         |                              |     |
| Currency *                                                                             | Liability Tolerance          |     |
| Contract Amount *                                                                      | Liability Amount             |     |
| Amount In Local Currency                                                               | Amount                       |     |
| Positive Tolerance                                                                     | Liability                    |     |
| Negative Tolerance                                                                     | Default                      |     |
| Max Amount                                                                             |                              |     |
| Transaction Details                                                                    |                              |     |
| Issue Date YYYY-MM-DD                                                                  | Claim Date YYYY-MM-DD        |     |
| Effective Date YYYY-MM-DD                                                              | Claim Expiry Date YYYY-MM-DD |     |
| Tenor                                                                                  | Closure Date YYYY-MM-DD      |     |
| Expiry Date YYYY-MM-DD                                                                 | Stop Date YYYY-MM-DD         |     |
| Expiry Place                                                                           |                              |     |

On the Guarantees and Standby Letters of Credit Contract Input screen, click New.
 STEP RESULT: The Guarantees and Standby Letters of Credit Contract Input screen is displayed without any details.

**NOTE:** Select the **Product Code** and **Operation Code** from the option list and click on the **Populate P** button.

For more information on the fields, refer the **Field Description** table given below:

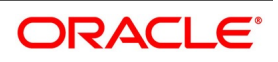

| Field                           | Description                                                                                                    |
|---------------------------------|----------------------------------------------------------------------------------------------------|
| Acknowledgment Reference Number | Specify the acknowledgment reference number<br>or you can select the reference number from the<br>option list. The list displays all the Guarantees<br>and SBLCs related acknowledgement reference<br>numbers.<br>This field is optional.                                                                                                    |
| Contract Reference              | The system displays the contract reference<br>number.<br>This field is optional.                                                                                                    |
| Product Code                    | Select the product code from the list of products<br>created in the LC. Guarantees, Advice of<br>Guarantees, SBLCs, Advice of SBLC Product<br>codes are displayed in the option list. Click<br>'Populate' button for details of this product to get<br>defaulted from the Product screen.<br>This field is mandatory.                                                               |
| Operation Code                  | <ul> <li>You can select operation code from the list of valid operation code value based on Product Type. The list displays the following options: <ul> <li>Advice</li> <li>Open</li> <li>Open and Confirm</li> <li>Advice and Confirm</li> </ul> </li> <li>NOTE: Advice and Confirm is applicable for Guarantees if SWIFT 2019 is enabled.<br/>This field is mandatory.</li> </ul> |
| Operation Description           | The system displays the product description based on the operation code you select.                                                                                                    |
| Additional Details              | Enter the additional details:                                                                                                    |
| Product Description             | The system displays the product description.                                                                                                    |
| Source Code                     | The system displays the source code.                                                                                                    |
| Source Reference                | This system displays the source reference number.                                                                                                    |
| Product Type                    | The type of product gets displayed here from the product screen, specifying if the product is of type import/export or revolving or non-revolving.                                                                                                    |

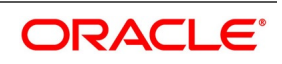

| Field          | Description                                                                                                    |
|----------------|----------------------------------------------------------------------------------------------------|
| User Reference | The system displays the contract reference number as user reference number.                                                                                                    |
| Version Number | Specify the version number.<br>The Guarantees and SBLC contract processes<br>can be simulated only through gateway. The<br>Guarantee Issuance Simulation does not have<br>screen, so user cannot process the Guarantee<br>Issuance Simulation from the application front.<br>All operations are supported for Guarantee<br>Issuance Simulation same as Guarantees and<br>Standby Letters of Credit Contract Input screen.<br>This field is optional. |

Specify the field details in the Main tab.
 For more information on the fields, refer the Field Description table given below.

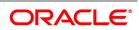

| Field            | Description                                                                                                    |
|------------------|----------------------------------------------------------------------------------------------------|
| Customer Details | Specify the Customer Details.                                                                                                    |
| Customer         | Specify the customer for which you need to<br>maintain or select the customer from the option<br>list. The list displays all valid customer numbers.<br><b>NOTE:</b> BIC Code appears next to the Customer<br>only if the BIC code is mapped with that<br>customer number. If the BIC Code is not mapped<br>with that customer number, then the BIC Code<br>will not appear next to the Customer in the option<br>list.<br>This field is mandatory. |
| Customer Name    | The system displays the customer name.                                                                                                    |

Table 2: Main - Field Description

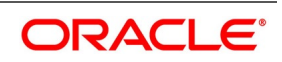

| Field              | Description                                                                                                    |
|--------------------|----------------------------------------------------------------------------------------------------|
| Party Type         | <ul> <li>Specify the party type of the customer who is the counter party of the Guarantee/SBLC. Alternatively, you can select the party type from the option list. The list displays all the valid party types maintained in the system.</li> <li>During amendment, add a new party type REB and save the amendment.</li> <li>On Amendment initiation (AMNV) MT767 will be generated.</li> <li>On confirmation, advices of Guarantee and StandbyLC contract input screen (LCDGUONL) should list the message MT740. On confirmation authorization, MT740 should be processed and generated.</li> <li>During amendment confirmation of SBLC contract for which REB already exists and the REB party id has been amendment in this amendment, on confirmation advices of LCDGUONL should list the messages MT740 and MT747 along with the amendment message, and those will be processed and generated with old party id as a receiver.</li> <li>LIB will be a party in Counter Guarantee if purpose of guarantee Issuing Bank will be captured as APB if purpose of guarantee is selected as Issue.</li> <li>This field is mandatory.</li> </ul> |
| Language           | Specify the language to be used for<br>Guarantees/SBLC. You can select the language<br>from the option list. The list displays all valid<br>language codes.<br>This field is mandatory.                                                                                                    |
| Dated              | Enter the date of the customer reference. This<br>would normally be the date on which you have a<br>correspondence from the party regarding the<br>Guarantees/SBLC<br>This field is optional.                                                                                                    |
| Customer Reference | Specify the customer reference number.<br>This field is optional.                                                                                                    |

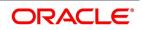

| Field                    | Description                                                                                                    |
|--------------------------|----------------------------------------------------------------------------------------------------|
| Amount Details           | Specify the Amount Details:                                                                                                    |
| Currency                 | Specify the currency of the transaction.<br>Alternatively, you can select the currency from<br>the option list. The list displays all valid<br>currencies maintained in the system.<br>This field is mandatory. |
| Contract Amount          | Specify the amount for which the Guarantee and<br>SBLC is drawn.<br>This field is mandatory.                                                                                                    |
| Amount in Local Currency | When FCY amount is given in 'Contract Amount'<br>field for Guarantee, system converts in local<br>currency and respective value is displayed in this<br>screen. This field is mandatory for FCY contracts       |
| Positive Tolerance       | It indicates the increment, expressed as a<br>percentage that must be made to the amount of a<br>letter of credit, to arrive at the Maximum LC<br>Amount.<br>This field is optional.                            |
| Negative Tolerance       | It indicates the reduction, expressed as a percentage that must be made to the amount of a letter of credit, to arrive at the Minimum LC Amount.<br>This field is optional.                                     |
| Max Amount               | Maximum contract amount will be defaulted. This<br>is the sum of contract amount and (%(tolerant) of<br>contract amount)<br>This field is optional.                                                             |

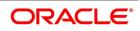

| Field               | Description                                                                                                    |
|---------------------|----------------------------------------------------------------------------------------------------|
| Liability Tolerance | The liability percentage is used to track the maximum LC amount against a given percentage. A bank would like to limit its exposure to a new or existing customer as LC is a commitment given by the bank. Although the bank sanctions an LC limit (maximum LC amount which includes tolerance) to a customer it may like to specify a percentage over and above this limit. This will result in the customer being shown to be liable or tracked for a higher amount. Specifying a liability percentage is from the perspective of risk management and provides cushion to the bank. This field is optional. |
| Liability Amount    | Based on the value you specify in Revolves In<br>field, the LC Liability Amount will be computed<br>and displayed.<br>This field is mandatory.                                                                                                    |
| Amount              | The balance amount available after the availment of Guarantee/SBLC is displayed here. This field is mandatory.                                                                                                    |
| Liability           | The system displays the liability amount.                                                                                                    |
| Default             | Click the Default button.<br>The following details will be defaulted:<br>Issue Date will be defaulted to application date<br>and Effective Date will be defaulted to issue date.<br>If you accept the overrides, you can modify the<br>defaulted details.<br>The system displays Liability Amount, Max<br>Amount, Tenor, Expiry Date, Claim Expiry Date,<br>Closure Date, Stop Date by default.                                                                                                    |
| Transaction Details | Specify the transaction details:                                                                                                    |
| Issue Date          | Specify the issue date using the calendar icon.<br>This field is optional.                                                                                                    |
| Effective Date      | Specify the effective date using the calendar.<br>This field is optional.                                                                                                    |
| Tenor               | Specify the tenor of the contract.<br>This field is optional.                                                                                                    |
| Expiry Date         | Specify the date on which the Guarantee/SBLC contract expires from the calendar.<br>This field is optional.                                                                                                    |

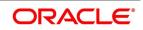

| Field             | Description                                                                                                    |
|-------------------|----------------------------------------------------------------------------------------------------|
| Expiry Place      | Specify the expiry place in the text box and click<br>Ok.<br><b>NOTE:</b> The typed text is displayed against the<br>expiry place                                                                                                    |
| Claim Date        | Select the claim date from the calendar. Claim<br>date indicates the date by which all claims needs<br>to be lodged for the guarantee. Claim Date<br>should be on or before Claim Expiry Date.<br>This field is optional.                                                                                                    |
| Claim Expiry Date | Select the claim expiry date from the calendar.<br>Claim expiry date indicates the date by which all<br>claims lodged need to be settled. Claim Expiry<br>Date = Expiry Date + Claim Days.<br>System defaults Claim Expiry date as Expiry<br>Date + Claim Days on Product default. If Claim<br>Days is zero, Claim Expiry date will be Expiry<br>Date. Claim Expiry Date can be modified. On<br>Save, system will validate the following:<br>• Claim Expiry Date cannot be before Claim<br>Date |
|                   | <ul> <li>Claim Expiry Date can be on or after Guar-<br/>antee Expiry Date</li> </ul>                                                                                                    |
|                   | Claim Expiry Date should not be after Closure     Date                                                                                                    |
|                   | <b>NOTE:</b> The Commission is computed till Claim<br>Expiry Date. During Guarantee Issuance Claim<br>Expiry Date is considered to validate Limit Line<br>expiry date.<br>This field is optional.                                                                                                    |
| Auto Closure      | Check this option to indicate that the<br>Guarantee/SBLC should be automatically<br>closed.<br>This field is optional.                                                                                                    |
| Closure Date      | The date of closure is based on the Closure Days<br>maintained for the product involved in the<br>Guarantees/SBLC. The number of days specified<br>as the Closure Days is calculated from the expiry<br>date of the Guarantee/SBLC, to arrive at the<br>Closure Date.<br>Closure Date = Expiry Date + Closure Days<br>This field is optional.                                                                                                    |

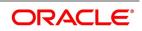

| Field                 | Description                                                                                                    |
|-----------------------|----------------------------------------------------------------------------------------------------|
| Stop Date             | This date will be defaulted to LC Expiry date.<br>Stop date cannot be earlier than Issue date and<br>later than expiry date.<br>This field is optional.                                         |
| Credit                | Specify the credit details:                                                                                                    |
| Туре                  | Select the type from the drop-down list. The<br>available option are<br>• Straight                                                                                                    |
|                       | Negotiable                                                                                                    |
| Mode                  | Select the mode from the drop-down list. The<br>available option are<br>• Sight Payment<br>• Acceptance                                                                                         |
|                       | Deferred Payment                                                                                                    |
|                       | <ul> <li>Mixed Payment</li> </ul>                                                                                                    |
|                       |                                                                                                    |
|                       | Negotiable                                                                                                    |
| Credit Available With | Specify the credit available with in the text box<br>and click Ok.<br><b>NOTE:</b> The typed text is displayed against the<br>Credit Available With field.                                      |
| Details               | Specify the details in the text box and click Ok.<br><b>NOTE:</b> The typed text is displayed against the details field.                                                                        |
| Guarantee Details     | Specify the Guarantee Details.                                                                                                    |
| Type of guarantee     | Select the guarantee type from the option list.<br>This is maintained using static type maintenance<br>screen.<br>This field is optional.                                                       |
| Description           | The system displays the guarantee description<br>based on the type of guarantee you select.<br>This field is optional.                                                                          |
| Purpose of Guarantee  | If the LC that you are processing is a guarantee<br>you should specify the purpose of guarantee.<br>Click the drop-down list and select one of the<br>following values:<br>• Issue<br>• Request |

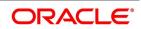

| Field                    | Description                                                                                                    |
|--------------------------|----------------------------------------------------------------------------------------------------|
| Expiry Type              | Select the type of validity from the list provided.<br>The list is as follows:<br>• Fixed<br>• Open<br>• Conditional                                                                                                    |
| Expiry Condition         | Specify the details for conditional guarantee.<br>This field is optional.                                                                                                    |
| Remarks                  | Specify remarks, if any.<br>This field is optional.                                                                                                    |
| Contract Status          | Specify the Contract Status details.                                                                                                    |
| User Defined Status      | Specify the status of the Guarantee/SBLC contract. The option list displays all valid statuses that are applicable. Choose the appropriate one. This field is optional.                                                                                                    |
| Derived Status           | The system displays the derived status of the<br>Guarantee/SBLC contract. You cannot modify<br>this.<br>This field is optional.                                                                                                    |
| Auto Status Change       | The system defaults the status of the check box<br>based on the product maintenance. However,<br>you can modify this. If you check this box, the<br>system picks up the contract during EOD<br>operations for status processing. If you do not<br>check this, the system will not consider the<br>Guarantee/SBLC contract for automatic status<br>processing.<br>This field is optional. |
| Sanction Check Status    | <ul> <li>The system displays the sanction check status.</li> <li>The statuses can be any of following: <ul> <li>P- Pending</li> <li>X- Pending</li> <li>A-Approved</li> <li>R- Rejected</li> <li>N- Not Required</li> </ul> </li> </ul>                                                                                                    |
| Last Sanction Check Date | The system displays the last sanction check date.<br>This field is optional.                                                                                                    |
| Settlement Details       | Specify the Settlement Details.                                                                                                    |

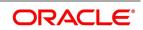

| Field                          | Description                                                                                                    |
|--------------------------------|----------------------------------------------------------------------------------------------------|
| Debit Account Branch           | Specify the debit account branch. Select the<br>debit account branch from the option list. The list<br>displays all valid values.<br>This field is optional.                 |
| Debit Account Currency         | Specify the debit account currency. Select the<br>currency from the option list. The list displays all<br>valid values.<br>This field is optional.                           |
| Debit Account                  | Specify the debit account. Select debit account<br>from the option list. The list display all valid<br>values.<br>This field is optional.                                    |
| Charges Debit Account Branch   | Specify the charges debit account branch. Select<br>the charges debit account branch from the option<br>list. The list displays all valid values.<br>This field is optional. |
| Charges Debit Account Currency | Specify charges debit account currency. Select<br>charges debit account currency from the option<br>list. The list displays all valid values.<br>This field is optional.     |
| Charges Debit Account          | Specify the charges debit account. Select<br>charges debit account from the option list. The<br>list displays all valid values.<br>This field is optional.                   |

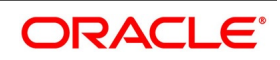

| Field                       | Description                                                                                                    |
|-----------------------------|----------------------------------------------------------------------------------------------------|
| Components of Current Event | System enhanced to show the amount tags pertaining to the current event in settlement screen for LC contracts.                                                                                                    |
|                             | During settlement pickup of LC contract input                                                                                                    |
|                             | screen, current value of components of                                                                                                    |
|                             | current event on contract input screen is                                                                                                    |
|                             | considered to show the amount tags in                                                                                                    |
|                             | 'Settlements' screen.                                                                                                    |
|                             | If the flag is checked at contract input screen,                                                                                                    |
|                             | the amount tags pertaining only to the current                                                                                                    |
|                             | event will be available in settlement screen                                                                                                    |
|                             | with 'Current event' checked.                                                                                                    |
|                             | If the flag at contract input screen is unchecked,<br>the amount tags of all the events will be available<br>in 'Settlements' screen with current event flag<br>checked for those amount tags of current event<br>and unchecked for those amount tags not<br>pertaining to current event. This field is optional.<br>By default the field will be unchecked. |

4. On the **Guarantees and Standby Letters of Credit Contract Input**, click the **Preferences** tab. STEP RESULT: The preferences details is displayed.

| uarantees and Standby Letters of Credit Con     | tract Input              |                                                                             | -                                                |
|-------------------------------------------------|--------------------------|-----------------------------------------------------------------------------|--------------------------------------------------|
| New Enter Query                                 |                          |                                                                             |                                                  |
| Acknowledgement Reference Number                |                          | Contract Reference                                                          |                                                  |
| Product Code *                                  |                          | Operation Code *                                                            |                                                  |
| Fload Code                                      |                          | Operation Description                                                       |                                                  |
| + Additional Details                            |                          |                                                                             |                                                  |
| Main Preferences Local Undertaking Details Part | ies Parties Limits Docum | ents Tracers Terms and Conditions Liability Change Schedule Advices         |                                                  |
| Other Details                                   |                          | Amendment Details                                                           |                                                  |
| Applicable Rule                                 |                          | Amendment Number                                                            |                                                  |
| Applicable Rule For Reimbursement               | ~                        | Amendment Date                                                              | YYYY-MM-DD                                       |
| Rule Narrative                                  |                          |                                                                             | Acknowledgement Received                         |
|                                                 | Claim Advice in Swift    | Acknowledgement Date                                                        | YYYY-MM-DD                                       |
| Template Id                                     |                          |                                                                             |                                                  |
|                                                 | Ancillary Message        | Automatic Extension Details                                                 |                                                  |
| Ancillary Message Function                      |                          | Extension Period                                                            | ~                                                |
| Reimbursement Type                              | ~                        | Extension Details                                                           |                                                  |
| Charges From Beneficiary                        |                          | Final Expiry Date                                                           | YYYY-MM-DD                                       |
| Additional Amounts Covered                      |                          | Non-Extension Notification Period                                           |                                                  |
| Additional Amounts Covered                      |                          | Non-Extension Details                                                       |                                                  |
| Claim Indicator                                 |                          | $\checkmark$                                                                |                                                  |
| Beneficiary Account                             |                          |                                                                             |                                                  |
| Charges to be Claimed                           |                          | Preferences                                                                 |                                                  |
| Currency                                        |                          | Fieleleices                                                                 | Advice of Reduction                              |
| Amount                                          |                          |                                                                             | Allow Prepayment                                 |
| Charge From Issuing Bank                        |                          |                                                                             | Transferrable                                    |
| Charge From Issuing Dank                        |                          | Transfer Conditions                                                         |                                                  |
| rafts   Commission   Charges   Settlemer        | t   Tax   Collateral     | Events   Linkage Details   Fields   MIS   All Messages   Documents   Messag | e Preview   Remarks   Common Group Message   UDE |
| Input By                                        | Date Time                | Status                                                                      | E                                                |
| Checker                                         | Date Time                | Authorization Status                                                        |                                                  |

For more information on the fields, refer to the Field Description table given below:

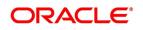

| Field                             | Description                                                                                                    |
|-----------------------------------|----------------------------------------------------------------------------------------------------|
| Other Details                     | Specify the Other Details.                                                                                                    |
| Applicable Rule                   | The system defaults the applicable rule for the product type. However, you can modify this.<br><b>NOTE:</b> Please refer to the section Specifying the Applicable Rules under topic Defining Product Attributes in this user manual.<br>This field is optional.          |
| Applicable Rule For Reimbursement | Select the applicable rule for reimbursement<br>from the drop-down list.<br>The available options are<br>• URR Latest Version<br>• Not URR                                                                                                    |
| Reimbursement Type                | Select the reimbursement type from the<br>drop-down list.<br>The available options are<br>• Ours<br>• Claimants                                                                                                    |
| Rule Narrative                    | This is enabled only if Applicable Rule is set to<br>OTHR. It is mandatory to specify the rule<br>narrative if the applicable rule is OTHR.<br>This field is optional.                                                                                                   |
| Claim Advice in Swift             | Check this box to generate the charge claim<br>advice in MT799 SWIFT format.<br>This field is optional.                                                                                                    |
| Template Id                       | Specify the template ID related to MT799<br>message types from the option list.<br>This field is optional.                                                                                                    |
| Ancillary Message                 | Check this box to generate MT 759 on contract<br>authorization.<br>This field is optional.                                                                                                    |
| Ancillary Message Function        | Specify the ancillary message function. Select<br>the ancillary message from the option list. The<br>list displays all valid options maintained in the<br>system. Ancillary Message Function is<br>mandatory if Ancillary Message is checked.<br>This field is optional. |

Table 3: Preferences

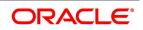

| Field                       | Description                                                                                                    |  |
|-----------------------------|----------------------------------------------------------------------------------------------------|--|
| Reimbursement Type          | Select the Reimbursement Type from the drop-down list. The available options are • Ours                                                                                                    |  |
|                             | Claimants                                                                                                    |  |
| Charges From Beneficiary    | Specify the charge amount borne by the beneficiary.<br>This field is optional.                                                                                                    |  |
| Additional Amounts Covered  | Specify the additional amount covered.<br>This field is optional.                                                                                                    |  |
| Claim Indicator             | <ul> <li>Select the indicator for claim from the drop-down</li> <li>list. The list displays the following options: <ul> <li>Multiple demands not permitted</li> <li>Multiple and partial demands not permitted</li> <li>Partial demands not permitted</li> </ul> </li> <li>This field is optional.</li> </ul> |  |
| Beneficiary Account         | Specify the account details of beneficiary.<br>This field is read only.                                                                                                    |  |
| Amendment Details           | Provide the Amendment Details                                                                                                    |  |
| Amendment Number            | The system displays the amendment number.<br>This field is optional.                                                                                                    |  |
| Amendment Date              | Specify the amendment date from the calendar<br>icon.<br>This field is optional.                                                                                                    |  |
| Acknowledgement Received    | Check this box to indicate that the acknowledgment has received.<br>This field is optional.                                                                                                    |  |
| Acknowledgement Date        | Specify the date on which the acknowledgement<br>is received.<br>This field is optional.                                                                                                    |  |
| Automatic Extension Details | The balance amount available after the availment of Guarantee/SBLC is displayed here. This field is optional.                                                                                                    |  |
| Extension Period            | <ul> <li>Select the extension period. You can select one of the following options:</li> <li>Days</li> <li>One Year</li> <li>Others</li> <li>This field is optional.</li> </ul>                                                                                                    |  |

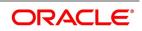

| Field                             | Description                                                                                                    |
|-----------------------------------|----------------------------------------------------------------------------------------------------|
| Extension Details                 | Specify the extension details. Extension Details<br>is mandatory when Period is Days/Others.<br>This field is optional.                                                                                                    |
| Final Expiry Date                 | Select the final expiry date for automatic<br>extension from the calendar. This date indicates<br>the final expiry date after which undertaking will<br>no longer be subject to automatic extension.<br>This field is optional.                          |
| Non-Extension Notification Period | Specify the non-extension notification period.<br>Notification Period will be minimum number of<br>calendar days prior to the current expiry date.<br>This indicates period by which notice of<br>non-extension must be sent.<br>This field is optional. |
| Non-Extension Details             | Specify the non-extension details. Non-extension details are applicable only when notification period is provided.<br>This field is optional.                                                                                                    |
| Charges to be Claimed             | Specify the charges to be claimed.                                                                                                    |
| Currency                          | Specify the currency in which the charges attributed to the issuing bank is expressed. This field is optional.                                                                                                    |
| Amount                            | Specify the charge amount.<br>This field is optional.                                                                                                    |
| Charge From Issuing Bank          | Give a brief description of the charge.<br>This field is optional.                                                                                                    |
| Issuing Bank Account              | Specify the account from which charge should be collected.<br>This field is optional.                                                                                                    |
| Issuing Bank Date                 | Specify the date of charge collection.<br>This field is optional.                                                                                                    |
| Preferences                       | Specify preferences details:                                                                                                    |
| Advice of Reduction               | The system displays the value for Advice of<br>Reduction (MT 769) message.<br>This field is optional.                                                                                                    |
| Allow Prepayment                  | Check this option to indicate that the customer<br>can make a prepayment on the contract.<br>This field is optional.                                                                                                    |

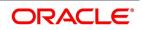

| Field                         | Description                                                                                                    |
|-------------------------------|----------------------------------------------------------------------------------------------------|
| Transferable                  | Check this box to indicate that the<br>Guarantee/SBLC is transferable.<br>Guarantee/SBLC can be transferred only if<br>SWIFT 2019 is enabled.<br>This field is optional.                                                                                                    |
| Transfer Conditions           | Specify the transfer conditions for the Guarantee/SBLC transfer.<br>This field is optional.                                                                                                    |
| Confirmation Instructions     | Select the confirmation instructions from the<br>drop-down list.<br>The available options are:<br>• May Confirm<br>• Confirm                                                                                                    |
|                               | This option indicates that the SBLC can have an<br>associated confirmation message. In<br>Guarantee/SBLC if Confirmation Instruction<br>option is checked. It cannot be amended to<br>Uncheck.<br>This field is optional.                                                                                             |
| Requested Confirmation Party  | <ul> <li>Select the confirmation party type. You can select one of the following messages:</li> <li>Advising Bank</li> <li>Advise Through Bank</li> <li>Confirming Bank</li> <li>This field is optional.</li> </ul>                                                                                                   |
| Obligor Collateral Percentage | Specify the Obligor collateral percentage. If<br>Obligor Collateral Percentage is provided,<br>system will collect the collateral partially from<br>Applicant and Obligor Party depending on the<br>percentage provided. Else system will collect the<br>entire collateral from Applicant.<br>This field is optional. |

5. On the Guarantees and Standby Letters of Credit Contract Input screen, click the Local Undertaking Details tab.

STEP RESULT: The Local Undertaking Details screen is displayed.

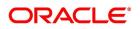

| Suarantees and Standby Letter | rs of Credit Co            | ontract Input            |              |           |                 |                         |                            |           |                 |                      |         |
|-------------------------------|----------------------------|--------------------------|--------------|-----------|-----------------|-------------------------|----------------------------|-----------|-----------------|----------------------|---------|
| Save Hold                     |                            |                          |              |           |                 |                         |                            |           |                 |                      |         |
| Acknowledgement Refer         | ence Number                |                          |              |           |                 |                         | Contract Refer             | ence 00   | 0GUIR20076CXI   | BR                   |         |
|                               | Product Code *             | GUIR                     |              |           |                 |                         | Operation (                | Code * OF | N P             |                      |         |
|                               | Product Code *             | GUIR                     |              |           |                 |                         | Operation Descri           | ption Op  | en              |                      |         |
| Additional Details            |                            |                          |              |           |                 |                         |                            |           |                 |                      |         |
| Main Preferences Local Und    | ertaking Details           | Parties Part             | ies Limits   | Documents | s Tracers Terms | and Conditions Liabilit | y Change Schedule Advice   | s         |                 |                      |         |
|                               |                            |                          |              |           |                 | Other Deta              | ils                        |           |                 |                      |         |
|                               |                            | Default Underta          | king Details |           |                 |                         | Credit Available           | With      |                 | P                    |         |
| Amount Details                |                            |                          |              |           |                 |                         | Annellandela               | Dula      |                 | Q                    |         |
|                               | Currency                   | Q                        |              |           |                 |                         | Applicable<br>Rule Nam     |           |                 | Q                    |         |
| Cor                           | ntract Amount              |                          |              |           |                 |                         | Charges From Benefi        |           |                 | 0                    |         |
| Transaction Details           |                            |                          |              |           |                 |                         |                            |           |                 | P                    |         |
| Inalisaction Details          | Issue Date                 |                          |              |           |                 |                         | Claim Indie                |           |                 |                      |         |
|                               | Expiry Date                | YYYY-MM-DD<br>YYYY-MM-DD |              |           |                 |                         |                            |           | Transferrable   | -                    |         |
|                               | Expiry Date<br>Expiry Type |                          |              |           |                 |                         | Transfer Condi             | tions     |                 | D                    |         |
| -                             |                            | ~                        |              | -         |                 |                         |                            |           | Standard Wordin | ng Required          |         |
| Ext                           | piry Condition             |                          |              |           |                 | Standa                  | ard Wording Requested Lang | uage      | Q               |                      |         |
| Automatic Extension Details   |                            |                          |              |           |                 |                         |                            |           |                 |                      |         |
| Exte                          | ension Period              | ~                        |              |           |                 |                         |                            |           |                 |                      |         |
| Exte                          | ension Details             |                          |              |           |                 |                         |                            |           |                 |                      |         |
| Fina                          | al Expiry Date             | YYYY-MM-DD               |              |           |                 |                         |                            |           |                 |                      |         |
| Non-Extension Notifi          | ication Period             |                          |              |           |                 |                         |                            |           |                 |                      |         |
| Non-Exte                      | ension Details             |                          | 1            | 2         |                 |                         |                            |           |                 |                      |         |
| rafts   Commission   Charg    | ges   Settlem              | ent   Tax                | Collateral   | Events    | Linkage Details | Fields   MIS            | All Messages   Documen     | nts   Me  | ssage Preview   | Remarks   Common Gro | up Mess |
| Input By                      |                            | C                        | ate Time     |           |                 | Status                  |                            |           |                 |                      | 0       |
| Checker                       |                            |                          | ate Time     |           |                 | Authorization Status    |                            |           |                 |                      | Cancel  |

## Figure 3:Local Undertaking Details

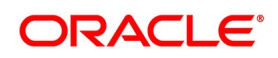

| able 4: Local Undertaking Details - Field Description |                                                                                                    |  |  |  |
|-------------------------------------------------------|----------------------------------------------------------------------------------------------------|--|--|--|
| Field                                                 | Description                                                                                                    |  |  |  |
| Currency                                              | Select the local undertaking currency from the list.<br>This field is optional.                                                                                                    |  |  |  |
| Contract Amount                                       | Specify the local undertaking contract amount<br>This field is optional.                                                                                                    |  |  |  |
| Default Undertaking Details                           | The system will provide an override message<br>and the local undertaking details will be<br>defaulted. On accepting the overrride, you can<br>modify the defaulted details<br>This field is optional.                                                       |  |  |  |
| Transaction Details                                   | Specify the transaction details:                                                                                                    |  |  |  |
| Issue Date                                            | Specify the issue date from the calendar.<br>This field is optional.                                                                                                    |  |  |  |
| Expiry Date                                           | Specify the expiry date from the calendar icon.<br>This field is optional.                                                                                                    |  |  |  |
| Expiry Type                                           | Select the Expiry Type from the drop-down list.<br>The available options are:<br>• Fixed<br>• Open<br>• Conditional<br>This field is optional.                                                                                                    |  |  |  |
| Expiry Condition                                      | Specify the expiry condition and click Ok.<br><b>NOTE:</b> You can provide expiry condition details if<br>the expiry type is selected as 'conditional'. If<br>Expiry Type is 'Fixed' or 'Open' then Expiry<br>Condition is NULL.<br>This field is optional. |  |  |  |
| Other Details                                         | Specify the other details:                                                                                                    |  |  |  |
| Credit Available With                                 | Specifythe Credit Available with details for local SBLCand click Ok.<br>This field is optional.                                                                                                    |  |  |  |
| Applicable Rule                                       | Select the applicable rule for local undertaking from the list of values.<br>This field is optional.                                                                                                    |  |  |  |
| Rule Narrative                                        | This is enabled only if 'Applicable Rule' is set to<br>'OTHR'. It is mandatory to specify the rule<br>narrative if the applicable rule is 'OTHR'.<br>This field is optional.                                                                                |  |  |  |

Table 4: Local Undertaking Details - Field Description

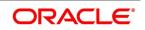

| Field                               | Description                                                                                                    |  |  |  |
|-------------------------------------|----------------------------------------------------------------------------------------------------|--|--|--|
| Charges From Beneficiary            | Specify the charges from Beneficiary for Local<br>Undertaking and click Ok.<br>This field is optional.                                                                                                    |  |  |  |
| Claim Indicator                     | <ul> <li>Select the claim indicator for local undertaking.</li> <li>The available options are <ul> <li>Multiple demands not permitted.</li> </ul> </li> <li>Multiple and partial demands not permitted.</li> <li>Partial demands not permitted.</li> </ul> |  |  |  |
| Transferrable                       | Select this check box to indicate the Local Undertaking is transferable.                                                                                                    |  |  |  |
| Transfer Conditions                 | Specify the transfer conditions:                                                                                                    |  |  |  |
| Standard Wording Required           | Check this option to indicate that the customer needs standard wording for local undertaking details.                                                                                                    |  |  |  |
| Standard Wording Requested Language | Specify the language in which the standard<br>wording is requested. Alternatively, you can<br>select the standard wording requested language<br>from the list.                                                                                             |  |  |  |
| Automatic Extension Details         | Specify the automatic extension related details for local undertaking.                                                                                                    |  |  |  |
| Extension Period                    | Select the extension period from the drop-down<br>list.<br>The available options are<br>• Days<br>• One Year<br>• Others<br>This field is optional.                                                                                                    |  |  |  |
| Extension Details                   | The extension details is mandatory when<br>extension period is selected as Days/Others.<br><b>NOTE:</b> The Extension Details should be a positive<br>number from 1 to 999 when Extension Period is<br>Days<br>This field is optional.                     |  |  |  |
| Non-Extension Details               | Specify the non-extension details and click Ok<br>Non-extension details are applicable only when<br>notification period is provided.<br>This field is optional.                                                                                            |  |  |  |

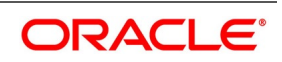

| Field                             | Description                                                                                                    |
|-----------------------------------|----------------------------------------------------------------------------------------------------|
| Non-Extension Notification Period | Select the Notification Period for non-extension<br>of Local Undertaking .<br>Notification Period will be minimum number of<br>calendar days prior to the current expiry date.<br>This indicates period by which notice of<br>non-extension must be sent.                                                                                       |
| Final Expiry Date                 | Select the Final Expiry Date for Automatic<br>Extension .<br><b>NOTE:</b> The Final Expiry Date should be greater<br>than Local Guarantee Expiry Date. If the final<br>expiry date is not greater than local guarantee<br>then the system will display an override and<br>default it to Local Guarantee Expiry Date<br>This field is mandatory. |

6. On the **Guarantees and Standby Letters of Credit Contract Input** screen, click the **Parties** tab. STEP RESULT: The **Parties Details** is displayed.

| Figure 4: Pa              | ai ties                           |                                      |                           |                                   |                                                         |                       |             |                    |      |
|---------------------------|-----------------------------------|--------------------------------------|---------------------------|-----------------------------------|---------------------------------------------------------|-----------------------|-------------|--------------------|------|
| Guarantees and Standby Le | etters of Credit Contract I       | Input                                |                           |                                   |                                                         |                       |             |                    | -    |
| New Enter Query           |                                   |                                      |                           |                                   |                                                         |                       |             |                    |      |
| Acknowledgement           | t Reference Number Product Code * | P                                    |                           |                                   | Contract Referen<br>Operation Co<br>Operation Descripti | de *                  |             |                    |      |
| + Additional Details      |                                   |                                      |                           |                                   |                                                         |                       |             |                    |      |
| Main Preferences Local U  | Indertaking Details Parties       | Parties Limits Documents Tra         | acers Terms and Condition | s Liability Change Schedule       | e Advices                                               |                       |             |                    |      |
| Party Details             |                                   |                                      |                           |                                   |                                                         |                       |             |                    |      |
| 🛚 🖣 1 Of 1 🕨 🗎            |                                   |                                      |                           |                                   |                                                         |                       |             | 4                  | - 88 |
| Party Type * Party Des    | scription Party Id                | Customer Name                        | Address 1                 | Address 2                         | Address 3                                               | Address 4             | Country     | Customer Reference | 9    |
|                           |                                   |                                      |                           |                                   |                                                         |                       |             |                    |      |
| Other Addresses           |                                   |                                      |                           |                                   |                                                         |                       |             |                    |      |
| 🛛 🚽 1 Of 1 🕨 🗎            |                                   |                                      |                           |                                   |                                                         |                       |             | 4                  | - == |
|                           | Go<br>Address                     | Account                              |                           |                                   |                                                         |                       |             | 4                  | - 13 |
| M 🛋 1 Of 1 🕨 M            | Address                           | Account<br>Tax   Collateral   Events | Linkage Details   Fiek    | ds   MIS   All Messages           | Documents   Mex                                         | ssage Preview   Remar | ks   Common |                    |      |
| ☐ Media Type +            | Address                           |                                      | Linkage Details   Fiek    | ds   MIS   All Messages<br>Status | Documents   Mer                                         | ssage Preview   Remar | ks   Common |                    |      |

For more information on fields, refer the Field Description table given below:

#### Table 5: Parties - Field Description

| Field      | Description                                                                                                    |
|------------|----------------------------------------------------------------------------------------------------|
| Party Type | Specify the party type. Select the party type from<br>the option list. The list displays all the valid party<br>types maintained in the system.<br>This field is mandatory. |

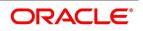

| Field              | Description                                                                                                    |
|--------------------|----------------------------------------------------------------------------------------------------|
| Party Description  | The system displays the party description.<br>This field is optional.                                                                                                    |
| Party Id           | Specify the Party ID for which you need to<br>maintain. Select the Customer No from the<br>option list.<br><b>NOTE:</b> BIC Code appears next to the Customer<br>No only if the BIC code is mapped with that<br>customer number.If the BIC Code is not mapped<br>with that customer number, then the BIC Code<br>will not appear next to the Customer No in the<br>option list.<br>This field is optional. |
| Customer Name      | Specify the customer name.<br>This field is optional.                                                                                                    |
| Address 1-4        | Specify the address of the customer.<br>This field is optional.                                                                                                    |
| Country            | Specify the country code. Select country code<br>from the option list. The list displays all valid<br>values.<br>This field is optional.                                                                                                    |
| Customer Reference | Specify the customer reference number.<br>This field is optional.                                                                                                    |
| Dated              | Enter the date of the customer reference. This<br>would normally be the date on which you have a<br>correspondence from the party regarding the<br>SBLC.<br>This field is optional.                                                                                                    |
| Language           | Specify the language in which advices should be sent to the customer.<br>This field is optional.                                                                                                    |
| Issuer             | Check this option to indicate that the issuer is a bank.<br>This field is optional.                                                                                                    |
|                    | This field is optional.                                                                                                    |
| Media Type         | Specify the media type. Select the media type<br>from the option list. The list displays all valid<br>values.<br>This field is mandatory.                                                                                                    |

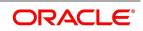

| Field   | Description                                                                                                    |
|---------|----------------------------------------------------------------------------------------------------|
| Address | Specify the address of the party.<br>This field is optional.                                                                                                    |
| Account | The system defaults the account number.<br>However, you can edit this field.<br>The parties involved in a Guarantee/SBLC<br>depend upon the type of guarantee/SBLC you<br>are processing. The following table indicates the<br>minimum number of parties required for the types<br>of Guarantee/SBLC that you can process.<br>For more information, refer <i>Table 6: Parties</i><br><i>involved in Guarantee/SBLC - Field</i><br><i>Description</i> (p. 399)<br>This field is optional. |

| LC type               | Parties applicable                                                                                                | Mandatory<br>Parties         | Parties not allowed                                       |
|-----------------------|----------------------------------------------------------------------------------------------------|------------------------------|-----------------------------------------------------------|
| Shipping<br>Guarantee | Applicant/Accountee<br>Advising Bank<br>Beneficiary<br>Confirming Bank<br>Advice Through Bank<br>Reimbursing Bank | Applicant and<br>Beneficiary | Issuing Bank                                              |
| Guarantee             | Applicant and Beneficiary                                                                                         | Applicant and<br>Beneficiary | Advise Through Bank<br>Reimbursement Bank<br>Issuing Bank |
| Standby               | Applicant/Accountee<br>Advising bank<br>Beneficiary<br>Confirming bank<br>Reimbursing bank                        | Applicant and<br>Beneficiary | Issuing Bank                                              |

| Table 6: | Parties involved in Guarantee/SBLC - F | ield Description |
|----------|----------------------------------------|------------------|
|          |                                        |                  |

7. On the **Guarantees and Standby Letters of Credit Contract Input** screen, click the **Parties Limits** tab. STEP RESULT: The **Parties Limits** details is displayed.

**NOTE:** You can add new records or delete defaulted records and then click the save button. The saved details is available in the system

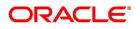

| arantees and Standby L         | etters of Credit Contract Input   |                                          |                           |                             |                       |                      |                     |              |
|--------------------------------|-----------------------------------|------------------------------------------|---------------------------|-----------------------------|-----------------------|----------------------|---------------------|--------------|
| w Enter Query                  |                                   |                                          |                           |                             |                       |                      |                     |              |
| Acknowledgement                | Reference Number                  |                                          |                           |                             | Contract Reference    |                      |                     |              |
|                                | Product Code *                    | P                                        |                           |                             | Operation Code *      |                      |                     |              |
|                                |                                   |                                          |                           |                             | Operation Description |                      |                     |              |
| Additional Details             |                                   |                                          |                           |                             |                       |                      |                     |              |
| ain Preferences Local U        | ndertaking Details Parties Partie | es Limits Documents Tracers T            | erms and Conditions Liabi | ility Change Schedule       | Advices               |                      |                     |              |
| redit Line                     |                                   |                                          |                           |                             |                       |                      |                     |              |
|                                |                                   | Fracking Required                        |                           |                             |                       |                      |                     |              |
|                                | Default Li                        |                                          |                           |                             |                       |                      |                     |              |
|                                |                                   |                                          |                           |                             |                       |                      |                     |              |
| 🖣 1 Of 1 🕨 🎽                   | Go                                |                                          |                           |                             |                       |                      |                     | + -          |
| Serial Number                  | Party Type                        | Customer No                              | Liability Number          | Linkage Type                | % Contribution        | Linkage Reference No | Amount Tag          |              |
|                                |                                   |                                          |                           |                             |                       |                      |                     |              |
|                                |                                   |                                          |                           |                             |                       |                      |                     |              |
|                                |                                   |                                          |                           |                             |                       |                      |                     |              |
|                                |                                   |                                          |                           |                             |                       |                      |                     |              |
|                                |                                   |                                          |                           |                             |                       |                      |                     |              |
|                                |                                   |                                          |                           |                             |                       |                      |                     |              |
|                                |                                   |                                          |                           |                             |                       |                      |                     |              |
|                                |                                   |                                          |                           |                             |                       |                      |                     |              |
|                                |                                   |                                          |                           |                             |                       |                      |                     |              |
|                                |                                   |                                          |                           |                             |                       |                      |                     |              |
|                                |                                   |                                          |                           |                             |                       |                      |                     |              |
|                                |                                   |                                          |                           |                             |                       |                      |                     |              |
|                                |                                   |                                          |                           |                             |                       |                      |                     |              |
|                                |                                   |                                          |                           |                             |                       |                      |                     |              |
|                                |                                   |                                          |                           |                             |                       |                      |                     |              |
| s   Commission   C             | 1arges   Settlement   Tax         | Collateral   Events   Linka              | age Details   Fields   N  | 11S   All Messages          | Documents   Messag    | e Preview   Remarks  | Common Group Messag | ge           |
| s   Commission   C<br>Input By | 1arges   Settlement   Tax         | Collateral   Events   Linka<br>Date Time | age Details   Fields   N  | NS   All Messages<br>Status | Documents   Messag    | e Preview   Remarks  |                     | ge  <br>Exit |

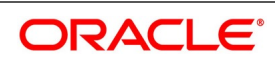

| Field                    | Description                                                                                                    |
|--------------------------|----------------------------------------------------------------------------------------------------|
| Credit Line              | Specify the details.                                                                                                    |
| Limits Tracking Required | Specify whether the credit granted under the LC you are<br>processing should be tracked against the credit limit assigned<br>to the customer under a Credit Line.<br>Check this box to indicate that limit tracking is required for the<br>Guarantee/SBLC.<br>If left unchecked, the system will display an override message<br>Limit tracking not done for the contract' while saving the<br>record. In the subsequent fields of this screen, you can<br>specify details of the line under which the credit is to be<br>tracked. |
| Default Limits           | Click the Default Limits button.<br>NOTE: The system will default the following basic limit details.                                                                                                    |
| Serial Number            | On the Guarantees and Standby Letters of Credit Contract<br>Input screen, click on the save button. The , serial number<br>details is displayed                                                                                                    |
| Party Type               | The system defaults the party type of the counter party of the contract                                                                                                    |
| Customer No              | The system defaults the the Customer Noor CIF Id of the counterparty                                                                                                    |
| Liability Number         | The system defaults the liability number of the counterparty.                                                                                                    |
| Linkage Type             | The system defaults the linkage type as Facility.                                                                                                    |
| % Contribution           | The system defaults the percentage of contribution maintained under Joint Venture sub-screen of Customer Maintenance screen as 100.                                                                                                    |
| Linkage Reference No     | Specify the reference number that identifies the facility or collateral pool. The option list displays all valid facilities and collateral pools specific to the liability. Choose the appropriate option                                                                                                    |
| Amount Tag               | The system defaults the Amount Tag.as Liability Amount<br>The system tracks the limits for non joint venture customers<br>based on the amount tag.                                                                                                    |
| Limit Amount             | On the Guarantees and Standby Letters of Credit Contract<br>Input screen, click on the save button. The Limit Amount is<br>tracked and displayed.                                                                                                    |
|                          | NOTE: When you click Default button, the system defaults the amount tracked for each credit line.                                                                                                    |

Table 7: Parties involved in Guarantee/SBLC - Field Description

## 8. On the Guarantees and Standby Letters of Credit Contract Input screen, click the Documents tab.

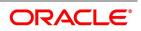

STEP RESULT: The **Document Details** tab is displayed.

| Figure     | e 6:Document                   | Details                    |                    |                          |                      |          |               |                   |         |       |
|------------|--------------------------------|----------------------------|--------------------|--------------------------|----------------------|----------|---------------|-------------------|---------|-------|
|            | and Standby Letters of Cre     |                            |                    |                          |                      |          |               |                   |         | - ×   |
| New Ent    | er Query                       |                            |                    |                          |                      |          |               |                   |         |       |
|            | Acknowledgement Reference N    | lumber                     |                    |                          |                      |          | Contract Re   | ference           |         |       |
|            | Produc                         | t Code * P                 |                    |                          |                      |          |               | on Code *         |         |       |
|            |                                |                            |                    |                          |                      |          | Operation Des | scription         |         |       |
|            | onal Details                   |                            | <u>1</u>           |                          |                      |          |               |                   |         |       |
|            | ferences Local Undertaking Det | ails Parties Parties Limit | ts Documents Trace | rs Terms and Conditions  | Liability Change Sch | edule Ad | vices         |                   |         |       |
| Document I |                                |                            |                    |                          |                      |          |               |                   |         | + - = |
|            | Code                           | Туре                       | Description        | Document Reference       | Document Date        | Сору     | Originals     | Original Required |         |       |
|            |                                |                            |                    |                          |                      |          |               |                   |         |       |
|            |                                |                            |                    |                          |                      |          |               |                   |         |       |
|            |                                |                            |                    |                          |                      |          |               |                   |         |       |
|            |                                |                            |                    |                          |                      |          |               |                   |         |       |
|            |                                |                            |                    |                          |                      |          |               |                   |         |       |
|            |                                |                            |                    |                          |                      |          |               |                   |         |       |
|            |                                |                            |                    |                          |                      |          |               |                   |         |       |
|            |                                |                            |                    |                          |                      |          |               |                   |         |       |
|            |                                |                            |                    |                          |                      |          |               |                   |         |       |
|            |                                |                            |                    |                          |                      |          |               |                   |         |       |
|            |                                |                            |                    |                          |                      |          |               |                   |         |       |
|            |                                |                            |                    |                          |                      |          |               |                   |         |       |
|            |                                |                            |                    |                          |                      |          |               |                   |         |       |
|            |                                |                            |                    |                          |                      |          |               |                   |         |       |
| Drafts   C | commission   Charges   S       | iettlement   Tax   Col     | llateral   Events  | Linkage Details   Fields | MIS   All Mess       | ages   C | ocuments      | Message Preview   | Remarks |       |
|            | Input By                       |                            | Date Time          |                          | Status               |          |               |                   |         | Exit  |
|            | Checker                        |                            | Date Time          | Au                       | thorization Status   |          |               |                   |         |       |

For more information on fields, refer to the Field Description table given below:

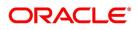

| Field              | Description                                                                                              |
|--------------------|----------------------------------------------------------------------------------------------------|
| Code               | Specify the document code. Select the document code from the option list. This field is optional.        |
| Туре               | Select the type of document from the drop-down<br>list.<br>This field is optional.                       |
| Description        | The system displays the document description.<br>This field is optional.                                 |
| Document Reference | Enter the document reference number based on which the Guarantee/SBLC issued.<br>This field is optional. |
| Document Date      | Specify the Document Date.<br>Document date should be less than or equal to<br>issue date.               |
| Сору               | Enter the number of copies of the document.<br>This field is optional.                                   |
| Originals          | Enter the number of Original documents here.<br>This field is optional.                                  |
| Original Required  | Check this box if original document is required.<br>This field is optional.                              |

 Table 8: Documents - Field Description

9. On the **Guarantees and Standby Letters of Credit Contract Input** screen, click the **Tracers** tab. STEP RESULT: The **Tracer Details** is displayed.

Tracers are reminders that can be sent to various parties involved in Guarantees and SBLCs. The list of tracers that you can send for an Guarantee/SBLC is predefined (hard coded in the system) and is as follows:

• The Non-Extension Notification (NTF\_FOR\_NENX) tracer (sent to the advising bank to intimate that the under-

taking will no longer be considered for automatic extension)

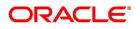

| Figuro ' | 7:Tracer | Dotaile |
|----------|----------|---------|

|     | ntees and Standby Letters of Cro          | edit Contract Input         |               |              |                             |                                                        |
|-----|-------------------------------------------|-----------------------------|---------------|--------------|-----------------------------|--------------------------------------------------------|
|     |                                           | eun contract input          |               |              |                             |                                                        |
| New | Enter Query                               |                             |               |              |                             |                                                        |
|     | Acknowledgement Reference Nu<br>Product ( |                             |               |              |                             | Contract Referen<br>Operation Co<br>Operation Descript |
| + A | dditional Details                         |                             |               |              |                             |                                                        |
|     | Preferences Local Undertaking De          | tails Parties Parties Limit | s Documents T | racers Terms | and Conditions Liability Ch | ange Schedule Advices                                  |
|     | 1 Of 1 > Go                               |                             |               |              |                             |                                                        |
|     | Code *                                    | Description                 | Party Type    | Required     | Maximum Tracers             | Number Sent                                            |
|     |                                           |                             |               |              |                             |                                                        |
|     |                                           |                             |               |              |                             |                                                        |
|     |                                           |                             |               |              |                             |                                                        |
|     |                                           |                             |               |              |                             |                                                        |
|     |                                           |                             |               |              |                             |                                                        |
|     |                                           |                             |               |              |                             |                                                        |
|     |                                           |                             |               |              |                             |                                                        |
|     |                                           |                             |               |              |                             |                                                        |
|     |                                           |                             |               |              |                             |                                                        |

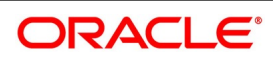

| Field           | Description                                                                                                    |
|-----------------|----------------------------------------------------------------------------------------------------|
| Code            | The tracers, specified for the product to which you<br>have linked the Guarantee/SBLC is defaulted to<br>this screen.<br>This field is mandatory. |
| Description     | By default, the system displays the description for<br>the product to which you have linked the<br>Guarantee/SBLC.<br>This field is optional.     |
| Party Type      | By default, the system displays the party type for<br>the product to which you have linked the<br>Guarantee/SBLC.<br>This field is optional.      |
| Required        | By default, the system displays the required for<br>the product to which you have linked the<br>Guarantee/SBLC.<br>This field is optional.        |
| Maximum Tracers | By default, the system displays the maximum<br>tracers for the product to which you have linked<br>the Guarantee/SBLC.<br>This field is optional. |
| Number Sent     | By default, the system displays the number sent<br>for the product to which you have linked the<br>Guarantee/SBLC.<br>This field is optional.     |
| Start Days      | By default, the system displays the start days for<br>the product to which you have linked the<br>Guarantee/SBLC.<br>This field is optional.      |
| Last Sent On    | By default, the system displays the last sent on for<br>the product to which you have linked the<br>Guarantee/SBLC.<br>This field is optional.    |
| Medium          | By default, the system displays the medium for<br>the product to which you have linked the<br>Guarantee/SBLC.<br>This field is optional.          |

Table 9: Tracers - Field Description

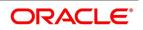

| Field       | Description                                                                                                    |
|-------------|----------------------------------------------------------------------------------------------------|
| Frequency   | By default, the system displays the frequency for<br>the product to which you have linked the<br>Guarantee/SBLC.<br>This field is optional.   |
| Template Id | By default, the system displays the template id for<br>the product to which you have linked the<br>Guarantee/SBLC.<br>This field is optional. |

## 10. On the Guarantees and Standby Letters of Credit Contract Input screen, click the Terms and Conditions tab.

STEP RESULT: The Terms and Conditions is displayed.

| Additional Details Main Preferences Local Undertaking Details Parties Parties Limits Documents Tracers Terms and Conditions  Additional Details Main Preferences Local Undertaking Details Parties Parties Limits Documents Tracers Terms and Conditions  Torms and Conditions  Type+ Terms and Conditions +  Terms and Conditions +  Terms and Condit |                       | ms and Con                    |                            |                                                                          | - :                    |
|----------------------------------------------------------------------------------------------------|-----------------------|-------------------------------|----------------------------|--------------------------------------------------------------------------|------------------------|
| Product Code *     Product Code *                                                                                                    | New Enter Query       |                               |                            |                                                                          |                        |
| Additional Details  Main Preferences Cocal Undertaining Details Parties Limits Documents Tracers Terms and Conditions Liability Change Schedule Advices  rems and Conditions      1 Of 1      Or Type      Terms and Conditions       terms and Conditions       t       | Acknowledgement       | t Reference Number            |                            | Contract Reference                                                       |                        |
| • Additional Details          Main       Preferences       Local Undertaining Details       Parties       Parties       Limits       Documents       Tracers       Terms and Conditions       Liability Change Schedule       Advices         I of 1       I of 1                                                                                                    |                       | Product Code *                | Р                          | Operation Code *                                                         |                        |
| Main Preferences Local Undertaking Details Parties Limits Documents Tracers Terms and Conditions Liability Change Schedule Advices Terms and Conditions Type • Terms and Conditions • • • • • • • • • • • • • • • • • • •                                                                                                    |                       |                               |                            | Operation Description                                                    |                        |
| Terms and Conditions                                                                                                    | + Additional Details  |                               |                            |                                                                          |                        |
| Serial No Type *     Terms and Conditions *     Serial No     Type *     Terms and Conditions *     Serial No     Type *     Terms and Conditions *     Serial No     Type *     Terms and Conditions *     Serial No     Type *     Terms and Conditions *     Serial No     Type *     Terms and Conditions *     Serial No     Type *     Terms and Conditions *     Serial No     Type *     Terms and Conditions *     Serial No     Type *     Terms and Conditions *     Terms and Conditions *                                                                                                    | Main Preferences Loca | I Undertaking Details Parties | Parties Limits Documents T | racers Terms and Conditions Liability Change Schedule Advices            |                        |
| Serial No       Type *       Terms and Conditions *         Prafts       Commission       Charges       Settlement       Tax       Collateral       Events       Linkage Details       Fields       MIS       All Messages       Documents       Message Preview       Remarks       Commons                                                                                                    | Terms and Conditions  |                               |                            |                                                                          |                        |
| Drafts   Commission   Charges   Settlement   Tax   Collateral   Events   Linkage Details   Fields   MIS   All Messages   Documents   Message Preview   Remarks   Commo                                                                                                    |                       |                               |                            |                                                                          | + - =                  |
| Insuit Dur Dato Tana Statua                                                                                                    | Serial No             | Туре *                        | Terms and Conditions *     |                                                                          |                        |
| Insuit Dur Dato Tana Statua                                                                                                    |                       |                               |                            |                                                                          |                        |
| Insuit Dur Dato Tana Statua                                                                                                    |                       |                               |                            |                                                                          |                        |
| Insuit Dur Dato Tana Statua                                                                                                    |                       |                               |                            |                                                                          |                        |
| Insuit Dur Dato Tana Statua                                                                                                    |                       |                               |                            |                                                                          |                        |
| Insuit Dur Dato Tana Statua                                                                                                    |                       |                               |                            |                                                                          |                        |
| Insuit Dur Dato Tana Statua                                                                                                    |                       |                               |                            |                                                                          |                        |
| Input By Date Time Status                                                                                                    | Orafts   Commission   | Charges   Settlement          | Tax   Collateral   Events  | Linkage Details   Fields   MIS   All Messages   Documents   Message Prev | iew   Remarks   Common |
|                                                                                                    | Input By              |                               | Date Time                  | Status                                                                   | Exit                   |

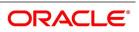

| Field                | Description                                                                                                    |
|----------------------|----------------------------------------------------------------------------------------------------|
| Serial No.           | Specify the serial number for terms and conditions.<br>This field is optional.                                                                                                    |
| Туре                 | <ul> <li>Select the guarantee type from the drop-down list.</li> <li>The available options are: <ul> <li>Guarantee</li> <li>Local Guarantee</li> </ul> </li> <li>This field is mandatory.</li> </ul> |
| Terms and Conditions | Specify the terms and conditions.<br>Terms and Conditions for Guarantee are<br>mandatory.<br>This field is mandatory.                                                                                |

## Table 10: Terms and Conditions - Field Description

11. On the Guarantees and Standby Letters of Credit Contract Input screen, click the Liability Change Schedule tab.

STEP RESULT: The Liability Change Schedule screen is displayed.

#### Figure 9:Liability Change Schedule

| Guarantees and Standby Letters of Cred  | lit Contract Input                  |                                           |                                                | - ×                                 |
|-----------------------------------------|-------------------------------------|-------------------------------------------|------------------------------------------------|-------------------------------------|
| New Enter Query                         |                                     |                                           |                                                |                                     |
| Acknowledgement Reference N             | umber                               |                                           | Contract Reference                             |                                     |
| Product                                 |                                     |                                           | Operation Code *                               |                                     |
| - Found                                 |                                     |                                           | Operation Description                          |                                     |
| + Additional Details                    |                                     |                                           |                                                |                                     |
| Main Preferences Local Undertaking Deta | IS Parties Parties Limits Documents | Tracers Terms and Conditions Liability Cl | ange Schedule Advices                          |                                     |
|                                         |                                     | Tables Terms and Conditions Lability of   |                                                |                                     |
| Liability Change                        | е Туре 🗸 🗸                          |                                           | Additional Details                             |                                     |
| Liability Change Details                |                                     |                                           |                                                |                                     |
| Liability                               |                                     |                                           | Amount                                         |                                     |
| Number of P                             |                                     |                                           | Percentage Default Schedu                      |                                     |
|                                         | Unit 🗸                              |                                           |                                                |                                     |
| Schedule                                |                                     |                                           |                                                |                                     |
| 🖌 < 1 Of 1 🕨 🕅 Go                       |                                     |                                           |                                                | + - =                               |
| Sequence Number Schedule                | a Date Amount                       | Percentage Liability Type                 |                                                |                                     |
|                                         |                                     |                                           |                                                |                                     |
|                                         |                                     |                                           |                                                |                                     |
|                                         |                                     |                                           |                                                |                                     |
|                                         |                                     |                                           |                                                |                                     |
|                                         |                                     |                                           |                                                |                                     |
|                                         |                                     |                                           |                                                |                                     |
|                                         |                                     |                                           |                                                |                                     |
|                                         |                                     |                                           |                                                |                                     |
|                                         |                                     |                                           |                                                |                                     |
| Drafts   Commission   Charges   Se      | ttlement   Tax   Collateral   Even  | its   Linkage Details   Fields   MIS      | All Messages   Documents   Message Preview   R | emarks   Common Group Message   UDE |
| Input By                                | Date Time                           |                                           | Status                                         | Exit                                |
| Checker                                 | Date Time                           | Authorization                             | n Status                                       |                                     |

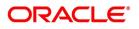

| able 11: Liability Changes Schedule - Field Description |                                                                                                    |  |  |
|---------------------------------------------------------|----------------------------------------------------------------------------------------------------|--|--|
| Field                                                   | Description                                                                                                    |  |  |
| Liability Change Type                                   | Indicates whether Liability Change is Time Based<br>or Event Based:<br>a) Processing will be scheduled in case of Time<br>Based<br>b) Additional details can be provided in case of<br>Event Based. There is no functional impact. |  |  |
| Additional Details                                      | Additional details can be provided in case of Event<br>Based                                                                                                    |  |  |
| Liability Type                                          | Indicates Increase or Decrease or Both increase<br>and decrease of liability<br>Increase to be provided to increase the Guarantee                                                                                                  |  |  |
|                                                         | amount                                                                                                    |  |  |
|                                                         | Decrease to be provided to decrease the Guar-<br>antee amount                                                                                                    |  |  |
|                                                         | <ul> <li>Both to be provided in case of increase and</li> </ul>                                                                                                    |  |  |
|                                                         | decrease of Guarantee amount                                                                                                    |  |  |
|                                                         | Drop-down will be provided for the same.                                                                                                    |  |  |
| Number of Periods                                       | Indicates Number of Schedules. Should be greater than zero.                                                                                                    |  |  |
| Unit                                                    | Indicates Unit of Payment or Retention namely:<br>Yearly / Half-Yearly / Quarterly / Monthly<br>Drop-down will be provided for the same.                                                                                           |  |  |
| Amount                                                  | Indicates schedule amount. Amount should be<br>greater than zero.<br>If Liability Type is decrease, Amount should not be<br>less than Contract Amount.                                                                             |  |  |
| Percentage                                              | Indicates percentage of Contract amount to be<br>considered for Liability change. Value should be 1<br>to 100                                                                                                    |  |  |
| Default Schedule                                        | Button to default Liability Change Schedules based<br>on above input parameters                                                                                                    |  |  |
| Schedule                                                | The system displays the schedules.                                                                                                    |  |  |
| Sequence Number                                         | Indicates Schedule sequence number. System derives the same and will be display field.                                                                                                    |  |  |

Table 11: Liability Changes Schedule - Field Description

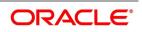

| Field         | Description                                                                                                    |
|---------------|----------------------------------------------------------------------------------------------------|
| Schedule Date | Indicates date on which system will initiate Liability<br>Change Schedule.<br>User can modify the defaulted schedule date.<br>Schedule date will be defaulted based on Unit.                                                                                                    |
|               | If Units is Yearly, schedule date will be one Year<br>from Guarantee Issue Date.<br>• 366 Days will be considered in case of leap<br>year<br>• 365 Days will be considered if not a leap year                                                                                   |
|               | <ul> <li>If Units is Half-Yearly / Quarterly / Monthly ,<br/>schedule date will be 6 months, 3 months, 1 month<br/>from the issue date respectively.</li> <li>Calendar Days will be considered</li> </ul>                                                                       |
|               | Schedule date should not be greater than Expiry<br>Date for Guarantees without Automatic Extension.<br>Schedule date should not be greater than Final<br>Expiry Date for Guarantees with Automatic<br>Extension.                                                                |
| Amount        | Indicates amount applicable for each schedule:                                                                                                    |
|               | <ul> <li>Amount should be greater than zero</li> <li>If Liability change is increase, schedule amount can be greater or lesser than the Contract Amount</li> </ul>                                                                                                    |
|               | <ul> <li>If Liability change is decrease, schedule</li> </ul>                                                                                                    |
|               | amount should not be lesser than the Contract<br>Amount                                                                                                    |
|               | Percentage will be derived based on Amount, if percentage is not available                                                                                                    |
| Percentage    | <ul> <li>Indicates percentage of Contract amount. Should be 1 to 100.</li> <li>a) Amount will be computed based on percentage, if amount is not available</li> <li>b) If both Percentage and Amount is available, percentage will be considered to derive the amount</li> </ul> |

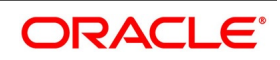

| Field          | Description                                                                                                    |
|----------------|----------------------------------------------------------------------------------------------------|
| Liability Type | <ul> <li>Indicates Increase or Decrease based on liability processing. User can modify the same.</li> <li>a) System will default Increase when Liability processing is Increase</li> <li>b) System will default decrease when Liability processing is Decrease</li> <li>User should provide manually, when Liability processing is Both</li> </ul> |

12. On the **Guarantees and Standby Letters of Credit Contract Input** screen, click the **Advices** tab. STEP RESULT: The **Advice Details** is displayed.

| Figure 10:Advices                    |                          |                  |                     |                            |              |                 |
|--------------------------------------|--------------------------|------------------|---------------------|----------------------------|--------------|-----------------|
| Guarantees and Standby Letters of Cr | edit Contract Input      |                  |                     |                            |              |                 |
| New Enter Query                      |                          |                  |                     |                            |              |                 |
| Acknowledgement Reference Nu         | mber                     |                  |                     |                            | Cont         | tract Referenc  |
| Product                              | Code * P                 |                  |                     |                            |              | Operation Coc   |
|                                      |                          |                  |                     |                            | Operat       | tion Descriptic |
| + Additional Details                 |                          |                  |                     |                            |              |                 |
| Main Preferences Local Undertaking D | etails Parties Parties I | Limits Documents | Tracers Terms and C | onditions Liability Change | e Schedule 🖊 | Advices         |
| Advice Details                       |                          |                  |                     |                            |              |                 |
| Go                                   |                          |                  |                     |                            |              |                 |
| Advice Name                          | Party Type               | Party Id         | Party Name          | Medium                     | Priority     | Suppress        |
|                                      |                          |                  |                     |                            |              |                 |
|                                      |                          |                  |                     |                            |              |                 |
|                                      |                          |                  |                     |                            |              |                 |
|                                      |                          |                  |                     |                            |              |                 |
|                                      |                          |                  |                     |                            |              |                 |
|                                      |                          |                  |                     |                            |              |                 |
|                                      |                          |                  |                     |                            |              |                 |

The details of the advices for an event are displayed in the Advices screen. The party type to whom a specific advice should be sent is picked up automatically based on the type of Guarantee/SBLC being processed and the parties involved.

For more information on fields, refer the Field Description table given below:

## Table 12: Advice Details - Field Description

| Field       | Description                                                                                       |
|-------------|---------------------------------------------------------------------------------------------------|
| Advice Name | Specify the advice name.<br>This field is optional.                                               |
| Party Type  | The system displays the party type for which the message is generated.<br>This field is optional. |

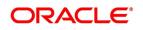

| Field                    | Description                                                                                                    |
|--------------------------|----------------------------------------------------------------------------------------------------|
| Party Id                 | The system displays the party ID for which the message is generated.<br>This field is optional.                                                                                                    |
| Party Name               | The system displays the name of the party for<br>which the advice is generated.<br>This field is optional.                                                                                                    |
| Medium                   | The medium by which an advice will be transmitted<br>and the corresponding address will be picked up<br>based on the media and address maintenance for a<br>customer.<br>You can change either of these while processing<br>the LC. If changed, both of them will be changed.<br>After selecting the advices to be generated for the<br>LC, click Ok to save it. Click Exit or Cancel button<br>to reject the inputs you have made. In either case,<br>you will be taken to the Contract Main screen.<br>This field is optional. |
| Priority                 | <ul> <li>For a payment message by SWIFT, you also have the option to change the priority of the message. By default, the priority of all advices is marked as low. The priority of a payment message can be changed to one of the following: <ul> <li>Low</li> <li>Medium</li> <li>High</li> </ul> </li> <li>This field is optional.</li> </ul>                                                                                                    |
| Suppress                 | By default, all the advices that have been defined<br>for a product will be generated for the LCs involving<br>it. If any of the advices are not applicable to the LC<br>you are processing, you can suppress its<br>generation by checking against the <b>Suppress</b> field.<br>This field is optional.                                                                                                    |
| Charges                  | The system displays the charges configured.<br>This field is optional.                                                                                                    |
| Free Format Text Details | Specify Free Format Text Details:<br>This field is optional.                                                                                                    |

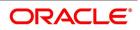

| Field                 | Description                                                                                                    |
|-----------------------|----------------------------------------------------------------------------------------------------|
| Free Format Text Code | To add an FFT to the list, click add icon. Select an<br>FFT code from the option list that is displayed.<br>New FFTs 24GDLYCOLAMD and<br>24GDLYCLAMDC introduced for Tag 24G in<br>MT760. BENE or OTHR can be provided in FFT. If<br>OTHR is provided , then Address details must be<br>provided .<br>CANC has to be provided against MT747 for<br>message generation<br>This field is optional.                                                                                                    |
| Text                  | After selecting the code that identifies the FFT you<br>wish to attach to the advice, its description is<br>automatically picked up and displayed. The FFT<br>description can be changed to suit the<br>requirements of the LC you are processing.<br>This field is optional.                                                                                                    |
| Single                | Check this option to indicate that the FFT is a single message.<br><b>NOTE:</b> For more details on the buttons in Guarantees and SBLC Contract Input screen, refer the topic titled Capturing Additional Details in this user manual.<br>The details are applicable if SWIFT 2019 is enabled. The following table provides the list of SWIFT messages and the fields of SWIFT messages that utilizes the information provided in this screen:<br><i>Table 13: SWIFT Messages - Field Description</i> (p. 413)<br>This field is optional. |

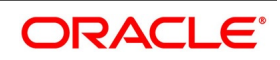

| Field in Oracle Banking<br>Trade Finance | SWIFT Message           | Field of the SWIFT message |  |
|------------------------------------------|-------------------------|----------------------------|--|
| Operation Code                           | MT760                   | 22A,49                     |  |
| Purpose of Guarantee                     | MT760                   | 22A                        |  |
| Contract Reference                       | MT760,MT761,MT768,MT769 | 20                         |  |
| Issue Date                               | MT760                   | 30                         |  |
| Product Type                             | MT760                   | 22D                        |  |
| Applicable Rule                          | MT760                   | 40C                        |  |
| Validity Type                            | MT760                   | 23B                        |  |
| Expiry Date                              | MT760                   | 31B                        |  |
| Expiry Condition                         | MT760                   | 35G                        |  |
| Party Id – APP                           | MT760                   | 50                         |  |
| Party Id – APB                           | MT760                   | 51                         |  |
| Party Id – ISB                           | MT760,MT761             | 52a                        |  |
| Party Id - BEN                           | MT760                   | 59                         |  |
| Party Id - ABK                           | MT760                   | 56a                        |  |
| Party Id - ATB                           | MT760                   | 57a                        |  |
| Contract Amount                          | MT760                   | 32B                        |  |
| Documents - Description                  | MT760                   | 45C                        |  |
| May Confirm                              | MT760                   | 49                         |  |
| Party Id - COB                           | MT760                   | 49a                        |  |
| Claim Indicator                          | MT760                   | 48B                        |  |
| Transferable                             | MT760                   | 48D                        |  |
| Local Guarantee Details -<br>Issue Date  | MT760                   | 31C                        |  |
| Local Guarantee Details -<br>Expiry Date | MT760                   | 31B - Sequence C           |  |
| Charges to be Claimed -<br>Amount        | MT768,MT769             | 32a                        |  |
| Charges to be Claimed -<br>Currency      | MT768,MT769             | 32a                        |  |
| Issuing Bank Date                        | MT768,MT769             | 32a                        |  |
| Issuing Bank Acc                         | MT768,MT769             | 25                         |  |

Table 13: SWIFT Messages - Field Description

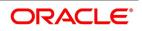

| Field in Oracle Banking<br>Trade Finance              | SWIFT Message | Field of the SWIFT message    |
|-------------------------------------------------------|---------------|-------------------------------|
| Charge From Issuing Bank                              | MT768         | 71D                           |
| Additional Amounts Covered                            | MT769         | 39C                           |
| Charges From Beneficiary                              | MT769         | 71D                           |
| Party Type - REB                                      | MT760         | 41a - Sequence B & Sequence C |
| Party Id- REB                                         | MT740         | Sequence C                    |
| ICCO - ABK and ATB                                    | MT760         | 22D Sequence C                |
| APB/OBP/APP                                           | MT760         | 51                            |
| Amendment of Local<br>Guarantee Details - ABK,<br>APB | MT767/775     | Sequence B                    |

13. On Query from contract input screen click UDE to launch the Trade Finance User Defined Events Triggering screen (UDDTFEVT) and perform additional accounting entries for active and authorized contracts.

STEP RESULT: The **UDE** screen is displayed.

| Figure 11 | :Trade | Finance | User | Defined | <b>Events</b> | Triggering |
|-----------|--------|---------|------|---------|---------------|------------|
|-----------|--------|---------|------|---------|---------------|------------|

| Trade      | Finance User Defined | f Events Triggering  |           |        |                      |                 |            |   | - >   |
|------------|----------------------|----------------------|-----------|--------|----------------------|-----------------|------------|---|-------|
| New        | Enter Query          |                      |           |        |                      |                 |            |   |       |
|            |                      | Contract Reference * |           |        |                      | Previous        | Of Next    |   |       |
|            |                      | Counterparty         |           |        |                      |                 |            |   |       |
|            |                      | Currency             |           |        |                      |                 |            |   |       |
|            |                      | Status               |           |        |                      |                 |            |   |       |
|            |                      | Liquidation Event *  |           |        |                      | Payment Remarks |            |   |       |
|            |                      | Description          |           |        |                      | Value Date      | YYYY-MM-DD |   |       |
|            |                      |                      |           |        |                      |                 |            |   |       |
| <b>K</b> 4 | 1 Of 1 🕨 🗎           | Go                   |           |        |                      |                 |            | + | - ::: |
|            | Component            | Description          | Currency  | Amount |                      |                 |            |   |       |
| MIS        | Settlement   Charg   | es I Events          |           |        |                      |                 |            |   |       |
| WII5       |                      | es   Events          |           |        |                      |                 |            |   |       |
|            | Input By             |                      | Date Time |        | Authorization Status |                 |            |   | Exit  |
|            | Checker              |                      | Date Time |        | Status               |                 |            |   |       |

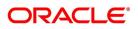

| Field                        | Description                                                                                                    |
|------------------------------|----------------------------------------------------------------------------------------------------|
| Contract Reference<br>Number | On click of New the contract reference number defaults.                                                                                                    |
| Counterparty                 | On click of New the counterparty defaults.                                                                                                    |
| Status                       | On click of New the status defaults.                                                                                                    |
| Currency                     | On click of New the currency defaults                                                                                                    |
| Liquidation Event            | Select the event from the adjoining option list.                                                                                                    |
| Description                  | Description defaults on select of event from the field liquidation event                                                                                                 |
| Payment Remarks              | Specify remarks pertaining to the payment on the account.                                                                                                    |
| Value Date                   | If the value date derivation rule has been maintained for the event code,<br>the system will<br>calculate the value date and display it here. However, you can change it |

 Table 14: Trade Finance User Defined

Click 'Default' to default the following details:

Amount Details: The system displays the following amount details

Component Description Currency Amount

## **11.2.1** View Guarantees and SBLC Contract Details

This topic provides systematic instruction to view guarantees and SBLC contract details.

## PREREQUISITE:

Specify the User ID and Password, and login to the Homepage.

1. On the Homepage, type **LCSGUONL** in the text box, and click next arrow.

STEP RESULT: The Guarantees and Standby Letters of Credit Contract Summary screen is displayed.

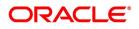

| Guarantees and Standb  | Letters of Credit Cor    | ntract Summary      |                  |             |                 |                          |                 |                  |                    |       |            |
|------------------------|--------------------------|---------------------|------------------|-------------|-----------------|--------------------------|-----------------|------------------|--------------------|-------|------------|
| Search Advanced Sear   | h Reset ClearAll         |                     |                  |             |                 |                          |                 |                  |                    |       |            |
| Recommended Fields(Atl | east input one field wit | h minimum character | (s) as mentioned | in bracket) |                 |                          |                 |                  |                    |       |            |
|                        | Contract Reference(3)    | )                   | Q                |             |                 |                          | Currency(3)     | Q                |                    |       |            |
| Optional Fields        |                          |                     |                  |             |                 |                          |                 |                  |                    |       |            |
|                        | Authorization Status     | ×                   |                  |             |                 |                          | Contract Status | ~                |                    |       |            |
|                        | Product Code             | o o                 |                  |             |                 |                          | Contract Amount |                  | Q                  |       |            |
|                        | Branch                   | 000                 | Q                |             |                 |                          | Operation Code  |                  | ~                  |       |            |
| Records per page 15 🗸  | K ≤ 1 0f 1 ►             | Go I                | Lock Columns 0   | ~           |                 |                          |                 |                  |                    |       |            |
| Authorization Statu    |                          | Contract Reference  | Product Code     | Currency    | Contract Amount | Amount In Local Currency | User Reference  | Source Reference | Customer Reference | Dated | Party Type |
|                        |                          |                     |                  |             |                 | ,                        |                 |                  |                    |       |            |
|                        |                          |                     |                  |             |                 |                          |                 |                  |                    |       |            |
|                        |                          |                     |                  |             |                 |                          |                 |                  |                    |       |            |
|                        |                          |                     |                  |             |                 |                          |                 |                  |                    |       |            |
|                        |                          |                     |                  |             |                 |                          |                 |                  |                    |       |            |
|                        |                          |                     |                  |             |                 |                          |                 |                  |                    |       |            |
|                        |                          |                     |                  |             |                 |                          |                 |                  |                    |       |            |
|                        |                          |                     |                  |             |                 |                          |                 |                  |                    |       |            |
|                        |                          |                     |                  |             |                 |                          |                 |                  |                    |       |            |
|                        |                          |                     |                  |             |                 |                          |                 |                  |                    |       |            |
|                        |                          |                     |                  |             |                 |                          |                 |                  |                    |       |            |
|                        |                          |                     |                  |             |                 |                          |                 |                  |                    |       |            |
|                        |                          |                     |                  |             |                 |                          |                 |                  |                    |       |            |
|                        |                          |                     |                  |             |                 |                          |                 |                  |                    |       |            |
|                        |                          |                     |                  |             |                 |                          |                 |                  |                    |       |            |
|                        |                          |                     |                  |             |                 |                          |                 |                  |                    |       |            |
|                        |                          |                     |                  |             |                 |                          |                 |                  |                    |       |            |
|                        |                          |                     |                  |             |                 |                          |                 |                  |                    |       |            |
|                        |                          |                     |                  |             |                 |                          |                 |                  |                    |       |            |

- 2. Select any or all of the above parameters for a query.
  - a. Contract Reference
  - b. Currency
  - c. Customer Reference
  - d. Branch
  - e. Authorization Status
  - f. Product Code
  - g. Operation Code
  - h. Contract Status
  - i. Contract Amount
  - j. User Reference
  - k. Source Reference
  - I. Customer
  - m. Branch
  - n. Dated
  - o. Expiry Date
  - p. Issue Date
  - q. Party Type
  - r. Amount In Local Currency
- 3. Click **Search** button.

STEP RESULT: Based on the parameter you select, the system displays the appropriate records.

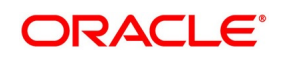

## **11.3 Guarantees and Standby Letters of Credit Amendment**

It includes the following sections:

1) 11.4 Process Amendment of Guarantees and SBLC

## **11.4 Process Amendment of Guarantees and SBLC**

This topic provides systematic instruction to process amendment of guarantees and SBLC. CONTEXT:

You can process amendment of guarantees and SBLC using Guarantees and Standby Letters of Credit Amendment screen

PREREQUISITE:

Specify the User ID and Password, and login to the Homepage.

1. On the Homepage, type **LCDGUAMD** in the text box, and click the next arrow.

STEP RESULT: The Guarantees and Standby Letters of Credit Amendment screen is displayed.

## Figure 13: Guarantees and Standby Letters of Credit Amendment

| Guarantees and Standby Letters of Credit Amendment         |                           |                                                                         |
|------------------------------------------------------------|---------------------------|-------------------------------------------------------------------------|
| New Enter Query                                            |                           |                                                                         |
| Acknowledgement Reference Number                           | ESN                       |                                                                         |
| Product Type                                               | ✓ Amendment Status        | ~                                                                       |
|                                                            | Amendment Initiation Date | YYYY-MM-DD                                                              |
| Contract Reference Number *                                | P Number of Amendment*    |                                                                         |
| User Reference                                             |                           | <ul> <li>Beneficiary Confirmat</li> <li>Cancellation Request</li> </ul> |
| Amendment Number                                           |                           |                                                                         |
| Details Local Undertaking Details Parties Terms and Condit | tions Advices             |                                                                         |
| Currency                                                   | Issue Date Y              | YYY-MM-DD                                                               |
| Contract Amount                                            | Expiry Date               | YYY-MM-DD                                                               |
| Amount In Local Currency                                   | Expiry Place              |                                                                         |
| Increase Decrease Contract Amount                          | Closure Date              | YYY-MM-DD                                                               |
|                                                            | Final Expiry Date         | YYY-MM-DD                                                               |
| Tolerance                                                  | Credit                    |                                                                         |
| Positive Tolerance                                         | Mode                      | ~                                                                       |
| Negative Tolerance                                         | Credit Available With     |                                                                         |
|                                                            | D-1-1-                    |                                                                         |

2. On the Guarantees and Standby Letters of Credit Amendment screen, click New.

STEP RESULT: The **Guarantees and Standby Letters of Credit Amendment** screen is displayed without any details.

NOTE: You can initiate a new amendment.

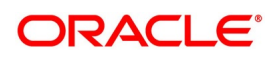

| Field                            | Description                                                                                                    |
|----------------------------------|----------------------------------------------------------------------------------------------------|
| Acknowledgement Reference Number | Specify the acknowledgement reference number.<br>Select the reference number from the option list.<br>The list displays all the acknowledgement<br>reference numbers for contract amendment<br>registered in the system.<br>This field is optional.                                                                                                    |
| ESN                              | The system displays the event sequence number.<br>This field is optional.                                                                                                    |
| Product Type                     | The system displays the product type of Guarantee/SBLC.<br>This field is optional.                                                                                                    |
| Amendment Status                 | The system displays the amendment status.<br>This field is optional.                                                                                                    |
| Amendment Initiation Date        | The system defaults the application date as the amendment initiation date<br>This field is optional.                                                                                                    |
| Contract Reference Number        | Select the reference number of the contract to be<br>amended from the option list provided. This option<br>list will display all contracts that are authorized.<br>Click Populate P button.<br>This field is mandatory.                                                                                                    |
| User Reference                   | The system defaults the user reference number based on the contract reference number selected.                                                                                                    |
| Amendment Number                 | Ths system defaults the amendment number based on the contract reference number selected.                                                                                                    |
| Number of Amendment              | The system displays the number of amendments<br>based on the contract reference number.You can<br>amend a Guarantee/SBLC multiple times before<br>the previous amendment is confirmed or rejected.<br>Financial amendment without Beneficiary<br>Confirmation will not be allowed if there are<br>unauthorized unconfirmed amendments.<br>This field is mandatory. |

 Table 15:
 Guarantees and Standby Letters of Credit Amendment - Field Description

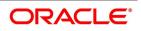

| Field                             | Description                                                                                                    |
|-----------------------------------|----------------------------------------------------------------------------------------------------|
| Beneficiary Confirmation Required | The system enables 'Beneficiary Confirmation<br>Required' flag by default.<br>When amendment is initiated with Beneficiary<br>confirmation flag checked, then AMNV is triggered<br>and MT767 is generated. When the amendment is<br>confirmed then ACON and AMND is triggered and<br>details are propagated to LCDGUONL.<br>When amendment is initiated without Beneficiary<br>confirmation flag checked, amendment details are<br>propagated to LCDGUONL. You can modify the<br>and guarantee details. The system triggers AMND<br>event on save and MT767 is generated.                                                                                                    |
|                                   | On adding a new party type REB in Guarantee and<br>StandbyLC amendment confirmation screen<br>(LCDGUAMD), system should pick up the message<br>MT740 on visiting advices. MT747 should not be<br>picked up as we are adding REB details only in this<br>amendment.<br>On amendment save & authorization by adding<br>REB in this amendment, AMND event will be<br>processed and during authorization of an event<br>message MT 740 should be generated against the<br>newly added REB party along with amendment<br>message MT767.<br>On amendment save & authorization of an SBLC<br>contract for which REB already exists , MT 747<br>message will be picked up on visiting advices and<br>the generation of MT747 along with MT767 will be<br>processed on authorization. Default suppress of<br>MT740 should have happened as REB is not<br>added as part of this amendment.<br>On amendment save & authorization of an SBLC<br>contract for which REB already exists and the party<br>Id of REB is being amended in this amendment. MT<br>740 and MT747 messages will be picked up on<br>visiting advices with respect to new party id<br>(MT740) and the old party Id (MT747). Both the<br>messages will be processed and generated on<br>authorization along with message MT760.<br>This field is optional. |

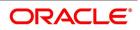

| Field                | Description                                                                                                    |
|----------------------|----------------------------------------------------------------------------------------------------|
|                      | During amendment, add a new party type REB and save the amendment.                                                                                                    |
|                      | On Amendment initiation (AMNV) MT767 will be generated.                                                                                                    |
|                      | On confirmation, advices of Guarantee and Stand-<br>byLC contract input screen (LCDGUONL) should<br>list the message MT740. On confirmation authoriza-<br>tion, MT740 should be processed and generated.                                                                                                    |
|                      | During amendment confirmation of SBLC contract<br>for which REB already exists, on confirmation<br>advices of LCDGUONL should list the message<br>MT747 along with the amendment message, and<br>the same will be processed and generated on<br>authorization.                                                                                                    |
|                      | During amendment confirmation of SBLC contract<br>for which REB already exists and the REB party id<br>has been amendment in this amendment, on confir-<br>mation advices of LCDGUONL should list the<br>messages MT740 and MT747 along with the<br>amendment message, and those will be processed<br>and generated on authorization. MT740 will be<br>generated with new party id as receiver and MT747<br>will be generated with old party id as a receiver.                                                                                                    |
| Cancellation Request | Check this box to request cancellation.<br>If Cancel flag is checked, only cancel information<br>shows a message on authorization of amendment.<br>If Cancel flag is enabled, other field amendments<br>are not considered and CANCEL event is triggered<br>on amendment confirmation.<br>The amendment of guarantees and SBLC can be<br>simulated only through gateway. The Guarantee<br>Amendment Simulation does not have screen, so<br>user cannot invoke Guarantee Amendment<br>Simulation from the application front. All operations<br>are supported for Guarantees and Standby<br>Letters of Credit Amendment.<br>This field is optional. |

3. On the Guarantees and Standby Letters of Credit Amendment screen, click Hold button.

STEP RESULT: It supports financial amendment from the following options:

- Amendment without beneficiary confirmation
- Amendment without beneficiary confirmation and with Advice of Reduction

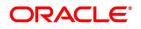

• Amendment with beneficiary confirmation

User can unlock amendments on Hold, modify details if required and save. Processing on Save will continue as existing.

Deletion of Hold will be supported. Hold of Hold will be supported. Contract will be on Hold and in unauthorized status. Authorization is not supported for Contracts put on Hold.

**NOTE:** Hold will not be supported for amendment with beneficiary confirmation and Advice of reduction, amendment with Cancellation flag or Confirmation / Rejection of amendment

4. On the **Guarantees and Standby Letters of Credit Amendment** screen, click the **Details** tab.

STEP RESULT: The Details screen is displayed.

#### Figure 14: Guarantees and Standby Letters of Credit Amendment

| Guarantees and Standby Letters of Credit Ame                                                    | ndment                  |                                                                            | - ×                                                                           |
|-------------------------------------------------------------------------------------------------|-------------------------|----------------------------------------------------------------------------|-------------------------------------------------------------------------------|
| New Enter Query                                                                                 |                         |                                                                            |                                                                               |
| Acknowledgement Reference Number                                                                |                         | ESN                                                                        |                                                                               |
| Product Type                                                                                    | ~                       | Amendment Status                                                           | ~                                                                             |
|                                                                                                 |                         | Amendment Initiation Date                                                  | YYYY-MM-DD                                                                    |
| Contract Reference Number *                                                                     |                         | P Number of Amendment                                                      |                                                                               |
| User Reference                                                                                  |                         |                                                                            | <ul> <li>Beneficiary Confirmation Require<br/>Cancellation Request</li> </ul> |
| Amendment Number                                                                                |                         |                                                                            |                                                                               |
| Details Local Undertaking Details Parties Ter<br>Other Details                                  | ms and Conditions Liabi | Ity Change Schedule Advices Charges to be Claimed                          |                                                                               |
| Charges From Beneficiary                                                                        |                         | Currency                                                                   |                                                                               |
| onalgeer rom Denomaly                                                                           |                         | Amount                                                                     |                                                                               |
| Expiry Type                                                                                     | ~                       | Issuing Bank Date                                                          | YYYY-MM-DD                                                                    |
| Expiry Condition                                                                                |                         | Issuing Bank Acc                                                           |                                                                               |
|                                                                                                 | Transferrable           | Additional Amounts Covered                                                 |                                                                               |
| Remarks                                                                                         | Advice of Reduction     |                                                                            |                                                                               |
| Applicable Rule                                                                                 |                         |                                                                            |                                                                               |
| Applicable Rule For Reimbursement                                                               | ~                       |                                                                            |                                                                               |
| Rule Narrative                                                                                  |                         |                                                                            |                                                                               |
| Requested Confirmation Party                                                                    | $\sim$                  |                                                                            |                                                                               |
| Beneficiary Account                                                                             |                         |                                                                            |                                                                               |
| Charges to be Claimed<br>Charges From Jecules Bank<br>Drafts   Commission   Charges   Settlemen | t   Tax   Events        | Collateral   Fields   Message Preview   Remarks   Linkage Details   Docume | nts                                                                           |
| Input By                                                                                        |                         | Auth By                                                                    | Status                                                                        |
| Date Time                                                                                       |                         |                                                                            | horization Status                                                             |

 Table 16:
 Details - Field Description

| Field                    | Description                                                                                                    |
|--------------------------|----------------------------------------------------------------------------------------------------|
| Currency                 | The system displays the currency.<br>This field is optional.                                                                                                    |
| Contract Amount          | The system displays the contract amount.<br>This field is optional.                                                                                                    |
| Amount in Local Currency | When FCY amount is given in 'Contract Amount'<br>field for Guarantee during Amendment, system<br>converts in local currency and respective value is<br>displayed in this screen. This field is mandatory for<br>FCY contracts |

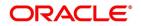

| Field                             | Description                                                                                                    |  |
|-----------------------------------|----------------------------------------------------------------------------------------------------|--|
| Increase Decrease Contract Amount | The system displays the contract amount increased<br>or decreased.<br>This field is optional.                                                                                                    |  |
| Issue Date                        | The system displays the issue date.<br>This field is optional.                                                                                                    |  |
| Expiry Date                       | Select the date on which the Guarantee/SBLC is<br>scheduled to expire. On confirmation of guarantee<br>amendment, revised Expiry Date is propagated to<br>LCDGUONL. System derives Claim Expiry date<br>based on the new Expiry Date.<br>This field is optional. |  |
| Expiry Place                      | Specify the expiry place in the text box and click Ok.                                                                                                    |  |
| Closure Date                      | Specify the date LC is scheduled to be closed. You can modify this.<br>This field is optional.                                                                                                    |  |
| Final Expiry Date                 | Select the final expiry date for automatic extension<br>from the calendar. This date indicates the final<br>expiry date after which undertaking will no longe<br>be subject to automatic extension.<br>This field is optional.                                   |  |
| Tolerance                         | Specify the tolerance details:                                                                                                    |  |
| Positive Tolerance                | Specify the positive tolerance                                                                                                    |  |
| Negative Tolerance                | Specify the negative tolerance.                                                                                                    |  |
| Credit                            | Specify the credit details:                                                                                                    |  |
| Mode                              | Select the mode from the drop-down list.<br>The available options are:<br>• Sight Payment<br>• Acceptance                                                                                                    |  |
|                                   | Deferred Payment                                                                                                    |  |
|                                   | Mixed Payment                                                                                                    |  |
|                                   | Negotiation                                                                                                    |  |
| Credit Available With             | Specify the credit available with in the text box and click Ok.                                                                                                    |  |
| Details                           | Specify the details in the text box and click Ok.                                                                                                    |  |
| Other Details                     | Specify the other details.                                                                                                    |  |

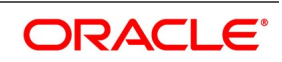

| Field                    | Description                                                                                                    |  |
|--------------------------|----------------------------------------------------------------------------------------------------|--|
| Charges from Beneficiary | Specify the charge amount borne by the beneficiary.<br>This field is optional.                                                                                                    |  |
| Expiry Type              | Select the expiry type from the drop-down list. The<br>list displays the following options:<br>• Fixed<br>• Open<br>• Conditional<br>This field is optional.                                                                                                    |  |
| Expiry Condition         | Specify the details for conditional guarantee.<br>This field is optional.                                                                                                    |  |
| Transferable             | Check this box to indicate that the Guarantee/SBLC is transferable.<br>This field is optional.                                                                                                    |  |
| Advice of Reduction      | Check this box to send Advice of Reduction (MT<br>769) message.<br>Advice of Reduction cannot be enabled if<br>Beneficiary Confirmation Required flag is enabled.<br>You can amend Advice of Reduction check box,<br>after disabling Beneficiary Confirmation Required<br>flag and choosing Contract Reference number from<br>the option list and clicking 'P' (Populate) button.<br>If Advice of Reduction is enabled along with<br>Beneficiary Confirmation flag then the system<br>provides appropriate error message.<br>This field is optional. |  |
| Charges to be Claimed    | Specify the charges to be claimed:                                                                                                    |  |
| Currency                 | Specify the currency in which the charges attributed<br>to the issuing bank is expressed.<br>This field is optional.                                                                                                    |  |
| Amount                   | Specify the charge amount.<br>This field is optional.                                                                                                    |  |
| Issuing Bank Date        | Specify the date of charge collection.<br>This field is optional.                                                                                                    |  |
| Issuing Bank Account     | Specify the account from which charge should be collected.<br>This field is optional.                                                                                                    |  |

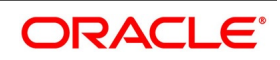

| Field                             | Description                                                                                                    |  |
|-----------------------------------|----------------------------------------------------------------------------------------------------|--|
| Additional Amount Covered         | <ul> <li>Specify the additional amount covered.</li> <li>Details applicable to Advice of Reduction is propagated to Guarantees and Standby Letters of Credit Contract Input screen and it can be modified.</li> <li>STP of MT769 will initiate amendment or cancellation of Guarantees/Counter Guarantees in LCDGUAMD without Beneficiary Confirmation.</li> <li>If value in tag 33B is equal to Guarantee amount cancellation will be initiated.</li> <li>If value in tag 33B is lesser than Guarantee amount then amendment will be initiated.</li> </ul> |  |
| Remarks                           | Specify the remarks in the text box and click Ok.                                                                                                    |  |
| Applicable Rule                   | The system displays the applicable rule by default.                                                                                                    |  |
| Applicable Rule for Reimbursement | Select the applicable rule for Reimbursement from<br>the drop-down list.<br>The available options are<br>• URR Latest Version<br>• Not URR                                                                                                    |  |
| Rule Narrative                    | The system displays the rule narrative by default.                                                                                                    |  |
| Requested Confirmation Party      | Select the requested confirmation party from the<br>drop-down list.<br>The available options are<br>• Advising Bank<br>• Advice Through Bank<br>• Confirming Bank                                                                                                    |  |
| Beneficiary Account               | Specify the account details of beneficiary.<br>This field is read only                                                                                                    |  |
| Sanction Check Details            | Provide sanction check details:                                                                                                    |  |
| Sanction Check Status             | The system displays the sanction check status.                                                                                                    |  |
| Last Sanction Check Date          | The system displays the last sanction check date.                                                                                                    |  |

# 5. On the Guarantees and Standby Letters of Credit Amendment screen, click the Local Undertaking Details tab.

STEP RESULT: The Local Undertaking Details is displayed.

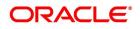

| gure 15: Local Under<br>arantees and Standby Letters of Credit Ame                                                                                           |            | -                                   |
|----------------------------------------------------------------------------------------------------|------------|-------------------------------------|
| ew Enter Query                                                                                                    |            |                                     |
| Acknowledgement Reference Number                                                                                                    |            | ESN                                 |
| Product Type                                                                                                    | ~          | Amendment Status                    |
|                                                                                                    | Am         | nendment Initiation Date YYYY-MM-DD |
| Contract Reference Number *                                                                                                    | P          | Number of Amendment *               |
| User Reference                                                                                                    |            | Beneficiary Confirmation Required   |
| Amendment Number                                                                                                    |            | Cancellation Request                |
|                                                                                                    |            |                                     |
| Currency<br>Contract Amount                                                                                                    |            |                                     |
| Currency<br>Contract Amount<br>Increase Decrease Contract Amount                                                                                             |            |                                     |
| Currency<br>Contract Amount<br>Increase Decrease Contract Amount<br>ansaction Details                                                                        |            |                                     |
| Currency<br>Contract Amount<br>Increase Decrease Contract Amount<br>ansaction Details<br>Expiry Date                                                         | YYYY-MM-DD |                                     |
| Currency<br>Contract Amount<br>Increase Decrease Contract Amount<br>ansaction Details                                                                        |            |                                     |
| Currency<br>Contract Amount<br>Increase Decrease Contract Amount<br>ansection Details<br>Expiry Date<br>Expiry Type<br>Expiry Condition                      |            |                                     |
| Currency<br>Contract Amount<br>Increase Decrease Contract Amount<br>ansaction Details<br>Expiry Date<br>Expiry Type<br>Expiry Condition<br>Final Expiry Date | ~          | stails   Documents                  |
| Contract Amount<br>Increase Decrease Contract Amount<br>ransaction Details<br>Expiry Date<br>Expiry Type<br>Expiry Condition<br>Final Expiry Date            | YYYY-MM-DD | stails   Documents<br>Status        |

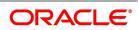

| Field                             | Description                                                                                                    |  |
|-----------------------------------|----------------------------------------------------------------------------------------------------|--|
| Amount Details                    | Specify the Amount Details.                                                                                                    |  |
| Currency                          | The system displays the currency details by default.<br>The field is optional.                                                                                                    |  |
| Contract Amount                   | Enter the contract amount.<br><b>NOTE:</b> BIC code appears next to the Customer No<br>only if the BIC code is mapped with the customer<br>number. If the BIC Code is not mapped with that<br>customer number, then the BIC Code will not<br>appear next to the Customer No in the option list.<br>The field is optional. |  |
| Increase Decrease Contract Amount | The system defaults the customer name.<br>The field is optional.                                                                                                    |  |
| Transaction Details               | Specify the Transaction Details:                                                                                                    |  |
| Expiry Date                       | Select the expiry date from the calendar icon.<br>The field is optional.                                                                                                    |  |
| Expiry Type                       | Select the expiry type from the option list. The<br>available options are:<br>• Fixed<br>• Open<br>• Conditional                                                                                                    |  |
|                                   | The field is optional.                                                                                                    |  |
| Expiry Condition                  | Specify the expiry condition and click Ok.<br>The field is optional.                                                                                                    |  |
| Final Expiry Date                 | Select final expiry date from the calendar.<br>The field is optional.                                                                                                    |  |

Table 17: Local Undertaking Details - Field Description

6. On the **Guarantees and Standby Letters of Credit Amendment** screen, click **Parties** tab. STEP RESULT: The **Parties** details is displayed.

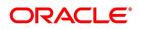

| Figure 16:Parties                                       |                                                |                                           |                                                                                     |         |
|---------------------------------------------------------|------------------------------------------------|-------------------------------------------|-------------------------------------------------------------------------------------|---------|
| Guarantees and Standby Letters of Credit Amendment      |                                                |                                           |                                                                                     | - ×     |
| New Enter Query                                         |                                                |                                           |                                                                                     |         |
| Acknowledgement Reference Number                        |                                                | ESN                                       |                                                                                     |         |
| Product Type                                            | ~                                              | Amendment Status                          | ¥                                                                                   |         |
|                                                         |                                                | Amendment Initiation Date                 | YYYY-MM-DD                                                                          |         |
| Contract Reference Number *                             | P                                              | Number of Amendment *                     | •                                                                                   |         |
| User Reference                                          |                                                |                                           | <ul> <li>Beneficiary Confirmation Required</li> <li>Cancellation Request</li> </ul> |         |
| Amendment Number                                        |                                                |                                           | Currentation request                                                                |         |
| Details Local Undertaking Details Parties Terms and Con | ditions Liability Change Schedule Advices      |                                           |                                                                                     |         |
| Parties                                                 |                                                |                                           |                                                                                     |         |
| I                                                       |                                                |                                           |                                                                                     | + - 33  |
| Party Type * Party Description                          | Customer Customer Name                         | Country Dated                             | Customer Reference Address 1                                                        | Addres: |
| Other Addresses                                         |                                                |                                           |                                                                                     | + - 33  |
| Media Type Address                                      | Account                                        |                                           |                                                                                     |         |
|                                                         |                                                |                                           |                                                                                     |         |
| Drafts   Commission   Charges   Settlement   Tax        | Events   Collateral   Fields   Message Preview | w   Remarks   Linkage Details   Documents |                                                                                     |         |
| Input By<br>Date Time                                   | Auth By<br>Date Time                           | Authorizat                                | Status<br>tion Status                                                               | Exit    |
|                                                         |                                                |                                           |                                                                                     |         |

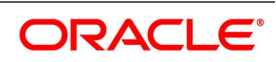

| Field             | Description                                                                                                    |
|-------------------|----------------------------------------------------------------------------------------------------|
| Party Type        | The system defaults the party type.                                                                                                    |
|                   | The field is mandatory.                                                                                                    |
|                   | <b>NOTE:</b> CIB and LIB will be parties for Counter Guarantee. These parties can be provided if Purpose of Guarantee is Request. CIB will be receiver in the outgoing MT760 header and LIB details will not be available in MT760.In MT760, Tag 22A will be ICCO if CIB is available.                                                                                                    |
|                   | ABK and ATB parties can be provided and is<br>optional. ABK and ATB will be Advising Bank and<br>Advice Through Bank of the Local Guarantee<br>respectively                                                                                                    |
|                   | LIB will be a party in Counter Guarantee. Purpose of Guarantee to be Request.                                                                                                    |
|                   | Counter Counter Guarantee Issuing Bank will be captured as APB.                                                                                                    |
|                   | In MT760, Tag 22A will be ISCO if only LIB is avail-<br>able.                                                                                                    |
|                   | LIB will be receiver in MT760 header.<br>Counter Guarantee Issuing Bank will be captured<br>as APB.These parties can be provided if purpose<br>of Guarantee is<br>Issue.                                                                                                    |
| Party Description | The system defaults the party description.<br>The field is optional.                                                                                                    |
| Customer          | The system defaults the customer number. You<br>can modify the customer number of the<br>beneficiary.<br>Specify the Customer for which you need to<br>maintain. Select the Customer No from the option<br>list.<br><b>NOTE:</b> BIC code appears next to the Customer No<br>only if the BIC code is mapped with the customer<br>number. If the BIC Code is not mapped with that<br>customer number, then the BIC Code will not<br>appear next to the Customer No in the option list.<br>The field is optional. |
| Customer Name     | The system defaults the customer name.<br>The field is optional.                                                                                                    |
| Address 1 to 4    | The system defaults the address of the party.<br>The field is optional.                                                                                                    |

Table 18: Parties - Field Description

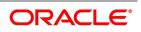

| Field              | Description                                                                                                 |
|--------------------|----------------------------------------------------------------------------------------------------|
| Country            | The system defaults the country of the customer.<br>The field is optional.                                  |
| Customer Reference | The system defaults the customer reference<br>number. However, you can modify it.<br>The field is optional. |
| Dated              | The system defaults the date on which the party joined. However, you can modify it. The field is optional.  |
| Language           | The system defaults the language in which advices are sent to the customer.<br>The field is optional.       |
| Issuer Bank        | The system defaults the name of the issuer bank.<br>The field is optional.                                  |
| Other Addresses    | Provide the other addresses details:                                                                        |
| Media Type         | The system defaults the media type. Select a different medium from the option list.                         |
| Address            | The system defaults the other address of the party.<br>However, you can edit this field.                    |
| Account            | The system defaults the account number.<br>However, you can edit this field.                                |

7. On the **Guarantees and Standby Letters of Credit Amendment** screen, click the **Terms and Conditions** tab.

STEP RESULT: The Terms and Conditions is displayed.

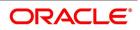

| V Enter Query    | 1                               |                               |                           |                                                    |                                 |     |   |
|------------------|---------------------------------|-------------------------------|---------------------------|----------------------------------------------------|---------------------------------|-----|---|
|                  |                                 |                               |                           |                                                    |                                 |     |   |
| Acknowl          | edgement Reference Number       |                               | ESN                       |                                                    |                                 |     |   |
|                  | Product Type                    | ~                             | Amendment Status          |                                                    | ~                               |     |   |
|                  |                                 |                               | Amendment Initiation Date | YYYY-MM-DD                                         |                                 |     |   |
|                  | Contract Reference Number *     | P                             | Number of Amendment *     |                                                    |                                 |     |   |
|                  | User Reference                  |                               |                           | <ul> <li>Beneficiary (<br/>Cancellation</li> </ul> | Confirmation Require<br>Request | d   |   |
|                  | Amendment Number                |                               |                           | Curroonauori                                       | lindagot                        |     |   |
| tails Local Un   | dertaking Details Parties Terms | and Conditions Liability Chan | ge Schedule Advices       |                                                    |                                 |     |   |
| ns and Condition |                                 |                               |                           |                                                    |                                 |     |   |
| 1 Of 1 🕨         |                                 |                               |                           |                                                    |                                 | + - | - |
| Serial N         | lo Type *                       | Terms and Conditions *        |                           |                                                    |                                 |     |   |

| Drafts   Commission   Charges   Settlement | Tax   Events   Collateral   Fields   Message Preview   Remarks   Linkage Details | Documents |      |
|--------------------------------------------|----------------------------------------------------------------------------------|-----------|------|
| Input By                                   | Auth By                                                                          |           | Exit |
| Date Time                                  | Date Time                                                                        | Authoriza | LAIL |

For more information on fields, refer the following Field Description table:

#### Table 19: Terms and Conditions - Field Description

| Field                | Description                                                                                                    |
|----------------------|----------------------------------------------------------------------------------------------------|
| Serial No.           | Specify the serial number for terms and conditions.<br>The field is optional.                                                                                                    |
| Туре                 | <ul> <li>Select the guarantee type from the drop-down list.</li> <li>Available options are: <ul> <li>Guarantee</li> <li>Local Guarantee</li> </ul> </li> <li>The field is mandatory.</li> </ul> |
| Terms and Conditions | Specify the terms and conditions.<br>The field is mandatory.                                                                                                    |

8. On the and Standby Letters of Credit Amendment screen, click the Liability Change Schedule tab. STEP RESULT: The Liability Change Schedule screen is displayed.

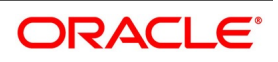

| Figure 18:Liability C                          | hange Sche                      | dule                                    |                                 |                                                            |
|------------------------------------------------|---------------------------------|-----------------------------------------|---------------------------------|------------------------------------------------------------|
| Guarantees and Standby Letters of Credit Amer  |                                 |                                         |                                 | - >                                                        |
| New Enter Query                                |                                 |                                         |                                 |                                                            |
| Acknowledgement Reference Number               |                                 |                                         | ESN                             |                                                            |
| Product Type                                   | ~                               |                                         | Amendment Status                | ~                                                          |
|                                                |                                 |                                         |                                 |                                                            |
|                                                |                                 |                                         | Amendment Initiation Date       | YYYY-MM-DD                                                 |
| Contract Reference Number *                    | Р                               |                                         | Number of Amendment *           |                                                            |
| User Reference                                 |                                 |                                         |                                 | Beneficiary Confirmation Required     Cancellation Request |
| Amendment Number                               |                                 |                                         |                                 |                                                            |
| Details Local Undertaking Details Parties Terr | ms and Conditions Liability Cha | nge Schedule Advices                    |                                 |                                                            |
| Liability Change Type                          | ~                               |                                         | Additional Details              |                                                            |
|                                                | v                               |                                         | Additional Distance             |                                                            |
| Liability Change Details<br>Liability Type     | ~                               |                                         | Amount                          |                                                            |
| Number of Periods                              | •                               |                                         | Percentage                      |                                                            |
| Unit                                           | ~                               |                                         |                                 |                                                            |
|                                                |                                 |                                         |                                 |                                                            |
| Schedule                                       |                                 |                                         |                                 | + - =                                                      |
| Go Sequence Number Schedule Date               | Amount                          | Percentage Liability Type               |                                 | + - 12                                                     |
|                                                |                                 |                                         |                                 |                                                            |
|                                                |                                 |                                         |                                 |                                                            |
|                                                |                                 |                                         |                                 |                                                            |
|                                                |                                 |                                         |                                 |                                                            |
|                                                |                                 |                                         |                                 |                                                            |
|                                                |                                 |                                         |                                 |                                                            |
| Drafts   Commission   Charges   Settlement     | Tax   Events   Collatera        | al   Fields   Message Preview   Remarks | a   Linkage Details   Documents |                                                            |
| Input By                                       |                                 | Auth By                                 |                                 | Status                                                     |
| Date Time                                      |                                 | Date Time                               | Authorizat                      | lion Status                                                |

For more information on fields, refer the **Field Description** table given below:

| Field                 | Description                                                                                                    |
|-----------------------|----------------------------------------------------------------------------------------------------|
| Liability Change Type | <ul> <li>Indicates whether Liability Change is Time Based or Event Based:</li> <li>a) Processing will be scheduled in case of Time Based</li> <li>b) Additional details can be provided in case of Event Based. There is no functional impact.</li> </ul>                                                                                                    |
| Additional Details    | Additional details can be provided in case of Event Based                                                                                                    |
| Liability Type        | <ul> <li>Indicates Increase or Decrease or Both increase<br/>and decrease of liability</li> <li>Increase to be provided to increase the Guarantee<br/>amount</li> <li>Decrease to be provided to decrease the Guar-<br/>antee amount</li> <li>Both to be provided in case of increase and<br/>decrease of Guarantee amount</li> <li>Drop-down will be provided for the same.</li> </ul> |
| Number of Periods     | Indicates Number of Schedules. Should be greater than zero.                                                                                                    |

# Table 20: Liability Changes Schedule - Field Description

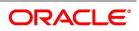

| Field            | Description                                                                                                    |
|------------------|----------------------------------------------------------------------------------------------------|
| Unit             | Indicates Unit of Payment or Retention namely:<br>Yearly / Half-Yearly / Quarterly / Monthly<br>Drop-down will be provided for the same.                                                                            |
| Amount           | Indicates schedule amount. Amount should be<br>greater than zero.<br>If Liability Type is decrease, Amount should not be<br>less than Contract Amount.                                                              |
| Percentage       | Indicates percentage of Contract amount to be<br>considered for Liability change. Value should be 1<br>to 100                                                                                                    |
| Default Schedule | Button to default Liability Change Schedules based<br>on above input parameters                                                                                                    |
| Schedule         | The system displays the schedules.                                                                                                    |
| Sequence Number  | Indicates Schedule sequence number. System derives the same and will be display field.                                                                                                    |
| Schedule Date    | Indicates date on which system will initiate Liability<br>Change Schedule.<br>User can modify the defaulted schedule date.<br>Schedule date will be defaulted based on Unit.                                        |
|                  | <ul> <li>If Units is Yearly, schedule date will be one Year from Guarantee Issue Date.</li> <li>366 Days will be considered in case of leap year</li> <li>365 Days will be considered if not a leap year</li> </ul> |
|                  | If Units is Half-Yearly / Quarterly / Monthly ,<br>schedule date will be 6 months, 3 months, 1 month<br>from the issue date respectively.                                                                           |
|                  | Calendar Days will be considered                                                                                                    |
|                  | Schedule date should not be greater than Expiry<br>Date for Guarantees without Automatic Extension.<br>Schedule date should not be greater than Final<br>Expiry Date for Guarantees with Automatic<br>Extension.    |

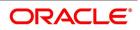

| Field          | Description                                                                                                    |  |
|----------------|----------------------------------------------------------------------------------------------------|--|
| Amount         | Indicates amount applicable for each schedule:                                                                                                    |  |
|                | <ul><li>Amount should be greater than zero</li><li>If Liability change is increase, schedule amount can be greater or lesser than the Contract</li></ul>                                                                                                    |  |
|                | Amount                                                                                                    |  |
|                | <ul> <li>If Liability change is decrease, schedule<br/>amount should not be lesser than the Contract<br/>Amount</li> </ul>                                                                                                    |  |
|                | Percentage will be derived based on Amount, if percentage is not available                                                                                                    |  |
| Percentage     | Indicates percentage of Contract amount. Show<br>be 1 to 100.<br>a) Amount will be computed based on percentag<br>if amount is not available<br>b) If both Percentage and Amount is availabl<br>percentage will be considered to derive the amount                                                                       |  |
| Liability Type | Indicates Increase or Decrease based on liability<br>processing. User can modify the same.<br>a) System will default Increase when Liability<br>processing is Increase<br>b) System will default decrease when Liability<br>processing is Decrease<br>User should provide manually, when Liability<br>processing is Both |  |

9. On the Guarantees and Standby Letters of Credit Amendment screen, click the Advices tab. STEP RESULT: The Advices Details is displayed.

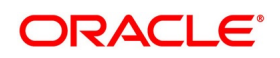

| -                   | Ivices - Field D<br>Letters of Credit Amendment |                          |                            |                      |                   |                |             |                  |          | -  |
|---------------------|-------------------------------------------------|--------------------------|----------------------------|----------------------|-------------------|----------------|-------------|------------------|----------|----|
| ew Enter Query      |                                                 |                          |                            |                      |                   |                |             |                  |          |    |
| Acknowledgemer      | nt Reference Number                             |                          |                            |                      |                   | ESN            |             |                  |          |    |
|                     | Product Type                                    | ~                        |                            |                      | Amen              | dment Status   |             | ~                |          |    |
|                     |                                                 |                          |                            |                      | Amendment I       | nitiation Date | YYYY-MM-    | DD               |          |    |
| Contra              | ct Reference Number *                           | P                        |                            |                      | Number of         | f Amendment    |             |                  |          |    |
|                     |                                                 |                          |                            |                      |                   |                | ✓ Benefici  | ary Confirmation | Required |    |
|                     | User Reference<br>Amendment Number              |                          |                            |                      |                   |                | Cancella    | ation Request    |          |    |
|                     | g Details Parties Terms and Co                  | anditions Liability Char | age Schedule Advices       |                      |                   |                |             |                  |          |    |
| ices Details        | g becans i and o                                | Endonity on a            | ige cenedate ritination    |                      |                   |                |             |                  |          |    |
| 🖣 1 Of 1 🕨 🗎        | Go                                              |                          |                            |                      |                   |                |             |                  |          | -  |
| Message Type        | Party Type                                      | Party ID                 | Party Name                 | Medium               | Priority          | Suppress       | Charges     |                  |          |    |
|                     |                                                 |                          |                            |                      |                   |                |             |                  |          |    |
| Details             |                                                 |                          |                            |                      |                   |                |             |                  |          |    |
| 1 Of 1 > M<br>Code  | Go Description                                  |                          |                            |                      |                   |                |             |                  | + -      | 1  |
| 0000                | Description                                     |                          |                            |                      |                   |                |             |                  |          |    |
| ts   Commission   ( | Charges   Settlement   Tax                      | Events   Collatera       | al   Fields   Message Prev | riew   Remarks   Lir | nkage Details   I | Documents      |             |                  |          |    |
| Input B             | ly                                              |                          | Auth By                    |                      |                   |                | Status      |                  |          | Ex |
| Data Tim            |                                                 |                          | Date Time                  |                      |                   | Authoriza      | tion Status |                  |          | -  |

For more information on fields, refer the Field Description table given below:

| Field           | Description                                                                                                    |
|-----------------|----------------------------------------------------------------------------------------------------|
| Advices Details | Specify the Advice Details.                                                                                                    |
| Message Type    | Check the box to view the advice details.<br>The field is optional.                                                                                                    |
| Party Type      | The system displays the party type for which the advice is generated.<br>The field is optional.                                                                                                    |
| Party Id        | The system displays the party id for which the advice is generated.                                                                                                    |
| Party Name      | The system displays the name of the party for which the advice is generated.                                                                                                    |
| Medium          | The system displays the medium through which<br>the advice is sent. The user can select a different<br>medium from the list. If the medium is modified,<br>the user must provide the new address in the<br>Other Addresses section, in the Parties tab. |
| Priority        | The system displays the priority of sending the advice. However, you can change the priority.                                                                                                    |

# Table 21: Advices - Field Description

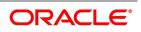

| Field                          | Description                                                                                                    |
|--------------------------------|----------------------------------------------------------------------------------------------------|
| Suppress                       | The system displays if the advice is suppressed or not. However, you can edit this field.                                                                                                    |
| Charges                        | The system displays the charges involved.<br>However, you can edit the charges.                                                                                                    |
| FFT Details                    | The user can select a message from the Advices<br>Details section and associate a code and a<br>description to it.<br><i>FFT Details</i>                                                                                                    |
| Code                           | The user can select the appropriate code from the option list.                                                                                                    |
| Description                    | The system displays the description of the selected code. However, you can modify this description. For more details on the buttons in Guarantees and SBLC Amendment screen, refer the chapter titled Amending Details of LC in this user manual. The following table provides the list of SWIFT messages and the fields of SWIFT messages that utilizes the information provided in this screen |
| Confirmation Details           | Specify the confirmation details for FFT modification.It is applicable only for confirm action.                                                                                                    |
| Sender To Receiver Information | Specify the sender to receiver information in the text box and click <b>Ok</b> .<br><b>NOTE:</b> The typed text is displayed against the Sender to receiver Information field.                                                                                                    |
| File Identification            | Specify the file identification in the text box and click Ok.                                                                                                    |
|                                | User can modify the defaulted FFT details. The<br>modified FFT details will be stored in<br>LCTB_AMND_VALS_FFT on confirmation and the<br>same will be populated in outgoing MT787.<br><b>NOTE:</b> The typed text is displayed against the file<br>identification field.                                                                                                    |

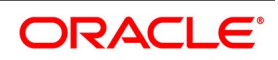

| Table | 22:      | FFT | Details |
|-------|----------|-----|---------|
| Table | <u> </u> |     | Detans  |

| FFT Code     | Message |
|--------------|---------|
| 23RREJTRESP  | MT787   |
| 23XFILEIDENT | MT787   |

The following table details are applicable only if SWIFT 2019 is enabled.

## Table 23: SWIFT messages

| Field in Oracle Banking<br>Trade Finance | SWIFT Message     | Field of the SWIFT message |
|------------------------------------------|-------------------|----------------------------|
| Operation Code                           | MT767             | 22A                        |
| Purpose of Guarantee                     | MT767             | 22A                        |
| Cancellation Request                     | MT767             | 23S                        |
| Contract Reference Number                | MT767,MT775       | 20                         |
| Number of Amendment                      | MT767,MT775,MT787 | 26E                        |
| Amendment Date                           | MT767             | 30                         |
| Party Id – ISB                           | MT767,MT775       | 52a                        |
| Increase Decrease Contract<br>Amount     | MT767             | 32B,33B                    |
| Validity Type                            | MT767             | 23B                        |
| Expiry Date                              | MT767             | 31E                        |
| Expiry Condition                         | MT767             | 35L                        |
| Party Id – BEN                           | MT767             | 59                         |
| Documents – Description                  | MT767             | 45C                        |
| Local Guarantee Details-<br>Expiry Date  | MT767             | 31E - Sequence C           |
| Amendment Status                         | MT787             | 23R                        |

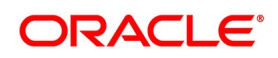

# **11.5 View Guarantees and SBLC Amendment Details**

This topic provides the systematic instruction to view guarantees and SBLC amendment details.

# CONTEXT:

You can view guarantees and SBLC amendment details through **Guarantees and Standby Letters of Credit Amendment Summary** screen.

# PREREQUISITE:

Specify the User ID and Password, and login to Homepage.

1. On the Homepage, type **LCSGUAMD** in the text box, and click next arrow.

STEP RESULT: The Guarantees and Standby Letters of Credit Amendment Summary screen is displayed.

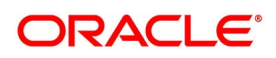

Exit

| Figure 20:0              | Suarante                 | es and Sta                  | ndby Le            | etters of      | Credi    | t Am     | endmer          | nt Summary               | /          |                |               |
|--------------------------|--------------------------|-----------------------------|--------------------|----------------|----------|----------|-----------------|--------------------------|------------|----------------|---------------|
| Guarantees and Standby L | Letters of Credit Ame    | endment Summary             |                    |                |          |          |                 |                          |            |                | - ×           |
| Search Advanced Search   | n Reset Clear All        |                             |                    |                |          |          |                 |                          |            |                |               |
| Recommended Fields(Atlea | ast input one field with | h minimum character(s) as r | mentioned in brack | ket)           |          |          |                 |                          |            |                |               |
| Contract                 | t Reference Number(3)    |                             | Q                  |                |          |          |                 |                          |            |                |               |
| Optional Fields          |                          |                             |                    |                |          |          |                 |                          |            |                |               |
|                          | Authorization Status     | ~                           |                    |                |          |          | Contract S      | itatus 🗸                 |            |                |               |
|                          | Product Code             |                             | Q                  |                |          |          | Br              | ranch                    | Q          |                |               |
|                          | Amendment Status         | ~                           |                    |                |          |          | Number of Amend | Iment                    | Q          |                |               |
|                          | Product Type             |                             | Q                  |                |          |          |                 |                          |            |                |               |
| Records per page 15 🗸    | ▲ 1 Of 1 ►               | Go Lock C                   | olumns 0 🗸         |                |          |          |                 |                          |            |                |               |
| Authorization Status     | Contract Status          | Contract Reference Number   | Product Code       | User Reference | Customer | Currency | Contract Amount | Amount In Local Currency | Issue Date | Effective Date | Expiry Date ( |
|                          |                          |                             |                    |                |          |          |                 | ,                        |            |                |               |
|                          |                          |                             |                    |                |          |          |                 |                          |            |                |               |
|                          |                          |                             |                    |                |          |          |                 |                          |            |                |               |
|                          |                          |                             |                    |                |          |          |                 |                          |            |                |               |
|                          |                          |                             |                    |                |          |          |                 |                          |            |                |               |
|                          |                          |                             |                    |                |          |          |                 |                          |            |                |               |
|                          |                          |                             |                    |                |          |          |                 |                          |            |                |               |
|                          |                          |                             |                    |                |          |          |                 |                          |            |                |               |
|                          |                          |                             |                    |                |          |          |                 |                          |            |                |               |
|                          |                          |                             |                    |                |          |          |                 |                          |            |                |               |
|                          |                          |                             |                    |                |          |          |                 |                          |            |                |               |
|                          |                          |                             |                    |                |          |          |                 |                          |            |                |               |
|                          |                          |                             |                    |                |          |          |                 |                          |            |                |               |
|                          |                          |                             |                    |                |          |          |                 |                          |            |                |               |
|                          |                          |                             |                    |                |          |          |                 |                          |            |                |               |
|                          |                          |                             |                    |                |          |          |                 |                          |            |                |               |

- 2. Select any or all of the above parameters for a query.
  - a. Contract Reference Number
  - b. Currency
  - c. Branch
  - d. Authorization Status
  - e. Product Code
  - f. Contract Status
  - g. Contract Amount
  - h. User Reference
  - i. Customer
  - j. Source Reference
  - k. Customer Type
  - I. Dated
  - m. Expiry Date
  - n. Effective Date
  - o. Issue Date
  - p. Liability Amount
  - q. Closure Date
  - r. Customer Reference
  - s. Max Amount
  - t. Amendment Status

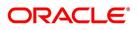

- u. Number of Amendment
- v. Amount In Local Currency
- 3. Click **Search** button.

STEP RESULT: Based on the parameter you select, the system displays the appropriate records.

# 11.6 Lodging Guarantee Claim

This topic provides the systematic instruction to lodge guarantee claim.

CONTEXT:

You can lodge claim on guarantee contract through Claim Lodgement screen.

PREREQUISITE:

Specify the **User ID** and **Password**, and login to Homepage.

1. On the Homepage, type **LCDGCLM** in the text box, and click next arrow.

STEP RESULT: The Claim Lodgment screen is displayed.

| aim Lodgement                         |                           |                                |                      | - |
|---------------------------------------|---------------------------|--------------------------------|----------------------|---|
| ew Enter Query                        |                           |                                |                      |   |
| Contract Reference *                  |                           |                                |                      |   |
|                                       | Р                         |                                |                      |   |
| Claim SI. No *                        |                           |                                |                      |   |
| Main Advices Documents                |                           |                                |                      |   |
| Contract Details                      |                           | Claim Details                  |                      |   |
| Issue Date                            | YYYY-MM-DD                | Claim Lodgement Date *         | YYYY-MM-DD           |   |
| Expiry Date                           | YYYY-MM-DD                | Claim Amount *                 |                      |   |
| Claim Date                            | YYYY-MM-DD                | Remarks                        |                      |   |
| Claim Expiry Date                     | YYYY-MM-DD                | Template Id                    |                      |   |
| Currency                              |                           | Claim Status                   |                      |   |
| Amount                                |                           |                                | Legal Injunction     |   |
| Outstanding Amount                    |                           | An illing Manager Function     | Ancillary Message    |   |
| Applicant Name                        |                           | Ancillary Message Function     |                      |   |
| Address                               |                           | Extend or Settle Details       |                      |   |
| Counterparty Type                     |                           | Extend or Settle               | ~                    |   |
| Counterparty Reference                |                           | New Expiry Date                | YYYY-MM-DD           |   |
| Beneficiary Name                      |                           | Latest Reply Date              | YYYY-MM-DD           |   |
| Address                               |                           | Latest Reply Date              |                      |   |
| Beneficiary Account                   |                           | Settlement Details             |                      |   |
| xternal Pricing                       |                           | Settlement Account Branch      |                      |   |
| External Heing                        | External Charge           | Settlement Account Currency    |                      |   |
|                                       | External Onarge           | Settlement Account             |                      |   |
|                                       |                           | Charges Debit Account Branch   |                      |   |
|                                       |                           | Charges Debit Account Currency |                      |   |
| ents   Settlement   Charges   Tax   N | lessage Preview   Remarks |                                |                      |   |
| Input By                              |                           | Date Time                      | Status               | E |
| Auth By                               |                           | Date Time                      | Authorization Status |   |

2. On the Claim Lodgement screen, click New.

STEP RESULT: The Guarantees and Standby Letters of Credit Contract Input screen is displayed without any details.

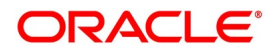

| Field              | Description                                                                                                    |
|--------------------|----------------------------------------------------------------------------------------------------|
| Contract Reference | Select the guarantee contract reference number<br>from the option list.<br>Click Populate P button to generate the claim<br>serial number.<br>The field is mandatory. |
| Claim SI. No       | The system displays the claim serial number.<br>The field is mandatory.                                                                                               |

Table 24: Claim Lodgement - Field Description

3. On the **Main** details in the **Claim Lodgement** screen, you can view the contract details. STEP RESULT: The system displays the contract details.

For more information on Main details, refer the Field Description table given below:

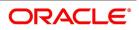

| Table 25: Main - Field Description         Field | Description                                                                                                    |  |
|--------------------------------------------------|----------------------------------------------------------------------------------------------------|--|
| Issue Date                                       | Date on which the guarantee is issued                                                                                                    |  |
| Expiry Date                                      | Date of expiry of the guarantee                                                                                                    |  |
| Claim Date                                       | Date for claiming the guarantee                                                                                                    |  |
| Claim Expiry Date                                | End date for settling the claim                                                                                                    |  |
| Currency                                         | Currency of the guarantee                                                                                                    |  |
| Amount                                           | Amount of the guarantee                                                                                                    |  |
| Outstanding Amount                               | The system displays the utstanding amount of the guarantee by default.                                                                                                    |  |
| Applicant Name                                   | The system defaults the applicant name.                                                                                                    |  |
| Address                                          | Address of the counterparty.                                                                                                    |  |
| Counterparty Type                                | Party type of the counterparty                                                                                                    |  |
| Counterparty Reference                           | Reference Number of the counterparty.                                                                                                    |  |
| Beneficiary Name                                 | Name of the beneficiary.                                                                                                    |  |
| Address                                          | Specify the address details.                                                                                                    |  |
| Beneficiary Account                              | Specify the account details of beneficiary.<br>This field is read only.                                                                                                    |  |
| Claim Details                                    | Specify the claim details:                                                                                                    |  |
| Claim Lodgement Date                             | Specify the claim lodgement date using the calendar icon.                                                                                                    |  |
| Claim Amount                                     | Specify the amount of the claim.<br>The claim amount should not be greater than the<br>guarantee amount and the outstanding guarantee<br>amount.                                                                                                    |  |
| Remarks                                          | Specify remarks, if any.                                                                                                    |  |
| Template Id                                      | Select the template ID from the option<br>list.Template ID is applicable only when the party<br>type is applicant bank or issuing bank. Template ID<br>is applicable only if SWIFT 2018 is enabled.<br><b>NOTE:</b> The claim message is generated only if the<br>template is selected. |  |

 Table 25:
 Main - Field Description

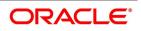

| Field                      | Description                                                                                                    |
|----------------------------|----------------------------------------------------------------------------------------------------|
| Claim Status               | <ul> <li>The status of the claim is displayed here. The statuses are as follows:</li> <li>Lodged on claim lodgement</li> <li>Injunction Received on receipt of Legal Injunction</li> <li>Rejected on Reject</li> <li>Settled on settlement</li> </ul>                   |
| Legal Injunction           | Check this box to indicate that there is a legal<br>injunction received against the claim, to be<br>captured during Claim Amendment.<br><b>NOTE:</b> System triggers GCAM event and Claim<br>Status is updated as Injunction Received.                                  |
| Ancillary Message          | Check this box to generate MT 759 on contract authorization.                                                                                                    |
| Ancillary Message Function | Specify the ancillary message function.<br>Alternatively, you can select the ancillary message<br>from the option list. The list displays all valid<br>options maintained in the system. Ancillary<br>Message Function is mandatory if Ancillary<br>Message is checked. |
| External Pricing           | Specify the External Pricing details.                                                                                                    |
| External Charge            | While lodging guarantee claim for a contract for<br>which External Charges is enabled at product<br>level, external charges is fetched from external<br>pricing and billing engine.                                                                                     |
| Extend or Settle Details   | Specify Extend or Settle details:                                                                                                    |
| Extend or Settle           | Select the option from the drop-down list. The list<br>displays the following options:<br>• Query to Extend or Settle<br>• Extension<br>• Settle Only                                                                                                    |
| New Expiry Date            | Specify the new expiry date. The New Expiry date<br>is mandatory when Query to Extend or Settle<br>option is selected.                                                                                                    |
| Latest Reply Date          | Specify the latest reply date. The Latest Reply date is mandatory when Query to Extend or Settle option is selected.                                                                                                    |
| Settlement Details         | You can set the following settlement details:                                                                                                    |

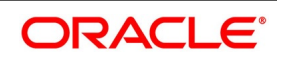

| Field                          | Description                                                                                                  |
|--------------------------------|----------------------------------------------------------------------------------------------------|
| Settlement Account Branch      | The system displays the settlement account branch on selection of the debit account number:                  |
| Settlement Account Currency    | The system displays the settlement account currency on selection of the debit account number.                |
| Settlement Account             | The system displays the settlement account details.                                                          |
| Charges Debit Account Branch   | The system displays the charges debit account<br>branch on selection of the charges debit account<br>number. |
| Charges Debit Account Currency | The system displays the charges debit account currency on selection of the charges debit account number.     |
| Charges Debit Account          | The system displays the charge debit account details.                                                        |

4. On the **Claim Lodgement** screen, click the **Advices** tab. STEP RESULT: The **Advices Details** is displayed.

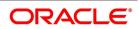

| Figure 22: Advices Details | Fiaure | 22:Advices | Details |
|----------------------------|--------|------------|---------|
|----------------------------|--------|------------|---------|

| Claim Lodgement                                        |                                                   |          |                         |        |     | -    | ×                     |
|--------------------------------------------------------|---------------------------------------------------|----------|-------------------------|--------|-----|------|-----------------------|
| New Enter Query                                        |                                                   |          |                         |        |     |      |                       |
| Contract Reference *                                   |                                                   |          |                         |        |     |      |                       |
|                                                        |                                                   |          |                         |        |     |      |                       |
| Claim SI. No *                                         |                                                   |          |                         |        |     |      |                       |
|                                                        |                                                   |          |                         |        |     |      |                       |
| Main Advices Documents                                 |                                                   |          |                         |        |     |      | ^                     |
| Advices Details                                        |                                                   |          |                         |        |     |      | . 1                   |
| Go                                                     |                                                   |          |                         |        | + - | - 33 |                       |
| Message Type                                           | Party Type                                        | Party Id | Party Name              | Medium |     | - 0  |                       |
|                                                        |                                                   |          |                         |        |     | 1    | <ul> <li>I</li> </ul> |
|                                                        |                                                   |          |                         |        |     |      |                       |
|                                                        |                                                   |          |                         |        |     |      |                       |
|                                                        |                                                   |          |                         |        |     |      |                       |
|                                                        |                                                   |          |                         |        |     |      |                       |
|                                                        |                                                   |          |                         |        |     |      |                       |
|                                                        |                                                   |          |                         |        |     |      |                       |
| <                                                      |                                                   |          |                         |        |     | >    | 1                     |
| FFT Details                                            |                                                   |          |                         |        |     |      |                       |
|                                                        |                                                   |          |                         |        |     |      |                       |
| K < 1 Of 1 ► N Go                                      | -                                                 |          |                         |        |     | - 8  |                       |
| Free Format Text Code                                  | Text                                              |          |                         |        |     | - 0  |                       |
|                                                        |                                                   |          |                         |        |     | ,    |                       |
|                                                        |                                                   |          |                         |        |     |      |                       |
|                                                        |                                                   |          |                         |        |     |      |                       |
|                                                        |                                                   |          |                         |        |     |      |                       |
|                                                        |                                                   |          |                         |        |     |      |                       |
|                                                        |                                                   |          |                         |        |     |      |                       |
|                                                        |                                                   |          |                         |        |     |      | ŀ                     |
|                                                        |                                                   |          |                         |        |     |      | ľ                     |
| -<br>                                                  | Tax   Message Preview                             | Remarks  |                         |        |     |      |                       |
|                                                        |                                                   | Remarks  |                         |        |     |      | ~                     |
| Events   Settlement   Charges  <br>Input By<br>Auth By | Tax   Message Preview  <br>Date Time<br>Date Time | Remarks  | Status<br>Authorization |        |     | Ex   |                       |

## 5. Specify the **Advices Details**.

STEP RESULT: Once you select the **Advise Details** check box and click on add icon to capture the **Advices** details.

**NOTE:** Click on add icon to include to include parties details.

For more information on fields, refer the Field Description table given below:

#### Table 26: Advices - Field Description

| Field          | Description                                                                              |
|----------------|------------------------------------------------------------------------------------------|
| Advise Details | Specify the Advise Details.                                                              |
| Message Type   | The system displays the message type of the advice generated.<br>This field is optional. |

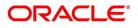

| Field      | Description                                                                                                    |
|------------|----------------------------------------------------------------------------------------------------|
| Party Type | The system displays the party type for which the<br>message is generated.<br>Claims can be lodged for SBLCs with Reimbursing<br>Bank if Bills are not booked under the SBLC. If a<br>Bill is booked under SBLC, system will provide<br>appropriate error message during Claim<br>lodgement<br>This field is optional. |
| Party Id   | The system displays the party ID for which the message is generated.<br>This field is optional.                                                                                                    |
| Party Name | The system displays the name of the party for<br>which the advice is generated.<br>This field is optional.                                                                                                    |
| Medium     | Select the medium through which the message<br>has to be sent from the option list.<br>This field is optional.                                                                                                    |
| Priority   | Select the priority of sending message from the drop-down list.<br>This field is optional.                                                                                                    |
| Suppress   | Check this box to suppress the message.<br>This field is optional.                                                                                                    |

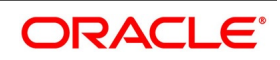

| Field                 | Description                                                                                                    |
|-----------------------|----------------------------------------------------------------------------------------------------|
| Charges               | The system displays the charges configured.                                                                                                    |
|                       | <b>NOTE:</b> Guarantee claim Settlement<br>advice GUA_CLAIM_ADV/MT765 is<br>generated during claim Settlement if<br>SWIFT 2019 is enabled.                                                  |
|                       | Guarantee claim Settlement advice<br>GUACLAIM_ADV/MT799 is generated<br>during claim rejection if SWIFT 2018 is<br>enabled.                                                                 |
|                       | If Ancillary Message is checked during<br>claim Settlement then advice<br>GUACLAIM_ADV/MT759 is generated<br>during claim Settlement if SWIFT 2018<br>is enabled.                           |
|                       | Guarantee claim rejection advice GUA<br>CLAIM_REJ/MT786 is generated during<br>claim rejection if SWIFT 2019 is<br>enabled.                                                                 |
|                       | Guarantee claim rejection advice GUA<br>CLAIM_REJ/MT799 is generated during<br>claim rejection if SWIFT 2018 is<br>enabled.                                                                 |
|                       | If Ancillary Message is checked during<br>claim rejection then advice GUA<br>CLAIM_REJ/MT759 is generated during<br>claim rejection if SWIFT 2018 is<br>enabled.<br>This field is optional. |
| FFT Details           | Specify the FFT Details.<br>This field is optional.                                                                                                    |
| Free Format Text Code | Select the free format text code from the option<br>list.<br>You can select the required code as given in the<br><i>FFT Details</i><br>This field is optional.                              |
| Text                  | The system displays a brief description on free<br>format text.<br>This field is optional.                                                                                                  |

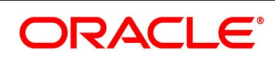

#### Table 27: FFT Details

| FFT Code     | Message |
|--------------|---------|
| 56AINTRMEDRY | MT765   |

## 6. On the **Claim Lodgement** screen, click **Documents**.

STEP RESULT: The **Documents** details is displayed.

| Claim Lodgement                                                 |                        |                                | - ×   |
|-----------------------------------------------------------------|------------------------|--------------------------------|-------|
| New                                                             |                        |                                |       |
| Contract Reference *                                            |                        |                                |       |
| Main Advices Documents                                          |                        |                                |       |
| Documents                                                       |                        |                                |       |
| 📢 🚽 1 Of 1 🕨 🛛 😡 😡                                              |                        |                                | + - = |
| Document Code Document Type Document Description Do             | ocuments Received      |                                |       |
|                                                                 |                        |                                |       |
|                                                                 |                        |                                |       |
| Events   Settlement   Charges   Tax   Message Preview   Remarks |                        |                                |       |
| Input By<br>Auth By                                             | Date Time<br>Date Time | Status<br>Authorization Status | Exit  |

7. Provide the document details.

The documents captured during Guarantee Issuance are defaulted when claim is lodged. For more information on fields, refer the following field description table.

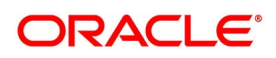

| Field                | Description                                                                                                    |  |  |  |  |
|----------------------|----------------------------------------------------------------------------------------------------|--|--|--|--|
| Document Code        | The code of the document captured during guarantee issuance is defaulted here.<br>This field is optional.                                                                                                    |  |  |  |  |
| Document Type        | The type of document captured during guarantee<br>issuance is defaulted here.<br>This field is optional.                                                                                                    |  |  |  |  |
| Document Description | The description of the document is defaulted here.<br>This field is optional.                                                                                                    |  |  |  |  |
| Document Received    | Check this box to indicate that documents are<br>received. The following table provides the list of<br>SWIFT messages and the fields of SWIFT<br>messages that utilizes the information provided in<br>this screen<br>This field is optional. |  |  |  |  |

 Table 28: Documents - Field Description

The following table provides the list of SWIFT messages and the fields of SWIFT messages that utilizes the information provided in this screen: The above details are applicable only if SWIFT 2019 is enabled.

## Table 29: SWIFT Messages

| Field in Oracle Banking Trade<br>Finance | SWIFT Message | Field of the SWIFT message |
|------------------------------------------|---------------|----------------------------|
| Contract Reference                       | MT765,MT786   | 20                         |
| Claim Lodgement date                     | MT765         | 30A                        |
| Extend or Settle                         | MT765         | 21M                        |
| Claim Amount                             | MT765,MT786   | 32B                        |
| New Expiry Date                          | MT765         | 31J                        |
| Claim Lodgement date                     | Mt786         | 30                         |

# 8. On the **Claim Lodgement** screen, click the **Events** button.

STEP RESULT: The **Trade Finance Events** is displayed. The system displays the events, accounting entries and advices here.

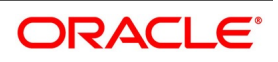

| Fi    | gure 23:Trade             | Finance Event | 5           |            |                      |          |       |
|-------|---------------------------|---------------|-------------|------------|----------------------|----------|-------|
|       | Finance Events            |               |             |            |                      |          | - ×   |
| Ente  | r Query                   |               |             |            |                      |          |       |
|       | Reference Number *        |               |             |            |                      |          |       |
| Even  | ts                        |               |             |            |                      |          |       |
|       | 1 Of 1 > > Go             |               |             |            |                      |          | + - = |
|       | Event Number *            | Event Code    | Description | Event Date | Authorization Status | Maker Id | C 🗘   |
|       |                           |               |             |            |                      |          |       |
|       |                           |               |             |            |                      |          |       |
|       |                           |               |             |            |                      |          |       |
|       |                           |               |             |            |                      |          |       |
|       |                           |               |             |            |                      |          |       |
| ۲     |                           |               |             |            |                      |          | >     |
|       |                           |               |             |            |                      |          |       |
|       |                           |               |             |            |                      |          |       |
|       |                           |               |             |            |                      |          |       |
|       |                           |               |             |            |                      |          |       |
|       |                           |               |             |            |                      |          |       |
|       |                           |               |             |            |                      |          |       |
|       |                           |               |             |            |                      |          |       |
|       |                           |               |             |            |                      |          |       |
|       |                           |               |             |            |                      |          |       |
|       |                           |               |             |            |                      |          |       |
|       |                           |               |             |            |                      |          | ^     |
| Accou | unting Entries   Messages |               |             |            |                      |          |       |
|       |                           |               |             |            |                      |          | Exit  |

On the Claim Lodgement screen, click the Settlement button.
 STEP RESULT: The system displays the settlement information for charges here.

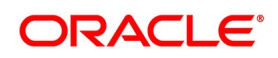

| Figure  | 24:Settlement Details |
|---------|-----------------------|
| i igaio |                       |

|              | 4.Settlement           | Dottanto        |            |                 |         |           |                     |              |
|--------------|------------------------|-----------------|------------|-----------------|---------|-----------|---------------------|--------------|
| Settlement I | Details                |                 |            |                 |         |           |                     | ×            |
|              | Contra                 | act Reference * |            |                 |         | Component |                     |              |
| Account D    | etails Payment Details | Parties Partie  | es Other D | etails          |         | Component |                     |              |
| Settlement [ | Details                |                 |            |                 |         |           |                     |              |
| 📕 ┥ 1 Of 1   | 1 🕨 🗎 🛛 Go             | D               |            |                 |         |           |                     | + - 38       |
|              | Component              | Current Event   | Currency   | Debit or Credit | Account |           | Account Description | Account Bran |
|              |                        |                 |            |                 |         |           |                     |              |
|              |                        |                 |            |                 |         |           |                     |              |
|              |                        |                 |            |                 |         |           |                     |              |
|              |                        |                 |            |                 |         |           |                     |              |
|              |                        |                 |            |                 |         |           |                     |              |
|              |                        |                 |            |                 |         |           |                     |              |
|              |                        |                 |            |                 |         |           |                     |              |
|              |                        |                 |            |                 |         |           |                     |              |
|              |                        |                 |            |                 |         |           |                     |              |
|              |                        |                 |            |                 |         |           |                     |              |
|              |                        |                 |            |                 |         |           |                     |              |
|              |                        |                 |            |                 |         |           |                     |              |
|              |                        |                 |            |                 |         |           |                     |              |
|              |                        |                 |            |                 |         |           |                     |              |
|              |                        |                 |            |                 |         |           |                     |              |
|              |                        |                 |            |                 |         |           |                     |              |
|              |                        |                 |            |                 |         |           |                     |              |
|              |                        |                 |            |                 |         |           |                     |              |
|              |                        |                 |            |                 |         |           |                     |              |
|              |                        |                 |            |                 |         |           |                     |              |
|              |                        |                 |            |                 |         |           |                     |              |
|              |                        |                 |            |                 |         |           |                     |              |
|              |                        |                 |            |                 |         |           |                     |              |

#### Current Event:

Current event of settlements will be checked for the amount tags pertaining to the current event and will be unchecked for the amount tags not pertaining to the current event.

10. On the **Claim Lodgement** screen, click the **Charges** button.

STEP RESULT: The **Charge Details** screen is displayed. The system displays the charges configured for the event at product definition here.

**NOTE:** For more details on the **Charges Details** screen, refer the topic **Contract Charge Details** in **Charges and Fees** User Guide under **Modularity**.

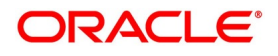

Ok Exit

# Figure 25:Charge Details

| Charge D | Details              |             |              |            |                 |               |                      |          |                    |        | × |
|----------|----------------------|-------------|--------------|------------|-----------------|---------------|----------------------|----------|--------------------|--------|---|
| C        | Contract Reference * |             |              |            |                 |               |                      |          |                    |        |   |
| Details  |                      |             |              |            |                 |               |                      |          |                    |        |   |
|          |                      |             |              |            |                 |               |                      |          |                    |        | ^ |
|          | Association          |             |              |            |                 |               |                      |          |                    | :=     |   |
|          | Creation ESN         | Compor      | nent *       | Rule       | Desc            | ription       | Consider as Discount | Waived   | Accrual Required   |        |   |
|          | Orealion Eon         | Compo       | ione +       | TAIL       | Dese            | inpiton       | ounsider da Discount | manea    | / contain required | - V    |   |
|          |                      |             |              |            |                 |               |                      |          |                    |        |   |
|          |                      |             |              |            |                 |               |                      |          |                    |        |   |
|          |                      |             |              |            |                 |               |                      |          |                    |        |   |
|          |                      |             |              |            |                 |               |                      |          |                    |        |   |
|          |                      |             |              |            |                 |               |                      |          |                    |        |   |
|          |                      |             |              |            |                 |               |                      |          |                    |        |   |
| <        |                      |             |              |            |                 |               |                      |          |                    | >      |   |
|          |                      |             |              |            |                 |               |                      |          |                    |        |   |
| Charge A | Application          |             |              |            |                 |               |                      |          |                    |        |   |
|          | Of1 ► N G            |             |              |            |                 |               |                      |          |                    | :=     |   |
|          | Creation ESN         | Component * | Tag Currency | Tag Amount | Charge Currency | Charge Amount | Consider as Disc     | count Wa | aived Liquidated   |        |   |
|          |                      |             |              |            |                 | 5             |                      |          |                    | ~      |   |
|          |                      |             |              |            |                 |               |                      |          |                    |        |   |
|          |                      |             |              |            |                 |               |                      |          |                    |        |   |
|          |                      |             |              |            |                 |               |                      |          |                    |        |   |
|          |                      |             |              |            |                 |               |                      |          |                    |        |   |
|          |                      |             |              |            |                 |               |                      |          |                    |        |   |
|          |                      |             |              |            |                 |               |                      |          |                    |        |   |
| <        |                      |             |              |            |                 |               |                      |          |                    | >      |   |
|          |                      |             |              |            |                 |               |                      |          |                    | -      |   |
|          |                      |             |              |            |                 |               |                      |          |                    |        | Ť |
|          |                      |             |              |            |                 |               |                      |          | 0                  | k Exit |   |

On the Claim Lodgement screen, click theTax button.
 STEP RESULT: The system displays the details of the tax configured in the screen.

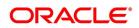

| igure 26:T     | 「ax Details                                   |            |                         |    |              |
|----------------|-----------------------------------------------|------------|-------------------------|----|--------------|
| Tax Details    |                                               |            |                         |    | ×            |
| Con            | tract Reference *                             |            |                         |    |              |
| Con            | Tax Scheme                                    |            |                         |    |              |
|                | Waived                                        |            |                         |    |              |
| Rule Details   |                                               |            |                         |    |              |
|                | Go                                            |            |                         |    |              |
| Rule *         | Basis Component                               | Event Type | Waived                  |    |              |
|                |                                               |            |                         |    | ^            |
|                |                                               |            |                         |    |              |
|                |                                               |            |                         |    |              |
|                |                                               |            |                         |    |              |
|                |                                               |            |                         |    |              |
|                |                                               |            |                         |    |              |
|                |                                               |            |                         |    | ~            |
| Amount Details |                                               |            |                         |    |              |
| 📕 < 1 Of 1 🕨   | Go                                            |            |                         |    |              |
| Value Date     | <ul> <li>Transaction Date Currency</li> </ul> | Amount     | Event Sequence Number * |    |              |
|                |                                               |            |                         |    | ^            |
|                |                                               |            |                         |    |              |
|                |                                               |            |                         |    |              |
|                |                                               |            |                         |    |              |
|                |                                               |            |                         |    |              |
|                |                                               |            |                         |    |              |
|                |                                               |            |                         |    | $\checkmark$ |
|                |                                               |            |                         |    |              |
|                |                                               |            |                         |    |              |
|                |                                               |            |                         |    |              |
|                |                                               |            |                         |    |              |
|                |                                               |            |                         | Ok | Cancel       |
|                |                                               |            |                         |    |              |

On the Claim Lodgement screen, click the Message Preview button.
 STEP RESULT: You can view the message or advice generated in the screen.
 NOTE: You can view the message or advice generated in the screen.

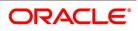

| gure 27:Mess    | age Preview        |                  |                 |        |       |       |    |
|-----------------|--------------------|------------------|-----------------|--------|-------|-------|----|
| essage Preview  |                    |                  |                 |        |       |       | -  |
| Mc              | odule *            |                  | Contract Refere | ence * |       |       |    |
| Document Number | Go<br>Message Type | Sub Message Type | Receiver        | Name   | Media | SWIFT |    |
|                 | Wessage Type       | Oub Message Type | Receiver        | Hame   | Wedia | 0000  |    |
|                 |                    |                  |                 |        |       |       |    |
|                 |                    |                  |                 |        |       |       |    |
|                 |                    |                  |                 |        |       |       |    |
|                 |                    |                  |                 |        |       |       |    |
|                 |                    |                  |                 |        |       |       |    |
|                 |                    |                  |                 |        |       |       |    |
| 9W              |                    |                  |                 |        |       |       |    |
|                 |                    |                  |                 |        |       |       | Ex |

13. On Claim Lodgement screen, click Remarks button.

STEP RESULT: The **History of Remarks** screen is displayed.

**NOTE:** For more details on this screen refer **Remarks** in the topic **Capturing Additional Details** in this user manual.

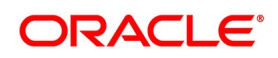

## Figure 28: History of Remarks

| History of Re | emarks             |       |      |                     |         |     | ×    |
|---------------|--------------------|-------|------|---------------------|---------|-----|------|
|               | Contract Reference |       |      |                     |         |     |      |
| 📕 < 1 Of 1    | Go Go              |       |      |                     | +       | - : | =    |
| S S           | erial Number       | Event | Date | User Identification | Remarks |     |      |
|               |                    |       |      |                     |         |     | <    |
| <             |                    |       |      |                     |         | >   |      |
|               |                    |       |      |                     |         |     |      |
|               |                    |       |      |                     |         |     |      |
|               |                    |       |      |                     |         |     |      |
|               |                    |       |      |                     |         |     |      |
|               |                    |       |      |                     |         |     |      |
|               |                    |       |      |                     |         |     |      |
|               |                    |       |      |                     |         |     |      |
|               |                    |       |      |                     |         |     |      |
|               |                    |       |      |                     |         |     |      |
|               |                    |       |      |                     |         |     |      |
|               |                    |       |      |                     |         |     | Exit |
|               |                    |       |      |                     |         |     |      |

# 14. Click Save.

STEP RESULT: The **Claim Lodgement** details are saved.

### 15. Click the **Hold** button.

STEP RESULT: You can hold the data entered.On hold of the contract, the status of the contract will be updated as Hold and the system will not do any mandatory validation on the data.

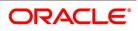

| Figure 29:Claim Loo           | dgement       |                   |                                              |                                       |      |
|-------------------------------|---------------|-------------------|----------------------------------------------|---------------------------------------|------|
| Claim Lodgment                |               |                   |                                              |                                       | - ×  |
| New Enter Query               |               |                   |                                              |                                       |      |
| Contract Reference '          | *             |                   |                                              |                                       |      |
|                               |               |                   |                                              |                                       |      |
| Claim SI. No '                | *             |                   |                                              |                                       |      |
| Main Advices Documents        |               |                   |                                              |                                       |      |
| Contract Details              |               |                   | Claim Details                                |                                       |      |
| Issue Date                    |               |                   | Claim Lodgement Date *                       |                                       |      |
| Expiry Date                   |               |                   | Claim Amount *                               |                                       |      |
| Claim Date                    |               |                   | Remarks                                      |                                       |      |
| Claim Expiry Date             |               |                   | Template Id                                  |                                       |      |
| Currency                      |               |                   | Claim Status                                 | Level Manualiza                       |      |
| Amount<br>Outstanding Amount  |               |                   |                                              | Legal Injunction<br>Ancillary Message |      |
| Counterparty Name             |               |                   | Ancillary Message Function                   |                                       |      |
| Address                       |               |                   | Extend or Settle Details                     |                                       |      |
| Counterparty Type             |               |                   | Extend or Settle Details<br>Extend or Settle |                                       |      |
| Counternarty Reference        |               |                   | Extend of Settle                             |                                       |      |
| Events   Settlement   Charges | Tax   Message | Preview   Remarks |                                              |                                       |      |
| Input By                      |               | Date Time         | St                                           | atus                                  | Exit |
| Auth By                       |               | Date Time         | Authorization St                             | atus                                  | LAR  |

**NOTE:** In auto-auth case, if hold is selected, then the contract will be in unauthorized status. System will not consider the contract which is on hold for any other processing. During EOD, system will not consider the records which are on hold as pending transactions.

# 11.7 View Guarantee Claim Details

This topic provides the systematic instructione to view guarantees claim details.

CONTEXT:

You can query on any or all of the parameters mentioned in the Claim Lodgement summary screen and fetch records.

PREREQUISITE:

Specify the User ID and Password, and login to Homepage.

1. On the Homepage, type **LCSGCLM** in the text box, and click next arrow.

STEP RESULT: The Claim Lodgement Summary screen is displayed.

**NOTE:** You can view the guarantee claim details maintained in the **Guarantee Claim Lodging** screen using the **Guarantee Claim Summary** screen.

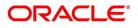

# Figure 30: Guarantees and Standby Letters of Credit Amendment Summary

| Claim  | Lodgement Summa      | ıry                     |                      |                  |                |              |        |              |                 |          |          |        |            |             |              |
|--------|----------------------|-------------------------|----------------------|------------------|----------------|--------------|--------|--------------|-----------------|----------|----------|--------|------------|-------------|--------------|
| Searc  | h Advanced Search    | n Reset Clear All       |                      |                  |                |              |        |              |                 |          |          |        |            |             |              |
| Recor  | nmended Fields(Atle  | ast input one field wit | th minimum character | (s) as mentioned | in bracket)    |              |        |              |                 |          |          |        |            |             |              |
|        |                      | Contract Reference(3    | 5)                   | Q                |                |              |        |              | Branch          | n(3)     |          |        | ρ          |             |              |
| Ontin  | nal Fields           |                         |                      |                  |                |              |        |              |                 |          |          |        |            |             |              |
| Option | lai Fields           |                         |                      |                  |                |              |        |              | Z201 ED 1017724 |          |          |        |            |             |              |
|        |                      | Authorization Statu     |                      |                  |                |              |        |              | Contract Sta    |          | ~        |        |            |             |              |
|        |                      | Claim SI. No            |                      | م                |                |              |        |              | Product Co      |          |          |        | Q          |             |              |
|        |                      | Counterpart             |                      | Q                |                |              |        | Cla          | im Lodgement D  |          | M-DD     |        | -          |             |              |
|        |                      | Claim Statu             | S                    | ~                |                |              |        |              | Product Ty      | ype      |          |        | ρ          |             |              |
| Record | s per page 15 🗸      | 📕 ┥ 1 Of 1 🕨            | Go I                 | Lock Columns 0   | ~              |              |        |              |                 |          |          |        |            |             |              |
|        | Authorization Status | Contract Status         | Contract Reference   | Claim SI. No     | User Reference | Product Code | Branch | Counterparty | Beneficiary     | Currency | Contract | Amount | Issue Date | Expiry Date | Claim Lodger |
|        |                      |                         |                      |                  |                |              |        |              |                 |          |          |        |            |             |              |
|        |                      |                         |                      |                  |                |              |        |              |                 |          |          |        |            |             |              |
|        |                      |                         |                      |                  |                |              |        |              |                 |          |          |        |            |             |              |
|        |                      |                         |                      |                  |                |              |        |              |                 |          |          |        |            |             |              |
|        |                      |                         |                      |                  |                |              |        |              |                 |          |          |        |            |             |              |
|        |                      |                         |                      |                  |                |              |        |              |                 |          |          |        |            |             |              |
|        |                      |                         |                      |                  |                |              |        |              |                 |          |          |        |            |             |              |
|        |                      |                         |                      |                  |                |              |        |              |                 |          |          |        |            |             |              |
|        |                      |                         |                      |                  |                |              |        |              |                 |          |          |        |            |             |              |
|        |                      |                         |                      |                  |                |              |        |              |                 |          |          |        |            |             |              |
|        |                      |                         |                      |                  |                |              |        |              |                 |          |          |        |            |             |              |
|        |                      |                         |                      |                  |                |              |        |              |                 |          |          |        |            |             |              |
|        |                      |                         |                      |                  |                |              |        |              |                 |          |          |        |            |             |              |
|        |                      |                         |                      |                  |                |              |        |              |                 |          |          |        |            |             |              |
|        |                      |                         |                      |                  |                |              |        |              |                 |          |          |        |            |             |              |
|        |                      |                         |                      |                  |                |              |        |              |                 |          |          |        |            |             |              |
|        |                      |                         |                      |                  |                |              |        |              |                 |          |          |        |            |             |              |
|        |                      |                         |                      |                  |                |              |        |              |                 |          |          |        |            |             | <b>T</b> 2   |
|        |                      |                         |                      |                  |                |              |        |              |                 |          |          |        |            |             | Exit         |

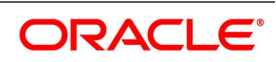

- 2. Select any or all of the above parameters for a query.
  - a. Contract Reference
  - b. Currency
  - c. Branch
  - d. Authorization Status
  - e. Beneficiary
  - f. Contract Status
  - g. Contract Amount
  - h. User Reference
  - i. Claim SI. No
  - j. Expiry Date
  - k. Effective Date
  - I. Issue Date
  - m. Liability Amount
  - n. Claim Date
  - o. Claim Amount
  - p. Claim Lodgement Date
  - q. Claim Expiry Date
  - r. Claim Status
  - s. Product Type
- 3. Click **Search** button.

STEP RESULT: Based on the parameter you select, the system displays the appropriate records.

# **11.8 Guarantee Claim Settlement**

This topic describes the procedure to settle guarantee claims.

# CONTEXT:

You can settle guarantee claims using the Claim Settlement screen. Claims have to be settled in the sequence it is lodged. All claims in Lodged Status will be available for settlement.

PREREQUISITE:

Specify the User ID and Password, and login to Homepage.

1. On the Homepage, type **LCDGCLP** in the text box, and click next arrow.

STEP RESULT: The Claim Settlement screen is displayed.

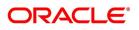

| laim Settlement           |                                 |                                     |                            | - >  |
|---------------------------|---------------------------------|-------------------------------------|----------------------------|------|
| New Enter Query           |                                 |                                     |                            |      |
| Contract Reference *      |                                 |                                     |                            |      |
|                           | Р                               |                                     |                            |      |
| Claim SI. No *            |                                 |                                     |                            |      |
| Main Advices              |                                 |                                     |                            |      |
| Contract Details          |                                 | Claim Details                       |                            |      |
| Issue Date                |                                 | Claim Lodgement Date                |                            |      |
| Expiry Date               |                                 | Claim Amount                        |                            |      |
| Claim Date                |                                 | Remarks                             |                            |      |
| Claim Expiry Date         |                                 | Template Id                         |                            |      |
| Currency                  |                                 | Claim Status                        |                            |      |
| Amount                    |                                 |                                     | Ancillary Message          |      |
| Outstanding Amount        |                                 | Ancillary Message Function          |                            |      |
| Counterparty Name         |                                 | Payment Details                     |                            |      |
| Address                   |                                 | Claim Payment Date                  |                            |      |
| Counterparty Type         |                                 | Claim Payment Amount                |                            |      |
| Counterparty Reference    |                                 | Remarks                             |                            |      |
| Beneficiary Name          |                                 |                                     | Liquidate Using Collateral |      |
| Address                   |                                 |                                     | Settle Available Amount    |      |
| xternal Pricing           |                                 | External Loan Request Status        | Loan For Claim Settlement  |      |
| 5                         | External Charge                 | External Loan Request Status        |                            |      |
|                           |                                 | Settlement Details                  |                            |      |
|                           |                                 | Settlement Account Branch           |                            |      |
|                           |                                 | Settlement Account Currency         |                            |      |
| ents   Settlement   Charg | es   Tax   Message Preview   Re | marks   Loan Preference   Collatera | I   Split Settlement       |      |
| Input By                  | Date Time                       | Sta                                 | itus                       |      |
| Auth By                   | Date Time                       | Authoriza<br>Sta                    | tion<br>Itus               | Exit |

## Figure 31:Claim Settlement

Claims have to be settled in the sequence it is lodged. All claims in Lodged Status will be available for settlement.

# 2. On the **Claim Settlement** screen, click **New**.

STEP RESULT: The **Claim Settlement** screen is displayed with no details. **NOTE:** Specify the claim settlement details.

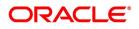

| laim Settlement        |                                 |                            | - × |
|------------------------|---------------------------------|----------------------------|-----|
| New Enter Query        |                                 |                            |     |
| Contract Reference *   |                                 |                            |     |
| Claim SI. No *         |                                 |                            |     |
| Main Advices           |                                 |                            |     |
| Contract Details       | Claim Details                   |                            | ,   |
| Issue Date             | Claim Lodgement Date            |                            |     |
| Expiry Date            | Claim Amount                    |                            |     |
| Claim Date             | Remarks                         |                            |     |
| Claim Expiry Date      | Template Id                     |                            |     |
| Currency               | Claim Status                    |                            |     |
| Amount                 |                                 | Ancillary Message          |     |
| Outstanding Amount     | Ancillary Message Function      |                            |     |
| Counterparty Name      | Payment Details                 |                            |     |
| Address                | Claim Payment Date              |                            |     |
| Counterparty Type      |                                 |                            |     |
| Counterparty Reference | Claim Payment Amount<br>Remarks |                            |     |
| Beneficiary Name       | Remarks                         | Liquidate Using Collateral |     |
| Address                |                                 | Settle Available Amount    |     |
|                        |                                 | Loan For Claim Settlement  |     |
| External Pricing       | Estandillara Descrit Otatura    |                            |     |

Figure 32:Claim Settlement

For more information on fields, refer the Field Description table.

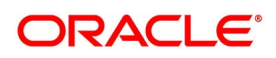

| Field                  | Description                                                                                                    |
|------------------------|----------------------------------------------------------------------------------------------------|
| Contract Reference     | Specify the Guarantee Contract Reference against<br>which the claim is received by the bank and<br>settlement needs to be done. Select the contract<br>reference from the drop-down list. The list displays<br>only claims for which the status is Lodged.<br>Click Populate <b>P</b> button to generate the contract<br>details.<br>This field is mandatory. |
| Claim Serial No        | Specify the claim serial no. for which settlement<br>needs to be done.System validates that the<br>entered unsettled claim is as per the sequential<br>order of lodgement and status of the claim is<br>Lodged.<br>This field is mandatory.                                                                                                    |
| Issue Date             | Date on which the guarantee is issued                                                                                                    |
| Expiry Date            | Date of expiry of the guarantee                                                                                                    |
| Claim Date             | Date for claiming the guarantee                                                                                                    |
| Claim Expiry Date      | End date for settling the claim                                                                                                    |
| Currency               | Currency of the guarantee                                                                                                    |
| Amount                 | Amount of the guarantee                                                                                                    |
| Outstanding Amount     | The system displays the utstanding amount of the guarantee by default.                                                                                                    |
| Applicant Name         | The system defaults the applicant name.                                                                                                    |
| Address                | Address of the counterparty.                                                                                                    |
| Counterparty Type      | Party type of the counterparty                                                                                                    |
| Counterparty Reference | Reference Number of the counterparty.                                                                                                    |
| Beneficiary Name       | Name of the beneficiary.                                                                                                    |
| Address                | Specify the address of the beneficiary.                                                                                                    |
| Claim Details          | Specify the claim details:                                                                                                    |

Table 30: Claim Settlement - Field Description

# 3. Click Save.

STEP RESULT: The Claim Settlement details are saved.

# 4. Click Main tab.

STEP RESULT: The **Main** details are displayed. For more information on the fields, refer the following table.

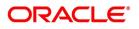

| Field                  | Description                                                                                                  |
|------------------------|----------------------------------------------------------------------------------------------------|
| Issue Date             | Date on which the guarantee is issued<br>The system displays the Issue Date by default.                      |
| Expiry Date            | Date of expiry of the guarantee<br>The system displays the Expiry Date by default.                           |
| Claim Date             | Date for claiming the guarantee<br>The system displays the Claim Date by default.                            |
| Claim Expiry Date      | End date for settling the claim<br>The system displays the Claim Expiry Date by<br>default.                  |
| Currency               | Currency of the guarantee<br>The system displays the Currency by default.                                    |
| Amount                 | Amount of the guarantee<br>The system displays the Amount by default.                                        |
| Outstanding Amount     | The system displays the outstanding amount of the guarantee by default.                                      |
| Counterparty Name      | The system displays the counterparty name.                                                                   |
| Address                | Address of the counterparty.<br>The system displays the counterparty address.                                |
| Counterparty Type      | Party type of the counterparty<br>The system displays the counterparty type.                                 |
| Counterparty Reference | Reference Number of the counterparty.<br>The system displays the counterparty reference by<br>default.       |
| Beneficiary Name       | Name of the beneficiary.<br>The system displays the beneficiary name by<br>default.                          |
| Address                | Specify the address of the beneficiary.<br>The system displays the address of the<br>beneficiary. by default |
| Claim Details          | Specify the claim details:                                                                                   |
| Claim Lodgement Date   | The system displays the claim lodgement date by default.                                                     |
| Claim Amount           | The system displays the claim amount by default.                                                             |
| Remarks                | Specify remarks if any in the text box and click <b>Ok</b> .                                                 |

 Table 31: Main - Field Description

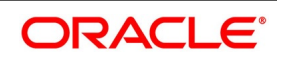

| Field                        | Description                                                                                                    |
|------------------------------|----------------------------------------------------------------------------------------------------|
| Template Id                  | Select the template ID from the option.<br>list.Template ID is applicable only when the party<br>type is applicant bank or issuing bank. Template ID<br>is applicable only if SWIFT 2018 is enabled.<br>NOTE: The claim message is generated only if the<br>template is selected.        |
| Claim Status                 | The status of the claim is displayed here.                                                                                                    |
| Ancillary Message            | Check this box to generate MT 759 on contract authorization.                                                                                                    |
| Ancillary Message Function   | Specify the ancillary message function.<br>Alternatively, you can select the ancillary message<br>from the option list. The list displays all valid<br>options maintained in the system. Ancillary<br>Message Function is mandatory if Ancillary<br>Message is checked.                  |
| Payment Details              | Specify the payment details:                                                                                                    |
| Claim Payment Date           | The system displays the claim payment date by default.                                                                                                    |
| Claim Payment Amount         | The system displays the claim payment amount by default.                                                                                                    |
| Remarks                      | Specify remarks, if any.                                                                                                    |
| Liquidate using Collateral   | Check this box to indicate if the collateral needs to be utilized for the settlement of the claim.                                                                                                    |
| Settle Available Amount      | Check this option to debit the available amount<br>from applicant and then create loan for the<br>remaining amount during claim settlement. Settle<br>Available Amount can be selected only when you<br>select the Loan for Claim Settlement, else the<br>system will validate the same. |
| Loan for Claim Settlement    | System defaults the value maintained at product<br>level. You can check/un-check this box to indicate<br>that loan needs to be created or not for this claim<br>settlement.                                                                                                    |
| External Loan Request Status | The system displays the external loan request status.                                                                                                    |
| Settlement Details           | Specify the settlement details:                                                                                                    |
| Settlement Account Branch    | The system displays the settlement account branch on selection of the debit account number:                                                                                                    |
| Settlement Account Currency  | The system displays the settlement account currency on selection of the debit account number.                                                                                                    |

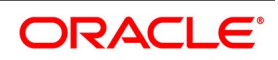

| Field                          | Description                                                                                                    |
|--------------------------------|----------------------------------------------------------------------------------------------------|
| Settlement Account             | The system displays the settlement account details.                                                                                                    |
| Charges Debit Account Branch   | The system displays the charges debit account branch on selection of the charges debit account number.                                                                                                    |
| Charges Debit Account Currency | The system displays the charges debit account currency on selection of the charges debit account number.                                                                                                    |
| Charges Debit Account          | The system displays the charge debit account details                                                                                                    |
| External Pricing               | Specify the External Pricing details.                                                                                                    |
| External Charge                | Check this box to indicate that external charges<br>can be fetched from external pricing and billing<br>engine for contracts created under this product.<br>External Charge is enabled only when the system<br>integrates with external pricing and billing engine<br>(PRICING_INTEGRATION = Y at CSTB_PARAM<br>level). |

5. On the **Claim Settlement** screen, click **Advices** tab. STEP RESULT: The **Advices** is displayed.

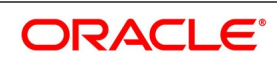

| Figure | 33:Advices |  |
|--------|------------|--|

| igure con laricoo                  |                         |                          |               |                  |     |                                                                                                    |
|------------------------------------|-------------------------|--------------------------|---------------|------------------|-----|----------------------------------------------------------------------------------------------------|
| Claim Settlement                   |                         |                          |               |                  |     | - :                                                                                                    |
| New Enter Query                    |                         |                          |               |                  |     |                                                                                                    |
| Contract Reference *               |                         |                          |               |                  |     |                                                                                                    |
| Contract Relefence                 |                         |                          |               |                  |     |                                                                                                    |
| Claim SI. No *                     |                         |                          |               |                  |     |                                                                                                    |
|                                    |                         |                          |               |                  |     |                                                                                                    |
| Main Advices                       |                         |                          |               |                  |     |                                                                                                    |
| Advices Details                    |                         |                          |               |                  |     |                                                                                                    |
| Go                                 |                         |                          |               |                  | + - | - 38                                                                                                    |
| Message Type                       | Party Type              | Party Id                 | ⊃arty Name    | Medium           |     | 0                                                                                                    |
|                                    |                         |                          |               |                  |     | ~                                                                                                    |
|                                    |                         |                          |               |                  |     | ^                                                                                                    |
|                                    |                         |                          |               |                  |     |                                                                                                    |
|                                    |                         |                          |               |                  |     |                                                                                                    |
|                                    |                         |                          |               |                  |     |                                                                                                    |
|                                    |                         |                          |               |                  |     |                                                                                                    |
|                                    |                         |                          |               |                  |     |                                                                                                    |
|                                    |                         |                          |               |                  |     |                                                                                                    |
|                                    |                         |                          |               |                  |     |                                                                                                    |
| <                                  |                         |                          |               |                  |     | >                                                                                                    |
|                                    |                         |                          |               |                  |     |                                                                                                    |
| FFT Details                        |                         |                          |               |                  |     |                                                                                                    |
| K ≤ 1 Of 1 ► N G0                  | _                       |                          |               |                  |     | - ==                                                                                                    |
| Free Format Text Code              | Text                    |                          |               |                  |     | -0                                                                                                    |
|                                    |                         |                          |               |                  |     |                                                                                                    |
|                                    |                         |                          |               |                  |     | 0                                                                                                    |
|                                    |                         |                          |               |                  |     |                                                                                                    |
|                                    |                         |                          |               |                  |     |                                                                                                    |
|                                    |                         |                          |               |                  |     |                                                                                                    |
|                                    |                         |                          |               |                  |     |                                                                                                    |
|                                    |                         |                          |               |                  |     |                                                                                                    |
|                                    |                         |                          |               |                  |     |                                                                                                    |
|                                    |                         |                          |               |                  |     |                                                                                                    |
| Events   Settlement   Charges   Ta | x   Message Preview   R | emarks   Loan Preference | Collateral    | Split Settlement |     |                                                                                                    |
| Input By                           | Date Time               |                          | Status        |                  |     |                                                                                                    |
| Auth By                            | Date Time               |                          | Authorization |                  |     | Exit                                                                                                    |
| , dur by                           | Date Mile               |                          | Status        |                  |     | 1997 - 1997 - 1997 - 1997 - 1997 - 1997 - 1997 - 1997 - 1997 - 1997 - 1997 - 1997 - 1997 - 1997 - 1997 - 1997 - |

**NOTE:** The system displays the advises in the following fields:

For more information on the fields, refer the Field Description table given below:

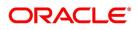

| Field                                                                                                    | Description                                                                                                    |  |  |
|----------------------------------------------------------------------------------------------------|----------------------------------------------------------------------------------------------------|--|--|
| Message Type                                                                                                    | System displays the message type of the message/advice generated.<br>This field is optional.                                   |  |  |
| Party Type                                                                                                    | System displays the party type for which the message/advice is generated.<br>This field is optional.                           |  |  |
| Party ID                                                                                                    | System displays the party id for which the message/advice is generated.<br>This field is optional.                             |  |  |
| Party Name                                                                                                    | System displays the party name for which the message/advice is generated.<br>This field is optional.                           |  |  |
| Medium                                                                                                    | System defaults the medium in which the messa<br>has to be sent for the party. You can modify this.<br>This field is optional. |  |  |
| Priority       System defaults the priority value of send         message maintained at product level. Yo         modify this.         This field is optional. |                                                                                                    |  |  |
| Suppress                                                                                                    | Check this box to suppress the message.<br>This field is optional.                                                             |  |  |
| ChargesSystem displays the charges for the claim.This field is optional.                                                                                       |                                                                                                    |  |  |
| FFT Details                                                                                                    | Specify the FFT Details:                                                                                                    |  |  |
| Free Format Text Code                                                                                                    | Specify the free format text code.<br>This field is optional.                                                                  |  |  |

 Table 32: Advices - Field Description

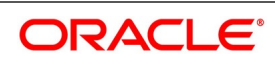

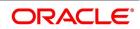

| Field | Description                                                                                                    |
|-------|----------------------------------------------------------------------------------------------------|
|       | <ul> <li>Guarantee claim advice<br/>GUA_CLAIM_ADV/MT799 is generated<br/>during claim lodgement.</li> <li>MT202 / Payment Advice is generated on<br/>Claim Settlement.</li> <li>Rejection advice GUA_CLAIM_REJ/MT799 is<br/>generated during claim rejection.</li> <li>Guarantee advice /MT760 is generated<br/>during guarantee issuance.</li> <li>Guarantee amendment<br/>GUA_AMD_INSTR/MT767 is generated<br/>during amendment.</li> <li>If Ancillary Message is checked then<br/>Guarantee claim settlement advice<br/>GUA_PAY_ADV/MT759 is generated during<br/>claim Settlement if SWIFT 2018 is enabled.</li> <li>Guarantee claim settlement advice<br/>GUA_PAY_ADV/MT799 is generated during<br/>claim Settlement if SWIFT 2018 is enabled.</li> </ul> |

# 6. On the **Claim Settlement** screen, click **Hold** button.

STEP RESULT: You can hold the data entered. On hold of the contract, the status of the contract will be updated as Hold and the system will not do any mandatory validation on the data.

In auto-auth case, if hold is selected, then the contract will be in unauthorized status. System will not consider the contract which is on hold for any other processing.During EOD, system will not consider the records which are on hold as pending transactions.

# **11.9 View Claim Settlement**

This topic provides the systematic instruction to view the guarantee claim settlement.

### CONTEXT:

You can view the guarantee claim settlement details maintained in the **Guarantee Claim Settlement** screen using the **Guarantee Claim Settlement Summary** screen.

### PREREQUISITE:

Specify the **User ID** and **Password**, and login to the Homepage.

1. On the Homepage, type **LCSGCLP** in the text box, and then click next arrow.

STEP RESULT: The Claim Settlement Summary screen is displayed.

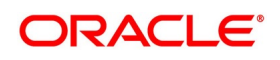

| Claim Se | ettlement Summary  |                   |                 |              |                 |             |             | - :       |
|----------|--------------------|-------------------|-----------------|--------------|-----------------|-------------|-------------|-----------|
| Search   | Advanced Search R  | eset Clear All    |                 |              |                 |             |             |           |
| Case Se  | ensitive           |                   |                 |              |                 |             |             |           |
|          | Contract Reference |                   | Q               |              | Branch          |             | Q           |           |
|          | Authorized         | ~                 |                 |              | Contract Status |             | Q           |           |
|          | Claim SI. No       |                   | Q               |              | Product Code    |             | Q           |           |
|          | Customer Id        |                   | Q               | Claim I      | Lodgement Date  |             | <b></b>     |           |
|          | Claim Payment Date | YYYY-MM-DD        | 1               |              |                 |             |             |           |
| Records  | per page 15 📧 < 1  | Of 1 🕨 📕          | Go Lock Colum   | ns ()        |                 |             |             |           |
|          | Contract Reference | Branch Authorized | Contract Status | Claim SI. No | Product Code    | Customer Id | Claim Lodge | ment Date |
|          |                    |                   |                 |              |                 |             |             |           |
|          |                    |                   |                 |              |                 |             |             |           |
|          |                    |                   |                 |              |                 |             |             |           |
|          |                    |                   |                 |              |                 |             |             |           |
|          |                    |                   |                 |              |                 |             |             |           |
|          |                    |                   |                 |              |                 |             |             |           |
|          |                    |                   |                 |              |                 |             |             |           |
|          |                    |                   |                 |              |                 |             |             |           |

2. Select any or all of the above parameters for a query and click **Search** button.

STEP RESULT: Based on the parameter you query, the system displays the following record details, meeting the selected criteria.

- Contract Reference
- Branch
- Authorized
- Contract Status
- Claim SI. No
- Product Code
- Customer ID
- Claim Lodgement Date
- Claim Payment Date

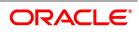

# 11.10 Transfer Guarantees and Standby Letters of Credit Transfer Input

This topic provides the systematic instruction to transfer Guarantees and SBLC .

PREREQUISITE:

Specify the User ID and Password, and login to Homepage.

1. On the Homepage, type **LCDGUTRF** in the text box, and click next arrow.

STEP RESULT: The Guarantees and Standby Letters of Credit Transfer Input screen is displayed.

| Figure 35: Guarantees and Standby Letters of Credit Transfer Input |
|--------------------------------------------------------------------|
|--------------------------------------------------------------------|

| Guarantees and Standby Letters of G                                                                           | Credit Transfer Input          |                           |              |     | - ×  |
|----------------------------------------------------------------------------------------------------|--------------------------------|---------------------------|--------------|-----|------|
| New Enter Query                                                                                               |                                |                           |              |     |      |
| Contract Reference *                                                                                          |                                | To Reference              | e            |     |      |
| Expiry Date                                                                                                   |                                | To Guarantees Reference   | e            |     |      |
| Transfer Amount                                                                                               |                                | Transfer Dat              | e YYYY-MM-DD |     |      |
| Remarks                                                                                                    |                                | Current Availabilit       |              |     |      |
| Contract Reference *     To Reference       Expiry Date     YYYYMAADO       Transfer Amount     Transfer Date |                                |                           |              |     |      |
|                                                                                                    | fault                          | Ancillary Message Functio | n            |     |      |
| Sanction Check Status                                                                                         | $\sim$                         |                           |              |     |      |
| Last Sanction Check Date                                                                                      |                                |                           |              |     |      |
| Parties Documents Parties Limits                                                                              | Advices                        |                           |              |     |      |
| Party Details                                                                                                 |                                |                           |              |     |      |
|                                                                                                    |                                |                           |              | + - |      |
| Party Type                                                                                                    | Party Description              | Party Id                  | Party Name   |     | C    |
|                                                                                                    |                                |                           |              |     |      |
|                                                                                                    |                                |                           |              |     |      |
|                                                                                                    |                                |                           |              |     |      |
|                                                                                                    |                                |                           |              |     | ~    |
|                                                                                                    |                                |                           |              |     | /    |
|                                                                                                    |                                |                           |              |     |      |
|                                                                                                    |                                |                           |              |     |      |
|                                                                                                    |                                |                           |              |     |      |
|                                                                                                    |                                |                           |              |     |      |
| Charges   Events   Settlement                                                                                 | Fields   Tax   Message Preview | Remarks   Common Grou     | o Message    |     |      |
| Input By                                                                                                    | Date Time                      |                           | Status       |     |      |
| Auth By                                                                                                    | Date Time                      | Autho                     | orization    |     | Exit |

For more information on fields, refer the Field Description table given below:

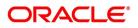

| Field                    | Description                                                                                                    |
|--------------------------|----------------------------------------------------------------------------------------------------|
| Contract Reference       | Indicate the Guarantee/SB LC from which you want to effect the transfer. Click the option list and select a valid Contract Reference.<br>This field is mandatory.                                                                                                    |
| To Reference             | Specify the reference number to which the Guarantee/SBLC should be transferred.<br>This field is optional.                                                                                                    |
| Expiry Date              | The expiry date is the date up to which the transferred Guarantee/SB LC is valid. The expiry date of the original Guarantee/SB LC is defaulted. You can change the defaulted date. However, the expiry date cannot be earlier than the Guarantee/SB LC issue date or today's date. This field is optional. |
| To Guarantees Reference  | Specify the reference number to which the guarantees should be transferred.<br>This field is optional.                                                                                                    |
| Transfer Amount          | The transfer amount is the amount that should be<br>transferred from the original Guarantee/SB LC.<br>You can only transfer an amount that is less than<br>or equal to the amount available under the original<br>Guarantee/SB LC.<br>This field is optional.                                              |
| Transfer Date            | Specify the date of transfer.<br>This field is optional.                                                                                                    |
| Remarks                  | Specify remarks, if any.<br>This field is optional.                                                                                                    |
| Default                  | Click the Default button for defaulting the contract details.<br>This field is optional.                                                                                                    |
| Current Availability     | The system displays the current outstanding liability amount.<br>This field is optional.                                                                                                    |
| Sanction Check Status    | The system displays the sanction check status.<br>This field is optional.                                                                                                    |
| Last Sanction Check Date | The system displays the last sanction check date.<br>This field is optional.                                                                                                    |

 Table 33: Guaranteesand Standby Letters of Credit Transfer Input - Field Description

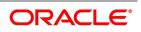

| Field                      | Description                                                                                                    |
|----------------------------|----------------------------------------------------------------------------------------------------|
| Ancillary Message          | Check this box to generate MT 759 on contract<br>authorization.<br>This field is optional.                                                                                                    |
| Ancillary Message Function | Specify the ancillary message function.<br>Alternatively, you can select the ancillary message<br>from the option list. The list displays all valid<br>options maintained in the system. Ancillary<br>Message Function is mandatory if 'Ancillary<br>Message' is checked.<br>This field is optional. |

# 2. On the Guarantees and Standby Letters of Credit Transfer Input screen, click Parties tab.

STEP RESULT: The Parties details is displayed.

For more information on the fields, refer the following Field Description table:

| Field             | Description                                                                                                    |
|-------------------|----------------------------------------------------------------------------------------------------|
| Party Type        | Specify the Party Type by selecting the Party Type from the option list.<br>This field is optional.                                                                                                    |
| Party Description | The Party Description appears in the Party Description field once you select the Party Type. This field is optional.                                                                                                    |
| Party ID          | <ul> <li>Specify the Party ID for which you need to maintain. Select the Customer Id from the option list also.</li> <li>NOTE: BIC Code appears next to the Customer Id only if the BIC Code is mapped with that customer number. If the BIC code is not mapped with that customer number then the BIC Code will not appear next to the 'Customer Id' in the list. The list displays all the valid parties maintained in the system. On selecting the party ID, the following details are displayed: <ul> <li>Party Name</li> <li>Country</li> <li>Language</li> <li>Address 1 to 4</li> </ul> </li> </ul> |

# Table 34: Parties - Field Description

3. On the Guarantees and Standby Letters of Credit Transfer Input screen, click Documents tab. STEP RESULT: The Documents is displayed.You can maintain the following details in Documents tab.

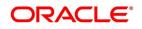

- Document Details
- Code
- Document Type
- Document Description
- No. of Copies
- No of Original
- Original Required

#### Figure 36:Documents

| Guarantees and Standby Letters of Credit Transfer I | nput                                     | - ×                              |
|-----------------------------------------------------|------------------------------------------|----------------------------------|
| New Enter Query                                     |                                          |                                  |
| Contract Reference *                                | To Reference                             | 9                                |
| Expiry Date YYYY-MM-DD                              | To Guarantees Reference                  | 9                                |
| Transfer Amount                                     | Transfer Date                            | YYYY-MM-DD                       |
| Remarks                                             | Current Availabilit                      | /                                |
|                                                     |                                          | Ancillary Message                |
|                                                     | Ancillary Message Function               | 1                                |
| Sanction Check Status                               |                                          |                                  |
| Last Sanction Check Date                            |                                          |                                  |
| Parties Documents Parties Limits Advices            |                                          |                                  |
| Document Details                                    |                                          |                                  |
| K ◀ 1 Of 1 ► M Go                                   |                                          | + - =                            |
| Code Document Type                                  | Document Description No of Copies        | No of Original Original Required |
|                                                     |                                          | ^                                |
| ٢                                                   |                                          | >                                |
|                                                     |                                          |                                  |
| Charges   Events   Settlement   Fields   Tax        | Message Preview   Remarks   Common Group | Message                          |
| Input By<br>Auth By                                 | Date Time Autho                          | Status<br>rization Exit          |

4. On the **Guarantees and Standby Letters of Credit Transfer Input** screen, click **Parties Limits** tab. STEP RESULT: You can view and specify the **Parties Limits** is displayed.

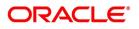

| Table 35: Parties Limits |                                                                                                    |  |
|--------------------------|----------------------------------------------------------------------------------------------------|--|
| Field                    | Description                                                                                                    |  |
| Serial Number            | Specify the serial number for terms and conditions.                                                                                                    |  |
| Party Type               | Search the party type from the LOV Party Type.                                                                                                    |  |
| Customer No.             | Specify the Customer No for which you need to<br>maintain. Select Customer Id from the option list also.<br><b>NOTE:</b> BIC Code appears next to the Customer Id only<br>if the BIC Code is mapped with that Customer Number.<br>If the BIC code is not mapped with that customer<br>number then the BIC Code will not appear next to the<br>Customer Id in the option list.                                                                                                    |  |
| Liability Number         | Select the liability number from the option list.                                                                                                    |  |
| Linkage Type             | Select the linkage type from the option list.<br>The available options are<br>• Facility<br>• Collateral Pool<br>• Collateral<br>• Local Collateral<br>• Liability                                                                                                    |  |
| Linkage Reference No     | Specify the reference number that identifies the facility<br>or collateral pool. The option list displays all valid<br>facilities and collateral pools specific to the liability.<br>Choose the appropriate one.<br>In case you choose the same linkage reference for<br>more than one record in the list, the system displays an<br>override message. You may choose to cancel or<br>proceed with the selection.                                                                                      |  |
| % Contribution           | Specify the proportion of limits to be tracked for the<br>credit line or collateral pool for the joint venture<br>customer. When you click 'Default' button, the system<br>defaults the percentage of contribution maintained<br>under 'Joint Venture' sub-screen of 'Customer<br>Maintenance' screen.<br>It is mandatory to indicate the percentage of<br>contribution if the party is a customer under joint<br>venture. This is not applicable to customers who are<br>not a part of joint venture. |  |
| Amount Tag               | Select the appropriate option from the drop-down list.                                                                                                    |  |
| Limit Amount             | When you click Default button, the system defaults the amount tracked for each credit line.                                                                                                    |  |

Table 35: Parties Limits

# 5. On the Guarantees and Standby Letters of Credit Transfer Input screen, click Advices tab.

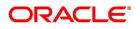

# STEP RESULT: The **Advices Details** screen is displayed.On selecting the **Message ID**, the following details are displayed:

| Figure 3 | 7:Advices |
|----------|-----------|
|          |           |

| Guarantees and Standby Le | tters of Credit Transfer Input |                       |                      |                   |        | -   |   |
|---------------------------|--------------------------------|-----------------------|----------------------|-------------------|--------|-----|---|
| New Enter Query           |                                |                       |                      |                   |        |     |   |
| Contract Reference        | :e *                           |                       | To Reference         |                   |        |     |   |
| Expiry Da                 | te YYYY-MM-DD                  | To G                  | uarantees Reference  |                   |        |     |   |
| Transfer Amou             | nt                             |                       | Transfer Date        |                   |        |     |   |
| Remark                    | (S                             |                       | Current Availability |                   |        |     |   |
|                           |                                |                       |                      | Ancillary Message |        |     |   |
|                           |                                | Ancilla               | ry Message Function  |                   |        |     |   |
| Sanction Check Statu      |                                |                       |                      |                   |        |     |   |
| Last Sanction Check Da    |                                |                       |                      |                   |        |     |   |
|                           |                                |                       |                      |                   |        |     |   |
| Parties Documents Partie  | es Limits Advices              |                       |                      |                   |        |     |   |
| lvices Details            |                                |                       |                      |                   |        |     |   |
| 1 Of 1 > >                | Go                             |                       |                      |                   |        | =   | 1 |
| Message Type              | Party Type                     | Party Id              | Party Nam            | ne                | Medium | - 0 |   |
|                           |                                |                       |                      |                   |        |     |   |
| T Details                 |                                |                       |                      |                   |        | >   |   |
| ◀ 1 Of 1 ► ×              | Go                             |                       |                      |                   | +      | - = | 1 |
| Free Format Text Coo      | le Text                        | Single                |                      |                   |        | 0   |   |
|                           |                                |                       |                      |                   |        |     | 1 |
| arges   Events   Settle   | ment   Fields   Tax   Mess     | age Preview   Remarks | Common Group M       | essage            |        |     |   |
| Input By                  | Date T                         | ime                   | St                   | atus              |        |     |   |
| Auth By                   | Date T                         | ime                   | Authoriza            | ation<br>atus     |        | E   | ĸ |

For more information on fields, refer the Field Description table given below:

#### Table 36: Advices

| Field        | Description                               |
|--------------|-------------------------------------------|
| Message Type | The system displays the message type.     |
| Party Type   | The system displays the party type.       |
| Party ID     | The system displays the party ID.         |
| Party Name   | The system displays the party name.       |
| Medium       | The system displays the medium details.   |
| Priority     | The system displays the priority details. |

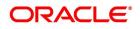

| Field                 | Description                                                                                                    |
|-----------------------|----------------------------------------------------------------------------------------------------|
| Suppress              | By default, all the advices that have been defined<br>for a product will be generated for the LCs<br>involving it. If any of the advices are not applicable<br>to the LC you are processing, you can suppress its<br>generation by Checking against the suppress field.                                                                                                    |
| Charges               | The system displays the charges configured.                                                                                                    |
| FFT Details           | Specify the FFT details.                                                                                                    |
| Free Format Text Code | Select the Free Format Text Code from the option<br>list.<br><b>NOTE:</b> If Ancillary Message is checked then<br>Guarantee transfer advice TRANSFER_GUA/<br>MT759 is generated during transfer of Advice of<br>Guarantee / SBLC if SWIFT 2019 is enabled.<br><b>NOTE:</b> For more details on the tabs and buttons in<br>Guarantees and SBLC Transfer Input screen, refer<br>the chapter titled Transferring LC in this user<br>manual. |
| Text                  | After selecting the code that identifies the FFT you<br>wish to attach to the advice, its description is<br>automatically picked up and displayed. The FFT<br>description can be changed to suit the<br>requirements of the LC you are processing.                                                                                                    |
| Single                | Check this option to indicate that the FFT is a single message.                                                                                                    |

# **11.11 View Guarantees and SBLC Transfer Details**

This topic provides the systematic instruction to view guarantees and SBLC transfer details.

# CONTEXT:

You can view guarantees and SBLC transfer details through Guarantees and Standby Letters of Credit Transfer Summary screen.

# PREREQUISITE:

Specify the User ID and Password, and login to the Homepage.

On the Homepage, type LCSGUTRF in the text box, and then click next arrow.
 STEP RESULT: The Guarantees and Standby Letters of Credit Transfer Summary is displayed.

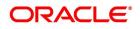

| Guarante   | es and Standby Letter                 | rs of Credit Transf | er Summary          |                  |                 |                   |                 | - × |
|------------|---------------------------------------|---------------------|---------------------|------------------|-----------------|-------------------|-----------------|-----|
| Search     | Advanced Search R                     | eset Clear All      |                     |                  |                 |                   |                 |     |
| Recomme    | ended Fields(Atleast i                | nput one field with | n minimum character | (s) as mentioned | in bracket)     |                   |                 |     |
|            | Contract Reference(3)                 |                     | Q                   |                  | To Reference(3) |                   | Q               |     |
| Optional   | Fields                                |                     |                     |                  |                 |                   |                 |     |
|            | Authorization Status<br>Transfer Date |                     | Q                   |                  | Contract Status | ~                 |                 |     |
| Records pe | er page 15 📕 < 1                      | I Of 1 🕨 📕          | Go Lock Colu        | imns 0           |                 |                   |                 |     |
| A          | Authorization Status                  | Contract Status     | Contract Reference  | To Reference     | Transfer Date   | To User Reference | Transfer Amount | Cur |
|            |                                       |                     |                     |                  |                 |                   |                 |     |
|            |                                       |                     |                     |                  |                 |                   |                 | :   |

F

2. Select any or all of the above parameters for a query and click Search button.

STEP RESULT: Based on the parameter you query, the system displays the following record details, meeting the selected criteria.

- Authorization Status
- Contract Reference
- To Reference
- Transfer Date
- To User Reference
- Transfer Amount
- Current Availability
- Contract Status
- Expiry Date
- Shipment Date
- Period for Presentation

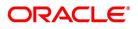

# 11.12 List of Glossary - Guarantees and Standby Letters of Credit

# LCDGUONL

Guarantees and Standby Letters of Credit Contract Input -11.2 Guarantees and Standby Letters of Credit Contract Input (p. 377)

# LCSGUONL

Guarantees and Standby Letters of Credit Contract Summary-13. On Query from contract input screen click UDE to launch the Trade Finance User Defined Events Triggering screen (UDDTFEVT) and perform additional accounting entries for active and authorized contracts. (p. 414)

# LCDGUAMD

Guarantees and Standby Letters of Credit Amendment - *11.4 Process Amendment of Guarantees and SBLC* (p. 417)

# LCSGCLM

Guarantee Claim Summary - 11.7 View Guarantee Claim Details (p. 455)

# LCSGUTRF

Guarantees and Standby Letters of Credit Transfer Summary -11.11 View Guarantees and SBLC Transfer Details (p. 475)

### LCDGCLP

Claim Settlement - 11.8 Guarantee Claim Settlement (p. 457)

# LCSGUAMD

Guarantees and Standby Letters of Credit Amendment Summary - *11.5 View Guarantees and SBLC Amendment Details* (p. 437)

### LCDGCLM

Claim Lodgement - 11.6 Lodging Guarantee Claim (p. 439)

### LCSGCLP

Guarantee Claim Settlement Summary - 11.9 View Claim Settlement (p. 467)

### LCDGUTRF

Guarantees and Standby Letters of Credit Transfer Input- *11.10 Transfer Guarantees and Standby Letters of Credit Transfer Input* (p. 469)

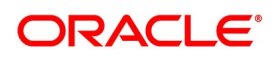

# **12. Liquidation of Components Maintenance**

Whenever you have to collect a component (typically for a commission or charge, or under certain circumstances the availment amount or the collateral amount), you debit it from the customer's account. On some occasions, you may have to debit it from an internal receivable GL, to be debited from the customer account at a later date. The debiting of the receivable account happens at the event for which the commission or charge has to be collected (issue of an LC, amendment of an LC, availment against an LC, etc.). When the customer account has to be debited at a later date, you have to perform, what is termed as receivable liquidation. There are two related functions associated with liquidation:

- A batch process that reverses the liquidated receivable components, for a contract that is reversed during the day (the LQ EOTI function)
- A batch process that generates the charge and commission claim advice to the party on behalf of whom a charge or commission was debited, from a receivable account during the day (the LQ EOD function)

This section includes the following topics:

- 1) 12.1 Online Receivable/Payable Details
- 2) 12.2 Generate ACK\_TRACER and CON\_TRACER Manually

# 12.1 Online Receivable/Payable Details

This section includes the following topics:

- 1) 12.1.1 Maintain Trade Finance Receivable or Payable Online Details
- 2) 12.1.2 Liquidate Receivable Components of LC
- 3) 12.1.3 Liquidate Receivable Components of LC Manually
- 4) 12.1.4 Specify Details of Advices for Liquidation

# 12.1.1 Maintain Trade Finance Receivable or Payable Online Details

This topic provides the systematic instruction to maintain, specify and perform operations in the trade finance receivable or payable online details.

### CONTEXT:

You can pass manual entries into LQ Module to maintain additional entries into AR/AP LQ Module in the Receivable/Payable Online screen.

This topic describes the following:

- Maintain Document Details
- Specify UDF Values

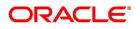

• Operations on Document Maintenance Record

#### PREREQUISITE:

Specify the User ID and Password, and login to homepage.

1. On the homepage, type **LQDTFONL** in the text box, and click the next arrow.

STEP RESULT: The Trade Finance Receivable or Payable Online screen is displayed.

#### Figure 1:Trade Finance Receivable or Payable Online

| Trade Finance Receivable or Payable Online |                             |                    |            | - ×  |
|--------------------------------------------|-----------------------------|--------------------|------------|------|
| New Enter Query                            |                             |                    |            |      |
| Contract Reference                         | Book Date                   |                    | H A        | F.H. |
| Event Code                                 | Event Description           |                    |            |      |
|                                            | Module                      |                    |            |      |
|                                            | Liquidation Batch Reference |                    |            |      |
| Main Advice Tracers                        | No                          |                    |            | ~    |
| AR-AP Reference                            | Customer *                  | Receivable/Payable | Receivable |      |
| Component                                  | Party Name                  |                    | Payable    |      |
| Component Description                      | Party Type                  |                    |            |      |
| Value Date * YYYY-MM-DD                    |                             |                    |            |      |
| User Reference                             |                             |                    |            |      |
| AR-AP Code                                 | Booking Account             | Offset Account     |            |      |
| General Ledger Code *                      | Booking Branch              | Branch             |            |      |
| Branch                                     | Account Currency            | Currency           |            | ¥    |
| Events   MIS                               |                             |                    |            |      |
| Input By                                   | Date Time                   | Auth Status        |            | Exit |
| Auth By                                    | Date Time                   | Liquidation Status |            | LXIL |

Liquidate the components of an LC that have been put in a receivable account Reverse the liquidation of a receivable component.

**NOTE:** For further details on generic attributes that you can define for liquidation of an LC contract, please refer the Liquidation User Manual under Modularity.

### 12.1.2 Liquidate Receivable Components of LC

Once you enter the reference number of the LC in the Receivable Liquidation screen, the system automatically assigns a unique liquidation reference number to the component you are liquidating. Besides this, the following details of the LC are picked up and displayed:

- The counterparty (customer) code
- The Value Date of the LC
- · The account to which the liquidated amount should be credited
- · The currency of the receivable account
- The branch to which the account belongs
- The total outstanding amount for the component as of the value date (the date on which the payment is being made)
- · Details of the tracers that were generated thus far for the outstanding component

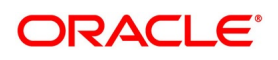

• The Status of the LC

You can specify the following details for the Liquidation:

- The account that should be debited for the liquidation amount
- The branch to which the account belongs
- The currency of the account
- If the component currency and the currency of the account to be debited for the liquidated amount are different, you can indicate the exchange rate to be used in the conversion. By default, the exchange rate specified for the product under which the LC is processed, will be displayed. You can change this and the changed rate should be within the variance limit specified for the product.

The outstanding components of an LC are displayed for each event. To liquidate an outstanding component, click 'Liquidate' icon on the toolbar.

After the liquidation of an outstanding component, if there are other outstanding components for the event, the system will inform you of them and prompt you to liquidate them as well.

# 12.1.3 Liquidate Receivable Components of LC Manually

This topic provides the systematic instruction to liquidate receivable components of LC manually.

CONTEXT:

You can liquidate the outstanding components manually using LC Deferred Payment screen.

PREREQUISITE:

Specify the User ID and Password, and login to the Homepage.

On the Homepage, type LCDEPMNT in the text box, and click next arrow.
 STEP RESULT: The LC Deferred Payment screen is displayed.

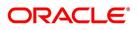

| Figure 2:LC De                                   | eferred Paymen           | t          |                       |                    |                     |      |
|--------------------------------------------------|--------------------------|------------|-----------------------|--------------------|---------------------|------|
| LC Deferred Payment                              | ·                        |            |                       |                    |                     | - ×  |
| ew                                               |                          |            |                       |                    |                     |      |
| Of ►                                             |                          |            |                       |                    |                     |      |
| Contract Details<br>Contract Refer<br>Customer N |                          |            | Curre<br>Contract Ame |                    |                     |      |
| Payment Details<br>Value                         | Date                     |            | Total Pre             | Sum                |                     |      |
| Deferred Liquidation                             |                          |            |                       |                    |                     |      |
| Component                                        | Component Currency       | Amount Due | Amount Paid           |                    |                     |      |
|                                                  |                          |            |                       |                    |                     |      |
| Deferred Manual Liquidation                      | on                       |            |                       |                    |                     |      |
| Component *                                      | Go<br>Component Currency | Due Date   | Amount Due            | Waived Contract Re | ference             |      |
|                                                  | Input By                 | ,          | Date Time             |                    | Status              |      |
|                                                  | Auth By                  |            | Date Time             | Aut                | orization<br>Status | Exit |

For more information on the fields, refer the Field Description table given below:

| Field                     | Description                                                                                                    |
|---------------------------|----------------------------------------------------------------------------------------------------|
| Contract Reference Number | Select the appropriate Contract Reference Number<br>from the option list.<br>The option list displays all the valid contract<br>reference number.<br>This field is mandatory. |
| Customer Number           | System defaults the contract amount from the LC contract.<br>This field is optional.                                                                                          |
| Currency                  | System defaults the currency from the LC contract.<br>This field is optional.                                                                                                 |
| Payment Details           | Specify the following details:                                                                                                    |
| Value Date                | System defaults the value date to the application date. However, you cannot modify the value. This field is optional.                                                         |
| Total Prepaid             | Specify the total prepaid amount.                                                                                                    |
| Payment Remarks           | Specify your remarks regarding the payments.<br>This field is optional.                                                                                                    |

#### Table 1: LC Deferred Payment - Field Description

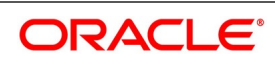

| Field              | Description                                                                                                    |
|--------------------|----------------------------------------------------------------------------------------------------|
| Component          | System defaults the component from the LC contract.<br>This field is optional.                                                                                                    |
| Component Currency | System displays the component currency.<br>This field is optional.                                                                                                    |
| Amount Due         | The total amount due for the charge components till date is displayed by the system during payment as the payment breakup.                                                                                                    |
| Amount Paid        | Specify the total amount paid.                                                                                                    |
| Component          | Specify the component.                                                                                                    |
| Component Currency | Specify the component currency.                                                                                                    |
| Due Date           | System displays the due date.                                                                                                    |
| Amount Due         | The total amount due for the charge components till date is displayed by the system during payment as the payment breakup.                                                                                                    |
| Waiver             | Check this box to indicate that the receivable<br>charge amounts should be waived during manual<br>liquidation.<br>You can liquidate the outstanding charge<br>components using Manual Liquidation screen.<br>Upon full liquidation of the component, the system<br>updates the status of the component from<br>Receivable to Liquidated. System updates the<br>amount liquidated in the receivable component<br>details. |

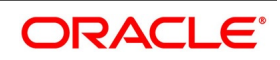

## 12.1.3.1 Event for Manual Liquidation of LC Charges

The accounting entries maintained in MLIQ event (manual liquidation event) will be passed for the amount paid. The following accounting entries are maintained.

### Table 2: Accounting Entries

| Dr/Cr | Accounting Entries | Amount tag propagated from LC |
|-------|--------------------|-------------------------------|
| Dr    | CHG_CUST_ACC       | LC_CHG_LIQD                   |
| Cr    | LC_CHG_RECV        | LC_CHG_LIQD                   |

These Accounting entries are maintained when there is a Accounting entry maintained in BADV for transferring into Receivable. If the accounting entry is not maintained in the BADV then the Cr Leg will be Income GL.

During manual liquidation of LC charges, the system allows for waiver of certain components. Upon setting the waiver flag, the system will default the amount paid as the amount due and will not allow to modify the same for the component. Upon waiver, the system marks the component in the LC data store as liquidated. Depending on whether the amount is liquidated or waived appropriate amount tags will be populated.

System displays the amounts for waiver as negative amounts. Partial waivers is not allowed.

The accounting entries maintained in 'WAIV' event (waive event) will be passed for the amount paid. The following accounting entries are maintained.

#### Table 3: Accounting Entries

| Dr/Cr | Accounting Role | Amount tag propagated from LC |
|-------|-----------------|-------------------------------|
| Dr    | LC_CHG_RECV     | LC_CHG_WAIV                   |
| Cr    | LC_CHG_INC      | LC_CHG_WAIV                   |

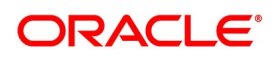

# 12.1.3.2 Processing Charge for LC Contracts

The system stores the charge components in the new data store as receivable with the entire of the charge as amount due if the Collect LC advising charges in Bills option is checked for the respective Charge components.

# 12.1.3.3 Processing LC Closure

Upon Closure of the LC, system validates if there are any outstanding receivable components in the LC (Charges meant to be collected from Bills availed against the LC). The system will display configurable error messages indicating the same.

### 12.1.3.4 Setup in case advising charges income to be recognized in LC

The following accounting role is used as a part of liquidation of Charges to be transferred as part of any event of LC.

#### Table 4: Accounting Entries

| Accounting Role | Description           |
|-----------------|-----------------------|
| LC_CHG_RECV     | LC Charges Receivable |

The above accounting role is used for BC module also.

For example, LC\_CHG component are defined in LC product with 'Collect LC Advising Charges in bills' option checked. The following accounting entries are maintained in the liquidation events of the LC charges components, which are marked to be transferred to BC.

#### Table 5: Accounting Entries

| Dr/Cr | Accounting Role | Amount tag propagated from LC |
|-------|-----------------|-------------------------------|
| Dr    | LC_CHG_RECV     | LC_CHG_LIQD                   |
| Cr    | LC_CHG_INC      | LC_CHG_LIQD                   |

The above accounting entries are for charge components.

For LC products, you have to set up accounting to liquidate advising charges using receivable GL. If the accounting role for the DR leg of the accounting entries is setup as customer role, the same will be recovered from the customer and will not get transferred to Bills.

The setup on Bills module as part of LIQD will be as follows:

|       | ing Enteries    |                               |
|-------|-----------------|-------------------------------|
| Dr/Cr | Accounting Role | Amount tag propagated from LC |
| Dr    | BC Customer     | LC_CHG_LIQD                   |
| Cr    | LC_CHG_RECV     | LC_CHG_LIQD                   |

### Table 6: Accounting Entries

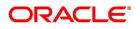

# 12.1.3.5 Processing STP

When MT742 (reimbursement Claim) is received, import bill is booked. At the time of this processing, LC charge components which are marked to be collected on bill is transferred to the bill.

Upon Liquidation of the Bill, system generates MT756. In Tag 72 'SNDRCVRINFO' (6\*35) FFT is used. System informs the claiming bank about amount deducted for advising charges.

System generates the payment message for Bill amount.

# 12.1.4 Specify Details of Advices for Liquidation

The advices that can be generated for the events that occur during the life cycle of an LC, are defined for the product involved in the LC. In this screen you can specify the advices that should be generated to the parties concerned, indicating that you have liquidated a receivable component of the LC.

The details of two advices are shown in this screen:

- Charge Claim Advice
- Debit Advice

The Charge Claim Advice will, be generated at EOD, on the day the receivable account is debited. This is the event for which a charge is attached or a commission liquidation event (Event Code CLIQ). Its details whether it was suppressed during the event, the medium through which it was transmitted and the date on which it was generated will be displayed. This is for information purposes only.

The Debit Advice is generated when the receivable components of the LC are liquidated. You can suppress the generation of the advice or change the media and priority when you are processing the liquidation.

| Field                                   | Description                                                                                                    |
|-----------------------------------------|----------------------------------------------------------------------------------------------------|
| Suppressing the Generation of an Advice | By default, all the advices defined for the product<br>involved in the LC will be generated. If you do not want<br>to generate a specific advice, you can suppress its<br>generation by indicating so.                                                                                    |
| Priority                                | <ul> <li>Priority applies to the advices tha3t need to be sent, through media like S.W.I.F.T. or TELEX. By default, the priority of all advices is marked as normal. Advices can be prioritized to one of the following options:</li> <li>Normal</li> <li>Medium</li> <li>High</li> </ul> |

Table 7: Advices for Liquidation

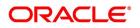

| Field                                | Description                                                                                                    |
|--------------------------------------|----------------------------------------------------------------------------------------------------|
| Indicating the Medium for Generation | It is mandatory to also specify the medium through<br>which an advice is to be transmitted. An advice can be<br>transmitted through Telex, Mail, S.W.I.F.T or any other<br>media that you have defined in your branch. You can<br>select the appropriate medium code from the pick list<br>In addition, the details for the Charge Commission<br>Tracer are also displayed. This tracer is generated<br>after the event has taken place till the component is<br>liquidated. These details are for information only. They<br>are defaulted from the product under which an LC is<br>processed. |

# 12.1.4.1 Accounting Entries passed during Account Receivable Liquidation

For example,

Your customer, Mr. Sam Brown has requested you to issue an LC on 01, Jan'98. You have debited a receivable account since Mr. Brown's account does not have the necessary balance to pay the commission.

On 30, Jan'98 Mr. Brown pays the commission that was due on 01, Jan'98. When you liquidate the commission component of the LC you will have to debit Mr. Brown's account and credit your debited receivable account.

The accounting entries passed on 01, Jan'98 (the date commission was due

#### Table 8: Accounting Entries

| Dr/Cr Accounting Entries |                               |
|--------------------------|-------------------------------|
| Dr                       | Commission Receivable Account |
| Cr                       | Income Account                |

On Liquidation the following entries are passed

#### Table 9: Accounting Entries

| Dr/Cr | Accounting Entries        |
|-------|---------------------------|
| Dr    | Mr. Sam Brown's account   |
| Cr    | Commission Income account |

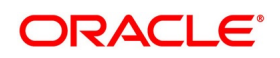

# 12.2 Generate ACK\_TRACER and CON\_TRACER Manually

This topic provides the systematic instruction to generate ACK\_TRACER and CON\_TRACER manually.

#### CONTEXT:

The system generates tracers under TRGN event, which can be viewed from the respective Contract or Outgoing Browser screens.

PREREQUISITE:

Specify the User ID and Password, and login to Homepage.

1. On the Homepage, type **LCDTRGEN** in the text box, and click next arrow.

STEP RESULT: The LC Tracer Generation screen is displayed.

#### Figure 3: LC Tracer Generation

| LC Tracer Generation             |     |           | - ×  |
|----------------------------------|-----|-----------|------|
| New Enter Query                  |     |           |      |
| Contract Reference No *          |     | Receiver  | ^    |
| Party Type *                     |     |           |      |
| Tracer Code *                    |     | Lc Amount |      |
| Currency                         |     |           |      |
| Non-Extension Notification Detai | ils |           |      |
|                                  |     |           |      |
| Sender to Receiver Information   |     |           |      |
|                                  |     |           |      |
| File Identification              |     |           |      |
|                                  |     |           |      |
|                                  |     |           |      |
|                                  |     |           | ~    |
|                                  |     |           | Exit |

For more information on the fields, refer the Field Description table:

### Table 10: LC Tracer Generation - Field Description

| Field                 | Description                                                                                                    |
|-----------------------|----------------------------------------------------------------------------------------------------|
| Contract Reference No | Specify contract reference number for which the ACK_TRACER and CON_TRACER are maintained at the contract level, from the option list. This field is mandatory.                                                           |
| Party Type            | Specify party type of the specified contract<br>reference number from the option list.<br>This field is mandatory.                                                                                                    |
| Tracer Code           | Specify code of the tracer you need to generate<br>manually. The option list displays tracers which are<br>selected as required at LC contract level. You can<br>select the appropriate one.<br>This field is mandatory. |

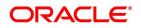

| Field                          | Description                                                                                                    |
|--------------------------------|----------------------------------------------------------------------------------------------------|
| Currency                       | Currency of the contract is defaulted here based on<br>the details maintained at contract level.<br>This field is optional.                                                                                                    |
| Receiver                       | Receiver of the contract is defaulted here based on<br>the details maintained for specified party type.<br>This field is optional.                                                                                                    |
| LC Amount                      | LC amount of the contract is defaulted here based<br>on the details maintained at contract level.<br>Click <b>Generate</b> button. The system generates<br>tracer message corresponding to the specified<br>Tracer Code based on the Receiver's Default<br>Medium format.<br>This field is optional. |
| Sender to Receiver Information | Specify the sender to receiver information in<br>the text field.<br>The value available in the fields 'Sender to<br>Receiver Information' during click of 'Generate'<br>button will only be considered for message<br>generation.                                                                    |
| File Identification            | Specify the file identification details in the text field.<br>The value available in the fields 'File Identification'<br>during click of 'Generate' button will only be<br>considered for message generation.                                                                                        |
| FFT Default                    | Click the FFT Default button. The FFT details will be<br>displayed from the product by default. It is<br>applicable only for NTF_FOR_NEXN tracer.<br>The user can modify the defaulted FFT details and<br>the same will be populated in MT785.                                                       |

# 12.3 List of Glossary - Liquidation of Components of LC

# LQDTFONL

Trade Finance Receivable or Payable Online -12.1.1 Maintain Trade Finance Receivable or Payable Online Details (p. 478)

# LCDEPMNT

LC Deferred Payment -12.1.3 Liquidate Receivable Components of LC Manually (p. 480)

# LCDTRGEN

LC Tracer Generation -12.2 Generate ACK\_TRACER and CON\_TRACER Manually (p. 487)

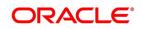

# **13. Credit Limit Tracking for LC**

# **13.1 Introduction**

When you issue an import LC or advise and confirm an export LC, you would track your liability against the party on behalf of whom you are undertaking a liability. For an import LC, you would track the exposure against the applicant while for an export LC that you confirm, you would do so for the issuing bank.

In Oracle Banking Trade Finance, credit limit tracking is done using credit lines allotted to a customer. The credit line allotted to the party against whom you want to track your liability, should be indicated while you capture the details of an LC. In the case of an amendment, from advise of an export LC to advise and confirm, you can indicate the credit line during the amendment also.

You can specify Central Liability details for an LC, in the LC Contract Party details screen. To invoke this screen, you have to click on the Parties tab from the 'Contract Main' screen.

The amount that is tracked will be the LC Liability Amount. It is arrived at as follows:

Liability Amount = Maximum LC Amount + Liability% of the LC amount

In the case of an LC revolving in time, the liability amount will be calculated taking into account all the scheduled reinstatements.

This topic contains the following details:

- 1) 13.1.1 Specify whether Limit Tracking is Required
- 2) 13.1.2 Specify Limit Tracking Tenor
- 3) 13.1.3 Import LC Non Revolving Limit Utilization
- 4) 13.1.4 Indicate Credit Line under which the Liability Amount must be Tracked

# 13.1.1 Specify whether Limit Tracking is Required

Every credit-seeking customer of your bank is assigned a credit limit under a Credit Line.

Check against the credit limit tracking option, to indicate that the LC liability amount should be tracked against the credit limit assigned to the customer. Leave it unchecked to indicate you do not wish to track the LC liability amount against the credit limit assigned to any of the parties involved in the LC.

### Specify the party against whom Credit should be tracked

You would have already captured the details about the different parties involved in the LC. For each party type (APP, ABK, ISB, etc.), you would have specified the details of the party.

While specifying credit limit tracking details, you have to just indicate the party type against whom you want to track the credit limit. The party details are picked up by default.

# The CIF ID of the Party

When you specify a party type against whose credit limits you wish to track the LC amount the CIF ID assigned to the party is automatically picked up and displayed.

#### **NOTE:** The system prompts override messages:

• If the LC expiry date is later than any linked collateral's expiry date.

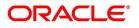

• If the LC expiry date extended as part of amendment is later than any limit line's expiry date.

The system will validate when a new limit line is attached during actions other than New.

# 13.1.2 Specify Limit Tracking Tenor

While maintaining the preferences for the contract, you can specify whether you want to track the limits based on LC tenor or the Max Draft tenor (Usance period). For this you need to indicate your preference by selecting the appropriate check box.

**NOTE:** The credit lines are displayed depending upon the preferences specified at the time of creating the line. E.g. Products allowed, branch allowed etc.

For all the contracts, you can change your preference for limits tracking before or after authorization. However every time you change the tenor type you need to select a credit line again. Subsequently, tracking will be done for the new tenor and credit line.

# 13.1.3 Import LC - Non Revolving Limit Utilization

The Non-revolving line limit attached in LC is to be utilized only once on issuance of LC and Non -Revolving line limit attached in LC will not be utilized again when bill is booked under LC. Also the shipping guarantee issued against the LC is linked in the bill.

# Book a bill against an LC where shipping guarantee is issued against the LC

The following events are triggered during booking of an Import LC, issuance of Shipping Guarantee, and Bill Booking:

#### LC Issuance

- Import LC is issued and Non-Revolving line attached for LC Limit tracking.
- On save of Import LC, the BISS event is triggered and LC Limit is utilized.
- LC is authorized without any change in LC limit.

### SG Issuance

When a shipping guarantee is issued against an import LC and saved, BISS event is triggered in the SG and BKSG event is triggered in the LC. There will not be any limit utilization for LC.

On authorization of SG, LC BKSG event is also authorized and LC limit will be matured to the extend of SG amount.

### Bill Booking

When an import bill is booked under LC against Shipping Guarantee and saved, the following actions are triggered:

- CANC event is triggered in the SG
- CASG event is triggered in the LC and

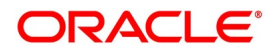

• INIT event is triggered in Bill contract

The matured limit amount at the time of SG authorization will be reversed to the extent of SG amount when the CASG event is triggered in LC contract.

On authorization of the Bill, LC AVAL event is also authorized and LC limit will be matured to the extent of Bill amount.

### Delete a Bill against an LC where shipping guarantee is issued against the LC

While reversing a bill booked against an LC where shipping guarantee is issued against the LC, the following events are triggered:

- On deletion of the bill, BC event INIT is deleted
- SG event CANC is deleted and
- LC event CASG is deleted

The limit calls that had taken place when the LC event CASG was triggered is reversed while deleting the LC event CASG. This is equal to the limit utilization at the time of SG authorization.

# Reverse a bill against an LC where shipping guarantee is issued against the LC

While reversing a bill booked against an LC where shipping guarantee is issued against the LC, the following events are triggered:

- The event REVR is triggered at BC contract
- RVSC event is triggered at SG to reverse the cancellation of shipping guarantee (CANC) and
- RVSG event is triggered at LC to reverse the cancellation of shipping guarantee (CASG)

On authorization of the BC reversal contract, event RAVL (reversal of availment) is triggered at LC and limit calls happened from LC at the time of AVAL is reversed. As part of RVSG event authorization, limit calls that take place when the CASG event is triggered will be reversed.

# 13.1.4 Indicate Credit Line under which the Liability Amount must be Tracked

You have to specify the credit line of the party against which the LC liability amount has to be tracked. If more than one credit line has been defined for the party, only those credit lines whose restrictions are in line with that of the LC will be displayed. The restrictions could be one of the following:

- Tenor
- Product
- Branch
- Currency

In addition, the expiry date of the line should be before the Issue Date of the LC.

**NOTE:** When you enter an LC for a customer, and choose a line, the cash collateral percentage defined for the customer and line will default. If you have not defined the cash collateral percentage for a customer and a line, the cash collateral percent defined for the product will default to the LC Contract. You can change this default value to suit the LC you are processing.

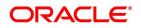

# **14. Automatic Processes**

The following processes relating to the LC Module can be made automatic:

- Automatic closure
- Automatic calculation of periodic commission
- Automatic liquidation of periodic commission
- Automatic reinstatement of the LC amount
- Automatic status update
- Automatic accrual of commissions
- Generation of tracers
- Closure of open insurance policies

The events that are to take place automatically are triggered off during the Batch Process. The batch process is an automatic function, run as a mandatory Beginning of Day (BOD) and End of Day (EOD) process. During EOD, the batch process should be run after End of Transaction Input (EOTI) has been marked for the day, but before End of Financial Input (EOFI) has been marked for the day. The tracer generation function should be run after end-of-financial-input (EOFI) has been marked for the day.

**NOTE:** You should maintain the LC EOD function as a mandatory batch process, once as a BOD and the next as a Pre-EOC program. It is maintained in the EOC mandatory programs table of the Core Services module. The tracer generation function should also be defined as a mandatory EOD function.

The contracts that will be processed by the batch processes depend on the definition in the Branch Parameters screen.

# 14.1 Branch Parameters Details

The section contains the following details:

- 1) 14.1.1 Maintain Branch Parameters
- 2) 14.1.2 Process LC Batch
- 3) 14.1.3 Automatic Events Executed During Beginning of Day (BOD)
- **4)** 14.1.4 Automatic Liquidation of Periodic Commission
- 5) 14.1.5 Automatic Reinstatement of LC
- 6) 14.1.6 Automatic Extension of Guarantee/SBLC
- 7) 14.1.7 LCEOD Batch enhanced to support Liability Change Schedule
- 8) 14.1.8 Processes Run during End of Day (EOD)
- 9) 14.1.9 Automatic Closure of LC
- 10)14.1.10 LC Auto Closure Batch
- 11)14.1.11 LC Automatic Status Update Batch
- 12)14.1.12 Status Change Batch Processing

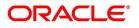

- 13)14.1.13 Automatic Accrual of Commission
- 14)14.1.14 Memo Accrual of Commission
- 15)14.1.15 Accrual Control Report
- 16)14.1.16 Selection Options
- 17)14.1.17 Contents of Report
- 18)14.1.18 Generate Tracers
- **19)**14.1.19 Execute Tracer Generation Function
- 20)14.1.20 Straight through Processing of SWIFT Messages
- 21)14.1.21 STP of MT710 Advise of Third Bank's Documentary Credit
- 22)14.1.22 STP of MT707 Amendment to Documentary Credit
- 23)14.1.23 STP of MT799 Amendment of LC
- 24)14.1.24 STP of MT730 Acknowledgment
- 25)14.1.25 STP of MT740 Authorization to Reimburse
- **26)**14.1.26 STP of MT747 Amendment to an Authorization to Reimburse
- **27)**14.1.27 STP of MT768 Acknowledgement of a Guarantee Message
- 28)14.1.28 STP of MT759 for LCs, Guarantees and SBLCs
- 29)14.1.29 STP of MT760 for Guarantees and SBLCs
- 14.1.30 STP of MT765 Advice of Guarantees/SBLCs
  - 30)14.1.31 STP of MT767 Guarantees and SBLCs
  - 31) 14.1.32 STP of MT786 Guarantees/SBLCs

# 14.1.1 Maintain Branch Parameters

This topic provides the systematic instruction to maintain branch parameters.

### CONTEXT:

A set of rules that govern the LCs processed through the LC module, in a particular branch of your bank, is defined in the **Branch Parameters** screen. From the Application Browser, choose **Letters of Credit** and **Branch Parameters** under it.

### PREREQUISITE:

Specify the User ID and Password, and login to the Homepage.

1. On the homepage, type **LCDBRPRM** in the text box, and click next arrow.

STEP RESULT: The Letters of Credit Branch Parameters Maintenance screen is displayed.

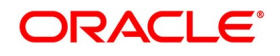

| U                 |                                                                                                    |                                                                                                    |                                                                                                    |                                |   |      |  |
|-------------------|----------------------------------------------------------------------------------------------------|----------------------------------------------------------------------------------------------------|----------------------------------------------------------------------------------------------------|--------------------------------|---|------|--|
| Letters of        | of Credit Branch Parameter                                                                                                    | s Maintenance                                                                                                    |                                                                                                    |                                | - | - ×  |  |
| Branch<br>Batch I | Enter Query<br>n Details<br>Branch *<br>Branch Name<br>Processing<br>Accrual Entries Level<br>vice Fields Validation On STP Of | Contract V<br>User Reference in Messages<br>Validate Claiming Bank<br>Undertake entire LC on STP<br>700 Required<br>Envelope Detail Message<br>Validate Message Generation on Save | Process Till Next Working Day - 1<br>Discrepancy Notice Period<br>Partial Closure Days after Expiry | Allow Partial Closure          |   |      |  |
| Fields            |                                                                                                    |                                                                                                    |                                                                                                    |                                |   |      |  |
| c                 | Maker<br>Checker                                                                                                    | Date Time:<br>Date Time:                                                                                                    | Mod No                                                                                              | Record Status<br>Authorization |   | Exit |  |

Figure 1:Letters of Credit Branch Parameters Maintenance

2. On the Letters of Credit Branch Parameters Maintenance screen, specify the field details.

STEP RESULT: The events, for which you had indicated automatic processing, are triggered off during the Batch Process.

**NOTE:** You can specify preferences for the automatic events that fall on a holiday, in the **Branch Parameters** screen. In addition, you can also specify the level at which accrual entries should be passed, for LCs in your branch.

For more information on the fields, refer the Field Description table given below:

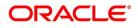

| Field                                              | Description                                                                                                    |
|----------------------------------------------------|----------------------------------------------------------------------------------------------------|
| Preferences for the Automatic Processing of<br>LCs | You have the option to specify, that the batch<br>process should process automatic events falling<br>due on a holiday should.<br>The same can be processed on either of the<br>following ways:<br>• Next Working Day - 1                                                                                                    |
|                                                    | Upto System Date                                                                                                    |
|                                                    | If you indicate that the processing has to be done<br>upto the Next Working Day - 1, all the automatic<br>events falling due on the holiday will be processed<br>by the batch process, as part of the EOD on the<br>last working day, before the holiday.<br>If you indicate that processing has to be done only<br>upto the System Date, then only the events<br>scheduled for today (the last working day before<br>the holiday) will be processed. The events falling<br>due on the holiday are processed by the batch<br>process, as part of the BOD process, the first<br>working day after the holiday.<br>For example the current branch date is 20 March<br>1998. On 21 March 1998, which is a holiday, the<br>following automatic events fall due:<br>• The automatic closure of an LC<br>• Automatic reinstatement of the LC amount<br>• Automatic accrual of commission and charges |
|                                                    | Next working day - 1                                                                                                    |
|                                                    | If you specify that the processing should be done<br>on the last working day - 1, the above events will<br>be processed on March 20, as part of the batch<br>process run at End of Day.                                                                                                    |
|                                                    | System date                                                                                                    |
|                                                    | If you specify that the processing should be done<br>only upto the system date, then the events<br>scheduled for 21 March 1998, will be processed<br>as part of the Batch Process run as part of<br>Beginning of Day on 22 March 1998.                                                                                                    |

Table 1: LC Branch Parameters Maintenance - Field Description

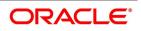

| Field                      | Description                                                                                                    |
|----------------------------|----------------------------------------------------------------------------------------------------|
| User Reference in Messages | If you wish to display the user reference number in<br>the advices that are generated for a contract,<br>select the 'Use user reference no in messages'<br>option. All the advices generated at your branch<br>will display the appropriate user reference<br>number.<br><b>NOTE:</b> You can specify a format for the generation<br>of the User Reference Number in the Sequence<br>Generation screen available in the Application<br>Browser. Refer to the Core Services User Manual<br>for details on maintaining a sequence format.                                                                                                    |
| Validate Claiming Bank     | Check this box to validate claiming bank. If you<br>check this box, you can check if the sender of the<br>MT742 is same as the party recorded against the<br>CLB (Claiming Bank) party for the linked LC.<br>When a MT740 message is received, the system<br>will insert a record with CLB party type as part of<br>the Import LC Contract only if,<br>• 41A tag contains a BIC or<br>• 41D tag contains a value other than 'ANY<br>BANK' (the value is the Customer<br>Name/Customer Address), the CIF ID will be<br>resolved based on these values. If no CIF is<br>resolved, then the Walk-in Customer ID will<br>be inserted as CLB party.<br>The system will create the Bill Contract, if the CLB<br>party is not recorded as part of the linked Import<br>LC (assuming that it is for 'ANY BANK'). If CLB<br>party is present for the linked Import LC and if the<br>sender of MT742 is not same as the CLB party,<br>then the system will display an override message<br>and will put the BC contract on HOLD.<br>When a MT742 message is processed manually<br>in Incoming Browser, the system will perform the<br>above validation. If the validation fails, then the<br>system will display an override message. |

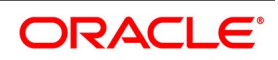

| Field                             | Description                                                                                                    |
|-----------------------------------|----------------------------------------------------------------------------------------------------|
| Undertake entire LC on STP        | Check this box to default the entire LC amount as<br>undertaken while processing an incoming MT740.<br>If you do not check this option, the entire LC<br>maximum amount will be defaulted as<br>non-undertaken amount while creating the Import<br>LC contract on receiving MT740. In that case, the<br>default undertaken amount will be taken as zero.<br>This field is optional.                                                                                                    |
| Allow Partial Closure             | <ul> <li>Select this check box to indicate that the LC must be partially closed during LC batch.</li> <li>If this option is checked, system will do the following as part of the Closure Batch: <ul> <li>If the entire LC amount is utilized, then the LC will be closed as existing</li> <li>If the LC is partially utilized, then an event, PCLS (Partial Closure of LC) will take place. The Limits, Outstanding Liability and the Cash Collateral for the unutilized amount will be released.</li> </ul> </li> <li>For example assume that an LC of USD 1000 is created. A Bill of USD 700 is created in initial stage by linking the above LC. On the expiry date of LC, as part of Closure batch (if this option is checked at the branch level), system will release the Limits, OS liability and Cash collateral for USD 300 by retaining USD 700 assuming that the Bill to which the LC is linked will be availed at the later stage.</li> </ul> |
| Partial Closure Days after Expiry | Specify the number of days required for the partial<br>closure of the LC after its expiry date. You specify<br>the partial closure days only if the option Allow<br>Partial Closure is selected.<br>The system allows manual partial closure during<br>the partial closure days, until the LC is closed.<br>The system verifies the date arrived at after<br>adding the number of partial closure days to the<br>expiry date. If this date is later than the closure<br>date of the LC contract, the system closes it on<br>the actual closure date itself.<br>The above rule applies to export LC contracts as<br>well.<br>This field is optional.                                                                                                    |

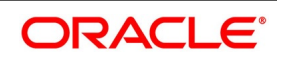

| Field                                                               | Description                                                                                                    |
|---------------------------------------------------------------------|----------------------------------------------------------------------------------------------------|
| Envelope Detail Message                                             | Specify the message.                                                                                                    |
| Envelope Detail Message         Validate Message Generation on Save | <ul> <li>Specify this option to indicate Validate Message generation on contract save.</li> <li>If Validate Message Generation flag is checked:         <ul> <li>System to validate message generation and provide appropriate error message during Contract Save.</li> <li>All messages applicable for the Event to be validated and if any of the message generation fails, the system should provide appropriate error message. Repair Reason to be provided as error message during contract save.</li> </ul> </li> <li>If flag is unchecked:         <ul> <li>System will not validate message generation during Contract save, as per existing functionality.</li> <li>On Message Preview, messages with Message Status and Repair Reason will be displayed.</li> </ul> </li> </ul> |
|                                                                     | Message generation validation during contract<br>save for conventional screens will be provided to<br>the following screens:                                                                                                    |

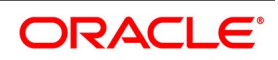

| Field                 | Description                                                                                                    |
|-----------------------|----------------------------------------------------------------------------------------------------|
| Accrual Entries Level | <ul><li>At the time of creating a product, you have specified</li><li>Whether accrual of Commission is allowed for the product.</li></ul>                                                                                                    |
|                       | <ul> <li>The frequency with which the accrual entries<br/>should be passed.</li> </ul>                                                                                                    |
|                       | <ul> <li>The accounting entries that should be passed<br/>for the accrual event</li> </ul>                                                                                                    |
|                       | <ul> <li>An LC will inherit the accrual frequency defined for<br/>the product under which it is processed.</li> <li>In the Branch Parameters screen, you indicate the<br/>level at which the accrual entries have to be<br/>passed. The level can be:</li> <li>Product</li> </ul>                                                                                                    |
|                       | Contract                                                                                                    |
|                       | If you indicate that automatic accrual should be<br>done at the product level, a single entry for all the<br>LCs, for which commission was accrued<br>automatically, will be passed. This helps reduce<br>the time taken to pass individual entries. If you<br>indicate that the automatic commission accrual<br>process should pass accrual entries at the<br>contract level, accrual entries will be passed for<br>each LC for which commission was accrued<br>automatically. |

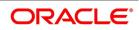

| Field                               | Description                                                                                                    |
|-------------------------------------|----------------------------------------------------------------------------------------------------|
| Discrepancy Notice Period           | <ul> <li>Discrepancies are likely to be found while processing Incoming or Outgoing bills under LCs. You can specify a period within which the discrepancy details must be added to the bills. This period will be calculated from the date of presentation of the bills (which is typically the booking date of the bill) to the issuing bank/confirming bank.</li> <li>The system will display an override if the discrepancies are added to the bills (in the Bills – Contract Details screen) after the discrepancy notice period.</li> <li>For details on processing a bills contract, refer the 'Processing Bills chapter of the BC (Bills and Collections) User Manual.</li> </ul> |
| Validate Message Generation on Save | <ul> <li>Specify this option to indicate Validate Message generation on contract save.</li> <li>If Validate Message Generation flag is checked: <ul> <li>System to validate message generation and provide appropriate error message during Contract Save.</li> <li>All messages applicable for the Event to be</li> </ul> </li> </ul>                                                                                                    |
|                                     | validated and if any of the message generation<br>fails, the system should provide appropriate<br>error message. Repair Reason to be provided<br>as error message during contract save.<br>If flag is unchecked:                                                                                                    |
|                                     | <ul> <li>System will not validate message generation<br/>during Contract save, as per existing function-<br/>ality.</li> </ul>                                                                                                    |
|                                     | <ul> <li>On Message Preview, messages with<br/>Message Status and Repair Reason will be<br/>displayed.</li> <li>Message generation validation during contract</li> </ul>                                                                                                    |
|                                     | save for conventional screens will be provided to<br>the following screens:                                                                                                    |

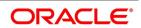

| Field | Description                                                                                                    |
|-------|----------------------------------------------------------------------------------------------------|
|       | <ul> <li>LC Contract Online (LCDTRONL)</li> <li>LC Amendment (LCDAMEND)</li> <li>LC Transfer (LCDTRANF)</li> <li>Guarantee Contract Online (LCDGUONL)</li> <li>Guarantee Amendment (LCDGUAMD)</li> <li>Guarantee Claim Lodgement (LCDGCLM)</li> <li>Guarantee Claim Settlement (LCDGCLP</li> </ul> |

#### 3. On the Letters of Credit Branch Parameters Maintenance screen, click Save.

# 14.1.2 Process LC Batch

This topic provides the systematic instruction to process LC Batch Process.

#### CONTEXT:

Batches are run automatically. In the mandatory programs, all batches whichever are required will be maintained in sequence and that is triggered automatically as based on the maintenance in the **Mandatory Batch Program Maintenance** screen.

#### PREREQUISITE:

Specify the User ID and Password, and login to the Homepage.

On the Homepage, type EIDMANPE in the text box, and click next arrow.
 STEP RESULT: The Mandatory Batch Program Maintenance screen is displayed.

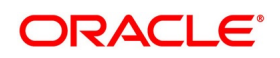

| ew Enter Query    |                                                          |                                      |                 |        |
|-------------------|----------------------------------------------------------|--------------------------------------|-----------------|--------|
|                   |                                                          |                                      |                 |        |
|                   | ch * 000                                                 | Function *                           |                 |        |
| Modu              | ile *                                                    | Sequence Number                      |                 |        |
|                   |                                                          | Description                          |                 |        |
| End of Cycle Grou | up * Txn Input                                           | Error Handling                       |                 |        |
|                   | End of Txn Input                                         | Stop Automatic End of Day and Run Em | ergency Program |        |
|                   | <ul> <li>End of Fin Input</li> <li>End of Day</li> </ul> | Continue with Automatic End of Day   |                 |        |
|                   | Beginning of Day                                         |                                      |                 |        |
|                   | End of Previous Day                                      |                                      |                 |        |
| Frequence         | cy Daily 🗸                                               | Number Of Days                       |                 |        |
| Holiday Ru        | Je Do Not Execute                                        | Run Date                             |                 |        |
| Execution Lay     | er 🔵 Database                                            | Job Code                             |                 |        |
|                   | Application                                              | Description                          |                 |        |
| Sub Sta           | ge 1 🗸                                                   |                                      |                 |        |
| edecessors        |                                                          |                                      |                 |        |
| ◀ 1 0f 1 ► H      | 30                                                       |                                      |                 | + = 33 |
| Predecessors *    |                                                          |                                      |                 |        |
|                   |                                                          |                                      |                 |        |
|                   |                                                          |                                      |                 |        |
|                   |                                                          |                                      |                 |        |
|                   |                                                          |                                      |                 |        |
|                   |                                                          |                                      |                 |        |
|                   |                                                          |                                      |                 |        |
|                   |                                                          |                                      |                 |        |
|                   |                                                          |                                      |                 |        |
|                   |                                                          |                                      |                 |        |
|                   |                                                          |                                      |                 |        |
|                   |                                                          |                                      |                 |        |
|                   |                                                          |                                      |                 |        |
|                   |                                                          |                                      |                 |        |
| ds                |                                                          |                                      |                 |        |
|                   |                                                          |                                      |                 |        |
| Maker             | Date Time:                                               | Mod No F                             | Record Status   |        |

Figure 2: Mandatory Batch Program Maintenance

For more information on the fields, refer to the table reference given below:

| Table 2: Ma | Indatory Batch | Program | Maintenance |
|-------------|----------------|---------|-------------|
|-------------|----------------|---------|-------------|

| Field                   | Description                                                                                                    |
|-------------------------|----------------------------------------------------------------------------------------------------|
| Module                  | Choose the module code from the option list.                                                                                                    |
| Function Identification | Choose the function ID of batch that you<br>wish to run. The list displays all batch<br>processes available for the module. Select<br>the appropriate one. You can configure the<br>batch to be run at various stages of day like<br>EOD, EOTI etc.<br>For further details about this screen, refer<br>the chapter Setting- up Mandatory<br>Programs for EOD in the AEOD User<br>Manual. |

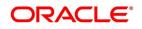

# 14.1.3 Automatic Events Executed During Beginning of Day (BOD)

The Batch program when run as part of BOD processes the following events:

- Automatic liquidation of periodic commissions
- Automatic Reinstatement of an LC
- Calculation of periodic commission

### 14.1.4 Automatic Liquidation of Periodic Commission

The periodic commission components of an LC will be automatically liquidated, if the commission components fall due on or before the current system date. As a part of BOD, this function liquidates the commission components of the LC contracts, whose commission liquidation date is between the last working date and the current processing date.

The commission components that are liquidated by this function are posted to the accounts specified, in the settlements screen of the LC. This may be a customer's account or a receivable account. On liquidation of the commission components of an LC by the function:

- The necessary tax related entries associated with the liquidation will be passed
- The necessary debit advices will be generated
- The relevant accounting entries will be passed. Typically they would be

#### If collected in arrears:

#### Table 3: Accounting Entries

| Role          | Role Description                   | Amount Tag | Dr/Cr |
|---------------|------------------------------------|------------|-------|
| COMM_CUST_ACC | Customer account                   | Commission | Dr.   |
| CENC          | Commission Earned Not<br>Collected | Commission | Cr.   |

#### If collected in arrears

#### Table 4: Accounting Entries

| Role          | Role Description               | Amount Tag     | Dr/ Cr |
|---------------|--------------------------------|----------------|--------|
| COMM_CUST_ACC | Customer account               | Accrual amount | Dr     |
| COMM_RIA      | Commission Received in Advance | Accrual amount | Cr     |

As a part of EOD, this function liquidates the commission components of all the LC contracts, for which commission liquidation date falls between the current processing date and the next working date.

If the next working day happens to fall in the next month, this function will pick up only those contracts whose commission liquidation date, falls within the current processing month.

The following reports will be generated when the commission components of the LC, are automatically liquidated:

- · An activity report, which lists the contracts whose commission components were liquidated
- A report on the exceptions that were encountered during the liquidation of the commission components like account closed, no funds in the account, etc.

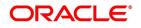

# 14.1.5 Automatic Reinstatement of LC

All LC contracts, for which you had specified automatic reinstatement, will be reinstated when the batch process for the day, is run as part of BOD.

The revolving details specified for the LC, in the Contract Main screen, are used to reinstate the contracts. The reinstatement is done subject to the Maximum Liability and the Maximum LC Amount allowed for the contract. The unutilized credit is removed from the contingent entries for non-cumulative LCs.

For LCs that revolve in time, the LC Amount and the Maximum Liability Amount is reset based on the frequency of reinstatement (the value of frequency can be either Days or Months depending on the Units you specify for the contract). In the case of an LC, which revolves in value, the LC amount is reset when the current availability under the LC is reduced to zero. Thus, the reinstatement for LCs which revolve in value is done during beginning of day on the next day. It is done after the availment that makes the current availability to zero is made.

When LCs are automatically reinstated, the necessary accounting entries and advices specified for the event code REIN (reinstatement), will be passed automatically.

As a part of the BOD process, this function reinstates all the revolving LCs (specified with automatic reinstatement), which needs to be reinstated. This is determined by two factors:

- Whether the LC revolves in time and the next revolving date is less than or equal to the current date or
- The LC revolves in value and the unavailed amount under the LC, is reduced to zero by the availments that were made

During EOD, the auto reinstatements scheduled for the next day will be done under the following conditions:

- The next day is a holiday
- You have specified in the Branch Parameters table, that events scheduled for a holiday should be processed, on the working day before the holiday. If the next working day happens to fall in the next month, this function will pick up only LCs that has their next revolving date within the same month. The processing for such LCs will be done during BOD on the next working day.

**NOTE:** All contracts that were automatically reinstated on a day, will appear in the Activity Report for the day. The exceptions encountered during the reinstatement i.e. the contracts, which should have got reinstated, but were not, will figure in the Exception Report.

# 14.1.6 Automatic Extension of Guarantee/SBLC

The Automatic Extension of Guarantees/SBLCs batch to be configured as part of LCEOD Batch:

- To be processed during BOD
- To be processed during previous EOD, if Extension date is a holiday.

Undertaking with Automatic Extension Period to be considered for automatic extension.

Automatic extension to be processed similar to amendment of expiry date without beneficiary confirmation.

- AMND event to be trigged
- · Guarantee issue date will remain the same
- Revised Expiry Date to be computed based on Extension Period. Calendar Days to be considered for extension
  - If Extension Period is Days, revised expiry date to be Current Expiry Date + Number of Days

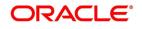

- If Extension Period is ONEY, revised expiry date will be same day next year
- Tenor to be recomputed based on revised expiry date.
- Claim Expiry Date, Closure Date and Stop Date to be computed based on extended expiry date
- Commission to be computed for the extended period based on revised Claim Expiry Date
- Limit Tracking to be done based on the revised Claim Expiry Date
- No impact on Collateral
- Default amendment advice, GUA\_AMND\_INSTR, will be generated
- · Default FFTs defined at Product will be applicable

Contracts for which Automatic extension has failed will be picked up during subsequent EODs.

Automatic extension will not be applicable beyond Final Expiry Date (Application

Date >= Final Expiry Date). Automatic extension will not be applicable if Notification period is provided.

If the newly derived Expiry Date falls beyond the Final Expiry Date, then system will update the New Expiry Date as Final Expiry Date (least of Final Expiry Date and Newly derived Expiry Date).

# 14.1.7 LCEOD Batch enhanced to support Liability Change Schedule

- To be processed during BOD
- To be processed during previous EOD, if processing date is a holiday
- Guarantees with Liability type as Time based to be processed :
  - System will initiate Guarantee amendment with decrease in Contract amount when liability type is decrease
  - System will initiate Guarantee amendment with increase in Contract amount when liability type is increase
- New event LAMS introduced to initiate liability change. Processing will be similar to amendment AMND.
- Maintenance:
  - LAMS event should be defined for applicable products
  - Accounting entries and Messages should be defined for LAMS event similar to AMND
- Processing will be similar to amendment ( AMND ) :
  - LAMS will be version creation event.
  - Liability change will be without Beneficiary Confirmation.
  - Commission will be computed for the increased/decreased ( similar to amendment AMND )
  - Limit Tracking for increased / decreased amount ( similar to amendment AMND )
  - Collateral will be collected or refunded (similar to amendment AMND)

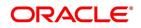

- Amendment advice, GUA\_AMND\_INSTR (MT767), will be generated
- Accounting entries will be generated based on maintenance
- Liability change schedules failed will be picked up during subsequent EODs.

# 14.1.8 Processes Run during End of Day (EOD)

The Batch program when run as part of EOD processes the following events:

- Automatic closure of contracts
- Automatic accrual of commissions

### 14.1.9 Automatic Closure of LC

All LC contracts for which you had specified automatic closure and which are due for closure as of today, will be automatically closed when the batch processes for the day is run. The accounting entries specified for the closure will be passed.

If an LC is linked to an open insurance policy for which the option Update utilization Automatically is checked, then on this date, the system will decrease the utilization on the policy with the LC amount.

### 14.1.10 LC Auto Closure Batch

If the Auto Closure check box is checked at the contract level, then system will close those contracts. If the Allow Partial Closure option is checked at the branch level, then system does the following processing as part of the Closure Batch:

- If the entire LC amount is utilized, the system triggers PCLS event on the expiry of the partial closure days specified. The LC will be closed on the LC closure date.
- If the LC is partially utilized, then the system will fire an event PCLS' (Partial Closure of LC) and the Limits,

Outstanding Liability and the Cash Collateral for the unutilized amount will be released.

For example, an LC of USD 1000 is created.

A Bill of USD 700 is created in Initial stage by linking the above LC.

The system initiates the automatic partial closure process after the expiry of the number of partial closure days specified in 'Letters of Credit Branch Parameters Maintenance' screen. As a part of the closure batch (if the new branch level flag is checked), the system releases the limits, OS liability and cash collateral for USD 300 by retaining USD 700 assuming that the Bill to which the LC is linked will be availed at the later stage.

Once PCLS event is fired for an LC contract, system does not allow any operation on the LC other than LC Closure (CLOS). You can reopen the closed LC as existing. While reopening the LCs for which PCLS has fired earlier, the Limits will be tracked, OS Liability and Cash collateral will be increased to the extent of the amount released as part

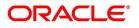

of PCLS. In the above example, Limits will be tracked for USD 300 and the OS Liability and Cash collateral will be increased for USD 300.

After PCLS is fired on the LC contract, if the Bill contract to which the LC is linked is reversed, the Limits, OS Liability and the Cash Collateral will not be released automatically. You have to manually close the LC.

System does not release the linkages to the LC automatically, as part of PCLS firing during batch. This has released manually as part of manual partial closure. The above processes are skipped for the LC contracts under the product for which the 'Revolving' is 'Yes'. System manually handles the generation of MT799.

In case of a partially confirmed export LC contract, the system excludes the bill amount in the initial stage from the confirmed and unconfirmed portions.

For example consider an export LC with the following details:

LC Amount : GBP 10000

Confirmed Amount : GBP 7000

Unconfirmed Amount: GBP 3000

By linking this LC, a bill of GBP 2000 has been created at Initial stage.

During partial closure, the system releases the liability, limits and cash collateral for GBP 8000. The amount of GBP 2000 is retained as the bill to which the LC is linked may be availed at a later stage.

The system passes the following entries on PCLS:

|  | Table | e 5: | PCLS |  |
|--|-------|------|------|--|
|--|-------|------|------|--|

| Dr/ Cr | Account Role Code                            | Amount Tag       | LCY Amount | LCY Amount<br>Description |
|--------|----------------------------------------------|------------------|------------|---------------------------|
| Dr     | LC_OCU_OFFSET<br>(Unutilized Credit Offset)  | UCNF_LIAB_OS_AMT | 3000       | Unconfirmed LC<br>Amount  |
| Cr     | LC_OCU (Outstanding<br>Credit Unutilized)    | UCNF_LIAB_OS_AMT | 3000       | Unconfirmed LC<br>Amount  |
| Dr     | LC_CNF_OFF<br>(Confirmation of LC<br>Offset) | CNF_LIAB_OS_AMT  | 5000       | Confirmed LC<br>Amount    |
| Cr     | LC_CNF (Confirmation of LC)                  | CNF_LIAB_OS_AMT  | 5000       | Confirmed LC<br>Amount    |

When the bill is booked in the final stage, AVAL event is triggered. The system initially considers the confirmed portion on AVAL event.

The bill amount in initial stage, GBP 2000, will be excluded from the confirmed portion. The remaining GBP 5000 will released. On the unconfirmed portion, the entire amount of GBP 3000 will be released.

### 14.1.11 LC Automatic Status Update Batch

During EOD operations, the status update batch automatically processes status changes of LC contracts. The batch examines the contracts for the status of the check box Auto Status Change. If this box is checked, the batch processes status update and derives the new status based on the defined rules. The field Derived Status on the contract screen is updated with the new status.

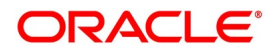

Once the LC status is updated, the system posts the entries related to status processing as part of LCEOD batch. If the status processing basis is set as Branch or CIF at the branch level, the entries are posted as part of Group Level Status Change batch.

If status processing basis is set as 'Contract' at the branch level, the system performs one of the following actions:

- If the computed status is worse than the user defined status, a forward status change is triggered.
- If the computed status is better than the user defined status, a backward status change is triggered
- For the current status, if the options Forward and Reverse are not checked in the preferences, then status change does not take place.

# 14.1.12 Status Change Batch Processing

For the LC module the Status change batch will be run along with the customer/Group and apply worst status change for the customer. This batch will use the status change events.

You can trigger the batches to run before the Common Status Change batch The following given batches can be run in any order:

- LCEOD
- BCAUSTCH

If 'Status Processing' is at Individual Contract Level, then system will trigger status change based on the Customer Credit rating for the customer of the Contract /Account booked. The other contracts of the customers in the same Group will not be impacted. However if the 'Status Processing' is at CIF/Group level individual module (LC,CL, CI, MO, CA, IA and BC) batches will be updating common storage with the derived status of each contract and CIF/Group level status will be triggered by the common status change batch. The common status change batch will call the individual module function for status change processing.

### 14.1.13 Automatic Accrual of Commission

When the batch process is run as part of EOD, the commission components of the active (authorized and not yet liquidated) LC contracts will be accrued. Accrual is usually performed from the last liquidation date to the current

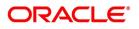

date. Since commission is calculated for rounded periods, the final accrual on the expiry date will be for the full rounded period.

When the accrual is done, the relevant accounting entries for the accrued components will be passed. The internal accounts will be updated with the accrual related details.

Typical accounting entries that are passed include:

If collected in Arrears

#### Table 6: Accounting Entries

| Role     | Role Description                 | Role Type | Amount Tag     | Dr/C<br>r |
|----------|----------------------------------|-----------|----------------|-----------|
| CENC     | Commission earned not collected. | Asset     | Accrual amount | Dr        |
| COMM_INC | Commission earned                | P&L       | Accrual amount | Cr        |

If collected in Advance

#### Table 7: Accounting Entries

| Role     | Role Description                | Role Type | Amount Tag     | Dr/Cr |
|----------|---------------------------------|-----------|----------------|-------|
| COMM_RIA | Commission received in advance. | Asset     | Accrual amount | Dr    |
| COMM_INC | Commission earned               | P&L       | Accrual amount | Cr    |

The level at which accrual entries are passed depends on your definition of branch parameters. To recall, the accrual entries can be configured to be passed either at the contract level or the product level.

Either way, the details of accruals for each contract will be available in the Accrual Control List. The details of this report, the procedure for generation and the contents are discussed in the topic on Reports.

# 14.1.14 Memo Accrual of Commission

The memo accrual function does not generate any accounting entries nor does it mark the contracts as accrued. It only computes the accrual amount as it would be computed for a regular accrual and reports the accrued figures,

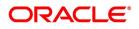

without updating the accrual and P&L accounts. The commission accrued by the function, is reported in the Memo Accrual Control report. The content of this report is the same as that of the Accrual Control report.

# 14.1.15 Accrual Control Report

The accrual control report lists the LCs for which accrual entries were passed as of the current date.

# 14.1.16 Selection Options

You can configure this report to be triggered automatically, as part of the batch processes run at EOD. The report can also be generated at any time in the day from the Reports menu. If the report is generated as part of EOD, the report will by default list the details of the accruals that were made, as of the last accrual date.

If you generate the report from the Reports menu, you can indicate the date for which, you want details of LCs for which commission was accrued. You can also indicate the type of accrual for which you want details. The options available are:

• Actual - The actual accrual report will contain details of the actual accrual entries that were passed as of the

date you have indicated.

• Memo - The memo accrual report just gives the details of the accruals due to an LC, as of a particular date.

This will be a projected figure, without the actual accounting entries for accruals being passed. The memo

accrual control report can be generated only after you run the memo accrual function.

# 14.1.17 Contents of Report

The report options that you select while generating the report are printed at the beginning of the report. The contents of the report are discussed under the following heads:

### Header

The Header carries the title of the Report, information on the user who generated the report, the branch code, the date and time and the page number of the report.

### Body of the Report

The report contains the following details:

| Fields                                | Description                                                                      |
|---------------------------------------|----------------------------------------------------------------------------------|
| Contract Ref No                       | This is the reference number of the LC to which the accrual details are related. |
| Component                             | This is the commission component that has been accrued.                          |
| ССҮ                                   | This is the currency of the commission component.                                |
| Current accrued amount                | This is the amount that was accrued for the component, on the last accrual date. |
| Amount accrued to date accrued amount | This is the total amount that has been accrued, for the component, till date.    |

#### Table 8: Contents of Report

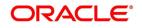

### 14.1.18 Generate Tracers

For an LC, the following types of tracers can be generated:

- The acknowledgment tracer (sent to the advising bank when an import LC is issued and an acknowledgment is sought.
- The charge-commission tracer (sent to the party who has to bear the commission or charges for an LC that has been processed, pending the payment of the charge or commission)
- The confirmation tracer (sent to the confirming bank, seeking a letter of confirmation)

These tracers are generated at a frequency, specified for the LC. On the day they have to be generated, the EOD processing: Tracer generation function will generate them. This function should be run after the End of Financial Input (EOFI) has been marked for the day.

# 14.1.19 Execute Tracer Generation Function

This function should be run after the end-of-financial-input (EOFI) has been marked for the day. After the successful completion of the function, the tracers will be put in the ungenerated directory of the Outgoing Message Browser. You should generate them from there.

# 14.1.20 Straight through Processing of SWIFT Messages

Oracle Banking Trade Finance supports Straight through Processing (STP) of the following messages:

- MT710
- MT707
- MT730
- MT740
- MT742
- MT768

As part of STP processing, for some of the messages, Generated Reference Number needs to be updated in the Incoming message data source with Contract Reference Number. They are:

- MT742 Reimbursement Claim
- MT754 Advice of Payment/Acceptance/Negotiation
- MT700 Issue of a Documentary Credit
- MT710 Documentary Credit
- MT740 Authorization to Reimburse
- MT747 Amendment to an Authorization to reimburse
- MT707 Amendment to documentary credit

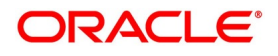

• MT705 Pre-Advice

For MT202 the value in tag 21 is updated as Generated reference Number.

The Generated Reference Number is not updated automatically for the following messages:

- MT400 Advice of Payment
- MT410 Acknowledgment
- MT430 Amendment For Instructions
- MT730Acknowledgment Message
- MT768 Acknowledgment for guarantee amendment

**NOTE:** If the above messages are processed successfully, then the processed contract reference number is updated as Generated Reference Number.

### 14.1.21 STP of MT710 - Advise of Third Bank's Documentary Credit

The MT710 is sent by the Advising Bank that has received a documentary credit (MT700) from the Issuing Bank. The message is sent to the Advise through Bank (bank advising the beneficiary) and is used to advise the receiver about the terms and conditions of a documentary credit.

You can upload the incoming MT710 as export LCs in Oracle Banking Trade Finance. The following table lists the mapping that should exist between the SWIFT tags in MT710 and the fields in the LC Contract screen.

| Status | Tag value | Description                      | Oracle Banking<br>Trade Finance field<br>value | Remarks                                                                                                    |
|--------|-----------|----------------------------------|------------------------------------------------|----------------------------------------------------------------------------------------------------|
| М      | 27        | Sequence of<br>Total             |                                                | This field identifies<br>whether MT711 is<br>sent as part of<br>MT710.                                              |
| М      | 40B       | Form of<br>Documentary<br>Credit | Transferable                                   | The different tag<br>values for this field<br>and the<br>corresponding FCC<br>field value is given in<br>'Table A'. |
| М      | 20        | Senders<br>Reference             | Their Reference for<br>party 'ABK'             |                                                                                                    |
| Μ      | 21        | Documentary<br>Credit Number     | Their Reference for<br>party 'ISB'             |                                                                                                    |
| М      | 31C       | Date of issue                    | Issue date and effective date                  |                                                                                                    |

 Table 9: SWIFT tags in MT710 and the fields in the LC Contract

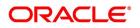

| Status | Tag value | Description                 | Oracle Banking<br>Trade Finance field<br>value                      | Remarks                                                                                                    |
|--------|-----------|-----------------------------|---------------------------------------------------------------------|----------------------------------------------------------------------------------------------------|
| М      | 31D       | Date and place of expiry    | Expiry date and<br>Expiry place                                     |                                                                                                    |
| Μ      | 52A or D  | Issuing bank                | Party details of ISB                                                | The party details will<br>be fetched using BIC<br>code if 52A is present<br>else the party details<br>needs to be fetched<br>using D to A<br>converter. In case<br>counterparty is not<br>found then 'Walk-in<br>customer' will be<br>used. |
| 0      | 51A or D  | Applicant bank              | Party details of APB                                                | The party details will<br>be fetched using BIC<br>code if 51A is present<br>else the party details<br>needs to be fetched<br>using D to A<br>converter. In case<br>counterparty is not<br>found then 'Walk-in<br>customer' will be<br>used. |
| Μ      | 50        | Applicant                   | Party details of APP                                                | The party details will<br>be fetched using<br>Name of the party. In<br>case counterparty is<br>not found, then<br>'Walk-in customer' will<br>be used.                                                                                       |
| Μ      | 59        | Beneficiary                 | Party details of<br>'BEN' and customer<br>details in Main<br>screen | The party details will<br>to be fetched using<br>Name of the party. In<br>case counterparty is<br>not found then<br>'Walk-in customer' will<br>be used.                                                                                     |
| М      | 32B       | Currency code<br>and amount | LC currency and LC amount                                           | -                                                                                                    |

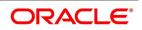

| Status | Tag value | Description                              | Oracle Banking<br>Trade Finance field<br>value             | Remarks                                                                                                    |
|--------|-----------|------------------------------------------|------------------------------------------------------------|----------------------------------------------------------------------------------------------------|
| 0      | 39A       | Percentage<br>Credit Amount<br>Tolerance | About clause,<br>positive and<br>negative tolerance        | If not present then<br>about clause should<br>be 'None'. If present,<br>the about clause<br>should be 'About' with<br>positive and negative<br>tolerance |
| 0      | 39C       | Additional<br>Amounts<br>Covered         | Additional amounts<br>covered in the<br>'Others' tab       | -                                                                                                    |
| М      | 41A or D  | Available<br>withby                      | Credit details of LC<br>(Type, mode and<br>available with) | For details, refer<br>'Table B' below.                                                                                                    |
| 0      | 42C       | Draft at                                 | Credit details                                             | -                                                                                                    |
| 0      | 42A       | Drawee                                   | Credit details                                             | -                                                                                                    |
| 0      | 42M       | Mixed Payment<br>Details                 | Credit details                                             | -                                                                                                    |
| 0      | 42P       | Deferred<br>Payment<br>Details           | Credit details                                             | -                                                                                                    |
| 0      | 43P       | Partial<br>Shipments                     | Partial shipment<br>allowed                                | If the tag value is<br>'ALLOWED', Partial<br>Shipment will be 'Y'.<br>For any other value of<br>the tag, it will be 'N'.                                 |
| 0      | 43T       | Transhipment                             | Transhipment<br>allowed                                    | If the tag value is<br>'ALLOWED', FCC<br>value will be 'Y'. For<br>any other value of the<br>tag, it will be 'N'.                                        |
| 0      | 44A       | Loading on<br>board/dispatch             | Shipment From                                              | -                                                                                                    |
| 0      | 44B       | For<br>Transportation<br>To              | Shipment To                                                | -                                                                                                    |
| 0      | 44C       | Latest<br>Shipment Date                  | Latest Shipment<br>Date                                    | -                                                                                                    |

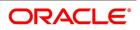

| Status | Tag value | Description                                 | Oracle Banking<br>Trade Finance field<br>value  | Remarks                                                                                                    |
|--------|-----------|---------------------------------------------|-------------------------------------------------|----------------------------------------------------------------------------------------------------|
| 0      | 44D       | Shipment<br>Period                          | Shipment Period                                 | -                                                                                                    |
| 0      | 45A       | Description of<br>Goods and<br>Services     | Goods Description                               | -                                                                                                    |
| 0      | 46A       | Documents<br>Required                       | Document Details                                | -                                                                                                    |
| 0      | 47A       | Additional<br>Conditions                    | FFT Information                                 | Tag 47A will be<br>uploaded as FFT with<br>FFT code as<br>'UPLD_COND' and<br>message type as<br>'ADV_THIRD_BANK'.                                        |
| 0      | 71B       | Charges                                     | Charges from<br>Beneficiary in<br>'Others' tab. | -                                                                                                    |
| 0      | 48        | Period of<br>Presentation                   | Period for<br>Presentation in<br>'Others' tab.  | -                                                                                                    |
| М      | 49        | Confirmation instructions                   | Operation Code and<br>May Confirm               | Refer 'Table C' for details.                                                                                                    |
| 0      | 53A or D  | Reimbursing<br>Bank                         | Party details of<br>'REB'                       | The party details<br>would be fetched<br>using BIC code if 53A<br>is present else the<br>party details needs to<br>be fetched using D to<br>A converter. |
| 0      | 78        | Instructions to<br>paying /acc/<br>neg bank | FFT                                             | Tag 78 would be<br>uploaded as FFT with<br>FFT code as<br>'INSTRUCTION' and<br>message type as<br>'ADV_THIRD_BANK'.                                      |

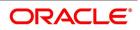

| Status | Tag value | Description                | Oracle Banking<br>Trade Finance field<br>value | Remarks                                                                                                    |
|--------|-----------|----------------------------|------------------------------------------------|----------------------------------------------------------------------------------------------------|
| 0      | 57A or D  | Advise thru<br>bank        | Party details of<br>'ATB'                      | The party details will<br>be fetched using BIC<br>code if 57A is present<br>else the party details<br>needs to be fetched<br>using D to A<br>converter. |
| 0      | 72        | Sender to<br>receiver info | Internal<br>remarks/FFT                        | Tag 72 will be<br>uploaded as FFT with<br>FFT code as<br>'SND2RECINFO' and<br>message type as<br>'ADV_THIRD_BANK'.                                      |

#### Table 10: Table A

| Tag value                | Transferable (Oracle Banking Trade Finance value) |
|--------------------------|---------------------------------------------------|
| IRREVOCABLE              | Ν                                                 |
| REVOCABLE                | Ν                                                 |
| IRREVOCABLE TRANSFERBALE | Y                                                 |
| REVOCABLE TRANSFERABLE   | Y                                                 |

#### Table 11: Table B

| Tag value   | Type (Oracle Banking<br>Trade Finance field value) | Mode (Oracle Banking<br>Trade Finance field<br>value) | With (Oracle<br>Banking Trade<br>Finance field<br>value) |
|-------------|----------------------------------------------------|-------------------------------------------------------|----------------------------------------------------------|
| Payment     | Straight                                           | Sight                                                 |                                                          |
| Acceptance  | Straight                                           | Acceptance                                            |                                                          |
| Negotiation | Negotiable                                         | Negotiation                                           |                                                          |
| Def payment | Straight                                           | Deferred                                              |                                                          |
| Mixed pymt  | Straight                                           | Mixed                                                 |                                                          |
| Option A    |                                                    |                                                       | 1 <sup>st</sup> line                                     |
| Option D    |                                                    |                                                       | 1 <sup>st</sup> 4 lines                                  |

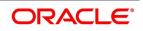

| Tag value | Type (Oracle Banking Trade<br>Finance field value) | Mode (Oracle Banking Trade<br>Finance field value) |
|-----------|----------------------------------------------------|----------------------------------------------------|
| CONFIRM   | Advise and confirm                                 | Ν                                                  |
| MAY ADD   | Advise                                             | Y                                                  |
| WITHOUT   | Advise                                             | Ν                                                  |

During the booking of an export LC, MT711 will be considered for uploading goods description (field 45B), document details (field 46B) and additional conditions (field 47B). The existence of MT711 for MT710 will be checked from field 27 of MT710. MT711 SWIFT record will be fetched from the incoming browser using the reference number from field 20 of MT710.

The system will arrive at the queue through which MT710 should be routed using the STP rule maintenance. Based on the queue and message type, the system will identify the product for the LC contract from the product mapping maintenance where a queue is mapped to the product. The closure date of the LC will be derived from the product (expiry date in field 31D + closure days maintained in the LC product). The party details of advising bank ABK in export LC will be derived from the sender reference number.

If all MT711 messages are not present in the incoming message browser, then the system will stop processing the corresponding MT711 and move on to process the next MT710 in the queue. Field 27 of the message will be used to identify the number of MT711 messages associated with an MT710.

The STP process will create authorized or unauthorized export LC based on the post upload status maintained in the **Upload Source Preferences** screen.

# 14.1.22 STP of MT707 - Amendment to Documentary Credit

Upload of MT707 triggers amendment of an export LC contract. The contract reference number on which the amendment needs to be triggered is derived primarily based on the value of field 21 in the MT707. The system fetches the contract reference number of the export LC contract using field 21. If the reference is not found, then it fetches the user reference number using field 21. If the value in field 21 is 'NONREF', the system will check for field 23.

If field 23 exists, then it will fetch the contract reference number using party as 'ISB' and the issuing bank reference number from field 23. If the contract reference is not found then the system will reject the record. If field 23 doesn't exist then the system will fetch the contract reference number using party as 'ISB' and reference number of party 'ISB' from field 20. If the contract reference number is not found for above combination, then it will fetch the contract

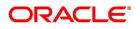

reference number using party as 'ABK' and reference number of party 'ABK' from field 20. If the contract reference is not found, then the system will reject the record.

The system fetches the amendment amount from field 34B. If the currency in field 34B does not match the currency of the existing contract, then system will reject the record.

The system fetches the new expiry date of the contract from field 31E. The following table lists the mapping that should exist between the SWIFT tags in MT707 and the fields in the LC Contract screen.

| Status | Tag value | Description                                         | Oracle Banking<br>Trade Finance field<br>value            | Remarks                                                                                 |
|--------|-----------|-----------------------------------------------------|-----------------------------------------------------------|-----------------------------------------------------------------------------------------|
| М      | 20        | Senders reference                                   |                                                           | Not needed for amendment                                                                |
| М      | 21        | Receiver reference                                  | Contract reference or<br>user reference of LC<br>contract |                                                                                         |
| 0      | 23        | Issuing bank<br>reference                           | Their reference of party 'ISB'                            | LC reference in issuing bank                                                            |
| 0      | 31C       | Date of issue                                       |                                                           | Not needed for amendment.                                                               |
| 0      | 52A       | Issuing bank                                        |                                                           | Not needed for amendment.                                                               |
| 0      | 30        | Amendment Date                                      | Issuing bank<br>amendment date                            | The system will<br>defaults the<br>application date<br>in amendment<br>initiation date. |
| 0      | 26E       | Number of amendment                                 | amendment number<br>in others tab                         |                                                                                         |
| М      | 59        | Beneficiary                                         |                                                           | Not needed for amendment                                                                |
| 0      | 31E       | New date of expiry                                  | Expiry date                                               |                                                                                         |
| 0      | 32B       | Increase of amount                                  |                                                           |                                                                                         |
| 0      | 33B       | Decrease of amount                                  |                                                           |                                                                                         |
| 0      | 34B       | New documentary<br>credit amount after<br>amendment | LC amount during amendment                                |                                                                                         |

| Table 13: SWIFT | tags in MT707 and the | fields in the LC Contract |
|-----------------|-----------------------|---------------------------|

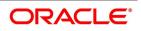

| Status | Tag value | Description                           | Oracle Banking<br>Trade Finance field<br>value      | Remarks                                                                                                    |
|--------|-----------|---------------------------------------|-----------------------------------------------------|----------------------------------------------------------------------------------------------------|
| 0      | 39A       | Percentage credit<br>amount tolerance | About clause, positive<br>and negative<br>tolerance | If not present<br>then about<br>clause should<br>be 'None'. If<br>present then the<br>about clause<br>should be<br>'About' with<br>positive and<br>negative<br>tolerance |
| 0      | 39C       | Additional amounts covered            | Additional amounts in others tab                    |                                                                                                    |
| 0      | 44A       | Loading on<br>board/dispatch          | Shipment from                                       |                                                                                                    |
| 0      | 44B       | For transportation to                 | shipment to                                         |                                                                                                    |
| 0      | 44C       | Latest shipment<br>date               | Latest shipment date                                |                                                                                                    |
| 0      | 44D       | Shipment period                       | Shipment period                                     |                                                                                                    |
| 0      | 72        | Sender to receiver<br>info            | FFT                                                 | Tag 72 would<br>be uploaded as<br>FFT with FFT<br>code as<br>'SND2RECINF<br>O' and<br>message type<br>as<br>'AMD_EXP_C<br>R'                                             |

The system will check for the following while processing a SWIFT upload:

- If field 34B is present then the following need to be available:
  - If field 32B is present, then the difference between the amount in 34B and current LC amount should be equal to the amount in 32B.

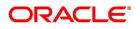

• If field 33B is present, then the difference between the current LC amount and amount in 34B should be equal to the amount in 33B.

If the amount after amendment is less than the availed amount, then system will reject the record. The system creates a new version of an export LC after amendment upload. The STP process creates an authorized or unauthorized amendment record based on the post upload status maintained in the Upload Source Preferences screen.

# 14.1.23 STP of MT799 – Amendment of LC

MT799 is a free format message generated as part of internal amendment. While amending LC Contract if the Increment Amendment Number:

- Is checked then MT707 swift message is generated.
- Is unchecked then the system generates LC\_AMND\_INSTR in MT799 format. The tag 79 of the MT799 with the

content of tag 79 of MT707.

**NOTE:** Both financial and non-financial amendments are considered as internal amendment in LC Contract online screen (LCDTRONL) irrespective of Beneficiary confirmation.

### 14.1.24 STP of MT730 – Acknowledgment

MT730 can be generated in response to MT707 and MT710.

### 14.1.24.1 Acknowledgment of MT707

During LC amendment, MT730 is generated if the media is 'SWIFT' and message type is 'LC\_ACK\_AMND'. The following table lists the mapping between the SWIFT tags in 730 and the fields in the LC Contract screen.

| Status | Tag value | Description                           | Oracle Banking Trade<br>Finance field value                    |
|--------|-----------|---------------------------------------|----------------------------------------------------------------|
| М      | 20        | Sender's reference                    | Contract reference or user reference                           |
| М      | 21        | Receiver reference                    | Their reference of party 'ISB'                                 |
| 0      | 25        | Account identification                | Account of ISB in others tab                                   |
| М      | 30        | Date of message being<br>acknowledged | System date                                                    |
| 0      | 32B       | Amount of charges                     | Charge currency and charge amount of ISB in others tab         |
| 0      | 71B       | Details of charges                    | Charges from ISB                                               |
| 0      | 72        | Sender to receiver information        | FFT code 'SND2RECINFO'<br>and message type as<br>'LC_ACK_AMND' |

Table 14: SWIFT tags in 730 and the fields in the LC Contract

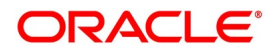

### 14.1.24.2 Acknowledgment of MT710

MT730 is sent to the issuing bank to acknowledge the receipt of MT700. Oracle Banking Trade Finance also allows you to send an acknowledgment from the advice through bank to the advising bank in order to acknowledge the receipt of MT710 (Advice of third bank).

The system marks the receiver of the message as 'ABK' for message types 'LC\_ACK\_ADVICE' and 'LC\_ACK\_AMND'. If 'ABK' and 'ISB' parties are present for an LC contract, then the receiver of the message will be 'ABK'. The receiver of this message will be 'ISB' only when 'ABK' is not present in the parties list. This process is applicable for the following events if the message type is 'LC\_ACK\_ADVICE':

- BADV
- BCFM

The process is applicable for the following events if the message type is 'LC\_ACK\_AMND':

- AMND
- AATC
- APAC
- APAD

The following table lists the mapping that should exist between the SWIFT tags in MT730 and the fields in the LC Contract screen:

| Status | Tag value | Description                        | Oracle Banking Trade<br>Finance field value                                            |
|--------|-----------|------------------------------------|----------------------------------------------------------------------------------------|
| М      | 20        | Sender's reference                 | Contract reference/user reference                                                      |
| М      | 21        | Receiver reference                 | Their reference of party<br>'ABK'                                                      |
| М      | 30        | Date of message being acknowledged | System date                                                                            |
| 0      | 72        | Sender to receiver<br>information  | FFT code<br>'SND2RECINFO' and<br>message type as<br>'LC_ACK_AMD' or<br>'LC_ACK_ADVICE' |

### Table 15: SWIFT tags in the LC Contract

For the automatic generation of MT730 from an export LC, you need to link the message 'LC\_ACK\_ADVICE' to the 'BADV' and 'BANC' events at the product level. The post-upload status in the 'Upload Source Preferences' screen should be 'Authorized'. The contract authorization at the time of contract upload will trigger the MT730 generation process. For manual generation of MT730 from an export LC, you need to ensure the same advice mapping to the

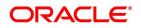

events as mentioned for automatic generation. However, status in the 'Upload Source Preferences' screen should be 'Unauthorized'. MT730 will then be generated during manual authorization of the export LC.

# 14.1.25 STP of MT740 - Authorization to Reimburse

STP of MT740 triggers creation of an import LC with the operation code Reimbursement. The product for this import LC is fetched from the STP product mapping maintenance. The system check for the following during the STP:

- The product type of the LC product is 'Reimbursement' or not
- The operation code of the LC contract is 'Reimbursement' or not.

The following table lists the mapping that should exist between the SWIFT tags in MT740 and the fields in the LC Contract screen.

| Status | Tag value | Description                  | Oracle Banking Trade<br>Finance field value | Remarks                                                                                                    |
|--------|-----------|------------------------------|---------------------------------------------|----------------------------------------------------------------------------------------------------|
| М      | 20        | Documentary credit<br>number | Their reference of party<br>'ISB'           |                                                                                                    |
| 0      | 25        | Account identification       | Account of Issuing bank<br>in others tab    |                                                                                                    |
| 0      | 31D       | Date and place of expiry     | Expiry date and place of expiry             |                                                                                                    |
| 0      | 58A or D  | Negotiating bank             | Party details of 'ABK'                      | The party details would<br>be fetched using BIC<br>code if 58A is present<br>else the party details<br>needs to be fetched<br>using D to A converter.<br>In case counterparty is<br>not found then Walk in<br>customer would be<br>used |
| 0      | 59        | Beneficiary                  | Party details of 'BEN'                      | The party details would<br>be fetched using name<br>of the party                                                                                                    |
| М      | 32B       | Credit amount                | LC currency and LC amount                   |                                                                                                    |

Table 16: SWIFT tags in MT740 and the fields in the LC Contract

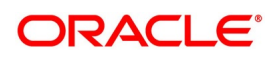

| Status | Tag value | Description                    | Oracle Banking Trade<br>Finance field value             | Remarks                                                                                                    |
|--------|-----------|--------------------------------|---------------------------------------------------------|----------------------------------------------------------------------------------------------------|
| 0      | 39A       | Percentage credit<br>tolerance | About clause, positive<br>and negative tolerance        | If not present then<br>about clause should<br>be 'None'. If present<br>then the about clause<br>should be 'About' with<br>positive and negative<br>tolerance. The system<br>should calculate Max<br>LC amount = LC<br>amount+ Tolerance. |
| 0      | 39C       | Additional amounts covered     | Additional amounts covered in others tab                |                                                                                                    |
| М      | 41A or D  | Available with. by             | Credit details of Teletype,<br>mode and available with) | Refer 'Table D' for details.                                                                                                    |
| 0      | 42C       | Drafts at                      | Credit details                                          |                                                                                                    |
| 0      | 42A or D  | Drawee                         | Party details of 'APP'                                  | The party details would<br>be fetched using BIC<br>code if 42A is present<br>else the party details<br>needs to be fetched<br>using D to A converter.<br>In case counterparty is<br>not found then Walk in<br>customer would be<br>used  |
| 0      | 42M       | Mixed payment details          | Credit details                                          |                                                                                                    |
| 0      | 42P       | Deferred payment details       | Credit details                                          |                                                                                                    |
| 0      | 71A       | Reimbursing bank<br>charges    | Charges from in others<br>tab                           | Refer 'Table E' for the<br>tags. If the tag is not<br>present then charges<br>from should be 'OUR'.                                                                                                    |

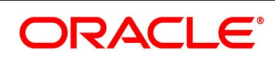

| Status | Tag value | Description                | Oracle Banking Trade<br>Finance field value | Remarks                                                                                                    |
|--------|-----------|----------------------------|---------------------------------------------|----------------------------------------------------------------------------------------------------|
| 0      | 71B       | Other charges              | FFT                                         | Tag 71 would be<br>uploaded as FFT with<br>FFT code as<br>'71BCHARGES' and<br>message type as<br>'LC_ACK_ADVICE'.  |
| 0      | 72        | Sender to receiver<br>info | FFT                                         | Tag 72 would be<br>uploaded as FFT with<br>FFT code as<br>'SND2RECINFO' and<br>message type as<br>'LC_ACK_ADVICE'. |

### Table 17: TABLE D

| Tag value   | Type (Oracle<br>Banking Trade<br>Finance value) | Mode (Oracle Banking<br>Trade Finance value) | With (Oracle<br>Banking Trade<br>Finance value) |
|-------------|-------------------------------------------------|----------------------------------------------|-------------------------------------------------|
| Payment     | Straight                                        | Sight                                        |                                                 |
| Acceptance  | Straight                                        | Acceptance                                   |                                                 |
| Negotiation | Negotiable                                      | Negotiation                                  |                                                 |
| Def payment | Straight                                        | Deferred                                     |                                                 |
| Mixed pymt  | Straight                                        | Mixed                                        |                                                 |
| Option A    |                                                 |                                              | 1st line                                        |
| Option D    |                                                 |                                              | 1st 4 lines                                     |

#### Table 18: TABLE E

| Tag value | Charges From |
|-----------|--------------|
| CLM       | Claimants    |
| OUR       | Ours         |

The closure date is driven by the closure days maintained in the LC product. The party details of issuing bank 'ISB' in the import LC is derived from the header details using the BIC present in tag 1. This value corresponds to the CIF of the LC contract. The party details of claiming bank 'CLB' in the import LC are derived using field 41A or D. These

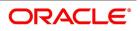

details are updated in the 'Parties' tab of the import LC contract. If value in field 41D is 'ANY BANK', then the system will not update the party type as 'CLB'.

The STP process creates authorized or unauthorized LC contract based on the post upload status maintained in the 'Upload Source Preferences' screen. The system triggers the event 'BISS' after the upload of MT740.

If you modify the LC amount, the undertaken amount will not be impacted. However, the non-undertaken amount will be respectively modified based on the change in LC amount.

If the check box Undertake Entire LC on STP is selected on Letters of Credit branch Parameters Maintenance screen, the system will pass the following entries on receipt of MT740:

Table 19: Accounting Entries

| Dr/ Cr | Account Role Code                           | Amount Tag   | Amount Tag Description              |
|--------|---------------------------------------------|--------------|-------------------------------------|
| Dr     | LC_OCU_OFFSET<br>(Unutilized Credit Offset) | REIM_UND_AMT | Reimbursement<br>Undertaking Amount |
| Cr     | LC_OCU (Outstanding<br>Credit Unutilized)   | REIM_UND_AMT | Reimbursement<br>Undertaking Amount |

f the check box **Undertake Entire LC on STP** is not selected, the system will pass the following entries on receipt of MT740

#### Table 20: Accounting Entries

| Dr/ Cr | Account Role Code | Amount Tag       | Amount Tag Description                  |
|--------|-------------------|------------------|-----------------------------------------|
| Dr     | LC_REM_NU_OFF     | REIM_NON_UND_AMT | Reimbursement<br>Non-undertaking Amount |
| Cr     | LC_REM_NU         | REIM_NON_UND_AMT | Reimbursement<br>Non-undertaking Amount |

**NOTE:** While liquidating a bill under the LC, the system verifies the liquidation amount and the undertaken amount. If the liquidation amount is greater than the undertaken amount, the system displays an override message. You may choose to proceed or cancel.

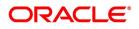

### 14.1.26 STP of MT747 – Amendment to an Authorization to Reimburse

You can upload MT747 as an LC amendment upload. The system fetches the contract reference number on which the amendment needs to be triggered based on field 20 of the message.

It fetches the value of 'Their reference' field for the party 'ISB' using field 20. If the reference is not found then it will reject the record. The following table lists the mapping that should exist between the SWIFT tags in MT747 and the fields in the LC Contract screen:

The following table lists the mapping that should exist between the SWIFT tags in MT730 and the fields in the LC Contract screen:

| Status | Tag value | Description                                 | Oracle Banking<br>Trade Finance<br>field value         | Remarks                                                                                                    |
|--------|-----------|---------------------------------------------|--------------------------------------------------------|----------------------------------------------------------------------------------------------------|
| М      | 20        | Documentary credit number                   |                                                        | Reference Used for<br>triggering<br>amendment on LC<br>contract                                                                                                 |
| 0      | 21        | Reimbursing bank reference                  |                                                        |                                                                                                    |
| М      | 30        | Date of original authorization to reimburse |                                                        |                                                                                                    |
| 0      | 31E       | New date of expiry                          | Expiry date                                            |                                                                                                    |
| 0      | 32B       | Amount Increase                             |                                                        |                                                                                                    |
| 0      | 33B       | Amount decreased                            |                                                        |                                                                                                    |
| 0      | 34B       | New amount after amendment                  | LC amount<br>during amend                              |                                                                                                    |
| 0      | 39A       | Percentage credit tolerance                 | About clause,<br>positive and<br>negative<br>tolerance | If not present then<br>about clause should<br>be 'None'. If present<br>then the about<br>clause should be<br>'About' with positive<br>and negative<br>tolerance |
| 0      | 39C       | Additional amounts covered                  | Additional<br>amounts covered<br>in others tab         |                                                                                                    |

Table 21: SWIFT tags in MT747 and the fields in the LC Contract

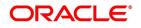

| Status | Tag value | Description             | Oracle Banking<br>Trade Finance<br>field value | Remarks                                                                                                    |
|--------|-----------|-------------------------|------------------------------------------------|----------------------------------------------------------------------------------------------------|
| 0      | 72        | Sender to receiver info | FFT                                            | Tag 72 would be<br>uploaded as FFT<br>with FFT code as<br>'SND2RECINFO'<br>and message type<br>as<br>'LC_ACK_ADVICE'. |
| 0      | 77A       | Narrative               | FFT                                            | Tag 72 would be<br>uploaded as FFT<br>with FFT code as<br>'NARRATIVE' and<br>message type as<br>'LC_ACK_ADVICE'.      |

The STP process creates an authorized or unauthorized amendment record based on the post upload status maintained in the 'Upload Source Preferences' screen. The system creates a new version of the import LC after amendment upload and triggers the 'AMND' event. If field 21 does not have the LC contract reference, the system will reject the record. If field 34B is present, the system will check for the following:

- If field 32B is present, then the difference between the amount in 34B and the current LC amount should be equal to the amount in 32B.
- If field 33B is present then the difference between the current LC amount and the amount in 34B should be equal to the amount in 33B.
- The amount after amendment should not be less than availed amount.
- The new expiry date should not be before system date.
- The new amount after amendment amount should not be less than the outstanding amount.

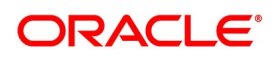

### 14.1.27 STP of MT768 – Acknowledgement of a Guarantee Message

SWIFT MT768 can be uploaded into Oracle Banking Trade Finance through STP. The following table lists the mapping that should exist between the SWIFT tags in MT768 and the fields in the LC Contract screen:

The following table lists the mapping that should exist between the SWIFT tags in MT730 and the fields in the LC Contract screen:

| Status | Tag Value | Description                        | Oracle Banking<br>Trade Finance field<br>value            |
|--------|-----------|------------------------------------|-----------------------------------------------------------|
| Μ      | 20        | Transaction Reference Number       | ABC's Reference<br>Number                                 |
| М      | 21        | Related Reference Number           | Contract reference<br>or user reference of<br>LC contract |
| 0      | 25        | Account Identification             | Account of ISB in others tab.                             |
| М      | 30        | Date of Message being Acknowledged | ABK's<br>Acknowledgment<br>Date                           |
| 0      | 32a       | Amount of Charges                  |                                                           |
| 0      | 57a       | Account with Bank                  |                                                           |
| 0      | 71B       | Details of Charges                 |                                                           |
| 0      | 72        | Sender to Receiver Information     | FFT Information                                           |

 Table 22:
 SWIFT tags in MT768 and the fields in the LC Contract

Values in fields 20 and 30 are updated in the LC contract screen on upload. The system triggers the event 'ACKB' on the uploaded LC Contract.

# 14.1.28 STP of MT759 for LCs, Guarantees and SBLCs

On receive of MT759 as STP, the message will be linked as incoming message to appropriate contract. On click of 'All Messages' button, MT759 message can be viewed. This will just be an information message and does not have any impact on LC life cycle. No event will be triggered. A per existing functionality, MT759 (ANCILLARY\_MESG) will be generated for the following swift messages on their corresponding events and STP of the same will be supported.

| 1 a b c 2 J. Owill I laws in with 33 and the herus in the LO COntract | Table 23: | SWIFT tags in MT759 and the fields in the LC Contract |
|-----------------------------------------------------------------------|-----------|-------------------------------------------------------|
|-----------------------------------------------------------------------|-----------|-------------------------------------------------------|

| Status | Tag Value | Description                  | Oracle Banking Trade<br>Finance field value                                        |
|--------|-----------|------------------------------|------------------------------------------------------------------------------------|
| М      | 20        | Undertaking Number           | No Impact                                                                          |
| 0      | 21        | Beneficiary Reference Number | Tag considered to identify the claim. Hence Tag 21 to be available in the message. |

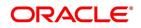

| Status | Tag Value | Description                    | Oracle Banking Trade<br>Finance field value |
|--------|-----------|--------------------------------|---------------------------------------------|
| М      | 52a       | lssuer                         | No Impact                                   |
| Μ      | 30        | Demand Submission Date         | Tag considered to identify the claim        |
| Μ      | 32B       | Demand Amount                  | Tag considered to identify the claim        |
| Μ      | 77J       | Reason for Refusal             | Uploaded against FFT code<br>77JREFREASON   |
| 0      | 77B       | Disposal of Documents          | Uploaded against FFT code<br>77BDISPDOCS    |
| 0      | 72Z       | Sender to Receiver Information | Uploaded against FFT code<br>SND2RECMT786   |
| 0      | 23X       | File Identification            | Uploaded against FFT code<br>23XFILEIDENT   |

# 14.1.29 STP of MT760 for Guarantees and SBLCs

STP processing of MT760, system will create Advice of Guarantee/Advice of SBLC contract.

Resolution of Advice of Guarantee/Advice of SBLC product will be based on Tag 22D (Form of Undertaking).

Rule Maintenance to be done based on Tag 22D to resolve the product for contract creation. Separate queue to be maintained for Guarantee and SBLC products and product mapping (MSDPRDMP) to be done accordingly.

Each Tag in MT760 will be updated in Guarantee/SBLC contract as below:

| Status | Tag Value | Description                       | Oracle Banking Trade Finance                                                                             |
|--------|-----------|-----------------------------------|----------------------------------------------------------------------------------------------------|
| М      | 15A       | Sequence A                        | No Impact                                                                                                |
| М      | 22A       | Purpose of Message                | No Impact – STP supported only for<br>normal guarantee (ISSU). Others to<br>be operationally controlled. |
| 0      | 72Z       | Sender to Receiver<br>Information | FFT Upload against FFT code<br>SND2RECMT760                                                              |
| 0      | 23X       | File Identification               | FFT Upload against FFT code<br>23XFILEIDENT                                                              |
| М      | 15B       | Sequence B                        | No Impact                                                                                                |
| М      | 20        | Undertaking Number                | Uploaded against Source Reference<br>Number                                                              |
| М      | 30        | Date of Issue                     | Issue Date of Undertaking                                                                                |

Table 24: SWIFT tags in MT760 and the fields in the LC Contract

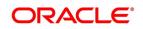

| Status | Tag Value | Description               | Oracle Banking Trade Finance                                                                                                    |
|--------|-----------|---------------------------|----------------------------------------------------------------------------------------------------|
| Μ      | 22D       | Form of Undertaking       | Product Resolution done based on<br>Form of Undertaking:<br>Advice of Guarantee Product will be<br>resolved<br>if Form of Undertaking is DGAR and<br>Purpose of Guarantee is ISSU<br>Advice of SBLC Product will be<br>resolved<br>if Form of Undertaking is STBY and<br>Purpose of Guarantee is ISSU                                                                   |
| Μ      | 40C       | Applicable Rules          | Will be uploaded as below :<br>4a - Applicable Rules in Preference -<br>Other Details<br>35x - Rule Narrative                                                                                                    |
| Μ      | 23B       | Expiry Type               | Validity Type will be Limited if Expiry<br>Type is FIXD<br>Validity Type will be Unlimited if Expiry<br>Type is OPEN or COND                                                                                                    |
| 0      | 31E       | Date of Expiry            | Uploaded in Expiry Date                                                                                                    |
| 0      | 35G       | Expiry Condition/Event    | Uploaded in Expiry Condition                                                                                                    |
| 0      | 50        | Applicant                 | Uploaded as Applicant details - Party<br>Type – APP                                                                                                    |
| 0      | 51        | Obligor/Instructing Party | Uploaded as Obligor details - Party<br>Type – OBP                                                                                                    |
| 0      | 52a       | lssuer                    | Uploaded as Issuing Bank details -<br>Party Type – ISB                                                                                                    |
| 0      | 59a       | Beneficiary               | Beneficiary Details :<br>If 59 - Parties - BEN - Name and<br>Address1, Address2, Address3<br>If 59A - If '/' available, details<br>populated in Other Addresses<br>If '/' not available and is a valid BIC (<br>To be verified in STTM_CUSTOMER)<br>then BIC to be populated in Address1<br>else details to be populated in<br>Name and Address1, Address2,<br>Address3 |
| М      | 56a       | Advising Bank             | No impact                                                                                                    |

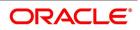

| Status | Tag Value | Description                                          | Oracle Banking Trade Finance                                                                                                    |
|--------|-----------|------------------------------------------------------|----------------------------------------------------------------------------------------------------|
| Μ      | 23        | Advising Bank<br>Reference                           | No impact                                                                                                    |
| 0      | 57a       | Advise Through' Bank                                 | Uploaded as ATB Party Type                                                                                                    |
| 0      | 32B       | Undertaking Amount                                   | Uploaded in Contract Amount and<br>Currency                                                                                                    |
| 0      | 39D       | Additional Amount<br>Information                     | Uploaded against FFT Code<br>39DADDAMTINF                                                                                                    |
| М      | 71D       | Charges                                              | Uploaded in Charges from<br>Beneficiary                                                                                                    |
| 0      | 45C       | Document and<br>Presentation Instructions            | Uploaded Documents against<br>document code : UPLD_DOC_<>                                                                                                    |
| 0      | 77U       | Undertaking Terms and<br>Conditions                  | Uploaded in Terms and Conditions<br>77U from Extension messages also<br>considered for upload.<br>Type will be Guarantee<br>Terms and Conditions<br>will be populated with details<br>System will extract 32000 characters<br>and upload<br>Maximum possible entries of<br>Guarantee type would be 3 |
| 0      | 49        | Confirmation Instructions                            | Operation code is resolved.<br>Tag 49 is not applicable for<br>Guarantees<br>Operation Code will always be 'ADV'<br>for Guarantees<br>For SBLC operation code will be<br>resolved in a similar way like LC                                                                                           |
| М      | 58a       | Requested Confirmation<br>Party                      | Uploaded in Requested Confirmation<br>Party                                                                                                    |
| 0      | 44H       | Governing Law and/or<br>Place of Jurisdiction        | Uploaded against FFT Code<br>44HGOVRNLAW                                                                                                    |
| 0      | 23F       | Automatic Extension<br>Period                        | Uploaded in Automatic Extension<br>Period and Automatic Extension<br>Details                                                                                                    |
| 0      | 78        | Automatic Extension<br>Non-Extension<br>Notification | Uploaded in Non-Extension Details                                                                                                    |

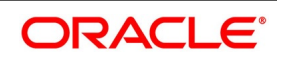

| Status | Tag Value | Description                                | Oracle Banking Trade Finance                                                                                                    |
|--------|-----------|--------------------------------------------|----------------------------------------------------------------------------------------------------|
| 0      | 26E       | Automatic Extension<br>Notification Period | Uploaded in Non-Extension<br>Notification Period                                                                                                    |
| 0      | 31S       | Automatic Extension<br>Final Expiry Date   | Uploaded in Final Expiry Date                                                                                                    |
| 0      | 48B       | Demand Indicator                           | Uploaded in Claim Indicator                                                                                                    |
| 0      | 48D       | Transfer Indicator                         | Uploaded in Transferrable flag                                                                                                    |
| 0      | 39E       | Transfer Conditions                        | Uploaded in Transfer Conditions                                                                                                    |
| 0      | 45L       | Underlying Transaction<br>Details          | Uploaded against FFT Code :<br>45LTRNDTLS                                                                                                    |
| 0      | 24E       | Delivery of Original<br>Undertaking        | Uploaded against FFT Code :<br>24EDELORGUND                                                                                                    |
| 0      | 24G       | Delivery To/Collection By                  | Specifies to whom the original local<br>undertaking is to be delivered or by<br>whom the original local undertaking is<br>to be collected.<br>No Impact |

- FFTs will be available in MT760 (GUARANTEE) generated for ATB. If ATB is not a party, FFTs to be viewed from incoming message in *All Messages*
- For Upload of Tag 45C in sequence B, Document Codes to be maintained in Document Maintenance Screen with Doc Code as UPLD\_DOC\_<<Number>>
- STP of MT760 for Counter undertaking and Counter-counter undertaking currently not supported

Contract Linkage from Incoming Browser

- Contract Linkage from Incoming browser supported as per existing functionality if SWIFT 2020 is disabled
- If SWIFT 2020 is enabled, system will support linking a Counter Counter Guarantee to a Counter Guarantee and linking a Counter Guarantee to a Local Guarantee. Validations will be done based on tag 22A (Purpose of Guarantee).
- Linkage of Counter Guarantee with Local Guarantee
  - Counter Guarantee incoming message should have ISCO in Tag 22A
  - Local Guarantee should be created with APB. Tag 20 of Counter Guarantee should be provided as Customer reference Number of APB.
  - System will validate the same during Linkage and provide appropriate error message
- Linkage of Counter Counter Guarantee with Counter Guarantee
  - Counter Counter Guarantee incoming message should have ICCO in Tag 22A

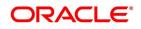

- Counter Guarantee should be created with APB. Tag 20 of Counter Counter Guarantee should be provided as Customer reference Number of APB
- System will validate the same during Linkage and provide appropriate error message
- Contract cannot be linked to multiple messages. System will validate the same and provide appropriate error
   message

# 14.1.30 STP of MT765 – Advice of Guarantees/SBLCs

STP processing of MT765 to initiate Claim.

#### Table 25: SWIFT tags in MT765 and the fields in the LC Contract

| Status | Tag Value | Description                        | Oracle Banking Trade<br>Finance                                                                                                    |
|--------|-----------|------------------------------------|----------------------------------------------------------------------------------------------------|
| М      | 20        | Transaction Reference Number       | No Impact                                                                                                    |
| М      | 21        | Related Reference                  | Reference no of ISB<br>Party in underlying<br>contract used to identify<br>the Guarantee Contract<br>ref no for which claim<br>should be lodged |
| 0      | 23        | Beneficiary Reference Number       | No Impact                                                                                                    |
| М      | 52a       | Issuer                             | No Impact                                                                                                    |
| 0      | 59a       | Beneficiary                        | No Impact                                                                                                    |
| 0      | 31L       | Date of Demand                     | Will be considered as<br>Claim lodgment date                                                                                                    |
| Μ      | 22G       | Demand Type                        | Will be considered as<br>Extend or Settle                                                                                                    |
| Μ      | 32B       | Demand Amount                      | Will be considered as<br>Claim amount                                                                                                    |
| 0      | 78        | Additional Amount Information      | Uploaded against FFT<br>code 78ADLAMTINFO                                                                                                    |
| 0      | 49A       | Demand Statement                   | Uploaded against FFT<br>code 49ADMNDSTMT                                                                                                    |
| 0      | 77        | Presentation Completion<br>Details | Uploaded against FFT code 77PRESDTLS                                                                                                    |
| 0      | 31E       | Requested New Date of Expiry       | Will be considered as<br>New Expiry Date                                                                                                    |
| 0      | 56a       | Intermediary                       | No Impact                                                                                                    |

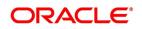

| Status | Tag Value | Description                    | Oracle Banking Trade<br>Finance           |
|--------|-----------|--------------------------------|-------------------------------------------|
| 0      | 57a       | Account With Institution       | Uploaded against FFT<br>code 57ACWITHBANK |
| 0      | 72Z       | Sender to Receiver Information | Uploaded against FFT<br>code SND2RECMT765 |
| 0      | 23X       | File Identification            | Uploaded against FFT<br>code 23XFILEIDENT |

- If Demand Type is PAEX ( Pay or Extend ) then Claim will be created and put on Hold irrespective of upload preference. User should modify and provide Latest Reply Date and Save the Claim.
- If Demand Type is PAYM (Pay only) then Claim will be created and saved (Based on upload preference)

# 14.1.31 STP of MT767 – Guarantees and SBLCs

SWIFT MT767 can be uploaded into Oracle Banking Trade Finance through STP. STP processing of MT767, system will initiate Amendment of Advice of Guarantee or Advice of SBLC contract with Beneficiary Confirmation

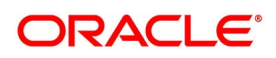

Required. System will trigger AMNV event. Resolution of Advice of Guarantee or Advice of SBLC Contract Reference Number will be based on Tag 21 (Related Reference).

Rule Maintenance to be done based on Tag 22A to resolve the queue. Each Tag in MT767 will be updated in Guarantee/SBLC amendment as below:

| Status | Tag Value | Tag Description                | Oracle Banking Trade<br>Finance field value                                                                                                    |
|--------|-----------|--------------------------------|----------------------------------------------------------------------------------------------------|
| Μ      | 15A       | Sequence A                     | No Impact                                                                                                    |
| М      | 27        | Sequence of Total              | No Impact                                                                                                    |
| М      | 21        | Related Reference              | Used for Contract Reference<br>Number resolution                                                                                                   |
| Μ      | 22A       | Purpose of Message             | No Impact – STP supported<br>for Guarantees/SBLC<br>(ISUA/ACNA/ADVA). Others<br>to be operationally controlled                                     |
| 0      | 23S       | Cancellation Request           | Cancellation Request in<br>LCDGUAMD. System will<br>initiate amendment will<br>Cancellation Request.                                               |
| М      | 72Z       | Sender to Receiver Information | FFT Upload against FFT code<br>SND2RECMT767                                                                                                    |
| М      | 23X       | File Identification            | FFT Upload against FFT code<br>23XFILEIDENT                                                                                                    |
| Μ      | 15B       | Sequence B                     | No Impact                                                                                                    |
| М      | 20        | Undertaking Number             | No Impact                                                                                                    |
| Μ      | 26E       | Number of Amendment            | Number of Amendment -<br>System will validate if<br>amendment number for<br>underlying contract and<br>amendment number in<br>message are in sync. |
| Μ      | 30        | Date of Amendment              | Amendment Initiation Date:-<br>System will validate if<br>Amendment Date is less than<br>or equal to application date.                             |
| М      | 52a       | Issuer                         | No Impact                                                                                                    |
| 0      | 32B       | Increase of Undertaking Amount | Contract Amount' and<br>'Increase Decrease Contract<br>Amount' fields will be modified<br>based on increased amount                                |

| Table 26: | SWIFT tags in MT767 and the fields in the LC Contract |
|-----------|-------------------------------------------------------|
|           |                                                       |

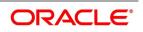

| Status | Tag Value | Tag Description                | Oracle Banking Trade<br>Finance field value                                                                                                    |
|--------|-----------|--------------------------------|----------------------------------------------------------------------------------------------------|
| 0      | 33B       | Decrease of Undertaking Amount | Contract Amount' and<br>'Increase Decrease Contract<br>Amount' fields will be modified<br>based on decreased amount                                                                                                    |
| 0      | 23B       | Expiry Type                    | Validity Type will be Limited if<br>Expiry Type is FIXD<br>Validity Type will be Unlimited<br>if Expiry Type is OPEN or<br>COND                                                                                                    |
| 0      | 31E       | Date of Expiry                 | Uploaded in Expiry Date                                                                                                    |
| 0      | 35G       | Expiry Condition/Event         | Uploaded in Expiry Condition                                                                                                    |
| 0      | 59a       | Beneficiary                    | Beneficiary Details :<br>If 59 - Parties - BEN - Name<br>and Address1, Address2,<br>Address3<br>If 59A - If '/' available, details<br>populated in Other Addresses<br>If '/' not available and is a valid<br>BIC , then BIC to be<br>populated in Address1<br>else details to be populated in<br>Name and Address1,<br>Address2, Address3 |

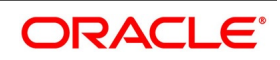

| Status | Tag Value | Tag Description                    | Oracle Banking Trade<br>Finance field value                                                                                                    |
|--------|-----------|------------------------------------|----------------------------------------------------------------------------------------------------|
| 0      | 77U       | Other Amendments to<br>Undertaking | <ul> <li>Uploaded in Terms and<br/>Conditions</li> <li>If 77U is present,<br/>existing terms and<br/>conditions in underlying<br/>contract will be deleted<br/>and value in 77U will be<br/>uploaded.</li> <li>77U from Extension<br/>messages also consid-<br/>ered for upload.</li> <li>Type will be Guarantee</li> <li>Terms and Conditions<br/>will be populated</li> <li>System will extract<br/>32000 characters and<br/>upload.</li> <li>Maximum possible<br/>count would be 3</li> </ul> |
| 0      | 24E       | Delivery of Original Undertaking   | Uploaded against FFT Code :<br>24EDLRYGUAMD                                                                                                    |
| 0      | 24G       | Delivery To/Collection By          | Specifies to whom the original<br>local undertaking is to be<br>delivered or by whom the<br>original local undertaking is to<br>be collected. No Impact                                                                                                    |
| 0      | 77U       | Other Amendments to Undertaking    | Uploaded in Terms and<br>Conditions<br>Uploaded in Terms and<br>Conditions<br>77U from Extension<br>messages also considered for<br>upload.<br>Type will be Guarantee<br>Terms and Conditions will be<br>populated<br>System will extract 32000<br>characters and upload.<br>Maximum possible count<br>would be 3                                                                                                    |

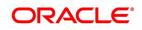

| Status | Tag Value | Tag Description                  | Oracle Banking Trade<br>Finance field value                                                                                                    |
|--------|-----------|----------------------------------|----------------------------------------------------------------------------------------------------|
| 0      | 24E       | Delivery of Original Undertaking | Uploaded against FFT Code :<br>24EDLRYGUAMD                                                                                                    |
| 0      | 24G       | Delivery To/Collection By        | Specifies to whom the original<br>local undertaking is to be<br>delivered or by whom the<br>original local undertaking is to<br>be collected. No Impact |

FFTs will be available in MT767 (GUA\_AMD\_INSTR) generated. STP of MT767 for Counter undertaking and Counter-counter undertaking currently not supported

# 14.1.32 STP of MT786 – Guarantees/SBLCs

SWIFT MT786 can be uploaded into Oracle Banking Trade Finance through STP. STP processing of MT786 initiates Claim Rejection.Multiple claims can be lodged for a Guarantee. Beneficiary Reference Number, Claim Date, Claim amount should be considered to identify the claim to be rejected.Settled and Rejected claims should not be considered.

| Status | Tag Value | Description                    | Oracle Banking Trade Finance field value                                           |
|--------|-----------|--------------------------------|------------------------------------------------------------------------------------|
| М      | 20        | Undertaking Number             | No Impact                                                                          |
| 0      | 21        | Beneficiary Reference Number   | Tag considered to identify the claim. Hence Tag 21 to be available in the message. |
| М      | 52a       | lssuer                         | No Impact                                                                          |
| М      | 30        | Demand Submission Date         | Tag considered to identify the claim                                               |
| М      | 32B       | Demand Amount                  | Tag considered to identify the claim                                               |
| М      | 77J       | Reason for Refusal             | Uploaded against FFT code<br>77JREFREASON                                          |
| 0      | 77B       | Disposal of Documents          | Uploaded against FFT code<br>77BDISPDOCS                                           |
| 0      | 72Z       | Sender to Receiver Information | Uploaded against FFT code<br>SND2RECMT786                                          |
| 0      | 23X       | File Identification            | Uploaded against FFT code<br>23XFILEIDENT                                          |

 Table 27:
 SWIFT tags in MT786 and the fields in the LC Contract

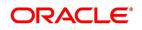

### 14.2 List of Glossary - Automatic Processes

### CSDSTBTC

Status Change Batch Processing -14.1.2 Process LC Batch (p. 501)

#### EIDMANPE

Mandatory Batch Program Maintenance -14.1.2 Process LC Batch (p. 501)

### LCDBRPRM

Letters of Credit Branch parameters Maintenance -14.1.1 Maintain Branch Parameters (p. 493)

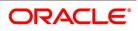

# 15. Reports

Information on the LCs processed and the static maintenance done for the module is available in the form of reports. These reports can be generated with information on many parameters -commissions, closed or expired LCs with outstanding items, LCs with unreplied tracers, etc.

These reports can be printed, spooled on to a disk file or displayed on the screen.

You can generate the following reports for the LC module:

15.1 Expired LCs with Outstanding Items Report 15.2 Closed LCs with Outstanding Items Report 15.3 LCs Due to Expire Report 15.4 LCs Due to be Closed Report 15.5 Commission Due Report 15.6 Commission Activity Report 15.7 Unreplied Tracers Report 15.8 Confirmed LC Report 15.9 Overrides Report 15.10 LC Daily Activity Journal Report 15.11 Accruals Control Report 15.12 Commission Activity 3 Report 15.13 Periodic Commission Activity Report 15.14 Process Exception Report 15.15 Import License Details Report 15.16 Import License Utilization Report

15.17 Lodged Guarantee Claim Report

# 15.1 Expired LCs with Outstanding Items Report

As the name suggests, this report lists all the expired LCs having still have some outstanding items. These outstanding items could be the liability amount, cash collateral and outstanding commission and charges. A commis-

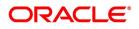

sion or charge will be considered outstanding when they are debited from a receivable GL of the bank and not from a customer account.

This report is generated to check if there are outstanding items against an LC. This is done at the time of releasing the cash collateral or while inquiring whether an LC is to be extended, etc.

You have an option to close the LCs that has expired. Once an LC is closed, it will not be reported in this report even if it still has outstanding items. Instead these LCs will be reported in the Closed LC with Outstanding Items report.

# 15.1.1 Generate Expired LCs with Outstanding Items Report

This topic provides the systematic instruction to generate expired LCs with outstanding items report.

PREREQUISITE:

Specify the User ID and Password, and login to Homepage.

1. On the Homepage, type **LCRPEX** in the text box, and click the next arrow.

STEP RESULT: The Expired Letters of Credit with Outstanding Items screen is displayed.

### Figure 1: Expired Letters of Credit with Outstanding Items

| Expired Letters Of Credit with C | outstanding Items                                          |   |                     | - ×       |
|----------------------------------|------------------------------------------------------------|---|---------------------|-----------|
|                                  |                                                            |   |                     |           |
| Product Code                     |                                                            |   |                     |           |
|                                  | <ul> <li>All Products</li> <li>Specific Product</li> </ul> | ٩ |                     |           |
| Report Format<br>Report Output   |                                                            |   | Printer At Client V | Q         |
|                                  |                                                            |   |                     |           |
|                                  |                                                            |   |                     |           |
|                                  |                                                            |   |                     |           |
|                                  |                                                            |   |                     | Ok Cancel |

2. On the **Report** screen, specify the fields, and click **Ok**.

STEP RESULT: You can generate expired letters of credit with outstanding items.

You can specify that the report should contain details of expired LCs associated with all LC products or a specific product.

For more information on the fields, refer *Table 1: Expired Letters of Credit with Outstanding Items - Field Description*.

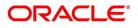

| Field         | Description                                                                                                    |
|---------------|----------------------------------------------------------------------------------------------------|
| Product Code  | Specify whether you want to generate the<br>report for a one product or all the products. It<br>you select Specific Product, specify the<br>product code in the space provided below.<br>If you select All Product Codes, the system<br>will generate the report for all the products.<br><b>NOTE:</b> To generate the report for a specific<br>product, select the appropriate product code<br>from the option list.<br>This field is optional. |
| Report Format | Select the appropriate Report Format option<br>from the drop-down list.<br>• PDF                                                                                                    |
|               | • HTML                                                                                                    |
|               | • Excel                                                                                                    |
|               | • LBL_XLSX                                                                                                    |
|               | • RTF                                                                                                    |
|               | This field is optional.                                                                                                    |
| Report Output | Select the appropriate Report Output option<br>from the drop-down list.<br>• View                                                                                                    |
|               | Print                                                                                                    |
|               | Spool                                                                                                    |
|               | This field is optional.                                                                                                    |
| Printer At    | Select the appropriate Printer At option from<br>the drop-down list.<br>This field is optional.                                                                                                    |
| Printer       | Select the required Printer from the option<br>list.<br>This field is optional.                                                                                                    |

 Table 1: Expired Letters of Credit with Outstanding Items - Field Description

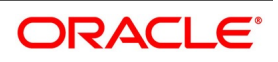

# **15.1.2Contents of the Report**

The contents of this report are discussed under the following heads: The reports are printed at the beginning of the report based on the parameters specified. The contents of the report are divided into header and body of the report.

| Field  | Description                                                                              |
|--------|------------------------------------------------------------------------------------------|
| Header | <ul><li>The Header contains the following details:</li><li>Title of the report</li></ul> |
|        | Branch Code                                                                              |
|        | Branch Date                                                                              |
|        | • User ID                                                                                |
|        | Module Name                                                                              |
|        | <ul> <li>Date and Time at which the report was generated</li> </ul>                      |
|        | Page Number of the Report                                                                |
|        | This field is optional.                                                                  |

### Table 2: Header Description table

| Table | 3: | Body | of the | Report |
|-------|----|------|--------|--------|
| Table | υ. | Douy | or the | Report |

| Field                                                                                                    | Description                                                                                                    |  |
|----------------------------------------------------------------------------------------------------|----------------------------------------------------------------------------------------------------|--|
| Contract Reference                                                                                                    | The is the reference number assigned to the LC by the system.                                                                                                    |  |
| CIF Id                                                                                                    | This is the Customer Identification number or code.                                                                                                    |  |
| Customer Name       While you are processing an LC, you would have given         ID of one party, in the main screen of the LC Contract C         function. Typically, it would be the applicant for an impo         while it would be the beneficiary or the issuing bank for         export LC.         The short name of this customer will be shown here. |                                                                                                    |  |
| Customer Type                                                                                                    | This is the party type of the customer whose short name is reported.                                                                                                    |  |
| Country This is the country code.                                                                                                    |                                                                                                    |  |
| Expiry Date                                                                                                    | This is the date on which the LC expired.                                                                                                    |  |
| Closure Date                                                                                                    | This is the date on which the LC is due for closure.                                                                                                    |  |
| Currency                                                                                                    | This is the currency in which the LC was opened.                                                                                                    |  |
| Max LC Amount                                                                                                    | This is the Maximum LC amount, when the LC was first input<br>and authorized. This amount does not take into account the<br>amendments that were made subsequently to the LC. |  |

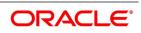

| Field                                                                                                    | Description           This is the amount available for availment against the LC, as of the date on which the report is generated.           This amount is the outstanding amount after all the amendments made to the LC during its life cycle. |  |  |
|----------------------------------------------------------------------------------------------------|----------------------------------------------------------------------------------------------------|--|--|
| Outstanding Liability                                                                                                    |                                                                                                    |  |  |
| Original Liability         This is the liability amount of the LC, when it was fi authorized. This amount thus does not take into a amendments that were made subsequently to the       |                                                                                                    |  |  |
| Current Availability       This is the liability amount due to the LC as of the which the report is generated. This amount is the amount after all the amendments made to the LC cycle. |                                                                                                    |  |  |
| OS Item                                                                                                    | This is the outstanding item. It could be cash collateral, commission or a charge which has not been liquidated.                                                                                                    |  |  |
| Currency                                                                                                    | The description of the currency in which the outstanding item is represented.                                                                                                    |  |  |
| Outstanding Amount                                                                                                    | This is the amount for which the item is outstanding.                                                                                                    |  |  |

# 15.2 Closed LCs with Outstanding Items Report

This report lists all the LCs that was closed but still has certain items outstanding. Such LCs may require follow-up action. The information given by this report will be as of the day on which the report is generated.

# 15.2.1 Generate Closed LCs with Outstanding Items Report

This topic provides the systematic instruction to generate closed LCs with outstanding items report.

### PREREQUISITE:

Specify the **User ID** and **Password**, and login to homepage.

1. On the Homepage, type **LCRPCOLI** in the text box, and click the next arrow.

STEP RESULT: The Closed Letters of Credits screen is displayed.

**NOTE:** The items of the LC that can be outstanding include the cash collateral, outstanding commission and outstanding charges. The liability amount outstanding prior to the closing of the record would have automatically been reversed, when the record was closed.

As long as the LC remains in the system, you can reactivate it using the reopen facility.

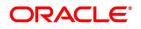

### Figure 2: Closed Letters of Credits

| Closed Letters Of Credits      |                 |                       |          |    | - ×    |
|--------------------------------|-----------------|-----------------------|----------|----|--------|
|                                |                 |                       |          |    |        |
| Report Format<br>Report Output | PDF v<br>View v | Printer At<br>Printer | Client 🗸 | م  |        |
|                                |                 |                       |          |    |        |
|                                |                 |                       |          |    |        |
|                                |                 |                       |          |    |        |
|                                |                 |                       |          | Ok | Cancel |

2. On the **Closed Letters of Credits** screen, specify the print options and click **Ok**. STEP RESULT: You can generate the report.

# 15.2.2 Contents of the Report

The reports are printed at the beginning of the report based on the parameters specified. The contents of the report are divided into header and body of the report.

| Table 4: Header |                                                                                  |
|-----------------|----------------------------------------------------------------------------------|
| Field           | Description                                                                      |
| Header          | <ul><li>The Header contains the following:</li><li>Title of the report</li></ul> |
|                 | Branch Code                                                                      |
|                 | <ul><li>Branch Date</li><li>User ID</li></ul>                                    |
|                 | Module Name                                                                      |
|                 | <ul> <li>Date and Time at which the report was generated</li> </ul>              |
|                 | Page Number of the Report                                                        |

#### Table 5: Body of the Report

| Title              | Description                                                    |
|--------------------|----------------------------------------------------------------|
| Contract Reference | This is the reference number assigned to the LC by the system. |
| CIF Id             | This is the Customer Identification number or code.            |

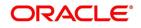

| Title                                                                                                    | Description                                                                                                    |  |
|----------------------------------------------------------------------------------------------------|----------------------------------------------------------------------------------------------------|--|
| Customer Name                                                                                                    | While you are processing an LC, you would have given the CIF<br>ID of one party in the main screen of the LC Contract On-line<br>function. Typically, it would be the applicant for an import LC<br>while it would be the beneficiary or the issuing bank for an export<br>LC.<br>The short name of this customer will be shown here. |  |
| Customer Type                                                                                                    | This is the party type of the customer whose short name is reported.                                                                                                    |  |
| Country                                                                                                    | This is the country code.                                                                                                    |  |
| Expiry Date                                                                                                    | This is the date on which the LC expired.                                                                                                    |  |
| Closure Date                                                                                                    | This is the Date on which the LC has been closed.                                                                                                    |  |
| Currency                                                                                                    | This the currency in which the LC was opened.                                                                                                    |  |
| Contract Amount                                                                                                    | This is the Maximum LC amount, when the LC was first input and authorized. This amount does not take into account the amendments that were made subsequently to the LC.                                                                                                    |  |
| Current Availability                                                                                                    | This is the liability amount due to the LC as of the date on which<br>the report is generated. This amount is the outstanding amount<br>after all the amendments made to the LC during its life cycle.                                                                                                    |  |
| Original Liability                                                                                                    | This is the liability amount of the LC, when it was first input and authorized. This amount thus does not take into account the amendments that were made subsequently to the LC.                                                                                                    |  |
| Outstanding Liability       This is the amount available against the LC, as of the owned which the report is generated. |                                                                                                    |  |
| OS Item                                                                                                    | This is the outstanding item. It could be cash collateral, commission or a charge which has not been liquidated.                                                                                                    |  |
| Currency                                                                                                    | The description of the currency in which the outstanding item is represented.                                                                                                    |  |
| Outstanding Amount                                                                                                    | This is the amount for which the item is outstanding.                                                                                                    |  |

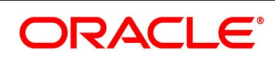

# **15.3 LCs Due to Expire Report**

This report lists the details of the LCs that are due to expire for the period that you specify. The report provides a kind of warning related to the LCs that is due to expire in the future, so that you can take the appropriate action extending the expiry date, if it is required.

## 15.3.1 Generate LCs Due to Expire Report

This topic provides the systematic instruction to generate LCs Due to Expire report.

### PREREQUISITE:

Specify the User ID and Password, and login to homepage.

1. On the homepage, type **LCRPDUE** in the text box, and click next arrow.

STEP RESULT: The Letters of Credit Due To Be Expired screen is displayed.

### Figure 3:Letters of Credit Due To Be Expired

| Letters of Credit Due To Be Expired                       | - ×                        |
|-----------------------------------------------------------|----------------------------|
| From Date * <u>YYYY4MM-DD</u> To Date * <u>YYYY4MM-DD</u> |                            |
| Report FormatPDFReport OutputView                         | Printer At Client  Printer |
|                                                           |                            |
|                                                           |                            |
|                                                           |                            |
|                                                           | Ok Cancel                  |

2. On the Letters of Credit Due To Be Expired screen, specify the fields and click Ok.

STEP RESULT: You can generate the report for a selected date range.

For more information on the fields, refer *Table 6: Letters of Credit Due To Be Expired Report - Field Description*.

### Table 6: Letters of Credit Due To Be Expired Report - Field Description

| Field     | Description                                                                                         |
|-----------|----------------------------------------------------------------------------------------------------|
| From Date | Specify the period start date of the report<br>using the calendar icon.<br>This field is mandatory. |

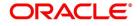

| Field         | Description                                                                                                    |
|---------------|----------------------------------------------------------------------------------------------------|
| To Date       | Specify the period end date of the report using the calendar icon.<br>This field is mandatory.                                            |
| Report Format | Select the appropriate <b>Report Format</b> option<br>from the drop-down list.<br>• PDF<br>• HTML                                         |
|               | Excel     LBL_XLSX                                                                                                    |
|               | • RTF<br>This field is optional.                                                                                                    |
| Report Output | Select the appropriate <b>Report Output</b> option<br>from the drop-down list.<br>• View<br>• Print<br>• Spool<br>This field is optional. |
| Printer At    | Select the appropriate <b>Printer At</b> option from the drop-down list.<br>This field is optional.                                       |
| Printer       | Select the required <b>Printer</b> from the option<br>list.<br>This field is optional.                                                    |

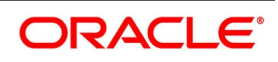

# **15.3.2 Selection Options**

You can configure this report to be triggered automatically as part of the batch processes run at EOD or you can generate the report at any time in the day from the Reports Browser.

If the report is generated as part of EOD, the report will by default list all the LCs that is due to expire, on the date the report is generated.

If you generate the report outside the EOD, you can specify preferences for the generation of the report. On selecting this report, indicate the period (from and to dates) during which LCs that is due to expire.

The system will report all LCs due to expire whether they have outstanding items or not. The details are listed in the order of the expiry date of the LC.

### **15.3.3 Contents of the Report**

The report is printed at the beginning of the report based on the selection options that you have specified while generating the report. The selection options are printed at the beginning of the report. The contents of the report is discussed under the following headings:

|  | Table | 7: | Header |
|--|-------|----|--------|
|--|-------|----|--------|

| Field  | Description                                     |
|--------|-------------------------------------------------|
| Header | The Header contains the following:              |
|        | Title of the report                             |
|        | Branch Code                                     |
|        | Branch Date                                     |
|        | • User ID                                       |
|        | Module Name                                     |
|        | Date and Time at which the report was generated |
|        | Page Number of the Report                       |

The following details are displayed as body of the generated report.

### Body of the Report

| Field              | Description                                                                                                    |
|--------------------|----------------------------------------------------------------------------------------------------|
| Contract Reference | This is the reference number assigned to the LC that is due to expire.                                                                                                    |
| Customer Name      | While you are processing an LC, you would have given the<br>CIF ID of one party in the main screen of the LC Contract<br>On-line function. Typically, it would be the applicant for an<br>import LC while it would be the beneficiary or the issuing bank<br>for an export LC.<br>The short name of this customer will be shown here. |
| Customer Id        | This is the Customer Identification number or code.                                                                                                    |
| Country            | This is the country code.                                                                                                    |

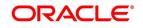

| Field                    | Description                                                                                                    |
|--------------------------|----------------------------------------------------------------------------------------------------|
| Expiry Date              | This is the date on which the LC is due to expire.                                                               |
| Closure Date             | This is the date on which the LC is due for closure.                                                             |
| Currency                 | The description of the currency in which the LC amount is expressed.                                             |
| Opening Liability Amount | This indicates the liability amount at the opening of the account.                                               |
| Outstanding Amount       | This is the amount of the outstanding item.                                                                      |
| OS Item                  | This is the outstanding item. It could be cash collateral, commission or a charge which has not been liquidated. |
| Currency                 | This is the currency in which the outstanding item is represented.                                               |
| Amount                   | This is the amount for which the LC was opened.                                                                  |

# 15.4 LCs Due to be Closed Report

You can generate LCs Due to be Closed Report.

# 15.4.1 Generate LCs Due to be Closed Report

This report lists the details of the LCs that are due for closure, during the period that you indicate.

CONTEXT:

This report lists the details of the LCs that are due for closure.

### PREREQUISITE:

Specify the User ID and Password, and login to homepage.

1. On the homepage, type **LCRPCOLC** in the text box, and click next arrow.

STEP RESULT: The Letters of Credit Due To Be Closed screen is displayed.

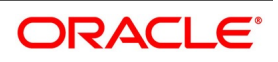

### Figure 4:Letters of Credit Due To Be Closed

| Letters of Credit Due To Be Closed                     |                                  | - ×    |
|--------------------------------------------------------|----------------------------------|--------|
| From Date * YYYY-MM-DD III<br>To Date * YYYY-MM-DD III |                                  |        |
| Report Format PDF v<br>Report Output View v            | Printer At Client V<br>Printer Q |        |
|                                                        |                                  |        |
|                                                        |                                  |        |
|                                                        |                                  |        |
|                                                        | Ok                               | Cancel |

2. On the Letters of Credit Due To Be Closed screen, specify the fields and click Ok.

STEP RESULT: You can generate the report for the selected date range.

For more information on the fields, refer *Table 8: Letters of Credit Due To Be Closed - Field Description*.

 Table 8: Letters of Credit Due To Be Closed - Field Description

| Field         | Description                                                                                         |
|---------------|----------------------------------------------------------------------------------------------------|
| From Date     | Specify the period start date of the report<br>using the calendar icon.<br>This field is mandatory. |
| To Date       | Specify the period end date of the report using<br>the calendar icon.<br>This field is mandatory.   |
| Report Format | Select the appropriate Report Format option<br>from the drop-down list.<br>• PDF                    |
|               | • HTML                                                                                              |
|               | • Excel                                                                                             |
|               | • LBL_XLSX                                                                                          |
|               | • RTF                                                                                               |
|               | This field is optional.                                                                             |

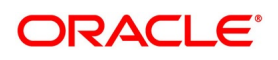

| Field         | Description                                                                                                    |
|---------------|----------------------------------------------------------------------------------------------------|
| Report Output | <ul> <li>Select the appropriate Report Output option<br/>from the drop-down list.</li> <li>View</li> <li>Print</li> <li>Spool</li> <li>This field is optional.</li> </ul> |
| Printer At    | Select the appropriate Printer At option from<br>the drop-down list.<br>This field is optional.                                                                           |
| Printer       | Select the required Printer from the option list.<br>This field is optional.                                                                                              |

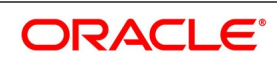

# **15.4.2 Selection Options**

You can configure this report to be triggered automatically as part of the batch processes run at EOD. You can also generate the report at any time in the day from the Reports menu.

If the report is generated as part of EOD, the report will by default, list all the LCs that is due to be closed, on the date the report is generated.

If you generate the report outside the EOD, specify the period for which the report has to be generated. On selecting this report, you can indicate the period (from and to dates) during which LCs that are due to be closed should be reported. The system will report all LCs due to be closed, whether they have outstanding items or not.

# 15.4.3 Contents of the Report

The details of the report are listed on the basis of the closure date of the LC. The report options that you selected while generating the report are printed at the beginning of the report. The content following details are displayed in the header section:

| Field  | Description                                                                |
|--------|----------------------------------------------------------------------------|
| Header | The Header contains the following: <ul> <li>Title of the report</li> </ul> |
|        | Branch Code                                                                |
|        | Branch Date                                                                |
|        | • User ID                                                                  |
|        | Module Name                                                                |
|        | <ul> <li>Date and Time at which the report was generated</li> </ul>        |
|        | Page Number of the Report                                                  |

Table 9: Header

The following details are displayed as body of the generated report.

### Table 10: Body of the Report

| Field              | Description                                                                                                    |
|--------------------|----------------------------------------------------------------------------------------------------|
| Contract Reference | This is the reference number assigned to the LC that is due to be closed.                                                                                                    |
| Customer Name      | While you are processing an LC, you would have given the CIF ID of one party in the main screen of the LC Contract On-line function. Typically, it would be the applicant for an import LC while it would be the beneficiary or the issuing bank for an export LC.<br>The short name of this customer will be shown here. |
| Customer ID        | This is the Customer Identification number or code.                                                                                                    |
| Country            | This is the country code.                                                                                                    |

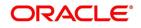

| Field        | Description                                                                                                    |
|--------------|----------------------------------------------------------------------------------------------------|
| Expiry date  | This is the date on which the LC expired or is due to expire.                                                    |
| Closure Date | This is the date on which the LC is due for closure.                                                             |
| OS Item      | This is the outstanding item. It could be cash collateral, commission or a charge which has not been liquidated. |
| Currency     | This is the currency in which the outstanding item is expressed.                                                 |
| Amount       | This is the amount of the outstanding item.                                                                      |

# **15.5 Commission Due Report**

### 15.5.1 Generate Commission Due Report

This report provides the systematic instruction to print the details of the periodic commissions that are due to be collected, for a specific period in time.

### PREREQUISITE:

Specify the User ID and Password, and login to homepage.

1. On the homepage, type **LCRPCODU** in the text box, and click next arrow.

STEP RESULT: The **Commission Due Report** is displayed.

#### Figure 5:Commission Due Report

| Commission Due Report |                                                                                                    |   |                     | - ×       |
|-----------------------|----------------------------------------------------------------------------------------------------|---|---------------------|-----------|
|                       |                                                                                                    |   |                     |           |
| Product Code          |                                                                                                    |   |                     |           |
|                       | <ul> <li>Specific Product</li> <li>All Products</li> </ul>                                                                                                    |   |                     |           |
|                       |                                                                                                    | Q |                     |           |
| Accrual Type          | <ul> <li>Actual</li> <li>Memo</li> </ul>                                                                                                    |   |                     |           |
| End date              | YYYY-MM-DD                                                                                                    |   |                     |           |
| Report Format         | and the second second se |   | Printer At Client 🗸 |           |
| Report Output         | View 🗸                                                                                                    |   | Printer             | Q         |
|                       |                                                                                                    |   |                     |           |
|                       |                                                                                                    |   |                     |           |
|                       |                                                                                                    |   |                     |           |
|                       |                                                                                                    |   |                     | Ok Cancel |

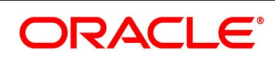

2. On the **Commission Due Report** screen, specify the report options and click **Ok**. STEP RESULT: It allows you to generate the report.

For more information, refer Table 11: Commission Due Report - Field Description

 Table 11: Commission Due Report - Field Description

| Field         | Description                                                                                                    |
|---------------|----------------------------------------------------------------------------------------------------|
| Product Code  | The product(s) for which you want details. To<br>generate the report for a specific product,<br>select the appropriate Product Code from the<br>option list.<br>This field is optional.                                              |
| Accrual Type  | Select the Accrual Type. Choose either Actual<br>or Memo.<br>This field is optional.                                                                                                    |
| End Date      | if you indicate a specific end date, the report<br>will contain details of the commission due<br>from LCs, from the current date (date of<br>generating the report) to the end date that you<br>indicate.<br>This field is optional. |
| Report Format | Select the appropriate Report Format option<br>from the drop-down list.<br>• PDF<br>• HTML<br>• Excel<br>• LBL_XLSX<br>• RTF<br>This field is optional.                                                                              |
| Report Output | Select the appropriate Report Output option<br>from the drop-down list.<br>• View<br>• Print<br>• Spool<br>This field is optional.                                                                                                   |
| Printer At    | Select the appropriate Printer At option from the drop-down list.<br>This field is optional.                                                                                                    |
| Printer       | Select the required Printer from the option list.<br>This field is optional.                                                                                                    |

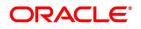

## **15.5.2 Selection Options**

You can specify that this report must contain details of the commission that is due to LCs for a specific period in the future or for all dates.

On selecting this report, you can specify the period for which the periodic commissions due to LCs should be reported. For the purposes of reporting, the system takes the next calculation date as the date of collection for LCs. This is for the LCs which you specified that commission should be collected in arrears.

## 15.5.3 Contents of the Report

The report options that you indicate while generating the report are printed at the beginning of the report.

| Table 12: Header |                                                                            |  |
|------------------|----------------------------------------------------------------------------|--|
| Field            | Description                                                                |  |
| Header           | The Header contains the following: <ul> <li>Title of the report</li> </ul> |  |
|                  | Branch                                                                     |  |
|                  | Branch Date                                                                |  |
|                  | • User ID                                                                  |  |
|                  | Module Name                                                                |  |
|                  | <ul> <li>Date and Time at which the report was generated</li> </ul>        |  |
|                  | Page Number of the Report                                                  |  |

The details of this report are sorted on the basis of the collection date (earliest to latest). The report contains information on:

#### Table 13: Body of the Report

| Field              | Description                                                             |
|--------------------|-------------------------------------------------------------------------|
| Contract Reference | This is the reference number of the LC against which commission is due. |
| Component          | This is the commission component that is due against the LC.            |
| Currency           | This is currency in which the commission is applied.                    |
| Commission Amount  | This is the commission amount that is to be collected.                  |
| Calculation Method | This is the method of the calculation of commission.                    |
| Due Date           | This is the due date of the commission.                                 |

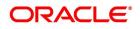

# **15.6 Commission Activity Report**

## 15.6.1 Generate Commission Activity Report

The Commission Activity report provides systematic instruction to print details of all the LCs for which commission was liquidated or calculated, as of the date the report was generated.

### PREREQUISITE:

Specify the User ID and Password, and login to homepage.

1. On the Homepage, type **LCRPCAC** in the text box, and click next arrow.

STEP RESULT: The **Commission Activity Report** screen is displayed.

### Figure 6:Commission Activity Report

| Commission Activity Report     |                                                                    | - ×       |
|--------------------------------|--------------------------------------------------------------------|-----------|
|                                |                                                                    |           |
| Product Code                   | All Products     Specific Product                                  |           |
| Activity Date<br>Activity Name | YYYYAMM-DD  III                                                    |           |
| Report Format<br>Report Output | PDF     Printer At     Client        View      Printer     Printer |           |
|                                |                                                                    |           |
|                                |                                                                    |           |
|                                |                                                                    | Ok Cancel |

2. On **Commission Activity Report** screen, specify the fields and click **Ok**.

STEP RESULT: You can generate the report.

For more information on the fields, refer Table 14: Commission Activity Report - Field Description.

 Table 14: Commission Activity Report - Field Description

| Field        | Description                                                                                                    |
|--------------|----------------------------------------------------------------------------------------------------|
| Product Code | Specify whether you want to generate the<br>report for a one product or all the products. If<br>you select Specific Product, specify the<br>product code in the space provided below.<br>If you select All Product Codes, the system will<br>generate the report for all the products. |
|              | <b>NOTE:</b> To generate the report for a specific product, select the appropriate Product Code from the option list.                                                                                                    |

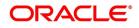

| Field         | Description                                                                                                    |
|---------------|----------------------------------------------------------------------------------------------------|
| Activity Date | Select a activity date for which you want<br>details<br>using the calendar icon.                                                                                                    |
| Activity Name | <ul> <li>Select the activity name from the drop-down<br/>list.You can select the required option from the<br/>following:</li> <li>Liquidation</li> <li>Calculation</li> <li>Both</li> </ul> |
| Report Format | Select the appropriate Report Format option<br>from the drop-down list.<br>• PDF<br>• HTML<br>• Excel<br>• LBL_XLSX<br>• RTF<br>This field is optional.                                     |
| Report Output | Select the appropriate Report Output option<br>from the drop-down list.<br>• View<br>• Print<br>• Spool<br>This field is optional.                                                          |
| Printer At    | Select the appropriate Printer At option from<br>the drop-down list.<br>This field is optional.                                                                                             |
| Printer       | Select the required Printer from the option list.<br>This field is optional.                                                                                                    |

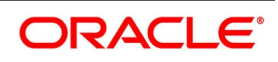

# **15.6.2 Selection Options**

You can configure this report to be triggered automatically as part of the batch processes run at EOD, or you can generate the report at any time in the day from the Reports menu.

If the report is generated as part of EOD, it will by default list all the LCs for which commission was liquidated or calculated as of the current date (the date on which the report was generated).

If you generate the report outside the EOD, you can indicate the date for which you want the activity reported. You also have the option to indicate the activity for which you want details.

# **15.6.3 Contents of the Report**

The report options that you indicate while generating the report are printed at the beginning of the report. The selection options specified while generating the report are printed at the beginning of the report. The following details are displayed in the header section of the Commission Activity Report:

| Field  | Description                                                                |
|--------|----------------------------------------------------------------------------|
| Header | The Header contains the following: <ul> <li>Title of the report</li> </ul> |
|        | • Branch                                                                   |
|        | Branch Date                                                                |
|        | • User ID                                                                  |
|        | Module Name                                                                |
|        | <ul> <li>Date and Time at which the report was generated</li> </ul>        |
|        | Page Number of the Report                                                  |

Table 15: Header

The following details are displayed as body of the generated report.

### Table 16: Body of the Report

| Field              | Description                                                                                          |
|--------------------|----------------------------------------------------------------------------------------------------|
| Contract Reference | This is the reference number assigned to the LC by the system.                                       |
| Component          | This is the commission component for which there was an activity.                                    |
| Event              | This is the Code that identifies the event, during which the commission component is being reported. |
| Component CCY      | This is the currency of the commission component that had an activity.                               |
| Component Amount   | This is the commission amount that was involved in the activity.                                     |
| Start Date         | This is the start date of the period for which the commission component is being reported.           |

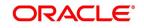

| Field            | Description                                                                                                    |
|------------------|----------------------------------------------------------------------------------------------------|
| End Date         | This is the end date of the period for which the commission component is being reported.                            |
| Debit Acc Branch | This is the branch to which the debit account belongs.                                                              |
| Debit Account    | If the activity reported is collection, this is the account number or GL to which the commission amount is debited. |

# **15.7 Unreplied Tracers Report**

## 15.7.1 Generate Unreplied Tracers Report

This topic provides the systematic instruction to generate unreplied tracers report.

CONTEXT:

This report provides the details of LCs against which there are some tracers that are yet to be replied by the concerned party.

Items are listed on this report only after the three statutory tracers have been generated and there has been no response. It is listed ten days after the last tracer was sent. A tracer is taken to have been responded, to when you indicate that its generation should be stopped.

#### PREREQUISITE:

Specify the User ID and Password, and login to homepage.

1. On the Homepage, type **LCRPUNTR** in the text box, and click next arrow.

STEP RESULT: The Unreplied Tracer Report screen is displayed.

### Figure 7: Unreplied Tracer Report

| Un-replied Tracer Report       |                                            | - ×       |
|--------------------------------|--------------------------------------------|-----------|
|                                |                                            |           |
| Report Format<br>Report Output | PDF  Printer At Client  Printer At Printer | ٩         |
|                                |                                            |           |
|                                |                                            |           |
|                                |                                            |           |
|                                |                                            | Ok Cancel |

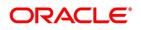

## 2. On the Unreplied Tracer Report screen, specify the fields and click Ok.

STEP RESULT: You can generate the report.

For more information on the fields, refer Table 17: Unreplied Tracers Report - Field Description.

 Table 17: Unreplied Tracers Report - Field Description

| Field         | Description                                                                                                    |  |
|---------------|----------------------------------------------------------------------------------------------------|--|
| Report Format | Select the appropriate Report Format option<br>from the drop-down list.<br>• PDF<br>• HTML<br>• Excel<br>• LBL_XLSX<br>• RTF<br>This field is optional.                   |  |
| Report Output | <ul> <li>Select the appropriate Report Output option<br/>from the drop-down list.</li> <li>View</li> <li>Print</li> <li>Spool</li> <li>This field is optional.</li> </ul> |  |
| Printer At    | Select the appropriate Printer At option from<br>the drop-down list.<br>This field is optional.                                                                           |  |
| Printer       | Select the required Printer from the option<br>list.<br>This field is optional.                                                                                           |  |

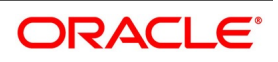

# 15.7.2 Contents of the Report

The parameters specified while generating the report are printed at the beginning of the report. The following details are displayed in the header section of Revaluation Log Report:

| Field  | Description                                                                |  |
|--------|----------------------------------------------------------------------------|--|
| Header | The Header contains the following: <ul> <li>Title of the report</li> </ul> |  |
|        | Branch                                                                     |  |
|        | Branch Date                                                                |  |
|        | • User ID                                                                  |  |
|        | Module Name                                                                |  |
|        | Date and Time at which the report was generated                            |  |
|        | Page Number of the Report                                                  |  |

### Table 18: Header

The following details are displayed as body of the generated report.

| Table 19. | Body of the Report |
|-----------|--------------------|
| Table 19: | body of the Report |

| Field                | Description                                                                                                    |  |
|----------------------|----------------------------------------------------------------------------------------------------|--|
| Product Code         | This is the code of the product involved.                                                                                                    |  |
| Contract Reference   | This is the reference number assigned to the LC by the system.                                                                                                    |  |
| Reason for Follow-up | This is the reason for which the tracer was sent. It can be acknowledgment, confirmation or outstanding charges.                                                                             |  |
| Last Tracer Date     | This is the date on which the last tracer was sent.                                                                                                    |  |
| Max Tracers          | This is the maximum number of tracers that can be generated.                                                                                                    |  |
| Customer Name        | This is the name of the customer.                                                                                                    |  |
| Customer Reference   | This is the reference number of the customer.                                                                                                    |  |
| Tracer Party         | This is the party to whom the tracer is addressed. The first 15 characters of the name of the party to whom the tracer has been addressed are displayed. This is taken from the LC contract. |  |

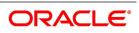

# 15.8 Confirmed LC Report

# 15.8.1 Generate Confirmed LC Report

This topic provides the systematic instruction to generate confirmed LC Report.

CONTEXT:

This report lists all the LC that has been confirmed.

PREREQUISITE:

Specify the User ID and Password, and login to homepage.

1. On the Homepage, type **LCRFNREP** in the text box, and click next arrow.

STEP RESULT: The **Confirmed Letters of Credit Report** is displayed.

### Figure 8:Confirmed Letters of Credit Report

| Confirmed Letters of Credit Re | port                                               |   |                     | - ×       |
|--------------------------------|----------------------------------------------------|---|---------------------|-----------|
|                                |                                                    |   |                     |           |
| Activity Selection             |                                                    |   |                     |           |
|                                | <ul> <li>All Banks</li> <li>Single Bank</li> </ul> |   |                     |           |
| Bank Code                      |                                                    | Q |                     |           |
|                                |                                                    |   |                     |           |
| Report Format                  |                                                    |   | Printer At Client ~ |           |
| Report Output                  | View ~                                             |   | Printer             | Q         |
|                                |                                                    |   |                     |           |
|                                |                                                    |   |                     |           |
|                                |                                                    |   |                     |           |
|                                |                                                    |   |                     |           |
|                                |                                                    |   |                     |           |
|                                |                                                    |   |                     |           |
|                                |                                                    |   |                     | Ok Cancel |

2. On the **Confirmed Letters of Credit Report** screen, specify the fields and click **Ok**. STEP RESULT: You can generate the report.

For more information on the fields, refer *Table 20: Confirmed Letters of Credit Report - Field Description*.

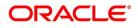

| Field              | Description                                                                                                    |  |
|--------------------|----------------------------------------------------------------------------------------------------|--|
| Activity Selection | Specify whether you want to generate the<br>report for All Banks or Single Bank. If you<br>select All Bank, specify the bank code in the<br>space provided below.<br>If you select All Bank, the system will<br>generate the report for all the products.<br><b>NOTE:</b> To generate the report for a single<br>bank, select the appropriate bank code<br>from the option list.<br>This field is optional. |  |
| Bank Code          | Select the required Bank Code/Customer lo<br>from the option list.<br>This field is optional.                                                                                                    |  |
| Report Format      | Select the appropriate Report Format<br>option from the drop-down list.<br>• PDF<br>• HTML<br>• Excel<br>• LBL_XLSX<br>• RTF<br>This field is optional.                                                                                                    |  |
| Report Output      | Select the appropriate Report Output option<br>from the drop-down list.<br>• View<br>• Print<br>• Spool                                                                                                    |  |
| Printer At         | Select the appropriate Printer At option<br>from the drop-down list.<br>This field is optional.                                                                                                    |  |
| Printer            | Select the required Printer from the option<br>list.<br>This field is optional.                                                                                                    |  |

Table 20: Confirmed Letters of Credit Report - Field Description

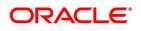

# 15.8.2 Selection Options

You can configure this report to be triggered automatically, as part of the batch processes run as part of EOD or you can generate the report at any time, in the day from the Reports menu.

If the report is generated as part of EOD, the report will by default list details of the LCs that have the confirming bank, as a party.

If you generate the report outside the EOD process, you can specify preferences for the generation of the report. On selecting this report, you can indicate whether the report should contain details of all the banks that are involved as confirming banks or of a selected bank. You need to select the bank code from the option list.

# 15.8.3 Contents of the Report

The report options that you select while generating the report are printed at the beginning of the report.

| Table 21: Header |                                                                                  |  |
|------------------|----------------------------------------------------------------------------------|--|
| Field            | Description                                                                      |  |
| Header           | <ul><li>The Header contains the following:</li><li>Title of the report</li></ul> |  |
|                  | • Branch                                                                         |  |
|                  | Branch Date                                                                      |  |
|                  | • User ID                                                                        |  |
|                  | Module Name                                                                      |  |
|                  | <ul> <li>Date and Time at which the report was generated</li> </ul>              |  |
|                  | Page Number of the Report                                                        |  |

The following details are displayed as body of the generated report.

### Table 22: Body of the Report

| Field                 | Description                                                             |  |
|-----------------------|-------------------------------------------------------------------------|--|
| CIF Id                | This is the Customer Identification number or code.                     |  |
| Name                  | This is the short name of the CIF.                                      |  |
| Currency              | This is the currency of the LC.                                         |  |
| Product               | This is the code of the product involved in the LC.                     |  |
| LC Contract Reference | This is the reference number assigned to the LC by the system.          |  |
| Contract Status       | This is the current status of the LC.                                   |  |
| Contract Amount       | This is the amount for which the LC was issued.                         |  |
| Maximum LC Amount     | This is the LC amount plus the positive tolerance specified for the LC. |  |

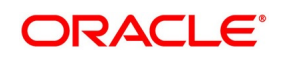

| Field                | Description                                                                                |  |
|----------------------|--------------------------------------------------------------------------------------------|--|
| Current Availability | This is the current outstanding liability amount, as of the date the report was generated. |  |
| Totals               | This is the total amount                                                                   |  |
| LCY Equivalent       | This is the equivalent amount in local currency                                            |  |

# **15.9 Overrides Report**

## 15.9.1 Generate Overrides Report

This topic provides the systematic instruction to generate overrides report.

### CONTEXT:

A contract can be saved, with certain exception conditions that were encountered, be given an override. This report lists the overrides that were encountered for contracts, on the date the report was generated. This report lists the overrides that were encountered for contracts, on the date the report was generated.

### PREREQUISITE:

Specify the User ID and Password, and login to homepage.

1. On the Homepage, type **LCRPOVD** in the text box, and click next arrow.

STEP RESULT: The Letters of Credit Contract Overrides Report is displayed.

#### Figure 9:Letters of Credit Contract Overrides Report

| Letters of Credit Contract Over | rides Report                                |            |          | - ×       |
|---------------------------------|---------------------------------------------|------------|----------|-----------|
|                                 |                                             |            |          |           |
| Contract Selection              |                                             |            |          |           |
|                                 | All Single                                  |            |          |           |
| Product Selection               |                                             |            |          |           |
|                                 | All Product Codes     Specific Product Code |            |          |           |
| Report Format                   |                                             | Printer At | Client 🗸 |           |
| Report Output                   | View 🗸                                      | Printer    |          | <u>م</u>  |
|                                 |                                             |            |          |           |
|                                 |                                             |            |          |           |
|                                 |                                             |            |          | Ok Cancel |

On the Letters of Credit Contract Overrides Report screen, specify the fields and click Ok.
 STEP RESULT: You can generate the report.
 For more information on the fields, refer *Table 23: Overrrides Report - Field Description*.

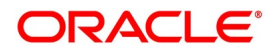

| Field              | Description                                                                                                    |
|--------------------|----------------------------------------------------------------------------------------------------|
| Contract Selection | Click either <b>All</b> or <b>Single</b> to select contract/contracts.<br>This field is optional.                                                                                                    |
| Product Selection  | Specify whether you want to generate the<br>report for All Product Codes or Specific<br>Product Code by clicking the desired<br>option. If you select Specific Product Code<br>select the product code from the option list                               |
|                    | If you select All Product Codes, the system<br>will generate the report for all the products.<br><b>NOTE:</b> To generate the report for a specific<br>product code, select the appropriate bank<br>code from the option list.<br>This field is optional. |
| Report Format      | Select the appropriate Report Format<br>option from the drop-down list.<br>• PDF<br>• HTML<br>• Excel<br>• LBL_XLSX<br>• RTF<br>This field is optional.                                                                                                   |
| Report Output      | Select the appropriate Report Output option<br>from the drop-down list.<br>• View<br>• Print<br>• Spool<br>This field is optional.                                                                                                    |
| Printer At         | Select the appropriate Printer At option<br>from the drop-down list.<br>This field is optional.                                                                                                    |
| Printer            | Select the required Printer from the option<br>list.<br>This field is optional.                                                                                                    |

Table 23: Ove

### **15.9.2 Selection Options**

You can generate this report to contain details of all the overrides that occurred during the day or to list the overrides that were encountered, while processing a single LC contract. If you indicate that the report should contain details of the overrides that were encountered in the processing of a single LC, you should also indicate the Reference

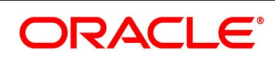

number of the LC. Also, you need to indicate whether the override report should contain details of all product codes or for a specific product code.

# **15.9.3 Contents of the Report**

The report options that you select while generating the report are printed at the beginning of the report.

### Table 24: Header

| Field  | Description                                                                |  |
|--------|----------------------------------------------------------------------------|--|
| Header | The Header contains the following: <ul> <li>Title of the report</li> </ul> |  |
|        | Branch                                                                     |  |
|        | Branch Date                                                                |  |
|        | • User ID                                                                  |  |
|        | Module Name                                                                |  |
|        | <ul> <li>Date and Time at which the report was generated</li> </ul>        |  |
|        | Page Number of the Report                                                  |  |

The following details are displayed as body of the generated report.

### Table 25: Body of the Report

| Field               | Description                                                                                  |
|---------------------|----------------------------------------------------------------------------------------------|
| Product Code        | This is the code of the LC product that is involved in the LC.                               |
| Product Description | This is a short description of the product.                                                  |
| LC Reference        | This is the reference number of the LC during the processing of which, an override occurred. |
| Contract Amount     | This is the amount for which the LC was opened.                                              |
| Expiry Date         | This is the date on which the LC is due to expire.                                           |
| Event Code          | This is the Code that identifies the event, during which the override was encountered.       |
| Event Description   | This is the description of the event.                                                        |
| Error Code          | This is the error code for which the override was encountered.                               |
| Description         | This is the description of the error that was encountered.                                   |

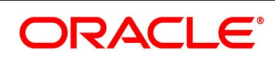

# 15.10 LC Daily Activity Journal Report

# 15.10.1 Generate LC Daily Activity Journal Report

This topic provides systematic instruction to generate the LC Daily Activity Journal Report.

### CONTEXT:

This report gives the details of LCs daily activity journal report. You can initiate the necessary follow up activities after generating this report.

### PREREQUISITE:

Specify the User ID and Password, and login to homepage.

1. On the Homepage, type **LCRLYREP** in the text box, and click next arrow.

STEP RESULT: The **Daily Activity Report** is displayed.

### Figure 10:Daily Activity Report

| Daily Activity Report  |                        |   |            |          |    | -     | × |
|------------------------|------------------------|---|------------|----------|----|-------|---|
| Activity Selection     | YYYYAMM-DD  All Events |   |            |          |    |       |   |
| Event<br>Report Format |                        | ۵ | Printer At | Client 🗸 |    |       |   |
| Report Output          | View 🗸                 |   | Printer    |          | Q  |       |   |
|                        |                        |   |            |          |    |       |   |
|                        |                        |   |            |          | Ok | Cance |   |

2. On the **Daily Activity Report** screen, specify the fields and click **Ok**.

STEP RESULT: You can generate the report.

For more information on the fields, refer Table 26: Daily Activity Report - Field Description.

| Field | Description                                                                                                    |
|-------|----------------------------------------------------------------------------------------------------|
| Date  | Select the date for which you have to generate the report using the calendar icon.                                                                                                    |
| Event | Click either All Events or Single Event.<br>On selecting this report, you can indicate<br>whether the report should contain details of<br>all the events or single event. If you indicate<br>single event, then you need to select the<br>event code from the option list. |

Table 26: Daily Activity Report - Field Description

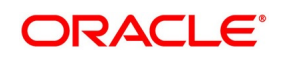

| Field         | Description                                                                                                    |
|---------------|----------------------------------------------------------------------------------------------------|
| Report Format | Select the appropriate Report Format<br>option from the drop-down list.<br>• PDF<br>• HTML<br>• Excel<br>• LBL_XLSX<br>• RTF<br>This field is optional. |
| Report Output | Select the appropriate Report Output option<br>from the drop-down list.<br>• View<br>• Print<br>• Spool<br>This field is optional.                      |
| Printer At    | Select the appropriate Printer At option<br>from the drop-down list.<br>This field is optional.                                                         |
| Printer       | Select the required Printer from the option<br>list.<br>This field is optional.                                                                         |

### 15.10.2 Contents of the Report

The selection options specified while generating the report are printed at the beginning of the report.

| Field              | Description                                                             |  |
|--------------------|-------------------------------------------------------------------------|--|
| Event Code         | This is the code of the event                                           |  |
| Description        | This is the description of the event.                                   |  |
| Product Code       | This is the code of the product involved in the LC.                     |  |
| Description        | This is the description of the product code involved in the LC.         |  |
| Contract Currency  | This is the currency in which the LC amount is expressed.               |  |
| Contract Reference | This is the Contract Reference number of the LC.                        |  |
| CIF Id             | This is the Customer Identification number or code.                     |  |
| Customer Name      | The short name of the Customer maintained in LC will be displayed here. |  |
| Operation Code     | This is the operation code of the LC.                                   |  |
| Issue Date         | The date on which the LC was issued.                                    |  |

### Table 27: Body of the Report

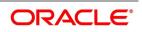

| Field     Description       |                                                                       |
|-----------------------------|-----------------------------------------------------------------------|
| Expiry Date                 | This is the date on which the LC expired.                             |
| LC Amount/ Availment Amount | This is the amount for which the LC was opened.                       |
| Total for Currency          | This is the sum of all the LC amount and currency involved in the LC. |

# **15.11 Accruals Control Report**

# **15.11.1 Accruals Control Report**

This report lists all the LCs that was accrued. Such LCs may require follow-up action. The information given by this report will be as of the day on which the report is generated.

CONTEXT:

The section contains the following topics:

#### PREREQUISITE:

Specify the User ID and Password, and login to homepage.

1. On the Homepage, type **LCRPACCR** in the text box, and click next arrow.

STEP RESULT: The Accrual Control Report is displayed.

### Figure 11: Accruals Control Report

| Accruais Control | Report        |                  |    | - ×  |
|------------------|---------------|------------------|----|------|
| Accrual Type     | Accrual Date  | 3 *              |    |      |
| Accidantype      | Accrual Type  | 9 Memo<br>Actual |    |      |
|                  | Report Format |                  |    |      |
|                  | Report Output | t View r Printer |    |      |
|                  |               |                  |    |      |
|                  |               |                  |    |      |
|                  |               |                  |    |      |
|                  |               |                  |    |      |
|                  |               |                  |    |      |
|                  |               |                  |    |      |
|                  |               |                  | Ok | Exit |

# 2. On the Accruals Control Report screen, specify the fields and click Ok. STEP RESULT: You can generate the report.

For more information on the fields, refer Table 28: Accruals Control Report - Field Description.

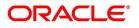

| Field         | Description                                                                                                    |  |
|---------------|----------------------------------------------------------------------------------------------------|--|
| Accrual Date  | Select the <b>Accrual Date</b> using the calendar<br>icon.<br>This field is mandatory.                                                                  |  |
| Accrual Type  | Specify the accrual type. You have the following options <ul> <li>Memo</li> </ul>                                                                       |  |
|               | <ul> <li>Actual</li> <li>This field is optional.</li> </ul>                                                                                             |  |
| Report Format | Select the appropriate Report Format<br>option from the drop-down list.<br>• PDF<br>• HTML<br>• Excel<br>• LBL_XLSX<br>• RTF<br>This field is optional. |  |
| Report Output | Select the appropriate Report Output option<br>from the drop-down list.<br>• View<br>• Print<br>• Spool<br>This field is optional.                      |  |
| Printer At    | Select the appropriate Printer At option<br>from the drop-down list.<br>This field is optional.                                                         |  |
| Printer       | Select the required Printer from the option<br>list.<br>This field is optional.                                                                         |  |

 Table 28: Accruals Control Report - Field Description

## **15.11.2 Selection Options**

You can generate this report to contain details of all the overrides that occurred during the day or to list the overrides that were encountered, while processing a single LC contract. If you indicate that the report should contain details of the overrides that were encountered in the processing of a single LC, you should also indicate the Reference

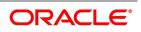

number of the LC. Also, you need to indicate whether the override report should contain details of all product codes or for a specific product code

# 15.11.3 Contents of the Report

The report options that you select while generating the report are printed at the beginning of the report. The contents of the report are discussed under the following heads:

### Table 29: Header

| Field  | Description                                                                      |
|--------|----------------------------------------------------------------------------------|
| Header | <ul><li>The Header contains the following:</li><li>Title of the report</li></ul> |
|        | Branch                                                                           |
|        | Branch Date                                                                      |
|        | • User ID                                                                        |
|        | Module Name                                                                      |
|        | <ul> <li>Date and Time at which the report was generated</li> </ul>              |
|        | Page Number of the Report                                                        |

The following details are displayed as body of the generated report.

### Table 30: Body of the Report

| Field                        | Description                                                                         |
|------------------------------|-------------------------------------------------------------------------------------|
| Contract Reference           | This is the reference number assigned to the LC by the system.                      |
| Component                    | This is the component for which there was an accrual.                               |
| Event Sequence Number        | This is the sequence number of the event.                                           |
| Currency                     | This is the currency of the accrued amount.                                         |
| Current Accrued Amount       | This is the current accrued amount, as of the date the report was generated.        |
| Amount Accrued To Date       | This is the accrued amount, as of the date the report was generated.                |
| Contract Reference           | This is the reference number assigned to the LC by the system.                      |
| Component                    | This is the component for which there was an accrual.                               |
| Currency                     | This is the currency of the accrued amount.                                         |
| Current Accrued Amount Total | This is the sum of all the accrued amount, as of the date the report was generated. |

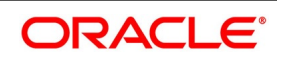

| Field                        | Description                                                                         |
|------------------------------|-------------------------------------------------------------------------------------|
| Accrued Amount To Date Total | This is the sum of all the accrued amount, as of the date the report was generated. |

# **15.12 Commission Activity 3 Report**

# 15.12.1 Generate Commission Activity 3 Report

This report lists all the LCs that was accrued. Such LCs may require follow-up action. The information given by this report will be as of the day on which the report is generated.

CONTEXT:

The section contains the following topics:

PREREQUISITE:

Specify the User ID and Password, and login to homepage.

1. On the Homepage, type **LCRPACR** in the text box, and click next arrow.

STEP RESULT: The Commission Activity 3 Report is displayed.

Figure 12:Commission Activity 3

| Commission Activity 3          |      |                   | - ×     |
|--------------------------------|------|-------------------|---------|
| Accrual Date                   |      |                   |         |
| Report Format<br>Report Output | PDF  | Printer At Client |         |
| Report Output                  | View | Printer           |         |
|                                |      |                   |         |
|                                |      |                   |         |
|                                |      |                   |         |
|                                |      |                   |         |
|                                |      |                   |         |
|                                |      |                   |         |
|                                |      |                   |         |
|                                |      |                   |         |
|                                |      |                   | Ok Exit |

2. On the **Commission Activity 3** screen, specify the fields and click **Ok**.

STEP RESULT: You can generate the report.

For more information on the fields, refer to Table 31: Commission Activity 3 - Field Description.

#### Table 31: Commission Activity 3 - Field Description

| Field        | Description                                                                    |
|--------------|--------------------------------------------------------------------------------|
| Accrual Date | Select the Accrual Date using the calendar<br>icon.<br>This field is optional. |

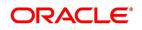

| Field         | Description                                                                                                    |
|---------------|----------------------------------------------------------------------------------------------------|
| Report Format | Select the appropriate Report Format option<br>from the drop-down list.<br>• PDF<br>• HTML<br>• Excel<br>• LBL_XLSX<br>• RTF<br>This field is optional. |
| Report Output | Select the appropriate Report Output option<br>from the drop-down list.<br>• View<br>• Print<br>• Spool<br>This field is optional.                      |
| Printer At    | Select the appropriate Printer At option from the drop-down list.<br>This field is optional.                                                            |
| Printer       | Select the required Printer from the option list.<br>This field is optional.                                                                            |

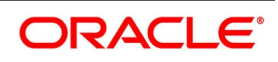

# **15.12.2 Contents of the Report**

The report options that you select while generating the report are printed at the beginning of the report. The contents of the report are discussed under the following heads:

| Field  | Description                                                                |
|--------|----------------------------------------------------------------------------|
| Header | The Header contains the following: <ul> <li>Title of the report</li> </ul> |
|        | Branch                                                                     |
|        | Branch Date                                                                |
|        | User ID                                                                    |
|        | Module Name                                                                |
|        | <ul> <li>Date and Time at which the report was generated</li> </ul>        |
|        | <ul> <li>Page Number of the Report</li> </ul>                              |

# Table 32: Header

The following details are displayed as body of the generated report.

| Table 33: | Body of the Report |
|-----------|--------------------|
|           |                    |

| Field                        | Description                                                                         |
|------------------------------|-------------------------------------------------------------------------------------|
| Contract Reference           | This is the reference number assigned to the LC by the system.                      |
| Component                    | This is the component for which there was an accrual.                               |
| Event Sequence Number        | This is the sequence number of the event.                                           |
| Currency                     | This is the currency of the accrued amount.                                         |
| Current Accrued Amount       | This is the current accrued amount, as of the date the report was generated.        |
| Amount Accrued To Date       | This is the accrued amount, as of the date the report was generated.                |
| Product Code                 | This is the code of the product involved.                                           |
| Component                    | This is the component for which there was an accrual.                               |
| Currency                     | This is the currency of the accrued amount.                                         |
| Current Accrued Amount Total | This is the sum of all the accrued amount, as of the date the report was generated. |
| Accrued Amount To Date Total | This is the sum of all the accrued amount, as of the date the report was generated. |

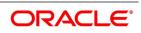

# **15.13 Periodic Commission Activity Report**

# 15.13.1 Generate Periodic Commission Activity Report

This report prints the details of the periodic commission activity. The information given by this report will be as of the day on which the report is generated.

#### PREREQUISITE:

Specify the User ID and Password, and login to homepage.

1. On the Homepage, type **LCRPCACT** in the text box, and click next arrow.

STEP RESULT: The **Periodic Commission Activity Report** is displayed.

#### Figure 13:Periodic Commission Activity Report

| Periodic Commission Activity Rep | port      |                                | - ×     |
|----------------------------------|-----------|--------------------------------|---------|
| Report Format<br>Report Output   | PDF  View | Printer At Client 💌<br>Printer |         |
|                                  |           |                                |         |
|                                  |           |                                |         |
|                                  |           |                                |         |
|                                  |           |                                |         |
|                                  |           |                                | Ok Exit |

For more information on the fields, refer *Table 34: Periodic Commission Activity Report - Field Description*.

| Field         | Description                                                                                                    |
|---------------|----------------------------------------------------------------------------------------------------|
| Report Format | Select the appropriate Report Format option from<br>the drop-down list.<br>• PDF<br>• HTML<br>• Excel<br>• LBL_XLSX<br>• RTF<br>This field is optional. |
| Report Output | Select the appropriate Report Output option from<br>the drop-down list.<br>• View<br>• Print<br>• Spool<br>This field is optional.                      |

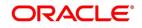

| Field         | Description                                                                                                    |
|---------------|----------------------------------------------------------------------------------------------------|
| Printer At    | Select the appropriate Printer At option from the drop-down list.<br>This field is optional.                                                            |
| Printer       | Select the required Printer from the option list.<br>This field is optional.                                                                            |
| Report Format | Select the appropriate Report Format option from<br>the drop-down list.<br>• PDF<br>• HTML<br>• Excel<br>• LBL_XLSX<br>• RTF<br>This field is optional. |

# 15.13.2 Contents of the Report

The report options that you select while generating the report are printed at the beginning of the report. The contents of the report are discussed under the following heads:

| Field  | Description                                                                      |
|--------|----------------------------------------------------------------------------------|
| Header | <ul><li>The Header contains the following:</li><li>Title of the report</li></ul> |
|        | <ul><li>Branch</li><li>Branch Date</li></ul>                                     |
|        | User ID                                                                          |
|        | Module Name                                                                      |
|        | <ul> <li>Date and Time at which the report was generated</li> </ul>              |
|        | <ul> <li>Page Number of the Report</li> </ul>                                    |

Table 35: Header

The following details are displayed as body of the generated report.

#### Table 36: Body of the Report

| Field              | Description                                                                   |
|--------------------|-------------------------------------------------------------------------------|
| Contract Reference | This is the reference number assigned to the LC by the system.                |
| Component          | This is the code of the component for which there was an commission activity. |
| Event Code         | This is the code of the event.                                                |

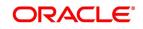

| Field              | Description                                                              |  |
|--------------------|--------------------------------------------------------------------------|--|
| Component Currency | This is the currency of the component.                                   |  |
| Component Amount   | This is the component amount for which there was an commission activity. |  |
| Start Date         | This is the start date of the commission activity.                       |  |
| End Date           | This is the end date of the commission activity.                         |  |

# **15.14 Process Exception Report**

# 15.14.1 Generate Process Exception Report

This topic provides the systematic instruction to process the exception report.

CONTEXT: This report lists the process exceptions that were encountered for contracts, on the date the report was generated.

#### PREREQUISITE:

Specify the User ID and Password, and login to homepage.

1. On the Homepage, type **LCRPEXP** in the text box, and click next arrow.

STEP RESULT: The Letters of Credit Process Exception Report is displayed.

#### Figure 14:Letters of Credit Process Exception Report

| Letters Of Credit Process Except | tion Report |                   | - ×     |
|----------------------------------|-------------|-------------------|---------|
| Activities                       |             |                   |         |
|                                  |             |                   |         |
| Depart Format                    | PDF _       | Printer At Client |         |
| Report Output                    |             | Printer           |         |
| Report Output                    | Alem -      | Printer           |         |
|                                  |             |                   |         |
|                                  |             |                   |         |
|                                  |             |                   |         |
|                                  |             |                   |         |
|                                  |             |                   |         |
|                                  |             |                   |         |
|                                  |             |                   |         |
|                                  |             |                   |         |
|                                  |             |                   |         |
|                                  |             |                   |         |
|                                  |             |                   |         |
|                                  |             |                   |         |
|                                  |             |                   |         |
|                                  |             |                   | Ok Exit |
|                                  |             |                   |         |

2. On the Letters of Credit Process Exception Report screen, specify the fields and click Ok.

STEP RESULT: You can generate the report.

For more information on the fields, refer *Table 37: Letters of Credit Process Exception Report - Field Description*.

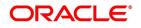

| Field         | Description                                                                                                    |  |
|---------------|----------------------------------------------------------------------------------------------------|--|
| Report Format | Select the appropriate Report Format<br>option from the drop-down list.<br>• PDF<br>• HTML<br>• Excel<br>• LBL_XLSX<br>• RTF<br>This field is optional.                   |  |
| Report Output | <ul> <li>Select the appropriate Report Output option<br/>from the drop-down list.</li> <li>View</li> <li>Print</li> <li>Spool</li> <li>This field is optional.</li> </ul> |  |
| Printer At    | Select the appropriate Printer At option<br>from the drop-down list.<br>This field is optional.                                                                           |  |
| Printer       | Select the required Printer from the option<br>list.<br>This field is optional.                                                                                           |  |
| Report Format | Select the appropriate Report Format<br>option from the drop-down list.<br>• PDF<br>• HTML<br>• Excel<br>• LBL_XLSX<br>• RTF<br>This field is optional.                   |  |

 Table 37: Letters of Credit Process Exception Report - Field Description

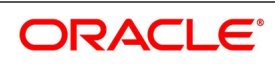

# **15.14.2 Selection Options**

Select the process ID from the option list.

You need to indicate whether the process exception report should contain details of all types of activities or a single activity.

# 15.14.3 Contents of the Report

The report options that you select while generating the report are printed at the beginning of the report. The contents of the report are discussed under the following heads:

| Field  | Description                                                                |
|--------|----------------------------------------------------------------------------|
| Header | The Header contains the following: <ul> <li>Title of the report</li> </ul> |
|        | Branch                                                                     |
|        | Branch Date                                                                |
|        | • User ID                                                                  |
|        | Module Name                                                                |
|        | <ul> <li>Date and Time at which the report was generated</li> </ul>        |
|        | Page Number of the Report                                                  |

Table 38: Header

The following details are displayed as body of the generated report.

| Field                     | Description                                                                                                    |
|---------------------------|----------------------------------------------------------------------------------------------------|
| Contract Reference Number | This is the reference number of the LC for which the process exception report is generated.                                                                                                    |
| Customer                  | While you are processing an LC, you would have given the<br>CIF ID of one party in the main screen of the LC Contract<br>On-line function. Typically, it would be the applicant for an<br>import LC while it would be the beneficiary or the issuing bank<br>for an export LC.<br>The short name of this customer will be shown here. |
| Error Code                | This is the error code for which the process exception report is generated.                                                                                                    |
| Error Description         | This is the description of the error that was encountered.                                                                                                    |
| Event Code                | This is the Code that identifies the event, during which the override was encountered.                                                                                                    |
| Branch Date               | This is the branch date.                                                                                                    |

#### Table 39: Body of the Report

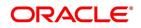

# 15.15 Import License Details Report

# 15.15.1 Generate Import License Details Report

This topic provides the systematic instruction to generate license details report.

CONTEXT:

This report provides with the details of the import licenses captured for each customer.

#### PREREQUISITE:

Specify the User ID and Password, and login to homepage.

1. On the Homepage, type **LCRIMLIC** in the text box, and click next arrow.

STEP RESULT: The Import License Details Report is displayed.

### Figure 15:Import License Details Report

| Import License Details                                  |   |   |                                | - ×     |
|---------------------------------------------------------|---|---|--------------------------------|---------|
| Customer Number<br>Branch Code<br>Import License Status | × | - |                                |         |
| Report Format<br>Report Output                          |   |   | Printer At Client V<br>Printer |         |
|                                                         |   |   |                                |         |
|                                                         |   |   |                                |         |
|                                                         |   |   |                                |         |
|                                                         |   |   |                                |         |
|                                                         |   |   |                                | Ok Exit |

2. On the Import License Details Report screen, specify the fields and click Ok.

STEP RESULT: You can generate the report.

For more information on the fields, refer Table 40: Import License Details Report - Field Description.

Table 40: Import License Details Report - Field Description

| Field                 | Description                                                                       |
|-----------------------|-----------------------------------------------------------------------------------|
| Customer Number       | Select the customer number from the option<br>list.<br>This field is optional.    |
| Branch Code           | Select the branch code from the option list<br>This field is optional.            |
| Import License Status | Select the import license status from the option list.<br>This field is optional. |

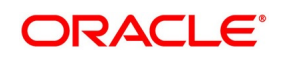

| Field         | Description                                                                                     |
|---------------|-------------------------------------------------------------------------------------------------|
| Report Format | Select the appropriate Report Format option<br>from the drop-down list.<br>• PDF                |
|               | • HTML                                                                                          |
|               | • Excel                                                                                         |
|               | • LBL_XLSX                                                                                      |
|               | • RTF                                                                                           |
|               | This field is optional.                                                                         |
| Report Output | Select the appropriate Report Output option from the drop-down list.                            |
|               | • View                                                                                          |
|               | • Print                                                                                         |
|               | • Spool                                                                                         |
|               | This field is optional.                                                                         |
| Printer At    | Select the appropriate Printer At option from<br>the drop-down list.<br>This field is optional. |
| Printer       | Select the required Printer from the option<br>list.<br>This field is optional.                 |

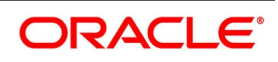

# 15.15.2 Contents of the Report

The report options that you select while generating the report are printed at the beginning of the report. The contents of the report are discussed under the following heads:

| Field  | Description                                                                      |
|--------|----------------------------------------------------------------------------------|
| Header | <ul><li>The Header contains the following:</li><li>Title of the report</li></ul> |
|        | • Branch                                                                         |
|        | Branch Date                                                                      |
|        | User ID                                                                          |
|        | Module Name                                                                      |
|        | <ul> <li>Date and Time at which the report was generated</li> </ul>              |
|        | Page Number of the Report                                                        |

# Table 41: Header

The following details are displayed as body of the generated report.

| Table | 42· | Body | of the | Report |  |
|-------|-----|------|--------|--------|--|

| Field                           | Description                                                                                   |
|---------------------------------|-----------------------------------------------------------------------------------------------|
| Import License No               | The Import License no is displayed.                                                           |
| Issue Date                      | Issue date recorded for the import license.                                                   |
| Effective Date                  | Effective date recorded for the import license.                                               |
| Expiry Date                     | Expiry Date captured for import license.                                                      |
| Issuing Authority               | The issuing Authority captured for the import license will be displayed.                      |
| Currency                        | Currency captured for sum total of License Amount is displayed.                               |
| Total License Amount            | Total License Amount captured for the import license is displayed.                            |
| Total License Amount Utilized   | Sum total of License Amount utilized for all goods codes of an import license is displayed.   |
| Total License Amount Reinstated | Sum total of License Amount Reinstated for all goods codes of an import license is displayed. |
| Total License Amount Available  | Sum total of Available License Amount of all goods codes of an import license is displayed    |
| Goods Code                      | Goods code captured for import license will be displayed.                                     |

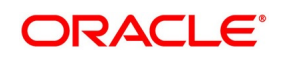

| Field                     | Description                                                    |  |
|---------------------------|----------------------------------------------------------------|--|
| Goods Description         | The short description captured for the good code.              |  |
| Qty                       | The quantity of the goods is displayed.                        |  |
| UOM                       | The Unit of Measurement is displayed.                          |  |
| License Amount            | The License Amount for the goods code is displayed             |  |
| Quantity Utilized         | The Quantity Utilized for the goods code is displayed.         |  |
| License Amount Utilized   | The License Amount Utilized for the goods code is displayed.   |  |
| Quantity Reinstated       | The Quantity Reinstated for the goods code is displayed.       |  |
| License Amount Reinstated | The License Amount Reinstated for the goods code is displayed. |  |
| Available Quantity        | The Available Quantity for the goods code is displayed.        |  |
| Available License Amount  | The Available License Amount for the goods code is displayed.  |  |

# **15.16 Import License Utilization Report**

# 15.16.1 Generate Import License Utilization Report

This topic provides the systematic instruction to generate import license utilization report.

CONTEXT:

This report provides with the details of utilization for an import license.

PREREQUISITE:

Specify the User ID and Password, and login to homepage.

1. On the Homepage, type **LCRILUTL** in the text box, and click next arrow. STEP RESULT: The **Import License Utilization** is displayed.

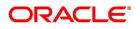

| Figure 16:Import I                                 | License Utilizatio | n |                   |         |
|----------------------------------------------------|--------------------|---|-------------------|---------|
| Import License Utilization                         |                    |   |                   | - ×     |
| Customer Number<br>Import License No<br>Goods Code |                    |   |                   |         |
| Report Format<br>Report Output                     |                    |   | Printer At Client |         |
|                                                    |                    |   |                   |         |
|                                                    |                    |   |                   |         |
|                                                    |                    |   |                   |         |
|                                                    |                    |   |                   |         |
|                                                    |                    |   |                   |         |
|                                                    |                    |   |                   |         |
|                                                    |                    |   |                   | Ok Exit |

2. On the **Import License Utilization** screen, specify the fields and click **Ok**.

STEP RESULT: You can generate the report.

For more information on the fields, refer Table 43: Import License Utilization - Field Description.

Table 43: Import License Utilization - Field Description

| Field                 | Description                                                                       |
|-----------------------|-----------------------------------------------------------------------------------|
| Customer Number       | Select the customer number from the option<br>list.<br>This field is optional.    |
| Import License Number | Select the import license number from the option list.<br>This field is optional. |
| Goods Code            | Select the goods code from the option list.<br>This field is optional.            |
| Report Format         | Select the appropriate Report Format<br>option from the drop-down list.<br>• PDF  |
|                       | • HTML                                                                            |
|                       | • Excel                                                                           |
|                       | • LBL_XLSX                                                                        |
|                       | • RTF                                                                             |
|                       | This field is optional.                                                           |

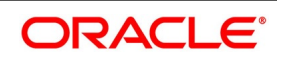

| Field         | Description                                                                                                    |
|---------------|----------------------------------------------------------------------------------------------------|
| Report Output | Select the appropriate Report Output option<br>from the drop-down list.<br>• View<br>• Print<br>• Spool<br>This field is optional. |
| Printer At    | Select the appropriate Printer At option<br>from the drop-down list.<br>This field is optional.                                    |
| Printer       | Select the required Printer from the option<br>list.<br>This field is optional.                                                    |

# 15.16.2 Contents of the Report

The report options that you select while generating the report are printed at the beginning of the report. The contents of the report are discussed under the following heads:

| Field  | Description                                                                |
|--------|----------------------------------------------------------------------------|
| Header | The Header contains the following: <ul> <li>Title of the report</li> </ul> |
|        | • Branch                                                                   |
|        | Branch Date                                                                |
|        | User ID                                                                    |
|        | Module Name                                                                |
|        | Date and Time at which the report was generated                            |
|        | Page Number of the Report                                                  |

| Table | 44: | Header |
|-------|-----|--------|

The following details are displayed as body of the generated report.

#### Table 45: Body of the Report

| Field             | Description                                              |  |
|-------------------|----------------------------------------------------------|--|
| Goods Code        | Goods code captured for import license will be displayed |  |
| Goods Description | The short description captured for the good code         |  |

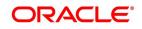

| Field                         | Description                                                                            |
|-------------------------------|----------------------------------------------------------------------------------------|
| Quantity                      | The quantity of the goods is displayed                                                 |
| Unit Of Measurement           | The Unit of Measurement is displayed                                                   |
| License Amount (Ccy & Amount) | The License Amount for the goods code is displayed                                     |
| Quantity Utilized             | The Quantity Utilized for the goods code is displayed                                  |
| Amount Utilized               | The License Amount Utilized for the goods code is displayed                            |
| Quantity Reinstated           | The Quantity Reinstated for the goods code is displayed                                |
| Amount Reinstated             | The License Amount Reinstated for the goods code is displayed                          |
| Available Quantity            | The Available Quantity for the goods code is displayed                                 |
| Available Amount              | The Available License Amount for the goods code is displayed                           |
| Transaction Date              | Displays the transaction date                                                          |
| Utilization Ref No            | Displays the transaction ref or the contract ref of the utilization\reinstatement done |
| Quantity Utilized             | The Quantity Utilized for the goods code for that particular transaction               |
| Amount Utilized               | The License Amount Utilized for the goods code for that particular transaction         |
| Quantity Reinstated           | The Quantity Reinstated for the goods code for that particular transaction             |
| Amount Reinstated             | The License Amount Reinstated for the goods code for that particular transaction       |
| Remarks                       | Displays the remarks if any.                                                           |

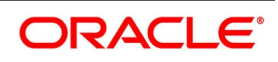

# 15.17 Lodged Guarantee Claim Report

# 15.17.1 Generate Lodged Guarantee Claim Report

This topic provides the systematic instruction to generate lodged guarantee claim report.

CONTEXT:

This report provides details of active guarantee contracts on which claim is lodged on the system.

#### PREREQUISITE:

Specify the User ID and Password, and login to homepage.

1. On the Homepage, type **LCRGCLM** in the text box, and click next arrow.

STEP RESULT: The Guarantee Claim Lodging Report is displayed.

#### Figure 17: Guarantee Claim Lodging Report

| Guarantee Claim Lodging Repor  | - ×              |
|--------------------------------|------------------|
| Branch                         |                  |
| Report Format<br>Report Output | nter At Client - |
|                                |                  |
|                                |                  |
|                                |                  |
|                                |                  |
|                                | Ok Exit          |

2. On the **Guarantee Claim Lodging Report** screen, specify the fields and click **Ok**. STEP RESULT: You can generate the report.

For more information on the fields, refer *Table 46: Guarantee Claim Lodging Report - Field Description*.

| Table 46: | Guarantee Claim I | Lodging Report - | <b>Field Description</b> |
|-----------|-------------------|------------------|--------------------------|
|-----------|-------------------|------------------|--------------------------|

| Field                 | Description                                                                       |
|-----------------------|-----------------------------------------------------------------------------------|
| Customer Number       | Select the customer number from the option<br>list.<br>This field is optional.    |
| Import License Number | Select the import license number from the option list.<br>This field is optional. |

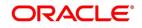

| Field         | Description                                                                                     |
|---------------|-------------------------------------------------------------------------------------------------|
| Goods Code    | Select the goods code from the option list.<br>This field is optional.                          |
| Report Format | Select the appropriate Report Format option from the drop-down list. <ul> <li>PDF</li> </ul>    |
|               | • HTML                                                                                          |
|               | • Excel                                                                                         |
|               | LBL_XLSX                                                                                        |
|               | • RTF                                                                                           |
|               | This field is optional.                                                                         |
| Report Output | Select the appropriate Report Output option from the drop-down list.                            |
|               | View                                                                                            |
|               | Print                                                                                           |
|               | • Spool                                                                                         |
|               | This field is optional.                                                                         |
| Printer At    | Select the appropriate Printer At option<br>from the drop-down list.<br>This field is optional. |
| Printer       | Select the required Printer from the option<br>list.<br>This field is optional.                 |

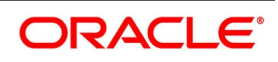

# 15.17.2 Contents of the Report

The report options that you select while generating the report are printed at the beginning of the report. The contents of the report are discussed under the following heads:

| Field  | Description                                                                                                    |  |
|--------|----------------------------------------------------------------------------------------------------|--|
| Header | <ul> <li>The Header contains the following:</li> <li>Title of the report</li> <li>Branch</li> <li>Branch Date</li> <li>User ID</li> <li>Module Name</li> <li>Date and Time at which the report was generated</li> <li>Page Number of the Report</li> </ul> |  |

#### Table 47: Header

The following details are displayed as body of the generated report.

| Table 48: | Body of the F | Report |
|-----------|---------------|--------|
|-----------|---------------|--------|

| Field                       | Description                                                              |  |
|-----------------------------|--------------------------------------------------------------------------|--|
| Contract Reference          | Indicates the contract reference number                                  |  |
| Issue Date                  | Indicates the date on which the guarantee was issued.                    |  |
| Effective Date              | Indicates the date from which the guarantee was effective                |  |
| Expiry Date                 | Indicates the date of expiry of the guarantee                            |  |
| Amount                      | Indicates the amount of guarantee                                        |  |
| Applicant Name & Address    | Indicates the applicant name and address                                 |  |
| Beneficiary Name & address  | Indicates the beneficiary name and address                               |  |
| Advising Bank               | Indicates the advising bank                                              |  |
| Claim Date                  | Indicates the date on which the guarantee claim was received by the bank |  |
| Claim Amount                | Indicates the amount of the claim                                        |  |
| Claim Remarks               | Indicates the remarks if any specified                                   |  |
| Counter Guarantee Reference | Indicates the counter guarantee reference number                         |  |
| Contract Reference          | Indicates the contract reference number                                  |  |
| Issue Date                  | Indicates the date on which the guarantee was issued.                    |  |
| Effective Date              | Indicates the date from which the guarantee was effective                |  |

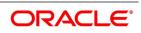

| Field                    | Description                                   |  |
|--------------------------|-----------------------------------------------|--|
| Expiry Date              | Indicates the date of expiry of the guarantee |  |
| Amount                   | Indicates the amount of guarantee             |  |
| Applicant Name & Address | Indicates the applicant name and address      |  |

# 15.18 List of Glossary - Reports

#### LCRPEX

Expired Letters of Credit with Outstanding Items -15.1 Expired LCs with Outstanding Items Report (p. 540) LCRPCOLI

Closed Letters of Credits -15.2 Closed LCs with Outstanding Items Report (p. 544)

#### LCRPDUE

Letters of Credit Due to be Expired - 15.3 LCs Due to Expire Report (p. 547)

#### LCRPCOLC

Letters of Credit Due to be Closed -15.4 LCs Due to be Closed Report (p. 550)

#### LCRPCODU

Commission Due Report -15.5 Commission Due Report (p. 554)

#### LCRPCAC

Commission Activity Report -15.6 Commission Activity Report (p. 557)

#### LCRPUNTR

Un-replied Tracers Report -15.7 Unreplied Tracers Report (p. 560)

#### LCRFNREP

Confirmed Letters of Credit Report -15.8 Confirmed LC Report (p. 563)

#### LCRPOVD

Letters of Credit Contract Overrides Report-15.9 Overrides Report (p. 566)

#### LCRLYREP

Daily Activity Report - 15.10 LC Daily Activity Journal Report (p. 569)

#### LCRPACCR

Accruals Control Report -15.11 Accruals Control Report (p. 571)

#### LCRPACR

Commission Activity 3 Report - 15.12 Commission Activity 3 Report (p. 574)

#### LCRPCACT

Periodic Commission Activity Report - 15.13 Periodic Commission Activity Report (p. 577)

#### LCRPEXP

Letters of Credit Process Exception Report - 15.14 Process Exception Report (p. 579)

#### LCRIMLIC

Import License Details Report - 15.15 Import License Details Report (p. 582)

#### LCRILUTL

#### Import License Utilization Report - 15.16 Import License Utilization Report (p. 585)

#### LCRGCLM

Lodged Guarantee Claim Report - 15.17 Lodged Guarantee Claim Report (p. 589)

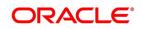

# **16.** Annexure A - Accounting Entries for LCs

# **16.1 Accounting Entries for LCs**

This Annexure contains details of the suggested accounting entries that can be set up, for the LC module of Oracle Banking Trade Finance. The annexure lists details of the suggested accounting entries, event-wise.

This topic contains the following sections:

- 1) 16.1.1 LC Events
- 2) 16.1.2 Amount Tags
- 3) 16.1.3 Accounting Roles

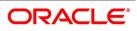

## 16.1.1 LC Events

The following is an exhaustive list of events that can take place during the lifecycle of an LC. In the subsequent paragraphs we shall examine the accounting entries for each of the events listed below.

| Event Code | Event Description                                               | Remarks                                                                             |
|------------|-----------------------------------------------------------------|-------------------------------------------------------------------------------------|
| ACCR       | Accrual (Of Commission)                                         | All Types                                                                           |
| AMND       | Amendment                                                       | All Types                                                                           |
| AOCF       | Amendment from open to open and confirm                         | Import only                                                                         |
| AATC       | Amendment from Advice to Confirm                                | Export Only                                                                         |
| APAC       | Amend - Pre-advice to Adv & confirm                             | Export Only                                                                         |
| APAD       | Amendment from Pre-advice to advice                             | Export Only                                                                         |
| AVAL       | Availment                                                       | Only For LC's                                                                       |
| BADV       | Booking Of An LC With Operation Advise                          | Export LC Only                                                                      |
| BANC       | Booking Of An LC With Operation<br>Advise And Confirm           | Export LC Only                                                                      |
| BCFM       | Booking Of An LC With Operation Confirm                         | Export LC Only                                                                      |
| BISS       | Booking Of An LC Or Guarantee<br>Issue (Open or Open & Confirm) | Only For Import LC,<br>Standby LC, Clean LC,<br>Shipping Guarantee And<br>Guarantee |
| BPRE       | Booking Of An LC With Operation<br>Pre-Advise                   | All Types                                                                           |
| CALC       | Periodic commission calculation                                 | All types                                                                           |
| CANC       | Cancellation of an LC                                           | All Types                                                                           |
| CLIQ       | Commission Liquidation                                          | All Types                                                                           |
| CLOS       | Closure Of An LC Or Guarantee                                   | All Types                                                                           |
| RAVL       | Reversal of Availment                                           | All types                                                                           |
| REIM       | Reimbursement Claim of an LC                                    | Revolving LC                                                                        |
| REIN       | Reinstating An LC                                               | Revolving LCs                                                                       |
| ROPN       | Reopening Of An LC                                              | All Types                                                                           |
| REVR       | Reversal of an LC Contract                                      | All types                                                                           |

Table 1: LC Events

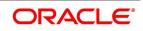

| Event Code | Event Description                             | Remarks            |
|------------|-----------------------------------------------|--------------------|
| REVE       | Reversal of an LC Event                       | All Types          |
| REIS       | Reissue of Guarantee                          | Guarantee only     |
| BKSG       | Booking of Shipping Guarantee                 | Shipping Guarantee |
| CASG       | Cancellation of Shipping<br>Guarantee         | Shipping Guarantee |
| APRE       | Amendment of LC with<br>Pre-advice            | Import LC          |
| GCLP       | Guarantee Claim Settlement                    | Guarantees/ SBLCs  |
| GCLM       | Guarantee Claim Lodgement                     | Guarantees/ SBLCs  |
| AASC       | Amendment of Advice to Silent<br>Confirmation | Export LC          |

Whenever a conversion of currency is involved, the conversion rate used is as follows:

- If the contracts currency is different from the takedown or maturity accounts and neither of them is in the local currency of your branch, the cross rate entered in the contract screen is picked up.
- If the contract currency is different from the contract account and one of them is in the local currency of your branch, the exchange rate is picked up from the currency table maintained in the Core services module of Oracle Banking Trade Finance. The FX spread is applied in a way that is favorable to your bank.

# 16.1.2 Amount Tags

#### Table 2: Amount Tags

| Amount Tag        | Description                                |  |
|-------------------|--------------------------------------------|--|
| AVAIL_SET_AMT     | Availment amount paid                      |  |
| AVAIL_SET_AMTEQ   | Availment amount received                  |  |
| COLL_AMNDAMT      | Collateral amend amount Dr.                |  |
| COLL_AMNDAMT_EQ   | Collateral amend amount Cr.                |  |
| COLLAMT_OS        | Outstanding Collateral amount              |  |
| COLLAMT_OS_EQ     | Outstanding Collateral amount              |  |
| LC_AMND_AMT       | LC Amendment Amount                        |  |
| LC_OS_AMT         | Outstanding LC amount                      |  |
| LC_REIN_AMT       | Outstanding Reinstatement Amount           |  |
| LIAB_AMND_AMT     | Liability Amendment Amount                 |  |
| ADV_LIAB_AMND_AMT | Liability Amendment Amount for advised LCs |  |

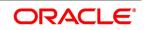

| Amount Tag            | Description                                         |  |
|-----------------------|-----------------------------------------------------|--|
| CNF_LIAB_AMND_AMT     | Liability Amendment Amount for confirmed LCs        |  |
| LIAB_AMT              | Liability Amount                                    |  |
| LIAB_AVAIL_AMT        | Availment Liability Amount                          |  |
| ADV_LIAB_AVAIL_AMT    | Availment Liability Amount for advised LCs          |  |
| CNF_LIAB_AVAIL_AMT    | Availment Liability Amount for confirmed LCs        |  |
| LIAB_OS_AMT           | Outstanding liability amount                        |  |
| ADV_LIAB_OS_AMT       | Outstanding liability amount for advised LCs        |  |
| CNF_LIAB_OS_AMT       | Outstanding liability amount for confirmed LCs      |  |
| LIAB_REIN_AMT         | Reinstatement Amount                                |  |
| ADV_LIAB_REIN_AMT     | Reinstatement Amount for advised LCs                |  |
| CNF_LIAB_REIN_AMT     | Reinstatement Amount for confirmed LCs              |  |
| UCNF_LIAB_OS_AMT      | Unconfirmed Liability OS Amount                     |  |
| UCNF_LIAB_AMND_AMT    | Unconfirmed Liability Amendment Amount              |  |
| UCNF_LIAB_AVAIL_AMT   | Unconfirmed Liability Availment Amount              |  |
| UCNF_LIAB_REIN_AMT    | Unconfirmed Liability Reinstated Amount             |  |
| REIM_UND_AMT          | Reimbursement Undertaking Amount                    |  |
| REIM_NON_UND_AMT      | Reimbursement Non-Undertaking Amount                |  |
| AVAL_REIM_UND_AMT     | Availment - Reimbursement Undertaking Amount        |  |
| AVAL_REIM_NON_UND_AMT | Availment - Reimbursement Non-Undertaking<br>Amount |  |
| AMND_REIM_UND_AMT     | Amend - Reimbursement Undertaking Amount            |  |
| AMND_REIM_NON_UND_AMT | Amend - Reimbursement Non-Undertaking<br>Amount     |  |
| REIM_OS_UND_AMT       | Reimbursement Outstanding Undertaken amount         |  |
| REIM_OS_NON_UND_AMT   | Reimbursement Outstanding Non-undertaken amount     |  |
| CNF_LIAB_INCR_AMT     | Confirmed Liability Increased Amount                |  |
| UCNF_LIAB_INCR_AMT    | Unconfirmed Liability Increased Amount              |  |
| CNF_LIAB_DECR_AMT     | Confirmed Liability Decreased Amount                |  |
| UCNF_LIAB_DECR_AMT    | Unconfirmed Liability Decreased Amount              |  |
| LC_REM_NU             | Reimbursement Non-Undertaking of LC                 |  |
| LC_REM_NU_OFF         | Reimbursement Non-Undertaking of LC Offset          |  |

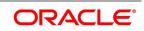

| Amount Tag          | Description                                      |
|---------------------|--------------------------------------------------|
| COLL_AMT_OBP        | Initial Collateral amount                        |
| COLL_AMTEQ_OBP      | Initial Collateral amount                        |
| COLL_AMNDAMT_OBP    | Collateral amend amt Dr.                         |
| COLL_AMNDAMTEQ_OBP  | Collateral amend amt Cr.                         |
| COLL_AMT_DECR_OBP   | Decreased Collateral amount                      |
| COLL_AMT_DECREQ_OBP | Decreased Collateral amount equivalent           |
| COLL_REFUND_OBP     | Collateral Refund to Customer                    |
| COLLAMT_OS_OBP      | Outstanding Collateral amount                    |
| COLLAMT_OSEQ_OBP    | Outstanding Collateral amount                    |
| SCF_LIAB_OS_AMT     | Silent confirmation liability outstanding amount |
| SCF_LIAB_AMND_AMT   | Silent confirmation liability amend amount       |
| SCF_LIAB_AVAL_AMT   | Silent confirmation liability availment amount   |

# 16.1.3 Accounting Roles

The following is an exhaustive list that contains details of the Accounting Roles that are applicable to the LCs you can process at your bank.

| Accounting Role | Description                      | Role Type            |
|-----------------|----------------------------------|----------------------|
| LC_OCU          | Outstanding Credit<br>Unutilized | Contingent Liability |
| LC_OCU_OFFSET   | Unutilized Credit Offset         | Contingent Asset     |
| LC_CNF          | Confirmation of LC               | Real GL              |
| LC_CNF_OFF      | Confirmation of LC Offset        | Real GL              |
| LC_COLL_ACCT    | LC Collateral account            | Liability            |
| AVL_DEBIT_ACCT  | Availment Debit account          | Real / Type 'X'      |
| AVL_CREDIT_ACCT | Availment Credit account         | Real / Type 'X'      |
| CHG_CUST_ACC    | Customer Accounts                | Real/Type "X"        |
| COMM_CUST_ACC   | Customer Accounts                | Real/Type "X"        |
| COLL_CUST_ACC   | Customer Accounts                | Real/Type "X"        |
| TAX_CUST_ACC    | Customer Accounts                | Real/Type "X"        |
| COMM_INC        | Commission Income                | Income               |

#### Table 3: Accounting Roles

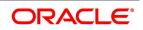

| Accounting Role | Description                                               | Role Type     |
|-----------------|-----------------------------------------------------------|---------------|
| COMM_REC        | Commission earned not collected                           | Asset         |
| COMM_RIA        | Commission collected in advance                           | Liability     |
| CHG_INC         | Charge Income                                             | Income        |
| CHG_REC         | Charge receivable                                         | Asset         |
| CHG_EXP         | Charge expense                                            | Expense       |
| CHG_PAY         | Charge payable                                            | Liability     |
| TAX_PAY         | Tax payable                                               | Liability     |
| TAX_EXP         | Tax expense                                               | Expense       |
| LC_COLL_BRIDGE  | Collateral bridge between LC shipping guarantee and Bills | Liability     |
| LC_LOAN_BRIDGE  | Bridge GL between LC and CL                               | Liability     |
| COL_OBP_ACC     | Obligor Account                                           | Real/Type "X" |
| LC_SCF          | Silent Confirmation of LC                                 | Real GL       |
| LC_SCF_OFF      | Silent Confirmation of LC<br>Offset                       | Real GL       |

# **16.2 Event-wise Accounting Entries**

In this topic we will discuss the suggested accounting entries that should be generated for each event in the life cycle of an LC.

This topic contains the following sections:

- 1) 16.2.1 BISS: Booking of an import LC
  - 2) 16.2.2 AVAL: Availment Under LC
  - 3) 16.2.3 CLOS: Closure of an LC / Guarantee
  - 4) 16.2.4 REIN: Reinstatement of an LC / Guarantee
  - 5) 16.2.5 BADV: Advising an LC
  - 6) 16.2.6 BCFM: Confirming an LC
  - 7) 16.2.7 BPRE: Pre-advising an LC
  - 8) 16.2.8 BANC: Advising and Confirming An LC
  - 9) 16.2.9 AMND: Amendment
  - **10)** 16.2.10 AOCF: Amendment from Open to Open and Confirm

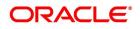

- 11) 16.2.11 APAD: Amendment from Pre-advice to Advice
- 12) 16.2.12 APAC: Amendment from Pre-advice to Advice and Confirm
- 13) 16.2.13 REVR: Reversal of an LC Contract
- 14) 16.2.14 REVE: Reversal of an LC Event
- 15) 16.2.15 ACCR: Accrual of Commission
- 16) 16.2.16 CALC: Periodic Commission Calculation Date
- 17) 16.2.17 CLIQ: Liquidation of Commission
- 18) 16.2.18 ROPN: Reopening of an LC
- 19) 16.2.19 CANC: Cancellation of an LC
- 20) 16.2.20 TRGN: Generation of Tracers
- 21) 16.2.21 AATC: Amendment from Advice to Confirm
- 22) 16.2.22 RASN: Reassign an LC
- 23) 16.2.23 Transfer of an LC
- 24) 16.2.24 RAVL: Reversal of Availment
- 25) 16.2.25 BKSG: Booking of Shipping Guarantee
- 26) 16.2.26 CASG: Cancellation of Shipping Guarantee
- 27) 16.2.27 APRE: Amendment of LC with Pre-advice
- 28) 16.2.28 GCLP: Guarantee Claim Settlement
- 29) 16.2.29 AASC: Amendment of Advice to Silent Confirmation

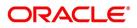

# 16.2.1 BISS: Booking of an import LC

#### Liability

#### Table 4: Accounting Entries

| Accounting Role | Amount Tag | Dr/Cr Indicator |
|-----------------|------------|-----------------|
| LC_OCU          | LIAB_AMT   | Dr              |
| LC_OCU_OFFSET   | LIAB_AMT   | Cr              |

#### **Booking LC Contract**

When the LC contract gets booked through MT740 processing (Authorization to reimburse), the accounting entries are passed as follows:

#### Table 5: Accounting Entries

| Accounting Role | Amount Tag   | Dr/Cr Indicator |
|-----------------|--------------|-----------------|
| LC_OCU_OFFSET   | REIM_UND_AMT | Dr              |
| LC_OCU          | REIM_UND_AMT | Cr              |

The following accounting entries are passed for the product to handle the entries for Non undertaking portion:

#### Table 6: Accounting Entries

| Role          | Amount Tag       | Debit/Credit |
|---------------|------------------|--------------|
| LC_REM_NU_OFF | REIM_NON_UND_AMT | Dr           |
| LC_REM_NU     | REIM_NON_UND_AMT | Cr           |

#### **Collateral (If Any)**

Booking (From Customer Account)

#### Table 7: Accounting Entries

| Role          | Amount Tag    | Debit/Credit |
|---------------|---------------|--------------|
| COLL_CUST_ACC | COLL_AMT_OS   | Dr           |
| LC_COLL_ACC   | COLL_AMT_OSEQ | Cr           |

#### **Booking (From Customer and Obligor Account)**

#### Table 8: Accounting Entries

| Role            | Amount Tag     | Debit/Credit |
|-----------------|----------------|--------------|
| COL_CUST_ACC    | COLL_AMT       | Dr           |
| LCCOLL_INT_ACCT | COLL_AMTEQ     | Cr           |
| COL_OBP_ACC     | COLL_AMT_OBP   | Dr           |
| LCCOLL_INT_ACCT | COLL_AMTEQ_OBP | Cr           |

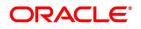

#### **Charges Booking (From Customer Account)**

#### Table 9: Accounting Entries

| Role         | Amount Tag | Debit/Credit |
|--------------|------------|--------------|
| CHG_CUST_ACC | CHARGES    | Dr           |
| CHG_INC      | CHARGES    | Cr           |

#### **Booking (From Receivable Account)**

#### Table 10: Accounting Entries

| Role    | Amount Tag | Debit/Credit |
|---------|------------|--------------|
| CHG_REC | CHARGES    | Dr           |
| CHG_INC | CHARGES    | Cr           |

#### On Receipt (For booking Under Receivable Account)

#### Table 11: Accounting Entries

| Role         | Amount Tag | Debit/Credit |
|--------------|------------|--------------|
| CHG_CUST_ACC | CHARGES    | Dr           |
| CHG_REC      | CHARGES    | Cr           |

#### Commission

#### In Advance (Non - Accrual - On Booking)

#### Table 12: Accounting Entries

| Role          | Amount Tag | Debit/Credit |
|---------------|------------|--------------|
| COMM_CUST_ACC | COMMSN     | Dr           |
| COMM_INC      | COMMSN     | Cr           |

#### In Advance (Accrual - On Booking)

#### Table 13: Accounting Entries

| Role          | Amount Tag | Debit/Credit |
|---------------|------------|--------------|
| COMM_CUST_ACC | COMMSN     | Dr           |
| COMM_RIA      | COMMSN     | Cr           |

#### In Advance (Month-End Accrual)

#### Table 14: Accounting Entries

| Role     | Amount Tag | Debit/Credit |
|----------|------------|--------------|
| COMM_RIA | COMMSN     | Dr           |

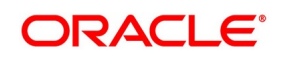

| Role     | Amount Tag | Debit/Credit |
|----------|------------|--------------|
| COMM_INC | COMMSN     | Cr           |

#### In Arrears (Non - Accrual - On Booking)

No Entries for Booking

#### In Arrears (Non - Accrual - On Receipt

#### Table 15: Accounting Entries

| Role     | Amount Tag | Debit/Credit |
|----------|------------|--------------|
| COMM_RIA | COMMSN     | Dr           |
| COMM_INC | COMMSN     | Cr           |

#### In Arrears (Accrual - On Booking)

No Entries for Booking

#### In Arrears (Month - End Accrual)

#### Table 16: Accounting Entries

| Role     | Amount Tag  | Debit/Credit |
|----------|-------------|--------------|
| COMM_REC | ACCR_COMMSN | Dr           |
| COMM_INC | ACCR_COMMSN | Cr           |

#### In Arrears (On Receipt of Commission)

#### Table 17: Accounting Entries

| Role          | Amount Tag | Debit/Credit |
|---------------|------------|--------------|
| COMM_CUST_ACC | COMMSN     | Dr           |
| COMM_REC      | COMMSN     | Cr           |

The following accounting entries are maintained for a shipping guarantee product:

#### Table 18: Accounting Entries

| Accounting Role | Amount Tag    | Dr/Cr |
|-----------------|---------------|-------|
| LC_COLL_BRIDGE  | COLL_AMT      | Dr    |
| LCCOLL_INT_ACCT | COLL_AMT      | Cr    |
| LC_OCU_OFFSET   | LIAB_OS_AMT   | Dr    |
| LC_OCU          | LIAB_OS_AMT   | Cr    |
| LCCOLL_INT_ACCT | COLLAT_DECR   | Dr    |
| Customer        | COLLAT_DECR   | Cr    |
| Customer        | COLL_AMT_INCR | Dr    |

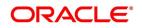

| Accounting Role | Amount Tag    | Dr/Cr |
|-----------------|---------------|-------|
| LCCOLL_INT_ACCT | COLL_AMT_INCR | Cr    |

# 16.2.2 AVAL: Availment Under LC

# Liability

## Table 19: Accounting Entries

| Role          | Amount Tag         | Dr/Cr |
|---------------|--------------------|-------|
| LC_OCU        | AVAIL_SET_AMT      | Cr    |
| LC_OCU_OFFSET | AVAIL_SET_AMTEQ    | Dr    |
| LC_OCU        | ADV_LIAB_AVAIL_AMT | Cr    |
| LC_OCU_OFFSET | ADV_LIAB_AVAIL_AMT | Dr    |
| LC_CNF_OFF    | CNF_LIAB_AVAIL_AMT | Dr    |
| LC_CNF        | CNF_LIAB_AVAIL_AMT | Cr    |

## Collateral (If Any)

#### Table 20: Accounting Entries

| Role            | Amount Tag    | Dr/Cr |
|-----------------|---------------|-------|
| COLL_CUST_ACC   | COLL_AMNDAMT  | Cr    |
| LCCOLL_INT_ACCT | COLL_AVALAMT  | Dr    |
| LC_OCU_OFFSET   | AVAIL_SET_AMT | Dr    |
| LC_OCU          | AVAIL_SET_AMT | Cr    |
| LCCOLL_INT_ACCT | COLL_AMT_DECR | Dr    |
| LC_COLL_BRIDGE  | COLL_AMT_DECR | Cr    |

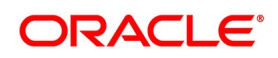

# 16.2.3 CLOS: Closure of an LC / Guarantee

#### Liability

#### Table 21: Accounting Entries

| Role          | Amount Tag      | Dr/Cr |
|---------------|-----------------|-------|
| LC_OCU        | LIAB_OS_AMT     | Cr    |
| LC_OCU_OFFSET | LIAB_OS_AMT     | Dr    |
| LC_OCU        | ADV_LIAB_OS_AMT | Cr    |
| LC_OCU_OFFSET | ADV_LIAB_OS_AMT | Dr    |
| LC_CNF        | CNF_LIAB_OS_AMT | Cr    |
| LC_CNF_OFFSET | CNF_LIAB_OS_AMT | Dr    |

#### Collateral

# Booking (From Customer Account)

#### Table 22: Accounting Entries

| Role          | Amount Tag   | Debit/Credit |
|---------------|--------------|--------------|
| COLL_CUST_ACC | COLLAMT_OS   | Cr           |
| LC_COLL_ACCT  | COLLAMT_OSEQ | Dr           |

#### Booking (From Customer and OBP account)

#### Table 23: Accounting Entries

| Role            | Amount Tag       | Dr/Cr |
|-----------------|------------------|-------|
| LCCOLL_INT_ACCT | COLLAMT_OS       | Dr    |
| COLL_CUST_ACC   | COLLAMT_OSEQ     | Cr    |
| LCCOLL_INT_ACCT | COLLAMT_OS_OBP   | Dr    |
| COLL_OBP_ACC    | COLLAMT_OSEQ_OBP | Cr    |

When the Export LC is closed, the amount will be reduced proportionately from Confirmed portion and Unconfirmed portion.

#### Table 24: Accounting Entries

| Dr/Cr | Account role code                          | Amount tag       | LCY Amount<br>Description |
|-------|--------------------------------------------|------------------|---------------------------|
| Dr    | LC_OCU_OFFSET(Unutilized<br>Credit Offset) | UCNF_LIAB_OS_AMT | Unconfirmed LC<br>Amount  |
| Cr    | LC_OCU(Outstanding Credit<br>Unutilized)   | UCNF_LIAB_OS_AMT | Unconfirmed LC<br>Amount  |

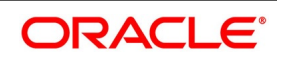

| Dr/Cr | Account role code                     | Amount tag      | LCY Amount<br>Description |    |
|-------|---------------------------------------|-----------------|---------------------------|----|
| Dr    | LC_CNF_OFF(Confirmation of LC Offset) | CNF_LIAB_OS_AMT | Confirmed<br>Amount       | LC |
| Cr    | LC_CNF (Confirmation of LC)           | CNF_LIAB_OS_AMT | Confirmed<br>Amount       | LC |

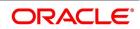

## 16.2.4 REIN: Reinstatement of an LC / Guarantee

| Role          | Amount Tag        |    |
|---------------|-------------------|----|
| LC_OCU        | LIAB_REIN_AMT     | Dr |
| LC_OCU_OFFSET | LIAB_REIN_AMT     | Cr |
| LC_OCU        | ADV_LIAB_REIN_AMT | Dr |
| LC_OCU_OFFSET | ADV_LIAB_REIN_AMT | Cr |
| LC_CNF        | CNF_LIAB_REIN_AMT | Dr |
| LC_CNF_OFF    | CNF_LIAB_REIN_AMT | Cr |

#### Table 25: Accounting Entries

The accounting entries for reinstatement for Revolving LC (in case of reinstatement of more than the confirmed amount) are as follows:

| Table 26: | Accounting | Entries  |
|-----------|------------|----------|
|           | Accounting | LIILIICO |

| Account role code                           | Amount tag         | Dr/ Cr |
|---------------------------------------------|--------------------|--------|
| LC_OCU (Outstanding<br>Credit Unutilized)   | UCNF_LIAB_REIN_AMT | Dr     |
| LC_OCU_OFFSET<br>(Unutilized Credit Offset) | UCNF_LIAB_REIN_AMT | Cr     |
| LC_CNF (Confirmation of LC)                 | CNF_LIAB_REIN_AMT  | Dr     |
| LC_CNF_OFF (Confirmation<br>of LC Offset)   | CNF_LIAB_REIN_AMT  | Cr     |
| Account role code                           | Amount tag         | Dr/ Cr |
| LC_OCU (Outstanding<br>Credit Unutilized)   | UCNF_LIAB_REIN_AMT | Dr     |

The amount of the Confirmed Portion will be reinstated first. In this case, the entire confirmed amount is reinstated Accounting entries for increase in the confirmation as part of amendment are as follows:

#### Table 27: Accounting Entries

| Account role code                           | Amount tag        | Dr/ Cr |
|---------------------------------------------|-------------------|--------|
| LC_OCU_OFFSET<br>(Unutilized Credit Offset) | CNF_LIAB_INCR_AMT | Dr     |
| LC_OCU (Outstanding<br>Credit Unutilized)   | CNF_LIAB_INCR_AMT | Cr     |

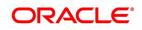

| Account role code                         | Amount tag        | Dr/ Cr |
|-------------------------------------------|-------------------|--------|
| LC_CNF (Confirmation of LC)               | CNF_LIAB_INCR_AMT | Dr     |
| LC_CNF_OFF (Confirmation<br>of LC Offset) | CNF_LIAB_INCR_AMT | Cr     |

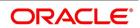

Accounting entries for decrease in the confirmation as part of amendment are as follows:

| Account role code                                    | Amount tag        | Dr/ Cr |
|------------------------------------------------------|-------------------|--------|
| LC_CNF_OFF (Confirmation of LC Offset)               | CNF_LIAB_DECR_AMT | Dr     |
| LC_CNF (Confirmation of LC<br>Offset)                | CNF_LIAB_DECR_AMT | Cr     |
| LC_OCU (Outstanding<br>Credit Unutilized)            | CNF_LIAB_DECR_AMT | Dr     |
| LC_OCU_OFF (Outstanding<br>Credit Unutilized Offset) | CNF_LIAB_DECR_AMT | Cr     |

#### Table 28: Accounting Entries

If the amendment is done for change of confirmation amount, if any charges associated with this event with Basis Amount as Confirmation amount will be collected along with other charges associated with this event.

# 16.2.5 BADV: Advising an LC

#### Booking LC Advice

#### Table 29: Accounting Entries

| Role          | Amount Tag      | Debit/Credit |
|---------------|-----------------|--------------|
| LC_OCU        | ADV_LIAB_OS_AMT | Dr           |
| LC_OCU_OFFSET | ADV_LIAB_OS_AMT | Cr           |

#### **Charges/ Commission**

As given in event BISS

### 16.2.6 BCFM: Confirming an LC

#### Liability

#### Table 30: Accounting Entries

| Role          | Amount Tag | Debit/Credit |
|---------------|------------|--------------|
| LC_OCU        | LIAB_AMT   | Dr           |
| LC_OCU_OFFSET | LIAB_AMT   | Cr           |

#### **Collateral (if Any)**

#### Table 31: Accounting Entries

| Role          | Amount Tag  | Debit/Credit |
|---------------|-------------|--------------|
| COLL_CUST_ACC | COLL_AMT_OS | Cr           |

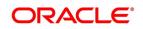

| Role         | Amount Tag    | Debit/Credit |
|--------------|---------------|--------------|
| LC_COLL_ACCT | COLL_AMT_OSEQ | Dr           |

#### **Charges/ Commission**

As given in event BISS

## 16.2.7 BPRE: Pre-advising an LC

The accounting entries passed for BPRE are similar to those passed for BISS event.

# 16.2.8 BANC: Advising and Confirming An LC

#### Table 32: Accounting Entries

| Role          | Amount Tag      | Dr/Cr |
|---------------|-----------------|-------|
| LC_CNF        | CNF_LIAB_OS_AMT | Dr    |
| LC_CNF_OFFSET | CNF_LIAB_OS_AMT | Cr    |

### 16.2.9 AMND: Amendment

#### Liability

Reverse all the previous entries for booking. Re-book entries based on BISS or BADV or BPRE or BANC.

#### Table 33: Accounting Entries

| Role          | Amount Tag      | Dr/Cr |
|---------------|-----------------|-------|
| LC_OCU        | ADV_LIAB_OS_AMT | Dr    |
| LC_OCU_OFFSET | ADV_LIAB_OS_AMT | Cr    |
| LC_CNF        | CNF_LIAB_OS_AMT | Dr    |
| LC_CNF_OFFSET | CNF_LIAB_OS_AMT | Cr    |

#### **Undertaking Amount**

When Undertaking Amount is reduced as part of amendment, the accounting entries passed during "AMND" event are as follows:

#### Table 34: Accounting Entries

| Role          | Amount tag       | Dr/Cr |
|---------------|------------------|-------|
| LC_OCU        | REIM_NON_UND_AMT | Dr    |
| LC_OCU_OFFSET | REIM_NON_UND_AMT | Cr    |
| LC_REM_NU_OFF | REIM_NON_UND_AMT | Dr    |
| LC_REM_NU     | REIM_NON_UND_AMT | Cr    |

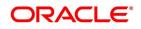

When Undertaking Amount is increased as part of amendment, the accounting entries passed during AMND event are as follows:

#### Table 35: Accounting Entries

| Role          | Amount tag   | Dr/Cr |
|---------------|--------------|-------|
| LC_OCU_OFFSET | REIM_UND_AMT | Dr    |
| LC_OCU        | REIM_UND_AMT | Cr    |

#### From Customer and OBP account

#### Table 36: Accounting Entries

| Role            | Amount tag              | Dr/Cr |
|-----------------|-------------------------|-------|
| COL_CUST_ACC    | COLL_AMNDAMT            | Dr    |
| LCCOLL_INT_ACCT | COLL_AMNDAMTEQ          | Cr    |
| COL_OBP_ACC     | COLL_AMNDAMT_OBP        | Dr    |
| LCCOLL_INT_ACCT | COLL_AMNDAMTEQ_OB<br>P  | Cr    |
| LCCOLL_INT_ACCT | COLL_AMT_DECR           | Dr    |
| COLL_CUST_ACC   | COLL_AMT_DECREQ         | Cr    |
| LCCOLL_INT_ACCT | COLL_AMT_DECR_OBP       | Dr    |
| COLL_OBP_ACC    | COLL_AMT_DECREQ_O<br>BP | Cr    |

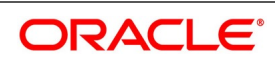

# 16.2.10 AOCF: Amendment from Open to Open and Confirm

None

# 16.2.11 APAD: Amendment from Pre-advice to Advice

None

# 16.2.12 APAC: Amendment from Pre-advice to Advice and Confirm

Same as For BISS

## 16.2.13 REVR: Reversal of an LC Contract

Reverse out all the accounting entries booked for the contract till date.

### 16.2.14 REVE: Reversal of an LC Event

Reverse the accounting entries of the last version creating event.

## 16.2.15 ACCR: Accrual of Commission

See Commissions under event BISS.

### 16.2.16 CALC: Periodic Commission Calculation Date

No entries due to commission calculation.

## 16.2.17 CLIQ: Liquidation of Commission

LC Status Change

#### Table 37: Accounting Entries

| Role                           | Amount Tag                     | Dr/Cr |
|--------------------------------|--------------------------------|-------|
| <component>INC</component>     | <component>_MOVINC</component> | Dr    |
| <component>NORMINC</component> | <component>_MOVINC</component> | Cr    |

See Commissions under event BISS.

## 16.2.18 ROPN: Reopening of an LC

#### Liability

#### Table 38: Accounting Entries

| Role          | Amount Tag  | Dr/Cr |
|---------------|-------------|-------|
| LC_OCU        | LIAB_OS_AMT | Dr    |
| LC_OCU_OFFSET | LIAB_OS_AMT | Cr    |

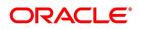

| Role          | Amount Tag      | Dr/Cr |
|---------------|-----------------|-------|
| LC_OCU        | ADV_LIAB_OS_AMT | Dr    |
| LC_OCU_OFFSET | ADV_LIAB_OS_AMT | Cr    |
| LC_CNF        | CNF_LIAB_OS_AMT | Dr    |
| LC_CNF_OFFSET | CNF_LIAB_OS_AMT | Cr    |

#### **Collateral Booking (From Customer Account)**

#### Table 39: Accounting Entries

| Role          | Amount Tag    | Dr/Cr |
|---------------|---------------|-------|
| COLL_CUST_ACC | COLLAMT_OS    | Dr    |
| LC_COLL_ACCT  | COLLAMT_OS_EQ | Cr    |

#### Booking (From Customer and Obligor Account)

#### Table 40: Accounting Entries

| Role            | Amount Tag       | Dr/Cr |
|-----------------|------------------|-------|
| COL_CUST_ACC    | COLLAMT_OS       | Dr    |
| LCCOLL_INT_ACCT | COLLAMT_OSEQ     | Cr    |
| COL_OBP_ACC     | COLLAMT_OS_OBP   | Dr    |
| LCCOLL_INT_ACCT | COLLAMT_OSEQ_OBP | Cr    |

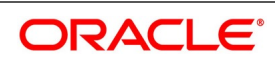

# 16.2.19 CANC: Cancellation of an LC

| Role          | Amount Tag      | Dr/Cr |
|---------------|-----------------|-------|
| LC_OCU        | LIAB_OS_AMT     | Cr    |
| LC_OCU_OFFSET | LIAB_OS_AMT     | Dr    |
| LC_OCU        | ADV_LIAB_OS_AMT | Cr    |
| LC_OCU_OFFSET | ADV_LIAB_OS_AMT | Dr    |
| LC_CNF        | CNF_LIAB_OS_AMT | Cr    |
| LC_CNF_OFFSET | CNF_LIAB_OS_AMT | Dr    |

#### Table 41: Accounting Entries

The following accounting entries are maintained in Shipping Guarantee product:

#### Table 42: Accounting Entries

| Accounting Role | Amount Tag    | Dr/Cr |
|-----------------|---------------|-------|
| LC_OCU_OFFSET   | LIAB_OS_AMT   | Dr    |
| LC_OCU          | LIAB_OS_AMT   | Cr    |
| LCCOLL_INT_ACCT | COLL_AMT_DECR | Dr    |
| LC_COLL_BRIDGE  | COLL_AMT_DECR | Cr    |

#### Collateral

#### From Customer and Obligor account

#### Table 43: Accounting Entries

| Role            | Amount Tag       | Dr/Cr |
|-----------------|------------------|-------|
| LCCOLL_INT_ACCT | COLLAMT_OS       | Dr    |
| COLL_CUST_ACC   | COLLAMT_OSEQ     | Cr    |
| LCCOLL_INT_ACCT | COLLAMT_OS_OBP   | Dr    |
| COLL_OBP_ACC    | COLLAMT_OSEQ_OBP | Cr    |

### 16.2.20 TRGN: Generation of Tracers

None

# **16.2.21** AATC: Amendment from Advice to Confirm

#### Table 44: Accounting Entries

| Role   | Amount Tag  | Dr/Cr |
|--------|-------------|-------|
| LC_OCU | LIAB_OS_AMT | Cr    |

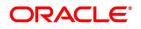

| Role          | Amount Tag      | Dr/Cr |
|---------------|-----------------|-------|
| LC_OCU_OFFSET | LIAB_OS_AMT     | Dr    |
| LC_OCU        | ADV_LIAB_OS_AMT | Cr    |
| LC_OCU_OFFSET | ADV_LIAB_OS_AMT | Dr    |
| LC_CNF        | CNF_LIAB_OS_AMT | Dr    |
| LC_CNF_OFFSET | CNF_LIAB_OS_AMT | Cr    |

### 16.2.22 RASN: Reassign an LC

None

# 16.2.23 Transfer of an LC

When an Export LC is transferred, the amount in the old LC (From LC) would be reduced proportionately from Confirmed portion and Unconfirmed portion as part of AVAL event

| Dr/ Cr | Account role code           | Amount tag             | LCY Amount<br>Description |
|--------|-----------------------------|------------------------|---------------------------|
| Dr     | LC_OCU_OFFSET               | UCNF_LIAB_AVAIL        | Unconfirmed LC            |
|        | (Unutilized Credit Offset)  | _AMT                   | Amount                    |
| Cr     | LC_OCU (Outstanding         | UCNF_LIAB_AVAIL        | Unconfirmed LC            |
|        | Credit Unutilized)          | _AMT                   | Amount                    |
| Dr     | LC_CNF_OFF                  | CNF_LIAB_AVAIL_        | Confirmed LC              |
|        | (Confirmation of LC Offset) | AMT                    | Amount                    |
| Cr     | LC_CNF (Confirmation of LC) | CNF_LIAB_AVAIL_<br>AMT | Confirmed LC<br>Amount    |

#### Table 45: Accounting Entries

The new Export LC contract will have the same split of Confirmed LC amount and Unconfirmed LC amount as it was there in the old LC

#### Table 46: Accounting Entries

| Dr/ Cr | Account role code           | Amount tag          | LCY Amount<br>Description      |
|--------|-----------------------------|---------------------|--------------------------------|
| Dr     | LC_OCU (Outstanding         | UCNF_LIAB_OS_A      | Unconfirmed LC                 |
|        | Credit Unutilized)          | MT                  | Amount                         |
| Cr     | LC_OCU_OFFSET               | UCNF_LIAB_OS_A      | Unconfirmed LC                 |
|        | (Unutilized Credit Offset)  | MT                  | Amount                         |
| Dr     | LC_CNF (Confirmation of LC) | CNF_LIAB_OS_AM<br>T | Partial Confirmation<br>Amount |

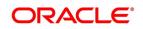

| Dr/ Cr | Account role code           | Amount tag     | LCY Amount<br>Description |
|--------|-----------------------------|----------------|---------------------------|
| Cr     | LC_CNF_OFF                  | CNF_LIAB_OS_AM | Partial Confirmation      |
|        | (Confirmation of LC Offset) | T              | Amount                    |

### 16.2.24 RAVL: Reversal of Availment

Fetch entries for an availment event and reverse them.

### 16.2.25 BKSG: Booking of Shipping Guarantee

#### Table 47: Accounting Entries

| Role            | Amount Tag    | Dr/Cr |
|-----------------|---------------|-------|
| LC_OCU          | AVAIL_SET_AMT | Dr    |
| LC_OCU_OFFSET   | AVAIL_SET_AMT | Cr    |
| LCCOLL_INT_ACCT | COLL_AMT_DECR | Dr    |
| LC_COLL_BRIDGE  | COLL_AMT_DECR | Cr    |

#### 16.2.26 CASG: Cancellation of Shipping Guarantee

The following accounting entries are maintained for cancellation of Shipping Guarantee.

| Table 48: | Accounting | Entries |
|-----------|------------|---------|
|-----------|------------|---------|

| Accounting Role | Amount Tag    | Dr/Cr |
|-----------------|---------------|-------|
| LC_OCU          | AVAIL_SET_AMT | Dr    |
| LC_OCU_OFFSET   | AVAIL_SET_AMT | Cr    |
| LC_COLL_BRIDGE  | COLL_AMT_INCR | Dr    |
| LCCOLL_INT_ACCT | COLL_AMT_INCR | Cr    |

#### 16.2.27 APRE: Amendment of LC with Pre-advice

The accounting entries passed for BPRE are similar to those passed for AMND event.

#### 16.2.28 GCLP: Guarantee Claim Settlement

The following accounting entries are maintained for GCLP event.

#### Table 49: Accounting Entries

| Accounting Role  | Amount Tag     | Dr/Cr |
|------------------|----------------|-------|
| CLAIM_DEBIT_ACCT | CLAIM_CUST_AMT | Dr    |
| CLAIM_SUSPENSE   | CLAIM_CUST_AMT | Cr    |

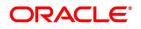

| Accounting Role   | Amount Tag       | Dr/Cr |
|-------------------|------------------|-------|
| CLAIM_CREDIT_ACCT | CLAIM_SETTLE_AMT | Cr    |
| CLAIM_SUSPENSE    | CLAIM_SETTLE_AMT | Dr    |
| LC_OCU            | CLAIM_SETTLE_AMT | Cr    |
| LC_OCU_OFFSET     | CLAIM_SETTLE_AMT | Dr    |
| CLAIM_SUSPENSE    | COLL_AVALAMT     | Cr    |
| LCCOLL_INT_ACCT   | COLL_AVALAMT     | Dr    |
| COL_CUST_ACC      | COLL_REFUND      | Cr    |
| LCCOLL_INT_ACCT   | COLL_REFUND      | Dr    |
| COL_OBP_ACC       | COLL_REFUND_OBP  | Cr    |
| LCCOLL_INT_ACCT   | COLL_REFUND_OBP  | Dr    |

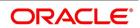

# 16.2.29 AASC: Amendment of Advice to Silent Confirmation

Accounting entry of AASC event with contingent entries with new amount tags and the reversal entry of ADV

#### Table 50: Accounting Entries

| Accounting Role | Amount Tag      | Dr/Cr |
|-----------------|-----------------|-------|
| LC_OCU_OFFSET   | ADV_LIAB_OS_AMT | Dr    |
| LC_OCU          | ADV_LIAB_OS_AMT | Cr    |
| LC_SCF          | SCF_LIAB_OS_AMT | Dr    |
| LC_SCF_OFF      | SCF_LIAB_OS_AMT | Cr    |

Accounting entry of AMND event with operation code as SCF.

#### Table 51: Accounting Entries

| Accounting Role | Amount Tag        | Dr/Cr |
|-----------------|-------------------|-------|
| LC_SCF          | SCF_LIAB_AMND_AMT | Dr    |
| LC_SCF_OFF      | SCF_LIAB_AMND_AMT | Cr    |

Accounting entry of AVAL event with operation code as SCF.

#### Table 52: Accounting Entries

| Accounting Role | Amount Tag         | Dr/Cr |
|-----------------|--------------------|-------|
| LC_SCF_OFF      | SCF_LIAB_AVAIL_AMT | Dr    |
| LC_SCF          | SCF_LIAB_AVAIL_AMT | Cr    |

Accounting entry of CLOS/CANC event with operation code as SCF

#### Table 53: Accounting Entries

| Accounting Role | Amount Tag      | Dr/Cr |
|-----------------|-----------------|-------|
| LC_SCF_OFF      | SCF_LIAB_OS_AMT | Dr    |
| LC_SCF          | SCF_LIAB_OS_AMT | Cr    |

Accounting entry of ROPN event with operation code as SCF

#### Table 54: Accounting Entries

| Accounting Role | Amount Tag      | Dr/Cr |
|-----------------|-----------------|-------|
| LC_SCF          | SCF_LIAB_OS_AMT | Dr    |
| LC_SCF_OFF      | SCF_LIAB_OS_AMT | Cr    |

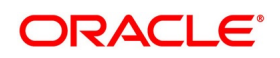

# 17. Annexure B – Events, Advices and SDEs for LC

This section includes the following topics:

- 1) 17.1 Event Advices for LCs
- 2) 17.2 LC Advices
- 3) 17.3 LC SDEs

# 17.1 Event - Advices for LCs

This Annexure contains details of the suggested messages that can be generated for the LC module. The annexure lists details of the suggested messages event-wise.

# 17.2 LC Advices

The following is an exhaustive list of events, related advices and the Data Tags that are supported for LC Module.

| EVENT | EVENT<br>DESCRIPTION               | ADVICES         | Advice Description                |  |
|-------|------------------------------------|-----------------|-----------------------------------|--|
| BISS  | Booking of an import<br>LC         | ISB_BEN_CL      | Covering letter to<br>beneficiary |  |
|       |                                    | LC_AMND_INSTR   | Amendment Instrument              |  |
|       |                                    | LC_CASH_COL_ADV | Cash Collateral Advices           |  |
|       |                                    | LC_INSTRUMENT   | L/C instrument                    |  |
|       |                                    | GUARANTEE       | Guarantee Instrument              |  |
|       |                                    | LC_INSTR_COPY   | Copy of LC Instrument             |  |
|       |                                    | SG_INSTRUMENT   | Shipping Guarantee<br>Instrument  |  |
| CLOS  | Closure of an LC /<br>Guarantee    | Nil             |                                   |  |
| REIN: | Reinstatement of an LC / Guarantee | LC_AMND_INSTR   | Amendment Instrument              |  |
|       |                                    | LC_INSTRUMENT   | L/C instrument                    |  |
| BADV: | Advising an LC                     | LC_ACK_ADVICE   | ACK of import LC                  |  |
| BCFM: | Confirming an LC                   | LC_ACK_ADVICE   | ACK of import LC                  |  |
|       |                                    | LC_CASH_COL_ADV | Cash Collateral Advices           |  |
| BPRE: | Pre-advising an LC                 | LC_ACK_ADVICE   | ACK of import LC                  |  |
|       |                                    | PADV_CL         | Pre-advising a Credit             |  |

### Table 1: LC Advices

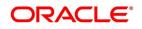

| EVENT | EVENT<br>DESCRIPTION                 | ADVICES         | Advice Description                          |
|-------|--------------------------------------|-----------------|---------------------------------------------|
|       |                                      | NTF_FOR_BPRE    | Notification for LC booking with pre-advice |
| BANC: | Advising and confirming an LC        | LC_ACK_ADVICE   | ACK of import LC                            |
|       |                                      | LC_CASH_COL_ADV | Cash Collateral Advices                     |
| REIS: | Reissue of Guarantee                 | LC_INSTRUMENT   | L/C instrument                              |
|       |                                      | GUARANTEE       | Guarantee Instrument                        |
|       |                                      | LC_PRE_ADVICE   | L/C Pre-Advice                              |
| AMND: | LC amendments                        | AMD_EXP_CR      | Amendment of Export<br>Credit               |
|       |                                      | LC_ACK_AMND     | ACK of Amendment to LC                      |
|       |                                      | LC_CASH_COL_ADV | Cash Collateral Advices                     |
|       |                                      | LC_AMD_AUTH_REB | Amendment-auth to reimburse                 |
|       |                                      | AMD_IMP_CR      | Amendment of Import<br>Credit               |
|       |                                      | GUA_AMD_INSTR   | Guarantee Amendment                         |
|       |                                      | LC_AMND_INSTR   | Amendment Instrument                        |
|       |                                      | LC_INSTRUMENT   | L/C instrument                              |
|       |                                      | GUA_AMD_INSTR   | Guarantee Amendment                         |
|       |                                      | LC_AM_INST_COPY | Copy of LC Amend<br>Instrument              |
| ACCR: | Accrual of commission                | Nil             |                                             |
| CALC: | Periodic commission calculation date | Nil             |                                             |
| ROPN: | Reopening of an LC                   | LC_INSTRUMENT   | L/C instrument                              |
|       |                                      | GUARANTEE       | Guarantee Instrument                        |
| TRGN: | End of day check for tracers         | ACK_TRACER      | Acknowledgement tracer                      |
|       |                                      | CHG_COM_TRACER  | Charges & commission tracer                 |
|       |                                      | CON_TRACER      | Confirmation tracer                         |

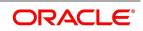

| EVENT | EVENT<br>DESCRIPTION                                  | ADVICES         | Advice Description                             |  |
|-------|-------------------------------------------------------|-----------------|------------------------------------------------|--|
| CANC: | Cancellation of an LC                                 | LC_CANCEL_ADV   | Cancellation Advice                            |  |
|       |                                                       | NTF_FOR_CANC    | Cancellation of LC pre-advice                  |  |
| APAC: | Amendment from<br>Pre-Advice to Advice<br>and Confirm | PADV_TO_ADVCON  | Pre-adv to adv & confirm                       |  |
|       |                                                       | AMD_EXP_CR      | Amendment of Export<br>Credit                  |  |
|       |                                                       | LC_ACK_AMND     | ACK of Amendment to LC                         |  |
|       |                                                       | LC_CASH_COL_ADV | Cash Collateral Advices                        |  |
| APAD: | Amendment from<br>Pre-advice to Advice                | AMD_EXP_CR      | Amendment of Export<br>Credit                  |  |
|       |                                                       | LC_ACK_AMND     | ACK of Amendment to LC                         |  |
|       |                                                       | ADV_TO_ADVCON   |                                                |  |
|       |                                                       | AMD_EXP_CR      |                                                |  |
|       |                                                       | ADV_TO_ADVCON   | Adv to adv & confirm                           |  |
|       |                                                       | AMD_EXP_CR      | Amendment of Export<br>Credit                  |  |
| RASN: | Reassign an LC                                        | Nil             |                                                |  |
| RAVL: | Reversal of availment                                 | Nil             |                                                |  |
| CALC: | Periodic commission calculation                       | Nil             |                                                |  |
| APRE  | Amendment of<br>Pre-advice LC                         | NTF_FOR_APRE    | Notification for amendment<br>of LC pre-advice |  |
|       |                                                       | ADV_FOR_APRE    | Advice for LC pre-advice                       |  |
| GCLM  | Guarantee Claim                                       | GUA_CLAIM_ADV   | Guarantee Claim Advice                         |  |

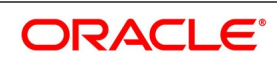

# 17.2.1 ISB\_BEN\_CL

#### Table 2: ISB BEN CL

| ADVICE<br>TAGS      | DESCRIPTION                       | Tab/Button-<br>FIELD<br>NAME                                | Varchar/Number/Date | Length |
|---------------------|-----------------------------------|-------------------------------------------------------------|---------------------|--------|
| _BRANCH-D<br>ATE_   | Branch Date                       | System Date<br>for the<br>Branch                            | Date                |        |
| _RECV-NAM<br>E_     | Receiver Name                     | Contract<br>Input<br>Screen-Settl<br>ement Tab              | Varchar             | 150    |
| _RECV-ADD<br>R-LN1_ | Receiver<br>Information           | Contract<br>Input<br>Screen-Settl<br>ement Tab              | Varchar             | 105    |
| _RECV-ADD<br>R-LN2_ | Receiver<br>Information           | Contract<br>Input<br>Screen-Settl<br>ement Tab              | Varchar             | 105    |
| _RECV-ADD<br>R-LN3_ | Receiver<br>Information           | Contract<br>Input<br>Screen-Settl<br>ement Tab              | Varchar             | 105    |
| _RECV-ADD<br>R-LN4_ | Receiver<br>Information           | Contract<br>Input<br>Screen-Settl<br>ement Tab              | Varchar             | 105    |
| _OUR-REF-<br>NO_    | Sender's contract<br>reference no | Contract<br>Input<br>Screen-<br>Reference<br>Number         | Varchar             | 35     |
| _USERREF_           | User Reference No                 | Contract<br>Input<br>Screen-<br>User<br>Reference<br>Number | Varchar             | 35     |

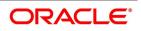

| ADVICE<br>TAGS     | DESCRIPTION                | Tab/Button-<br>FIELD<br>NAME                                                           | Varchar/Number/Date | Length |
|--------------------|----------------------------|----------------------------------------------------------------------------------------|---------------------|--------|
| _APP-NAME<br>_     | Applicant name             | Contract<br>Input<br>Screen-Parti<br>es-Party<br>details-custo<br>mer name             |                     | 150    |
| _APP-ADDR<br>-LN1_ | Applicant address          | Contract<br>Input<br>Screen-Parti<br>es-party<br>details-<br>address1                  | varchar             | 105    |
| _APP-ADDR<br>-LN2_ | Applicant address          | Contract<br>Input<br>Screen-Parti<br>es-party<br>details-<br>address2                  | varchar             | 105    |
| _APP-ADDR<br>-LN3_ | Applicant address          | Contract<br>Input<br>Screen-Parti<br>es-party<br>details-<br>address3                  | varchar             | 105    |
| _APP-ADDR<br>-LN4_ | Applicant address          | Contract<br>Input<br>Screen-Parti<br>es-party<br>details-<br>address4                  | varchar             | 105    |
| _OTHER-FF<br>TS_   | Other Free Format<br>Texts | Letters of<br>Credit-Contr<br>act<br>Input-Detaile<br>d-Advices<br>Tab-FFTS<br>Details | Varchar             | 2000   |

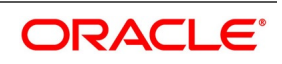

| ADVICE<br>TAGS    | DESCRIPTION                       | Tab/Button-<br>FIELD<br>NAME                         | Varchar/Number/Date | Length |
|-------------------|-----------------------------------|------------------------------------------------------|---------------------|--------|
| _SND2RECI<br>NFO_ | Sender to Receiver<br>Information | Contract<br>Input<br>Screen-Advi<br>ces              | Varchar             | 2000   |
| _BRANCH-N<br>AME_ | Branch Name                       | Branch<br>Parameters<br>detailed -<br>Branch<br>Name | varchar             | 105    |

# 17.2.2 GUA\_CLAIM\_ADV

# Table 3: GUA\_CLAIM\_ADV

| ADVICE<br>TAGS        | DESCRIPTION                              | Tab/Button - FIELD<br>NAME                                  | Varchar/Number/<br>Date | Length |
|-----------------------|------------------------------------------|-------------------------------------------------------------|-------------------------|--------|
| _BRANCH-N<br>AME_     | Branch Name                              | Branch Parameters<br>detailed -<br>Branch Name              | varchar                 | 105    |
| _BRANCH-A<br>DDR-LN1_ | This is the<br>address of the<br>Branch  | Branch Parameters<br>detailed -Branch<br>Address Line 1     | Varchar                 | 105    |
| _BRANCH-A<br>DDR-LN2_ | - DO -                                   | Branch Parameters<br>detailed -Branch<br>Address Line 2     | Varchar                 | 105    |
| _BRANCH-A<br>DDR-LN3_ | - DO -                                   | Branch Parameters<br>detailed -Branch<br>Address Line 3     | Varchar                 | 105    |
| _BRANCH-A<br>DDR-LN4_ | - DO -                                   | Branch Parameters<br>detailed -Country<br>code              | Varchar                 | 105    |
| _BRANCH-D<br>ATE_     | Branch Date                              | System Date for the Branch                                  | Date                    |        |
| _APP-NAME<br>_        | This is the name<br>of the LC applicant. | LC Contract<br>Input Screen -<br>Parties - Party<br>details | Varchar                 | 105    |

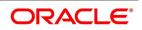

| ADVICE<br>TAGS      | DESCRIPTION                                                                                                    | Tab/Button - FIELD<br>NAME                                                | Varchar/Number/<br>Date | Length |
|---------------------|----------------------------------------------------------------------------------------------------|---------------------------------------------------------------------------|-------------------------|--------|
| _APP-ADDR-<br>LN1_  | This is the<br>address of the<br>LC applicant.<br>Each line of the<br>address can<br>contain a maximum<br>of 35 characters. | LC Contract<br>Input Screen -<br>Parties - Party<br>details -<br>address1 | Varchar                 | 105    |
| _APP-ADDR-<br>LN2_  | - DO -                                                                                                    | LC Contract<br>Input Screen -<br>Parties - Party<br>details -<br>address2 | Varchar                 | 105    |
| _APP-ADDR-<br>LN3_  | - DO -                                                                                                    | LC Contract<br>Input Screen -<br>Parties - Party<br>details -<br>address3 | Varchar                 | 105    |
| _APP-ADDR-<br>LN4_  | - DO -                                                                                                    | LC Contract<br>Input Screen -<br>Parties - Party<br>details -<br>address4 | Varchar                 | 105    |
| _PARTY-REF<br>-APP_ | This is the<br>reference<br>number<br>you have<br>assigned to the<br>Applicant of LC.                                       | LC Contract<br>Input Screen -<br>Parties screen -<br>Party details        | Number                  | 35     |
| _OUR-REF-N<br>O_    | This is the<br>reference<br>number<br>you have<br>assigned to the<br>LC.                                                    | LC Contract<br>Input Screen -<br>Main                                     | Number                  | 35     |
| _ISSUE-DAT<br>E_    | This is the date<br>on which the LC<br>was issued.                                                                          | Issue date- Main<br>Screen-Issue date                                     | Date                    |        |

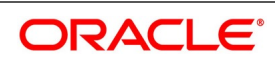

| ADVICE<br>TAGS     | DESCRIPTION                                                                                | Tab/Button - FIELD<br>NAME                                            | Varchar/Number/<br>Date | Length |
|--------------------|--------------------------------------------------------------------------------------------|-----------------------------------------------------------------------|-------------------------|--------|
| _EXPIRY-DA<br>TE_  | This is the date<br>up to which the<br>LC is valid.                                        | LC Contract<br>Input Screen -<br>Main - under<br>Terms-expiry<br>date | Date                    |        |
| _LC-AMOUN<br>T_    | This is the<br>amount for<br>which the LC<br>was opened.                                   | LC Contract Input<br>Screen-Main-contra<br>ct<br>Amount               | Number                  | 22,3   |
| _LC-OS-AMT<br>-    | This is the<br>outstanding amount<br>of LC.                                                | LC Contract Input<br>Screen-Main-contra<br>ct<br>Amount               | Number                  | 22,3   |
| _BEN-NAME<br>-     | This is the name<br>of the institution/<br>company in favor<br>of whom the LC<br>is drawn. | LC Contract<br>Input Screen -<br>Parties screen -<br>Party details    | Varchar                 | 105    |
| _CLAIM-DAT<br>E_   | This is the date on<br>which the LC was<br>claimed.                                        | LC Guarantee Claim<br>Lodging Screen -<br>Main - Claim Date           | Date                    |        |
| _CLAIM_AM<br>OUNT_ | This is the amount<br>for which the LC<br>was claimed.                                     | LC Guarantee Claim<br>Lodging Screen -<br>Main - Claim<br>Amount      | Number                  | 22,3   |

# 17.2.3 LC\_AMND\_INSTR (MT 707)

### Table 4: LC\_AMND\_INSTR (MT707)

| ADVICE<br>TAGS     | DESCRIPTION                                           | Tab/Button -<br>FIELD NAME                                     | Varchar/Number/<br>Date | Length |
|--------------------|-------------------------------------------------------|----------------------------------------------------------------|-------------------------|--------|
| _ISB-ADDR-<br>LN1_ | This is the mailing<br>address of the<br>issuing bank | LC Contract Input<br>Screen-Parties-Par<br>ty details-Address1 | Varchar                 | 105    |
| _ISB-ADDR-<br>LN2_ | This is the mailing<br>address of the<br>issuing bank | LC Contract Input<br>Screen-Parties-Par<br>ty details-Address2 | Varchar                 | 105    |

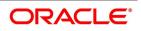

| ADVICE<br>TAGS        | DESCRIPTION                                                                                                    | Tab/Button -<br>FIELD NAME                                     | Varchar/Number/<br>Date | Length |
|-----------------------|----------------------------------------------------------------------------------------------------|----------------------------------------------------------------|-------------------------|--------|
| _ISB-ADDR-<br>LN3_    | This is the mailing<br>address of the<br>issuing bank                                                                                       | LC Contract Input<br>Screen-Parties-Par<br>ty details-Address3 | Varchar                 | 105    |
| _ISB-ADDR-<br>LN4_    | This is the mailing<br>address of the<br>issuing bank                                                                                       | LC Contract Input<br>Screen-Parties-Par<br>ty details-Address4 | Varchar                 | 105    |
| _AMND-DAT<br>E_       | This is the date on<br>which the details of<br>the documentary<br>credit were last<br>amended.                                              | LC Contract Input<br>Screen-Main                               | Date                    |        |
| _NO-OF-AM<br>ENDS_    | If the documentary<br>credit has been<br>amended more<br>than once then the<br>number of times it<br>was amended will<br>be displayed here. | LC Contract Input<br>Screen-others-Ame<br>ndment Number        | Number                  | 4      |
| _NEW-EXPI<br>RY-DATE_ | This is the new<br>expiry date of the<br>documentary<br>credit.                                                                             | LC Contract Input<br>Screen-Main-Expir<br>y Date               | Date                    |        |
| _INC-LC-AM<br>OUNT_   | This amount<br>reflects the<br>increase in the<br>documentary credit<br>amount.                                                             | LC Contract Input<br>Screen-Main-Amou<br>nt                    | Number                  | 22,3   |
| _NEW-AMT-<br>WORDS_   | If there has been<br>an increase in the<br>documentary credit<br>amount then this is<br>the new amount<br>expressed in<br>words             | System derived<br>from LC Contract<br>Input Screen-Main        | Varchar                 |        |
| _DEC-LC-A<br>MOUNT_   | This amount<br>reflects the<br>decrease in the<br>documentary credit<br>amount.                                                             | LC Contract Input<br>Screen-Main-Amou<br>nt                    | Number                  | 22,3   |

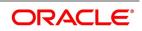

| ADVICE<br>TAGS      | DESCRIPTION                                                                                                    | Tab/Button -<br>FIELD NAME                              | Varchar/Number/<br>Date | Length |
|---------------------|----------------------------------------------------------------------------------------------------|---------------------------------------------------------|-------------------------|--------|
| _NEW-AMT-<br>WORDS_ | If there has been a<br>decrease in the<br>documentary credit<br>amount then this is<br>the new amount<br>expressed in<br>words. | System derived<br>from LC Contract<br>Input Screen-Main | Varchar                 |        |
| _LC-AMOUN<br>T_     | This is the amount<br>for which the LC<br>was opened.                                                                           | LC Contract Input<br>Screen-Main-contr<br>act Amount    | Number                  | 22,3   |
| _AMT-IN-W<br>ORDS_  | This is the new LC<br>amount expressed<br>in words                                                                              | System derived<br>from LC Contract<br>Input Screen-Main | Varchar                 |        |
| _SND2RECI<br>NFO_   | These are a set of<br>instructions or<br>additional<br>information meant<br>for the receiver.                                   | LC Contract Input<br>Screen-Advices                     | Varchar                 | 2000   |

# 17.2.4 LC\_INSTRUMENT (MT 700/MT 701)

## Table 5: LC\_INSTRUMENT (MT 700/MT 701)

| ADVICE<br>TAGS     | DESCRIPTION                                                            | Tab/Button -<br>FIELD NAME                                     | Varchar/Number/<br>Date | Length |
|--------------------|------------------------------------------------------------------------|----------------------------------------------------------------|-------------------------|--------|
| _ISSUE-DAT<br>E_   | This is the date on<br>which the LC was<br>issued.                     | Issue date- Main<br>Screen-Issue date                          | date                    |        |
| _APB-NAME<br>_     | This is the name of the applicant bank.                                | LC Contract Input<br>Screen-Parties-<br>Customer Name          | VarChar                 | 150    |
| _APB-ADDR<br>-LN1_ | This is the address<br>for<br>correspondence of<br>the applicant bank. | LC Contract Input<br>Screen-Parties-Par<br>ty details-address1 | VarChar                 | 105    |
| _APB-ADDR<br>-LN2_ | This is the address<br>for<br>correspondence of<br>the applicant bank. | LC Contract Input<br>Screen-Parties-Par<br>ty details-address2 | VarChar                 | 105    |

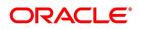

| ADVICE<br>TAGS        | DESCRIPTION                                                                                                    | Tab/Button -<br>FIELD NAME                                     | Varchar/Number/<br>Date | Length |
|-----------------------|----------------------------------------------------------------------------------------------------|----------------------------------------------------------------|-------------------------|--------|
| _APB-ADDR<br>-LN3_    | This is the address<br>for<br>correspondence of<br>the applicant bank.                                                                                                    | LC Contract Input<br>Screen-Parties-Par<br>ty details-address3 | VarChar                 | 105    |
| _APB-ADDR<br>-LN4_    | This is the address<br>for<br>correspondence of<br>the applicant bank.                                                                                                    | LC Contract Input<br>Screen-Parties-Par<br>ty details-address4 | VarChar                 | 105    |
| _CR-DAYS-F<br>ROM1_   | The information<br>that has been<br>entered in the<br>Drafts screen of<br>the LC Contract<br>screen is displayed<br>here.                                                               | LC Contract Input<br>Screen-Drafts-credi<br>t days from        | Varchar                 | 107    |
| _DRAFT-AM<br>T_       | This is the amount<br>for which the draft<br>was drawn on.                                                                                                    | LC Contract Input<br>Screen-Drafts-Amo<br>unt                  | Number                  | 22,3   |
| _TENOR1_              | This is the tenor of<br>the draft that is<br>drawn for the LC.<br>The tenor is<br>expressed in terms<br>of days.                                                                        | LC Contract Input<br>Screen-Drafts                             | Number                  | 10     |
| _NO-DRAFT<br>S_       | These are the<br>number of drafts<br>that can be drawn.                                                                                                    | LC Contract Input<br>Screen-Drafts-Draft<br>Tenor              | Number                  | 4      |
| _PAYMENT-<br>DETAILS_ | This field contains<br>details pertaining<br>to reference<br>numbers, invoice<br>numbers and any<br>other details which<br>enable the<br>beneficiary to<br>identify the<br>transaction. | LC Contract<br>Input-Detailed-Main<br>Tab                      | VarChar                 | 140    |

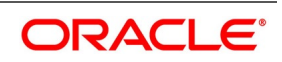

| ADVICE<br>TAGS      | DESCRIPTION                                                                                                    | Tab/Button -<br>FIELD NAME                                                          | Varchar/Number/<br>Date | Length |
|---------------------|----------------------------------------------------------------------------------------------------|-------------------------------------------------------------------------------------|-------------------------|--------|
| _PARTIAL-S<br>HP_   | This field indicates<br>whether the partial<br>shipment of goods<br>is allowed or<br>disallowed.                 | LC Contract Input<br>Screen-Ships/docs-<br>shipment-Partial<br>shipment allowed     | VarChar                 | 1      |
| _TRANS-SH<br>P_     | This field indicates<br>whether<br>trans-shipment of<br>goods is allowed.                                        | LC Contract Input<br>Screen-Ships/docs-<br>shipment-trans<br>shipment allowed       | Varchar                 | 1      |
| _SHIPMENT<br>-DET_  | Theseareadditionaldetailsfor the shipment ofthe merchandise.                                                     | LC Contract Input<br>Screen-Ships/docs-<br>shipment-Additiona<br>I shipment details | VarChar                 | Long   |
| _SHIPMENT<br>-MARK_ | These are the<br>specific shipment<br>marks applicable<br>for the shipment.                                      | LC Contract Input<br>Screen-Ship/Docu<br>ments-Shipping<br>Marks                    | VarChar                 | 2000   |
| _GOODS-D<br>ESCR_   | This is the description of the commodity                                                                         | LC Contract Input<br>Screen-Ships/docs-<br>Goods-description                        | VarChar                 | Long   |
| _DOC-DESC<br>R_     | This is the description of the document code.                                                                    | LC Contract Input<br>Screen-Ships/docs-<br>Documents-descrip<br>tion                | VarChar                 | 255    |
| _CLAUSES_           | This is the clause<br>code that should<br>accompany the<br>document required<br>for the bill being<br>processed. | LC Contract Input<br>Screen-Ships/docs-<br>Clauses Details                          | Varchar                 | 12     |
| _OTHER-FF<br>TS_    | This is the code<br>that identifies the<br>additional<br>conditions that<br>should accompany<br>the advice.      | Letters of<br>Credit-Contract<br>Input-Detailed-Advi<br>ces Tab-FFTS<br>Details     | VarChar                 | 2000   |

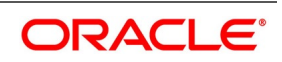

| ADVICE<br>TAGS       | DESCRIPTION                                                                      | Tab/Button -<br>FIELD NAME                                                   | Varchar/Number/<br>Date | Length |
|----------------------|----------------------------------------------------------------------------------|------------------------------------------------------------------------------|-------------------------|--------|
| _CHG-FRO<br>M-BEN_   | This field<br>corresponds to<br>field 71B of the<br>S.W.I.F.T message<br>MT 700. | LC Contract Input<br>Screen-<br>Others-Charges<br>From Beneficiary           | VarChar                 | 210    |
| _PR-DATE_            | Thisfieldcorrespondstofield48ofS.W.I.F.TmessageMT700.                            | LC Contract Input<br>Screen others<br>screen-Period of<br>presentation field | VarChar                 | 140    |
| _OPERATIO<br>N-CODE_ | This is the code<br>that identifies the<br>additional<br>instructions.           | Letters of<br>Credit-Contract<br>Input-Detailed-Main<br>Screen               | Varchar                 | 3      |
| _REB-NAME<br>-       | This is the name of the reimbursement bank.                                      | LC Contract Input<br>Screen-Parties-Par<br>ty details                        | VarChar                 | 150    |
| _REB-ADDR<br>-LN1_   | This is the name of the reimbursement bank.                                      | LC Contract Input<br>Screen-Parties-Par<br>ty details-address1               | VarChar                 | 105    |
| _REB-ADDR<br>-LN2_   | This is the name of the reimbursement bank.                                      | LC Contract Input<br>Screen-Parties-Par<br>ty details-address2               | VarChar                 | 105    |
| _REB-ADDR<br>-LN3_   | This is the name of the reimbursement bank.                                      | LC Contract Input<br>Screen-Parties-Par<br>ty details-address3               | VarChar                 | 105    |
| _REB-ADDR<br>-LN4_   | This is the name of the reimbursement bank.                                      | LC Contract Input<br>Screen-Parties-Par<br>ty details-address4               | VarChar                 | 105    |
| _ATB-NAME            | This is the name of<br>the bank through<br>which the advice is<br>routed.        | LC Contract Input<br>Screen-Parties<br>-Party details                        | VarChar                 | 150    |

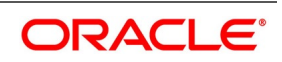

| ADVICE<br>TAGS     | DESCRIPTION                                                                                                    | Tab/Button -<br>FIELD NAME                                         | Varchar/Number/<br>Date | Length |
|--------------------|----------------------------------------------------------------------------------------------------|--------------------------------------------------------------------|-------------------------|--------|
| _ATB-ADDR-<br>LN1_ | This is the address<br>of bank through<br>which the advice is<br>routed. Each line of<br>the address can<br>contain a<br>maximum of 35<br>characters. | LC Contract Input<br>Screen-Parties -<br>Party<br>details-address1 | VarChar                 | 105    |
| _ATB-ADDR-<br>LN2_ | -Do -                                                                                                    | LC Contract Input<br>Screen-Parties -<br>Party<br>details-address2 | VarChar                 | 105    |
| _ATB-ADDR-<br>LN3_ | -Do -                                                                                                    | LC Contract Input<br>Screen-Parties -<br>Party<br>details-address3 | VarChar                 | 105    |
| _ISB-NAME_         | This is the name of the issuing bank.                                                                                                    | LC Contract Input<br>Screen-Parties                                | VarChar                 | 150    |

# 17.2.5 GUARANTEE (MT 760)

#### Table 6: GUARANTEE (MT 760)

| ADVICE TAGS | DESCRIPTION                             |
|-------------|-----------------------------------------|
| _GU-DET_    | These are the details of the guarantee. |

# 17.2.6 LC\_INSTR\_COPY

## Table 7: LC\_INSTR\_COPY

| ADVICE<br>TAGS | DESCRIPTION                                   | Tab/Button -<br>FIELD NAME                                                                                                    | Varchar/Number/<br>Date | Length   |
|----------------|-----------------------------------------------|----------------------------------------------------------------------------------------------------|-------------------------|----------|
| _GU-DET_       | These are the<br>details of the<br>guarantee. | LC Contract Input<br>Screen - Details of<br>Guarantee such as<br>Applicant,<br>Beneficiary,<br>Amount, Expiry<br>date, and so on, as<br>entered in the<br>contract | Varchar                 | _GU-DET_ |

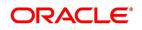

# 17.2.7 LC\_ACK\_ADVICE (MT 730)

| ADVICE<br>TAGS       | DESCRIPTION                                                                      | Tab/Button-FIELD<br>NAME                                                           | Varchar/Number/D<br>ate | Length |
|----------------------|----------------------------------------------------------------------------------|------------------------------------------------------------------------------------|-------------------------|--------|
| _ACCOUNT-I<br>DENTY_ | This is the unique<br>identity associated<br>with the account                    | LC Contract Input<br>Screen-Others-Char<br>ges from issuing<br>Bank-Account        | Varchar                 | 35     |
| _ACK-SENT-<br>DATE_  | This is the date as<br>on which the<br>message was<br>acknowledged.              | LC Contract Input<br>Screen-Dated Field<br>under the Customer                      | Date                    |        |
| _CHRGS-FR<br>OM-ISB_ | These are the<br>charges levied by<br>the issuing bank for<br>processing the LC. | LC Contract Input<br>Screen-Others-Char<br>ges from issuing<br>Bank -description   | Varchar                 | 210    |
| _AMT-IN-WO<br>RDS_   | This is amount for<br>which the LC was<br>opened, reflected in<br>words.         | System derived from<br>Letters of<br>Credit-Contract<br>Input-Detailed-Main<br>Tab | Varchar                 |        |

### Table 8: LC\_ACK\_ADVICE (MT 730)

# 17.2.8 PADV\_CL

# Table 9: PADV\_CL

| ADVICE<br>TAGS     | DESCRIPTION                                                              | Tab/Button-FIELD<br>NAME                                                       | Varchar/Number/D<br>ate | Length |
|--------------------|--------------------------------------------------------------------------|--------------------------------------------------------------------------------|-------------------------|--------|
| _REVOCABL<br>E_    | This indicatesthenatureoftheLCwhetheritisrevocableorirrevocable.         | LC Contract Input<br>Screen -Main- Type -<br>(As maintained in the<br>product) | Varchar                 | 1      |
| _TRANSFER<br>ABLE_ | ThisindicateswhethertheLCistransferableornon-transferable.               | LC Contract Input<br>Screen - Main -<br>terms                                  | Varchar                 | 1      |
| _SETL-TYPE<br>-    | This is the type of<br>credit for which the<br>LC is being<br>processed. | Letters of<br>Credit-Contract<br>Input-Detailed-Main<br>Tab-Credit             | Varchar                 | 1      |

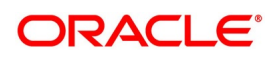

| ADVICE<br>TAGS      | DESCRIPTION                                                                                                    | Tab/Button-FIELD<br>NAME                                              | Varchar/Number/D<br>ate | Length |
|---------------------|----------------------------------------------------------------------------------------------------|-----------------------------------------------------------------------|-------------------------|--------|
| _CUMULATIV<br>E_    | For an LC which<br>revolves in value this<br>reflects whether the<br>method of<br>reinstatement is<br>cumulative or<br>non-cumulative.                                                          | LC Contract Input<br>Screen - Main -<br>Under Revolving<br>details    | Varchar                 | 1      |
| _REINSTAT-T<br>YPE_ | ThisindicateswhetherthereinstatementisAuto or Manual.                                                                                                    | LC Contract Input<br>Screen - Main -<br>Under Revolving<br>details    | Varcahar                | 1      |
| _REVOLVES-I<br>N_   | This indicates<br>whether the LC<br>revolves in time or in<br>value. A revolving<br>LC will be reinstated<br>in time or value<br>based on whether<br>the LC is cumulative<br>or non-cumulative. | LC Contract Input<br>Screen - Main -<br>Under Revolving<br>details    | Varchar                 | 1      |
| _OUR-REF-N<br>O_    | This is the reference<br>number you have<br>assigned to the LC.                                                                                                    | LC Contract Input<br>Screen - Main                                    | Number                  | 35     |
| _THEIR-REF-<br>NO_  | This is the unique<br>reference number<br>assigned to the party<br>involved in the LC.                                                                                                    | LC Contract Input<br>Screen - Main -<br>under Customer                | Number                  | 35     |
| _EXPIRY-DAT<br>E_   | This is the date up to<br>which the LC is<br>valid.                                                                                                    | LC Contract Input<br>Screen - Main -<br>under Terms-expiry<br>date    | Date                    |        |
| _EXPIRY-PLA<br>CE_  | This is the city,<br>country or bank<br>where the LC<br>expires.                                                                                                    | LC Contract Input<br>Screen - Main -<br>under Terms - expiry<br>place | Varchar                 | 29     |
| _APP-NAME_          | This is the name of the LC applicant.                                                                                                    | LC Contract Input<br>Screen - Parties -<br>Party details              | Varchar                 | 150    |

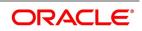

| ADVICE<br>TAGS     | DESCRIPTION                                                                                                    | Tab/Button-FIELD<br>NAME                                                      | Varchar/Number/D<br>ate | Length |
|--------------------|----------------------------------------------------------------------------------------------------|-------------------------------------------------------------------------------|-------------------------|--------|
| _APP-ADDR-<br>LN1_ | This is the address<br>of the LC applicant.<br>Each line of the<br>address can contain<br>a maximum of 35<br>characters. | LC Contract Input<br>Screen - Parties -<br>Party details -<br>address1        | Varchar                 | 105    |
| _APP-ADDR-<br>LN2_ | - DO -                                                                                                    | LC Contract Input<br>Screen - Parties -<br>Party details -<br>address2        | Varchar                 | 105    |
| _APP-ADDR-<br>LN3_ | - DO -                                                                                                    | LC Contract Input<br>Screen - Parties -<br>Party details -<br>address3        | Varchar                 | 105    |
| _APP-ADDR-<br>LN4_ | - DO -                                                                                                    | LC Contract Input<br>Screen - Parties -<br>Party details -<br>address4        | Varchar                 | 105    |
| _BEN-NAME_         | This is the name of<br>the<br>institution/company<br>in favor of whom the<br>LC is drawn.                                | LC Contract Input<br>Screen - Parties<br>screen - Party<br>details            | Varchar                 | 150    |
| _BEN-ADDR-<br>LN1_ | This is the address<br>of the beneficiary                                                                                | LC Contract Input<br>Screen - Parties<br>screen - Party<br>details - address1 | Varchar                 | 105    |
| _BEN-ADDR-<br>LN2_ | This is the address<br>of the beneficiary                                                                                | LC Contract Input<br>Screen - Parties<br>screen - Party<br>details - address2 | Varchar                 | 105    |
| _BEN-ADDR-<br>LN3_ | This is the address<br>of the beneficiary                                                                                | LC Contract Input<br>Screen - Parties<br>screen - Party<br>details - address3 | Varchar                 | 105    |
| _BEN-ADDR-<br>LN4_ | This is the address<br>of the beneficiary                                                                                | LC Contract Input<br>Screen - Parties<br>screen - Party<br>details - address4 | Varchar                 | 105    |

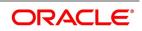

| ADVICE<br>TAGS     | DESCRIPTION                                                                                                    | Tab/Button-FIELD<br>NAME                                                          | Varchar/Number/D<br>ate | Length |
|--------------------|----------------------------------------------------------------------------------------------------|-----------------------------------------------------------------------------------|-------------------------|--------|
| _LC-AMOUN<br>T_    | This is the amount for which the LC has been opened.                                                                            | LC Contract Input<br>Screen - Main                                                | Number                  | 22,3   |
| _AMT-IN-WO<br>RDS_ | This is the LC amount in words.                                                                                                 | System derived from<br>Letter of<br>Credit-Contract<br>Input-Detailed-Main<br>Tab | Varchar                 |        |
| _TOLERANC<br>E_    | This indicates the positive and negative tolerance of the LC amount.                                                            | LC Contract Input<br>Screen - Main                                                | Number                  | 7      |
| _TOLR-TEXT<br>-    | If the tolerance<br>amount has not<br>been specified then<br>this field is populated<br>with 'Not Exceeding'.                   | Letter of<br>Credit-Contract<br>Input-Detailed-Main<br>Tab-Tolerance              | Varchar                 | 1      |
| _ADDL-AMT_         | This field<br>corresponds to field<br>39C of the S.W.I.F.T<br>messages Mt 700<br>and MT 740                                     | LC Contract Input<br>Screen - others<br>-additional amounts<br>covered            | Varchar                 | 140    |
| _CR-AVL-WIT<br>H_  | This indicates the<br>S.W.I.F.T. address of<br>the bank where the<br>amount availed<br>under the LC should<br>be credited with. | Contract Input<br>Screen-Main under<br>credit -with                               | Varchar                 | 140    |
| _CR-AVL-BY_        | This indicates<br>whether the credit<br>will be availed by<br>Payment,<br>Acceptance etc.                                       | Letters of<br>Credit-Contract<br>Input-Detailed-Main<br>Tab-Credit                | Varchar                 | 1      |
| _FROM-PLAC<br>E_   | This indicates where<br>the taking in charge<br>at/loading on board<br>or dispatching the<br>goods is to take<br>place.         | LC Contract Input<br>Screen -<br>Ship/Documents -<br>Shipment - from              | Varchar                 | 65     |

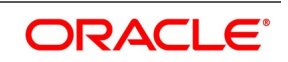

| ADVICE<br>TAGS        | DESCRIPTION                                                                                                    | Tab/Button-FIELD<br>NAME                                                                | Varchar/Number/D<br>ate | Length |
|-----------------------|----------------------------------------------------------------------------------------------------|-----------------------------------------------------------------------------------------|-------------------------|--------|
| _TO-PLACE_            | This is the place<br>where the goods<br>have to be<br>transported to.                                                                | LC Contract Input<br>Screen -<br>Ship/Documents -<br>Shipment - to                      | Varchar                 | 65     |
| _LATEST-SH<br>P-DATE_ | This is the date by<br>which the shipment<br>of the goods has to<br>take place                                                       | LC Contract Input<br>Screen -<br>Ship/Documents -<br>Shipment - latest<br>shipment date | Date                    |        |
| _SHIPMENT-<br>PERIOD_ | This information<br>pertains to the place<br>from and to which<br>goods are to be<br>dispatched or<br>transported.                   | LC Contract Input<br>Screen -<br>Ship/Documents -<br>Shipment - shipment<br>period      | Varchar                 | 395    |
| _GOODS-DE<br>SCR_     | This field holds the<br>full description of the<br>merchandise traded<br>under the LC for<br>which the advice is<br>being generated. | LC Contract Input<br>Screen -<br>Ship/Documents -<br>Goods- discription                 | Varchar                 | Long   |
| _ATB-NAME_            | This is the name of<br>the bank through<br>whom the advice is<br>routed                                                              | LC Contract Input<br>Screen - Parties -<br>Party<br>details-customer<br>Name            |                         | 11     |
| _ATB-ADDR-L<br>N1_    | This is the mailing<br>address of the bank<br>through whom the<br>advice is routed.                                                  | LC Contract Input<br>Screen - Parties -<br>Party<br>details-address1                    | Varchar                 | 150    |
| _PRE-ADVIC<br>E_      | This is the description of the pre advice.                                                                                           | LC Contract Input<br>Screen -<br>Ship/Documents -<br>Goods                              | Varchar                 | 255    |
| _LC-TYPE_             | This indicates<br>whether the LC is an<br>Import LC or an<br>Export LC.                                                              | Letters of<br>Credit-Contract<br>Input-Detailed-Main<br>Screen - type                   | Varchar                 | 1      |

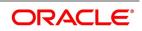

| ADVICE<br>TAGS   | DESCRIPTION                             | Tab/Button-FIELD<br>NAME                                   | Varchar/Number/D<br>ate | Length |
|------------------|-----------------------------------------|------------------------------------------------------------|-------------------------|--------|
| _PRE-ADVIC<br>E_ | These are the details of the guarantee. | LC Contract Input<br>Screen -<br>Ship/Documents -<br>Goods | Varchar                 | 255    |

# 17.2.9 LC\_PRE\_ADVICE (MT 705)

#### Table 10: LC\_PRE\_ADVICE (MT 705)

| ADVICE<br>TAGS      | DESCRIPTION          | Tab/Button-FIELD<br>NAME                                           | Varchar/Number/Da<br>te | Length |
|---------------------|----------------------|--------------------------------------------------------------------|-------------------------|--------|
| _BRANCH-D<br>ATE_   |                      | System Date for the Branch                                         | Date                    |        |
| _RECV-NAM<br>E_     | Receiver Name        |                                                                    | varchar                 | 150    |
| _RECV-ADDR<br>-LN1_ | Receiver Information | Contract Input<br>Screen-Settlement<br>Tab                         | varchar                 | 105    |
| _RECV-ADDR<br>-LN2_ | Receiver Information | Contract Input<br>Screen-Settlement<br>Tab                         | varchar                 | 105    |
| _RECV-ADDR<br>-LN3_ | Receiver Information | Contract Input<br>Screen-Settlement<br>Tab                         | varchar                 | 105    |
| _RECV-ADDR<br>-LN4_ | Receiver Information | Contract Input<br>Screen-Settlement<br>Tab                         | varchar                 | 105    |
| _REVOCABL<br>E_     |                      | LC Contract Input<br>Screen -Main- Type                            | Varchar                 | 1      |
| _TRANSFER<br>ABLE_  |                      | LC Contract Input<br>Screen -Main                                  | varchar                 | 1      |
| _SETL-TYPE<br>-     |                      | Letters of<br>Credit-Contract<br>Input-Detailed-Main<br>Tab-Credit | Varchar                 | 1      |
| _CUMULATIV<br>E_    |                      | LC Contract Input<br>Screen -Main -<br>Cumulative                  | varchar                 | 1      |
| _REINSTAT-T<br>YPE_ |                      |                                                                    |                         |        |

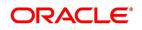

| ADVICE<br>TAGS     | DESCRIPTION                                                                                                    | Tab/Button-FIELD<br>NAME                                                        | Varchar/Number/Da<br>te | Length |
|--------------------|----------------------------------------------------------------------------------------------------|---------------------------------------------------------------------------------|-------------------------|--------|
| _REVOLVES-I<br>N_  |                                                                                                    | Letter of<br>Credit-Contract<br>Input-Detailed-Main<br>Tab-Revolving<br>Details | Varchar                 | 1      |
| _OUR-REF-N<br>O_   |                                                                                                    | Letter of<br>Credit-Contract<br>Input-Detailed-Main<br>Tab-Terms                | Varchar                 | 35     |
| _USERREF_          |                                                                                                    | Letter of<br>Credit-Contract<br>Input-Detailed-Main<br>Screen                   | varchar                 | 35     |
| _EXPIRY-DAT<br>E_  |                                                                                                    | LC Contract Input<br>Screen-Main- expiry<br>date                                | Date                    |        |
| _EXPIRY-PLA<br>CE_ |                                                                                                    | LC Contract Input<br>Screen-Main - expiry<br>place                              | varchar                 | 29     |
| _APP-NAME_         | This is the name of the LC applicant.                                                                                    | Contract Input<br>Screen-Parties-<br>Party details-<br>customer name            | varchar                 | 150    |
| _APP-ADDR-<br>LN1_ | This is the address<br>of the LC applicant.<br>Each line of the<br>address can contain<br>a maximum of 35<br>characters. | Contract Input<br>Screen-Parties-<br>Party details-<br>address1                 | varchar                 | 105    |
| _APP-ADDR-<br>LN2_ | - DO -                                                                                                    | Contract Input<br>Screen-Parties-<br>Party details-<br>address2                 | varchar                 | 105    |
| _APP-ADDR-<br>LN3_ | - DO -                                                                                                    | Contract Input<br>Screen-Parties-<br>Party details-<br>address3                 | varchar                 | 105    |
| _APP-ADDR-<br>LN4_ | - DO -                                                                                                    | Contract Input<br>Screen-Parties-<br>Party details-<br>address4                 | varchar                 | 105    |

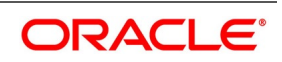

| ADVICE<br>TAGS     | DESCRIPTION | Tab/Button-FIELD<br>NAME                                                             | Varchar/Number/Da<br>te | Length |
|--------------------|-------------|--------------------------------------------------------------------------------------|-------------------------|--------|
| _BEN-NAME_         |             | LC Contract Input<br>Screen - Parties<br>screen - Party<br>details- customer<br>name | varchar                 | 150    |
| _BEN-ADDR-<br>LN1_ |             | LC Contract Input<br>Screen - Parties<br>screen - Party<br>details- address1         | varchar                 | 105    |
| _BEN-ADDR-<br>LN2_ |             | LC Contract Input<br>Screen - Parties<br>screen - Party<br>details- address2         | varchar                 | 105    |
| _BEN-ADDR-<br>LN3_ |             | LC Contract Input<br>Screen - Parties<br>screen - Party<br>details- address3         | varchar                 | 105    |
| _BEN-ADDR-<br>LN4_ |             | LC Contract Input<br>Screen - Parties<br>screen - Party<br>details- address4         | varchar                 | 105    |
| _LC-AMOUN<br>T_    |             | LC Contract Input<br>Screen -Main                                                    |                         | 22,3   |
| _AMT-IN-WO<br>RDS_ |             | System derived from<br>Letter of<br>Credit-Contract<br>Input-Detailed-Main<br>Tab    | varchar                 |        |
| _TOLERANC<br>E_    |             | Letter of<br>Credit-Contract<br>Input-Detailed-Main<br>Tab-Tolerance                 | Varchar                 | 7      |
| _TOLR-TEXT<br>-    |             | Letter of<br>Credit-Contract<br>Input-Detailed-Main<br>Tab-Tolerance                 | Varchar                 | 1      |
| _ADDL-AMT_         |             | Letter of<br>Credit-Contract<br>Input-Detailed-<br>others                            |                         |        |
| _CR-AVL-WIT<br>H_  |             | Contract Input<br>Screen-Main under<br>credit -with                                  | varchar                 | 140    |

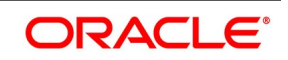

| ADVICE<br>TAGS        | DESCRIPTION | Tab/Button-FIELD<br>NAME                                                          | Varchar/Number/Da<br>te | Length |
|-----------------------|-------------|-----------------------------------------------------------------------------------|-------------------------|--------|
| _CR-AVL-BY_           |             | Contract Input<br>Screen-Main under<br>credit -with                               | varchar                 | 1      |
| _FROM-PLAC<br>E_      |             | Letter of<br>Credit-Contract<br>Input-Detailed-Ship/<br>Documents<br>Tab-Shipment | Varchar                 | 65     |
| _TO-PLACE_            |             | Letter of<br>Credit-Contract<br>Input-Detailed-Ship/<br>Documents<br>Tab-Shipment | Varchar                 | 65     |
| _LATEST-SH<br>P-DATE_ |             | Letter of<br>Credit-Contract<br>Input-Detailed-Ship/<br>Documents<br>Tab-Shipment | Date                    |        |
| _SHIPMENT-<br>PERIOD_ |             | Letter of<br>Credit-Contract<br>Input-Detailed-Ship/<br>Documents<br>Tab-Shipment | Varchar                 | 395    |
| _GOODS-DE<br>SCR_     |             | Letter of<br>Credit-Contract<br>Input-Detailed-Ship/<br>Documents<br>Tab-Goods    | Varchar                 | Long   |
| _ATB-NAME_            |             | LC Contract Input<br>Screen-Parties<br>-Party<br>details-customer<br>name         | Varchar                 | 150    |
| _ATB-ADDR-L<br>N1_    |             | LC Contract Input<br>Screen-Parties<br>-Party details -<br>address1               | Varchar                 | 105    |
| _ATB-ADDR-L<br>N2_    |             | LC Contract Input<br>Screen-Parties<br>-Party details -<br>address2               | Varchar                 | 105    |

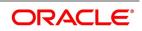

| ADVICE<br>TAGS     | DESCRIPTION                                | Tab/Button-FIELD<br>NAME                                                     | Varchar/Number/Da<br>te | Length |
|--------------------|--------------------------------------------|------------------------------------------------------------------------------|-------------------------|--------|
| _ATB-ADDR-L<br>N3_ |                                            | LC Contract Input<br>Screen-Parties<br>-Party details -<br>address3          | Varchar                 | 105    |
| _ATB-ADDR-L<br>N4_ |                                            | LC Contract Input<br>Screen-Parties<br>-Party details -<br>address4          | Varchar                 | 105    |
| _PRE-ADVIC<br>E_   | This is the description of the pre advice. | LC Contract Input<br>Screen -<br>Ship/Documents -<br>Goods                   | Varchar                 | 255    |
| _OTHER-FFT<br>S_   |                                            | Letters of<br>Credit-Contract<br>Input-Detailed-Advic<br>es Tab-FFTS Details | Varchar                 | 2000   |
| _SND2RECIN<br>FO_  |                                            | Contract Input<br>Screen-Advices                                             | Varchar                 | 2000   |
| _BRANCH-N<br>AME_  |                                            | Branch Parameters<br>detailed - Branch<br>Name                               | varchar                 | 105    |

# 17.2.10 LC\_ACK\_AMEND

# Table 11: LC\_ACK\_AMEND

| ADVICE<br>TAGS      | DESCRIPTION             | Tab/Button-FIELD<br>NAME                   | Varchar/Number/Date | Length |
|---------------------|-------------------------|--------------------------------------------|---------------------|--------|
| _BRANCH-D<br>ATE_   |                         | System Date for the Branch                 | Date                |        |
| _RECV-NAM<br>E_     | Receiver Name           | Contract Input<br>Screen-Settlement<br>Tab | varchar             | 150    |
| _RECV-ADD<br>R-LN1_ | Receiver<br>Information | Contract Input<br>Screen-Settlement<br>Tab | varchar             | 105    |
| _RECV-ADD<br>R-LN2_ | Receiver<br>Information | Contract Input<br>Screen-Settlement<br>Tab | varchar             | 105    |
| _RECV-ADD<br>R-LN3_ | Receiver<br>Information | Contract Input<br>Screen-Settlement<br>Tab | varchar             | 105    |

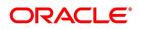

| ADVICE<br>TAGS      | DESCRIPTION                                                                               | Tab/Button-FIELD<br>NAME                                                                 | Varchar/Number/Date | Length |
|---------------------|-------------------------------------------------------------------------------------------|------------------------------------------------------------------------------------------|---------------------|--------|
| _RECV-ADD<br>R-LN4_ | Receiver<br>Information                                                                   | Contract Input<br>Screen-Settlement<br>Tab                                               | varchar             | 105    |
| _OUR-REF-N<br>O_    |                                                                                           | Letters of<br>Credit-Contract<br>Input-Detailed-Main<br>Tab                              | varchar             | 35     |
| _USERREF_           |                                                                                           | Letters of<br>Credit-Contract<br>Input-Detailed-Main<br>Screen                           | varchar             | 35     |
| _THEIR-REF-<br>NO_  |                                                                                           | Letters of<br>Credit-Contract<br>Input-Detailed-Main<br>Screen-their<br>reference number | varchar             | 35     |
| _LC-AMOUN<br>T_     |                                                                                           | LC Contract Input<br>Screen-Main                                                         | Number              | 22,3   |
| _AMT-IN-WO<br>RDS_  |                                                                                           | System Derived<br>from the LC contract<br>input-main screen                              | varchar             |        |
| _BEN-NAME<br>-      | This is the name of<br>the<br>institution/company<br>in favor of whom the<br>LC is drawn. | LC Contract Input<br>Screen - Parties<br>screen - Party<br>details- customer<br>name     | varchar             | 150    |
| _BEN-ADDR-<br>LN1_  | This is the address<br>of the beneficiary                                                 | LC Contract Input<br>Screen - Parties<br>screen - Party<br>details - address1            | varchar             | 105    |
| _BEN-ADDR-<br>LN2_  | This is the address<br>of the beneficiary                                                 | LC Contract Input<br>Screen - Parties<br>screen - Party<br>details - address2            | varchar             | 105    |
| _BEN-ADDR-<br>LN3_  | This is the address<br>of the beneficiary                                                 | LC Contract Input<br>Screen - Parties<br>screen - Party<br>details - address3            | varchar             | 105    |
| _BEN-ADDR-<br>LN4_  | This is the address<br>of the beneficiary                                                 | LC Contract Input<br>Screen - Parties<br>screen - Party<br>details - address4            | varchar             | 105    |

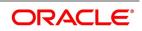

| ADVICE<br>TAGS    | DESCRIPTION        | Tab/Button-FIELD<br>NAME                                                     | Varchar/Number/Date | Length |
|-------------------|--------------------|------------------------------------------------------------------------------|---------------------|--------|
| _OTHER-FFT<br>S_  |                    | Letters of<br>Credit-Contract<br>Input-Detailed-Advic<br>es Tab-FFTS Details | varchar             | 2000   |
| _SND2RECIN<br>FO_ |                    | Contract Input<br>Screen-Advices                                             | varchar             | 2000   |
| _BRANCH-N<br>AME_ | Name of the Branch | Branch Parameters<br>detailed - Branch<br>Name                               | varchar             | 105    |

# 17.2.11 LC\_CASH\_COL\_ADV

#### Table 12: LC\_CASH\_COL\_ADV

| ADVICE<br>TAGS       | DESCRIPTION                                                                             | Tab/Button-FIELD<br>NAME                                                                     | Varchar/Number/Date | Length |
|----------------------|-----------------------------------------------------------------------------------------|----------------------------------------------------------------------------------------------|---------------------|--------|
| _VDATE_              | This is the value date of the contract                                                  | LC Contract Input<br>Screen-Main                                                             | Date                |        |
| _SETL-AMO<br>UNT_    | This is the amount<br>or percentage of the<br>maximum LC<br>amount                      | LC Contract Input<br>Screen-Collateral<br>Tab-Amount or<br>Percentage                        | Number              | 22,3   |
| _SETL-AMT-<br>WORDS_ | This is the settlement amount expressed in words.                                       | System derived from<br>LC Contract Input<br>Screen-Collateral<br>Tab-Amount or<br>Percentage | Varchar             |        |
| _COLLATER<br>AL-AMT_ | This is the value of<br>the cash collateral<br>expressed in the<br>collateral currency. | LC Contract Input<br>Screen-Collateral<br>Tab-collateral<br>amount                           | Number              | 22,3   |
| _COLL-AMT-<br>WORDS_ | This is the collateral<br>amount expressed<br>in words                                  | System derived from<br>LC Contract Input<br>Screen-Collateral<br>Tab                         | Varchar             |        |
| _COLLATER<br>AL-CCY_ | This is the currency<br>in which the cash<br>collateral is<br>collected.                | LC Contract Input<br>Screen-Collateral<br>Tab-collateral<br>currency                         | Varchar             | 3      |

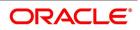

| ADVICE<br>TAGS | DESCRIPTION                                                                                                    | Tab/Button-FIELD<br>NAME                                               | Varchar/Number/Date | Length |
|----------------|----------------------------------------------------------------------------------------------------|------------------------------------------------------------------------|---------------------|--------|
| _EX-RATE_      | This is the<br>exchange rate to be<br>used if the collateral<br>currency is different<br>from the currency of<br>the account from<br>which it is collected. | LC Contract Input<br>Screen-Collateral<br>Tab-Exchange Rate            | Number              | 24,12  |
| _ACCOUNT_      | This is the identification number assigned to the account which has been debited                                                                            | LC Contract Input<br>Screen-Settlement<br>details - Account<br>details | Varchar             | 20     |

# 17.2.12 LC\_AMD\_AUTH\_REB (MT 747)

#### Table 13: LC\_AMD\_AUTH\_REB (MT 747)

| ADVICE TAGS   | DESCRIPTION |
|---------------|-------------|
| NOT AVAILABLE |             |

## 17.2.13 AMD\_IMP\_CR

#### Table 14: AMD\_IMP\_CR

| ADVICE TAGS   | DESCRIPTION |
|---------------|-------------|
| NOT AVAILABLE |             |

# 17.2.14 GUA\_AMD\_INSTR (MT 767)

#### Table 15: GUA\_AMD\_INSTR (MT 767)

| ADVICE<br>TAGS  | DESCRIPTION                                                                                    | Tab/Button-FIELD<br>NAME                                                        | Varchar/Number/Date | Length |
|-----------------|------------------------------------------------------------------------------------------------|---------------------------------------------------------------------------------|---------------------|--------|
| _GUA-TYPE_      | If the LC being<br>processed is a<br>guarantee, this field<br>indicates the<br>guarantee type. | LC Contract Input<br>Screen-Main -<br>Guarantee Type                            | VarChar             | 105    |
| _LC-AMOUN<br>T_ | This is the Guarantee amount.                                                                  | Letters of<br>Credit-Contract<br>Input-Detailed-Main<br>Tab- contract<br>amount | Number              | 22,3   |

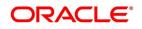

| ADVICE<br>TAGS      | DESCRIPTION                                                                                                    | Tab/Button-FIELD<br>NAME                                                          | Varchar/Number/Date | Length |
|---------------------|----------------------------------------------------------------------------------------------------|-----------------------------------------------------------------------------------|---------------------|--------|
| _INC-LC-AM<br>OUNT_ | This amount reflects<br>the increase in the<br>guarantee amount.                                                     | LC Contract Input<br>Screen-Main-<br>contract amount                              | Number              | 22,3   |
| _NEW-AMT-<br>WORDS_ | If there has been an<br>increase in the<br>guarantee amount<br>then this is the new<br>amount expressed<br>in words. | System derived from<br>Letter of<br>Credit-Contract<br>Input-Detailed-Main<br>Tab | VarChar             |        |
| _DEC-LC-AM<br>OUNT_ | This amount reflects<br>the decrease in the<br>guarantee amount.                                                     | LC Contract Input<br>Screen-Main-<br>contract amount                              | Number              | 22,3   |
| _NEW-AMT-<br>WORDS_ | If there has been a<br>decrease in the<br>guarantee amount<br>then this is the new<br>amount expressed<br>in words.  | System derived from<br>Letter of<br>Credit-Contract<br>Input-Detailed-Main<br>Tab | VarChar             |        |

# 17.2.15 LC\_AM\_INST\_COPY

#### Table 16: LC\_AM\_INST\_COPY

| ADVICE TAGS   | DESCRIPTION |
|---------------|-------------|
| NOT AVAILABLE |             |

# 17.2.16 ACK\_TRACER

#### Table 17: ACK\_TRACER

| ADVICE<br>TAGS    | DESCRIPTION                | Tab/Button-FIELD<br>NAME                   | Varchar/Number/Date | Length |
|-------------------|----------------------------|--------------------------------------------|---------------------|--------|
| BRANCH-DA<br>TE   | Branch Date                | Application Date of the Branch             | Date                |        |
| RECV-NAME         | Receiver's Name            | Contract Input<br>Screen-Settlement<br>Tab | Varchar             | 150    |
| RECV-ADDR-<br>LN1 | Receiver Address<br>Line 1 | Contract Input<br>Screen-Settlement<br>Tab | Varchar             | 105    |

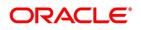

| ADVICE<br>TAGS    | DESCRIPTION                     | Tab/Button-FIELD<br>NAME                                                              | Varchar/Number/Date | Length |
|-------------------|---------------------------------|---------------------------------------------------------------------------------------|---------------------|--------|
| RECV-ADDR-<br>LN2 | Receiver Address<br>Line 2      | Contract Input<br>Screen-Settlement<br>Tab                                            | Varchar             | 105    |
| RECV-ADDR-<br>LN3 | Receiver Address<br>Line 3      | Contract Input<br>Screen-Settlement<br>Tab                                            | Varchar             | 105    |
| RECV-ADDR-<br>LN4 | Receiver Address<br>Line 4      | Contract Input<br>Screen-Settlement<br>Tab                                            | Varchar             | 105    |
| OUR-REF-N<br>O    | Our Reference<br>Number         | Letters of<br>Credit-Contract<br>Input-Detailed-Main<br>Tab                           | varchar             | 35     |
| USERREF           | User Reference<br>Number        | Letters of<br>Credit-Contract<br>Input-Detailed-Main<br>Screen                        | varchar             | 35     |
| THEIR-REF-<br>NO  | Their Reference<br>Number       | Letters of<br>Credit-Contract<br>Input-Detailed-Main<br>Screen                        | varchar             | 35     |
| LC-AMOUNT         | LC Amount                       | LC Contract Input<br>Screen-Main-Amoun<br>t                                           | Number              | 22,3   |
| AMT-IN-WOR<br>DS  | LC Amount in<br>Words           | System derived from<br>Letter of<br>Credit-Contract<br>Input-Detailed-Main<br>Tab     |                     |        |
| BEN-NAME          | Beneficiary's Name              | LC Contract Input<br>Screen - Parties<br>screen - Party<br>details - customer<br>name | Varchar             | 150    |
| BEN-ADDR-L<br>N1  | Beneficiary's<br>Address Line 1 | LC Contract Input<br>Screen - Parties<br>screen - Party<br>details - address1         | Varchar             | 105    |

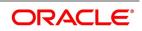

| ADVICE<br>TAGS   | DESCRIPTION                     | Tab/Button-FIELD<br>NAME                                                              | Varchar/Number/Date | Length |
|------------------|---------------------------------|---------------------------------------------------------------------------------------|---------------------|--------|
| BEN-ADDR-L<br>N2 | Beneficiary's<br>Address Line 2 | LC Contract Input<br>Screen - Parties<br>screen - Party<br>details - address2         | Varchar             | 105    |
| BEN-ADDR-L<br>N3 | Beneficiary's<br>Address Line 3 | LC Contract Input<br>Screen - Parties<br>screen - Party<br>details - address3         | Varchar             | 105    |
| BEN-ADDR-L<br>N4 | Beneficiary's<br>Address Line 4 | LC Contract Input<br>Screen - Parties<br>screen - Party<br>details - address4         | Varchar             | 105    |
| APP-NAME         | Applicant's Name                | LC Contract Input<br>Screen - Parties<br>screen - Party<br>details - customer<br>name | Varchar             | 150    |
| APP-ADDR-L<br>N1 | Applicant's Address<br>Line 1   | LC Contract Input<br>Screen - Parties<br>screen - Party<br>details - address1         | Varchar             | 105    |
| APP-ADDR-L<br>N2 | Applicant's Address<br>Line 2   | LC Contract Input<br>Screen - Parties<br>screen - Party<br>details - address2         | Varchar             | 105    |
| APP-ADDR-L<br>N3 | Applicant's Address<br>Line 3   | LC Contract Input<br>Screen - Parties<br>screen - Party<br>details - address3         | Varchar             | 105    |
| APP-ADDR-L<br>N4 | Applicant's Address<br>Line 4   | LC Contract Input<br>Screen - Parties<br>screen - Party<br>details - address4         | Varchar             | 105    |
| ISSUE-DATE       | Date of Issue                   | Contract Input<br>Screen-Main                                                         | Date                |        |

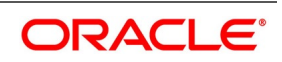

## 17.2.17 CHG\_COM\_TRACER

### Table 18: CHG\_COM\_TRACER

| ADVICE TAGS   | DESCRIPTION |
|---------------|-------------|
| NOT AVAILABLE |             |

## 17.2.18 CON\_TRACER

## Table 19: CON\_TRACER

| ADVICE<br>TAGS      | DESCRIPTION                | Tab/Button-FIELD<br>NAME                                       | Varchar/Number/Date | Length |
|---------------------|----------------------------|----------------------------------------------------------------|---------------------|--------|
| _BRANCH-D<br>ATE_   | Branch Date                | System Date for the branch                                     | Date                |        |
| _RECV-NAM<br>E_     | Receiver Name              | Contract Input<br>Screen-Settlement<br>Tab                     | Varchar             | 150    |
| _RECV-ADD<br>R-LN1_ | Receiver Address<br>Line 1 | Contract Input<br>Screen-Settlement<br>Tab                     | Varchar             | 105    |
| _RECV-ADD<br>R-LN2_ | Receiver Address<br>Line 2 | Contract Input<br>Screen-Settlement<br>Tab                     | Varchar             | 105    |
| _RECV-ADD<br>R-LN3_ | Receiver Address<br>Line 3 | Contract Input<br>Screen-Settlement<br>Tab                     | Varchar             | 105    |
| _RECV-ADD<br>R-LN4_ | Receiver Address<br>Line 4 | Contract Input<br>Screen-Settlement<br>Tab                     | Varchar             | 105    |
| _OUR-REF-N<br>O_    | Our Reference<br>Number    | Letters of<br>Credit-Contract<br>Input-Detailed-Main<br>Tab    | varchar             | 35     |
| _USERREF_           | User Reference<br>Number   | Letters of<br>Credit-Contract<br>Input-Detailed-Main<br>Screen | varchar             | 35     |
| _THEIR-REF-<br>NO_  | Their Reference<br>Number  | Letters of<br>Credit-Contract<br>Input-Detailed-Main<br>Screen | varchar             | 35     |
| _LC-AMOUN<br>T_     | LC Amount                  | LC Contract Input<br>Screen-Main-Amoun<br>t                    | Number              | 22,3   |

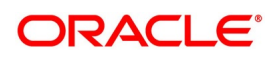

| ADVICE<br>TAGS     | DESCRIPTION                     | Tab/Button-FIELD<br>NAME                                                             | Varchar/Number/Date | Length |
|--------------------|---------------------------------|--------------------------------------------------------------------------------------|---------------------|--------|
| _AMT-IN-WO<br>RDS_ | LC Amount in<br>Words           | System derived from<br>Letter of<br>Credit-Contract<br>Input-Detailed-Main<br>Tab    | Varchar             |        |
| _BEN-NAME<br>-     | Beneficiary's Name              | LC Contract Input<br>Screen - Parties<br>screen - Party<br>details -Customer<br>name | varchar             | 150    |
| _BEN-ADDR-<br>LN1_ | Beneficiary's<br>Address Line 1 | LC Contract Input<br>Screen - Parties<br>screen - Party<br>details - address1        | varchar             | 105    |
| _BEN-ADDR-<br>LN2_ | Beneficiary's<br>Address Line 2 | LC Contract Input<br>Screen - Parties<br>screen - Party<br>details - address2        | varchar             | 105    |
| _BEN-ADDR-<br>LN3_ | Beneficiary's<br>Address Line 3 | LC Contract Input<br>Screen - Parties<br>screen - Party<br>details - address3        | varchar             | 105    |
| _BEN-ADDR-<br>LN4_ | Beneficiary's<br>Address Line 4 | LC Contract Input<br>Screen - Parties<br>screen - Party<br>details - address4        | varchar             | 105    |
| _APP-NAME_         | Applicant's Name                | LC Contract Input<br>Screen - Parties<br>screen - Party<br>details -Customer<br>name | varchar             | 150    |
| _APP-ADDR-<br>LN1_ | Applicant's Address<br>Line 1   | LC Contract Input<br>Screen - Parties<br>screen - Party<br>details - address1        | varchar             | 105    |
| _APP-ADDR-<br>LN2_ | Applicant's Address<br>Line 2   | LC Contract Input<br>Screen - Parties<br>screen - Party<br>details - address2        | varchar             | 105    |
| _APP-ADDR-<br>LN3_ | Applicant's Address<br>Line 3   | LC Contract Input<br>Screen - Parties<br>screen - Party<br>details - address3        | varchar             | 105    |

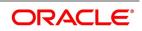

| ADVICE<br>TAGS     | DESCRIPTION                   | Tab/Button-FIELD<br>NAME                                                      | Varchar/Number/Date | Length |
|--------------------|-------------------------------|-------------------------------------------------------------------------------|---------------------|--------|
| _APP-ADDR-<br>LN4_ | Applicant's Address<br>Line 4 | LC Contract Input<br>Screen - Parties<br>screen - Party<br>details - address4 | varchar             | 105    |
| _ISSUE-DAT<br>E_   | Date of Issue                 | Contract Input<br>Screen-Main- issue<br>date                                  | Date                |        |
| _BRANCH-N<br>AME_  | Branch Name                   | Branch Parameters<br>detailed - Branch<br>Name                                | varchar             | 105    |

## 17.2.19 LC\_CANCEL\_ADV

| ADVICE<br>TAGS      | DESCRIPTION                | Tab/Button-FIELD<br>NAME                                    | Varchar/Number/Date | Length |
|---------------------|----------------------------|-------------------------------------------------------------|---------------------|--------|
| _BRANCH-D<br>ATE_   | Branch Date                | System Date for the branch                                  | Date                |        |
| _RECV-NAM<br>E_     | Receiver Name              | Contract Input<br>Screen-Settlement<br>Tab                  | Varchar             | 150    |
| _RECV-ADD<br>R-LN1_ | Receiver Address<br>Line 1 | Contract Input<br>Screen-Settlement<br>Tab                  | Varchar             | 105    |
| _RECV-ADD<br>R-LN2_ | Receiver Address<br>Line 2 | Contract Input<br>Screen-Settlement<br>Tab                  | Varchar             | 105    |
| _RECV-ADD<br>R-LN3_ | Receiver Address<br>Line 3 | Contract Input<br>Screen-Settlement<br>Tab                  | Varchar             | 105    |
| _RECV-ADD<br>R-LN4_ | Receiver Address<br>Line 4 | Contract Input<br>Screen-Settlement<br>Tab                  | Varchar             | 105    |
| _OUR-REF-N<br>O_    | Our Reference<br>Number    | Letters of<br>Credit-Contract<br>Input-Detailed-Main<br>Tab | varchar             | 35     |

## Table 20: LC\_CANCEL\_ADV

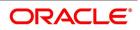

| ADVICE<br>TAGS     | DESCRIPTION                    | Tab/Button-FIELD<br>NAME                                                  | Varchar/Number/Date | Length |
|--------------------|--------------------------------|---------------------------------------------------------------------------|---------------------|--------|
| _USERREF_          | User Reference<br>Number       | Letters of<br>Credit-Contract<br>Input-Detailed-Main<br>Screen            | varchar             | 35     |
| _THEIR-REF-<br>NO_ | Their Reference<br>Number      | Letters of<br>Credit-Contract<br>Input-Detailed-Main<br>Screen            | varchar             | 35     |
| _ISB-NAME_         | Issuing Bank Name              | LC Contract Input<br>Screen-Parties -<br>Party details -<br>customer name | varchar             | 150    |
| _ISB-ADDR-L<br>N1_ | Issuing Bank<br>Address Line 1 | LC Contract Input<br>Screen-Parties -<br>Party details -<br>address1      | varchar             | 105    |
| _ISB-ADDR-L<br>N2_ | Issuing Bank<br>Address Line 2 | LC Contract Input<br>Screen-Parties -<br>Party details -<br>address2      | varchar             | 105    |
| _ISB-ADDR-L<br>N3_ | Issuing Bank<br>Address Line 3 | LC Contract Input<br>Screen-Parties -<br>Party details -<br>address3      | varchar             | 105    |
| _ISB-ADDR-L<br>N4_ | Issuing Bank<br>Address Line 4 | LC Contract Input<br>Screen-Parties -<br>Party details -<br>address4      | varchar             | 105    |
| _APP-NAME_         | Applicant's Name               | LC Contract Input<br>Screen-Parties -<br>Party details -<br>customer name | varchar             | 150    |
| _APP-ADDR-<br>LN1_ | Applicant's Address<br>Line 1  | LC Contract Input<br>Screen-Parties -<br>Party details -<br>address1      | varchar             | 105    |
| _APP-ADDR-<br>LN2_ | Applicant's Address<br>Line 2  | LC Contract Input<br>Screen-Parties -<br>Party details -<br>address2      | varchar             | 105    |

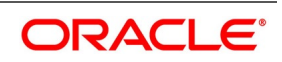

| ADVICE<br>TAGS     | DESCRIPTION                     | Tab/Button-FIELD<br>NAME                                                          | Varchar/Number/Date | Length |
|--------------------|---------------------------------|-----------------------------------------------------------------------------------|---------------------|--------|
| _APP-ADDR-<br>LN3_ | Applicant's Address<br>Line 3   | LC Contract Input<br>Screen-Parties -<br>Party details -<br>address3              | varchar             | 105    |
| _APP-ADDR-<br>LN4_ | Applicant's Address<br>Line 4   | LC Contract Input<br>Screen-Parties -<br>Party details -<br>address4              | varchar             | 105    |
| _BEN-NAME<br>-     | Beneficiary's Name              | LC Contract Input<br>Screen-Parties -<br>Party details -<br>customer name         | varchar             | 150    |
| _BEN-ADDR-<br>LN1_ | Beneficiary's<br>Address Line 1 | LC Contract Input<br>Screen-Parties -<br>Party details -<br>address1              | varchar             | 105    |
| _BEN-ADDR-<br>LN2_ | Beneficiary's<br>Address Line 2 | LC Contract Input<br>Screen-Parties -<br>Party details -<br>address2              | varchar             | 105    |
| _BEN-ADDR-<br>LN3_ | Beneficiary's<br>Address Line 3 | LC Contract Input<br>Screen-Parties -<br>Party details -<br>address3              | varchar             | 105    |
| _BEN-ADDR-<br>LN4_ | Beneficiary's<br>Address Line 4 | LC Contract Input<br>Screen-Parties -<br>Party details -<br>address4              | varchar             | 105    |
| _LC-AMOUN<br>T_    | LC Amount                       | LC Contract Input<br>Screen-Parties -<br>Party details -<br>customer name         | Number              | 22,3   |
| _AMT-IN-WO<br>RDS_ | LC Amount in<br>Words           | System derived from<br>Letter of<br>Credit-Contract<br>Input-Detailed-Main<br>Tab | Varchar             |        |
| _ISSUE-DAT<br>E_   | Date of Issue                   | LC Contract Input<br>Screen-Main - issue<br>date                                  | Date                |        |
| _EXPIRY-DA<br>TE_  | Date of Expiry                  | LC Contract Input<br>Screen-Main - expiry<br>date                                 | Date                |        |

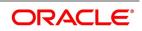

| ADVICE<br>TAGS    | DESCRIPTION                       | Tab/Button-FIELD<br>NAME                       | Varchar/Number/Date | Length |
|-------------------|-----------------------------------|------------------------------------------------|---------------------|--------|
| _SND2RECIN<br>FO_ | Sender to Receiver<br>Information | Contract Input<br>Screen-Advices               | varchar             | 2000   |
| _BRANCH-N<br>AME_ | Branch Name                       | Branch Parameters<br>detailed - Branch<br>Name | varchar             | 105    |

## 17.2.20 PADV\_TO\_ADVCON

## Table 21: PADV\_TO\_ADVCON

| ADVICE<br>TAGS      | DESCRIPTION                | Tab/Button-FIELD<br>NAME                                       | Varchar/Number/Date | Length |
|---------------------|----------------------------|----------------------------------------------------------------|---------------------|--------|
| _BRANCH-D<br>ATE_   | Branch Date                | System Date for the branch                                     | Date                |        |
| _RECV-NAM<br>E_     | Receiver Name              | Contract Input<br>Screen-Settlement<br>Tab                     | Varchar             | 150    |
| _RECV-ADD<br>R-LN1_ | Receiver Address<br>Line 1 | Contract Input<br>Screen-Settlement<br>Tab                     | Varchar             | 105    |
| _RECV-ADD<br>R-LN2_ | Receiver Address<br>Line 2 | Contract Input<br>Screen-Settlement<br>Tab                     | Varchar             | 105    |
| _RECV-ADD<br>R-LN3_ | Receiver Address<br>Line 3 | Contract Input<br>Screen-Settlement<br>Tab                     | Varchar             | 105    |
| _RECV-ADD<br>R-LN4_ | Receiver Address<br>Line 4 | Contract Input<br>Screen-Settlement<br>Tab                     | Varchar             | 105    |
| _OUR-REF-N<br>O_    | Our Reference<br>Number    | Letters of<br>Credit-Contract<br>Input-Detailed-Main<br>Tab    | varchar             | 35     |
| _THEIR-REF-<br>NO_  | Their Reference<br>Number  | Letters of<br>Credit-Contract<br>Input-Detailed-Main<br>Screen | varchar             | 35     |

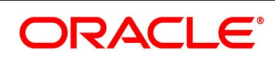

| ADVICE<br>TAGS     | DESCRIPTION                    | Tab/Button-FIELD<br>NAME                                                  | Varchar/Number/Date | Length |
|--------------------|--------------------------------|---------------------------------------------------------------------------|---------------------|--------|
| _ISB-NAME_         | Issuing Bank Name              | LC Contract Input<br>Screen-Parties -<br>Party details -<br>customer name | varchar             | 150    |
| _ISB-ADDR-L<br>N1_ | Issuing Bank<br>Address Line 1 | LC Contract Input<br>Screen-Parties -<br>Party details -<br>address1      | varchar             | 105    |
| _ISB-ADDR-L<br>N2_ | Issuing Bank<br>Address Line 2 | LC Contract Input<br>Screen-Parties -<br>Party details -<br>address2      | varchar             | 105    |
| _ISB-ADDR-L<br>N3_ | Issuing Bank<br>Address Line 3 | LC Contract Input<br>Screen-Parties -<br>Party details -<br>address3      | varchar             | 105    |
| _ISB-ADDR-L<br>N4_ | Issuing Bank<br>Address Line 4 | LC Contract Input<br>Screen-Parties -<br>Party details -<br>address4      | varchar             | 105    |
| _APP-NAME_         | Applicant's Name               | LC Contract Input<br>Screen-Parties -<br>Party details -<br>customer name | varchar             | 150    |
| _APP-ADDR-<br>LN1_ | Applicant's Address<br>Line 1  | LC Contract Input<br>Screen-Parties -<br>Party details -<br>address1      | varchar             | 105    |
| _APP-ADDR-<br>LN2_ | Applicant's Address<br>Line 2  | LC Contract Input<br>Screen-Parties -<br>Party details -<br>address2      | varchar             | 105    |
| _APP-ADDR-<br>LN3_ | Applicant's Address<br>Line 3  | LC Contract Input<br>Screen-Parties -<br>Party details -<br>address3      | varchar             | 105    |

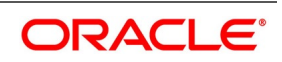

| ADVICE<br>TAGS     | DESCRIPTION                          | Tab/Button-FIELD<br>NAME                                                          | Varchar/Number/Date | Length |
|--------------------|--------------------------------------|-----------------------------------------------------------------------------------|---------------------|--------|
| _APP-ADDR-<br>LN4_ | Applicant's Address<br>Line 4        | LC Contract Input<br>Screen-Parties -<br>Party details -<br>address4              | varchar             | 105    |
| _BEN-NAME<br>-     | Beneficiary's Name                   | LC Contract Input<br>Screen-Parties -<br>Party details -<br>customer name         | varchar             | 150    |
| _BEN-ADDR-<br>LN1_ | Beneficiary's<br>Address Line 1      | LC Contract Input<br>Screen-Parties -<br>Party details -<br>address1              | varchar             | 105    |
| _BEN-ADDR-<br>LN2_ | Beneficiary's<br>Address Line 2      | LC Contract Input<br>Screen-Parties -<br>Party details -<br>address2              | varchar             | 105    |
| _BEN-ADDR-<br>LN3_ | Beneficiary's<br>Address Line 3      | LC Contract Input<br>Screen-Parties -<br>Party details -<br>address3              | varchar             | 105    |
| _BEN-ADDR-<br>LN4_ | Beneficiary's<br>Address Line 4      | LC Contract Input<br>Screen-Parties -<br>Party details -<br>address4              | varchar             | 105    |
| _LC-AMOUN<br>T_    | LC Amount                            | LC Contract Input<br>Screen-Main-Amoun<br>t                                       | Number              | 22,3   |
| _AMT-IN-WO<br>RDS_ | LC Amount in<br>Words                | System derived from<br>Letter of<br>Credit-Contract<br>Input-Detailed-Main<br>Tab | Varchar             |        |
| _EXPIRY-DA<br>TE_  | Date of Expiry                       | LC Contract Input<br>Screen-Main                                                  | Date                |        |
| _FOR-ATB           | Details for Advising<br>Through Bank | LC Contract Input<br>Screen - Parties<br>screen - Party<br>details-Party Type     | Varchar             | 16     |

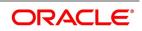

| ADVICE<br>TAGS    | DESCRIPTION                       | Tab/Button-FIELD<br>NAME                                                      | Varchar/Number/Date | Length |
|-------------------|-----------------------------------|-------------------------------------------------------------------------------|---------------------|--------|
| _FOR-BEN_         | Details for<br>Beneficiary        | LC Contract Input<br>Screen - Parties<br>screen - Party<br>details-Party Type | Varchar             | 16     |
| _SND2RECIN<br>FO_ | Sender to Receiver<br>Information | Contract Input<br>Screen-Advices                                              | varchar             | 2000   |
| _BRANCH-N<br>AME_ | Branch Name                       | Branch Parameters<br>detailed - Branch<br>Name                                | varchar             | 105    |

## 17.2.21 ADV\_TO\_ADVCON

| ADVICE<br>TAGS    | DESCRIPTION                | Tab/Button-FIELD<br>NAME                                    | Varchar/Number/Date | Length |
|-------------------|----------------------------|-------------------------------------------------------------|---------------------|--------|
| BRANCH-DA<br>TE   | Branch Date                | Application Date of the Branch                              | Date                |        |
| RECV-NAME         | Receiver Name              | Contract Input<br>Screen-Settlement<br>Tab                  | Varchar             | 150    |
| RECV-ADDR-<br>LN1 | Receiver Address<br>Line 1 | Contract Input<br>Screen-Settlement<br>Tab                  | Varchar             | 105    |
| RECV-ADDR-<br>LN2 | Receiver Address<br>Line 2 | Contract Input<br>Screen-Settlement<br>Tab                  | Varchar             | 105    |
| RECV-ADDR-<br>LN3 | Receiver Address<br>Line 3 | Contract Input<br>Screen-Settlement<br>Tab                  | Varchar             | 105    |
| RECV-ADDR-<br>LN4 | Receiver Address<br>Line 4 | Contract Input<br>Screen-Settlement<br>Tab                  | Varchar             | 105    |
| OUR-REF-N<br>O    | Our Reference<br>Number    | Letters of<br>Credit-Contract<br>Input-Detailed-Main<br>Tab | Varchar             | 35     |

## Table 22: ADV\_TO\_ADVCON

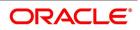

| ADVICE<br>TAGS   | DESCRIPTION                    | Tab/Button-FIELD<br>NAME                                                             | Varchar/Number/Date | Length |
|------------------|--------------------------------|--------------------------------------------------------------------------------------|---------------------|--------|
| USERREF          | User Reference<br>Number       | Letters of<br>Credit-Contract<br>Input-Detailed-Main<br>Screen                       | Varchar             | 35     |
| THEIR-REF-<br>NO | Their Reference<br>Number      | Letters of<br>Credit-Contract<br>Input-Detailed-Main<br>Screen                       | Varchar             | 35     |
| ISB-NAME         | Issuing Bank Name              | LC Contract Input<br>Screen - Parties<br>screen - Party<br>details- customer<br>name | Varchar             | 150    |
| ISB-ADDR-L<br>N1 | Issuing Bank<br>Address Line 1 | LC Contract Input<br>Screen - Parties<br>screen - Party<br>details - address1        | Varchar             | 105    |
| ISB-ADDR-L<br>N2 | Issuing Bank<br>Address Line 2 | LC Contract Input<br>Screen - Parties<br>screen - Party<br>details - address2        | Varchar             | 105    |
| ISB-ADDR-L<br>N3 | Issuing Bank<br>Address Line 3 | LC Contract Input<br>Screen - Parties<br>screen - Party<br>details - address3        | Varchar             | 105    |
| ISB-ADDR-L<br>N4 | Issuing Bank<br>Address Line 4 | LC Contract Input<br>Screen - Parties<br>screen - Party<br>details - address4        | Varchar             | 105    |
| APP-NAME         | Applicant's Name               | LC Contract Input<br>Screen - Parties<br>screen - Party<br>details- customer<br>name | Varchar             | 150    |
| APP-ADDR-L<br>N1 | Applicant's Address<br>Line 1  | LC Contract Input<br>Screen - Parties<br>screen - Party<br>details - address1        | Varchar             | 105    |

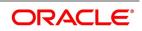

| ADVICE<br>TAGS   | DESCRIPTION                     | Tab/Button-FIELD<br>NAME                                                             | Varchar/Number/Date | Length |
|------------------|---------------------------------|--------------------------------------------------------------------------------------|---------------------|--------|
| APP-ADDR-L<br>N2 | Applicant's Address<br>Line 2   | LC Contract Input<br>Screen - Parties<br>screen - Party<br>details - address2        | Varchar             | 105    |
| APP-ADDR-L<br>N3 | Applicant's Address<br>Line 3   | LC Contract Input<br>Screen - Parties<br>screen - Party<br>details - address3        | Varchar             | 105    |
| APP-ADDR-L<br>N4 | Applicant's Address<br>Line 4   | LC Contract Input<br>Screen - Parties<br>screen - Party<br>details - address4        | Varchar             | 105    |
| BEN-NAME         | Beneficiary's Name              | LC Contract Input<br>Screen - Parties<br>screen - Party<br>details- customer<br>name | Varchar             | 150    |
| BEN-ADDR-L<br>N1 | Beneficiary's<br>Address Line 1 | LC Contract Input<br>Screen - Parties<br>screen - Party<br>details - address1        | Varchar             | 105    |
| BEN-ADDR-L<br>N2 | Beneficiary's<br>Address Line 2 | LC Contract Input<br>Screen - Parties<br>screen - Party<br>details - address2        | Varchar             | 105    |
| BEN-ADDR-L<br>N3 | Beneficiary's<br>Address Line 3 | LC Contract Input<br>Screen - Parties<br>screen - Party<br>details - address3        | Varchar             | 105    |
| BEN-ADDR-L<br>N4 | Beneficiary's<br>Address Line 4 | LC Contract Input<br>Screen - Parties<br>screen - Party<br>details - address4        | Varchar             | 105    |

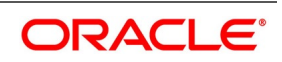

| ADVICE<br>TAGS    | DESCRIPTION                       | Tab/Button-FIELD<br>NAME                                                                                                    | Varchar/Number/Date | Length |
|-------------------|-----------------------------------|----------------------------------------------------------------------------------------------------|---------------------|--------|
| PRE-SENT-D<br>ATE | LC Present Date                   | LC Contract Input<br>Screen - Audit trial<br>Date field i.e.,<br>checker_dt_stamp<br>(on first save and<br>authorize of contract<br>) | Date                |        |
| SND2RECIN<br>FO   | Sender to Receiver<br>Information | Contract Input<br>Screen-Advices                                                                                                    | Varchar             | 2000   |

## 17.2.22 AMD\_EXP\_CR

## Table 23: AMD\_EXP\_CR

| ADVICE<br>TAGS    | DESCRIPTION                | Tab/Button-FIELD<br>NAME                                                                                          | Varchar/Number/Date | Length |
|-------------------|----------------------------|----------------------------------------------------------------------------------------------------|---------------------|--------|
| BRANCH-DA<br>TE   | Branch Date                | Application Date of the Branch                                                                                    | Date                |        |
| RECV-NAME         | Receiver Name              | Contract Input<br>-Settlement<br>Tab-Local Clearings<br>Tab- Under Receiver<br>Information<br>Title-Receiver Name | Varchar             | 150    |
| RECV-ADDR-<br>LN1 | Receiver Address<br>Line 1 | Contract Input<br>Screen-Settlement<br>Tab                                                                        | varchar             | 105    |
| RECV-ADDR-<br>LN2 | Receiver Address<br>Line 2 | Contract Input<br>Screen-Settlement<br>Tab                                                                        | varchar             | 105    |
| RECV-ADDR-<br>LN3 | Receiver Address<br>Line 3 | Contract Input<br>Screen-Settlement<br>Tab                                                                        | varchar             | 105    |
| RECV-ADDR-<br>LN4 | Receiver Address<br>Line 4 | Contract Input<br>Screen-Settlement<br>Tab                                                                        | varchar             | 105    |
| _OUR-REF-N<br>O_  | Our Reference<br>Number    | Letters of<br>Credit-Contract<br>Input-Detailed-Main<br>Tab                                                       | Varchar             | 35     |

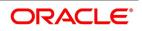

| ADVICE<br>TAGS     | DESCRIPTION                    | Tab/Button-FIELD<br>NAME                                                 | Varchar/Number/Date | Length |
|--------------------|--------------------------------|--------------------------------------------------------------------------|---------------------|--------|
| _THEIR-REF-<br>NO_ | Their Reference<br>Number      | Letters of<br>Credit-Contract<br>Input-Detailed-Main<br>Tab              | Varchar             | 35     |
| _ISB-NAME_         | Issuing Bank Name              | LC Contract Input<br>Screen-Parties-Part<br>y details - customer<br>name |                     | 150    |
| _ISB-ADDR-L<br>N1_ | Issuing Bank<br>Address Line 1 | LC Contract Input<br>Screen-Parties-Part<br>y details - address1         | varchar             | 105    |
| _ISB-ADDR-L<br>N2_ | Issuing Bank<br>Address Line 2 | LC Contract Input<br>Screen-Parties-Part<br>y details - address2         | varchar             | 105    |
| _ISB-ADDR-L<br>N3_ | Issuing Bank<br>Address Line 3 | LC Contract Input<br>Screen-Parties-Part<br>y details - address3         | varchar             | 105    |
| _ISB-ADDR-L<br>N4_ | Issuing Bank<br>Address Line 4 | LC Contract Input<br>Screen-Parties-Part<br>y details - address4         | varchar             | 105    |
| _APP-NAME_         | Applicant's Name               | LC Contract Input<br>Screen-Parties-Part<br>y details - customer<br>name | varchar             | 150    |
| _APP-ADDR-<br>LN1_ | Applicant's Address<br>Line 1  | LC Contract Input<br>Screen-Parties-Part<br>y details - address1         | varchar             | 105    |
| _APP-ADDR-<br>LN2_ | Applicant's Address<br>Line 2  | LC Contract Input<br>Screen-Parties-Part<br>y details - address2         | varchar             | 105    |
| _APP-ADDR-<br>LN3_ | Applicant's Address<br>Line 3  | LC Contract Input<br>Screen-Parties-Part<br>y details - address3         | varchar             | 105    |
| _APP-ADDR-<br>LN4_ | Applicant's Address<br>Line 4  | LC Contract Input<br>Screen-Parties-Part<br>y details - address4         | varchar             | 105    |

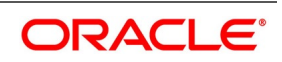

| ADVICE<br>TAGS     | DESCRIPTION                       | Tab/Button-FIELD<br>NAME                                                              | Varchar/Number/Date | Length |
|--------------------|-----------------------------------|---------------------------------------------------------------------------------------|---------------------|--------|
| _BEN-NAME<br>-     | Beneficiary's Name                | LC Contract Input<br>Screen - Parties<br>screen - Party<br>details - customer<br>name | varchar             | 150    |
| _BEN-ADDR-<br>LN1_ | Beneficiary's<br>Address Line 1   | LC Contract Input<br>Screen - Parties<br>screen - Party<br>details - address1         | varchar             | 105    |
| _BEN-ADDR-<br>LN2_ | Beneficiary's<br>Address Line 2   | LC Contract Input<br>Screen - Parties<br>screen - Party<br>details - address2         | varchar             | 105    |
| _BEN-ADDR-<br>LN3_ | Beneficiary's<br>Address Line 3   | LC Contract Input<br>Screen - Parties<br>screen - Party<br>details - address3         | varchar             | 105    |
| _BEN-ADDR-<br>LN4_ | Beneficiary's<br>Address Line 4   | LC Contract Input<br>Screen - Parties<br>screen - Party<br>details - address4         | varchar             | 105    |
| _LC-AMOUN<br>T_    | LC Amount                         | LC Contract Input<br>Screen-Main                                                      | Number              | 22,3   |
| _AMT-IN-WO<br>RDS_ | LC Amount in<br>Words             | System Derived<br>from the LC contract<br>input-main screen                           | Number              |        |
| _EXPIRY-DA<br>TE_  | Date of Expiry                    | LC Contract Input<br>Screen-Main- expiry<br>date                                      | Date                |        |
| _OTHER-FFT<br>S_   | Other Free Format<br>Texts        | Letters of<br>Credit-Contract<br>Input-Detailed-Advic<br>es Tab-FFTS Details          | Varchar             | 2000   |
| _SND2RECIN<br>FO_  | Sender to Receiver<br>Information | Contract Input<br>Screen-Advices                                                      | Varchar             | 2000   |
| _BRANCH-N<br>AME_  | Branch Name                       | Branch Parameters<br>detailed - Branch<br>Name                                        | varchar             | 105    |

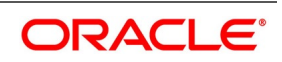

| ADVICE<br>TAGS                 | DESCRIPTION                                 | Tab/Button-FIELD<br>NAME                                                    | Varchar/Number/Date | Length |
|--------------------------------|---------------------------------------------|-----------------------------------------------------------------------------|---------------------|--------|
| CHARGE-DE<br>SC                | Charge Description                          | Description of<br>Charge component                                          | Varchar             | 105    |
| CHARGE-AM<br>OUNT-CCY          | Charge Currency                             | Charge Currency<br>Screen - Charge<br>Details                               | Varchar             | 3      |
| CHARGE-AM<br>OUNT              | Charge Amount in<br>Charge Currency         | Charge Amount<br>Screen - Charge<br>Details                                 | Number              |        |
| CHARGE-SE<br>TL-ACCOUN<br>T    | Settlement Account                          | Account<br>Screen - Trade<br>Finance Accounting<br>Entries                  | Varchar             | 20     |
| CHARGE-SE<br>TL-ACC-CCY        | Settlement Account<br>Currency              | Account Currency<br>Screen - Trade<br>Finance Accounting<br>Entries         | Varchar             | 3      |
| CHARGE-SE<br>TL-ACC-AMO<br>UNT | Amount in<br>Settlement Account<br>Currency | Local Currency<br>Amount<br>Screen - Trade<br>Finance Accounting<br>Entrie  | Number              |        |
| TAX-DESC                       | Tax Rule<br>Description                     | Description of Tax<br>Rule                                                  | Varchar             | 105    |
| TAX-AMOUN<br>T-CCY             | Tax Currency                                | Currency<br>Screen - Tax Details                                            | Varchar             | 3      |
| TAX-AMOUN<br>T                 | Tax Amount                                  | Amount<br>Screen - Tax Details                                              | Number              |        |
| TAX-SETL-A<br>CCOUNT           | Settlement Account                          | Account<br>Screen - Trade<br>Finance Accounting<br>Entries                  | Varchar             | 20     |
| TAX-SETL-A<br>CC-CCY           | Settlement Account<br>Currency              | Account Currency<br>Screen - Trade<br>Finance Accounting<br>Entries         | Varchar             | 3      |
| TAX-SETL-A<br>CC-AMOUNT        | Amount in<br>Settlement Account<br>Currency | Local Currency<br>Amount<br>Screen - Trade<br>Finance Accounting<br>Entries | Number              |        |

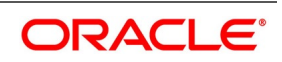

## 17.2.23 SG Instrument

| ADVICE<br>TAGS          | DESCRIPTION                                                                 | Tab/Button - FIELD<br>NAME                                         | Varchar/Number/Date | Length |
|-------------------------|-----------------------------------------------------------------------------|--------------------------------------------------------------------|---------------------|--------|
| _BRANCH_D<br>ATE_       | Advice generation date.                                                     | Application date                                                   | date                |        |
| _BEN-NAME<br>-          | This is the name of<br>the Beneficiary<br>bank.                             | LC Contract Input<br>Screen - Parties<br>Customer Name             | Varchar             | 150    |
| _BEN-ADDR-<br>LN1_      | This is the address<br>for<br>Correspondence of<br>the Beneficiary<br>bank. | LC Contract Input<br>Screen-Parties -<br>Party<br>details-address1 | Varchar             | 105    |
| _BEN-ADDR-<br>LN2_      | This is the address<br>for Correspondence<br>of the Beneficiary<br>bank.    | LC Contract Input<br>Screen-Parties -<br>Party<br>details-address2 | Varchar             | 105    |
| _BEN-ADDR-<br>LN3_      | This is the address<br>for Correspondence<br>of the Beneficiary<br>bank.    | LC Contract Input<br>Screen-Parties -<br>Party<br>details-address3 | Varchar             | 105    |
| _BEN-ADDR-<br>LN4_      | This is the address<br>for Correspondence<br>of the Beneficiary<br>bank.    | LC Contract Input<br>Screen-Parties -<br>Party<br>details-address4 | Varchar             | 105    |
| _FROM-PLA<br>CE_        | From Port of Lading                                                         | From Shipment<br>Details                                           | Varchar             | 65     |
| _TO-PLACE_              | To Port of Discharge                                                        | To Shipment Details                                                | Varchar             | 65     |
| _GOODS-DE<br>SCRIPTION_ | Description of<br>Goods                                                     | Goods Description<br>from Goods Detail                             | Varchar             | CLOB   |
| _DOCUMENT<br>-REF_      | Bill of Lading<br>Reference Number                                          | Document<br>Reference of Bill of<br>Lading related<br>documents    | Varchar             | 105    |
| _LC-AMOUN<br>T_         | Invoice Value                                                               | Contract Amount<br>and Currency                                    | Varchar             | 22,3   |
| _SHIPPING-<br>COMPANY_  | Name of the<br>Shipping Company                                             | Shipping Company                                                   | Varchar             | 150    |

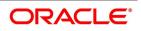

| ADVICE<br>TAGS                | DESCRIPTION                                                                                                    | Tab/Button - FIELD<br>NAME                                                                                                   | Varchar/Number/Date | Length |
|-------------------------------|----------------------------------------------------------------------------------------------------|----------------------------------------------------------------------------------------------------|---------------------|--------|
| _CARRIER-N<br>AME_            | Ship name -<br>Shipment term                                                                                                    | Carrier/Vessel                                                                                                    | Varchar             | 150    |
| CONSIGNEE-<br>ADDRESS_        | Consignee is the<br>person to whom the<br>carrier (Ship) is<br>supposed to deliver<br>the goods. In most<br>cases the consignee<br>is the Buyer of the<br>goods but not<br>always. Consignee<br>could be the agent<br>nominated by the<br>buyer. Consignee<br>could also be the<br>buyer's bank. | UDF to be captured<br>as<br>CONSIGNEE_NAM<br>E<br>CONSIGNEE_ADD<br>RESS1<br>CONSIGNEE_ADD<br>RESS3<br>CONSIGNEE_ADD<br>RESS3 | Varchar             | 150    |
| _SHIPMENT-<br>MARKS_          | Shipment marks                                                                                                    | Shipment marks                                                                                                    | Varchar             | 2000   |
| _BRANCH-N<br>AME_             | Issuing Bank of SG                                                                                                    | Issuing Bank                                                                                                    | Varchar             | 35     |
| _SG-TERMS-<br>CONDITIONS<br>- | FFT Details                                                                                                    | To be captured as<br>FFT.<br>FFT:SGTERMSCON<br>DS                                                                            | Varchar             | CLOB   |

## 17.2.24 LC Messages

The exhaustive list of messages that can be generated during the lifecycle of an LC are listed below:

| Message                 | Mail | Telex | SWIFT | From | То      |
|-------------------------|------|-------|-------|------|---------|
| L/C Instrument          | Y    | Y     | Y     | ISB  | ABK/BEN |
| Amendment<br>Instrument | Y    | Y     | Y     | ISB  | ABK/BEN |
| Guarantee<br>Instrument | Y    | Y     | Y     | ISB  | ABK     |
| Guarantee<br>Amendment  | Y    | Y     | Y     | ISB  | ABK     |

### Table 25: List of Messages

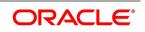

| Message                                                      | Mail | Telex | SWIFT | From     | То                          |
|--------------------------------------------------------------|------|-------|-------|----------|-----------------------------|
| Debit Advice                                                 | Y    | Y     | Y     | ISB /ABK | APP/BEN                     |
| Credit Advice<br>(Generated<br>automatically on<br>Reversal) | Y    | Y     | Y     | ISB /ABK | APP/BEN                     |
| Charge Claim<br>Advice                                       | Y    | Y     | Y     | ISB /ABK | APP/BEN                     |
| Cash Collateral<br>Advices                                   | Y    | Y     | Y     | ISB /ABK | APP/ISB                     |
| Reimbursement<br>Advice                                      | Y    | Y     | Y     | ISB      | RIB                         |
| Cancellation<br>Advice                                       | Y    | N     | N     | ISB/ ABK | ABK/APP/<br>BEN/RIB/A<br>TB |
| L/C Pre-Advice:<br>MT-705                                    | Y    | Y     | Y     | ISB      | ABK/BEN                     |
| Reimbursement<br>Advice Telex:<br>MT-756                     | Y    | Y     | Y     | ISB      | ABK/BEN                     |
| ACK of an<br>Import LC:<br>MT-730                            | Y    | Y     | Y     | ABK      | ISB                         |
| ACK of Receipt<br>Of Amendment<br>To LC                      | Y    | Ν     | Ν     | ABK      | ISB                         |
| Authorization to<br>Reimburse:<br>MT-740                     | Y    | Y     | Y     | ISB      | REB                         |
| Amendment to<br>Authorization to<br>Reimburse:<br>MT-740     | Y    | Y     | Y     | ISB      | REB                         |
| When No ABK                                                  | Y    | N     | N     | ISB      | BEN                         |
| Pre-Advise To<br>BEN                                         | Y    | N     | N     | ABK      | BEN                         |
| Change From<br>Pre-Advice To<br>Advice                       | Y    | Ν     | N     | ABK      | AT/BEN                      |

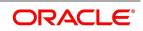

| Message                                                                           | Mail | Telex | SWIFT | From         | То                          |
|-----------------------------------------------------------------------------------|------|-------|-------|--------------|-----------------------------|
| Change From<br>Pre-Advice To<br>Advice And<br>Confirm                             | Y    | N     | N     | ABK          | ATB/BEN                     |
| Change From<br>Advice To<br>Advice And<br>Confirm                                 | Y    | N     | N     | ABK          | ATB/BEN                     |
| Amending An<br>Import Credit,<br>No ABK                                           | Y    | N     | N     | ISB/ ABK     | BEN                         |
| Amending An<br>Export Credit<br>Previously<br>Advised Or<br>Confirmed, Via<br>ATB | Y    | N     | N     | АВК          | АТВ                         |
| Acknowledgme<br>nt Tracer                                                         | Y    | N     | N     | ISB          | ABK                         |
| Confirmation<br>Tracer                                                            | Y    | N     | N     | ISB          | ABK                         |
| Charges And<br>Commission<br>Tracer                                               | Y    | N     | N     | Issuing /ABK | APP/BEN/<br>ABK<br>/ATB/ISB |
| Insurance<br>Advice                                                               | Y    | N     | N     | ISB          | Insurance<br>Company        |
| Fax 700/707/LC<br>confirmation<br>Mail Message to<br>counterparty                 | Y    | N     | N     | ISB          | Counterpar<br>ty            |
| ACK of LC<br>Reimbursement<br>: MT-747                                            | Y    | Y     | Y     | REB          | ISB                         |
| Shipping<br>Guarantee<br>Instrument                                               | Y    | N     | N     | ISB          | BEN                         |

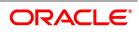

## 17.2.25 Generate Multiple Copies of LC Instrument

You can generate multiple copies of the LC instrument with the same data and also specify different headers for each of the copy that you generate. To generate multiple copies, you need to maintain specific details in the following screens:

#### 1) Format File Maintenance Screen

To generate multiple copies, you need to maintain a file format that will be used for the message and advices. For the LC\_Instrument advice, you must associate the 'NUMCOPIESX' advice tag, where X denotes the number of the copy that is generated. Here you can specify different headers for each copy.

**NOTE:** Refer to the Maintaining Advice Formats chapter of Messaging System user manual for the procedure to define file formats.

#### Table 26: Format File Maintenance

| Module | Message type      | Media |
|--------|-------------------|-------|
| LC     | LC_INSTRUMENT_FAX | FAX   |
| LC     | LC_AMND_INSTR_FAX | FAX   |

#### 2) Customer Address Maintenance Screen

In this screen, you need to specify the number of copies allowed for the message type LC\_Instrument. The system generates the number of copies specified for the instrument at the time of authorization for the customer address maintained in the screen.

**NOTE:** Refer to the Maintaining Advice Formats chapter of Messaging System user manual for the procedure to define file formats.

#### 3) Outgoing Message Browser

When you are generating multiple copies of the original message, the system classifies the outgoing message as original or a copy in the Outgoing Message Browser.

The 'Copy' box indicates whether the outgoing message is a copy and in the 'No of Copy' field the number of that message is also displayed. This will help you keep count of the number of copies that is generated for the same message.

**NOTE:** Refer to the Processing Outgoing Messages chapter in Messaging System user manual for further details on the Outgoing Message Browser.

## 17.2.26 Generate Fax 700/707 LC Confirmation Mail Message Copy to Counterparty

You can generate multiple copies of the LC instrument with the same data and also specify different headers for each of the copy that you generate. To generate multiple copies, you need to maintain specific details in the following screens:

#### 1) Format File Maintenance Screen

To generate Fax 700/707 LC confirmation Mail Message copy, you need to maintain a file format that will be used for the message and advices. For the LC\_Instrument advice, you must associate the 'FAX\_DUPLICATE' advice tag, which carries the address of the receiver and a copy of the original message.

The advice format vs. message type mapping for the new message types should be as follows

#### Table 27: Advice format vs. Message type mapping

| Module | Message type      | Media |
|--------|-------------------|-------|
| LC     | LC_INSTRUMENT_FAX | FAX   |

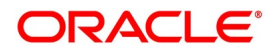

| Module | Message type      | Media |
|--------|-------------------|-------|
| LC     | LC_AMND_INSTR_FAX | FAX   |

**NOTE:** Refer to the Maintaining Advice Formats chapter of Messaging System user manual for the procedure to define file formats.

#### 2) Customer Address Maintenance Screen

In this screen, you need to specify the format for the message type LC\_INSTR\_COPY and LC\_AM\_INST\_COPY. The system generates the fax message for LC confirmation for the customer address maintained in the screen.

The customer address maintenance for media FAX should be as follows

| Module | Message type    | Format        |
|--------|-----------------|---------------|
| LC     | LC_INSTR_COPY   | FAX_DUPLICATE |
| LC     | LC_AM_INST_COPY | FAX_DUPLICATE |

**NOTE:** Refer to the Maintaining Addresses for a Customer chapter of Messaging System user manual for maintaining addresses for the customer.

Party Type Abbreviations:

This is an exhaustive list of the parties that can be involved in an LC.

| Code | Party                |
|------|----------------------|
| APP  | Applicant            |
| ACC  | Accountee            |
| ISB  | Issuing Bank         |
| АВК  | Advising Bank        |
| BEN  | Beneficiary          |
| АТВ  | Advise through bank  |
| RIB  | Reimbursing Bank     |
| REIS | Reissue of Guarantee |

#### Table 29: Parties that can be involved in an LC

#### 17.2.27 LC event - Messages

#### 17.2.28 BISS: Booking of an Import LC/ Shipping Guarantee

| Table 30: | BISS  | Booking | of an I C |
|-----------|-------|---------|-----------|
|           | D100. | DOOKINg |           |

| Event | Message/Advice |
|-------|----------------|
| BISS  | LC_REIMB_ADV   |
| BISS  | ISB_BEN_CL     |

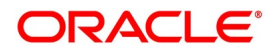

| Event | Message/Advice  |
|-------|-----------------|
| BISS  | LC_AMND_INSTR   |
| BISS  | LC_CHC_MSG      |
| BISS  | LC_CASH_COL_ADV |
| BISS  | LC_DR_MSG       |
| BISS  | LC_INSTRUMENT   |
| BISS  | GUARANTEE       |
| BISS  | LC_REIMB_ADV    |
| BISS  | LC_RIM_MSG      |
| BISS  | SG_INSTRUMENT   |

## 17.2.29 AVAL: Availment under LC

#### Table 31: AVAL: Availment Under LC

| Event | Message/Advice | From | То  |
|-------|----------------|------|-----|
| AVAL  | LC_CHC_MSG     | ABK  | ISB |
| AVAL  | LC_DR_MSG      | ABK  | BEN |

## 17.2.30 CLOS: Closure of an LC / Guarantee

None.

### 17.2.31 REIN: Reinstatement of an LC / Guarantee

#### Table 32: REIN: Reinstatement of an LC / Guarantee

| Event | Message/Advice | From    | То      |
|-------|----------------|---------|---------|
| REIN  | LC_AMND_INSTR  | ISB     | ABK/BEN |
| REIN  | LC_CHC_MSG     | ISB/ABK | APP/BEN |
| REIN  | LC_DR_MSG      | ISB/ABK | APP/BEN |
| REIN  | LC_INSTRUMENT  | ISB     | ABK/BEN |

## 17.2.32 BADV: Advising an LC

#### Table 33: BADV: Advising an LC

| Event | Message/Advice | From | То  |
|-------|----------------|------|-----|
| BADV  | LC_ACK_ADVICE  | ABK  | ISB |
| BADV  | LC_CHC_MSG     | ABK  | ISB |

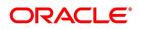

| Event | Message/Advice | From | То  |
|-------|----------------|------|-----|
| BADV  | LC_DR_MSG      | АВК  | BEN |
| BADV  | LC_ACK_ADVICE  | ABK  | ISB |

## 17.2.33 BCFM: Confirming an LC

#### Table 34: BCFM: Confirming an LC

| Event | Message/Advice | From    | То      |
|-------|----------------|---------|---------|
| REIN  | LC_AMND_INSTR  | ISB     | ABK/BEN |
| REIN  | LC_CHC_MSG     | ISB/ABK | APP/BEN |
| REIN  | LC_DR_MSG      | ISB/ABK | APP/BEN |
| REIN  | LC_INSTRUMENT  | ISB     | ABK/BEN |

## 17.2.34 BPRE: Pre-advising an LC

#### Table 35: BPRE: Pre-advising an LC

| Event | Message/Advice | From    | То      |
|-------|----------------|---------|---------|
| BPRE  | LC_ACK_ADVICE  | ABK     | ISB     |
| BPRE  | LC_ATB_MSG     | ABK     | ATB     |
| BPRE  | LC_CHC_MSG     | ISB/ABK | ABK/ISB |
| BPRE  | LC_ACK_ADVICE  | ABK     | ISB     |
| BPRE  | LC_PA_MSG      | ISB     | АВК     |
| BPRE  | PADV_CL        | ABK     | ATB     |
| BPRE  | PADV_CL        | ABK     | BEN     |

### 17.2.35 BANC: Advising and Confirming an LC

#### Table 36: BANC: Advising and Confirming an LC

| Event | Message/Advice  | From | То  |
|-------|-----------------|------|-----|
| BANC  | LC_ACK_ADVICE   | ABK  | ISB |
| BANC  | LC_CASH_COL_ADV | ABK  | ISB |
| BANC  | LC_ACK_ADVICE   | АВК  | ISB |

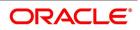

## 17.2.36 REIS: Reissue of Guarantee

| Event | Message/Advice | From | То      |
|-------|----------------|------|---------|
| REIS  | LC_INSTRUMENT  | ISB  | ABK/BEN |
| REIS  | GUARANTEE      | ISB  | ABK/BEN |
| REIS  | LC_PRE_ADVICE  | ABK  | ISB     |

#### Table 37: REIS: Reissue of Guarantee

## 17.2.37 AMND: LC Amendments

#### Table 38: AMND: LC Amendments

| Event | Message/Advice  | From    | То      |
|-------|-----------------|---------|---------|
| AMND  | LC_AMD_MSG      | ISB     | ABK     |
| AMND  | AMD_EXP_CR      | ABK     | АТВ     |
| AMND  | AMD_EXP_CR      | ABK     | BEN     |
| AMND  | LC_ACK_AMND     | ABK     | ISB     |
| AMND  | LC_CASH_COL_ADV | ABK     | ISB     |
| AMND  | LC_DR_MSG       | ABK     | BEN     |
| AMND  | LC_AMD_AUTH_REB | ISB     | RIB     |
| AMND  | AMD_IMP_CR      | ISB     | BEN     |
| AMND  | GUA_AMD_INSTR   | ISB     | АВК     |
| AMND  | LC_AMND_INSTR   | ISB     | ABK/BEN |
| AMND  | LC_CHC_MSG      | ISB/ABK | ISB/ABK |
| AMND  | LC_DR_MSG       | ISB/ABK | APP/BEN |
| AMND  | LC_INSTRUMENT   | ISB     | ABK/BEN |
| AMND  | GUA_AMD_INSTR   | ISB     | ABK/BEN |
| AMND  | LC_REIMB_ADV    | ISB     | АВК     |
| AMND  | LC_REIMB_ADV    | ISB     | RIB     |
| AMND  | LC_AM_INST_COPY | ISB     | BEN     |

For the generation of outgoing MT707 from an incoming MT707, you need to link the message type 'AMD\_EXP\_CR' to the 'AMND' event of the product. In case of LC amendment, if the media is 'SWIFT' and message type is 'AMD\_EXP\_CR', the system will generate MT707. During generation of MT707 to the advice through bank, field 30 will be

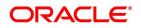

updated with the date in 'Issuing Bank Amendment Date' field. If the amendment date is null, then field 30 will not updated.

In response to MT700 and MT707, Oracle Banking FLEXCUBE also allows you to generate MT730 as an acknowledgment of LC creation or amendment respectively. During LC amendment, MT730 is generated along with the advise 'LC\_ACK\_AMND' if the media is 'SWIFT' and message type is 'LC\_ACK\_AMND'.

## 17.2.38 REVR: Reversal of Contract

#### Table 39: REVR: Reversal of Contract

| Event | Message/Advice | From    | То      |
|-------|----------------|---------|---------|
| REVR  | LC_CNC_MADV    | ISB     | APP/ABK |
| REVR  | LC_CR_MSG      | ISB/ABK | APP/BEN |

### 17.2.39 REVR: Reversal of Event

None

### 17.2.40 ACCR: Accrual of Commission

None

## 17.2.41 CALC: Periodic Commission Calculation Date

None

## 17.2.42 CLIQ: Liquidation of Commission

#### Table 40: CLIQ: Liquidation of Commission

| Event | Message/Advice | From    | То      |
|-------|----------------|---------|---------|
| CLIQ  | LC_DR_MSG      | ISB/ABK | APP/BEN |

### 17.2.43 ROPN: Reopening of an LC

#### Table 41: ROPN: Reopening of an LC

| Event | Message/Advice | From    | То      |
|-------|----------------|---------|---------|
| ROPN  | LC_CHC_MSG     | ISB/ABK | ISB/ABK |
| ROPN  | LC_DR_MSG      | ISB/ABK | APP/BEN |
| ROPN  | LC_INSTRUMENT  | ISB     | ABK/BEN |
| ROPN  | GUARANTEE      | ISB     | ABK/BEN |

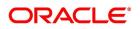

## 17.2.44 TTRGN: End of Day Check for Tracers

| Event | Message/Advice | From    | То                   |
|-------|----------------|---------|----------------------|
| Event | Message/Advice | From    | То                   |
| CHTR  | ACK_TRACER     | ISB     | АВК                  |
| CHTR  | CHG_COM_TRACER | ISB/ABK | APP/BEN/ABK/ATB /ISB |
| CHTR  | CON_TRACER     | ISB     | АВК                  |

 Table 42:
 TRGN: End of Day Check for Tracers

## 17.2.45 CANC: Cancellation of an LC

#### Table 43: CANC: Cancellation of an LC

| SI No | Event | Message/<br>Advice | From | То              |
|-------|-------|--------------------|------|-----------------|
|       | CANC  | LC_CANC<br>EL_ADV  | ISB  | ABK/APP/BEN/RIB |
|       | CANC  | LC_CANC<br>EL_ADV  | АВК  | BEN/ABK/ATB/RIB |

## 17.2.46 APAC: Amendment from Pre-advice to Advice and Confirm

| Table 44. | APAC: Amendment from Pre-advice to Advice and Con       | firm |
|-----------|---------------------------------------------------------|------|
|           | AI AO. AIIICHUIIICHU HOIH I TE-aUVICE LO AUVICE AHU OOH |      |

| Event | Message/Advice  | From | То  |
|-------|-----------------|------|-----|
| APAC  | PADV_TO_ADVCON  | ABK  | АТВ |
| APAC  | PADV_TO_ADVCON  | АВК  | BEN |
| APAC  | PADV_TO_ADVCON  | АВК  | АТВ |
| APAC  | PADV_TO_ADVCON  | АВК  | BEN |
| APAC  | AMD_EXP_CR      | АВК  | АТВ |
| APAC  | AMD_EXP_CR      | АВК  | BEN |
| APAC  | LC_ACK_AMND     | АВК  | ISB |
| APAC  | LC_CASH_COL_ADV | АВК  | ISB |
| APAC  | LC_DR_MSG       | ABK  | BEN |

## 17.2.47 APAD: Amendment from Pre-advice to Advice

#### Table 45: APAD: Amendment from Pre-advice to Advice

| Event | Message/Advice | From | То  |
|-------|----------------|------|-----|
| APAD  | LC_AMD_MSG     | ISB  | АВК |

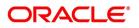

| Event | Message/Advice | From | То  |
|-------|----------------|------|-----|
| APAD  | AMD_EXP_CR     | АВК  | АТВ |
| APAD  | AMD_EXP_CR     | АВК  | BEN |
| APAD  | LC_ACK_AMND    | ABK  | ISB |
| APAD  | LC_DR_MSG      | АВК  | BEN |
| AATC  | LC_AMD_MSG     | ISB  | АВК |
| AATC  | ADV_TO_ADVCON  | АВК  | АТВ |
| AATC  | AMD_EXP_CR     | АВК  | АТВ |
| AATC  | AMD_EXP_CR     | АВК  | BEN |
| AATC  | LC_ACK_AMND    | АВК  | ISB |
| AATC  | LC_DR_MSG      | ABK  | BEN |

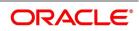

## 17.2.48 RASN: Reassign an LC

None

## 17.2.49 RAVL: Reversal of availment

None

## 17.2.50 CALC: Periodic commission calculation

None

## 17.2.51 Advice Generated for the Insurance Company

The **LC\_INSURANCEADV** message is generated by the bank and sent to the Insurance Company at the time of Opening (BISS) and Amendment (AMND) of LC contract.

An insurance company advice gives details of the deal.

**INSURANCE ADVICE** To, \_INSURANCECO\_ INSURANCECO\_ADDR1 \_INSURANCECO\_ADDR2\_ \_INSURANCECO\_ADDR3\_ INSURANCECO\_ADDR4\_ Dear Sirs, SUB:Open Policy/Cover No: INSURANCECO POLICYNO Our Letter Of Credit No. : \_USERREFNO\_ DATED : \_ISSUE\_DATE\_ This is to advise you that we have today established the subject Letter of Credit the details of which are as under. Kindly provide us with Insurance Policy/Certificate/Declaration/Cover Note, which ever is applicable, at your earliest L/C No.: CONTREFNO IRREVOCABLE Amount:ABOUT LC\_CCY\_LC\_AMOUNT\_CFR Expiring On: EXPIRY DATE Opener of L/C:\_APP\_NAME\_ APP\_ADDR1 \_APP\_ADDR2\_ \_APP\_ADDR3\_ \_APP\_ADDR4\_ Merchandise: GOODS DESCR Shipment From: FROM PLACE

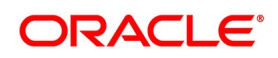

To:\_TO\_PLACE\_ By:\_SHIPMENT\_DET\_ Not Later Than:\_LATEST\_SHP\_DATE\_ Partial Shipment:\_PARTIAL\_SHP\_ Transhipment:\_TRANS\_SHP\_ Yours faithfullyFor Investbank PSC [FILE COPY]

## 17.2.52 Advice Generated for Counterparty

The LC\_INSTR\_COPY and LC\_AM\_INST\_COPY message types will be processed and an advice will be generated by the bank and sent to the counterparty at the time of LC confirmation.

The advice format maintenance will be as follows:

FAX\_DUPLICATE

\_ADDRESS\_

\_ORIGINALMESSAGE\_

LC Contract processing will specify the receiver of the new message types as the applicant.

The message processing function will process confirmation / duplicate messages on the basis of the following:

- If the original message is not processed, then the original message will be processed first before generation of confirmation/duplicate message.
- If the status of original message is Repair then the duplicate message will also be in the same status.
- If the original message is generated, then the same message is copied to the duplicate message.
- The \_ORIGINALMESSAGE\_ advice tag will be populated with the actual message body of original message.
- The additional tags which will be updated for duplicate messages are Receiver address and sender address.
- The advice generation process will fetch the above tags and forms the message for duplicate messages.

## 17.3 LC SDEs

The following is an exhaustive list of SDEs that are supported for LC Module:

#### Table 46: LC SDEs

| Name                   | Description                                     |
|------------------------|-------------------------------------------------|
| CUSTOMER_CREDIT_RATING | Holds the Credit Rating information of Customer |

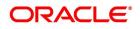

# 18. Annexure C - SWIFT Category 7 Messages

This topic contains the following details:

- 1) 18.1 List of SWIFT Messages
- 2) 18.2 SWIFT Advices
- 3) 18.3 Details of MT202 (General Financial Institution Transfer)

## 18.1 List of SWIFT Messages

The following messages are supported in the LC module.

#### Table 1:SWIFT Messages

| Message | Event                                 | Message<br>Type in<br>Oracle<br>Banking<br>Trade<br>Finance | Message<br>Description              | Generated<br>On         | Message Information                                                                                                    |
|---------|---------------------------------------|-------------------------------------------------------------|-------------------------------------|-------------------------|----------------------------------------------------------------------------------------------------|
| MT 700  | BISS, REIN,<br>REIS,<br>AMND,<br>ROPN | LC_INSTR<br>UMENT                                           | L/C<br>Instrument                   | On opening<br>Import LC | It is used to indicate the<br>terms and conditions of<br>a documentary credit<br>which has been<br>originated by the Sender<br>(issuing bank).<br>This message is sent by<br>the issuing bank to the<br>advising bank.<br>e.g Tag 78 =<br>'INSTRUCTION%'<br>72Z =<br>'SND2RECMT700' |
| MT 701  | BISS, REIN,<br>REIS,<br>AMND,<br>ROPN | LC_INSTR<br>UMENT                                           | L/C<br>Instrument -<br>Continuation | On opening<br>Import LC | Continuation of an<br>MT 700 for fields 45a,<br>46a and 47a<br>This message is sent by<br>the issuing bank to the<br>advising bank.                                                                                                    |

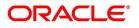

| Message | Event      | Message<br>Type in<br>Oracle<br>Banking<br>Trade<br>Finance | Message<br>Description | Generated<br>On         | Message Information                                                                                                    |
|---------|------------|-------------------------------------------------------------|------------------------|-------------------------|----------------------------------------------------------------------------------------------------|
| MT 705  | BISS, REIS | LC_PRE_A<br>DVICE                                           | L/C<br>Pre-Advice      | On opening<br>Import LC | It is a brief advice of a<br>documentary credit, the<br>full details of which will<br>follow.<br>The pre-advice is not an<br>operative credit<br>instrument. Unless<br>otherwise stated, the<br>issuing bank must<br>forward the operative<br>credit instrument, that is,<br>MT 700 Issue of a<br>Documentary credit,<br>without delay.<br>This message is sent by<br>the issuing bank to the<br>advising bank.<br>e.g<br>• Tag 72z =<br>'SND2RECMT705'<br>• Tag 79z =<br>'NARRATIVE' |

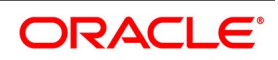

| Message | Event                  | Message<br>Type in<br>Oracle<br>Banking<br>Trade<br>Finance | Message<br>Description                               | Generated<br>On        | Message Information                                                                                                    |
|---------|------------------------|-------------------------------------------------------------|------------------------------------------------------|------------------------|----------------------------------------------------------------------------------------------------|
| MT 707  | AMND,<br>REIN,<br>AMND | LC_AMND_<br>INSTR                                           | LC<br>Amendment<br>Instrument                        | Import LC<br>Amendment | It is used to inform the<br>Receiver about<br>amendments to the<br>terms and conditions of<br>a documentary credit<br>issued by the Sender or<br>by a third bank.<br>The amendment is to be<br>considered as part of the<br>documentary credit,<br>unless the MT 707 is<br>used to convey only<br>brief details of the<br>amendment, details of<br>which are to follow.<br>This message is sent by<br>the issuing bank to the<br>advising bank. It may<br>also be sent by an<br>advising bank to another<br>advising bank or by a<br>transferring bank to an<br>advising bank.<br>• e.g Tag 78 =<br>'INSTRUCTION%'<br>• Tag 72Z =<br>'SND2RECMT707' |
| MT 710  | BADV,<br>BANC          | ADV_THIR<br>D_BANK                                          | Advice of a<br>Third Bank's<br>Documentary<br>Credit | Export LC<br>Advise    | It is used to advise the<br>Receiver of the terms<br>and conditions of a<br>documentary credit<br>issued by a third bank.<br>• e.g Tag 78 =<br>'INSTRUCTION%'<br>• Tag 72Z =<br>'SND2RECMT710'                                                                                                    |

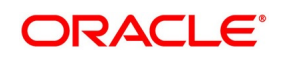

| Message | Event         | Message<br>Type in<br>Oracle<br>Banking<br>Trade<br>Finance | Message<br>Description                                                 | Generated<br>On     | Message Information                                                                                                    |
|---------|---------------|-------------------------------------------------------------|------------------------------------------------------------------------|---------------------|----------------------------------------------------------------------------------------------------|
| MT 711  | BADV,<br>BANC | ADV_THIR<br>D_BANK                                          | Advice of a<br>Third Bank's<br>Documentary<br>Credit -<br>Continuation | Export LC<br>Advise | Continuation of an<br>MT 710 for fields 45a,<br>46a and 47a                                                                                                    |
| MT 720  | TRNF          | TRANSFER<br>_LC                                             | Transfer of a<br>Documentary<br>Credit                                 | Export LC<br>Advise | It is used to advise the<br>transfer of a<br>documentary credit, or<br>part thereof, to the bank<br>advising the second<br>beneficiary.<br>• e.g Tag 78 =<br>'INSTRUCTION%'<br>• Tag 72Z =<br>'SND2RECMT720' |
| MT 721  | TRNF          | TRANSFER<br>_LC                                             | Transfer of a<br>Documentary<br>Credit -<br>Continuation               | Export LC<br>Advise | Continuation of an<br>MT 720 for fields 45a,<br>46a and 47a                                                                                                    |

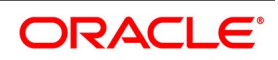

| Message | Event                                                             | Message<br>Type in<br>Oracle<br>Banking<br>Trade<br>Finance | Message<br>Description | Generated<br>On                                                                                                    | Message Information                                                                                                    |
|---------|-------------------------------------------------------------------|-------------------------------------------------------------|------------------------|----------------------------------------------------------------------------------------------------|----------------------------------------------------------------------------------------------------|
| MT 730  | BPRE,<br>BADV,<br>BANC,<br>BCFM,<br>AMND,<br>APAD,APA<br>C & AATC | LC_ACK_A<br>DVICE                                           | Acknowledge<br>ment    | Export LC<br>Advise                                                                                                    | This message is used to<br>acknowledge receipt of<br>any documentary credit<br>message. When<br>applicable, it may also<br>explicitly indicate that<br>the message has been<br>forwarded according to<br>instructions.<br>This message type may<br>also be used:<br>to account for bank<br>charges<br>to advise of acceptance<br>or rejection of an<br>amendment of a credit<br>• e.g Tag 57 =<br>'57ACWITHBANK'<br>• Tag 72Z =<br>'SND2RECMT730'<br>• Tag 79Z =<br>'NARRATIVE' |
| MT 732  | INIT                                                              | RESERVE_<br>RELEASE                                         | Advice of<br>Discharge | When<br>Discrepancies<br>are accepted<br>by the drawee,<br>the<br>negotiating<br>bank is<br>informed.                   | It is used to advise that<br>documents received<br>with discrepancies have<br>been taken up.                                                                                                    |
| MT 734  | REFP                                                              | PAYMENT_<br>REFUSAL /<br>ACCEPT_R<br>EFUSAL                 | Advice of<br>Refusal   | When Bills are<br>received with<br>discrepancies,<br>the<br>negotiating<br>bank is<br>refused<br>payment/acce<br>ptance | It is used to advise the<br>refusal of documents<br>that are not in<br>accordance with the<br>terms and conditions of<br>a documentary credit.                                                                                                    |

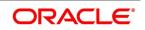

| Message | Event | Message<br>Type in<br>Oracle<br>Banking<br>Trade<br>Finance | Message<br>Description                                                             | Generated<br>On                                                                              | Message Information                                                                                                    |
|---------|-------|-------------------------------------------------------------|------------------------------------------------------------------------------------|----------------------------------------------------------------------------------------------|----------------------------------------------------------------------------------------------------|
| MT 740  | BISS  | LC_AUTH_<br>REIMB                                           | Authorization<br>to Reimburse,<br>Amendment<br>to<br>Authorization<br>to Reimburse | Import LC<br>Opening                                                                         | It is used to request the<br>Receiver to honour<br>claims for<br>reimbursement of<br>payment(s) or<br>negotiation(s) under a<br>documentary credit.<br>The MT 740 authorises<br>the reimbursing bank to<br>debit the account of the<br>Sender, or one of the<br>Sender's branches if so<br>indicated, for<br>reimbursements<br>effected in accordance<br>with the instructions in<br>the MT 740.<br>This message is sent by<br>the issuing bank to the<br>reimbursing bank.<br>e.g Tag 72Z =<br>'SND2RECMT740' |
| MT 742  | INIT  | REIMBRSM<br>NT_CLM                                          | Reimburseme<br>nt Claim                                                            | When Export<br>Bills are<br>negotiated, a<br>claim is sent<br>to the<br>Reimbursing<br>bank. | It is used to provide a<br>reimbursement claim to<br>the bank authorized to<br>reimburse the Sender or<br>its branch for its<br>payments/negotiations.                                                                                                    |

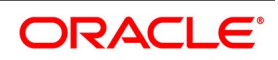

| Message | Event | Message<br>Type in<br>Oracle<br>Banking<br>Trade<br>Finance | Message<br>Description                              | Generated<br>On                                                                                                    | Message Information                                                                                                    |
|---------|-------|-------------------------------------------------------------|-----------------------------------------------------|----------------------------------------------------------------------------------------------------|----------------------------------------------------------------------------------------------------|
| MT 747  | BISS  | LC_AMD_A<br>UTH_REB                                         | Amendment<br>to an<br>Authorisation<br>to Reimburse | Import LC<br>Amendment                                                                                                    | It is used to inform the<br>Receiver about<br>amendments to the<br>terms and conditions of<br>the credit relevant to the<br>authorisation to<br>reimburse.<br>The amendment is to be<br>considered as part of the<br>authorisation to<br>reimburse.<br>This message is sent by<br>the bank which has<br>issued an authorisation<br>to reimburse (issuing<br>bank) to the reimbursing<br>bank.<br>e.g Tag 72Z =<br>'SND2RECMT747'<br>Tag 77A =<br>'77NARRATIVE' |
| MT 750  | BOOK  | DISCREPA<br>NCY_REQ                                         | Advice of<br>Discrepancy                            | When Export<br>Bills are<br>negotiated,<br>and if the<br>same contains<br>discrepancies,<br>request for<br>approval is<br>sent to the LC<br>opening bank | It is used to advise of<br>discrepancies and<br>request authorisation to<br>honour documents<br>presented that are not in<br>accordance with the<br>terms and conditions of<br>the documentary credit.                                                                                                    |

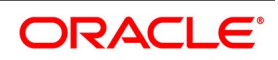

| Message | Event | Message<br>Type in<br>Oracle<br>Banking<br>Trade<br>Finance | Message<br>Description                              | Generated<br>On                        | Message Information                                                                                                    |
|---------|-------|-------------------------------------------------------------|-----------------------------------------------------|----------------------------------------|----------------------------------------------------------------------------------------------------|
| MT 752  | INIT  | DISCREPA<br>NCY_AUT                                         | Authorisation<br>to Pay, Accept<br>or Negotiate     | When an<br>import LC is<br>booked      | It is used to advise a<br>bank which has<br>requested authorisation<br>to pay, accept, negotiate<br>or incur a deferred<br>payment undertaking<br>that the presentation of<br>the documents may be<br>honoured,<br>notwithstanding the<br>discrepancies, provided<br>they are otherwise in<br>order. |
| MT 754  | INIT  | ADV_PMT_<br>ACPT                                            | Advice of<br>Payment/Acc<br>eptance/Nego<br>tiation | During<br>initiation of<br>Export Bill | It is used to advise that<br>documents have been<br>presented in accordance<br>with the terms of a<br>documentary credit and<br>are being forwarded as<br>instructed. This<br>message type also<br>handles the<br>payment/negotiation.                                                               |
| MT 756  | LIQD  | REIM_PAY_<br>ADV                                            | Advice of<br>Reimburseme<br>nt or Payment           | On liquidation<br>of an import<br>Bill | It is used to advise of the<br>reimbursement or<br>payment for a drawing<br>under a documentary<br>credit in which no<br>specific reimbursement<br>instructions or payment<br>provisions were given.                                                                                                 |

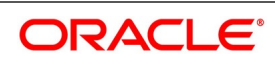

| Message | Event               | Message<br>Type in<br>Oracle<br>Banking<br>Trade<br>Finance | Message<br>Description  | Generated<br>On                                                                                                    | Message Information                                                                                                    |
|---------|---------------------|-------------------------------------------------------------|-------------------------|----------------------------------------------------------------------------------------------------|----------------------------------------------------------------------------------------------------|
| MT 760  | BISS, REIS,<br>ROPN | GUARANT<br>EE                                               | Guarantee<br>Instrument | <ol> <li>Request<br/>another bank<br/>to issue a<br/>guarantee.</li> <li>Issue a<br/>guarantee<br/>through<br/>another bank.</li> </ol> | This message is sent<br>between banks involved<br>in the issuance of a<br>guarantee.<br>It is used to issue a<br>guarantee or to request<br>the Receiver to issue a<br>guarantee.<br>• e.g Tag 72z =<br>'SND2RECMT760'<br>• Tag 23X =<br>'23XFILEIDENT'<br>• Tag 39D=<br>'39DADDAMTINF'<br>• Tag 44H =<br>'44HGOVRNLAW'<br>• Tag 45L =<br>'45LTRNDTLS'<br>• Tag 24E =<br>'24EDELORGUND'<br>• Tag 24G =<br>'24GDELORCOLL'<br>• Tag 24G =<br>'24GDELORCOLL'<br>• Tag 44H =<br>'44HGOVERNLWC'<br>• Tag 45L =<br>'45LTRNDTSEQC'<br>• Tag 45L =<br>'24EDELORGC'<br>• Tag 24G =<br>'24EDELORGC'<br>• Tag 24G =<br>'24EDELORGC'<br>• Tag 24G =<br>'24EDELORGC'<br>• Tag 24G =<br>'24EDELORGC'<br>• Tag 24G =<br>'24EDELORGC'<br>• Tag 24G =<br>'24EDELORGC'<br>• Tag 24G =<br>'24EDELORGC'<br>• Tag 39D=<br>'39DADAMTINFC' |

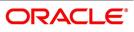

| Message | Event | Message<br>Type in<br>Oracle<br>Banking<br>Trade<br>Finance | Message<br>Description | Generated<br>On                                                                                                    | Message Information                                                                                                    |
|---------|-------|-------------------------------------------------------------|------------------------|----------------------------------------------------------------------------------------------------|----------------------------------------------------------------------------------------------------|
| MT 767  | AMND  | GUA_AMD<br>_INSTR                                           | Guarantee<br>Amendment | <ol> <li>Request<br/>another bank<br/>to amend a<br/>guarantee.</li> <li>Amend a<br/>guarantee<br/>through<br/>another bank</li> </ol> | It is used to amend or<br>request the amendment<br>of the guarantee.<br>This message is sent by<br>a bank which has issued<br>a guarantee to the bank<br>to which the guarantee<br>was issued. It may also<br>be sent by a bank which<br>has requested the<br>issuance of a guarantee<br>to the bank to which the<br>request for a guarantee<br>was sent.<br>• e.g Tag 72Z =<br>'SND2RECMT767'<br>• Tag 23X =<br>'23XFILEIDENT'<br>• Tag 24E =<br>'24EDLRYGUAMD'<br>• Tag 24G =<br>'24EDLYCOLAMD'<br>• Tag 24E =<br>'24EDLYAMNDC'<br>• Tag 24G =<br>'24EDLYAMNDC'<br>• Tag 24G =<br>'24EDLYAMNDC' |

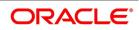

| Message | Event                                                                      | Message<br>Type in<br>Oracle<br>Banking<br>Trade<br>Finance | Message<br>Description                           | Generated<br>On | Message Information                                                                                                    |
|---------|----------------------------------------------------------------------------|-------------------------------------------------------------|--------------------------------------------------|-----------------|----------------------------------------------------------------------------------------------------|
| MT 768  | BPRE,<br>BADV,<br>BANC,AMN<br>D,<br>APAD,APA<br>C & AATC,<br>BISS,<br>AMND | GUA_ACK_<br>ADVICE                                          | Acknowledge<br>ment of a<br>Guarantee<br>Message |                 | It is used to<br>acknowledge receipt of<br>any message relating to<br>a guarantee and, where<br>applicable, to indicate<br>that action has been<br>taken according to the<br>instructions.<br>The Sender's charges<br>may also be accounted<br>for in this message.<br>This message type is<br>sent by a bank which<br>has received a<br>guarantee to the bank<br>which issued the<br>guarantee or an<br>amendment thereto. It<br>may also be sent by a<br>bank which has been<br>requested to issue a<br>guarantee or an<br>amendment thereto. It<br>may also be sent by a<br>bank which has been<br>requested to issue a<br>guarantee or an<br>amendment thereto.<br>The charges amount<br>and the charges details<br>of the issuing bank are<br>also populated in the<br>MT768 message.<br>• e.g Tag 57 =<br>'57ACWITHBANK'<br>• Tag 72Z=<br>'SND2RECMT768'<br>• Tag 23X =<br>'23XFILEIDENT' |

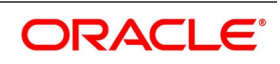

| Message | Event | Message<br>Type in<br>Oracle<br>Banking<br>Trade<br>Finance | Message<br>Description                                                     | Generated<br>On                                                               | Message Information                                                                                                    |
|---------|-------|-------------------------------------------------------------|----------------------------------------------------------------------------|-------------------------------------------------------------------------------|----------------------------------------------------------------------------------------------------|
| MT 790  | N.A.  | N.A.                                                        | Request for<br>Payment of<br>Charges,<br>Interest and<br>Other<br>Expenses | Generated<br>using<br>Common<br>Group<br>Messages<br>Option<br>(MSDCOMMS<br>) | Requests payment of charges, interest or other expenses                                                                                                    |
| MT 791  | N.A.  | N.A.                                                        | Request for cancellation of the message                                    | Generated<br>using<br>Common<br>Group<br>Messages<br>Option<br>(MSDCOMMS<br>) | Requests the Receiver<br>to consider cancellation<br>of the message<br>identified in the request                                                                                 |
| MT 792  | N.A.  | N.A.                                                        | Queries                                                                    | Generated<br>using<br>Common<br>Group<br>Messages<br>Option<br>(MSDCOMMS<br>) | Requests information<br>relating to a previous<br>message or amendment<br>to a previous message                                                                                  |
| MT 795  | N.A.  | N.A.                                                        | Answers                                                                    | Generated<br>using<br>Common<br>Group<br>Messages<br>Option<br>(MSDCOMMS<br>) | Responds to a MT 795<br>Queries message or<br>MT 792 Request for<br>Cancellation or other<br>messages where no<br>specific message type<br>has been provided for<br>the response |

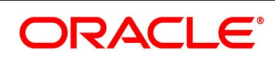

| Message | Event | Message<br>Type in<br>Oracle<br>Banking<br>Trade<br>Finance | Message<br>Description    | Generated<br>On                                                               | Message Information                                                                                  |
|---------|-------|-------------------------------------------------------------|---------------------------|-------------------------------------------------------------------------------|----------------------------------------------------------------------------------------------------|
| MT 796  | N.A.  | N.A.                                                        | Proprietary<br>Message    | Generated<br>using<br>Common<br>Group<br>Messages<br>Option<br>(MSDCOMMS<br>) | Contains formats<br>defined and agreed to<br>between users and for<br>those messages not yet<br>live |
| MT 799  | N.A.  | N.A.                                                        | Free format<br>message    | Generated<br>using<br>Common<br>Group<br>Messages<br>Option<br>(MSDCOMMS<br>) |                                                                                                    |
| MT799   | GCLM  | GUA_CLAI<br>M_ADV                                           | Guarantee<br>Claim Advice | Guarantee<br>Claim Advice                                                     | It is used to advice the claim details                                                               |
| MT 740  |       | LC_AUTH<br>_REIMB                                           |                           |                                                                               | It is used to Reimbursement Bank.                                                                    |
| MT 747  |       | LC_AMD_A<br>UTH_REB                                         |                           |                                                                               |                                                                                                    |
|         |       |                                                             |                           | lssuance of<br>Local<br>Guarantee                                             | Counter Guarantee<br>Issuing Bank isw used to                                                        |

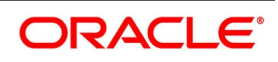

| Message         | Event | Message<br>Type in<br>Oracle<br>Banking<br>Trade<br>Finance | Message<br>Description          | Generated<br>On                                                          | Message Information                                                                                                    |
|-----------------|-------|-------------------------------------------------------------|---------------------------------|--------------------------------------------------------------------------|----------------------------------------------------------------------------------------------------|
| MT 767          |       | GUA_AMD<br>_INSTR                                           |                                 |                                                                          | It is used<br>• e.g Tag 72Z =<br>'SND2RECMT767'<br>• Tag 23X =<br>'23XFILEIDENT'<br>• Tag 24E =<br>'24EDLRYGUAMD'<br>• Tag 24G =<br>'24GDLYCOLAMD'<br>• Tag 24E =<br>'24EDLYAMNDC'<br>• Tag 24G =<br>'24GDLYCLAMDC' |
| MT 775          |       |                                                             |                                 |                                                                          |                                                                                                    |
| MT786           | GCLR  | GUA_CLAI<br>M_REJ                                           | Guarantee<br>Claim<br>Rejection | Claim<br>Rejection                                                       | It is used to support<br>rejection of Claim<br>lodged                                                                                                    |
| MT799/M<br>T759 |       | GUA_PA<br>Y_ADV                                             | LIB is the receiver             |                                                                          |                                                                                                    |
| MT799/M<br>T759 |       | GUA_PA<br>Y_ADV                                             | CIB                             | Claim<br>Rejection/Settl<br>ement for<br>Counter<br>Counter<br>Guarantee | It is used to<br>to support CIB and LIB<br>parties during<br>Guarantee/SBLC<br>Issuance.                                                                                                    |

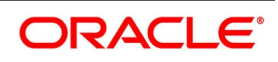

## 18.2 SWIFT Advices

This topic contains the list of the SWIFT advices supported in the LC module.

| EVENT | EVENT<br>DESCRIPTION                     | SWIFT MT | Тад           | Advice Description                                                                                                    |
|-------|------------------------------------------|----------|---------------|----------------------------------------------------------------------------------------------------|
| BISS  | Issue of a<br>Documentary<br>Credit      | MT 700   | LC_INSTRUMENT | This message is sent by<br>the issuing bank to the<br>advising bank.<br>It is used to indicate the<br>terms and conditions of<br>a documentary credit<br>which has been<br>originated by the<br>Sender (issuing bank).                                                                                                    |
| BISS  | Pre-Advice of a<br>Documentary<br>Credit | MT 705   | LC_PRE_ADVICE | This message is sent by<br>the issuing bank to the<br>advising bank.<br>It is a brief advice of a<br>documentary credit, the<br>full details of which will<br>follow.<br>The pre-advice is not an<br>operative credit<br>instrument. Unless<br>otherwise stated, the<br>issuing bank must<br>forward the operative<br>credit instrument, ie, MT<br>700 Issue of a<br>Documentary credit,<br>without delay. |

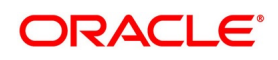

| EVENT                                                    | EVENT<br>DESCRIPTION                    | SWIFT MT | Тад           | Advice Description                                                                                                    |
|----------------------------------------------------------|-----------------------------------------|----------|---------------|----------------------------------------------------------------------------------------------------|
| AMND                                                     | Amendment to a<br>Documentary<br>Credit | MT 707   | LC_AMND_INSTR | This message is sent by<br>the issuing bank to the<br>advising bank. It may<br>also be sent by an<br>advising bank to another<br>advising bank or by a<br>transferring bank to an<br>advising bank.<br>It is used to inform the<br>Receiver about<br>amendments to the<br>terms and conditions of<br>a documentary credit<br>issued by the Sender or<br>by a third bank.<br>The amendment is to be<br>considered as part of the<br>documentary credit,<br>unless the MT 707 is<br>used to convey only<br>brief details of the<br>amendment, details of<br>which are to follow. |
| BPRE,<br>BADV,<br>BANC,AMN<br>D,<br>APAD,APA<br>C & AATC | Acknowledgemen<br>t                     | MT 730   | LC_ACK_ADVICE | This message is used to<br>acknowledge receipt of<br>any documentary credit<br>message. When<br>applicable, it may<br>also explicitly indicate<br>that the message has<br>been forwarded<br>according to<br>instructions.<br>This message type may<br>also be used:<br>To account for bank<br>charges<br>To advise of acceptance<br>or rejection of an<br>amendment of a credit.                                                                                                    |

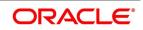

| EVENT | EVENT<br>DESCRIPTION                             | SWIFT MT | Тад             | Advice Description                                                                                                    |
|-------|--------------------------------------------------|----------|-----------------|----------------------------------------------------------------------------------------------------|
| BISS  | Authorisation to<br>Reimburse                    | MT 740   | LC_AUTH_REIMB   | This message is sent by<br>the issuing bank to the<br>reimbursing bank.<br>It is used to request the<br>Receiver to honour<br>claims for<br>reimbursement of<br>payment(s) or<br>negotiation(s) under a<br>documentary credit.<br>The MT 740 authorises<br>the reimbursing bank to<br>debit the account of the<br>Sender, or one of the<br>Sender's branches if so<br>indicated, for<br>reimbursements<br>effected in accordance<br>with the instructions in<br>the MT 740. |
| BISS  | Amendment to an<br>Authorisation to<br>Reimburse | MT 747   | LC_AMD_AUTH_REB | This message is sent by<br>the bank which has<br>issued an authorisation<br>to reimburse (issuing<br>bank) to the reimbursing<br>bank.<br>It is used to inform the<br>Receiver about<br>amendments to the<br>terms and conditions of<br>the credit relevant to the<br>authorisation to<br>reimburse.<br>The amendment is to be<br>considered as part of the<br>authorisation to<br>reimburse.                                                                               |

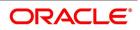

| EVENT | EVENT<br>DESCRIPTION   | SWIFT MT | Тад           | Advice Description                                                                                                    |
|-------|------------------------|----------|---------------|----------------------------------------------------------------------------------------------------|
| BISS  | Guarantee              | MT 760   | GUARANTEE     | This message is sent<br>between banks involved<br>in the issuance of a<br>guarantee.<br>It is used to issue a<br>guarantee or to request<br>the Receiver to issue a<br>guarantee.                                                                                                    |
| AMND  | Guarantee<br>Amendment | MT 767   | GUA_AMD_INSTR | This message is sent by<br>a bank which has issued<br>a guarantee to the bank<br>to which the guarantee<br>was issued. It may also<br>be sent by a bank which<br>has requested the<br>issuance of a guarantee<br>to the bank to which the<br>request for a guarantee<br>was sent.<br>It is used to amend or<br>request the amendment<br>of the guarantee. |

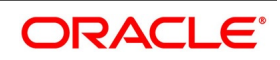

| EVENT                                                             | EVENT<br>DESCRIPTION                          | SWIFT MT | Тад                                                                                    | Advice Description                                                                                                    |
|-------------------------------------------------------------------|-----------------------------------------------|----------|----------------------------------------------------------------------------------------|----------------------------------------------------------------------------------------------------|
| BPRE,<br>BADV,<br>BANC,AMN<br>D,<br>APAD,APA<br>C & AATC,<br>BISS | Acknowledgemen<br>t of a Guarantee<br>Message | MT 768   | GUA_ACK_ADVICE                                                                         | This message type is<br>sent by a bank which<br>has received a<br>guarantee to the bank<br>which issued the<br>guarantee or an<br>amendment thereto. It<br>may also be sent by a<br>bank which has been<br>requested to issue a<br>guarantee to the bank<br>which requested the<br>guarantee or an<br>amendment thereto.<br>It is used to<br>acknowledge receipt of<br>any message relating to<br>a guarantee and, where<br>applicable, to indicate<br>that action has been<br>taken according to the<br>instructions.<br>The Sender's charges<br>may also be accounted<br>for in this message.<br>MT768 during guarantee<br>issuance is generated<br>only when the<br>counterparty in the<br>guarantee contract is an<br>applicant bank. |
| ALL                                                               | Free format<br>Message                        | MT 799   | NOT SUPPORTED AT<br>THE PRODUCT<br>LEVEL. CAN BE<br>INPUT FROM<br>MESSAGING<br>MODULE. | Free format messages<br>for LC which is not<br>covered in any of the<br>10xx series.                                                                                                    |

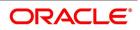

# 18.3 Details of MT202 (General Financial Institution Transfer)

This topic deals with the mapping between the fields in the SWIFT message MT202 and the corresponding fields in Oracle Banking Trade Finance.

| Field in<br>SWIFT | Description                             | Mandatory/<br>Optional | Field in Oracle<br>Banking Trade<br>Finance               | Remarks                                                                                                    |
|-------------------|-----------------------------------------|------------------------|-----------------------------------------------------------|----------------------------------------------------------------------------------------------------|
| 20                | Transaction<br>Reference Number         | Μ                      | Reference Number                                          | contract_ref_no for all<br>module expect LC & BC.<br>For LC & BC<br>LCTMS_BRANCH_PAR<br>AMETERS &<br>BCTMS_BRANCH_PAR<br>AMETERS                                                                      |
| 21                | Related Reference                       | Μ                      | Source Reference<br>no, user Reference<br>Number, NON REF | For uploaded contracts<br>it is source_ref and this<br>should not be equal to<br>user_ref_number.<br>For normal contracts<br>user_ref_number. Again<br>if user_ref =<br>contract_Ref then<br>"NONREF" |
| 13C               | Time Indication                         | 0                      |                                                           |                                                                                                    |
| 32A               | Value Date,<br>Currency Code,<br>Amount | М                      | Value Date /<br>Account Currency /<br>Settlement Amount   | As entered in the front<br>end as transfer amount                                                                                                    |
| 52a               | Ordering Institution                    | 0                      | Ordering Institution<br>1 to 5                            | Only if sender is<br>different than that of the<br>Ordering institution. The<br>validation is done for A<br>and B. If the value in<br>Ordering_instution1 is<br>BIC code then A else B.               |

#### Table 3:SWIFT advices

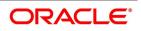

| Field in<br>SWIFT | Description                 | Mandatory/<br>Optional | Field in Oracle<br>Banking Trade<br>Finance    | Remarks                                                                                                    |
|-------------------|-----------------------------|------------------------|------------------------------------------------|----------------------------------------------------------------------------------------------------|
| 53a               | Sender's<br>Correspondent   | 0                      | BIC Code,<br>Address1                          | Is populated only when<br>receiver <> sender's<br>corres. It is normally the<br>BIC code of the<br>customer (selected<br>based on the nostro<br>account). This populates<br>:53A:. If there is a<br>maintenance in the<br>Recon module for Class<br>"NOST" under external<br>account maintenance<br>(external_account from<br>RETMS_EXTACC_ACC<br>GL_DEFN), then 53B<br>will be populated with<br>acc number and swift<br>address |
| 54a               | Receiver's<br>Correspondent | 0                      | Receiver's<br>Correspondent<br>1 to 5          | Receiver's<br>Correspondent field, this<br>is normally null, unless<br>filled through front end.                                                                                                    |
| 56a               | Intermediary                | 0                      | Intermediary 1 to 5                            | Intermediary field, this is<br>normally null, unless<br>filled through front end.<br>Under "S" button third<br>tab                                                                                                    |
| 57a               | Account With<br>Institution | 0                      | Account With<br>Institution 1 to 5             | Is populated only when<br>receiver <> AWI. It is<br>normally the BIC code<br>as entered through front<br>end                                                                                                    |
| 58a               | Beneficiary<br>Institution  | М                      | Beneficiary<br>Institution 1 for<br>cover to 5 | As entered in the front<br>end, if this only a bank<br>transfer. If 202 is fired as<br>a part of "cover" to a<br>customer then this value<br>would be the "reciver" of<br>100 or 103                                                                                                    |

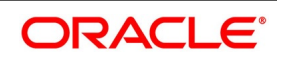

| Field in<br>SWIFT | Description                          | Mandatory/<br>Optional | Field in Oracle<br>Banking Trade<br>Finance | Remarks                                                                                                    |
|-------------------|--------------------------------------|------------------------|---------------------------------------------|----------------------------------------------------------------------------------------------------|
| 72                | Sender to<br>Receiver<br>Information | 0                      | Sender to Receiver<br>Information 1 to 6    | In FT, Sender to receiver<br>Info. from front end, for<br>other module under "S"<br>button and under<br>message details tab. If<br>this a part of cover then<br>the values starting with<br>/OCMT,/PHONBEN or<br>/TELEIBK will form part<br>of the this field. |

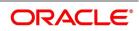

# 19. Annexure D - Letter of Credit Glossary

## 19.1 List of Important Terms

The following terms occur in this manual.

### Letter of Credit (LC)

This is an arrangement that is irrevocable and thereby constitutes a definite undertaking of the issuing bank to honor a complying presentation.

### **Clean or Documentary LC**

Clean Letters of Credit require no documents for processing, as opposed to Documentary Letters of Credit, which require documents.

### Applicant

It means the party at whose request the LC is issued.

### Beneficiary

It means the party in whose favour a LC is issued.

### Import LC

This is an incoming Letter of Credit that involves an applicant who is a customer of the processing bank.

### Export LC

This is an outgoing Letter of Credit that involves the beneficiary who is a customer of the processing bank.

### Guarantees

Guarantee is a form of comfort, issued by the bank to its client, in cases where the bank is not very comfortable with the credit rating of the customer. Unlike a letter of credit, in which the bank has to pay on maturity, the amount is payable only on invocation of guarantee by the creditor.

### Shipping Guarantee

This is a guarantee extended during the period in which the goods are under transit.

#### Standby Guarantee

This is a guarantee for performance of a contract. These are immediately realizable whenever the beneficiary presents a declaration to the issuing bank that the named party has not fulfilled the terms of contract.

### Red Clause LC

This is an LC, the terms of which allow the confirming bank to make advance payments to the beneficiary before documents are received, towards anticipatory drawings on the part of the beneficiary.

### Transferable LC

This is an LC, the terms of which allow transference of the LC to other buyers, sellers or parties.

### Non-transferable LC

This is an LC, the terms of which disallow transference of the LC to other buyers, sellers or parties.

### Revolving LC

This is an LC, the terms of which allow the restoration of the original LC amount (or the tenor) after its full settlement, without any further changes to any of the other terms. A revolving LC could be either revocable or irrevocable.

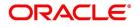

### Non-Revolving LC

This is an LC, the terms of which disallow the restoration of the original LC amount (or the tenor) after its full settlement. A non-revolving LC could be either revocable or irrevocable.

### Sight LC

This is an LC that involves immediate payment to the seller by the negotiating bank. The payment is later reimbursed by the issuing bank.

### Usance LC

This is an LC that involves payment to the seller at maturity i.e., (at a future date). The drawee bank obligates itself to make the payment.

#### Issuing Bank

This is the bank at which a letter of credit is first initiated by the buyer or importer. It is the bank at which the buyer account is debited for the trade. The advising bank sends the documents for the trade to the issuing bank, from where they are released to the buyer.

#### **Advising Bank**

This is the bank in the LC chain which advises by sending a copy of the LC to the beneficiary. The advising bank also sometimes acts as the bank will receive and negotiate the documents from the beneficiary which the seller or exporter involved in a letter of credit receives payment towards the trade.

The issuing bank sends the letter of credit to the advising bank. The documents regarding the trade are sent to` the advising bank by the seller. The advising bank then sends the documents to the issuing bank.

### Confirming Bank

This is the bank that ratifies the trade involving a letter of credit, to the advising bank. Tracers (messages) requesting letters of confirmation of the trade are sent to the confirming bank.

### Confirmation

This is the adding of a separate undertaking by a bank to an LC in addition to that of the bank issuing it. All LCs lacking specific confirmation notices from any additional banks are considered unconfirmed.

#### Document Code

This is a unique identifier in Oracle Banking Trade Finance for a standard paper, file or record that is required and used in most countries for the processing of a documentary letter of credit.

#### **Document Type**

This is a group of similar document codes in Oracle Banking Trade Finance. The document type identifies the nature of all document codes under it.

### Clause Code

This is a unique identifier in Oracle Banking Trade Finance for a statement that goes along with documents sent under a letter of credit.

#### Clause Type

This is a group of similar clause codes in Oracle Banking Trade Finance. The clause type identifies the nature of all clause codes under it.

#### Goods Code

This is a unique identifier in Oracle Banking Trade Finance for the standard stock or commodity that is traded under a letter of credit.

#### Text Code

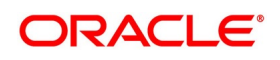

This is a unique identifier in Oracle Banking Trade Finance for a set of instructions and statements (the free format texts) pertaining to the processing of a letter of credit. Standard free format texts do appear on correspondence and messages sent to the parties involving the letter of credit.

### Product

This is an identifier in Oracle Banking Trade Finance for any type of service that a bank offers its customers. A set of attributes and preferences are maintained for the product, which will apply to the processing of any contracts, transactions or deals involving the product (service).

### Product Group

This is a group under which a product is logically classified, under which logically similar products are placed together.

### **Product Remarks**

It can be descriptive text about a product.

### **Product Slogan**

It can be text or phrase that could be used as a declaration or an announcement of the product, to customers.

### Accounting Head

This is the specific GL created in any module of the Oracle Banking Trade Finance system into which the accounting entry would be posted.

### Accounting Role

The general ledgers and sub-ledgers maintained as a chart of accounts in Oracle Banking Trade Finance may be classified logically under different categories, each of which is called an accounting role.

### Amount Tag

This is the amount entry that is passed into a general ledger/sub-ledger in the chart of accounts for each transaction.

#### Netting

It amounts to summing of two or more accounting entries passed to an account for the same event, so as to arrive at a net figure for posting.

#### Event

This is the occurrence or process that initiates the generation of an advice during the processing of a contract in Oracle Banking Trade Finance.

#### **Transaction Code**

This is an identifier for each accounting entry that describes the nature (debit or credit) of the entry.

### **Rekey Options**

They comprise the fields that are to be keyed in by an authorizer of a transaction, for the purpose of cross-checking, when the transaction is being authorized. Complete details of the transaction will only be displayed when the authorizer re-keys the values for these fields.

#### **Positive Tolerance**

It indicates the increment, expressed as a percentage that must be made to the amount of a letter of credit, to arrive at the Maximum LC Amount.

#### **Negative Tolerance**

It indicates the reduction, expressed as a percentage that must be made to the amount of a letter of credit, to arrive at the Minimum LC Amount.

#### Tenor

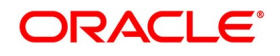

This is the period during which a letter of credit is viable or effective.

### **Commission Calculation Type**

This is the basis upon which commission applicable on a letter of credit is to be computed. It can be computed on a periodic or non-periodic basis.

#### **Commission Collection Type**

This is the manner in which commission applicable on a letter of credit can be collected. Commission could be collected either in advance or as arrears.

### **Rate Override Limit**

This is the limit within which exchange rates (for an LC) are allowed to be changed over and above the default value, without requiring an override. If the rate variance exceeds this limit, an override is necessary for the changed rate to be accepted.

#### **Rate Stop Limit**

This is the limit above which a change in exchange rates (for an LC) over and above the default value cannot be specified. If the rate variance exceeds this limit, the changed rate will not be accepted.

### Tracer Code

This is a unique identifier for a tracer in Oracle Banking Trade Finance. A tracer is a reminder or intimation, generated by Oracle Banking Trade Finance, to be sent to the parties involved in a letter of credit.

### Auto Closure

It refers to closing an LC automatically after its expiry date. Usually, the date of automatic closure is specified for an LC. By default, the date for automatic closure is taken to be 30 days after the expiry date.

#### Automatic Reinstatement

This is the automatic restoration of the amount (value) of a revolving letter of credit for which the unutilized value is zero, in Oracle Banking Trade Finance.

When the Beginning of Day (BOD) process is run on any given business day, any LC's' for which automatic reinstatement of value has been specified are restored in value, provided the un-availed portion of the amount is zero.

#### Cumulative (Revolving in time)

This is an attribute of a revolving letter of credit, according to which, the LC amount and Maximum Liability Amount is reinstated or reset based on the frequency specified for such reinstatement.

#### **Revolves in Value**

This refers to an attribute of a revolving letter of credit, according to which, the LC amount is reinstated or reset at the point when the availability under the LC is reduced to zero, due to an availment.

#### Credit Type

This indicates the type of credit for which the LC is being processed, viz., Straight or Negotiable.

#### Credit Mode

This indicates the mode of payment through which the LC will be settled - Sight, Acceptance, Negotiation or Deferred.

#### Media Type

This is the medium used to send advices to each of the parties involved in a letter of credit.

### Partial Shipment

This indicates transportation through shipping, in part, or of a portion of merchandise under an LC. Partial shipment is allowed only if permitted for the LC.

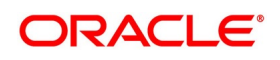

### Transhipment

This indicates transportation of merchandise under an LC, by shipping across countries. Trans-shipment is allowed only if permitted for the LC.

### **Reference Number/Account**

An LC can be linked to a deposit or a customer account. The reference number identifies the deposit that the LC is linked to, and the account identifies the customer account.

### Linked Amount

This is the portion of the contract amount of a letter of credit contract that is linked to a deposit or a customer account.

### Availment Type

This indicates the nature of any availment under an LC. An availment could be a payment, an acceptance, or negotiation.

### **Commission Collection**

This indicates the collection of commission applicable on an LC. Commission may be collected by the issuing bank or the advising bank, for an LC, or against amendments to an LC.

### **Commission Calculation**

This is the computation of commission applicable on a letter of credit.

### Limit Tenor Calculation

This is the limit within which the tenor of a tenor-based letter of credit can be set.

### Process Till

This parameter indicates how automatic events falling due on holidays will be processed. If the specification is System Dates, it indicates that all the processing of events will be done till the system date only.

If the specification is 'Working Day – 1', all automatic events falling due on the holiday will be processed by the batch process as part of the End of Day processes on the last working day before the holiday.

### **Accrual Entries Level**

This refers to the level at which commission accrual entries for letters of credit must be passed, by the automatic commission accrual process.

Two levels are possible – product-level, indicating that a single entry for all the LCs for which commission was accrued automatically will be passed; or contract level, wherein accrual entries will be passed for each of the LCs for which commission was accrued.

#### Amendment

An amendment is an advice by the issuing bank of any proposed change to the terms and conditions of a LC.

Any term of an LC can be changed or deleted, or new terms can be introduced, provided the change is acceptable to all parties.

The beneficiary and any confirming bank may choose to accept or reject any amendment generated by the applicant. Under UCP 600 amendment confirmation must be communicated.

#### Negotiating Bank

This is the bank other than the opening bank authorized within the LC terms to give value for presentation of conforming documents against a LC. This bank may be the advising or confirming bank.

#### Latest shipment date

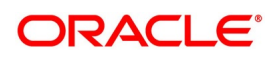

This indicates the latest (last) date that may appear as the shipment or on-board date on any transport documents required by the LC. Unlike expiry dates, latest shipment dates do not extend because of holidays.

### Straight LC

This refers to the LC payable only at the opening bank or a bank specified within the credit.

#### Transhipment

Trans-shipment means unloading from one means of transport and reloading to another means of transport during the carriage from the place of shipment to the place of final destination stated in the credit.

### Partial Shipment

This is a portion of less than the total quantity of an order. An LC must permit partial shipments otherwise the beneficiary has to ship the full value of the LC in a single shipment.

#### **INCO Terms**

INCO terms refer to a set of 13 international standard trade terms. They allow the seller and buyer to designate a point at which costs and risks of transport are precisely divided between them.

### Draft

This is a financial instrument indicating debt by one party (the drawee who is responsible for payment) to another (the drawer to whom payment is due). Drafts may be drawn at sight for immediate payment or after a certain number of days.

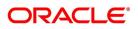

# 20.Function ID - Glossary

**BCDAMTEX** 3.14 List of Glossary - LC Maintenance (p. 60) BCDCOMCD 3.14 List of Glossary - LC Maintenance (p. 60) BCDDOCCD 3.14 List of Glossary - LC Maintenance (p. 60) BCDFFTCD 3.14 List of Glossary - LC Maintenance (p. 60) **BCDINCOD** 3.14 List of Glossary - LC Maintenance (p. 60) **BCDINSCO** 3.14 List of Glossary - LC Maintenance (p. 60) LCDBKLST 3.14 List of Glossary - LC Maintenance (p. 60) LCDCLAMA 3.14 List of Glossary - LC Maintenance (p. 60) LCDIMLIC 3.14 List of Glossary - LC Maintenance (p. 60) LCDOPNPL 3.14 List of Glossary - LC Maintenance (p. 60) LCSIMLIC 3.14 List of Glossary - LC Maintenance (p. 60) **STDEXPDT** 3.14 List of Glossary - LC Maintenance (p. 60) **TFDBKLST** 3.14 List of Glossary - LC Maintenance (p. 60) **STDEXPDT** 3.14 List of Glossary - LC Maintenance (p. 60) STSEXPDT 3.14 List of Glossary - LC Maintenance (p. 60) LCDPRMNT 4.2 List of Glossary - Define Product Attributes (p. 101) LCDILUTL 5.15 List of Glossary - Process LC Contract (p. 237) LCSTRONL 5.15 List of Glossary - Process LC Contract (p. 237) LCSILUTL 5.15 List of Glossary - Process LC Contract (p. 237) LCDTRAUT 5.15 List of Glossary - Process LC Contract (p. 237) LCDTREAS 5.15 List of Glossary - Process LC Contract (p. 237) **LCDTRPAY** 5.15 List of Glossary - Process LC Contract (p. 237)

Copyright © 2007, 2021 All Rights Reserved

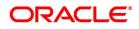

#### LCDTRSIM

5.15 List of Glossary - Process LC Contract (p. 237)

#### LCDAVMNT

7.4 List of Glossary - LC Availment (p. 274)

#### LCSAVMNT

7.4 List of Glossary - LC Availment (p. 274)

#### LCDAMEND

(p. 705)

#### LCSAMEND

*(p. 705)* (p. 705)

#### LCDAMREG

9.5 List of Glossary - Letter of Credit Registration (p. 343)

#### LCDREGIN

9.5 List of Glossary - Letter of Credit Registration (p. 343)

#### LCSREGIN

9.5 List of Glossary - Letter of Credit Registration (p. 343)

#### CSDTFMVW

9.5 List of Glossary - Letter of Credit Registration (p. 343)

#### LCDTRANF

10.2 List of Glossary - Transfer LC (p. 376)

#### LCDGCLM

11.12 List of Glossary - Guarantees and Standby Letters of Credit (p. 464) (p. 2) (p. 683) (p. 683) (p. 683) (p. 683) (p. 683) (p. 683) (p. 683) (p. 683) (p. 683) (p. 683) (p. 683) (p. 683) (p. 683) (p. 683) (p. 683) (p. 683) (p. 683) (p. 683) (p. 683) (p. 683) (p. 683) (p. 683) (p. 683) (p. 683) (p. 683) (p. 683) (p. 691) (p. 690) (p. 691) (p. 690) (p. 691) (p. 690) (p. 691) (p. 690) (p. 691) (p. 690) (p. 691) (p. 690) (p. 701) (p. 700) (p. 691) (p. 690) (p. 700) (p. 699) (p. 700) (p. 699) (p. 700) (p. 699) (p. 700) (p. 699) (p. 700) (p. 699) (p. 700) (p. 699) (p. 700) (p. 699) (p. 700) (p. 699) (p. 700) (p. 699) (p. 700) (p. 699) (p. 700) (p. 699) (p. 700) (p. 699) (p. 700) (p. 699) (p. 700) (p. 699) (p. 700) (p. 699) (p. 700) (p. 699) (p. 705) (p. 705) (p. 705) (p. 705) (p. 706) (p. 705) (p. 706) (p. 705) (p. 706) (p. 705) (p. 705) (p. 706) (p. 705) (p. 706) (p

#### LCDGCLP

11.12 List of Glossary - Guarantees and Standby Letters of Credit (p. 464) (p. 2) (p. 683) (p. 683) (p. 683) (p. 683) (p. 683) (p. 683) (p. 683) (p. 683) (p. 683) (p. 683) (p. 683) (p. 683) (p. 683) (p. 683) (p. 691) (p. 690) (p. 691) (p. 690) (p. 691) (p. 690) (p. 691) (p. 690) (p. 691) (p. 690) (p. 691) (p. 690) (p. 691) (p. 690) (p. 701) (p. 700) (p. 700) (p. 699) (p. 700) (p. 699) (p. 700) (p. 705) (p. 706) (p. 705) (p. 706) (p. 705) (p. 706) (p. 705) (p. 705) (p

#### LCDGUAMD

11.12 List of Glossary - Guarantees and Standby Letters of Credit (p. 464) (p. 2) (p. 683) (p. 683) (p. 683) (p. 683) (p. 683) (p. 683) (p. 683) (p. 683) (p. 683) (p. 683) (p. 683) (p. 683) (p. 683) (p. 691) (p. 690) (p. 691) (p. 690) (p. 691) (p. 690) (p. 691) (p. 690) (p. 691) (p. 690) (p. 691) (p. 690) (p. 691) (p. 690) (p. 701) (p. 700) (p. 700) (p. 699) (p. 700) (p. 699) (p. 705) (p. 706) (p. 705) (p. 706) (p. 705) (p. 706) (p. 705) (p. 705) (p

#### LCDGUTRF

11.12 List of Glossary - Guarantees and Standby Letters of Credit (p. 464) (p. 2) (p. 683) (p. 683) (p. 683) (p. 683) (p. 683) (p. 683) (p. 683) (p. 683) (p. 683) (p. 683) (p. 683) (p. 683) (p. 691) (p. 691) (p. 691) (p. 691) (p. 691) (p. 691) (p. 691) (p. 691) (p. 691) (p. 691) (p. 691) (p. 691) (p. 691) (p. 691) (p. 691) (p. 691) (p. 691) (p. 691) (p. 701) (p. 700) (p. 700) (p. 699) (p. 700) (p. 699) (p. 700) (p. 699) (p. 700) (p. 699) (p. 700) (p. 699) (p. 700) (p. 699) (p. 700) (p. 699) (p. 700) (p. 699) (p. 700) (p. 699) (p. 700) (p. 699) (p. 552) (p. 551) (p. 552) (p. 551) (p. 552) (p. 551) (p. 605) (p. 604) (p. 605) (p. 604) (p. 605) (p. 604) (p. 706) (p. 706) (p

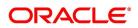

705) (p. 706) (p. 705) (p. 706) (p. 705) (p. 706) (p. 705) (p. 706) (p. 705) (p. 706) (p. 705) (p. 706) (p. 706) (p. 705) (p. 707) (p. 707) (p. 705)

#### LCDGUONL

11.12 List of Glossary - Guarantees and Standby Letters of Credit (p. 464) (p. 2) (p. 683) (p. 683) (p. 683) (p. 683) (p. 683) (p. 683) (p. 683) (p. 683) (p. 683) (p. 683) (p. 683) (p. 683) (p. 683) (p. 683) (p. 683) (p. 691) (p. 690) (p. 691) (p. 690) (p. 691) (p. 690) (p. 691) (p. 690) (p. 691) (p. 690) (p. 691) (p. 690) (p. 701) (p. 700) (p. 700) (p. 699) (p. 700) (p. 699) (p. 705) (p. 706) (p. 705) (p. 706) (p. 705) (p. 706) (p. 705) (p. 706) (p. 705) (p. 706) (p. 705) (p. 705) (p. 706) (p. 705) (p. 705) (p. 706) (p. 705) (p. 705) (p

#### LCSGCLM

11.12 List of Glossary - Guarantees and Standby Letters of Credit (p. 464) (p. 2) (p. 683) (p. 683) (p. 683) (p. 683) (p. 683) (p. 683) (p. 683) (p. 683) (p. 683) (p. 683) (p. 683) (p. 683) (p. 683) (p. 683) (p. 691) (p. 690) (p. 691) (p. 690) (p. 691) (p. 690) (p. 691) (p. 690) (p. 691) (p. 690) (p. 691) (p. 690) (p. 701) (p. 700) (p. 700) (p. 699) (p. 700) (p. 699) (p. 705) (p. 706) (p. 705) (p. 706) (p. 705) (p. 706) (p. 705) (p. 706) (p. 705) (p. 706) (p. 705) (p. 706) (p. 705) (p. 706) (p. 705) (p. 706) (p. 705) (p. 706) (p. 705) (p. 706) (p. 705) (p. 706) (p. 705) (p. 706) (p. 705) (p. 706) (p. 705) (p. 706) (p. 705) (p. 706) (p. 705) (p. 705) (p. 705) (p. 706) (p. 705) (p. 706) (p. 705) (p. 706) (p. 705) (p. 705) (p

#### LCSGCLP

11.12 List of Glossary - Guarantees and Standby Letters of Credit (p. 464) (p. 2) (p. 683) (p. 683) (p. 683) (p. 683) (p. 683) (p. 683) (p. 683) (p. 683) (p. 683) (p. 683) (p. 683) (p. 683) (p. 683) (p. 683) (p. 691) (p. 690) (p. 691) (p. 690) (p. 691) (p. 690) (p. 691) (p. 690) (p. 691) (p. 690) (p. 691) (p. 690) (p. 691) (p. 690) (p. 701) (p. 700) (p. 700) (p. 699) (p. 700) (p. 699) (p. 705) (p. 706) (p. 705) (p. 706) (p. 705) (p. 706) (p. 705) (p. 705) (p. 706) (p. 705) (p. 705) (p

#### LCSGUAMD

11.12 List of Glossary - Guarantees and Standby Letters of Credit (p. 464) (p. 2) (p. 683) (p. 683) (p. 683) (p. 683) (p. 683) (p. 683) (p. 683) (p. 683) (p. 683) (p. 683) (p. 683) (p. 683) (p. 683) (p. 683) (p. 691) (p. 690) (p. 691) (p. 690) (p. 691) (p. 690) (p. 691) (p. 690) (p. 691) (p. 690) (p. 691) (p. 690) (p. 701) (p. 700) (p. 700) (p. 699) (p. 700) (p. 699) (p. 705) (p. 706) (p. 705) (p. 706) (p. 705) (p. 706) (p. 705) (p. 705) (p. 706) (p. 705) (p. 705) (p

#### LCSGUONL

11.12 List of Glossary - Guarantees and Standby Letters of Credit (p. 464) (p. 2) (p. 683) (p. 683) (p. 683) (p. 683) (p. 683) (p. 683) (p. 683) (p. 683) (p. 683) (p. 683) (p. 683) (p. 683) (p. 683) (p. 683) (p. 691) (p. 691) (p. 690) (p. 691) (p. 691) (p. 690) (p. 691) (p. 690) (p. 691) (p. 690) (p. 691) (p. 690) (p. 701) (p. 700) (p. 700) (p. 699) (p. 700) (p. 699) (p. 705) (p. 706) (p. 705) (p. 706) (p. 705) (p. 706) (p. 705) (p. 705) (p. 706) (p. 705) (p. 705) (p

#### LCSGUTRF

11.12 List of Glossary - Guarantees and Standby Letters of Credit (p. 464) (p. 2) (p. 683) (p. 683) (p. 683) (p. 683) (p. 683) (p. 683) (p. 683) (p. 683) (p. 683) (p. 683) (p. 683) (p. 683) (p. 683) (p. 683) (p. 683) (p. 683) (p. 683) (p. 683) (p. 683) (p. 683) (p. 683) (p. 683) (p. 683) (p. 683) (p. 683) (p. 691) (p. 690) (p. 691) (p. 690) (p. 691) (p. 690) (p. 691) (p. 690) (p. 691) (p. 690) (p. 691) (p. 690) (p. 701) (p. 700) (p. 691) (p. 690) (p. 700) (p. 699) (p. 700) (p. 699) (p. 705) (p. 706) (p. 705) (p. 706) (p. 705) (p. 706) (p. 705) (p. 705) (p. 706) (p. 705) (p. 705) (p

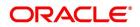

#### LCDTRGEN

11.12 List of Glossary - Guarantees and Standby Letters of Credit (p. 464) (p. 2) (p. 683) (p. 683) (p. 683) (p. 683) (p. 683) (p. 683) (p. 683) (p. 683) (p. 683) (p. 683) (p. 683) (p. 683) (p. 683) (p. 683) (p. 683) (p. 683) (p. 683) (p. 683) (p. 683) (p. 683) (p. 683) (p. 683) (p. 683) (p. 683) (p. 683) (p. 683) (p. 691) (p. 690) (p. 691) (p. 690) (p. 691) (p. 690) (p. 691) (p. 690) (p. 691) (p. 690) (p. 701) (p. 700) (p. 691) (p. 690) (p. 700) (p. 699) (p. 700) (p. 699) (p. 705) (p. 706) (p. 705) (p. 706) (p. 705) (p. 706) (p. 705) (p. 705) (p. 706) (p. 705) (p. 705) (p

#### LQDTFONL

(p. 707) (p. 707)

#### LCDPEMNT

(p. 707)

#### CSDSTBTC

14.2 List of Glossary - Automatic Processes (p. 539)

#### EIDMANPE

14.2 List of Glossary - Automatic Processes (p. 539)

#### LCDBRPRM

14.2 List of Glossary - Automatic Processes (p. 539)

#### LCRFNREP

15.18 List of Glossary - Reports (p. 592)

#### LCRGCLM

15.18 List of Glossary - Reports (p. 592)

#### LCRILUTL

15.18 List of Glossary - Reports (p. 592)

#### LCRIMLIC

15.18 List of Glossary - Reports (p. 592)

#### LCRLYREP

15.18 List of Glossary - Reports (p. 592)

#### LCRPACR

15.18 List of Glossary - Reports (p. 592)

#### LCRPCAC

15.18 List of Glossary - Reports (p. 592)

#### LCRPCACT

15.18 List of Glossary - Reports (p. 592)

### LCRPCODU

15.18 List of Glossary - Reports (p. 592)

#### LCRPCOLC

15.18 List of Glossary - Reports (p. 592)

### 15.18 List of Glossary - Reports (p. 592)

LCRPDUE

# 15.18 List of Glossary - Reports (p. 592)

LCRPEX 15.18 List of Glossary - Reports (p. 592) LCRPEXP

### 15.18 List of Glossary - Reports (p. 592)

#### LCRPOVD

15.18 List of Glossary - Reports (p. 592)

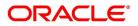

### LCRPUNTR

15.18 List of Glossary - Reports (p. 592)

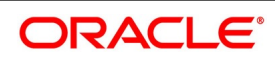